# **ADOBE**® **CONTRIBUTE**® **CS5** 사용

**이 도움말 PDF는 최근에 업데이트되어 온라인에서 사용할 수 있는 전체 도움말의 하위 세트입니다. 온라인에서 도움말을 보려면 인터넷에 연결해야 합니다. 또한 새 커뮤니티 도움말 AIR 응용 프로그램을 사용하여 오프라인에서 사용할 모든 HTML 도움말을 다운로드할 수 있습니다.**

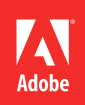

### **사용권에 대한 고지 사항**

법적 고지 사항에 대해서는 [http://help.adobe.com/ko\\_KR/legalnotices/index.html](http://help.adobe.com/ko_KR/legalnotices/index.html)을 참조하십시오.

## 목차

#### 1장: 새로운 기능

#### 2장: Contribute 설정

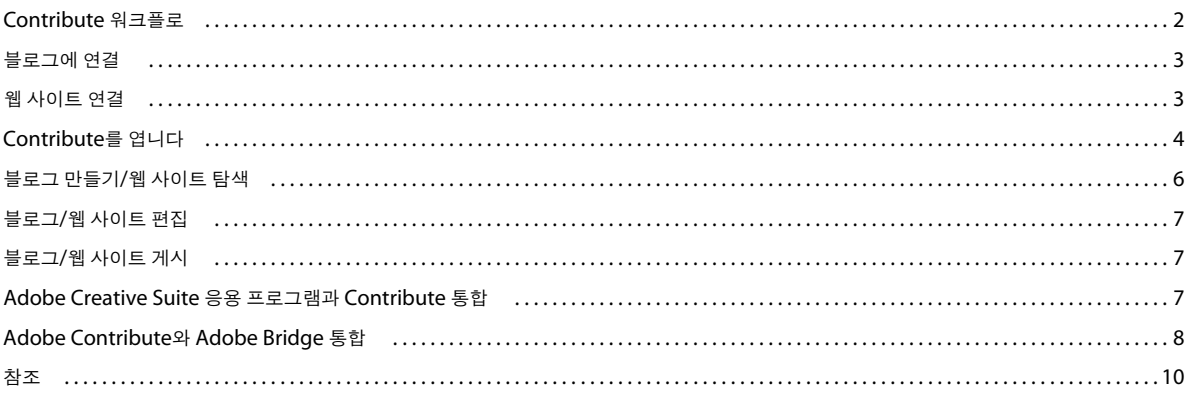

#### 3장: 작업 영역

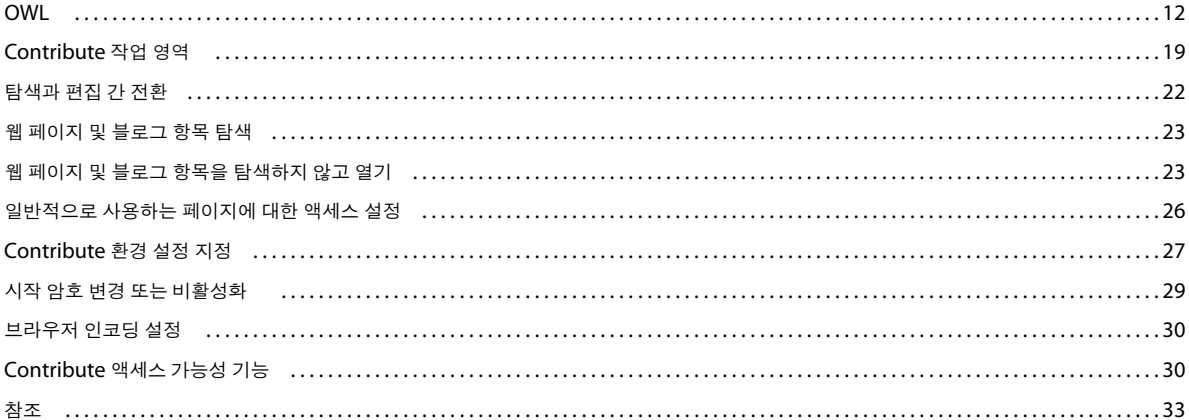

#### 4장: 기존 웹 페이지 및 블로그 항목 작업

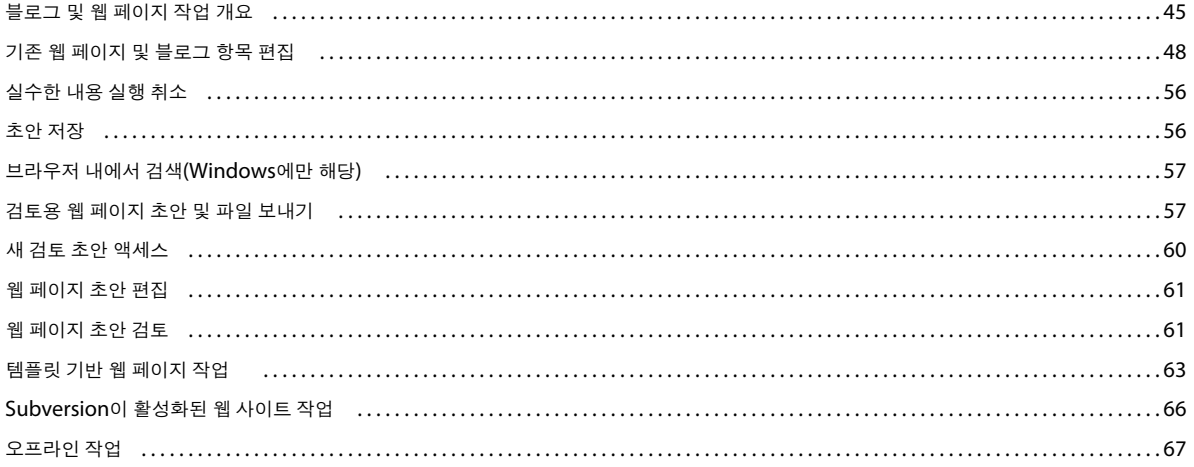

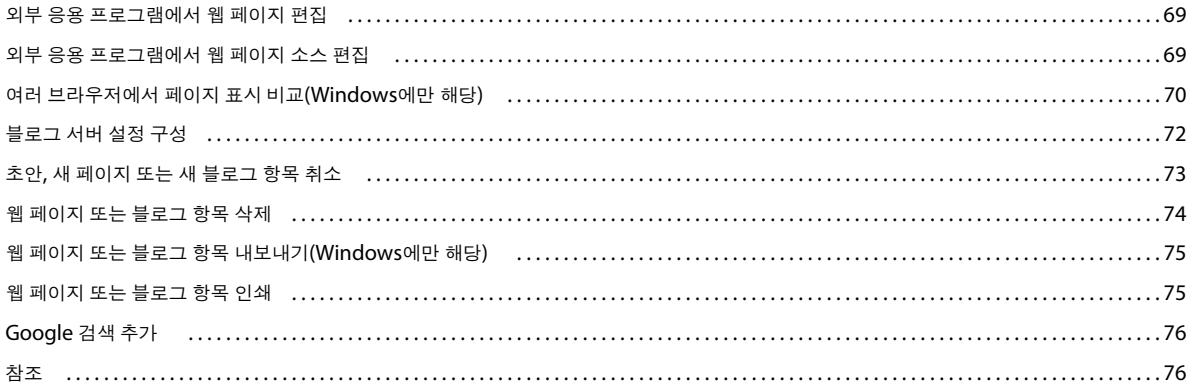

#### 5장: 페이지, 블로그 항목 및 문서 추가

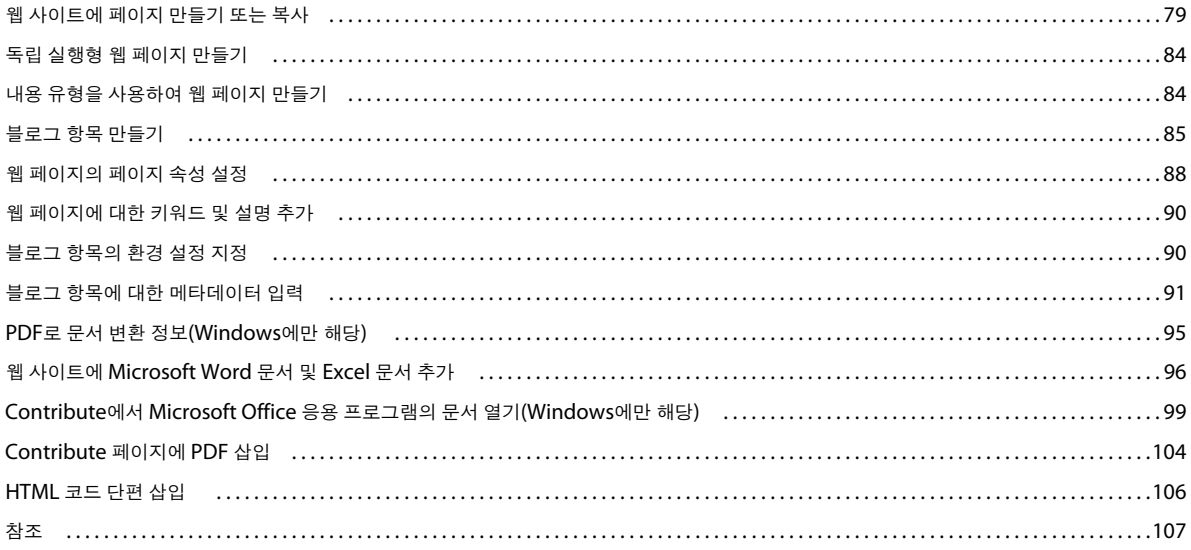

#### 6장: 텍스트를 사용한 작업

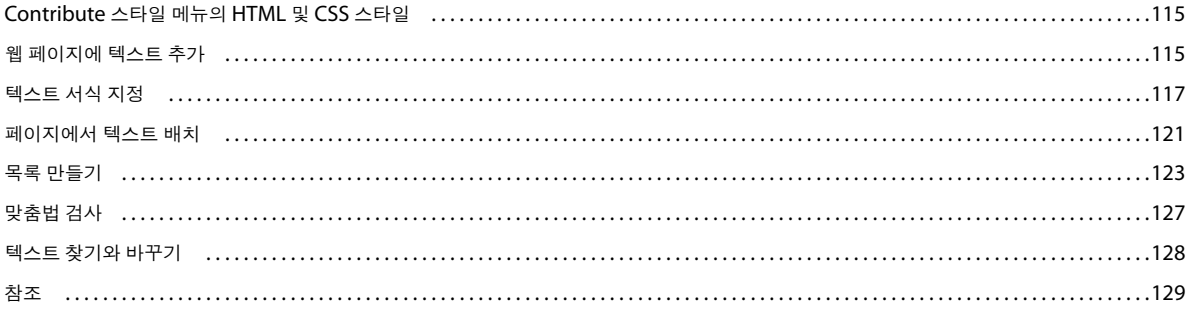

### 7장: 이미지 및 그래픽 요소 작업

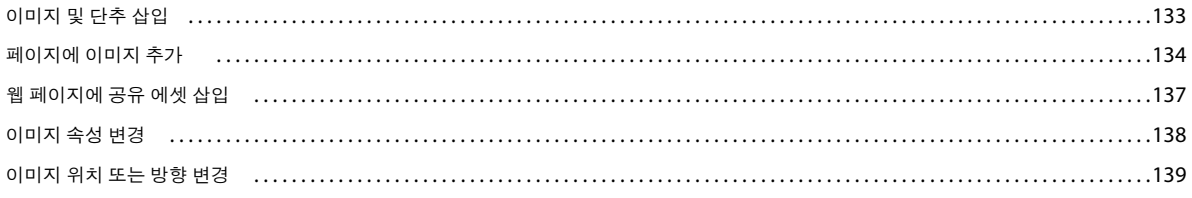

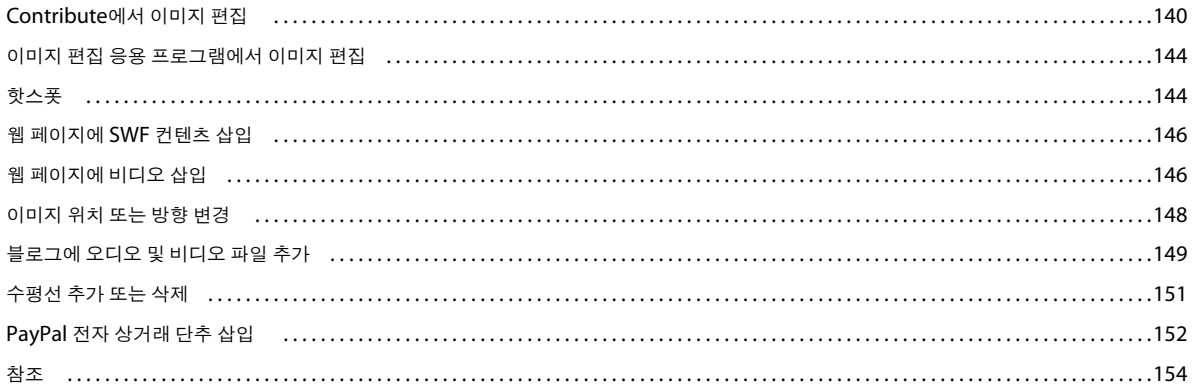

 $|<sub>v</sub>$ 

#### 8장: 표 작업

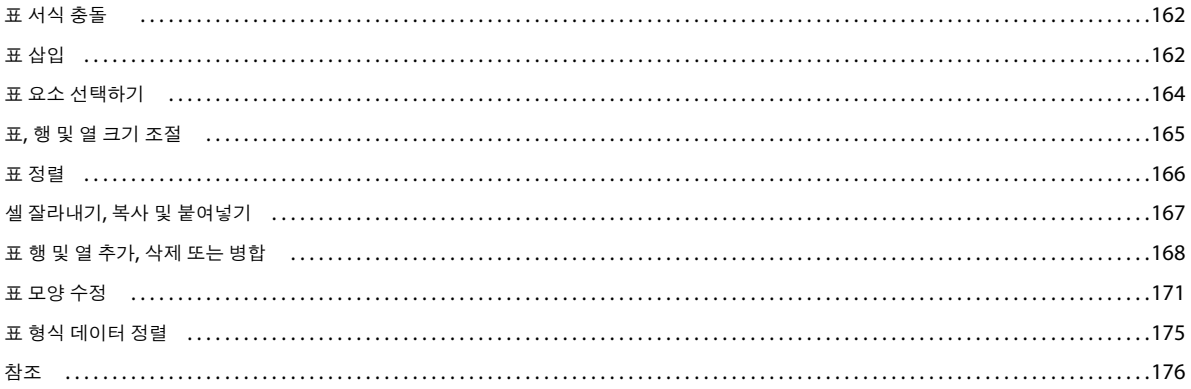

#### 9장: 링크 작업

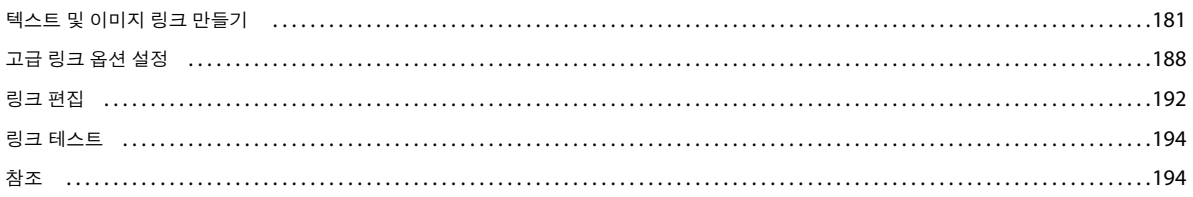

#### 10장: 프레임이 있는 페이지 작업

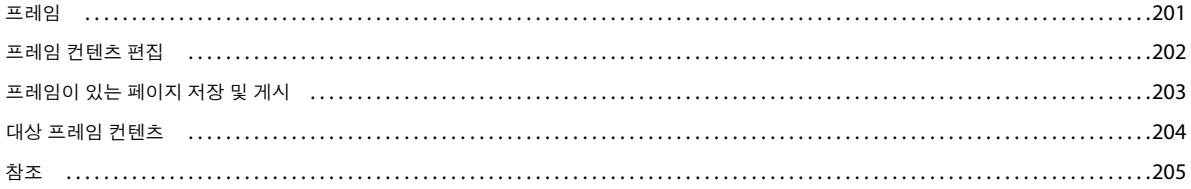

#### 11장: 웹 페이지 및 블로그 항목 게시

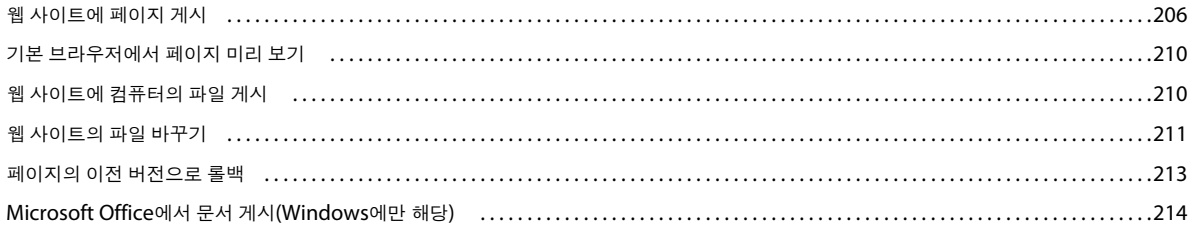

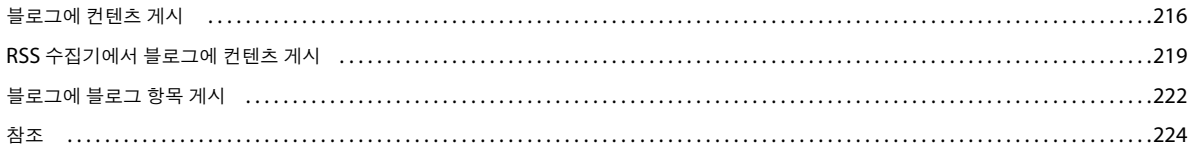

#### 12장: 웹 사이트 및 블로그 서버 연결 만들기 및 관리

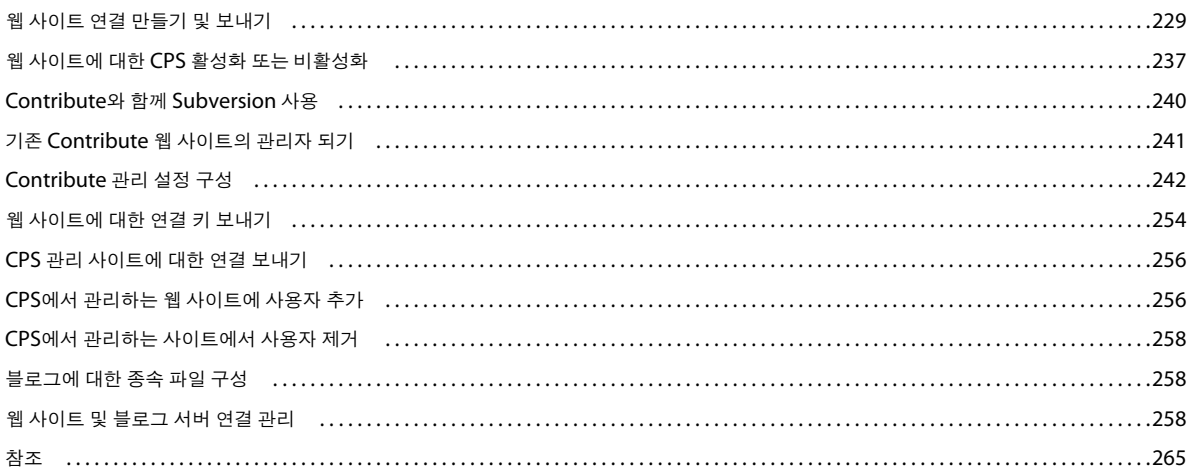

#### 13장: 사용자 및 역할 관리

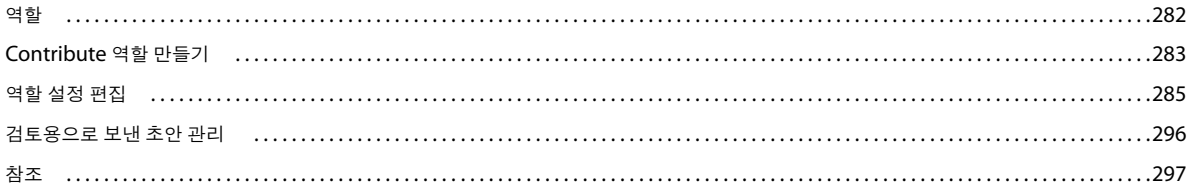

#### 14장: Windows 키보드 단축키

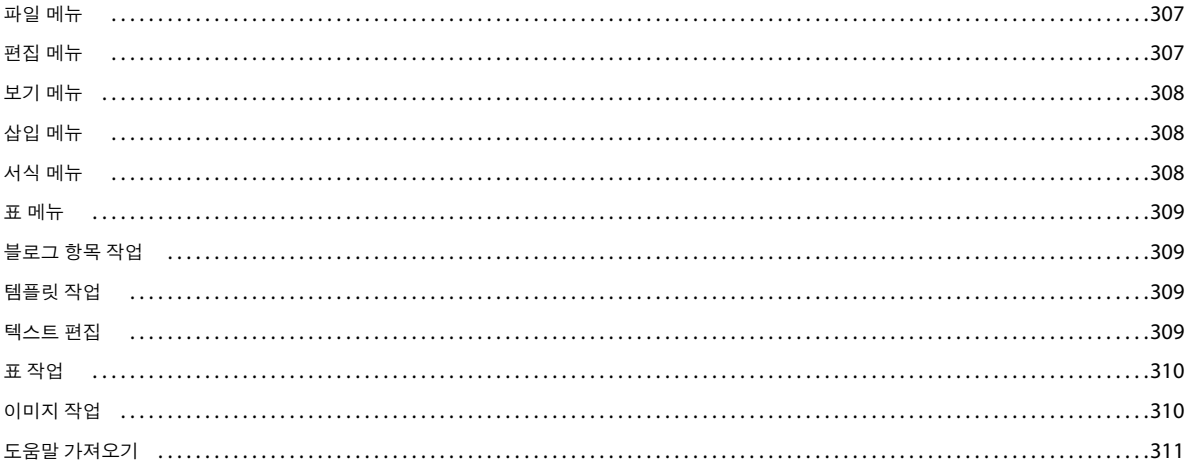

#### 15장: Macintosh 키보드 단축키

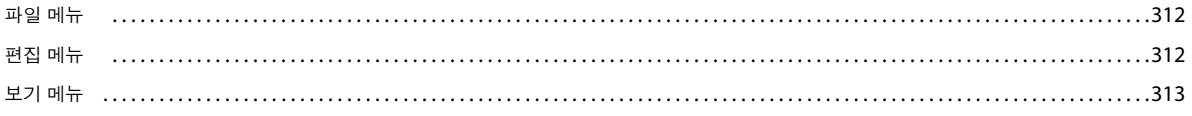

#### CONTRIBUTE 사용 목차

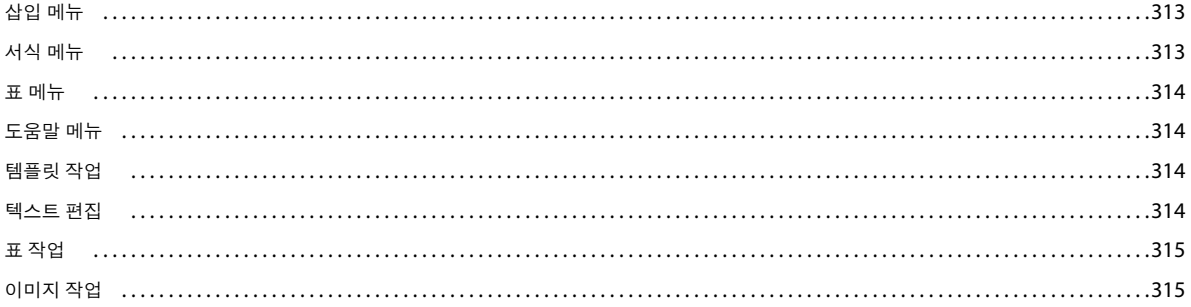

## <span id="page-7-0"></span>**1장: 새로운 기능**

**내용 유형** 내용 유형은 재사용 가능한 HTML 및 XML 페이지 설정 모음입니다. 미리 정의된 워크플로, 템플릿 및 페이지 만료 설정이 있는 내용 유형으로 웹 페이지를 빠르게 만들 수 있습니다. 내용 유형을 기반으로 만든 웹 페이지는 기존 사이트 디자인을 그대로 사용하므로 현재 페이지의 기능은 그대로 유지됩니다. 또한 내용 작성자용 페이지에서 편집 영역을 정의합니다.

각 게시 작업에 대한 메타데이터를 제공하는 XML 파일인 Smart List에서 내용 유형을 사용하여 게시한 웹 페이지를 추적합니 다. 작성자 이름 및 게시 날짜 및 시간 등의 정보를 다른 파일의 동적 데이터로 사용하거나 사이트 분석용 데이터로 사용할 수 있습 니다. 자세한 내용은 252[페이지의](#page-258-0) "내용 유형 작업"을 참조하십시오.

**XML 편집** 이제 내용 작성자가 해당 XML 페이지를 검색하고 직접 수정하여 Contribute 안에서 동적 웹 페이지로 렌더링된 XML 데이터를 업데이트할 수 있습니다. Spry 데이터 세트도 비슷하게 수정할 수 있습니다. 노드 및 태그 등의 구성 요소를 보호 하면서 XML 요소와 속성 값을 수정할 수 있습니다. 자세한 내용은 50페이지의 ["XML](#page-56-0) 페이지 편집"을 참조하십시오.

**교차 브라우저 미리보기** 내용 작성자는 업데이트된 페이지의 모양을 확인하고 브라우저 호환성을 확인할 수 있습니다. Microsoft Windows의 경우 3개 브라우저(Internet Explorer, Mozilla Firefox 및 Webkit)에서 수정된 페이지를 미리 볼 수 있습니다. 페이지는 주 브라우저 안에 분할 창으로 동시에 표시됩니다. 브라우저 미리 보기는 Contribute에 포함되어 있으므로 별도로 컴퓨터에 설치하지 않아도 됩니다.

Mac의 경우 시스템에 설치된 브라우저를 사용하여 페이지를 미리 볼 수 있습니다. 비교를 위해 사용할 브라우저를 지정하면 미 리 보는 동안 자동으로 실행됩니다. Contribute 도구 모음의 여러 가지 옵션을 사용하여 브라우저 디스플레이를 사용자 정의합니 다. 자세한 내용은 70페이지의 "여러 브라우저에서 페이지 표시 비교[\(Windows](#page-76-1)에만 해당)" 및 41페이지의 "여러 [브라우저에서](#page-47-0) 웹 페이지 [동시에](#page-47-0) 미리 보기"를 참조하십시오.

 **Spry 위젯 편집** Spry 위젯은 HTML, CSS 및 JavaScript를 사용하여 작성된 웹 페이지에 있는 상호 작용 요소입니다. Contribute는 편집 모드에 있거나 브라우저 안에서 편집을 위해 페이지를 렌더링할 때 웹 페이지의 위젯 정보를 확인합니다. 작 성자는 아코디언, 탭 패널 및 축소 가능 패널 등의 여러 가지 spry 위젯에 포함된 데이터를 편집할 수 있습니다. 자세한 내용은 [50](#page-56-1) [페이지의](#page-56-1) "Spry 위젯 편집"을 참조하십시오.

**향상된 검색 및 바꾸기** 향상된 검색 및 바꾸기 기능을 사용하여 열려 있는 여러 초안의 정보를 업데이트합니다. 텍스트, 이미지, 불필요한 공백, 하이퍼링크 및 다른 요소를 기준으로 검색합니다. 자세한 내용은 텍스트 검색 및 바꾸기를 참조하십시오. 자세한 내용은 128[페이지의](#page-134-1) "텍스트 찾기 및 바꾸기"를 참조하십시오.

**Subversion 지원** 타사의 개방형 소스 버전 제어 시스템인 Subversion을 Contribute와 통합할 수 있습니다. 통합하면 웹 사이 트 관리자는 내용을 추적, 변경 사항 제어, 보관 및 재배포할 수 있습니다. Contribute를 사용하면 최소한의 구성 또는 내장 롤백 시스템으로 Subversion과 함께 작업할 수 있습니다. 자세한 내용은 240페이지의 ["Contribute](#page-246-1)와 함께 Subversion 사용"을 참 조하십시오.

**이미지 핫스폿** 이미지에 다른 대상으로 링크할 수 있는 영역을 만듭니다. 이미지에 핫스폿을 하나 이상 그리고 상호 작용을 위한 대체 텍스트와 URL을 추가합니다. 자세한 내용은 144[페이지의](#page-150-2) "핫스폿"을 참조하십시오.

**서버측 포함 편집** SSI 파일은 나머지 파일보다 더 자주 업데이트되는 웹 페이지 내에 중첩된 작은 텍스트 파일입니다. Contribute 를 사용하면 내용 작성자는 웹 페이지 내에서 SSI 컨텐츠를 식별하여 직접 SSI를 편집할 수 있습니다. 자세한 내용은 51[페이지의](#page-57-0) ["SSI\(Server Side Include\)](#page-57-0) 정보 편집"을 참조하십시오.

**향상된 이미지 편집** 이미지 편집을 위해 Contribute에서 직접 설치된 Photoshop 또는 Fireworks 응용프로그램을 실행할 수 있 습니다. 편집을 마치면 향상된 CSS 렌더링 디스플레이를 통해 초안이 정확하게 변경됩니다. 자세한 내용은 144[페이지의](#page-150-3) "이미지 편집 응용 [프로그램에서](#page-150-3) 이미지 편집"을 참조하십시오.

**Contribute 브라우저에서 검색** Contribute 브라우저에서 웹 페이지 내의 특정 텍스트를 검색할 수 있습니다. 자세한 내용은 [57](#page-63-2) 페이지의 "브라우저 내에서 검색[\(Windows](#page-63-2)에만 해당)"을 참조하십시오.

**위첨자 및 아래 첨자 지원** 웹 페이지에서 텍스트를 위 첨자 또는 아래 첨자로 표시할 수 있습니다.

## <span id="page-8-0"></span>**2장: Contribute 설정**

Adobe® Contribute® 설치를 마친 후에 기존 웹 사이트 또는 블로그에서 사용하도록 Contribute를 설정할 수 있습니다. 관리자 는 Contribute의 워크플로를 사용하여 웹 사이트를 효율적으로 관리하는 데 도움이 되는 프로세스를 적용할 수 있습니다.

## <span id="page-8-1"></span>**Contribute 워크플로**

Contribute는 인트라넷이든 공용 웹 사이트이든 상관없이 기존 웹 사이트에서 사용할 수 있습니다. 웹 사이트를 구축하고 운영 하며 를 최신으로 유지하기 위해서는 다수의 인력이 필요한 경우가 많습니다.

팀에는 다음 구성원이 포함될 수 있습니다.

**웹 개발자** - 웹 사이트를 만듭니다. 웹 개발자 또는 디자인 팀은 Adobe Dreamweaver®와 같은 웹 사이트 작성 응용 프로그램을 사용하여 웹 사이트를 만듭니다. 이 팀은 웹 사이트 계획, 디자인, 개발, 테스트 및 게시를 담당합니다. 또한 일관된 모양과 느낌을 필요로 하는 웹 사이트 템플릿을 만듭니다.

Dreamweaver를 사용하는 웹 개발자는 Dreamweaver 도움말을 참조해야 합니다.

**Contribute 사용자** - 웹 사이트를 유지하고 관리합니다. Contribute 사용자는 마케팅 담당자, 관리자, 교육자, 학생, 소기업 경 영자, 관리 도우미, 프로젝트 관리자 등이 될 수 있으며 Contribute를 사용하여 웹 사이트를 최신으로 유지합니다. 사용자에게 HTML 또는 웹 디자인 경험이 있을 필요는 없습니다. Contribute는 워드 프로세서와 작동 방식이 유사하므로 사용자 환경이 비 슷하고 사용하기 쉽습니다. 사용자는 텍스트, 이미지, 표, 링크, Microsoft® Word 문서 및 Excel® 문서를 추가하거나 업데이트 할 수 있습니다.

**Contribute 관리자** - Contribute 사용자를 설정하고 이들이 Contribute를 통해 웹 사이트를 유지하고 관리하는 데 도움을 줍 니다. 관리자는 Contribute에 미리 정의된 워크플로를 Dreamweaver 템플릿에 지정하여 웹 페이지에 문서 워크플로를 적용합 니다. Dreamweaver 템플릿을 사용하여 웹 페이지를 만드는 경우 해당 템플릿과 연관된 워크플로에 페이지가 지정됩니다. 또한 Contribute 관리자는 폴더 및 사용자 권한을 설정합니다. 이를 통해 웹 사이트 내용을 편집할 수 있는 사용자와 이들이 편집할 수 있는 내용을 결정할 수 있습니다. Contribute에서는 웹 사이트마다 한 명의 Contribute 관리자만 지정할 수 있습니다. 그러나 Contribute 관리자가 웹 사이트의 관리 암호를 공유할 경우 여러 사용자가 웹 사이트를 관리할 수 있습니다.

**참고:** 먼저 웹 사이트에 연결해야 해당 웹 사이트에서 페이지를 편집하고 게시할 수 있고, 먼저 블로그 서버에 연결해야 해당 블 로그에 있는 항목을 편집하고 게시할 수 있습니다.

Contribute 워크플로는 다음 단계로 이루어집니다.

- **1** 웹 사이트 또는 블로그에 연결합니다.
- **2** Contribute를 엽니다.
- **3** 웹 페이지 또는 블로그 항목을 작성/탐색합니다.

Contribute 브라우저를 사용하여 편집할 웹 페이지 또는 블로그 항목을 찾습니다. 브라우저는 Microsoft Internet Explorer 및 기타 친숙한 브라우저와 비슷합니다. 브라우저 도구 모음에는 일반 탐색 단추와 [선택] 단추가 있어 웹 사이트에 연결되지 않은 파일을 탐색할 수 있습니다. Contribute에서 즐겨찾기를 만들고 Internet Explorer 즐겨찾기를 볼 수 있습니다. 단축키를 사용 하여 현재 초안을 빨리 볼 수도 있습니다.

- **1** 편집할 웹 페이지 또는 블로그를 엽니다.
- **2** 를 편집합니다.

원하는 페이지나 블로그 항목을 탐색한 후 도구 모음의 [페이지 편집] 또는 [항목 편집] 단추 클릭하여 Contribute 편집기에 서 웹 페이지나 블로그 항목을 엽니다. Contribute는 웹 또는 블로그 서버의 파일을 복사하고 사용자가 작업하는 동안 다른 사 람이 페이지나 블로그 항목을 편집할 수 없도록 서버에서 해당 파일을 잠급니다.

**2**

Contribute 편집기는 워드 프로세서와 비슷합니다. 페이지 또는 블로그 항목의 텍스트, 이미지, 표 및 링크를 편집할 수 있 고 Microsoft Word 또는 Excel 문서를 웹 사이트나 블로그 항목에 추가할 수도 있습니다. 도구 모음에는 익숙한 편집 단추는 물론 편집 내용을 저장, 취소 또는 게시하기 위한 단추가 있습니다.

**3** 검토 또는 승인을 위해 를 보냅니다.

워크플로에 따라 문서를 게시하기 전에 검토 또는 승인합니다.

**4** 변경 내용을 게시합니다.

웹 페이지에서 해당 워크플로를 마치거나 블로그 편집을 마친 경우에는 해당 페이지나 블로그 항목을 웹 사이트나 블로그 서 버에 게시할 수 있습니다. [게시] 단추를 클릭하면 Contribute가 웹 서버나 블로그의 기존 페이지나 블로그 항목을 편집된 버 전으로 바꿉니다. Contribute는 다른 사용자가 페이지나 블로그 항목을 편집할 수 있도록 서버의 파일 잠금을 해제합니다.

## <span id="page-9-2"></span><span id="page-9-0"></span>**블로그에 연결**

Contribute®가 컴퓨터에 설치되어 있지 않은 경우 설치하십시오. 설치하기 전에 컴퓨터가 최소 설치 요구 사항에 맞는지 확인 하십시오.

Adobe® Contribute를 사용하여 웹 사이트 및 블로그 컨텐츠를 편집하고 업데이트하려면 웹 사이트 또는 블로그를 저장하는 웹 서버에 연결해야 합니다. 연결되면 Contribute에서 웹 사이트의 웹 페이지 및 블로그의 블로그 항목에 액세스할 수 있고 페이지 및 블로그 항목을 편집하고 변경 내용을 게시할 수 있습니다.

대부분의 경우 Contribute 관리자가 사용자 대신 Contribute를 설정하거나 웹 사이트 또는 블로그 서버에 연결하는 데 필요한 정보를 제공합니다.

다음 중 하나에 호스팅되는 블로그 계정에 연결할 수 있습니다.

- Blogger™, Typepad® 또는 WordPress® 등의 블로그 게시 서비스
- Movable Type®나 WordPress 등의 서비스를 사용하는 내부 서버

블로그에 연결하려면 연결 마법사에 정보를 입력할 수 있도록 블로그에 대한 필수 연결 정보가 필요합니다. MetaWeblog API 를 사용하여 Blogger, WordPress, Roller, TypePad 등의 블로그 게시 서비스 또는 내부 서버에서 호스트팅하는 블로그 계정에 연결할 수 있습니다. Macintosh® 컴퓨터를 사용하고 .Mac 계정이 있는 경우 Contribute에서는 .Mac 계정을 감지하고 이에 대 한 연결을 만들 것인지 묻습니다.

**참고:** 연결 키는 블로그 연결에는 사용되지 않으며 웹 사이트 연결에만 사용됩니다.

블로그에 연결에 대한 자세한 내용은 234[페이지의](#page-240-0) "블로그 서버 연결 만들기"를 참조하십시오.

## <span id="page-9-1"></span>**웹 사이트 연결**

받은 연결 키를 사용하거나 연결 정보를 수동으로 입력하여 연결할 수 있습니다.

Contribute 관리자는 다음 중 하나를 수행하여 웹 사이트에 대한 연결을 설정하는 데 도움을 줍니다.

- 웹 사이트 **연결 키** 파일과 함께 전자 메일 메시지를 보냅니다. 이 파일을 사용하여 웹 사이트에 대한 연결을 설정할 수 있습니 다. 연결 키에는 Contribute에서 웹 사이트에 연결하는 데 필요한 모든 네트워크 정보가 들어 있습니다.
- 연결 키를 다운로드할 수 있는 네트워크 위치를 제공합니다.

**참고:** 연결 키는 웹 사이트 연결에만 사용되고 블로그 연결에는 사용되지 않습니다.

• 연결 마법사에 정보를 입력할 수 있도록 웹 사이트에 대한 필수 연결 정보를 제공합니다(232[페이지의](#page-238-0) "웹 사이트 연결 만들 [기](#page-238-0)" 참조).

Macintosh 컴퓨터를 사용하고 .Mac 계정이 있는 경우 Contribute에서는 .Mac 계정을 감지하고 이에 대한 연결을 만들 것 인지 묻습니다.

Contribute Publishing Server에서 웹 사이트를 관리하는 경우 관리자는 연결 키를 보내거나 Contribute 브라우저 주소 표시줄에 입력할 연결 정보를 제공합니다.

## **연결 키를 사용하여 연결**

- **1** 연결 키가 들어 있는 전자 메일을 엽니다.
- **2** 첨부 파일을 두 번 클릭합니다.

[연결 키 가져오기] 대화 상자 또는 [Publishing Services에 로그인] 대화 상자가 나타납니다.

- **3** 다음 중 하나를 수행합니다.
	- [연결 키 가져오기] 대화 상자가 나타나면 이름, 전자 메일 주소, 연결 키 암호를 입력한 다음 [확인]을 클릭합니다.
	- [Publishing Services에 로그인] 대화 상자가 나타나면 사용자 이름과 암호를 입력한 다음 [확인]을 클릭합니다. **참고:** 암호를 모르면 관리자에게 문의하십시오.
- **4** FTP 로그인과 같은 기타 연결 정보를 묻는 메시지가 나타나면 해당 정보를 입력한 후 [확인]을 클릭합니다. 연결이 완료되면 Contribute 브라우저에 웹 사이트의 홈 페이지가 나타납니다.

### **연결 정보를 수동으로 입력하여 연결**

- **1** [편집] > [내 연결](Windows) 또는 [Contribute] > [내 연결](Mac OS)을 선택한 다음 [만들기]를 클릭합니다. 연결 마법사 또는 연결 도우미가 나타납니다.
- **2** 화면의 지시에 따라 연결 정보를 입력합니다.

웹 호스팅 서비스 또는 IT 관리자가 필요한 정보를 제공할 수 있습니다. 자세한 내용을 알아보려면 대화 상자 아래쪽에 있는 [도움말] 단추를 클릭하십시오.

**참고:** 시작할 때 Contribute는 어떤 웹 사이트나 블로그 서버에도 연결하지 않습니다. 이 비헤이비어를 변경하려면 [내 연결 ] 대화 상자에서 원하는 웹 사이트 또는 블로그 서버를 선택하고 [시작할 때 <사이트/블로그>에 연결하지 않음] 옵션을 선택 취소합니다.

## <span id="page-10-0"></span>**Contribute를 엽니다**

[환경 설정]의 [보안] 범주에서 [Contribute 시작할 때 암호 필요] 옵션을 선택하면 Contribute를 실행할 때 시작 암호를 묻는 메시지가 나타납니다.

시작 암호는 권한이 없는 사용자가 웹 사이트 또는 블로그에서 페이지 및 블로그 항목을 편집하거나 게시하지 못하도록 합니다. Contribute를 시작할 때 암호를 입력하지 않으면 모든 웹 페이지 및 블로그가 비활성화되며 나중에 활성화할 수도 없습니다. 웹 페이지 또는 블로그 항목을 탐색하고 웹 페이지 또는 블로그 항목을 만들 수만 있습니다. 정확한 암호를 입력한 후에는 Contribute 를 닫기 전까지 내용을 업데이트하고 변경 내용 또는 새 항목을 연결된 웹 사이트 및 블로그에 게시할 수 있습니다.

보안 액세스를 제공하는 것 외에도 [Contribute 시작할 때 암호 필요] 옵션을 선택하면 Contribute에서 컴퓨터에 연결 정보를 저장할 때보다 강력한 암호화 방법을 사용합니다.

**참고:** Contribute 시작 암호가 필요한 연결 키를 받으면 시작 암호를 만든 후에야 해당 연결을 가져올 수 있습니다.

## **Contribute 시작 암호 입력**

**1** [암호 입력] 대화 상자에서 Contribute 시작 암호를 입력합니다.

암호를 세 번 잘못 입력하면 Contribute에서 사용자가 잠김 상태가 됩니다. 잠김 상태가 된 경우 Contribute를 다시 시작하 면 시작 암호를 다시 입력할 수 있습니다.

암호를 잊어버린 경우에는 모든 웹 사이트 연결을 삭제하고 다시 추가해야 합니다.

**2** [확인]을 클릭합니다.

**참고:** [건너뛰기]를 클릭하면 암호를 입력하지 않아도 Contribute가 시작됩니다. 암호를 건너뛰면 웹 사이트의 기존 초안 편 집 또는 취소 작업만 수행할 수 있습니다. Contribute를 다시 시작하고 올바른 시작 암호를 입력할 때까지 초안 이외의 페이지 를 편집하거나 초안에 대한 변경 내용을 게시할 수 없습니다.

#### **기타 도움말 항목**

29[페이지의](#page-35-1) "시작 암호 변경 또는 비활성화"

### **네트워크에 연결하지 않고 Contribute 시작**

Contribute를 시작하면 웹 사이트나 블로그에 연결할 수 있도록 네트워크 연결을 확인합니다. Contribute에서는 연결이 감지 되지 않으면 경고 메시지를 표시합니다. 이러한 경우 다음 중 하나를 수행할 수 있습니다.

**1** Contribute를 시작합니다.

[연결 실패] 대화 상자가 나타납니다.

- **2** 네트워크에 연결되지 않은 경우 [오프라인 작업]을 선택합니다. 자세한 내용은 67[페이지의](#page-73-1) "오프라인 작업"을 참조하십시오.
- **3** [연결 시도]를 선택하여 Contribute가 네트워크 연결을 계속 확인하도록 합니다.
- **4** 그래도 Contribute에서 연결할 수 없으면 Contribute에서 두 가지 옵션과 함께 오류 메시지가 표시됩니다.
	- 다른 웹 사이트 및 블로그 서버로 계속 연결을 시도하려면 [예]를 클릭합니다.
	- 나머지 웹 사이트 및 블로그 서버를 비활성화하려면 [아니오]를 클릭합니다. 네트워크 연결 문제를 해결한 후에 활성화할 수 있습니다.
- **5** [확인]을 클릭합니다.

**참고:** 시작할 때뿐만 아니라 언제든지 문제가 있는 웹 사이트나 블로그를 비활성화할 수 있습니다. 웹 사이트와 블로그가 여 러 개인 경우 현재 작업 중이 아닌 웹 사이트나 블로그를 비활성화하여 Contribute에서 오랜 시간 동안 연결을 유지하지 않도 록 할 수 있습니다. 자세한 내용은 262[페이지의](#page-268-0) "개별 웹 사이트 및 블로그 연결 비활성화"를 참조하십시오.

### **비활성화된 웹 사이트 또는 블로그 활성화**

- **1** 웹 사이트의 페이지 또는 블로그의 블로그 항목을 탐색하고, 도구 모음에서 [연결]을 클릭합니다.
- **2** [편집] > [내 연결](Windows) 또는 [Contribute] > [내 연결](Mac OS)을 선택합니다.

[내 연결] 대화 상자가 나타납니다.

- **3** 다음 중 하나를 수행합니다.
	- 웹 사이트를 활성화하려면 목록에서 활성화할 웹 사이트를 선택하고 [활성화]를 클릭합니다.
	- 블로그를 활성화하려면 해당 블로그가 포함되어 있는 블로그 서버를 선택하고 [활성화]를 클릭합니다. 이 블로그 서버에 포함된 모든 블로그가 활성화됩니다. 블로그를 개별적으로 활성화할 수는 없습니다.
- **4** [닫기]를 클릭합니다.

## <span id="page-12-0"></span>**블로그 만들기/웹 사이트 탐색**

Contribute를 사용하면 내장된 시각적 편집기를 통해서 블로그 항목을 만들고 편집할 수 있습니다. 브라우저나 Microsoft® Office 응용 프로그램의 콘텐트를 열어 편집할 수도 있습니다.

웹 사이트의 경우 Contribute 브라우저는 표준 웹 브라우저와 유사하게 작동하여 다음과 같은 작업을 지원합니다.

- 링크를 클릭하여 웹 사이트를 탐색하고 페이지를 찾습니다.
- 페이지를 새로 고치면 업데이트가 표시됩니다.
- [뒤로] 및 [앞으로] 단추를 사용하여 방문한 페이지를 다시 로드합니다.
- [주소] 텍스트 상자에 웹 사이트 주소를 입력합니다.

새 웹 페이지를 만들어 다른 웹 페이지, 컴퓨터의 파일, 다른 웹 사이트의 페이지 및 전자 메일 주소에 링크할 수도 있습니다. 자 세한 내용은 79[페이지의](#page-85-2) "페이지, 블로그 항목 및 문서 추가"를 참조하십시오.

## **블로그 만들기**

블로그 항목을 처음부터 새로 만들 수 있습니다. 항목을 만든 후에 텍스트, 이미지 및 멀티미디어 등의 를 추가할 수 있습니다.

- **1** Contribute 브라우저의 블로그 홈 페이지에서 도구 모음의 [새로 만들기] 단추를 클릭하거나 [파일] > [새로 만들기]를 선 택합니다.
- **2** [새 웹 페이지 또는 블로그 항목] 대화 상자에서 새 블로그 항목 제목을 입력합니다.
- **3** [확인]을 클릭합니다. Contribute에서 새 항목이 초안으로 열립니다.

**참고:** [내 연결] 대화 상자를 사용하여 시작 프로세스 동안 Contribute가 연결하지 말아야 할 웹 사이트 및 블로그 서버를 선 택합니다.

Contribute를 사용하여 모든 웹 사이트를 탐색할 수 있지만, 편집은 연결을 만든 웹 사이트의 페이지에 대해서만 가능합니다.

## **웹 사이트 탐색**

- 도구 모음의 [주소] 텍스트 상자에 웹 주소(URL)를 입력합니다.
- 링크를 클릭하여 웹 페이지로 이동합니다.
- 도구 모음에서 [뒤로] 또는 [앞으로] 단추를 클릭합니다.

### **새 페이지 만들기**

- **1** Contribute 브라우저의 도구 모음에서 [새 페이지]를 클릭합니다.
- **2** [새 웹 페이지 또는 블로그 항목] 대화 상자에서 다음 옵션 중 하나를 선택합니다.
	- 빈 웹 페이지를 사용합니다.
	- 서버에서 제공되는 템플릿을 선택합니다.
	- Contribute 기초 웹 페이지 중 하나를 복사합니다.
- **3** [확인]을 클릭합니다. Contribute에서 새 페이지가 초안으로 열립니다.

**참고:** 기초 웹 페이지는 Contribute에서 제공되고, 템플릿은 서버에서 구할 수 있습니다. 일부 템플릿은 서버에서 업데이트 되지 않을 수 있습니다. [템플릿 새로 고침] 단추를 사용하여 원하는 템플릿을 다운로드하십시오.

## <span id="page-13-0"></span>**블로그/웹 사이트 편집**

연결된 모든 블로그/웹 사이트에서 기존 블로그 항목을 편집할 수 있습니다. 웹 사이트로 이동하면 [페이지 편집] 단추가 활성화 됩니다.

새 웹 페이지를 만들고 Microsoft 문서의 내용을 직접 웹 페이지에 삽입할 수도 있습니다.

Microsoft Office 응용 프로그램에서 문서를 편집하거나 즐겨찾기 웹 브라우저에서 편집할 웹 페이지를 열 수 있습니다.

기존 웹 페이지 및 블로그 열기 및 편집에 대한 자세한 내용은 45[페이지의](#page-51-2) "기존 웹 페이지 및 블로그 항목 작업"을 참조하십시오.

새 웹 페이지 및 블로그 열기 및 편집에 대한 자세한 내용은 79[페이지의](#page-85-2) "페이지, 블로그 항목 및 문서 추가"를 참조하십시오.

## <span id="page-13-1"></span>**블로그/웹 사이트 게시**

웹 페이지에서 해당 워크플로를 마치거나 블로그 편집을 완료한 후에 Contribute에서 웹 사이트나 블로그에 게시할 수 있습니 다. Microsoft Office 응용 프로그램 또는 웹 브라우저에서도 블로그로 내용을 게시할 수 있습니다.

**참고:** 게시 권한이 없을 경우 웹 페이지를 게시할 수 없습니다.

블로그 및 웹 사이트 게시에 대한 자세한 내용은 206[페이지의](#page-212-2) "웹 페이지 및 블로그 항목 게시"를 참조하십시오.

## <span id="page-13-2"></span>**Adobe Creative Suite 응용 프로그램과 Contribute 통합**

다른 Adobe Creative Suite® 응용 프로그램을 설치하는 동안 사용자 정의 시작 스크립트를 실행하면 관련 제품군에서 Adobe Contribute로 액세스할 수 있습니다. 이러한 스크립트를 실행하면 Adobe Contribute 관련 메뉴, 옵션 및 도구 모음 아이콘이 Creative Suite 응용 프로그램에 만들어집니다. 또한 해당 Creative Suite 제품 관련 메뉴, 옵션 및 도구 모음 아이콘이 Adobe Contribute에 만들어집니다.

## **Creative Suite 응용 프로그램에서 Adobe Contribute 관련 작업 수행**

Cross DOM은 Adobe Creative Suite 응용 프로그램에서 일반적으로 사용되는 여러 기능을 제공하는 작은 API입니다. 여기 에는 파일 열기, 스크립트 실행, 파일 인쇄 등의 기능이 포함됩니다. Cross DOM API를 시작 스크립트로 사용하여 Adobe Creative Suite 응용 프로그램에서 다음 작업을 수행할 수 있습니다.

- Cross-DOM API의 Open 함수를 사용하여 다른 Creative Suite 응용 프로그램의 새 웹 페이지 또는 블로그 항목을 Adobe Contribute에서 엽니다. 또한 시작 스크립트에 Cross-DOM API를 사용하여 다른 Creative Suite 응용 프로그램의 파일을 Adobe Contribute에서 열 수 있습니다.
- Cross-DOM API에서 Open 함수를 사용하여 Adobe Bridge®, Adobe Photoshop®, Adobe Illustrator®r, Adobe InDesign®, Adobe Acrobat®, Adobe Flash®, Adobe Dreamweaver® 및 Adobe Fireworks®등의 Creative Suite 응용 프 로그램의 파일을 엽니다.
- Cross-DOM API에서 Open 함수를 사용하여 Adobe After Effects®, Adobe Premiere® Pro, Adobe Audition® 및 Adobe Encore® 등의 Creative Suite 응용 프로그램에서 비디오 및 오디오 파일을 엽니다. 포함된 브라우저에서 파일을 볼 수 있는 경우 포함된 브라우저에서 열립니다.
- Adobe Bridge, Adobe Photoshop, Adobe Illustrator, Adobe InDesign, Adobe Acrobat, Adobe Flash, Adobe Dreamweaver, Adobe Fireworks, Adobe After Effects, Adobe Premiere Pro, Adobe Audition 및 Adobe Encore 등의 Creative Suite 응용 프로그램 중 하나에서 파일을 편집하고, Reveal 함수를 호출하여 Adobe Contribute로 전환합니다.
- Cross-DOM API에서 PDF 프린터 및 Print 함수를 사용하여 Adobe Contribute에서 Adobe Bridge, Adobe Photoshop, Adobe Illustrator, Adobe InDesign, Adobe Acrobat, Adobe Flash, Adobe Dreamweaver 및 Adobe Fireworks 등의 Creative Suite 응용 프로그램의 파일을 인쇄합니다.
- Cross-DOM API에서 Print 함수를 사용하여 Adobe After Effects, Adobe Premiere Pro, Adobe Audition 및 Adobe Encore 등의 Creative Suite 응용 프로그램에서 파일을 인쇄합니다. 비디오 파일을 인쇄하는 경우는 거의 드물지만 이러한 파 일을 인쇄해 보면 해당 응용 프로그램이 BridgeTalk 메시지에 반응하는지 여부를 확인할 수 있습니다.
- Cross-DOM API의 Close 함수를 사용하여 다른 Creative Suite 응용 프로그램에서 Adobe Contribute를 닫습니다.
- Cross DOM API에서 Quit 함수를 사용하여 Adobe Bridge, Adobe Photoshop, Adobe Illustrator, Adobe InDesign, Adobe Acrobat, Adobe Flash, Adobe Dreamweaver, Adobe Fireworks, Adobe After Effects, Adobe Premiere Pro, Adobe Audition, Adobe Encore 등의 Creative Suite 응용 프로그램에서 Adobe Contribute를 종료합니다.

**참고:** BridgeTalk 프로토콜을 사용하는 Adobe Bridge 스크립트를 통해 Adobe Contribute와 Adobe Creative Suite 응 용 프로그램 간의 통신이 가능합니다. BridgeTalk 메시지 객체는 응용 프로그램 간에 메시지 패킷을 보내는 데 사용됩니다.

## <span id="page-14-0"></span>**Adobe Contribute와 Adobe Bridge 통합**

Adobe Bridge 소프트웨어는 Adobe Creative Suite 응용 프로그램 및 해당 구성 요소를 위해 제작된 새로운 탐색 제어 센터입 니다. Adobe Bridge 는 한 곳에서 Creative Suite 프로젝트 파일, 응용 프로그램 및 설정에 액세스할 수 있는 중앙 집중식 액세스 를 제공합니다.

Adobe Creative Suite 릴리스에서 Adobe Contribute는 Adobe Bridge 응용 프로그램과 통합되었습니다. 이 통합으로 인해 다음 작업을 수행할 수 있습니다.

- 에셋 구성
- 파일 삽입
- BridgeTalk 프로토콜을 사용한 응용 프로그램 간 통신
- Access Adobe 스톡 사진

## <span id="page-14-1"></span>**Adobe Bridge에서 Adobe Contribute로 파일 삽입**

Adobe Bridge를 사용하여 Adobe Contribute의 웹 페이지 또는 블로그 항목 초안에 파일 또는 폴더를 삽입할 수 있습니다. 선 택한 파일 형식을 Contribute 초안이 지원하는 경우에는 선택한 파일이 초안에 배치되거나 선택한 파일로 연결되는 링크가 초안 에 표시됩니다. 지원되지 않는 파일 형식은 초안에 삽입되지 않습니다.

- **1** Adobe Contribute를 시작합니다.
- **2** 웹 페이지 또는 블로그 항목의 초안을 엽니다.

**참고:** Contribute에 파일을 배치할 때 Adobe Contribute가 실행되고 있지 않거나 웹 페이지 또는 블로그 항목 초안이 열려 있지 않은 경우에는 파일을 배치할 수 있는 열린 초안이 없다는 내용의 메시지가 표시됩니다.

3 [파일] > [탐색]을 선택하거나 Bridge 도구 모음 아이콘 | Br<sup>1</sup>을 클릭합니다.

**참고:** 여러 개의 파일이나 폴더를 선택하여 Contribute 초안에 배치할 수 있습니다.

Adobe Bridge가 새 윈도우에서 열립니다.

- **4** Adobe Bridge에서 삽입할 파일을 선택합니다.
- **5** [파일] > [가져오기] > [Contribute]를 선택합니다.

파일 또는 파일에 대한 링크가 Contribute 초안에 삽입됩니다. 지원되지 않는 파일 형식을 선택하면 해당 파일이 초안에 삽 입되지 않습니다.

**참고:** Windows 탐색기나 Mac OS Finder에서 파일을 끌어서 Contribute 웹 페이지 또는 블로그 항목 초안에 놓는 방법으 로 Contribute 웹 페이지 또는 블로그 항목 초안에 파일을 삽입할 수도 있습니다.

#### **기타 도움말 항목**

9페이지의 "Adobe Bridge에서 [Adobe Contribute](#page-15-0)로 파일 게시(Windows에만 해당)"

### **Adobe Contribute에서 Adobe Bridge의 파일 열기(Windows에만 해당)**

Adobe Bridge에서 선택한 파일을 Adobe Contribute에서 열 수 있습니다.

- **1** Adobe Bridge를 시작합니다.
- **2** Contribute에서 열 파일을 선택합니다.

**참고:** Microsoft Word 문서는 .doc 또는 .docx 확장명을, Microsoft Excel 문서는 xls, .xlsm 또는 .xlsx 확장명을 사용해 서만 열 수 있습니다.

**3** [도구] > [Contribute] > [Contribute에서 열기]를 선택합니다.

**참고:** [도구] > [Contribute] > [Contribute에서 열기] 메뉴는 Windows 플랫폼에서만 사용 가능합니다.

Contribute가 시작되고 선택한 삽입 옵션에 따라 Word 또는 Excel 문서의 내용이 웹 페이지 초안에 삽입됩니다.

#### **기타 도움말 항목**

99페이지의 "Contribute에서 [Microsoft Office](#page-105-1) 응용 프로그램의 문서 열기(Windows에만 해당)"

### <span id="page-15-0"></span>**Adobe Bridge에서 Adobe Contribute로 파일 게시(Windows에만 해당)**

Adobe Bridge에서 .doc, .xls, .docx, .xlsm, .xlsx 등의 파일 형식을 선택하고 Adobe Contribute에서 게시할 수 있습니다. 다 른 파일이 포함된 Microsoft Office 문서를 게시하면 추가 파일이 웹 페이지 초안에 자동으로 복사됩니다.

- **1** Adobe Bridge를 시작합니다.
- **2** Adobe Contribute에 게시할 파일을 선택합니다.
- **3** [도구] > [Contribute] > [웹 사이트에 게시]를 선택합니다.

**참고:** [도구] > [Contribute] > [웹 사이트에 게시] 메뉴는 Windows 플랫폼에서만 사용 가능합니다.

[웹 사이트에 게시] 대화 상자가 나타납니다.

- **4** 문서 게시를 위한 설정을 선택하려면 다음을 수행합니다.
	- **a** 파일을 게시할 웹 사이트를 선택합니다.

**참고:** 문서를 게시하기 전에 웹 사이트에 연결하지 않은 경우에는 [웹 사이트에 게시] 대화 상자의 [선택] 팝업 메뉴에서 [새 연결 만들기]를 선택하여 연결을 만들 수 있습니다. 웹 사이트 연결을 만드는 방법에 대한 자세한 내용은 232[페이지의](#page-238-0) "웹 [사이트](#page-238-0) 연결 만들기"를 참조하십시오.

**b** 파일을 저장할 위치를 선택합니다.

**참고:** Contribute에서 게시할 Adobe Bridge 파일 또는 폴더를 여러 개 선택할 수 있습니다.

- **c** 파일 이름을 입력합니다. 파일 이름에 공백, 탭 또는 특수 문자를 사용할 수 없습니다.
- **d** 포맷을 선택합니다.
- **e** (선택 항목) [현재 선택 내용만 게시] 체크 상자를 취소하여 선택 내용 대신 전체 문서를 게시합니다.

Contribute의 [편집] 메뉴에 있는 [Microsoft 문서] 탭에서 이러한 환경 설정을 지정할 수도 있습니다. [편집] > [환 경 설정] > [Microsoft 문서]를 선택하고 원하는 설정을 선택하면 됩니다. 이러한 환경 설정을 지정하는 방법에 대한 자세한 내용은 27페이지의 ["Contribute](#page-33-1) 환경 설정 지정"**을 참조하십시오.**

**5** [게시]를 클릭합니다.

Contribute는 웹 페이지에 문서를 게시하고 확인 대화 상자를 표시합니다.

**참고:** Adobe Bridge에서 Contribute로 파일을 게시할 때 Contribute가 실행되고 있지 않으면 Adobe Contribute가 먼저 시작된 후에 [웹 사이트에 게시] 대화 상자가 열립니다.

**6** [확인]을 클릭합니다.

#### **기타 도움말 항목**

8페이지의 ["Adobe Contribute](#page-14-0)와 Adobe Bridge 통합" 8페이지의 "Adobe Bridge에서 [Adobe Contribute](#page-14-1)로 파일 삽입" 214페이지의 ["Microsoft Office](#page-220-1)에서 문서 게시(Windows에만 해당)"

## <span id="page-16-0"></span>**참조**

이 단원에서는 이 장에 소개된 대화 상자에 대한 정보를 제공합니다.

### **연결 키 가져오기 대화 상자 완료**

[연결 키 가져오기] 대화 상자를 사용하여 웹 사이트에 대한 연결을 설정하는 연결 키를 가져올 수 있습니다. 연결 키는 웹 사이 트에만 사용할 수 있고 블로그에는 사용할 수 없습니다.

- **1** 이름 및 전자 메일 주소를 입력합니다.
- **2** 연결 키의 암호를 입력합니다.

**참고:** 암호가 없으면 연결 키를 보낸 Contribute 관리자에게 문의하십시오.

**3** [확인]을 클릭합니다.

연결이 완료되면 웹 사이트의 홈 페이지가 Contribute 브라우저에 나타납니다.

## **FTP 암호 입력**

Contribute 관리자로부터 받은 연결 키에 FTP 로그인 및 암호 정보가 포함되어 있지 않을 수도 있습니다. 서버에서 암호로 제 어되는 파일에 액세스하려면 FTP 암호 및 사용자 이름이 필요합니다.

필수 FTP 정보가 포함되지 않은 연결 키를 가져오는 경우 연결 키에 대한 이름, 전자 메일 주소 및 암호를 입력해야 Contribute 에서 [FTP 암호] 대화 상자를 표시합니다.

**참고:** 연결 키는 웹 사이트에만 사용할 수 있고 블로그에는 사용할 수 없습니다.

**로컬 네트워크 컴퓨터에 연결하는 경우 이 대화 상자에 입력하는 로그인 정보는 일반적으로 네트워크 로그인 정보와 동일합 니다.**

- **1** [사용자 이름] 텍스트 상자에 FTP 사용자 이름을 입력합니다.
- **2** [암호] 텍스트 상자에 암호를 입력합니다.
- **3** [확인]을 클릭합니다.

## **연결 실패 대화 상자**

- **1** Contribute에서 하나 이상의 웹 사이트 또는 블로그에 대한 네트워크 연결을 감지하지 못한 경우에는 다음 두 가지 선택 항 목을 제공하는 [연결 실패] 대화 상자가 표시됩니다.
	- 네트워크에 연결되지 않은 상태에서 오프라인으로 작업하려는 경우에는 [오프라인 작업]을 선택합니다. 자세한 내용은 67[페이지의](#page-73-1) "오프라인 작업"을 참조하십시오.
	- 문제의 원인을 모르거나 Contribute에서 다시 연결을 시도하도록 하려면 [연결 시도]를 선택합니다. 그래도 Contribute 에서 연결되지 않으면 하나 이상의 웹 사이트 또는 블로그 연결을 비활성화할 수 있습니다.
- **2** [확인]을 클릭합니다.

## <span id="page-18-0"></span>**3장: 작업 영역**

Adobe® Contribute®를 웹 브라우저와 웹 페이지 편집기로 사용할 수 있습니다. 작업 시 웹 페이지 탐색과 웹 페이지 편집 간을 쉽게 전환할 수 있으며 Contribute 작업 영역을 사용하면 탐색 도중이나 편집 도중에도 페이지에 쉽게 액세스할 수 있습니다.

마우스를 사용하지 않고도 Contribute 대화 상자와 작업 영역을 탐색할 수 있습니다. 또한 환경 설정을 통해 Contribute를 사 용자 정의할 수 있습니다.

## <span id="page-18-1"></span>**OWL**

### **작업 영역 개요**

패널, 막대 및 창과 같은 다양한 요소를 사용하여 문서 및 파일을 만들고 조작합니다. 이러한 요소의 배열을 **작업 영역**이라고 합 니다. Adobe® Creative Suite® 5에 있는 여러 응용 프로그램의 작업 영역은 모양이 동일하므로 응용 프로그램 간에 쉽게 이동할 수 있습니다. 몇 가지 사전 설정 작업 영역 중에서 선택하거나 사용자 고유의 작업 영역을 만들어 모든 응용 프로그램에 같은 작업 방식을 적용할 수도 있습니다.

기본 작업 영역 레이아웃은 제품마다 다르지만 어느 프로그램이든 요소를 조작하는 방법은 거의 같습니다.

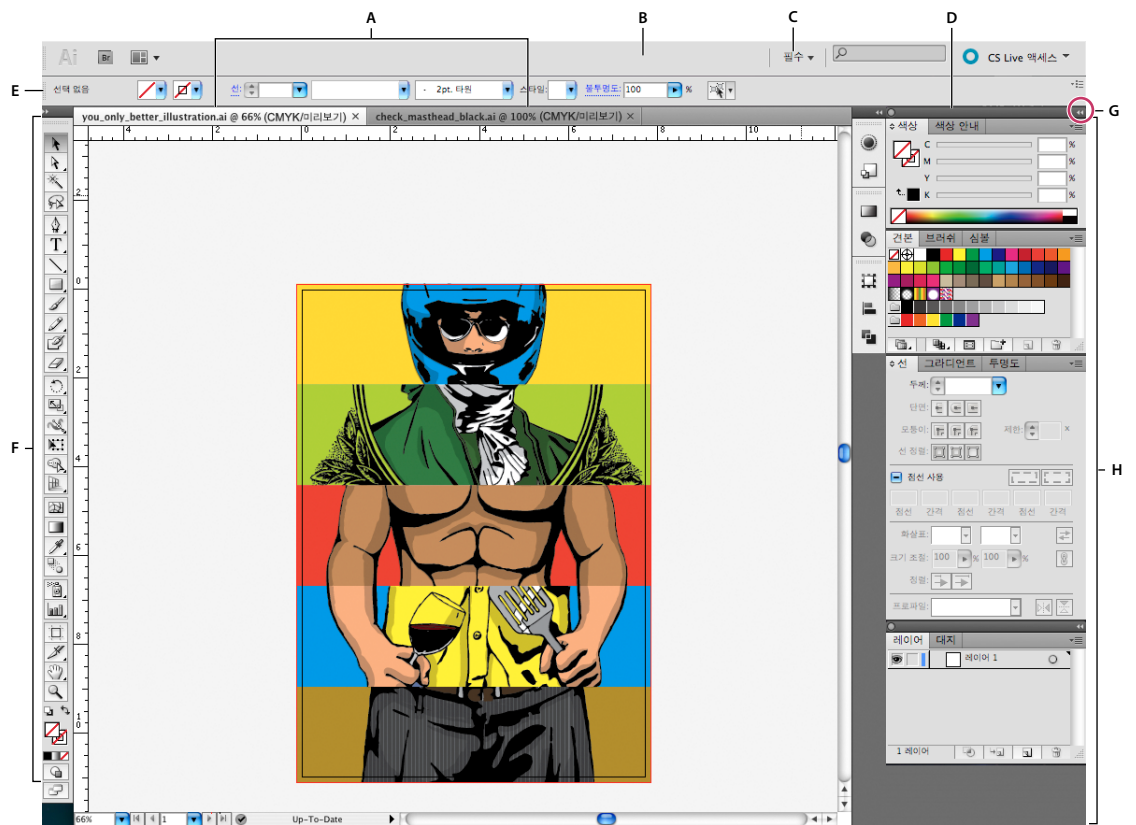

Illustrator 기본 작업 영역

**A.** 탭이 지정된 문서 창 **B.** 응용 프로그램 막대 **C.** 작업 영역 전환기 **D.** 패널 제목 표시줄 **E.** 컨트롤 패널 **F.** 도구 패널 **G.** [아이콘으로 축소] 단추 **H.** 세 로 도킹의 패널 그룹 4개

- 맨 위의 **응용 프로그램 모음**에는 작업 영역 변환기, 메뉴(Windows만 해당) 및 기타 응용 프로그램 컨트롤이 포함되어 있습 니다. Mac에서 사용하는 일부 제품에서는 [창] 메뉴로 응용 프로그램 모음을 표시하거나 숨길 수 있습니다.
- **도구 패널**에는 이미지, 아트워크, 페이지 요소 등을 만들고 편집할 수 있는 도구가 있습니다. 관련 도구는 그룹화되어 있습니 다.
- **컨트롤 패널**에는 현재 선택된 도구의 옵션이 표시됩니다. Illustrator의 경우 [컨트롤] 패널에는 현재 선택된 개체의 옵션이 표시됩니다. (Adobe Photoshop®에서는 옵션 막대라고 합니다. Adobe Flash®, Adobe Dreamweaver® 및 Adobe Fireworks®에서는 속성 관리자라고 하며, 현재 선택된 요소의 속성이 포함됩니다.)
- **문서 창**에는 작업 중인 파일이 표시됩니다. [문서] 창은 탭이 지정될 수 있으며 일부의 경우 그룹화되거나 고정될 수도 있습 니다.
- **패널**을 사용하여 작업을 쉽게 모니터링하고 수정할 수 있습니다. Flash의 타임라인, Illustrator의 [브러쉬] 패널, Adobe Photoshop®의 [레이어] 패널 및 Dreamweaver의 [CSS 스타일] 패널을 예로 들 수 있습니다. 패널은 그룹화, 스택에 누적 또 는 도킹에 고정될 수 있습니다.
- 응용 프로그램을 하나의 단위로 취급할 수 있도록 **응용 프로그램 프레임**에서 모든 작업 영역 요소를 통합된 하나의 창으로 그 룹화합니다. 응용 프로그램 프레임 또는 그 요소 중 일부를 이동하거나 크기를 조정하는 경우 응용 프로그램 프레임 내의 모든 요소가 서로 응답하여 어떤 부분도 겹쳐지지 않도록 합니다. 응용 프로그램을 전환하거나 실수로 응용 프로그램 밖을 클릭한 경우에도 패널은 사라지지 않습니다. 두 가지 이상의 응용 프로그램을 사용하여 작업하는 경우 화면 또는 여러 모니터에 각 응 용 프로그램을 나란히 놓을 수 있습니다.

Mac을 사용하는 경우 자유로운 형태의 기존 사용자 인터페이스를 사용하려면 응용 프로그램 프레임을 끄면 됩니다. 예를 들 어, Adobe Illustrator®의 경우 [창] > [응용 프로그램 프레임]을 선택하여 설정을 켜거나 끕니다. (Flash의 경우 Mac에서는 응용 프로그램 프레임이 영구적으로 켜져 있고, Dreamweaver의 경우 Mac에서는 응용 프로그램 프레임을 사용하지 않습니 다.)

#### **모든 패널 숨기기 또는 표시**

- (Illustrator, Adobe InCopy®, Adobe InDesign®, Photoshop, Fireworks) [도구] 패널 및 [컨트롤] 패널 등 모든 패널을 숨기거나 표시하려면 Tab 키를 누르십시오.
- (Illustrator, InCopy, InDesign, Photoshop) [도구] 패널 및 [컨트롤] 패널을 제외한 모든 패널을 숨기거나 표시하려면 Shift+Tab을 누르십시오.

[인터페이스] 환경 설정에서 [숨겨진 패널 자동 표시]를 선택하면 숨겨진 패널을 일시적으로 표시할 수 있습니다. Illustrator에서는 항상 숨겨진 패널이 자동 표시됩니다. 응용 프로그램 창 가장자리(Windows®) 또는 모니터 가장자리 (Mac OS®)로 포인터를 이동하여 나타난 스트립을 가리키면 됩니다.

• (Flash, Dreamweaver, Fireworks) 모든 패널을 숨기거나 표시하려면 F4 키를 누르십시오.

#### **패널 옵션 표시**

◆ 패널의 오른쪽 위에 있는 패널 메뉴 아이콘 - 三을 클릭합니다.

패널이 최소화된 상태에서도 패널 메뉴를 열 수 있습니다.

In Photoshop에서는 패널 및 도구 설명 텍스트의 글꼴 크기를 변경할 수 있습니다. [인터페이스] 환경 설정의 [UI 글꼴 크기] 메뉴에서 글꼴 크기를 선택합니다.

#### **(Illustrator) 패널 밝기 조정**

◆ [사용자 인터페이스] 환경 설정에서 [밝기] 슬라이더를 이동합니다. 이 컨트롤은 컨트롤 패널을 포함한 모든 패널에 영향을 줍니다.

#### **도구 패널 다시 구성**

[도구] 패널의 도구를 한 열에 표시하거나 두 열에 나란히 표시할 수 있습니다. Fireworks 및 Flash의 [도구] 패널에서는 이 기 능을 사용할 수 없습니다.

InDesign 및 InCopy의 경우 [인터페이스] 환경 설정에서 옵션을 설정하여 1열 표시를 2열(또는 1행) 표시로 전환할 수도  $\gamma_{\text{2d+1}}$ .

◆ [도구] 패널의 위쪽에 있는 양방향 화살표를 클릭합니다.

### **창 및 패널 관리**

[문서] 창 및 패널을 이동하고 조작하여 사용자 정의 작업 영역을 만들 수 있습니다. 작업 영역을 저장하고 작업 영역 간에 전환 할 수도 있습니다. Fireworks의 경우 사용자 정의 작업 영역의 이름을 변경하면 예상치 못한 동작이 발생할 수 있습니다.

**참고:** 다음 예제에서는 데모용 Photoshop을 사용합니다. 작업 영역은 모든 제품에서 동일하게 작동합니다.

#### **재배치, 고정 또는 부동 문서 창**

여러 개의 파일을 열면 [문서] 창에 탭이 지정됩니다.

- 탭이 지정된 [문서] 창의 순서를 재정렬하려면 창의 탭을 그룹의 새로운 위치로 드래그합니다.
- 창 그룹에서 [문서] 창의 고정을 해제(부동으로 만들거나 탭을 해제)하려면 창의 탭을 그룹 밖으로 드래그합니다.

**참고:** Photoshop에서는 [창] > [배열] > [부동 창으로 만들기]를 선택하여 단일 [문서] 창을 부동으로 만들거나 [창] > [배 열] > [모든 창을 부동으로 만들기]를 선택하여 모든 [문서] 창을 한꺼번에 부동으로 만들 수도 있습니다. 자세한 내용은 [kb405298](http://kb2.adobe.com/cps/405/kb405298.html)의 기술 참고를 참조하십시오.

**참고:** Dreamweaver에서는 [문서] 창을 고정하거나 고정 해제할 수 없습니다. [문서] 창의 [최소화] 단추를 사용하여 부동 창을 만들거나(Windows), [창] > [세로로 나란히 놓기]를 선택하여 [문서] 창을 나란히 놓습니다. 이 항목에 대한 자세한 내 용은 Dreamweaver 도움말에서 "세로로 나란히 놓기"를 검색하십시오. Macintosh 사용자의 경우 작업 과정이 조금 다릅니 다.

- 다른 [문서] 창 그룹에 [문서] 창을 고정하려면 창을 그룹으로 드래그합니다.
- 누적된 문서 또는 바둑판식으로 배열된 문서의 그룹을 만들려면 다른 창의 위, 아래 또는 측면을 따라 놓기 영역 중 하나로 창 을 드래그합니다. 응용 프로그램 모음의 [레이아웃] 단추를 사용하여 그룹에 대한 레이아웃을 선택할 수도 있습니다.

**참고:** 제품에 따라 이 기능을 지원하지 않을 수 있습니다. 그러나 [창] 메뉴의 [겹쳐 놓기] 및 [나란히 놓기] 명령을 사용하면 쉽게 문서를 레이아웃할 수 있습니다.

• 선택 항목을 드래그할 때 탭 그룹의 다른 문서로 전환하려면 선택 항목을 잠시 동안 문서 탭 위로 드래그합니다. **참고:** 제품에 따라 이 기능을 지원하지 않을 수 있습니다.

#### **패널 고정 및 고정 해제**

**도킹**은 함께 표시되는 패널 또는 패널 그룹 모음으로, 일반적으로 세로 방향으로 표시됩니다. 도킹 내외로 패널을 이동하여 고정 시키거나 고정을 해제할 수 있습니다.

- 패널을 고정시키려면 해당 탭을 도킹 내, 위쪽, 아래쪽 또는 다른 패널 사이로 드래그합니다.
- 패널 그룹을 고정시키려면 해당 제목 표시줄(탭 위쪽의 단색 빈 막대)을 도킹으로 드래그합니다.
- 패널 또는 패널 그룹을 제거하려면 해당 탭 또는 제목 표시줄을 도킹 밖으로 드래그합니다. 다른 도킹으로 드래그하거나 부 동 상태로 만들 수 있습니다.

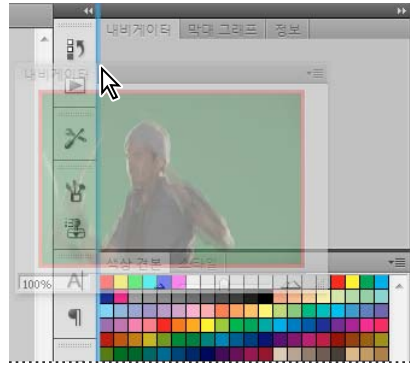

[내비게이터] 패널을 새 도킹으로 드래그하면 세로 방향의 파란색 밝은 영역이 표시됩니다.

CONTRIBUTE 사용 **16** 작업 영역

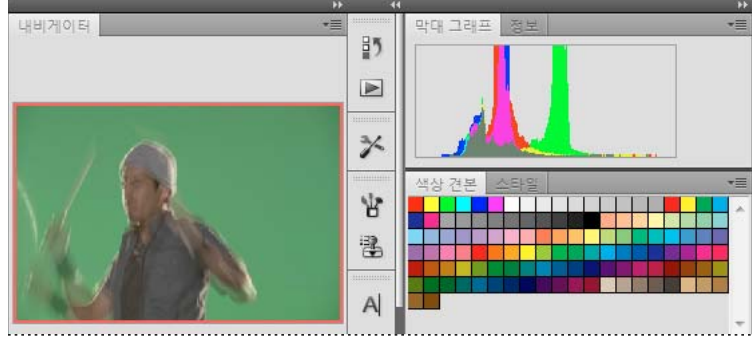

이제 [내비게이터] 패널이 고정되었습니다.

패널이 도킹의 전체 영역에 채워지지 않게 할 수 있습니다. 도킹의 아래쪽 가장자리가 작업 영역의 가장자리에 닿지 않도록 드래그하면 됩니다.

#### **패널 이동**

패널을 이동하면 패널을 이동할 수 있는 영역인 밝은 파란색 **놓기 영역**이 나타납니다. 예를 들어, 패널을 다른 패널의 위나 아래 에 있는 좁은 파란색 놓기 영역으로 드래그하여 도킹의 위나 아래로 이동할 수 있습니다. 놓기 영역이 아닌 곳으로 패널을 드래그 하면 패널이 작업 영역에서 부동 상태로 표시됩니다.

**참고:** 마우스의 위치(패널의 위치가 아님)에 따라 놓기 영역이 활성화되므로, 놓기 영역이 보이지 않는 경우에는 놓기 영역이 있 어야 할 위치로 마우스를 드래그해 보십시오.

- 패널을 이동하려면 해당 탭을 드래그합니다.
- 패널 그룹을 이동하려면 해당 제목 표시줄을 드래그합니다.

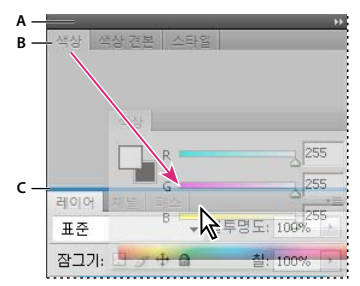

좁은 파란색 놓기 영역은 [색상] 패널이 [레이어] 패널 그룹 위에 고정된다는 것을 의미합니다. **A.** 제목 표시줄 **B.** Tab **C.** 놓기 영역

패널을 이동할 때 Ctrl 키(Windows) 또는 Command 키(Mac OS)를 누르면 패널이 고정되는 것을 방지할 수 있습니다. 작업을 취소하려면 패널을 이동하는 동안 Esc 키를 누르십시오.

#### **패널 추가 및 제거**

도킹에서 모든 패널을 제거하면 도킹도 제거됩니다. 놓기 영역이 나타날 때까지 작업 영역의 오른쪽 가장자리로 패널을 이동하 여 도킹을 만들 수 있습니다.

- 패널을 제거하려면 탭을 마우스 오른쪽 단추로 클릭(Windows)하거나 Control 키를 누른 상태로 클릭(Mac)한 다음 [닫기 ]를 선택하거나 [창] 메뉴에서 선택 해제합니다.
- 패널을 추가하려면 [창] 메뉴에서 패널을 선택하여 원하는 위치에 고정시킬 수 있습니다.

CONTRIBUTE 사용 **17** 작업 영역

#### **패널 그룹 조작**

• 패널을 그룹으로 이동하려면 패널 탭을 그룹의 강조 표시된 놓기 영역으로 드래그합니다.

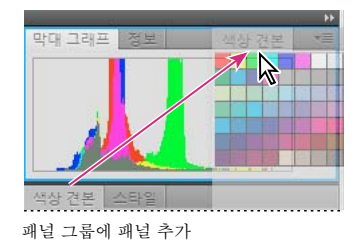

- 그룹에서 패널을 재정렬하려면 패널의 탭을 그룹의 새 위치로 드래그합니다.
- 그룹에서 패널을 제거하여 부동 상태로 만들려면 해당 탭을 그룹 밖으로 드래그합니다.
- 그룹을 이동하려면 탭 위에 있는 해당 제목 표시줄을 드래그합니다.

#### **부동 패널 누적**

패널을 도킹 밖으로 드래그할 때 놓기 영역을 벗어나면 패널이 작업 영역의 어느 위치에나 놓을 수 있는 부동 상태가 됩니다. 부 동 패널 또는 패널 그룹을 누적하여 맨 위의 제목 표시줄을 드래그할 때 한 단위로 이동하도록 할 수 있습니다.

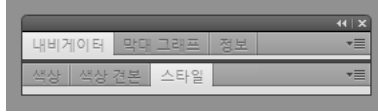

부동 누적 패널

- 부동 패널을 누적하려면 패널의 탭을 다른 패널 아래쪽에 있는 놓기 영역으로 드래그합니다.
- 누적 순서를 변경하려면 패널의 탭을 위나 아래로 드래그합니다.

**참고:** 제목 표시줄의 넓은 놓기 영역이 아니라 패널 사이의 좁은 놓기 영역 위에 탭을 놓아야 합니다.

• 스택에서 패널 또는 패널 그룹을 제거하여 부동 상태로 만들려면 해당 탭 또는 제목 표시줄을 스택 밖으로 드래그합니다.

#### **패널 크기 조정**

- 패널, 패널 그룹 또는 패널 스택을 최소화 또는 최대화하려면 탭을 두 번 클릭하거나 탭 영역(탭 옆의 빈 공간)을 두 번 클릭 합니다.
- 패널의 크기를 조정하려면 패널의 한쪽 면을 드래그합니다. Photoshop의 [색상] 패널 등 일부 패널은 드래그하여 크기를 조 정할 수 없습니다.

#### **패널 아이콘 확장 및 축소**

패널을 아이콘으로 축소하여 작업 영역을 정리할 수 있습니다. 경우에 따라 패널은 기본 작업 영역에서 아이콘으로 축소됩니다.

CONTRIBUTE 사용 **18** 작업 영역

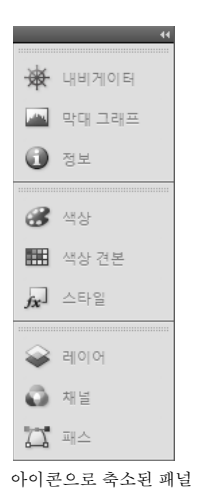

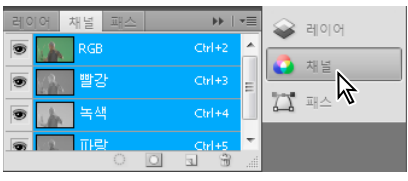

아이콘에서 확장된 패널

- 열의 모든 패널 아이콘을 축소하거나 확장하려면 도킹 위쪽에 있는 양방향 화살표를 클릭합니다.
- 패널 아이콘을 하나만 확장하려면 해당 아이콘을 클릭합니다.
- 아이콘만 표시되고 레이블은 표시되지 않도록 패널 아이콘의 크기를 조정하려면 텍스트가 보이지 않을 때까지 도킹의 폭을 조정합니다. 아이콘 텍스트를 다시 표시하려면 도킹의 폭을 넓힙니다.
- 확장된 패널을 다시 아이콘으로 축소하려면 해당 탭, 아이콘 또는 패널의 제목 표시줄에 있는 양방향 화살표를 클릭합니다.

일부 제품에서는 [인터페이스] 또는 [사용자 인터페이스 옵션] 환경 설정에서 [아이콘 패널 자동 축소]를 선택하면 포커 스가 확장된 패널 아이콘 밖으로 이동할 때 자동으로 패널 아이콘이 축소됩니다.

- 부동 패널 또는 패널 그룹을 아이콘 도킹에 추가하려면 해당 탭 또는 제목 표시줄을 도킹 안으로 드래그합니다. 아이콘 도킹 에 추가하면 패널이 자동으로 아이콘으로 축소됩니다.
- 패널 아이콘 또는 패널 아이콘 그룹을 이동하려면 아이콘을 드래그합니다. 도킹에서 패널 아이콘을 다른 도킹으로 드래그하 여 해당 도킹의 패널 스타일에 나타나게 하거나, 도킹 밖으로 드래그하여 부동 아이콘으로 만들 수 있습니다.

### **작업 영역 저장 및 전환**

현재 패널 크기 및 위치를 명명된 작업 영역으로 저장하면 패널을 이동하거나 닫은 경우에도 해당 작업 영역을 복원할 수 있습니 다. 저장된 작업 영역의 이름은 응용 프로그램 모음의 작업 영역 전환기에 나타납니다.

#### **사용자 정의 작업 영역 저장**

**1** 구성을 저장하려는 작업 영역에서 다음 중 하나를 수행합니다.

- (Illustrator) [창] > [작업 영역] > [작업 영역 저장]을 선택합니다.
- (Photoshop, InDesign, InCopy) [창] > [작업 영역] > [새 작업 영역]을 선택합니다.
- (Dreamweaver) [윈도우] > [작업 영역 레이아웃] > [새 작업 영역]을 선택합니다.
- (Flash) 응용 프로그램 모음의 작업 영역 전환기에서 [새 작업 영역]을 선택합니다.

CONTRIBUTE 사용 **19** 작업 영역

- (Fireworks) 응용 프로그램 모음의 작업 영역 전환기에서 [현재 설정 저장]을 선택합니다.
- **2** 작업 영역 이름을 입력합니다.
- **3** (Photoshop, InDesign) [캡처]에서 하나 이상의 옵션을 선택합니다.

**패널 위치** 현재의 패널 위치를 저장합니다(InDesign만 해당).

**단축키** 현재 단축키 세트를 저장합니다(Photoshop만 해당).

**메뉴 또는 메뉴 사용자 정의** 현재의 메뉴 세트를 저장합니다.

#### **작업 영역 표시 또는 전환**

❖ 응용 프로그램 모음의 작업 영역 전환기에서 작업 영역을 선택합니다.

Photoshop에서 각 작업 영역에 단축키를 지정하여 작업 영역 간에 신속하게 탐색할 수 있습니다.

#### **사용자 정의 작업 영역 삭제**

- 응용 프로그램 모음의 작업 영역 전환기에서 [작업 영역 관리]를 선택하고 작업 영역을 선택한 다음 [삭제]를 클릭합니다. 이 옵션은 Fireworks에서 사용할 수 없습니다.
- (Photoshop, InDesign, InCopy) 작업 영역 전환기에서 [작업 영역 삭제]를 선택합니다.
- (Illustrator) [윈도우] > [작업 영역] > [작업 영역 관리]를 선택하고 작업 영역을 선택한 다음 [삭제] 아이콘을 클릭합니다.
- (Photoshop, InDesign) [창] > [작업 영역] > [작업 영역 삭제]를 선택하고 작업 영역을 선택한 다음 [삭제]를 클릭합니다.

#### **기본 작업 영역 복원**

**1** 응용 프로그램 모음의 작업 영역 전환기에서 [기본값] 또는 [필수] 작업 영역을 선택합니다. Fireworks에 대한 자세한 내용 은 [http://www.adobe.com/devnet/fireworks/articles/workspace\\_manager\\_panel.html](http://www.adobe.com/devnet/fireworks/articles/workspace_manager_panel.html) 항목을 참조하십시오.

**참고:** Dreamweaver에서는 Designer가 기본 작업 영역입니다.

**2** Fireworks(Windows)의 경우, 다음 폴더를 삭제합니다.

**Windows Vista** \\Users\<사용자 이름>\AppData\Roaming\Adobe\Fireworks CS4\

**Windows XP** \\Documents and Settings\<사용자 이름>\Application Data\Adobe\Fireworks CS4

**3** (Photoshop, InDesign, InCopy) [창] > [작업 영역] > [**[작업 영역 이름]** 다시 설정]을 선택합니다.

#### **(Photoshop) 저장된 작업 영역 배치 복원**

Photoshop에서는 작업 영역이 마지막으로 배치된 상태로 자동으로 표시됩니다. 하지만 패널의 원래 배치, 저장된 배치를 복원 할 수 있습니다.

- 개별 작업 영역을 복원하려면 [창] > [작업 영역] > [**작업 영역 이름** 다시 설정]을 선택합니다.
- Photoshop과 함께 설치된 모든 작업 영역을 복원하려면 인터페이스 환경 설정에서 [기본 작업 영역 복원]을 클릭합니다.

◯ 응용 프로그램 모음에서 작업 영역의 순서를 재정렬하려면 작업 영역을 드래그합니다.

## <span id="page-25-0"></span>**Contribute 작업 영역**

Contribute 작업 영역에는 Contribute 브라우저 및 편집기, 도구 모음, 세로 막대의 세 개 주요 영역이 있습니다.

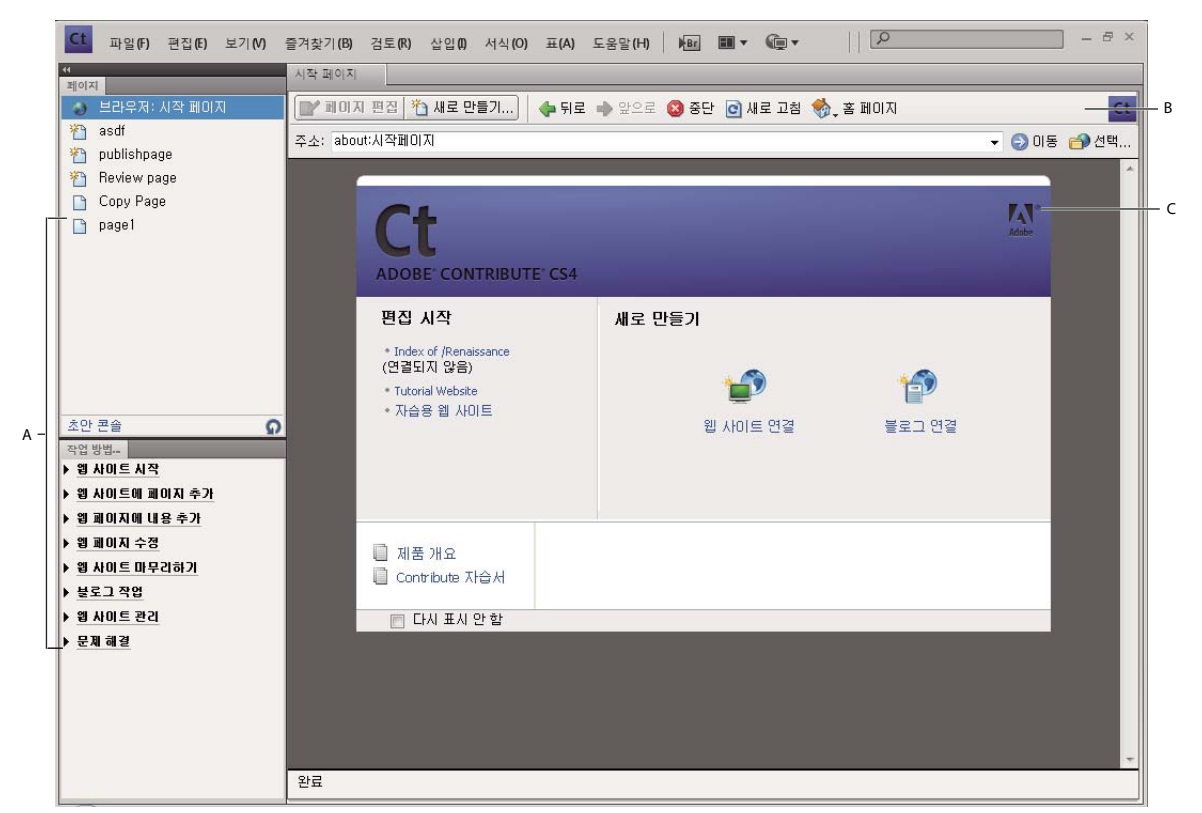

**A.** 세로 막대 **B.** 도구 모음 **C.** 브라우저 및 편집기의 시작 페이지

## **Contribute 브라우저 및 편집기**

Contribute의 주 윈도우는 탐색과 편집에 사용됩니다. Contribute에서 탐색 중인지 또는 편집 중인지 확실하지 않은 경우 도 구 모음을 보면 알 수 있습니다. 초안을 탐색할 때와 편집할 때의 도구 모음이 서로 다릅니다.

Contribute 브라우저를 사용하는 경우 웹 사이트에 있는 페이지뿐만 아니라 모든 웹 페이지를 탐색할 수 있습니다. Contribute 브라우저는 실제 웹 브라우저와 똑같이 작동합니다. 웹 페이지의 링크를 클릭하여 편집할 페이지를 탐색합니다. 자주 방문하는 페 이지에 대한 즐겨찾기를 만들 수도 있습니다.

Contribute 편집기를 사용하면 연결된 웹 사이트의 페이지를 편집할 수 있습니다(3[페이지의](#page-9-2) "블로그에 연결" 참조). 텍스트, 이 미지, 표 및 링크는 물론 프레임이 있는 페이지를 편집할 수 있으며

Contribute에서는 탐색과 편집이 쉬울 뿐만 아니라 탐색 작업과 편집 작업 사이를 전환하는 것도 용이합니다. 자세한 내용은 [22](#page-28-0) [페이지의](#page-28-0) "탐색과 편집 간 전환"을 참조하십시오.

## <span id="page-26-0"></span>**Contribute 도구 모음**

Contribute 도구 모음은 사용자가 웹 페이지나 블로그 항목을 탐색하고 있는지 또는 편집하고 있는지에 따라 바뀝니다. 웹 페이 지 편집 작업의 경우 편집기 도구 모음을 사용하면 선택한 내용에 따라 텍스트나 이미지를 편집할 수 있습니다. 블로그의 초안을 편집할 때에는 블로그 메타데이터 도구 모음과 보조 메타데이터 도구 모음도 사용하면서 블로그 페이지에 태그를 지정할 수 있습 니다.

CONTRIBUTE 사용 **21** 작업 영역

웹 페이지를 받거나 여는 경우 도구 모음에 워크플로의 해당 단계에서 수행할 수 있고 권한이 있는 작업에 대한 단추만 표시됩니 다.

**브라우저 도구 모음** - 웹 사이트 탐색 또는 페이지나 블로그 항목 만들기를 위한 단추가 들어 있습니다. 브라우저 도구 모음의 옵 션은 웹 사이트와 블로그에 대해 동일합니다.

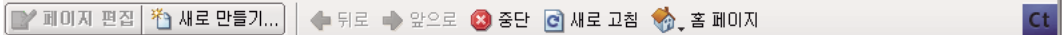

**편집 도구 모음** - [파일], [삽입], [서식] 및 [표] 메뉴의 일반적인 작업을 위한 단추가 들어 있습니다. 이 도구 모음 옵션은 웹 사 이트의 초안을 작업 중인지 또는 블로그의 초안을 작업 중인지에 따라 달라집니다.

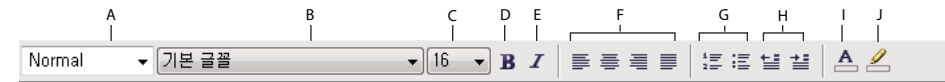

**A.** 액션 단추 **B.** 삽입 **C.** 행 또는 열 삽입 **D.** 페이지 속성 **E.** 맞춤법 검사 **F.** 브라우저에서 페이지 표시 비교 **G.** 브라우저를 선택하여 초안 미리 보기 **H.** 포 함된 파일 편집

**블로그 메타데이터 도구 모음** - 블로그 제목, 블로그 게시 제목 및 관련되는 태그를 비롯하여 해당 초안에 대한 정보가 들어 있습 니다. 이 도구 모음은 블로그 초안에만 사용할 수 있습니다.

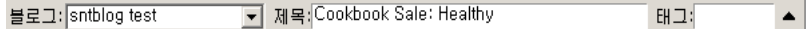

**보조 메타데이터 도구 모음** - 블로그 게시와 메타데이터를 연결하는 추가 옵션이 들어 있습니다. 이 도구 모음은 블로그 초안에만 사용할 수 있습니다.

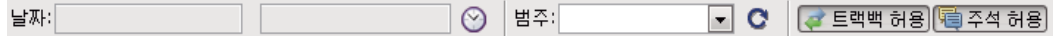

**텍스트 서식 지정 도구 모음** - 텍스트에 서식을 적용하기 위한 단추가 들어 있습니다. 텍스트 서식 적용 도구 모음 옵션은 웹 사이 트 초안 작업 중인지 블로그 초안 작업 중인지에 따라 달라집니다.

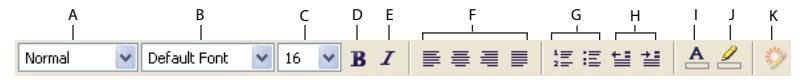

**A.** 스타일 메뉴 **B.** 글꼴 메뉴 **C.** 글꼴 크기 메뉴 **D.** 굵게 **E.** 기울임체 **F.** 정렬 단추 **G.** 목록 단추 **H.** 내어쓰기/들여쓰기 단추 **I.** 텍스트 색상 **J.** 강조 색상 **K.** 위젯 속성

**참고:** Contribute 관리자가 텍스트만 편집할 수 있게 제한한 경우 일부 서식 지정 옵션을 사용할 수 없습니다. 또한 CSS(Cascading Style Sheet)가 텍스트 선택 영역에 적용된 경우 옵션이 비활성화됩니다.

**이미지 편집 도구 모음** - 이미지 편집을 위한 단추가 들어 있습니다.

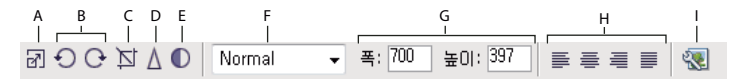

**A.** 크기 조절 **B.** 회전 단추 **C.** 자르기 **D.** 선명하게 **E.** 밝기/대비 **F.** 스타일 **G.** 크기 조절 **H.** 정렬 **I.** 핫스팟 선택 항목 도구 **J.** 이미지 속성 **K.** 페이지 속 성 **L.** Fireworks로 이미지 편집 **M.** Photoshop으로 이미지 편집

### **Contribute 세로 막대**

Contribute 세로 막대를 사용하면 쉽게 편집과 탐색 간을 전환하고 초안에 빠르게 액세스할 수 있습니다. 또한 세로 막대를 사 용하여 Contribute에서 작업을 수행하는 데 필요한 빠른 지침을 얻을 수 있습니다.

세로 막대는 두 부분으로 구성됩니다.

**[페이지] 패널** - 웹 브라우저 및 현재 편집 중인 모든 초안에 대한 액세스를 제공합니다. 초안의 상태를 보여 주는 [초안 콘솔]에 대한 링크도 있습니다.

**참고:** 웹 사이트에 관리자가 지정되어 있지 않으면 [초안 콘솔]을 사용할 수 없습니다.

**[작업 방법] 패널** - 일반적인 몇 가지 Contribute 작업을 완료하는 데 도움이 되는 빠른 단계별 지침을 제공합니다. 탐색 중에는 탐색 작업의 목록이 패널에 표시되고 편집 중에는 편집 작업의 목록이 패널에 표시됩니다.

세로 막대의 [작업 방법] 패널에 있는 링크를 클릭하면 해당 작업에 대한 추가 정보를 얻을 수 있습니다. 원하는 작업이 목록에 없으면 Contribute 도움말([도움말]> [Adobe Contribute 도움말])을 참조하여 자세한 정보를 얻으십시오.

패널과 세로 막대를 확장 또는 축소하거나 크기를 조절할 수 있습니다.

#### **세로 막대를 확장 또는 축소**

❖ 다음 중 하나를 수행합니다.

- [보기] > [세로 막대]를 선택합니다.
- Windows의 경우 세로 막대와 Contribute 브라우저 및 편집기 사이의 분할 막대에 있는 화살표를 클릭합니다.
- Mac OS의 경우 세로 막대와 Contribute 브라우저 및 편집기 사이의 분할 막대에 있는 손잡이를 두 번 클릭합니다.

#### **세로 막대 크기 조절**

❖ 세로 막대와 Contribute 브라우저 및 편집기 사이의 분할 막대를 드래그합니다.

#### **세로 막대의 패널 확장 또는 축소**

❖ 패널 제목 표시줄을 두 번 클릭합니다.

#### **세로 막대에서 수직으로 패널 크기 조절**

❖ [작업 방법] 패널에서 제목 표시줄을 드래그합니다.

## <span id="page-28-0"></span>**탐색과 편집 간 전환**

Contribute를 사용하여 웹 페이지와 블로그 항목을 탐색하거나 편집할 수 있으며 언제든지 탐색과 편집 간을 전환할 수 있습니 다. 초안을 편집하다가 다른 곳으로 이동하면 Contribute에서 변경 내용을 저장합니다. 따라서 나중에 초안으로 되돌아가 작업 을 중단한 부분에서 편집 작업을 계속할 수 있습니다.

탐색으로 전환하는 경우 Contribute는 초안을 게시하지 않습니다. 페이지 또는 블로그 항목을 탐색하는 동안 메시지 영역에는 페이지 또는 블로그 항목의 게시되지 않은 초안이 있음이 표시됩니다.

Contribute에서 탐색 중인지 또는 편집 중인지 확실하지 않은 경우 도구 모음을 보면 알 수 있습니다. 탐색할 때 [페이지 편집]( 또는 [연결 만들기]) 단추가 있는 브라우저 도구 모음이 표시되고 편집할 때는 편집기 도구 모음이 표시됩니다(20[페이지의](#page-26-0) ["Contribute](#page-26-0) 도구 모음" 참조).

### **탐색에서 편집으로 전환**

❖ 다음 중 하나를 수행합니다.

• 도구 모음에서 [페이지 편집] 단추를 클릭하여 웹 페이지를 편집하거나 [항목 편집] 단추를 클릭하여 블로그 항목을 편집 합니다.

**참고:** [페이지 편집]과 [항목 편집]은 현재 연결되어 있고 편집할 권한이 있는 웹 사이트의 페이지나 블로그의 항목에 대 해서만 활성화됩니다.

CONTRIBUTE 사용 **23** 작업 영역

• 세로 막대의 [페이지] 패널에서 초안 제목을 클릭합니다.

┌┑ 내 페이지

### **편집에서 탐색으로 전환**

- ❖ 다음 중 하나를 수행합니다.
	- 세로 막대의 [페이지] 패널에서 [브라우저]를 클릭합니다.
	- 도구 모음에서 [나중 사용을 위해 저장] 단추를 클릭합니다.
	- [보기] > [브라우저]를 선택합니다.

#### **기타 도움말 항목**

23[페이지의](#page-29-0) "웹 페이지 및 블로그 항목 탐색"

## <span id="page-29-0"></span>**웹 페이지 및 블로그 항목 탐색**

편집할 웹 페이지나 블로그 항목을 찾는 가장 쉬운 방법은 일반 웹 브라우저에서 탐색하는 것처럼 Contribute에서 페이지나 항 목을 탐색하는 것입니다.

웹 페이지나 블로그 항목을 찾는 다른 방법은 23[페이지의](#page-29-1) "웹 페이지 및 블로그 항목을 탐색하지 않고 열기"**를 참조하십시오.**

**참고:** (Windows에만 해당) Microsoft Internet Explorer를 기본 웹 브라우저로 사용할 경우 Contribute 브라우저에 Internet Explorer의 환경 설정이 상속됩니다. 글꼴, 쿠키, 플러그인 등의 기본 설정을 변경하려면 Internet Explorer에서 환경 설정을 변 경하고 Contribute를 다시 시작하십시오.

Contribute를 사용하여 모든 웹 사이트나 블로그 항목을 탐색할 수 있지만 편집은 연결을 만든 웹 사이트와 블로그의 웹 페이지 및 블로그 항목으로 제한됩니다(자세한 내용은 3[페이지의](#page-9-2) "블로그에 연결" 참조 ). 웹 사이트에 있는 페이지나 블로그에 있는 블 로그 항목을 탐색할 때 편집 권한이 있으면 도구 모음에 [페이지 편집] 단추가 활성화됩니다.

- ❖ 다음 중 하나를 수행합니다.
	- 웹 페이지나 블로그 항목의 링크를 클릭하여 다른 페이지로 이동합니다.
	- [주소] 텍스트 상자에 페이지의 웹 주소(URL)를 입력하고 [이동]을 클릭합니다. Enter 키나 Return 키를 눌러도 됩니다.
	- [보기] > [웹 주소로 이동]을 선택하고 웹 주소(URL)를 입력한 다음 [확인]을 클릭합니다.

#### **기타 도움말 항목**

23[페이지의](#page-29-1) "웹 페이지 및 블로그 항목을 탐색하지 않고 열기" 48[페이지의](#page-54-1) "기존 웹 페이지 및 블로그 항목 편집"

## <span id="page-29-1"></span>**웹 페이지 및 블로그 항목을 탐색하지 않고 열기**

Contribute를 사용하여 웹 페이지와 블로그 항목을 탐색하지 않고 열어서 찾을 수 있습니다.

CONTRIBUTE 사용 **24** 작업 영역

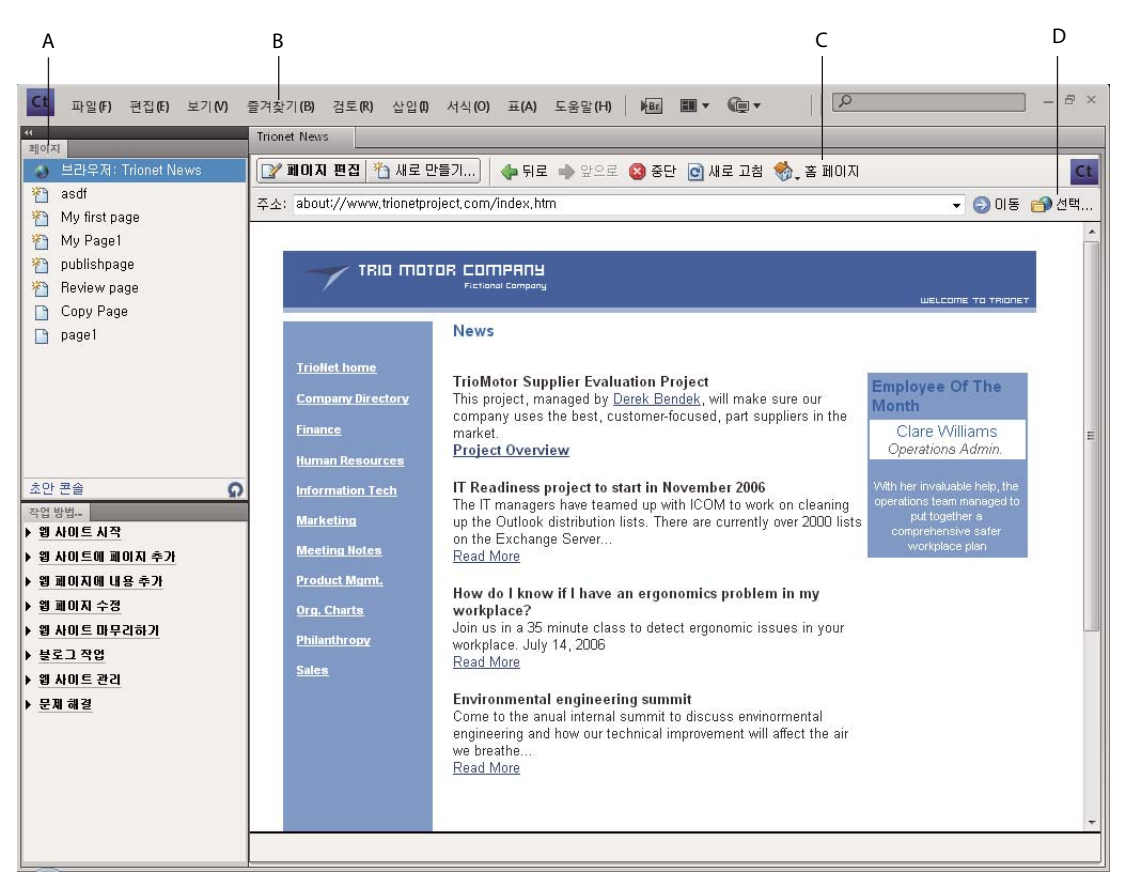

**A.** 현재 초안 **B.** 책갈피 **C.** 홈 페이지 **D.** 링크되지 않은 페이지

### <span id="page-30-1"></span>**초안 및 새 페이지 또는 블로그 항목 보기**

[페이지] 패널에는 현재 편집 중인 초안의 제목이 표시됩니다. [파일] 메뉴에서 초안에 액세스할 수도 있습니다.

- ❖ 다음 중 하나를 수행합니다.
	- 세로 막대의 [페이지] 패널에서 초안 제목을 클릭합니다.
	- [파일] > [초안]을 선택한 다음 팝업 메뉴에서 초안을 선택합니다.

#### **기타 도움말 항목**

[페이지의](#page-30-0) "웹 사이트 및 블로그의 홈 페이지 보기" [페이지의](#page-31-0) "최근에 게시한 웹 페이지 및 블로그 항목 보기" [페이지의](#page-31-1) "블로그 항목 보기" [페이지의](#page-31-2) "탐색할 수 없는 페이지 및 파일 보기"

## <span id="page-30-0"></span>**웹 사이트 및 블로그의 홈 페이지 보기**

도구 모음을 사용하여 연결된 모든 웹 사이트와 블로그의 홈 페이지를 볼 수 있습니다. 또한 [보기] 메뉴를 통해 이러한 페이지 와 블로그 항목에 액세스할 수 있습니다.

- ❖ 다음 중 하나를 수행합니다.
	- 도구 모음에서 [홈 페이지] 단추를 클릭한 다음 홈 페이지를 선택합니다.

CONTRIBUTE 사용 **25** 작업 영역

• [보기] > [홈 페이지]를 선택한 다음 팝업 메뉴에서 홈 페이지를 선택합니다.

#### **기타 도움말 항목**

[페이지의](#page-30-1) "초안 및 새 페이지 또는 블로그 항목 보기" [페이지의](#page-31-0) "최근에 게시한 웹 페이지 및 블로그 항목 보기" [페이지의](#page-31-1) "블로그 항목 보기" [페이지의](#page-31-2) "탐색할 수 없는 페이지 및 파일 보기"

### <span id="page-31-0"></span>**최근에 게시한 웹 페이지 및 블로그 항목 보기**

[파일] 메뉴를 통해 최근에 게시한 웹 페이지 및 블로그 항목에 빠르게 액세스할 수 있습니다.

❖ [파일] > [최근 페이지 및 블로그 항목]을 선택한 다음 팝업 메뉴에서 페이지를 선택합니다.

#### **기타 도움말 항목**

24[페이지의](#page-30-1) "초안 및 새 페이지 또는 블로그 항목 보기" 24[페이지의](#page-30-0) "웹 사이트 및 블로그의 홈 페이지 보기" 25[페이지의](#page-31-2) "탐색할 수 없는 페이지 및 파일 보기"

#### <span id="page-31-1"></span>**블로그 항목 보기**

[항목] 팝업 메뉴를 통해 블로그 홈 페이지의 블로그 항목에 빠르게 액세스할 수 있습니다.

- **1** 블로그 홈 페이지를 탐색합니다.
- **2** [항목] 팝업 메뉴에서 관리할 블로그 항목을 선택합니다. [보기] > [블로그 항목 선택] > [**블로그 항목 제목**]을 사용하여 블 로그 항목을 선택할 수도 있습니다.

선택한 블로그 항목이 내장 브라우저에 나타나고 해당 제목이 [항목] 팝업 메뉴에 표시됩니다.

**참고:** 블로그 항목에 제목이 없는 경우에는 해당 블로그 항목의 제목이 [항목] 팝업 메뉴에 <제목 없는 블로그 항목>으로 나타 납니다.

#### **기타 도움말 항목**

[페이지의](#page-30-1) "초안 및 새 페이지 또는 블로그 항목 보기" [페이지의](#page-30-0) "웹 사이트 및 블로그의 홈 페이지 보기" [페이지의](#page-31-2) "탐색할 수 없는 페이지 및 파일 보기" [페이지의](#page-31-0) "최근에 게시한 웹 페이지 및 블로그 항목 보기"

### <span id="page-31-2"></span>**탐색할 수 없는 페이지 및 파일 보기**

Contribute에서는 사용자의 웹 사이트나 블로그와 연결되어 있지만 탐색할 수 없는 페이지와 파일에 액세스할 수 있습니다. 도 구 모음의 [선택] 단추를 사용하면 웹 사이트 폴더에 저장되어 있지만 웹 사이트나 블로그의 어떠한 페이지에도 링크되어 있지 않 은 페이지와 파일을 볼 수 있습니다.

**1** Contribute 브라우저나 편집기에서 [보기] > [파일 또는 블로그 항목 선택]을 선택하거나 브라우저 도구 모음에서 [선택] 단 추를 클릭합니다.

[파일 또는 블로그 항목 선택] 대화 상자가 나타납니다.

CONTRIBUTE 사용 **26** 작업 영역

- **2** 다음 중 하나를 수행하여 파일이나 블로그 항목을 선택합니다.
	- 현재 탐색 중인 웹 사이트나 블로그의 폴더에 파일이 있으면 파일을 선택합니다.
	- 현재 웹 사이트나 블로그의 폴더에 파일이 없으면 [찾는 위치] 팝업 메뉴를 사용하여 올바른 웹 사이트 또는 블로그 폴더 로 이동한 다음 파일을 선택합니다.

특정 파일 형식을 선택하면 미리 보기가 표시되므로 올바른 파일을 선택했는지 확인할 수 있습니다.

- **3** 다음 중 하나를 수행합니다.
	- [항목만]을 선택하여 블로그 항목이 있는 페이지를 표시합니다.
	- [페이지]를 선택하여 특수한 유형의 블로그 항목을 표시합니다. 페이지 콘텐츠는 데이터베이스에 저장되고 MetaWeblog 및 Atom과 같은 프로토콜을 사용하여 검색됩니다.
- **4** [확인]을 클릭합니다.

웹 페이지나 파일이 Contribute 웹 브라우저에 나타납니다.

**참고:** Contribute 브라우저에 표시할 수 없는 파일 형식을 선택하면 [파일 자리 표시자] 페이지가 표시됩니다.

#### **기타 도움말 항목**

[페이지의](#page-30-1) "초안 및 새 페이지 또는 블로그 항목 보기" [페이지의](#page-30-0) "웹 사이트 및 블로그의 홈 페이지 보기" [페이지의](#page-31-0) "최근에 게시한 웹 페이지 및 블로그 항목 보기" [페이지의](#page-31-1) "블로그 항목 보기"

## <span id="page-32-0"></span>**일반적으로 사용하는 페이지에 대한 액세스 설정**

Contribute에서 자주 방문하는 페이지를 **즐겨찾기** 목록으로 만들어 관리할 수 있습니다. 사용자는 연결된 웹 사이트의 페이지 나 블로그의 항목뿐만 아니라 모든 페이지에 대해 즐겨찾기를 추가할 수 있습니다.

### <span id="page-32-1"></span>**즐겨찾기 목록의 페이지 보기**

즐겨찾기 목록에서 페이지를 선택하여 빠르게 페이지를 볼 수 있습니다.

Windows의 Contribute는 최대로 2000개의 Internet Explorer 즐겨찾기를 Contribute 즐겨찾기 아래에 있는 [기타 즐겨찾 기] 목록에 포함합니다.

- ❖ 다음 중 하나를 수행합니다.
	- Contribute 즐겨찾기를 보려면 [즐겨찾기] 메뉴를 선택한 다음 목록에서 즐겨찾기를 선택합니다.
	- (Windows에만 해당) Internet Explorer 즐겨찾기를 보려면 [즐겨찾기] > [기타 즐겨찾기]를 선택한 다음 목록에서 즐 겨찾기를 선택합니다.

27[페이지의](#page-33-2) "즐겨찾기 추가" 27[페이지의](#page-33-3) "즐겨찾기 삭제"

**기타 도움말 항목**

## <span id="page-33-2"></span>**즐겨찾기 추가**

사용자는 연결된 웹 사이트의 페이지나 블로그의 항목뿐만 아니라 모든 웹 페이지를 즐겨찾기 목록에 추가할 수 있습니다. 즐겨 찾기를 1000개까지 만들 수 있습니다.

- **1** 즐겨찾기 목록에 추가할 페이지를 탐색합니다.
- **2** [즐겨찾기] > [즐겨찾기 추가]를 선택합니다. [즐겨찾기 추가] 대화 상자가 나타납니다.
- **3** 즐겨찾기 제목을 변경하려면 [이름] 텍스트 상자에 새 제목을 입력합니다. 이 이름은 즐겨찾기 목록에 나타나는 이름입니다.
- **4** 폴더에 페이지를 추가하려면 기존 폴더 이름을 클릭하거나 [새 폴더]를 클릭하여 폴더를 추가합니다.
- **5** [확인]을 클릭합니다.

Contribute가 [즐겨찾기] 메뉴의 즐겨찾기 목록에 페이지를 추가합니다.

#### **기타 도움말 항목**

26[페이지의](#page-32-1) "즐겨찾기 목록의 페이지 보기" 27[페이지의](#page-33-3) "즐겨찾기 삭제"

### <span id="page-33-3"></span>**즐겨찾기 삭제**

즐겨찾기 목록에서 페이지를 삭제하거나 즐겨찾기 폴더를 삭제할 수 있습니다.

- **1** [즐겨찾기] > [즐겨찾기 삭제]를 선택합니다. [즐겨찾기 삭제] 대화 상자가 나타납니다.
- **2** 삭제할 즐겨찾기나 폴더의 이름을 선택합니다.
- **3** [삭제]를 클릭합니다. Contribute가 [즐겨찾기] 메뉴의 즐겨찾기 목록에서 페이지를 제거합니다.
- **4** 다른 즐겨찾기나 폴더를 삭제하려면 해당 항목을 선택한 다음 [삭제]를 다시 클릭합니다.
- **5** 즐겨찾기 삭제를 마치면 [닫기]를 클릭합니다.

#### **기타 도움말 항목**

26[페이지의](#page-32-1) "즐겨찾기 목록의 페이지 보기" 27[페이지의](#page-33-2) "즐겨찾기 추가"

## <span id="page-33-1"></span><span id="page-33-0"></span>**Contribute 환경 설정 지정**

[환경 설정] 대화 상자를 사용하여 Contribute에 대한 사용자 환경 설정을 지정합니다. 블로그 기본값, 일반 편집, 파일 편집기, 프록시 설정, 보이지 않는 요소, Microsoft Office 문서 삽입, Adobe® PDF® 문서, 블로그 항목을 게시할 때 ping할 서버, 암호 보 안 및 블로그 항목 태그에 대한 환경 설정을 지정할 수 있습니다.

Contribute에서 초안을 자동으로 저장하는 간격을 설정할 수도 있습니다. 이렇게 하면 예측할 수 없는 환경에서 저장되지 않은 변경 내용을 잃을 가능성이 줄어듭니다.

CONTRIBUTE 사용 **28** 작업 영역

## **사용자 환경 설정 편집**

**1** [편집] > [환경 설정](Windows) 또는 [Contribute] > [환경 설정](Mac OS)을 선택합니다. [환경 설정] 대화 상자가 나타납니다.

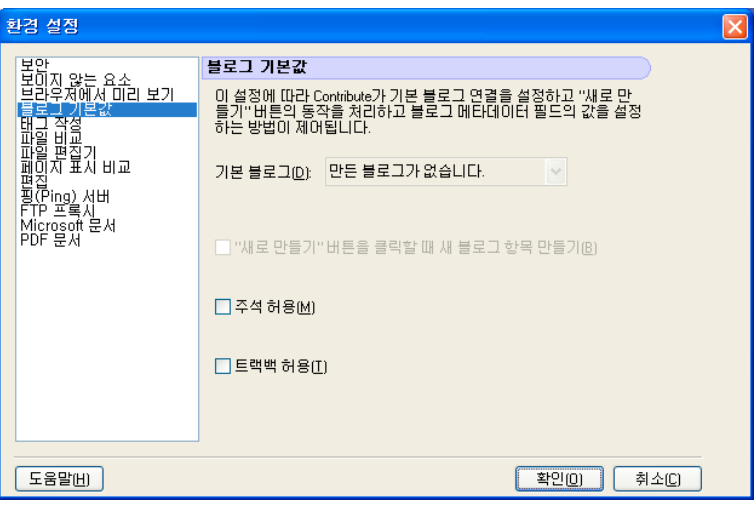

- **2** 왼쪽의 목록에서 옵션을 선택합니다.
	- [블로그 기본값]을 선택하여 다음 옵션을 설정합니다.
		- 블로그 항목을 만들 기본 블로그
		- [새로 만들기] 단추 클릭 시 블로그 항목 생성 여부
		- 블로그 항목의 기본값에서 주석 및 트랙백 사용 여부

자세한 내용은 36[페이지의](#page-42-0) "블로그 기본 환경 설정 지정"을 참조하십시오.

- 임시 위치에 게시하여 페이지를 미리 보기에서 비교한 후 옵션을 결정하려면 [페이지 표시 비교]를 선택합니다. 자세한 내용은 37[페이지의](#page-43-0) "페이지 표시 설정 비교"를 참조하십시오.
- Contribute의 표 편집 처리 방법 등의 일반 편집 옵션을 설정하거나 맞춤법 사전을 선택하려면 [편집]을 선택합니다. 자 세한 내용은 37[페이지의](#page-43-1) "편집 환경 설정 지정"을 참조하십시오. 정기적인 간격으로 초안을 저장하도록 환경 설정을 지 정할 수도 있습니다.
- [파일 비교]를 선택하여 파일을 비교하는 응용 프로그램을 지정합니다. 자세한 내용은 38[페이지의](#page-44-0) "파일 비교 도구 지정 ["](#page-44-0)을 참조하십시오.
- 파일 형식별 기본 응용 프로그램 편집기를 선택하려면 [파일 편집기]를 선택합니다. 자세한 내용은 38[페이지의](#page-44-1) "파일 편 [집기](#page-44-1) 환경 설정 지정"을 참조하십시오.
- FTP 프록시 서버의 설정을 추가하거나 변경하려면 [FTP 프록시]를 선택합니다. 자세한 내용은 39[페이지의](#page-45-0) "FTP 프록 시 [환경](#page-45-0) 설정 지정"을 참조하십시오.
- 보이지 않는 요소를 숨기거나 표시하려면 [보이지 않는 요소]를 선택합니다. 자세한 내용은 39[페이지의](#page-45-1) "보이지 않는 요 소 [환경](#page-45-1) 설정 지정"을 참조하십시오.
- (Windows에만 해당) Contribute의 Office 문서 처리 방법을 지정하려면 [Microsoft Office 문서]를 선택합니다. 자세 한 내용은40페이지의 ["Microsoft Office](#page-46-0) 문서 환경 설정 지정(Windows에만 해당)"을 참조하십시오.
- 초안 웹 페이지나 블로그 항목에서 Contribute의 PDF 문서 삽입 처리 방법을 구성하려면 [PDF 문서]를 선택합니다. 자 세한 내용은 40[페이지의](#page-46-1) "PDF 문서 사용자 환경 설정 지정"을 참조하십시오.
- Contribute를 사용하여 새 블로그 항목을 게시할 때 Contribute에서 알릴 Ping 서버 URL을 추가하거나 제거하려면 [Ping 서버]를 선택합니다. 또한 가장 최근의 실패한 Ping 서버 로그 항목의 목록을 지정된 항목 수만큼 볼 수 있습니다. 자 세한 내용은 40[페이지의](#page-46-2) "Ping 서버 환경 설정 지정"을 참조하십시오.
- [브라우저에서 미리 보기]를 선택하여 웹 페이지 미리 보기에 자주 사용되는 브라우저 목록을 만듭니다. 자세한 내용은 41페이지의 "여러 [브라우저에서](#page-47-1) 웹 페이지 동시에 미리 보기"를 참조하십시오.
- Contribute 시작 암호를 설정하려면 [보안]을 선택합니다. 자세한 내용은 42[페이지의](#page-48-0) "보안 환경 설정 지정"을 참조하 십시오.
- 태그 작성 서버를 추가 및 제거하고, Contribute가 블로그 항목에 태그를 추가하는 위치를 결정하고, 태그 저장소에 대한 세부 정보를 지정하려면 [태그 작성]을 선택합니다. 자세한 내용은 43[페이지의](#page-49-0) "태그 작성 환경 설정 지정"을 참조하십시 오.

### **기본 환경 설정 복원**

**참고:** 기본 환경 설정을 복원하면 모든 웹 사이트 연결과 사용자 정의 사이트 구성이 Contribute에서 삭제됩니다.

- **1** Contribute가 열리면 종료합니다.
- **2** 창에서 다음을 수행합니다.
	- Contribute 환경 설정 폴더를 찾아 삭제합니다.

C:\Documents and Settings\<user>\Local Settings\Application Data\Adobe로 이동하여 "Contribute CS5" 폴더 를 삭제합니다.

• 레지스트리 환경 설정을 지웁니다.

명령 프롬프트에서 다음 명령을 실행합니다. - "reg delete "HKCU\Software\Adobe\Contribute 6" /f ".

- **3** Mac의 경우 다음을 수행합니다.
	- Contribute Preference 폴더를 찾아 삭제합니다.

<User>\Library\Application Support\Adobe\로 이동하여 "Contribute CS5" 폴더를 삭제합니다.

• 사용자 환경 설정 폴더를 찾아 삭제합니다.

<사용자>\라이브러리\환경 설정\으로 이동하여 "Adobe Contribute 6" 폴더를 삭제합니다.

**4** Contribute를 다시 시작합니다.

실행되면 새로운 환경 설정 폴더는 사용자가 생성한 사이트 연결을 기반으로 하여 만들어집니다.

## <span id="page-35-1"></span><span id="page-35-0"></span>**시작 암호 변경 또는 비활성화**

Contribute 시작 암호를 원하는 대로 자주 변경할 수 있습니다. 시작 암호를 변경하려면 먼저 현재 Contribute 시작 암호를 제 대로 입력한 다음 Contribute를 시작해야 합니다.

Contribute [환경 설정] 대화 상자에서 [시작할 때 암호 필요] 옵션이 선택되어 있는 경우 올바른 암호를 입력하여 Contribute 를 시작하고 웹 사이트 페이지를 편집해야 합니다. Contribute 시작 암호를 잊어버렸거나 모를 경우 Contribute 시작 암호 요구 사항을 비활성화하지 않으면 Contribute를 사용하여 페이지를 편집할 수 없습니다. 시작 암호 필요 옵션을 변경하기 전에 기존 웹 사이트 연결을 모두 제거해야 합니다.
CONTRIBUTE 사용 **30** 작업 영역

# **Contribute 시작 암호 변경**

- **1** [편집] > [환경 설정](Windows) 또는 [Contribute] > [환경 설정](Mac OS)을 선택합니다. [환경 설정] 대화 상자가 나타납니다.
- **2** 왼쪽의 옵션 목록에서 [보안]을 선택합니다.
- **3** 새 암호를 입력한 다음 새 암호를 다시 입력합니다.
- **4** [확인]을 클릭합니다.

# **Contribute 시작 암호 비활성화**

- **1** [편집] > [내 연결](Windows) 또는 [Contribute] > [내 연결](Mac OS)을 선택합니다.
- **2** [웹 사이트 이름] 아래에서 웹 사이트 연결을 선택한 다음 [제거]를 클릭합니다. **참고:** 웹 사이트 연결을 제거하기 전에 게시되지 않은 초안을 삭제해야 할 수 있습니다.
- **3** 2단계를 반복하여 모든 웹 사이트 연결을 제거합니다.
- **4** [닫기]를 클릭합니다.
- **5** [편집] > [환경 설정](Windows) 또는 [Contribute] > [환경 설정](Mac OS)을 선택합니다.
- **6** [환경 설정] 대화 상자에서 [보안]을 선택합니다.
- **7** [시작할 때 암호 필요] 옵션의 선택을 취소합니다.
- **8** [확인]을 클릭합니다.

# **브라우저 인코딩 설정**

Contribute 브라우저에 페이지가 나타나는 방식을 지정하기 위해 해당 페이지에 대한 브라우저 인코딩을 설정할 수 있으며 문 자가 Contribute 브라우저에 제대로 표시되지 않으면 인코딩을 설정해야 할 수도 있습니다.

- **1** Contribute 브라우저에서 페이지를 마우스 오른쪽 단추로 클릭하거나(Windows) Control 키를 누른 상태에서 클릭(Mac OS)합니다.
- **2** [인코딩]을 선택한 다음 팝업 메뉴에서 옵션을 선택합니다.

# **Contribute 액세스 가능성 기능**

액세스 가능성이란 웹 사이트 및 웹 제품을 시각, 청각 또는 기타 장애가 있거나 거동이 불편한 사람들이 사용할 수 있게 하는 것 을 의미합니다. Contribute는 장애가 있는 사용자가 사용할 수 있는 기능을 제공합니다.

웹 페이지를 모든 웹 사이트 방문자가 액세스할 수 있도록 만드는 것이 중요합니다.

미 정부와 기타 조직에서는 액세스 가능성 법규와 지침을 제정했습니다. 두 가지 중요한 액세스 가능성 제안에 대한 자세한 내용 은 World Wide Web Consortium Web Initiative[\(www.w3.org/wai\)](http://www.w3.org/wai) 및 Federal Rehabilitation Act, Section 508[\(www.section508.gov](http://www.section508.gov))을 참조하십시오.

또한 일부 방문자는 화면 판독기를 사용할 수 있으므로 페이지 편집 시 다음과 같은 방법을 사용하여 이미지와 표에 더 액세스하 기 쉽게 만들어야 합니다.

- 페이지의 이미지를 설명하기 위해 화면 판독기에서 소리 내어 읽는 텍스트를 추가할 수 있습니다. Contribute 관리자는 사 용자가 이미지를 삽입할 때마다 Contribute에서 설명 텍스트를 입력할 것인지 묻는 메시지가 나타나도록 설정할 수 있습니다 . 자세한 내용은 Contribute 관리자에게 문의하거나 289[페이지의](#page-295-0) "페이지 편집 및 단락 설정 지정"을 참조하십시오.
- 화면 판독기에서 소리 내어 읽을 표 머리글을 포함할 수 있습니다. 머리글을 포함하는 표를 삽입하려면 162[페이지의](#page-168-0) "표 삽 [입](#page-168-0)"을 참조하십시오.

**참고:** 화면 판독기는 행이나 열의 가운데에 있는 굵게 서식이 적용된 머리글을 읽지 않습니다.

# <span id="page-37-2"></span>**Contribute에서 화면 판독기 사용**

화면 판독기는 컴퓨터 화면에 나타나는 텍스트를 소리 내어 읽습니다. 또한 단추 레이블이나 이미지 설명과 같이 텍스트가 아닌 정보를 읽습니다.

웹 페이지를 편집할 때 화면 판독기를 사용할 수 있습니다. 화면 판독기는 응용 프로그램의 왼쪽 위 가장자리부터 읽습니다.

Contribute는 다음과 같은 화면 판독기를 지원합니다.

- Freedom Scientific®의 JAWS® for Windows®([www.freedomscientific.com](http://www.freedomscientific.com))
- GW Micro®의 Window Eyes 화면 판독기[\(www.gwmicro.com](http://www.gwmicro.com))

## **기타 도움말 항목**

31[페이지의](#page-37-0) "운영 체제 액세스 가능성 기능 사용"

31페이지의 "키보드를 사용하여 [Contribute](#page-37-1) 탐색"

# <span id="page-37-0"></span>**운영 체제 액세스 가능성 기능 사용**

Contribute는 Windows 운영 체제 고대비 설정을 지원합니다. Windows 제어판을 통해 이 설정을 활성화할 수 있습니다.

고대비를 설정하면 Contribute는 다음과 같이 변경됩니다.

• 대화 상자와 패널에 시스템 색상 설정이 사용됩니다.

예를 들어 색상을 [White on Black]으로 설정하면 모든 Contribute 대화 상자와 패널이 흰 전경색과 검정 배경색으로 표시 됩니다.

• Contribute 편집기는 [서식] > [페이지 속성]에서 설정한 배경색과 텍스트 색상을 사용하여 웹 사이트 방문자의 브라우저에 서 색상을 렌더링하는 대로 페이지에서 색상을 렌더링하도록 합니다.

#### **기타 도움말 항목**

31페이지의 ["Contribute](#page-37-2)에서 화면 판독기 사용"

## <span id="page-37-1"></span>**키보드를 사용하여 Contribute 탐색**

편집 시 키보드를 사용하여 마우스 없이도 Contribute 작업 영역, 대화 상자 및 표를 탐색할 수 있습니다.

키보드 단축키를 사용하여 여러 대화 상자를 열고 일부 명령을 실행할 수도 있습니다. 단축키 목록은 307페이지의 ["Windows](#page-313-0)  [키보드](#page-313-0) 단축키"를 참조하십시오.

키보드 단축키를 사용하여 Contribute 작업 영역을 탐색할 수 있습니다. 즉, 메뉴에서 명령을 선택하고 Contribute 브라우저 와 편집기 간을 전환할 수 있습니다. Contribute 키보드 단축키의 전체 목록은 307페이지의 ["Windows](#page-313-0) 키보드 단축키"를 참조 하십시오.

CONTRIBUTE 사용 **32** 작업 영역

[페이지] 패널과 도구 모음의 모든 항목은 메뉴를 통해 액세스할 수 있습니다. [작업 방법] 패널에서 작업 정보를 보려면 Contribute 도움말([도움말] > [Adobe Contribute 도움말])을 사용하십시오.

## **Contribute 브라우저에서 편집기로 전환하는 단축키**

❖ 다음 중 하나를 수행합니다.

• Ctrl+Shift+E(Windows)나 Command+Shift+E(Mac OS)를 눌러 현재 페이지를 편집합니다.

**참고:** 이 단축키를 누르면 도구 모음에서 [페이지 편집] 단추를 클릭하는 것과 같은 효과가 나타납니다.

• (Windows에만 해당) Alt+F를 누르고 다시 Alt+F를 누른 다음 화살표 키를 사용하여 팝업 메뉴에서 현재 초안이나 새 페이지를 선택합니다.

[페이지] 패널에 나열되는 초안과 새 페이지가 이 목록에 나타납니다.

## **Contribute 편집기에서 브라우저로 전환하는 단축키**

◆ Ctrl+Shift+B(Windows)나 Command+Shift+B(Mac OS)를 누릅니다.

**참고:** 이 단축키를 누르면 [페이지] 패널에서 [브라우저]를 클릭하는 것과 같은 효과가 나타납니다.

### **기타 도움말 항목**

32[페이지의](#page-38-0) "대화 상자를 탐색하는 키보드 단축키" 32[페이지의](#page-38-1) "표에서 탐색할 키보드 바로 가기"

### <span id="page-38-0"></span>**대화 상자를 탐색하는 키보드 단축키**

키보드를 사용하여 대화 상자를 탐색할 수 있습니다.

• 대화 상자의 각 옵션 간을 이동하려면 Tab 키를 누릅니다.

Mac OS의 경우 Tab 키를 누르면 삽입 포인터가 한 텍스트 필드에서 다음 텍스트 필드로 이동합니다.

- 선택 사항을 적용하고 대화 상자를 종료하려면 Enter 키나 Return 키를 누릅니다.
- 변경 내용을 적용하지 않고 대화 상자를 닫으려면 Esc 키나 Alt+F4(Windows)를 누릅니다.
- (Windows에만 해당) 옵션에 대한 다른 선택 사항으로 이동하려면 화살표 키를 사용합니다.
- 예를 들어, 옵션에 팝업 메뉴가 있을 경우 해당 옵션으로 포커스를 이동하고 아래쪽 화살표 키를 사용하여 다른 선택 사항으 로 이동합니다.
- (Windows에만 해당) 다른 옵션 목록으로 이동하려면 Ctrl+Tab을 눌러 옵션 목록으로 포커스를 이동한 다음 화살표 키를 사용하여 목록을 위로 또는 아래로 이동합니다.

옵션 목록의 예를 보려면 [편집] > [환경 설정]을 선택합니다.

• (Windows에만 해당) 옵션 목록의 옵션에 대한 옵션으로 이동하려면 Ctrl+Tab을 누릅니다.

## **기타 도움말 항목**

32[페이지의](#page-38-1) "표에서 탐색할 키보드 바로 가기"

### <span id="page-38-1"></span>**표에서 탐색할 키보드 바로 가기**

표를 선택한 후 키보드를 사용하여 표를 탐색할 수 있습니다.

**1** Contribute 편집기에서 다음 중 하나를 수행하여 표를 선택합니다.

• 삽입 포인터가 셀의 왼쪽에 있으면 Shift+오른쪽 화살표를 누릅니다.

CONTRIBUTE 사용 **33** 작업 영역

- 삽입 포인터가 셀의 오른쪽에 있으면 Shift+왼쪽 화살표를 누릅니다.
- **2** 아래쪽 화살표 키를 눌러 첫 번째 셀에 삽입 포인터를 놓습니다.
- **3** 필요에 따라 화살표 키를 사용하거나 Tab 키를 눌러 다른 셀로 이동할 수 있습니다.

◯ 행의 맨 오른쪽 셀에서 Tab 키를 누르면 표에 또 다른 행이 추가됩니다.

- **4** 셀을 선택하려면 해당 셀에 삽입 포인터가 있는 상태에서 Ctrl+A(Windows)나 Command+A(Mac OS)를 누릅니다.
- **5** 표에서 나가려면 [표 셀 선택] 명령(Ctrl+A)이나 Command+A(Mac OS)를 사용하고 위쪽, 왼쪽 또는 오른쪽 화살표 키를 누릅니다.

# **참조**

이 단원에서는 이 장에 소개된 대화 상자에 대한 정보를 제공합니다.

## **웹 주소로 이동 대화 상자 설정 완료**

페이지의 웹 주소를 알고 있으면 [웹 주소로 이동] 대화 상자를 사용하여 특정 웹 페이지를 찾을 수 있습니다.

- **1** [웹 주소(URL)] 텍스트 상자에 주소를 입력합니다.
- **2** [확인]을 클릭합니다.

## **이미지/라이브러리 항목/SWF 컨텐츠 선택 대화 상자 사용**

[이미지 선택], [라이브러리 항목 선택] 또는 [SWF 컨텐츠 선택] 대화 상자를 사용하여 폴더에서 하나 또는 모든 이미지, 라이 브러리 항목 또는 SWF 컨텐츠를 선택하여 [공유 에셋]으로 포함합니다.

#### **이미지 선택 대화 상자에서 이미지 선택**

- **1** 필요한 폴더에서 이미지를 선택합니다.
- **2** (선택 사항) [폴더의 모든 파일 선택] 단추를 클릭하고 [확인]을 클릭합니다.

파일 하나를 선택하면 올바른 항목을 선택하는지 확인할 수 있도록 미리 보기가 표시됩니다.

**3** 표시되는 메시지 상자에서 [확인]을 클릭합니다.

[공유 에셋 속성] 대화 상자가 해당 이미지 파일의 웹 주소와 함께 나타납니다.

- **4** [이름] 필드에 이미지 파일의 제목이 표시됩니다. 제목은 수정할 수 있습니다.
- **5** [대체 텍스트] 필드에서 관련 값을 지정합니다. [대체 텍스트]에서는 장애가 있는 사용자 또는 텍스트만 표시하도록 브라우 저를 설정한 사용자를 위해 이미지에 대한 설명이 제공됩니다.
- **6** [확인]을 클릭합니다. 선택한 이미지 파일이 [공유 에셋] 목록에 나타납니다.

**참고:** 목록에서 하나 이상의 공유 에셋을 선택하고 [편집] 또는 [제거]를 클릭할 수 있습니다.

#### **[SWF 컨텐츠 선택] 대화 상자에서 SWF 파일을 선택하려면**

- **1** 필요한 폴더에서 SWF 동영상을 선택합니다.
- **2** (선택 사항) [폴더의 모든 파일 선택] 단추를 클릭하고 [확인]을 클릭합니다.

파일 하나를 선택한 경우에는 [미리 보기] 영역에 SWF 아이콘이 나타납니다.

**3** 표시되는 메시지 상자에서 [확인]을 클릭합니다.

[공유 에셋 속성] 대화 상자가 나타납니다.

- **4** [이름] 필드에 SWF 동영상 파일의 제목이 표시됩니다. 제목은 수정할 수 있습니다. SWF 동영상의 웹 주소가 [이름] 필드 아래에 나타납니다.
- **5** [확인]을 클릭합니다. 선택한 SWF 동영상 파일이 [공유 에셋] 목록에 나타납니다.

## **[라이브러리 항목 선택] 대화 상자에서 [라이브러리 항목] 선택**

**1** 필요한 폴더에서 Dreamweaver 라이브러리 항목(.lbi 파일)을 선택합니다.

- **2** (선택 사항) [폴더의 모든 파일 선택] 단추를 클릭하고 [확인]을 클릭합니다. 파일 하나를 선택한 경우에는 [미리 보기] 영역에 Dreamweaver 아이콘이 나타납니다.
- **3** 표시되는 메시지 상자에서 [확인]을 클릭합니다.

[공유 에셋 속성] 대화 상자가 나타납니다.

- **4** [이름] 필드에 라이브러리 파일의 제목이 표시됩니다. 제목은 수정할 수 있습니다.
- **5** [페이지에서 항목 잠금] 체크 상자를 선택하여 편집 비헤이비어를 결정합니다.

라이브러리 파일의 웹 주소가 [이름] 필드 아래에 나타납니다.

**6** [확인]을 클릭합니다. 선택한 라이브러리 파일이 [공유 에셋] 목록에 나타납니다.

**참고:** 폴더에서 여러 파일을 선택한 경우에는 [공유 에셋 속성] 대화 상자에 해당 파일 이름이 나열됩니다. 파일을 선택하고 [이름] 열 또는 [대체 텍스트] 열을 클릭하여 파일의 제목 또는 [대체 텍스트] 값을 수정할 수 있습니다.

# **파일 또는 블로그 항목 선택 대화 상자 사용**

[보기] 메뉴에서 [파일 또는 블로그 항목 선택] 옵션을 선택하면 이 대화 상자가 표시됩니다. [파일 또는 블로그 항목 선택] 대화 상자를 사용하여 블로그의 특정 항목을 보거나 편집하거나 삭제할 수 있습니다.

- **1** 다음 중 하나를 수행하여 항목을 선택합니다.
	- 현재 탐색 중인 블로그의 폴더에 항목이 있으면 항목을 선택합니다.
	- 현재 블로그의 폴더에 항목이 없으면 [찾는 위치] 팝업 메뉴를 사용하여 올바른 블로그 폴더로 이동한 다음 항목을 선택 합니다.

필요에 따라 [한 수준 위로] 아이콘을 클릭합니다.

올바른 항목을 선택하는지 확인할 수 있도록 미리 보기가 나타날 수 있습니다.

- **2** 다음 중 하나를 수행합니다.
	- [항목만]을 선택하여 블로그 항목이 있는 페이지를 표시합니다.
	- [페이지]를 선택하여 특수한 유형의 블로그 항목을 표시합니다. 페이지 콘텐츠는 데이터베이스에 저장되고 MetaWeblog 및 Atom과 같은 프로토콜을 사용하여 검색됩니다.
- **3** 다음 옵션 중에서 선택합니다.
	- Contribute 브라우저에서 선택한 항목을 보려면 [보기] 단추를 클릭합니다.
	- 선택한 항목을 Contribute 편집기에서 초안으로 열려면 [편집] 단추를 클릭합니다.
	- 블로그에서 선택한 항목을 제거하려면 [삭제] 단추를 클릭합니다.
- **4** [삭제]를 클릭한 경우 확인 대화 상자에서 [예]를 클릭한 다음 [닫기]를 클릭하여 [파일 또는 블로그 항목 선택] 대화 상자를 닫습니다.

# **파일 또는 블로그 항목 선택 대화 상자 완료**

웹 페이지 또는 블로그 항목 편집 중에 [파일 또는 블로그 항목 선택] 대화 상자를 사용하여 사용자가 연결한 웹 사이트 및 블로 그에서 웹 페이지, 블로그 항목, PDF 및 기타 파일을 찾을 수 있습니다.

- **1** 다음 중 하나를 수행하여 항목을 선택합니다.
	- 현재 탐색 중인 웹 사이트나 블로그의 폴더에 항목이 있으면 항목을 선택합니다.
	- 항목이 현재 웹 사이트 또는 블로그의 폴더에 없는 경우에는 [찾는 위치] 팝업 메뉴를 사용하여 올바른 폴더로 이동한 다 음 항목을 선택합니다.

선택하는 항목에 따라 올바른 선택을 하는지 확인할 수 있도록 미리 보기가 나타날 수 있습니다.

- **2** 다음 중 하나를 수행합니다.
	- [항목만]을 선택하여 블로그 항목이 있는 페이지를 표시합니다.
	- [페이지]를 선택하여 특수한 유형의 블로그 항목을 표시합니다. 페이지 콘텐츠는 데이터베이스에 저장되고 MetaWeblog 및 Atom과 같은 프로토콜을 사용하여 검색됩니다.
- **3** 필요에 따라 다음 폴더 아이콘을 클릭합니다.
	- [한 수준 위로]를 클릭하면 폴더 구조에서 선택 사항이 한 수준 위로 이동합니다.
	- [새 폴더]를 사용하면 폴더를 추가할 수 있습니다.
	- [폴더 삭제]를 클릭하면 선택한 폴더가 제거됩니다.

**참고: 폴더가 비어 있는 경우에만 해당 폴더를 삭제할 수 있습니다.** 

**4** [확인]을 클릭합니다.

파일이 오른쪽 창에서 열립니다.

## **새 폴더 대화 상자 완료**

[새 폴더] 대화 상자에서 웹 사이트나 즐겨찾기 목록에 새 폴더를 추가합니다.

- **1** 폴더 이름을 입력합니다.
- **2** [확인]을 클릭합니다.

## **즐겨찾기 추가 대화 상자 완료**

[즐겨찾기 추가] 대화 상자에서 즐겨찾기 목록에 페이지를 추가합니다.

- **1** 즐겨찾기의 이름을 변경하려면 [이름] 텍스트 상자에 새 이름을 입력합니다. 이 이름은 즐겨찾기 목록에 나타나는 이름입니다.
- **2** 폴더에 페이지를 추가하려면 기존 폴더 이름을 클릭하거나 [새 폴더]를 클릭하여 폴더를 추가합니다.
- **3** [확인]을 클릭합니다.

Contribute가 [즐겨찾기] 메뉴의 즐겨찾기 목록에 페이지를 추가합니다.

**기타 도움말 항목** 27[페이지의](#page-33-0) "즐겨찾기 추가"

CONTRIBUTE 사용 **36** 작업 영역

## **즐겨찾기 삭제 대화 상자 완료**

[즐겨찾기 삭제] 대화 상자를 사용하여 즐겨찾기 목록에서 페이지나 폴더를 제거할 수 있습니다.

- **1** 삭제할 즐겨찾기나 폴더의 이름을 선택합니다.
- **2** [삭제]를 클릭합니다.

Contribute가 [즐겨찾기] 메뉴의 즐겨찾기 목록에서 페이지를 제거합니다.

- **3** 다른 즐겨찾기나 폴더를 삭제하려면 해당 항목을 선택한 다음 [삭제]를 다시 클릭합니다.
- **4** 즐겨찾기 삭제를 마치면 [닫기]를 클릭합니다.

### **기타 도움말 항목**

27[페이지의](#page-33-1) "즐겨찾기 삭제"

# **블로그 기본 환경 설정 지정**

[환경 설정] 대화 상자의 [블로그 기본값] 옵션을 사용하여 블로그 기본 옵션을 설정할 수 있습니다. Contribute에서 블로그 항 목을 만드는 기본 블로그 서버를 선택하고 [새 파일] 단추를 클릭하여 새 블로그 항목을 만들지 여부와 블로그 항목에 기본적으로 주석 및 트랙백을 사용할지 여부를 선택할 수 있습니다.

**1** 설정할 옵션을 선택합니다.

• Contribute의 [기본 블로그] 팝업 메뉴에서 블로그 항목을 만들 블로그를 선택합니다.

Contribute는 [새 항목] 단추를 클릭할 때와 Internet Explorer(Windows) 또는 Firefox와 같은 브라우저에서나 Microsoft Office 문서에서 블로그에 게시할 때 선택한 블로그에 블로그 항목을 만듭니다. 또한 "새로 만들기" 단추가 클 릭한 환경 설정 옵션인 경우 [새 블로그 항목 만들기]를 선택하면 이 블로그에 블로그 항목을 만들며, 이에 대해서는 이 단 원에서 설명합니다. 마지막으로 현재 보고 있는 웹 사이트나 블로그 항목의 정보를 인용할 때 Contribute가 이 블로그에 블로그 항목을 만듭니다.

선택 항목을 인용한 블로그 항목 만들기에 대한 자세한 내용은 87[페이지의](#page-93-0) "선택 항목을 인용하여 블로그 항목 만들기" 를 참조하십시오.

Contribute 연결이 있는 모든 블로그가 나열됩니다. 블로그를 작성할 블로그를 지정하지 않은 경우에는 기본적으로 팝 업 메뉴에 나열된 첫 번째 블로그가 사용됩니다.

• ["새로 만들기" 버튼을 클릭할 때 새 블로그 항목 만들기]를 선택하거나 선택 취소합니다.

이 옵션이 활성화된 경우 [새로 만들기] 단추 이름이 [새 항목]으로 바뀝니다. Contribute는 이 단원에서 설명한 [기본 블 로그] 팝업 메뉴에서 선택한 블로그에 새 블로그 항목을 만듭니다.

이 옵션을 사용할 수 없는 경우 [새로 만들기] 단추를 클릭하면 [새 웹 페이지 또는 블로그 항목] 대화 상자가 열립니다.

• [주석 허용]을 선택하거나 선택을 취소합니다.

이 옵션을 활성화한 경우 Contribute가 블로그 서버에서 블로그 항목에 대한 주석을 적용하도록 허용합니다.

이 옵션은 블로그 항목을 만들 때 기본적으로 활성화됩니다. 블로그 항목을 게시하기 전에 이 옵션을 비활성화할 수 있습 니다.

일부 블로그의 경우 주석이 지원되지 않습니다. 자세한 내용은 블로그 설명서를 참조하십시오.

Contribute 브라우저에서 [서식] > [블로그 메타데이터] > [주석 허용]을 선택하거나 도구 모음에서 [주석 허용] 단추를 클릭하여 주석을 사용합니다. 주석 허용에 대한 자세한 내용은 94[페이지의](#page-100-0) "블로그 항목의 주석 허용"을 참조하십시오. [ 주석 허용] 단추를 선택하면 해당 단추가 강조 표시되고 선택하지 않으면 해당 단추가 흐리게 나타납니다.

• [트랙백 허용]을 선택하거나 선택을 취소합니다.

이 옵션을 활성화한 경우 Contribute는 해당 트랙백 URL을 사용하여 다른 사용자가 블로그 항목에 연결할 수 있도록 블 로그 서버에 알립니다. 트랙백 URL은 게시된 블로그 항목을 참조하는 다른 게시를 추적하는 데 사용할 수 있는 항목과 연 결됩니다. 다른 블로그 작성자는 블로그 항목에 대한 참조를 추가할 때 트랙백 URL을 사용합니다. 블로그 서버는 블로그 항목의 트랙백 URL을 참조하는 블로그에 대한 링크 목록을 유지 관리합니다. 사용자는 링크를 클릭하여 이러한 블로그로 이동할 수 있습니다.

Contribute 브라우저에서 [서식] > [블로그 메타데이터] > [트랙백 허용]을 선택하거나 도구 모음에서 [트랙백 허용] 단 추를 클릭하여 트랙백을 활성화합니다. [트랙백 허용] 단추를 선택하면 해당 단추가 강조 표시되고 선택하지 않으면 해당 단추가 흐리게 나타납니다.

트랙백 URL을 삽입하려면 [삽입] > [트랙백 URL]을 선택하거나 Contribute 도구 모음에서 [트랙백 삽입] 단추를 클릭 한 다음 추적할 원본 게시의 트랙백 URL을 붙여넣습니다.

일부 블로그에서는 트랙백 기능이 지원되지 않거나 트랙백 기능을 사용하도록 환경 설정을 지정해야 합니다. 자세한 내 용은 블로그 설명서를 참조하십시오.

**2** [확인]을 클릭합니다.

### **기타 도움말 항목**

27페이지의 ["Contribute](#page-33-2) 환경 설정 지정"

## **페이지 표시 설정 비교**

웹 사이트에서 라이브 페이지를 편집할 경우 페이지를 임시 위치에 게시하여 브라우저 비교를 수행할 수 있습니다. 웹 페이지가 게시되거나 취소된 후 임시 파일은 자동으로 삭제됩니다.

- **1** [편집] > [환경 설정] > [페이지 표시 비교]를 선택합니다.
- **2** [페이지 표시 비교] 상자에서 다음 중 하나를 수행합니다.
	- 파일을 컴퓨터에 게시하려면 [로컬 초안을 사용하여 비교]를 선택하고 [확인]을 클릭합니다.

**참고:** 이 옵션을 선택하면 툴바의 [링크 따라가기] 옵션이 비활성화됩니다.

- 파일을 서버에서 게시하려면 [사이트의 임시 폴더에 게시하여 비교]를 선택하고 [확인]을 클릭합니다.
- **3** 툴바에서 [브라우저에서 페이지 표시 비교]를 클릭합니다.

**참고:** [사이트의 임시 폴더에 게시하여 비교] 옵션을 선택하면 확인을 위해 정보 대화 상자가 표시됩니다. [확인]을 클릭하여 페이지를 확인하고 미리 봅니다.

## **편집 환경 설정 지정**

[환경 설정] 대화 상자의 [편집] 옵션을 사용하여 편집 옵션을 지정할 수 있습니다.

- **1** 설정할 옵션을 선택합니다.
	- [화면 판독기 지원 사용]을 선택하거나 선택을 취소합니다.
		- 이 옵션을 활성화한 경우 화면 판독기를 사용할 수 있도록 Contribute가 페이지의 오프스크린 렌더링을 비활성화합니다.
	- [맞춤법 사전] 팝업 메뉴에서 사전을 선택합니다.
	- 파일을 정기적인 간격으로 자동으로 저장하려면 [배경에 내용 저장]을 선택하고 시간 간격 값을 입력합니다.
- **2** [확인]을 클릭합니다.

#### **기타 도움말 항목**

27페이지의 ["Contribute](#page-33-2) 환경 설정 지정"

# **파일 비교 도구 지정**

Contribute에서 타사 파일 비교 도구를 사용하여 다음을 수행할 수 있습니다.

- 로컬 시스템에서 두 파일 버전을 비교합니다.
- 서버에서 두 파일 버전을 비교합니다.
- 로컬 초안을 서버의 해당 버전과 비교합니다.

파일 비교 도구에 대한 자세한 내용을 보려면 웹에서 "파일 비교" 또는 "diff 도구"를 검색하십시오. Contribute에서는 대부분의 타사 도구를 지원합니다.

- **1** Contribute를 실행 중인 시스템에 파일 비교 도구를 설치합니다.
- **2** Contribute에서 [환경 설정] 대화 상자를 엽니다.
	- (Windows) [편집] > [환경 설정] > [파일 비교] 범주를 선택합니다.
	- (Mac) [Contribute] > [환경 설정] > [파일 비교] 범주를 선택합니다.
- **3** [환경 설정] 대화 상자에서 다음을 수행합니다.
	- (Windows) [찾아보기]를 클릭하고 타사 파일 비교 도구를 설치한 위치를 찾습니다. EXE 파일을 선택하고 [열기]를 클 릭합니다.
	- (Mac) [찾아보기]를 클릭하고 usr/bin 폴더를 찾습니다. usr/bin 폴더에는 타사 응용 프로그램을 실행하는 도구 또는 스 크립트가 포함되어 있습니다.

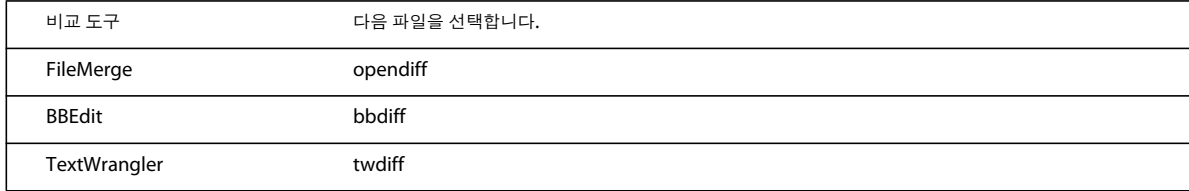

# **파일 편집기 환경 설정 지정**

[환경 설정] 대화 상자의 [파일 편집기] 옵션을 사용하여 편집할 파일의 각 형식에 대한 기본 편집 응용 프로그램을 선택하거나 변경할 수 있습니다. 이미지 등의 웹 페이지 를 외부 응용 프로그램에서 편집해야 하는 경우 Contribute가 해당 응용 프로그램을 시작합니다.

**참고:** 파일 편집기 환경 설정을 지정하기 전에 파일 편집기로 설정할 응용 프로그램을 닫아야 합니다.

#### **파일 형식에 대한 편집기 변경**

**1** 왼쪽 구역에서 파일 형식을 선택합니다.

오른쪽 구역에 연결된 편집기가 나타납니다. 선택하려는 응용 프로그램이 구역에 있으면 5단계로 건너뜁니다.

**2** 오른쪽 구역 위의 플러스(+) 단추를 클릭합니다.

[외부 편집기 선택] 대화 상자가 나타납니다.

**3** 추가할 응용 프로그램으로 이동하고 [열기]를 클릭합니다.

오른쪽 구역에 응용 프로그램 이름이 나타납니다.

**참고:** 편집기를 [웹 페이지 소스] 유형과 연결할 수 있지만 Contribute 관리자가 웹 사이트에 대한 소스 편집을 활성화하지 않은 경우 외부 응용 프로그램을 시작하여 소스를 편집할 수 없습니다.

**4** 선택한 파일 형식에 대해 Contribute에서 시작할 응용 프로그램을 선택한 다음 [기본 편집기로 지정] 단추를 클릭합니다. 응용 프로그램 이름 옆에 **기본**이라는 단어가 나타납니다.

CONTRIBUTE 사용 **39** 작업 영역

**5** [확인]을 클릭합니다.

### **파일 형식 추가 및 편집기 연결**

- **1** 왼쪽 구역 위의 플러스(+) 단추를 클릭한 다음 파일 형식을 입력합니다.
- **2** 오른쪽 구역 위의 플러스(+) 단추를 클릭합니다.

[외부 편집기 선택] 대화 상자가 나타납니다.

- **3** 새 파일 형식과 연결할 응용 프로그램으로 이동하고 [열기]를 클릭합니다. 오른쪽 구역에 응용 프로그램 이름이 나타납니다.
- **4** [확인]을 클릭합니다.

### **파일 형식이나 연결된 편집기 삭제**

- **1** 왼쪽 구역에서 파일 형식을 선택하거나 오른쪽 구역에서 응용 프로그램을 선택합니다.
- **2** 구역 위의 마이너스(-) 단추를 클릭합니다. 구역에서 파일 형식이나 응용 프로그램 이름이 사라집니다. **참고:** [웹 페이지 소스] 유형은 삭제할 수 없습니다.
- **3** [확인]을 클릭합니다.

### **기타 도움말 항목**

27페이지의 ["Contribute](#page-33-2) 환경 설정 지정"

## **FTP 프록시 환경 설정 지정**

[환경 설정] 대화 상자의 [FTP 프록시] 옵션을 사용하여 FTP 프록시 호스트와 포트를 입력하거나 변경할 수 있습니다.

- **1** [FTP 프록시 호스트] 텍스트 상자에 방화벽 호스트의 이름을 입력합니다.
- **2** [FTP 프록시 포트] 텍스트 상자에 FTP 액세스를 활성화하는 데 사용되는 네트워크 포트 번호를 입력합니다.
- **3** [확인]을 클릭합니다.

## **기타 도움말 항목**

27페이지의 ["Contribute](#page-33-2) 환경 설정 지정"

## **보이지 않는 요소 환경 설정 지정**

[환경 설정] 대화 상자의 [보이지 않는 요소] 옵션을 사용하여 섹션 앵커 등의 보이지 않는 요소를 설정하거나 해제할 수 있습니 다.

**참고:** 섹션 앵커에 대한 자세한 내용은 190[페이지의](#page-196-0) "페이지의 특정 위치에 링크"를 참조하십시오.

- **1** [페이지 편집 시 섹션 앵커 표시] 확인란을 선택하거나 선택을 취소합니다.
- **2** [확인]을 클릭합니다.

### **기타 도움말 항목**

27페이지의 ["Contribute](#page-33-2) 환경 설정 지정"

# **Microsoft Office 문서 환경 설정 지정(Windows에만 해당)**

[환경 설정] 대화 상자의 [Microsoft 문서] 옵션을 사용하여 Microsoft 문서 삽입에 대한 환경 설정을 선택합니다.

**1** 옵션을 선택하여 초안에 Microsoft 문서를 삽입할 때 Contribute가 수행하는 기본 액션을 지정합니다.

**현재 초안에 문서 내용 삽입합니다** - 선택한 문서의 내용을 초안으로 복사합니다.

**문서에 대한 링크를 만듭니다** - 선택한 문서에 대한 링크를 삽입합니다.

**PDF로 변환한 후 PDF에 대한 링크를 만듭니다** - 선택한 문서를 PDF로 변환하고 PDF 문서에 대한 링크를 삽입합니다. **PDF로 변환한 후 PDF를 객체로 포함합니다** - 선택한 문서를 PDF로 변환하고 PDF 문서를 객체로 포함합니다.

**Microsoft Office 문서를 Contribute에 삽입할 때마다 확인합니다** - Office 문서의 삽입 방법을 선택할 수 있습니다.

**2** [확인]을 클릭합니다.

## **기타 도움말 항목**

27페이지의 ["Contribute](#page-33-2) 환경 설정 지정"

# **PDF 문서 사용자 환경 설정 지정**

Contribute 사용자는 [환경 설정] 대화 상자의 [PDF 문서] 옵션을 사용하여 초안 웹 페이지나 블로그 항목에 PDF 문서를 삽입 하기 위한 환경 설정을 선택할 수 있습니다.

**1** 옵션을 선택하여 초안에 PDF 문서를 삽입할 때 Contribute가 수행하는 기본 액션을 지정합니다.

**PDF 문서에 대한 링크를 만듭니다** - 선택한 문서에 대한 링크를 삽입합니다.

**PDF를 포함 객체로 삽입합니다** - PDF 파일을 초안에 객체로 삽입합니다.

**PDF 문서를 Contribute에 삽입할 때마다 확인합니다** - PDF 문서의 삽입 방법을 선택할 수 있습니다.

**2** [확인]을 클릭합니다.

**참고:** 관리자가 관련 웹 사이트나 블로그 연결에 대한 [PDF 포함 허용] 권한을 부여한 경우에만 PDF를 포함 객체로 삽입할 수 있습니다.

## **기타 도움말 항목**

27페이지의 ["Contribute](#page-33-2) 환경 설정 지정"

## <span id="page-46-0"></span>**Ping 서버 환경 설정 지정**

[환경 설정] 대화 상자의 [Ping 서버] 옵션을 사용하여 블로그 항목이 게시될 때 알릴 Ping 서버 URL를 추가 및 제거하고, Ping 서버에 대한 Ping 목록을 보고, 나열된 Ping 서버에 대해 저장할 실패한 최대 Ping 수를 입력할 수 있습니다.

## **블로그 항목이 게시될 때 알릴 Ping 서버의 URL 추가**

- **1** [Ping 서버] 구역 위의 플러스(+) 단추를 클릭합니다.
- **2** [Ping 서버] 구역에서 서버의 URL(예: http://rpc.technorati.com/rpc/ping 또는 http://ping.blo.gs)을 입력하고 Tab 키 를 누릅니다.

URL이 잘못된 경우 오류 메시지가 나타납니다. [확인]을 클릭하여 잘못된 URL을 그대로 추가하고 나중에 수정할 수 있습 니다.

- **3** (선택 사항) 2단계를 반복하여 Ping 서버 URL을 더 추가합니다.
- **4** [확인]을 클릭합니다.

CONTRIBUTE 사용 **41** 작업 영역

### **ping 서버 삭제**

- **1** [Ping 서버] 구역에서 원하는 Ping 서버 URL을 선택합니다.
- **2** [Ping 서버] 구역 위의 마이너스(-) 단추를 클릭합니다.
- **3** [확인]을 클릭합니다.

#### **실패한 Ping 서버 항목의 로그 보기**

**1** [로그 보기] 단추를 클릭합니다.

Ping 업데이트 요청이 실패한 Ping 서버 URL이 나열된 [실패한 Ping 서버 로그] 대화 상자가 열립니다. [Ping 서버] 구역 의 [최대 로그 항목 수] 필드에 지정하는 최대 항목 수에 따라 항목이 100개까지 나열됩니다. 항목 수가 100개를 초과하면 가 장 오래된 항목이 삭제됩니다.

- **2** (선택 항목) [로그 지우기] 단추를 클릭하여 로그를 지웁니다.
- **3** [확인]을 클릭합니다.

#### **실패한 Ping 서버 로그에 나열할 최대 로그 항목 수 지정**

**1** [실패한 Ping 서버 로그] 대화 상자를 여는 [로그 보기] 단추를 클릭할 때 표시할 최대 항목 수를 [최대 로그 항목 수] 필드에 입력합니다.

[실패한 Ping 서버 로그] 대화 상자의 항목 수가 지정된 수를 초과하면 가장 최근의 항목이 표시되도록 가장 오래된 항목이 삭제됩니다. 로그 항목을 100개(기본 설정)까지 지정할 수 있습니다.

**2** [확인]을 클릭합니다.

#### **기타 도움말 항목**

27페이지의 ["Contribute](#page-33-2) 환경 설정 지정"

## **여러 브라우저에서 웹 페이지 동시에 미리 보기**

미리 구성된 목록의 일부인 여러 브라우저에서 웹 페이지를 미리 볼 수 있습니다. 목록의 모든 브라우저를 동시에 실행할 수 있 습니다. 그러면 각 브라우저를 수동으로 실행하지 않고도 웹 페이지를 미리 볼 수 있습니다.

## **목록에 브라우저 추가**

웹 페이지를 미리 보기 위해 자주 사용하는 브라우저 목록을 만듭니다.

- **1** 다음 중 하나를 수행하여 [환경 설정] 대화 상자를 엽니다.
	- [파일] > [브라우저에서 미리 보기] > [브라우저 목록 편집]을 선택합니다..
	- (Windows)[편집] > [환경 설정] > [브라우저에서 미리 보기]를 선택합니다.
	- (Mac)[Contribute] > [환경 설정] > [브라우저에서 미리 보기]를 선택합니다.
	- 도구 모음에서 [드롭다운에서 브라우저 중 하나를 선택하여 초안 미리 보기] 아이콘 ⓒ. 을 클릭하고 [브라우저 목록 편 집]을 선택합니다.
- 2 **+** 아이콘을 클릭합니다.
- **3** [브라우저 추가] 대화 상자에서 브라우저 이름을 입력합니다. [응용 프로그램] 필드에서 브라우저를 선택하면 이 필드에 자 동으로 입력됩니다. [찾아보기]를 클릭하고 해당 브라우저의 EXE 파일이 포함된 폴더로 이동합니다. EXE 파일을 선택합니 다.
- **4** (선택 사항) 브라우저에서 페이지를 표시할 윈도우 크기를 선택합니다.

CONTRIBUTE 사용 **42** 작업 영역

### **브라우저 정보 수정**

브라우저의 설치 디렉토리를 이동한 경우 [환경 설정] 대화 상자에서 새 위치를 지정할 수 있습니다. 브라우저의 EXE 파일 위치 를 변경한 경우 Contribute에서 브라우저를 시작할 수 없습니다.

- **1** [파일] > [브라우저에서 미리 보기] > [브라우저 목록 편집]을 선택합니다.
- **2** [환경 설정] 대화 상자에서 정보를 수정할 브라우저를 선택합니다.
- **3** [편집]을 클릭합니다.
- **4** [브라우저 편집] 대화 상자에서 브라우저의 EXE 파일에 대한 새 위치를 지정합니다.

#### **목록에서 브라우저 제거**

- **1** [파일] > [브라우저에서 미리 보기] > [브라우저 목록 편집]을 선택합니다.
- **2** [환경 설정] 대화 상자에서 삭제할 브라우저를 선택합니다.
- 3 아이콘을 클릭합니다.

### **여러 브라우저에서 페이지 미리 보기**

[파일] > [브라우저에서 미리 보기] > [모든 브라우저에서 미리 보기]를 선택합니다. 구성된 모든 브라우저가 실행되고 페이지 의 미리 보기가 표시됩니다.

**참고:** [환경 설정] 대화 상자에서 둘 이상의 브라우저를 구성한 경우에만 [모든 브라우저에서 미리 보기] 옵션이 활성화됩니다.

## **보안 환경 설정 지정**

[환경 설정] 대화 상자의 [보안] 옵션을 사용하여 컴퓨터에 웹 사이트 연결 정보를 저장할 때 더욱 강력한 암호화 방법을 사용합 니다.

시작할 때 이 암호가 필요하도록 설정하면 컴퓨터에 액세스할 수 있는 다른 사용자가 Contribute 웹 사이트를 변경하지 못하게 할 수 있습니다.

- **1** [모든 웹 사이트 및 블로그 사이트의 연결 정보 암호화]를 선택하여 Contribute가 사용자 이름과 암호 등의 연결 정보를 암 호화하게 합니다.
- **2** [암호] 텍스트 상자에 암호를 입력합니다.

Contribute에서는 이 암호를 사용하여 정보를 암호화합니다. 올바르지 않은 암호를 입력하면 시작 시 액세스가 제한됩니다.

**3** [암호 확인] 텍스트 상자에 암호를 다시 입력합니다.

**참고:** 암호가 일치하지 않으면 암호를 다시 입력하고 확인하라는 오류 메시지가 나타납니다.

**4** (선택 사항) [시작할 때 암호 필요]를 선택하여 Contribute를 시작할 때마다 암호를 입력합니다.

시작할 때 암호가 필요하도록 설정하면 컴퓨터에 설치된 Contribute를 사용하는 다른 모든 사용자는 웹 사이트에서 페이지 를 편집, 추가 또는 삭제하기 위해 올바른 암호를 입력해야 합니다.

**참고:** 암호 정보를 안전하게 보관하고 분실하지 않도록 주의하십시오. 암호를 잊어 버린 경우 Contribute 웹 사이트 연결을 모두 제거해야 Contribute를 사용하여 웹 사이트를 변경할 수 있습니다.

**5** [확인]을 클릭합니다.

CONTRIBUTE 사용 **43** 작업 영역

## **기타 도움말 항목**

27페이지의 ["Contribute](#page-33-2) 환경 설정 지정"

29[페이지의](#page-35-0) "시작 암호 변경 또는 비활성화"

# **태그 작성 환경 설정 지정**

[환경 설정] 대화 상자의 [태그 작성] 옵션을 사용하여 Contribute에서 작성 또는 편집하는 블로그 항목에 태그를 사용하는 방 법을 지정합니다. 블로그 항목에서 태그를 표시할 위치를 지정하고, 태그와 함께 사용할 태그 접두어를 입력하고, 태그 저장소를 추가 및 제거하고, 기본 태그 저장소를 지정할 수 있습니다.

블로그 항목에 사용할 태그 저장소를 지정하면 사용자가 이 저장소에서 하나 이상의 태그를 사용하는 블로그 항목을 검색할 수 있습니다. 만든 블로그 항목 중 사용자가 검색 시 입력한 태그를 사용하는 블로그 항목을 볼 수 있습니다.

태그 작성에 대한 자세한 내용은 92[페이지의](#page-98-0) "블로그 항목에 태그 추가"를 참조하십시오.

#### **태그를 표시할 위치 지정 및 태그 접두어 입력**

- **1** [기본 태그 배치] 팝업 메뉴에서 태그를 블로그 항목의 맨 위에 표시할지 또는 맨 아래에 표시할지 선택합니다.
- **2** 특정 태그 접두어를 사용하려면 [태그 접두어] 필드에 태그 접두어를 입력합니다.
- **3** [확인]을 클릭합니다.

#### **새 태그 저장소 추가**

- **1** [태그 저장소] 구역 위의 플러스(+) 단추를 클릭합니다.
- **2** [태그 저장소] 구역에서 추가할 저장소의 URL을 입력하고 Tab 키를 누릅니다.

URL이 잘못된 경우 오류 메시지가 나타납니다. [확인]을 클릭하여 잘못된 URL을 그대로 추가하고 나중에 수정할 수 있습 니다.

- **3** (선택 사항) 2단계를 반복하여 다른 태그 저장소 URL을 추가합니다.
- **4** [확인]을 클릭합니다.

#### **기본 태그 저장소 지정**

**1** [태그 저장소] 구역에서 기본값으로 설정할 저장소를 선택합니다.

나열된 첫 번째 저장소가 기본값으로 지정되지만 다른 저장소를 선택할 수 있습니다.

- **2** [기본값으로] 단추를 클릭합니다.
- **3** [확인]을 클릭합니다.

### **태그 저장소 삭제**

- **1** [태그 저장소] 구역에서 삭제할 태그 저장소를 선택합니다.
- **2** [태그 저장소] 구역 위의 마이너스(-) 단추를 클릭합니다.
- **3** [확인]을 클릭합니다.

## **기타 도움말 항목**

27페이지의 ["Contribute](#page-33-2) 환경 설정 지정"

CONTRIBUTE 사용 **44** 작업 영역

# **실패한 Ping 서버 로그 대화 상자 사용**

[실패한 Ping 서버 로그] 대화 상자에는 Ping 업데이트 요청이 실패한 Ping 서버 URL이 나열됩니다. [환경 설정] 대화 상자에 있는 [Ping 서버] 구역의 [최대 로그 항목 수] 필드에 지정하는 최대 항목 수에 따라 항목이 100개까지 나열됩니다. 항목 수가 100 개를 초과하면 가장 오래된 항목이 삭제됩니다.

- **1** (선택 항목) [로그 지우기] 단추를 클릭하여 로그를 지웁니다.
- **2** [확인]을 클릭합니다.

## **기타 도움말 항목**

40[페이지의](#page-46-0) "Ping 서버 환경 설정 지정"

# **4장: 기존 웹 페이지 및 블로그 항목 작업**

Adobe® Contribute®를 사용하면 웹 사이트에 있는 기존 웹 페이지와 컨텐츠를 편집하고 블로그에 있는 기존 블로그 항목과 컨 텐츠를 편집할 수 있습니다. 편집 내용을 취소하거나 새 웹 페이지 또는 블로그 항목을 취소할 수 있습니다. 블로그 항목을 삭제할 수 있으며 권한이 있는 경우에는 웹 사이트에 있는 웹 페이지와 기타 파일을 삭제할 수 있습니다. HTML 파일에 페이지를 내보낼 수도 있습니다. 페이지 만들기에 대한 자세한 내용은 79[페이지의](#page-85-0) "웹 사이트에 페이지 만들기 또는 복사"를 참조하십시오.

[작성] > [게시] 이외의 워크플로를 사용한 웹 페이지를 게시하려면 해당 웹 페이지를 승인/검토해야 합니다. 웹 페이지 초안을 게시하면 Contribute에서는 기존 웹 페이지를 편집 내용으로 업데이트합니다. 블로그 항목의 초안도 같은 방법으로 게시해야 합 니다. 단, 블로그 항목 초안은 검토용으로 다른 사용자에게 보내지 않습니다.

이제 Microsoft Internet Explorer와 Mozilla Firefox 같은 브라우저에서 Contribute의 이점을 활용할 수 있습니다. 이러한 브라우저에서 Contribute 도구 모음을 사용하여 웹 페이지를 추가 및 편집하거나, 웹 페이지를 웹 사이트에 게시하거나, 브라우 저에서 블로그를 직접 게시할 수 있습니다.

# **블로그 및 웹 페이지 작업 개요**

Contribute에서는 블로그에 있는 기존 블로그 항목과 웹 사이트에 있는 기존 페이지(템플릿을 기초로 하는 웹 페이지 포함)를 편집할 수 있습니다.

**참고:** ICE(내장 컨텍스트 편집기)를 사용하여 만든 웹 페이지는 Contribute에서 편집할 수 없습니다.

# <span id="page-51-0"></span>**초안 검토 프로세스**

초안 웹 페이지에 대한 검토 프로세스는 해당 템플릿에 지정된 워크플로에 따라 다릅니다. 관리자는 Contribute 템플릿에 미리 정의된 워크플로를 지정하여 웹 페이지에 워크플로를 적용합니다. 템플릿을 사용하여 웹 페이지를 만드는 경우 해당 템플릿과 연 관된 워크플로가 지정됩니다. Contribute는 다음에 기본 워크플로를 지정합니다.

- 워크플로를 지정하지 않은 템플릿
- 기초 웹 페이지
- 템플릿을 사용하지 않고 만든 웹 페이지

웹 페이지를 Dreamweaver® 이외의 응용 프로그램에서 만든 경우 Contribute에서 해당 페이지에 링크된 페이지의 워크플로가 지정됩니다.

Contribute에서 워크플로를 엄격하게 적용하면 작성 및 게시 프로세스에 작성자 중심의 작업 방식을 유지할 수 있습니다. 이전 버전의 Contribute에서는 작성자에게 웹 페이지를 돌려보내지 않고 검토자가 다른 검토자에게 페이지를 보내는 것이 가능합니 다.

Contribute에서 사용할 수 있는 네 가지 워크플로는 다음과 같습니다.

**[작성] > [게시]** 작성자는 게시 권한이 있을 경우 웹 페이지를 만든 후에 직접 게시할 수 있습니다.

**[작성] > [검토] > [게시]** 작성자는 웹 페이지를 게시하기 전에 검토해야 합니다.

**[작성] > [승인] > [게시]** 작성자는 웹 페이지를 게시하기 전에 승인해야 합니다.

**[작성] > [검토] > [승인] > [게시]** 작성자는 웹 페이지를 게시하기 전에 검토 및 승인해야 합니다.

[작성] > [게시] 이외의 모든 워크플로의 경우 웹 페이지를 게시하려면 검토/승인해야 합니다.

사용자가 웹 페이지를 받으면, 사용자가 수행할 수 있고 권한이 있는 작업에 대한 단추가 도구 모음에 표시됩니다. 작업이 메뉴 막대([파일] > [작업])에서 비슷하게 활성화되거나 비활성화됩니다.

예를 들어, 웹 페이지 test.htm은 [작성] > [검토] > [게시] 워크플로가 지정된 템플릿과 연결됩니다. 작성자가 페이지에 컨텐츠 추가를 마치면 검토를 위해 해당 페이지를 보낼 수 있습니다. 웹 페이지가 검토자에게서 되돌아올 때까지 [게시] 단추가 도구 모음 에 나타나지 않습니다. 마찬가지로 검토자의 도구 모음에 검토자가 사용할 수 있는 작업에 대한 단추가 표시됩니다. 검토자가 웹 페이지 검토를 마치면 추가 작업을 위해 작성자에게만 다시 보낼 수 있습니다.

워크플로가 XML 파일에 정의되며 작성 단계부터 게시되는 시점까지의 웹 페이지 과정을 결정합니다. 기존 XML 파일을 사용 자 정의하여 직접 워크플로를 만들 수도 있습니다. 그러나 Contribute는 그러한 XML 파일에서 구문 오류만 검사합니다.

워크플로용 XML 파일은 서버에서 보호되며, 사용자는 이 파일을 다운로드하고 편집할 수 없습니다.

**참고:** 블로그 페이지에 워크플로를 지정할 수 없습니다.

편집, 검토 또는 승인용 초안은 웹 사이트에 연결된 모든 사용자에게 보낼 수 있습니다. Contribute에는 웹 사이트에 연결된 사 용자 이름이 나열됩니다. 초안을 여러 검토자에게 동시에 보낼 수 있습니다. 그러나 한 명의 검토자만 지정된 시간에 초안을 검토 할 수 있습니다. 검토 또는 승인용 초안을 보내면 해당 초안의 "소유권"이 전송됩니다. 초안을 받은 사람들에게서 초안을 되돌려 받을 때까지 워크플로의 다음 단계를 진행할 수 없습니다.

웹 페이지 초안을 받은 모든 사용자가 초안을 승인해야 합니다. 한 사람이라도 초안을 거부하는 경우 초안을 받은 사람들의 [페 이지] 패널에서 해당 초안이 제거됩니다. 그런 다음 초안이 작성자에게 반환됩니다.

검토 또는 승인용으로 초안을 받은 경우에는 Contribute의 [페이지] 패널에 해당 초안이 나타납니다. 보낸 사람으로부터 검토 또는 승인해야 할 초안이 있다는 내용의 전자 메일 메시지를 받을 수도 있습니다. 초안 편집, 검토 또는 승인을 마치면 초안이 작성 자에게 되돌아갑니다.

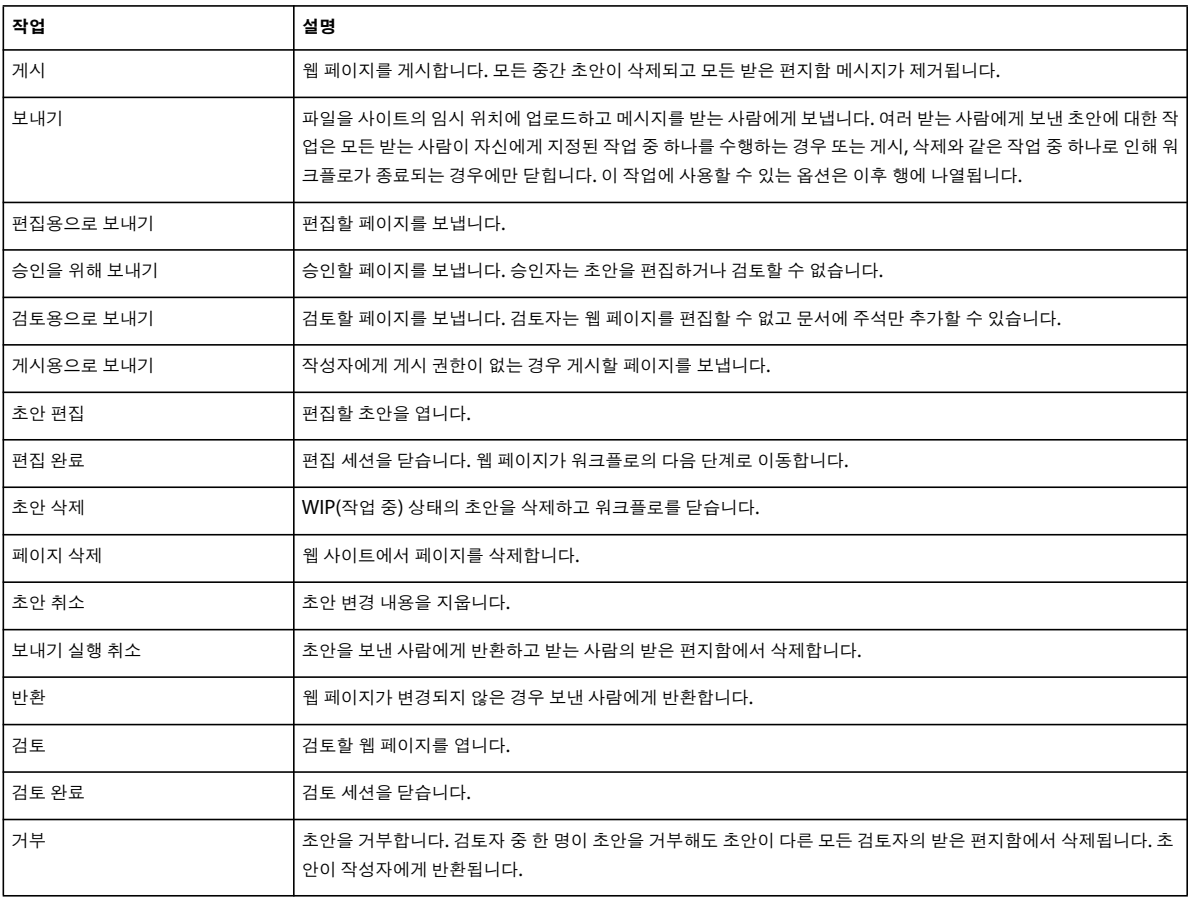

다음 표에는 웹 페이지 수명 주기 동안 Contribute에서 사용할 수 있는 작업이 나열되어 있습니다. 그러한 작업은 사용 권한이 있는 사용자만 사용할 수 있으며 웹 페이지 수명 주기 단계에서 수행할 수 있습니다.

웹 페이지는 게시될 때까지 템플릿의 초기 워크플로를 계속 사용합니다. 초안 주기 중에 워크플로에 변경된 사항은 웹 페이지가 해당 주기에 다시 들어가는 경우에만 적용됩니다.

종속 파일 및 링크된 파일이 같은 워크플로에 있는 경우 이러한 파일과 함께 웹 페이지를 게시하는 옵션을 선택할 수 있습니다. 워크플로가 다른 링크된 파일/종속 파일의 위치가 사이트에 마무리되지만 게시되지는 않습니다.

게시된 파일의 모든 종속 파일은 게시된 페이지와 함께 게시됩니다. 공유된 종속 파일도 게시됩니다. 그러나 링크된 파일에 단독 으로 사용되는 종속 파일은 링크된 파일과 함께 게시됩니다.

예를 들어, 다음과 같은 경우를 가정해 봅니다.

- Page1.htm은 워크플로 [작성자] > [게시]를 사용한 template1.dwt 템플릿을 기준으로 합니다.
- Page2.htm은 워크플로 [작성자] > [검토] > [게시]를 사용한 template2.dwt 템플릿을 기준으로 합니다.
- Page1.htm은 종속 파일(에셋) wav1.mp3 및 video1.mpeg과 연관됩니다.
- Page2.htm은 종속 파일(에셋)로 wav1.mp3, 및 video2.mpeg 파일과 연관됩니다.

Page1.htm을 게시하면 종속 파일 wav1.mp3 및 video1.mpeg도 게시됩니다. Page2.htm의 위치가 사이트에 마무리되지만 Page2의 워크플로가 완료될 때까지 게시되지 않습니다. 종속 파일 video2.mpeg는 Page2.htm이 게시되는 경우에만 게시됩니 다.

수명 주기의 임의 단계에 있는 페이지 상태와 정보는 상태 표시줄, 초안 작업 내역 및 [초안 콘솔]에서 사용할 수 있습니다.

이전 버전의 Contribute를 사용하여 관리되는 웹 사이트에 연결하는 사용자는 사이트가 업그레이드될 때까지 워크플로 기능을 사용할 수 없습니다. 이전 버전의 Contribute를 사용하는 사용자는 워크플로를 자신의 템플릿에 지정할 수 없습니다. Contribute CS5 사용자에게 검토용 페이지를 보내면 검토자는 이전 릴리스에서 사용할 수 있는 기능만 사용할 수 있습니다.

이전 버전의 Contribute 사용자는 업그레이드 후에만 Contribute CS5에서 만든 페이지를 받을 수 있습니다. 이전 버전의 사용 자에게 보낸 Contribute CS5 페이지의 경우 작성자가 보내기를 취소하고 파일을 검색할 수 있습니다.

# <span id="page-53-0"></span>**전자 메일 검토 프로세스**

Contribute 전자 메일 검토 프로세스는 기본 전자 메일 응용 프로그램을 사용하여 검토자가 초안의 임시 복사본을 볼 수 있는 웹 주소가 포함된 메시지를 만듭니다. Contribute에서는 웹 사이트를 게시한 곳과 동일한 서버에 임시 복사본을 자동으로 만듭니 다. 받는 사람은 전자 메일 메시지에 있는 웹 주소(URL) 링크를 클릭하여 초안을 봅니다.

전자 메일 검토 요청을 보낼 때 Contribute에서는 검토용으로 초안을 보냈다는 메시지가 도구 모음 아래에 표시됩니다. 이 메시 지에는 검토 요청을 보낸 날짜가 포함되어 있습니다. 이 메시지가 표시되면 검토자의 피드백을 받을 때까지 나중 사용을 위해 초 안을 저장해 두거나 계속해서 초안을 편집할 수 있습니다.

검토자는 초안을 검토한 후 전자 메일로 피드백을 보낼 수 있으며 검토 초안을 직접 편집할 수는 없습니다. 검토자의 의견에 준 하여 초안을 변경한 후 게시하거나 다시 검토하도록 요청할 수 있습니다. 초안이 취소되거나 게시될 때 Contribute에서는 검토자 를 위해 서버에 배치되었던 초안의 임시 복사본을 제거합니다.

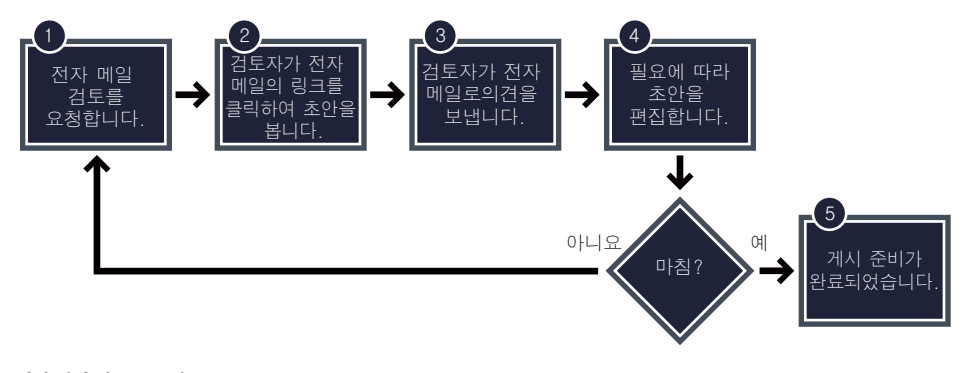

전자 메일 검토 프로세스

# <span id="page-54-1"></span>**템플릿**

Dreamweaver 템플릿에는 사전 설정된 페이지 레이아웃과 텍스트 및 이미지 같은 요소가 포함되어 있습니다. 템플릿을 사용하 면 새 웹 페이지와 블로그를 쉽게 시작할 수 있고 웹 사이트 또는 블로그의 페이지가 일관된 형태를 갖출 수 있습니다.

템플릿은 워크플로와도 연결됩니다. 템플릿을 사용하여 작성된 웹 페이지는 템플릿에 지정된 워크플로를 따릅니다. 워크플로에 대한 자세한 내용은 45[페이지의](#page-51-0) "초안 검토 프로세스"를 참조하십시오.

예를 들어, 회사의 내부 웹 사이트에 있는 회사 직원 템플릿에는 기본 요소와 더불어 직원 정보에 대한 섹션이 제공될 수 있습니 다. 템플릿에 회사 로고와 주소, 직원 이름, 부서, 전화 번호 및 사진을 위한 빈 섹션이 있다고 가정합니다. 이러한 회사 직원 템플릿 을 사용하여 새 직원 페이지를 만들면 페이지 레이아웃이 동일하게 유지됩니다.

디자이너는 템플릿 기반 페이지에서 사용자가 편집할 수 있는 요소를 제어하기 위해 템플릿에 영역을 설정합니다. 즉, 템플릿에 는 사용자가 편집할 수 있는 **편집 가능** 영역과 편집할 수 없는 **잠긴 영역**이 있습니다. 앞에서 예로 든 직원 템플릿의 경우 회사 로 고와 주소가 잠긴 영역에 해당하고 직원 정보 섹션은 편집 가능 영역에 해당합니다.

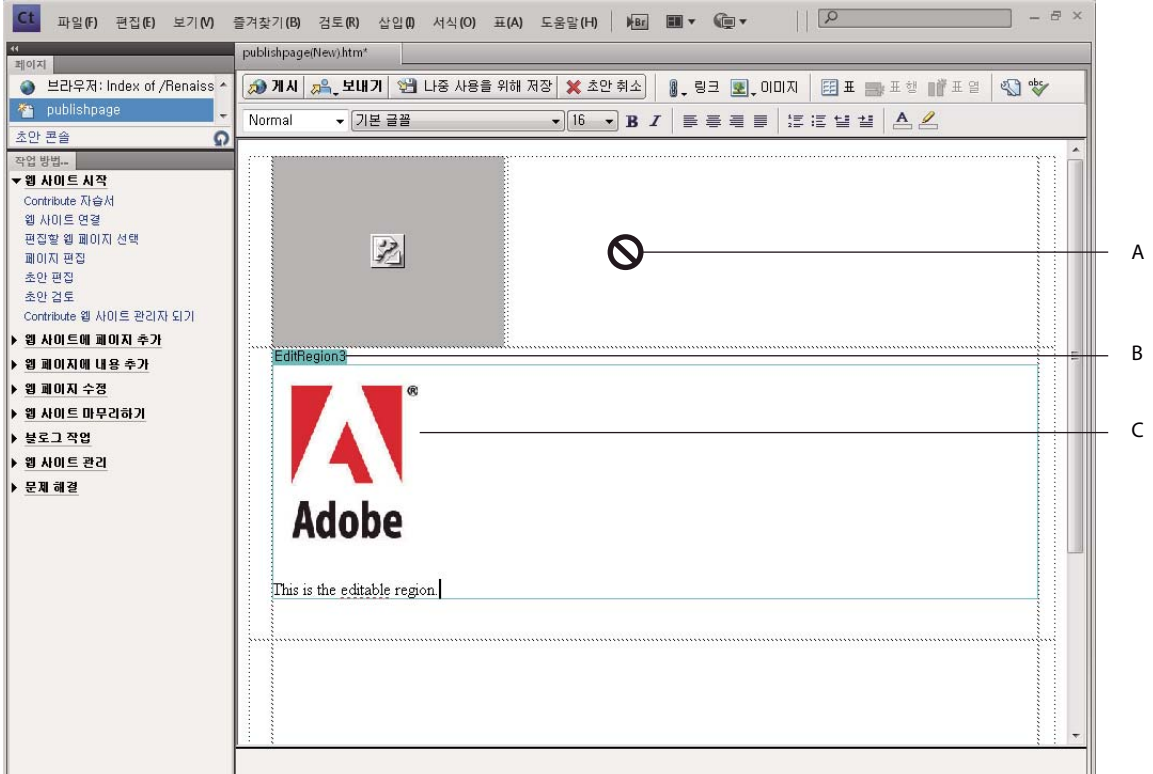

**A.** 잠긴 영역 **B.** 템플릿 탭 **C.** 편집 가능 영역

### **기타 도움말 항목**

63[페이지의](#page-69-0) "템플릿 기반 웹 페이지 편집"

# <span id="page-54-0"></span>**기존 웹 페이지 및 블로그 항목 편집**

웹 사이트 및 블로그에 연결되고 편집 권한이 있는 경우 해당 웹 페이지 및 블로그 항목을 편집할 수 있습니다(3[페이지의](#page-9-0) "블로 [그에](#page-9-0) 연결" 참조 ). **잠겨 있는**, 즉 다른 사람이 현재 편집하고 있는 웹 페이지나 블로그 항목은 편집할 수 없습니다. 웹 페이지나 블로그 항목을 탐색할 때 도구 모음 아래의 메시지 영역에 편집 가능 여부가 표시됩니다.

Contribute는 MetaWeblog 및 Atom 블로그 프로토콜을 사용하는 동적 사이트의 컨텐츠를 편집할 수 있습니다.

웹 페이지 또는 블로그 항목을 편집하는 동안 Contribute에서는 해당 항목을 **초안**으로 저장하며 세로 막대의 [페이지] 패널에 초안 제목이 나타납니다.

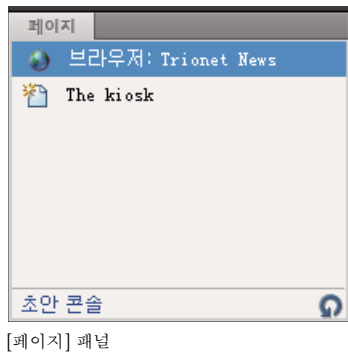

자세한 내용은 49[페이지의](#page-55-0) "웹 페이지 편집"을 참조하십시오. 초안 작업에 대한 자세한 내용은 56[페이지의](#page-62-0) "초안 저장"을 참조 하십시오.

**참고:** 웹 사이트에 링크한 Microsoft 문서를 편집하려면 69페이지의 "외부 응용 [프로그램에서](#page-75-0) 웹 페이지 편집"을 참조하십시오.

웹 페이지 초안에서 편집할 수 있는 부분이 제한되어 있을 수도 있습니다. 템플릿 디자이너가 잠긴 영역이 있는 템플릿을 만들거 나 Contribute 관리자가 텍스트만 편집할 수 있도록 제한하는 편집 제약 조건을 설정할 수 있습니다.

**참고:** 편집해야 하는 페이지 또는 페이지 일부분을 편집할 권한이 없으면 Contribute 관리자에게 문의하거나 282[페이지의](#page-288-0) "사 [용자](#page-288-0) 및 역할 관리"를 참조하십시오.

Contribute 플러그인을 사용하여 Internet Explorer 및 Mozilla Firefox 같은 브라우저에서 웹 페이지와 블로그 항목을 편집 할 수도 있습니다. 자세한 내용은 53페이지의 "[브라우저에서](#page-59-0) 웹 페이지 또는 블로그 편집"을 참조하십시오 .

## <span id="page-55-0"></span>**웹 페이지 편집**

웹 사이트에 연결한 후에는 해당 웹 사이트에서 페이지를 쉽게 탐색하고 편집할 수 있습니다.

- **1** 편집할 페이지를 탐색합니다(23[페이지의](#page-29-0) "웹 페이지 및 블로그 항목 탐색" 참조).
- **2** 다음 중 하나를 수행합니다.
	- 도구 모음에서 [페이지 편집] 단추를 클릭합니다.
	- [파일] > [액션] > [페이지 편집]을 선택합니다.

페이지가 Contribute 편집기에 초안으로 나타나고 초안 제목이 [페이지] 패널에 나타납니다.

### **기타 도움말 항목**

48[페이지의](#page-54-0) "기존 웹 페이지 및 블로그 항목 편집" 56[페이지의](#page-62-0) "초안 저장"

## **내용 유형을 사용하여 만든 웹 페이지 편집**

- **1** Contribute 시작 페이지에서 목록을 사용하여 웹 사이트에 연결합니다.
- **2** 상위 디렉토리에서 필요한 파일을 클릭합니다.
- **3** 브라우저에서 [페이지 편집]을 클릭합니다.
- **4** 페이지 내용을 편집합니다.
- **5** 검토할 페이지를 보내거나 페이지를 게시합니다.

**참고:** 내용 유형에 연결된 페이지를 게시하는 경우 항목이 내역 파일에 추가됩니다.

# **XML 페이지 편집**

XML 페이지를 검색하여 편집한 다음 다시 웹 사이트에 게시할 수 있습니다. 유효한 구조의 XML 페이지만 Contribute에서 편 집할 수 있습니다. Contribute는 편집하기 위해 XML 페이지를 표시하기 전과 해당 페이지를 게시하는 중에 해당 페이지의 유효 성을 검사합니다. 사이트에서 새 XML 페이지를 만들 수 없습니다. 그러나 [현재 페이지의 복사본] 또는 [새 페이지로 게시] 옵션 을 사용하여 열린 XML 페이지를 복사할 수 있습니다.

- **1** Contribute에서 편집할 필요한 XML 페이지로 이동합니다.
- **2** Contribute 브라우저에서 [페이지 편집]을 클릭하거나 [파일] > [작업] > [페이지 편집]을 선택합니다. Contribute에서 XML 페이지가 초안으로 열립니다.
- **3** 속성 및 요소의 값을 변경합니다.

예를 들어, 다음 코드 단편에서 "abcd" 또는 "efgh" 같은 이름 태그내 콘텐트를 편집할 수 있지만 이름 태그 자체는 편집할 수 없습니다.

```
<root> 
<name> 
<first> abcd </first> 
<second> efgh </second> 
</name> 
</root>
```
- **4** (선택 사항) 편집의 유효성을 검사하려면 툴바에서 XML 아이콘을 클릭합니다.
- **5** 편집/검토할 페이지를 보내거나 페이지를 게시합니다.

# **Spry 위젯 편집**

위젯은 웹 페이지에서 개선된 사용자 환경을 제공하는 데 사용되는 개체입니다. 아코디언, 탭 패널, 축소 가능한 패널 등이 위젯 의 일부 예입니다. HTML 페이지의 위젯은 HTML, CSS, JavaScript 및 이미지를 사용하여 만들어집니다. 웹 사이트를 설계하 는 데 사용된 많은 응용 프로그램에서 미리 구성된 위젯을 디자이너에게 제공합니다. 값을 수정하여 미리 구성된 위젯을 쉽게 사 용자 정의하고 웹 페이지에 통합할 수 있습니다. 코드의 변경 내용도 자동으로 반영됩니다.

Spry 위젯은 Ajax 프레임워크에 따라 구성된 위젯입니다. 프레임워크는 위젯의 구성 및 편집을 단순화하는 방식으로 설계되어 있습니다. Spry는 HTML, CSS 및 사용자 정의 Spry 속성으로 구성되어 있습니다. 위젯 구조는 HTML을 사용하여 구성됩니다. JavaScript 호출을 사용하여 ID를 Spry에 전달합니다. 위젯의 모양을 변경하려면 CSS 파일의 값을 변경합니다. spry 위젯에 대 한 자세한 내용은 [learn\\_ct\\_spry\\_widget\\_model\\_kr](http://www.adobe.com/go/learn_ct_spry_widget_model_kr)을 참조하십시오.

# **Spry 위젯 편집**

Contribute는 Dreamweaver에서 생성된 Spry 위젯을 식별하여 레이블을 지정합니다. 위젯을 편집할 수 있는 권한이 있는지 확인합니다. 관리자가 필요한 권한을 부여하지 않은 경우 위젯 편집 옵션이 비활성화되어 있습니다.

- **1** 편집 모드에서 초안을 엽니다.
- **2** 속성을 수정할 위젯을 선택합니다.
- **3** 다음 중 하나를 수행하여 [위젯 속성] 대화 상자를 엽니다.
	- 도구 모음에서 [위젯 속성] 아이콘 <> 을 클릭합니다.
	- [포맷] > [Spry 위젯] 속성을 선택합니다.
- **4** [위젯 속성] 대화 상자에서 필요에 따라 값을 편집하고 [확인]을 클릭합니다.

**참고:** 선택한 위젯에 따라 미리 보기 상태 목록 메뉴가 도구 모음에 표시됩니다. 예를 들어, 양식에 대한 위젯은 "유효" 또는 " 오류" 상태 중 하나입니다. 상태는 [위젯 속성] 대화 상자에 표시됩니다.

Spry 위젯을 Dreamweaver CS3 또는 Dreamweaver CS4에서 설계한 경우 Spry 위젯이 포함된 페이지를 Contribute에 서 편집할 수 있습니다. Contribute에서는 다음 위젯이 지원됩니다.

- Spry 텍스트 필드
- Spry 선택
- Spry 체크 상자
- Spry 텍스트 영역
- Spry 라디오 그룹
- Spry 메뉴 막대
- Spry 탭 패널
- Spry 아코디언
- Spry 축소 가능 패널
- Spry 도구 설명
- Spry 암호
- Spry 암호 확인

# **사용자가 위젯을 편집할 수 있게 허용**

관리자가 웹 사이트 사용자의 위젯 편집을 활성화/비활성화할 수 있습니다.

- **1** [편집] > [웹 사이트 관리]를 선택하고 <관리할 웹 사이트를 클릭합니다>.
- **2** [웹 사이트 관리] 대화 상자에서 역할을 선택하고 [역할 설정 편집]을 클릭합니다.
- **3** [사용자 설정 편집] 대화 상자의 왼쪽 패널에서 [편집]을 선택합니다.
- **4** [기타 편집 옵션] 섹션에서 다음을 수행합니다.
	- [사용자가 위젯 속성(Spry 위젯)을 편집할 수 있도록 허용]을 선택합니다.
	- [사용자가 위젯(Spry 위젯)을 복사 및 붙여넣을 수 있도록 허용]을 선택합니다.
	- 사용자가 Spry 위젯을 삭제할 수 있도록 허용하려면 [일반] 편집 제한 섹션에서 [스크립트, 양식 및 Spry 위젯 보호] 옵션 의 선택을 취소합니다.

# **SSI(Server Side Include) 정보 편집**

SSI(Server Side Include) 파일에는 웹 페이지에서 공유되는 일반 정보가 들어 있습니다. SSI 파일의 콘텐트를 참조하려면 웹 페이지에서 포함 태그를 사용합니다. SSI 파일의 콘텐트를 변경한 내용이 모든 웹 페이지에 반영됩니다.

예를 들어, 웹 페이지에 있는 SSI 파일(xyz.ssi)의 콘텐트를 참조하려면 다음 포맷을 사용합니다.

<!--#include file="../xyz.ssi" -->

xyz.ssi 파일에는 다음 포맷의 정보가 포함되어 있습니다.

<p> [Common Content] </p>

Contribute를 사용하면 웹 페이지의 SSI 콘텐트를 편집할 수 있습니다. SSI 콘텐트를 편집하고 웹 페이지를 게시할 경우 SSI 파 일에 대한 참조가 포함된 웹 페이지 전체에 해당 변경 사항이 반영됩니다.

## **SSI 정보 편집**

SSI 정보를 편집할 경우 Contribute에서 서버의 소스 HTML 콘텐트를 검색하여 편집할 수 있도록 브라우저에 표시합니다. 웹 사이트에 있는 다음 유형의 페이지에서 SSI 정보를 편집할 수 있습니다.

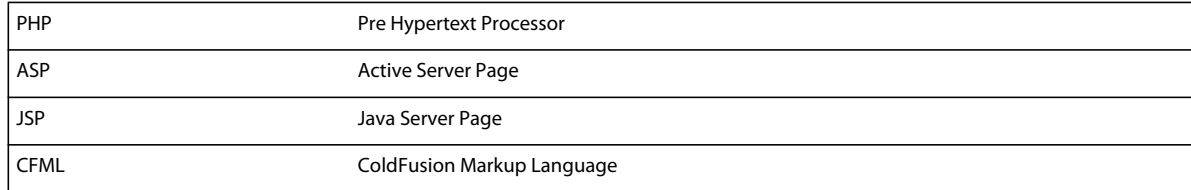

CSS와 같은 SSI 스크립트는 선택 사항을 수동으로 선택한 경우에도 편집할 수 있도록 표시되거나 잠기지 않습니다.

**참고:** SSI를 편집할 수 있는 옵션은 IBE(In Browser Editor)에서 지원되지 않습니다.

- **1** SSI 콘텐트가 포함된 페이지로 이동
- **2** [페이지 편집]을 클릭하거나 [파일] > [작업] > [페이지 편집]을 선택합니다.
- **3** SSI 포함 파일의 정보가 들어 있는 섹션을 선택합니다.
- **4** 툴바에서 [포함 파일 편집]을 선택하거나 [포맷] > [포함 파일 편집]을 선택합니다.
- **5** 목록에서 편집할 파일 유형을 선택합니다.

**참고:** Contribute에서 현재 선택 항목에 포함된 파일을 표시합니다.

**6** 필요에 따라 SSI 콘텐트를 편집하고 새로운 변경 사항과 함께 게시합니다.

# **블로그 편집**

두 가지 방법으로 블로그 항목을 변경할 수 있습니다. Contribute에서 직접 항목을 편집할 수 있습니다. 또는 브라우저 윈도우 에 항목이 있는 경우 [Contribute에서 편집] 단추를 클릭하여 Contribute를 시작하여 해당 항목을 편집할 수 있습니다. 자세한 내용은 53페이지의 "[브라우저에서](#page-59-0) 웹 페이지 또는 블로그 편집"을 참조하십시오 .

**참고:** Contribute 응용 프로그램의 도구 모음에 [페이지 편집] 또는 [항목 편집] 단추가 표시되지 않으면 해당 블로그를 호스팅 하는 블로그 서버에 연결되어 있지 않은 것입니다. 도구 모음의 [연결 만들기] 단추를 클릭하여 블로그 서버에 연결하십시오.

- **1** 블로그 홈 페이지를 탐색합니다.
- **2** [항목] 팝업 메뉴에서 관리하려는 블로그 항목을 선택하거나 [보기] > [블로그 항목 선택] > 블로그 항목 제목을 차례로 선택 한 다음 편집할 해당 블로그 항목을 선택합니다. 또는 [보기] > [파일 또는 블로그 항목 선택]을 선택하고 [파일 또는 블로그 항 목 선택] 대화 상자에서 [편집] 단추를 클릭합니다.

선택한 블로그 항목이 내장 브라우저에 나타나고 해당 제목이 [항목] 팝업 메뉴에 표시됩니다.

**3** [항목 편집] 단추를 클릭하거나 [파일] > [액션] > [항목 편집]을 선택합니다.

블로그 항목이 Contribute에서 초안으로 열립니다. 필요한 대로 내용을 변경하고 항목을 게시할 수 있습니다.

**참고:** 이 블로그 항목을 빈 블로그 항목에 연결하고 항목을 게시할 수 있습니다. 자세한 내용은 183[페이지의](#page-189-0) "새 빈 블로그 항 [목에](#page-189-0) 링크"를 참조하십시오.

### **기타 도움말 항목**

48[페이지의](#page-54-0) "기존 웹 페이지 및 블로그 항목 편집" 56[페이지의](#page-62-0) "초안 저장" 87[페이지의](#page-93-1) "블로그 항목 관리"

# **컴퓨터에 저장된 웹 페이지 편집**

Contribute를 사용하여 웹 사이트에 연결되어 있지 않은 페이지도 편집할 수 있습니다. 컴퓨터에 저장된 HTML 페이지를 열 고 편집하면 됩니다. 메모장이나 TextEdit를 사용해도 이러한 작업을 수행할 수 있지만 Contribute를 사용하는 것이 보다 편리 하고 효율적입니다.

예를 들어, 동료를 위해 편집해야 하는 HTML 페이지를 전자 메일로 받았다고 가정해 보십시오. 해당 페이지가 웹 사이트와 연 결되어 있지 않더라도 이 페이지를 컴퓨터에 저장하고 Contribute를 사용하여 열어서 편집한 다음, 동료에게 보낼 수도 있습니다.

**참고:** 로컬 드라이브에 연결하지 마십시오. 그럴 경우에 Contribute는 컴퓨터에 저장되여 있는 파일을 웹 사이트에 있는 파일로 간주하여, 직접 편집 기능이 제대로 작동하지 않습니다.

**1** Contribute 브라우저 또는 편집기에서 [파일] > [열기]를 선택합니다.

[열기] 대화 상자가 나타납니다.

**참고:** 이 기능을 사용하여 컴퓨터에 저장된 TXT 파일을 열고 편집할 수는 없습니다.

**2** 편집할 파일을 찾아서 선택한 다음 [열기]를 클릭합니다.

페이지가 Contribute 편집기에 초안으로 열립니다. 도구 모음에는 [게시] 및 [초안 취소] 단추 대신 [저장] 및 [닫기] 단추가 포함됩니다.

**참고:** 이 페이지는 웹 사이트의 일부가 아니므로 관리자 환경 설정이 적용되지 않습니다. 이러한 방식으로 편집하는 페이지 에 환경 설정을 적용하려면 Contribute 지원 센터([www.adobe.com/go/contribute\\_support\\_kr\)](http://www.adobe.com/go/contribute_support_kr)를 참조하십시오.

### **기타 도움말 항목**

56[페이지의](#page-62-0) "초안 저장"

# <span id="page-59-0"></span>**브라우저에서 웹 페이지 또는 블로그 편집**

Contribute 플러그인을 사용하여 Contribute에서 편집할 웹 페이지 및 블로그 항목을 웹 브라우저에서 직접 열 수 있습니다. Contribute를 열지 않고도 웹 브라우저 내에서 웹 페이지나 블로그 항목을 직접 편집할 수도 있습니다. 웹 페이지는 편집이 완료 된 후 해당 템플릿에 지정된 워크플로를 따릅니다.

Contribute 응용 프로그램과 달리 브라우저 내장 편집기가 편집 모드에서만 열립니다. 웹 사이트 관리, 연결 만들기 및 환경 설 정 지정과 같은 작업은 브라우저 내장 편집기에서 수행할 수 없습니다. 브라우저 내장 편집기는 Contribute의 사이트 연결 설정, 권한 및 워크플로 설정을 사용합니다. 웹 페이지는 Contribute의 해당 템플릿에 지정된 워크플로를 따릅니다.

인터넷 브라우저를 사용하여 웹 사이트에 연결할 수 없습니다. 브라우저에서 웹 페이지 또는 블로그 항목을 편집하기 전에 Contribute에서 웹 사이트 또는 블로그에 연결합니다. 232[페이지의](#page-238-0) "웹 사이트 연결 만들기" 및 234[페이지의](#page-240-0) "블로그 서버 연 결 [만들기](#page-240-0)"를 참조하십시오. 페이지에 아직 연결하지 않은 경우 연결하라는 메시지가 표시됩니다.

웹 브라우저에서 웹 페이지나 블로그 항목을 편집하도록 선택하면 Contribute는 브라우저 내장 편집기(IBE)를 시작합니다. 브 라우저 내장 편집기는 웹 브라우저 내에서 실행되는 Contribute의 편집기입니다. 브라우저 내장 편집기에서는 게시된 페이지만 편집할 수 있습니다. IBE를 사용하여 새 웹 페이지 또는 블로그를 만들 수 없습니다.

브라우저 내장 편집기에는 도구 모음 영역, 편집 영역 및 상태 영역이 있습니다. 편집 영역과 상태 영역은 Contribute 응용 프로 그램의 해당 영역과 비슷합니다.

브라우저 내장 편집기의 도구 모음은 다음과 같이 Contribute의 도구 모음과 다릅니다.

IBE 도구 모음:

- 브라우저 내장 편집기에서 수행할 수 있는 작업과 사용자가 사용할 수 있는 작업만 표시합니다.
- 메뉴 막대가 없습니다. Contribute의 메뉴 막대에서만 사용할 수 있는 작업 중 일부가 새 아이콘으로 도구 모음에 이동되었 습니다.
- 자주 사용하지 않는 Contribute의 작업 중 일부는 단추가 없습니다.

브라우저 내장 편집기에서 작업하는 동안 Contribute에서 사용하는 동일한 키보드 단축키를 사용할 수 있습니다. Contribute 에서와 같이 편집하는 동안 브라우저 내장 편집기에서 이미지를 드래그 앤 드롭할 수 있습니다.

브라우저에서 편집할 페이지를 열면 URL이 브라우저 내장 편집기에서 설정한 URL로 변경됩니다. 원래 URL은 페이지에서 작 업을 수행한 후에 표시됩니다.

**참고:** 브라우저 내장 편집기 또는 브라우저 내장 편집기가 포함된 탭을 닫으면 Contribute의 페이지 패널에서 웹 페이지 초안을 사용할 수 있습니다.

웹 페이지를 게시하기 전에 검토, 편집 또는 승인을 위해 보내야 합니다. 페이지 편집을 마치고 적절한 보내기 작업을 선택하면 검토자 또는 승인자를 선택하라는 메시지가 표시됩니다. 검토자에게 보낸 초안은 검토자 응용 프로그램의 페이지 패널에 표시됩 니다. 이 단계 이후 초안은 Contribute에서 편집할 때와 동일한 패턴을 따릅니다. 공동 제작은 Contribute에서 초안이 편집용으 로 설정된 경우에만 가능합니다.

브라우저 내장 편집기에서 한 번에 하나의 웹 페이지 인스턴스만 편집할 수 있습니다. 동일한 페이지를 다른 편집용 인스턴스에 서 열려고 하면 오류 메시지가 표시됩니다. 마찬가지로 편집을 위해 연 웹 페이지가 잠기므로 다른 사용자가 편집할 수 없습니다.

웹 페이지를 게시하기 전에 Contribute 또는 브라우저 내장 편집기에서 열려 있는 모든 링크된 파일을 닫습니다. 또한 웹 페이 지에 게시 중인 파일과 공유되는 종속 파일이 있을 경우 해당 웹 페이지를 닫습니다.

웹 브라우저에서 다음 중 한 작업을 수행하면 확인 요청 후 브라우저 내장 편집기가 닫힙니다. Contribute는 웹 페이지를 저장 한 다음 닫습니다.

- 브라우저 내장 편집기가 포함된 탭 닫기
- 브라우저 닫기
- [뒤로] 및 [앞으로] 단추를 사용하여 브라우저 내장 편집기 창의 다른 웹 페이지로 이동

**참고:** [중단] 또는 [새로 고침] 단추를 클릭해도 브라우저 내장 편집기에 영향을 주지 않습니다.

이 기능은 다음 브라우저 버전과 운영 체제에서 사용할 수 있습니다.

- Windows Vista(SP 1) 및 Windows XP(SP 2)의 Internet Explorer 버전 6.0 이상
- Windows Vista(SP 1) 및 Windows XP(SP 2)의 Mozilla Firefox 버전 1.5 이상
- Mac OS X<sup>®</sup>(10.3.9) 및 Mac OS X(10.4.x)의 Mozilla Firefox 버전 1.5 이상

## **Windows에 브라우저 플러그인 설치**

브라우저 플러그인은 [모든 구성 요소] 옵션이 선택되었을 때 Contribute 제품 설치 중 자동으로 설치됩니다.

Firefox 플러그인 관련 문제가 있는 경우 CS5의 Firefox 플러그인 옵션이 구성 요소 섹션에서 선택되었는지 확인하고 Contribute를 재설치하십시오.

**참고:** 재설치하면 모든 기존 파일을 최신 버전으로 덮어쓰지만 연결 설정과 환경 설정은 유지됩니다.

컴퓨터에 Contribute를 설치하면 브라우저 윈도우의 별도의 도구 모음에 [편집] 및 [블로그에 게시] 플러그인이 표시됩니다. [ 편집] 메뉴에는 두 개의 옵션이 표시됩니다.

**편집** - 브라우저 내에서 편집할 웹 페이지를 엽니다.

**Contribute에서 편집** - Contribute에서 편집할 웹 페이지를 엽니다.

**참고:** 여전히 도구 모음이 표시되지 않는 경우에는 웹 브라우저에서 [보기] > [도구 모음] > [Contribute 도구 모음]를 선택합 니다.

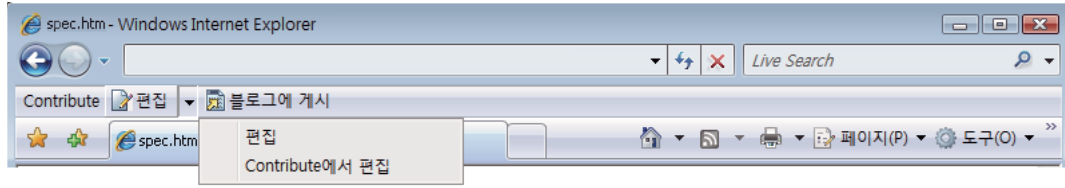

페이지 편집을 위한 브라우저 플러그인

## **Mac OS에 브라우저 플러그인 설치**

브라우저 플러그인은 [모든 구성 요소] 옵션이 선택되었을 때 Contribute 제품 설치 중 자동으로 설치됩니다.

설치 중 Firefox 플러그인을 설치하지 않기로 선택한 경우 다음 경로에서 이 구성 요소를 설치할 수 있습니다.

### **[Contribute 설치 경로]**/FFExtnForContributeCS5.app

컴퓨터에 Contribute를 설치하면 브라우저 윈도우에서 별도의 도구 모음에 [편집] 및 [블로그에 게시] 플러그인이 표시됩니다.

**참고:** 

- 간단하게 Firefox Extension Manager를 사용하여 Mac OS에서 Mozilla Firefox에 대한 Contribute 브라우저 플러그인 을 제거할 수 있습니다.
- Mac OS에서 Contribute 응용 프로그램을 복구할 수 없고, 다시 설치할 수 있습니다.

인터넷 브라우저에서 웹 페이지 또는 블로그 항목을 편집하려면 웹 사이트 또는 블로그에 연결되어 있어야 합니다. 232[페이지](#page-238-0) 의 "웹 사이트 연결 [만들기](#page-238-0)" 및 234[페이지의](#page-240-0) "블로그 서버 연결 만들기"를 참조하십시오.

페이지 또는 항목이 열릴 때 [연결 만들기] 단추가 있으면 탐색 중인 웹 사이트나 블로그에 연결되어 있지 않은 것이므로 페이지 를 편집할 수 없습니다. 웹 페이지 연결에 대한 자세한 내용은 232[페이지의](#page-238-0) "웹 사이트 연결 만들기"를 참조하십시오.

## **브라우저에서 Contribute의 웹 페이지 또는 블로그 항목 편집**

- **1** 브라우저에서 웹 페이지, 블로그 또는 개별 블로그 항목을 열거나 탐색합니다.
- **2** [편집] > [Contribute에서 편집]을 선택합니다.
- **3** 블로그 홈 페이지로 이동한 경우에는 [항목] 팝업 메뉴에서 편집할 블로그 항목을 선택합니다. 웹 페이지 또는 블로그 항목이 Contribute 편집기에서 초안으로 열립니다. 이제 이 페이지 또는 블로그 항목을 편집할 수 있습니다.
- **4** [작성] > [게시] 이외의 워크플로를 사용한 웹 페이지의 경우 검토 또는 승인할 페이지를 보내라는 메시지가 표시됩니다. 대 화 상자에서 검토자를 선택하고 [확인]을 클릭합니다.

검토자가 Contribute의 사이트에 연결하면 검토자의 Contribute 패널에 웹 페이지가 표시됩니다.

## **즐겨 사용하는 브라우저에서 웹 페이지 또는 블로그 항목 편집**

**1** 브라우저에서 웹 페이지, 블로그 또는 개별 블로그 항목을 열거나 탐색합니다.

**참고:** 브라우저에서 웹 페이지 또는 블로그 항목을 편집하려면 웹 사이트 또는 블로그에 연결되어 있어야 합니다. 232[페이지](#page-238-0) 의 "웹 [사이트](#page-238-0) 연결 만들기" 및 234[페이지의](#page-240-0) "블로그 서버 연결 만들기"를 참조하십시오.

- **2** 브라우저의 도구 모음에서 [편집]을 클릭합니다.
- **3** 블로그 홈 페이지로 이동한 경우에는 [항목] 팝업 메뉴에서 편집할 블로그 항목을 선택합니다. 웹 페이지 또는 블로그 항목이 웹 브라우저에서 초안으로 열립니다. 이제 이 페이지 또는 항목을 편집할 수 있습니다.
- **4** [작성] > [게시] 이외의 워크플로를 사용한 웹 페이지의 경우 검토 또는 승인할 페이지를 보내라는 메시지가 표시됩니다. 대 화 상자에서 검토자를 선택하고 [확인]을 클릭합니다.

검토자가 Contribute의 사이트에 연결하면 Contribute 패널에 웹 페이지가 표시됩니다.

페이지에서 필요한 작업을 수행하면 브라우저 내장 편집기가 닫히고 웹 페이지가 브라우저에서 새로 고쳐집니다.

웹 페이지를 편집할 수 없는 경우 브라우저 내장 편집기에 오류 메시지가 표시되고 페이지가 원래 URL로 복원됩니다. 그러나 브라우저 내장 편집기가 로드된 후에 오류 메시지가 표시되는 경우에는 [닫기] 단추를 클릭하여 원래 페이지로 돌아가십시오.

# **실수한 내용 실행 취소**

Contribute에서는 대부분의 응용 프로그램과 마찬가지로 실수한 내용을 실행 취소할 수 있습니다. 실행 취소한 편집 내용을 다 시 실행할 수도 있습니다.

**참고:** Contribute에서는 초안을 게시한 후에도 이전에 게시한 버전의 페이지로 복귀하여 변경 내용을 취소할 수 있습니다. 자세 한 내용은 213[페이지의](#page-219-0) "페이지의 이전 버전으로 롤백"을 참조하십시오.

## **편집 내용 실행 취소**

❖ [편집] > [실행 취소]를 선택합니다.

## **편집 내용 다시 실행**

❖ [편집] > [다시 실행]을 선택합니다.

# <span id="page-62-0"></span>**초안 저장**

## **작업하는 동안 초안 저장**

Contribute에서는 브라우저나 다른 초안으로 전환하거나 Contribute를 종료할 때 초안 복사본을 자동으로 저장합니다. [환경 설정] 대화 상자를 사용하여 초안 자동 저장에 대한 시간 간격을 설정할 수 있습니다. 이렇게 하면 반대 환경에서 저장되지 않은 변 경 내용을 잃을 가능성이 줄어듭니다.

페이지 또는 블로그 항목을 편집할 때 Contribute에서는 페이지 또는 블로그 항목이 초안으로 자동 저장되고 초안 제목이 세로 막대의 [페이지] 패널에 나타납니다(48[페이지의](#page-54-0) "기존 웹 페이지 및 블로그 항목 편집" 참조).

**참고:** 이 옵션은 컴퓨터에 저장된 초안에만 사용할 수 있고, 웹 사이트나 블로그에 연결된 초안에는 사용할 수 없습니다.

## **초안을 저장하고 계속 작업하기**

- **1** [파일] > [저장]을 선택합니다.
- **2** 도구 모음에서 [저장]을 클릭합니다.

**참고:** 새 페이지 초안을 처음으로 저장하는 경우에는 게시하기 전까지 파일 이름을 지정하지 않습니다. 자세한 내용은 [207](#page-213-0)페 이지의 "웹 [사이트에](#page-213-0) 새 페이지 게시"를 참조하십시오.

## **정기적인 간격으로 초안 자동 저장**

- **1** [편집] > [환경 설정]을 선택합니다.
- **2** 왼쪽 패널의 옵션에서 [편집]을 선택합니다.
- **3** [배경에 내용 저장] 필드에서 초안을 자동으로 저장할 값(분)을 설정합니다.

# **나중에 사용할 수 있게 초안 저장**

Contribute에서는 사용자가 다른 곳으로 이동할 때마다 초안을 저장하며 사용자가 게시하거나(206[페이지의](#page-212-0) "웹 페이지 및 블 로그 [항목](#page-212-0) 게시" 참조), 취소하거나(73[페이지의](#page-79-0) "초안, 새 페이지 또는 새 블로그 항목 취소" 참조), 검토용으로 보낼 때까지([45](#page-51-0) [페이지의](#page-51-0) "초안 검토 프로세스" 참조) 초안을 [페이지] 패널에 유지합니다.

**1** 다음 중 하나를 수행하여 초안을 닫습니다.

- [페이지] 패널에서 [브라우저]를 클릭하여 브라우저로 전환합니다.
- [보기] > [브라우저]를 선택하여 브라우저로 전환합니다.
- 도구 모음에서 [나중 사용을 위해 저장] 단추를 클릭하여 초안을 닫고 브라우저로 전환합니다.
- [페이지] 패널에서 다른 초안 제목을 클릭하여 해당 페이지를 편집합니다.
- Contribute를 닫습니다.
- **2** Contribute를 닫은 경우에는 응용 프로그램을 다시 시작합니다.
- **3** [페이지] 패널에서 초안 제목을 클릭하여 이전에 편집하던 초안으로 돌아갑니다.

초안이 Contribute 편집기에 나타나서 계속 편집할 수 있습니다.

# **브라우저 내에서 검색(Windows에만 해당)**

Contribute 브라우저의 웹 페이지 내에서 특정 텍스트를 검색할 수 있습니다.

브라우저 내에서 검색하려면 다음을 수행합니다.

- **1** [편집] > [찾기]를 선택합니다.
- **2** [찾기]에 검색할 텍스트를 입력합니다.
- **3** 단어 단위로 검색하려면 [단어 단위로]를 선택합니다. 예를 들어, 'Week'라는 단어를 검색할 경우 'Weekly' 단어는 검색 결 과에 표시되지 않습니다.
- **4** 대/소문자를 구분하여 검색할 경우 [대/소문자 구분]을 선택합니다.
- **5** 페이지의 모든 검색 결과를 강조 표시하려면 [모든 일치 항목 강조 표시]를 선택합니다.

**참고:** Internet Explorer 8에서만 이 옵션을 사용할 수 있습니다.

- **6** 다음 검색 결과로 이동하려면 [다음]을 클릭합니다.
- **7** 이전 검색 결과로 이동하려면 [이전]을 클릭합니다.

# **검토용 웹 페이지 초안 및 파일 보내기**

[작성자] > [게시] 이외의 워크플로의 경우 웹 페이지를 게시하려면 검토 또는 승인을 위해 문서를 보냅니다. [게시] 단추는 워 크플로가 사용된 후에만 활성화됩니다. 사용자 역할을 통해 웹 사이트에 직접 게시할 수 없는 경우 초안을 게시할 수 있는 다른 사 람에게 보낼 수 있습니다. 워크플로에 대한 자세한 내용은 45[페이지의](#page-51-0) "초안 검토 프로세스"를 참조하십시오.

또는 전자 메일 검토 프로세스를 사용하여 검토용 웹 페이지 초안을 게시할 수 있습니다. 전자 메일 검토 프로세스에 대한 자세 한 내용은 47[페이지의](#page-53-0) "전자 메일 검토 프로세스"를 참조하십시오.

이 검토 프로세스를 통해 웹 페이지 초안 또는 파일에 대해 다른 사용자의 피드백을 받으며 공동 작업을 수행할 수 있습니다. 검 토자는 초안에 주석을 추가하거나 초안을 검토하지 않고 반환할 수 있습니다. 관리자는 템플릿에 대한 검토 프로세스를 정의하는 워크플로를 지정합니다. 템플릿이 없는 웹 페이지와 워크플로가 없는 템플릿의 경우 Contribute는 기본 워크플로를 지정합니다. **참고:** 초안 검토 프로세스는 웹 페이지 초안에만 적용되며 모든 종류의 블로그 항목에 적용되지 않습니다.

# **검토용 웹 페이지 초안 보내기**

**1** 도구 모음에서 [보내기] > [검토용으로 보내기]를 선택하거나 [파일] > [액션] > [보내기] > [검토용으로 보내기]를 선택합 니다.

[보내기] 대화 상자가 나타납니다.

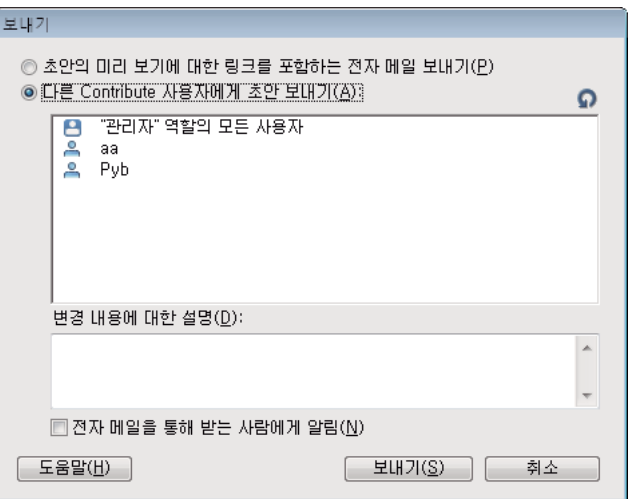

**2** [다른 Contribute 사용자에게 초안 보내기] 옵션을 선택하고 대화 상자를 완료합니다. 이 웹 사이트에 연결된 모든 사용자 에게 초안을 보낼 수 있습니다.

자세한 내용은 77페이지의 "[검토용으로](#page-83-0) 보내기 대화 상자 완료"를 참조하십시오.

대화 상자의 옵션에 대한 자세한 내용을 보려면 [도움말] 단추를 클릭합니다.

- **3** [보내기]를 클릭합니다.
- **4** [새 페이지 보내기] 대화 상자가 나타나면 초안의 파일 이름을 변경하거나 [폴더 선택]을 클릭하여 파일을 게시하려는 위치 에서 폴더를 선택할 수 있습니다. 관리자가 지정한 페이지 외에 새 페이지에 대한 만료 날짜를 변경할 수도 있습니다. 그런 다 음 [보내기]를 클릭합니다.

**참고:** 현재 폴더 위치가 파일 이름 아래의 웹 주소에 나타납니다.

**5** [새 링크 페이지 보내기] 대화 상자가 나타나면 게시되지 않은 링크된 페이지의 이름을 클릭한 다음 파일 이름 및 폴더 위치 를 변경할 수 있습니다. 그런 다음 [모두 보내기]를 클릭합니다.

## **전자 메일로 검토용 웹 페이지 초안 보내기**

다른 사용자가 해당 웹 페이지 초안을 검토하도록 할 수 있습니다(Contribute를 설치하지 않은 사용자 포함).

**참고:** 프레임세트에서 페이지를 검토해야 하는 경우 웹 주소는 전체 프레임세트에 대한 것이 아니라 편집한 단독 페이지에 대한 것입니다.

전자 메일 검토 프로세스에 대한 자세한 내용은 47[페이지의](#page-53-0) "전자 메일 검토 프로세스"를 참조하십시오. 게시 권한이 없는 역할 이 할당된 경우에는 전자 메일 검토 프로세스를 사용할 수 없습니다. 이 경우에는 초안 검토 프로세스를 사용하십시오(45[페이지](#page-51-0) 의 "초안 검토 [프로세스](#page-51-0)" 참조).

**참고:** 초안 검토 프로세스는 웹 페이지 초안에만 적용되며 블로그 항목 초안에는 적용되지 않습니다.

- **1** 초안에서 [보내기] > [검토용으로 보내기]를 선택하거나 [파일] > [액션] > [보내기] > [검토용으로 보내기]를 선택합니다. [보내기] 대화 상자가 나타납니다.
- **2** [초안의 미리 보기에 대한 링크를 포함하는 전자 메일 보내기] 옵션을 선택한 다음 [보내기]를 클릭합니다.
- **3** [새 페이지 보내기] 대화 상자가 나타나면 초안의 파일 이름을 변경하거나 [폴더 선택]을 클릭하여 다른 위치에 이 초안을 저 장할 수 있습니다. 관리자가 지정한 페이지 외에 새 페이지에 대한 만료 날짜를 변경할 수도 있습니다. 그런 다음 [보내기] 또는 [다음]을 클릭합니다.

**참고:** 파일 이름 아래의 웹 주소(URL)에 현재 폴더 위치가 나타납니다.

**4** [새 링크 페이지 보내기] 대화 상자가 나타나면 게시되지 않은 링크된 각 페이지를 선택하여 파일 이름 및 폴더 위치를 필요 에 따라 변경합니다. 그런 다음 [모두 보내기]를 클릭합니다.

Contribute가 기본 전자 메일 응용 프로그램에서 새 전자 메일 메시지를 만듭니다.

Mac OS에서 Contribute는 Apple Mail®, Eudora® 및 Entourage®와 같은 기본 전자 메일 응용 프로그램에서 사용할 수 있 습니다.

**참고:** Contribute에서 기본 전자 메일 응용 프로그램을 찾을 수 없거나 전자 메일 응용 프로그램을 시작할 수 없는 경우에는 도구 모음 아래의 메시지 영역에 있는 [여기를 클릭] 링크를 클릭하여 전자 메일 메시지를 만들 수 있습니다. 브라우저 윈도우 에 나타나는 초안의 웹 주소(URL)를 복사하여 검토자에게 보낼 전자 메일 메시지에 붙여넣으십시오.

**5** 검토자의 이름과 메시지를 입력한 후 전자 메일 메시지를 보냅니다.

검토에서 피드백을 받을 때까지 Contribute에서 다른 초안을 작업하거나 Contribute 브라우저로 전환할 수 있습니다. 검토 자로부터 피드백을 받으면 [페이지] 패널에서 초안 제목을 클릭하여 초안으로 돌아가 해당 초안을 업데이트할 수 있습니다.

**참고:** 초안을 삭제하거나 게시하면 Contribute에서 검토자를 위해 서버에 배치한 초안의 임시 복사본을 제거합니다.

# **검토용으로 파일 보내기**

컴퓨터에 있는 파일을 다른 사람에게 검토용 또는 게시용으로 보낼 수 있습니다. HTML 파일이나 JSP와 같은 동적 파일 형식은 선택할 수 없습니다. 잘못된 파일 형식을 선택한 경우 Contribute에서는 이 파일을 선택할 수 없다는 경고 메시지가 표시되고 잘 못된 파일 형식의 전체 목록이 표시됩니다.

Contribute 관리자로부터 할당받은 역할에 따라 컴퓨터에서 파일을 직접 게시할 수도 있습니다. 자세한 내용은 210[페이지](#page-216-0) 의 "웹 [사이트에](#page-216-0) 컴퓨터의 파일 게시"**를 참조하십시오.**

- **1** [파일] > [내 컴퓨터에서 파일 보내기]를 선택합니다. [파일 선택] 대화 상자가 나타납니다.
- **2** 웹 사이트에 추가할 파일을 선택한 다음 [선택]을 클릭합니다. 여러 웹 사이트에 대한 연결이 있는 경우 [웹 사이트 선택] 대 화 상자가 나타납니다.
- **3** [웹 사이트 선택] 대화 상자가 나타나면 검토용 파일의 초안을 추가할 웹 사이트를 선택한 다음 [확인]을 클릭합니다.

웹 사이트 목록에는 연결되어 있는 모든 웹 사이트가 포함되어 있습니다. 파일을 받을 검토자도 사용자가 선택한 웹 사이트 에 연결되어 있어야 합니다.

[검토용으로 보내기] 대화 상자가 나타납니다.

**4** 컴퓨터에서 보내는 파일을 검토할 사람의 이름을 선택하고 검토자를 위한 주석을 입력한 다음 [보내기]를 클릭합니다.

[새 페이지 보내기] 대화 상자가 나타납니다.

**5** 다음을 수행합니다.

**참고:** 현재 폴더 위치가 파일 이름 아래의 웹 주소에 나타납니다.

**a** 파일 이름을 변경하거나 [폴더 선택] 단추를 클릭하여 이 초안을 다른 위치에 저장합니다.

**b** (선택 항목) 만료 날짜를 변경합니다.

## **기타 도움말 항목**

210[페이지의](#page-216-0) "웹 사이트에 컴퓨터의 파일 게시"

## **웹 페이지 초안 추적**

웹 페이지 초안을 검토용으로 보낸 사용자는 검토자가 초안에서 수행한 작업을 추적할 수 있습니다.

**참고:** 초안 편집/검토 프로세스는 웹 페이지 초안에만 적용되며 블로그 항목 초안에는 적용되지 않습니다.

**1** [페이지] 패널에서 [초안 콘솔] 링크를 클릭합니다.

**참고:** 관리자가 지정된 웹 사이트에 연결하지 않으면 [초안 콘솔]을 사용할 수 없습니다.

[초안 콘솔]에는 보낸 모든 초안에 대한 링크와 편집 또는 검토 중인 모든 초안이 표시됩니다. 보낸 각 초안에는 상태 정보도 포함되어 있습니다.

◯ Contribute는 30일마다 [초안 콘솔]에서 게시된 초안과 삭제된 초안을 제거합니다. 오래된 초안을 수동으로 제거하려면 Ctrl+Shift를 누른 상태에서 [보기] > [초안 새로 고침]을 선택하십시오.

**2** 초안을 보려면 초안 제목을 선택합니다.

초안이 Contribute에 나타납니다. [초안 콘솔] 링크를 클릭하여 [초안 콘솔]로 돌아갈 수 있습니다.

- **3** 언제든지 보기를 업데이트하려면 다음 중 하나를 수행합니다.
	- [페이지] 패널의 맨 아래에 있는 [초안 새로 고침] 아이콘 을 클릭합니다.
	- 초안 콘솔에서 [새로 고침] 단추를 클릭합니다.
	- [보기] > [초안 새로 고침]을 선택합니다.
- **4** 선택한 초안 또는 초안 콘솔을 다 봤으면 [페이지] 패널에서 브라우저 또는 다른 초안을 선택합니다.

## **보낸 초안 검색**

**1** [페이지] 패널에서 [초안 콘솔] 링크를 클릭합니다. 초안 콘솔이 나타납니다.

◯ 초안을 방금 보냈는데 Contribute 윈도우에 아직 표시되는 경우에는 [보내기 실행 취소] 단추를 클릭하고 이 절차의 나 머지 부분을 건너뛸 수 있습니다.

- **2** [보낸 초안] 섹션에서 초안을 선택합니다. Contribute에 초안이 표시됩니다.
- **3** 도구 모음에서 [보내기 실행 취소]를 클릭합니다.

초안이 검토자의 [페이지] 패널에서 사라지고 사용자의 [페이지] 패널에 나타납니다.

# **새 검토 초안 액세스**

Adobe Contribute는 새 검토 초안을 확인하고 이러한 초안을 연결된 웹 사이트 및 블로그에 대해 사용할 수 있는 초안과 백그 라운드로 동기화하도록 구성되어 있습니다. 다음에 기존 검토 초안을 편집할 때 Contribute에서는 새 검토 초안을 자동으로 확인 하고 다운로드하여 [페이지] 패널에 표시합니다. 이때 상태 표시줄에는 검토할 새 검토 초안이 있다는 알림이 표시됩니다. 또는 [ 새로 고침] 아이콘을 클릭하여 새 초안을 수동으로 확인할 수 있습니다. 검토용으로 보낸 새 초안이 [초안 콘솔] 페이지의 [검토할 초안] 영역에 나열됩니다. 따라서 Contribute를 지연 없이 시작할 수 있습니다.

**1** [페이지] 패널에서 [초안 콘솔] 링크를 클릭합니다.

**참고:** 관리자가 할당된 웹 사이트 연결이 없으면 [초안 콘솔]을 사용할 수 없습니다.

[초안 콘솔]에는 보낸 모든 초안에 대한 링크와 편집 또는 승인 중인 모든 초안이 표시됩니다. 발송된 모든 초안에는 상태 정 보가 있습니다.

**참고:** Contribute는 30일마다 [초안 콘솔]에서 게시된 초안과 삭제된 초안을 제거합니다. 오래된 초안을 수동으로 제거하려 면 Ctrl+Shift를 누른 상태에서 [보기] > [초안 새로 고침]을 선택하십시오.

**2** 초안을 보려면 초안 제목을 선택합니다.

초안이 Contribute에 나타납니다. [초안 콘솔] 링크를 클릭하여 [초안 콘솔]로 돌아갈 수 있습니다.

- **3** 언제든지 보기를 업데이트하려면 다음 중 하나를 수행합니다.
	- [초안 콘솔] 패널에서 [초안 새로 고침] 아이콘을 클릭합니다.
	- [보기] > [초안 새로 고침]을 선택합니다.

새 검토 초안이 있는 경우에는 Contribute에서 다운로드하여 [페이지] 패널에 표시합니다. 이때 상태 표시줄에는 검토할 새 검토 초안이 있다는 알림이 표시됩니다.

초안을 편집하는 동안에 Contribute에서 이전 검토의 업데이트된 버전을 전달하는 경우에는 이전의 초안을 삭제할 수 있습 니다. 이 삭제 작업으로 인해 Contribute가 새 검토 초안을 확인하는 것은 아니므로 Contribute의 성능이 향상됩니다.

# **웹 페이지 초안 편집**

편집할 웹 페이지 초안을 받은 경우에는 초안이 Contribute의 [페이지] 패널에 나타납니다. [페이지] 패널을 수동으로 새로 고 쳐서 편집할 초안을 확인할 수 있습니다.

**참고:** 초안 편집 프로세스는 웹 페이지 초안에만 적용되며 블로그 항목 초안에는 적용되지 않습니다.

**1** [페이지] 패널에서 편집할 초안을 선택합니다.

편집할 초안이 Contribute 윈도우에 나타나고 윈도우의 맨 아래에 있는 초안 상태 구역에 초안에 대한 정보가 포함되어 있 습니다.

**참고:** 초안 상태 구역이 확장되지 않는 경우에는 Contribute 윈도우의 맨 오른쪽 아래에 있는 확장 화살표를 클릭하여 구역 을 표시하십시오.

- **2** 다음 중 하나를 수행합니다.
	- 도구 모음의 [초안 편집] 단추를 클릭하여 초안을 변경합니다.

초안이 Contribute 편집기에 나타납니다. 편집을 끝내면 다음 중 하나를 수행할 수 있습니다.

- [나중 사용을 위해 저장]을 클릭하여 초안 변경 내용을 저장합니다.
- [액션] > [편집 완료]를 클릭합니다. [편집 완료] 대화 상자에 작성자에 대한 의견을 입력합니다. [확인]을 클릭하면 초안 이 다시 주석과 함께 작성자에게 전달됩니다.
- 초안 변경 내용을 무시하려면 [초안 삭제]를 클릭합니다. 초안을 삭제해도 검토 프로세스에서 초안이 제거되지는 않습니 다.

**참고:** 관리자가 필요한 권한을 제공한 경우에만 초안을 삭제할 수 있습니다.

# **웹 페이지 초안 검토**

검토할 웹 페이지 초안을 받은 경우에는 초안이 Contribute의 [페이지] 패널에 나타납니다. 주석을 달 내용을 선택하고 주석을 추가하여 문서를 검토할 수 있습니다. 그러나 문서가 읽기 전용 상태이므로 편집할 수 없습니다.

한 명의 검토자만 제공된 시간에 초안을 편집할 수 있습니다. 다른 검토자는 해당 검토자가 초안을 검토한 후에만 초안을 검토할 수 있습니다.

웹 페이지를 검토할 때 다음을 수행할 수 있습니다.

- 주석을 공개 또는 개인으로 설정합니다. 주석을 제공한 작성자와 검토자만 개인으로 표시된 주석을 볼 수 있습니다. 검토 주 기의 모든 검토자는 공개로 표시된 주석을 볼 수 있습니다.
- [검토] 메뉴의 여러 옵션을 사용하여 주석을 필터링합니다..
- 주석을 추가할 강조 표시된 텍스트의 색을 선택합니다.
- 웹 페이지의 텍스트를 선택하면 표시되는 주석 대화 상자의 색을 선택합니다.
- [페이지] 패널을 수동으로 새로 고쳐 보류 중인 검토를 확인합니다.
- 검토자가 초안에 추가한 공용 주석을 모두 봅니다.

**참고:** 초안 검토 프로세스는 웹 페이지 초안에만 적용되며 어떤 블로그 항목 초안에도 적용되지 않습니다.

**1** [페이지] 패널에서 검토할 초안을 선택합니다.

검토할 초안이 Contribute 윈도우에 나타나고 윈도우의 맨 아래에 있는 초안 상태 구역에 초안에 대한 정보가 포함되어 있 습니다.

**참고:** 초안 상태 구역이 확장되지 않는 경우에는 Contribute 윈도우의 오른쪽 아래에 있는 확장 화살표를 클릭하여 구역을 표시하십시오.

- **2** 도구 모음에서 [검토] 단추를 클릭합니다.
- **3** 주석을 추가할 텍스트를 선택합니다. 주석 팝업 메뉴가 표시됩니다.
- **4** 주석을 추가한 후에 다음을 수행합니다.
	- [주석 추가]를 클릭하여 주석을 추가합니다.
	- [공개] 또는 [개인]을 클릭하여 주석을 [공개] 또는 [개인]으로 표시합니다.
	- 주석을 추가하지 않으려면 [주석 삭제]를 클릭하여 초안에서 추가된 주석을 제거합니다.
- **5** [검토 완료]를 클릭하여 주석과 함께 초안을 작성자에게 보냅니다.

## **검토 중인 웹 페이지 초안의 주석 보기 및 필터링**

**1** [검토] > [표시]를 선택하고 다음 옵션 중 하나를 사용하여 페이지의 주석을 필터링합니다.

**주석 목록 표시** - 모든 주석을 페이지의 맨 아래에 목록으로 표시합니다.

**모든 주석 숨기기** - 문서의 주석을 모두 숨깁니다.

**모든 주석 표시** - 페이지의 주석을 모두 표시합니다.

**검토자별로 표시** - 검토자별로 주석을 정렬합니다. 이 옵션을 사용하여 검토자를 선택하지 않은 경우에는 모든 검토자의 주 석이 표시됩니다.

**유형별로 표시** - 공용 주석, 전용 주석 또는 이 두 가지를 표시하려면 옵션을 선택합니다. 전용 주석을 표시하는 옵션은 문서 의 작성자만 사용할 수 있습니다.

**모든 주석 팝업 열기** - 주석 팝업 메뉴를 모두 엽니다.

**모든 주석 팝업 최소화** - 주석 팝업 메뉴를 모두 최소화합니다. 주석의 컨텐츠는 사용자가 마우스를 최소화된 대화 상자 위로 이동할 때 표시됩니다.

**2** 주석 목록 간을 이동하려면 [검토] 메뉴의 [이전 주석] 및 [다음 주석] 옵션을 사용합니다.

**참고:** 일부 주석은 페이지에서 의도한 위치에 나타나지 않을 수도 있습니다. 이를 찾으려면 페이지 끝으로 이동합니다.

# **템플릿 기반 웹 페이지 작업**

Dreamweaver 템플릿은 사전 설정된 페이지 레이아웃 그리고 텍스트와 이미지 같은 요소가 포함되어 있는 특수한 유형의 웹 페 이지입니다. Contribute에서 템플릿을 기반으로 웹 페이지 또는 블로그 항목을 만들 수 있습니다. 또한 웹 사이트 또는 블로그의 템플릿 기반 페이지를 편집하고, 웹 사이트 페이지의 템플릿 속성을 편집하고, 블로그의 템플릿을 사용자 정의할 수 있습니다.

**참고:** 웹 사이트에 템플릿이 많은 경우 Contribute를 시작하는 데 시간이 더 오래 걸릴 수 있습니다. 빠른 시작을 위해서는 특정 웹 사이트 및 블로그 연결에 연결하지 않거나 Contribute를 시작할 때 웹 사이트 및 블로그 연결을 비활성화하는 것이 좋습니다. 자세한 내용은 263[페이지의](#page-269-0) "웹 사이트 또는 블로그 서버 연결 활성화"를 참조하십시오.

#### **기타 도움말 항목**

48[페이지의](#page-54-1) "템플릿"

83[페이지의](#page-89-0) "템플릿을 기반으로 웹 페이지 만들기"

# <span id="page-69-0"></span>**템플릿 기반 웹 페이지 편집**

Dreamweaver 템플릿을 기반으로 하는 페이지, 즉 템플릿 기반 페이지에는 컨텐츠를 추가하거나 편집할 수 있는 편집 가능 영 역과 컨텐츠를 추가하거나 편집할 수 없는 잠긴 영역이 있습니다.

**참고:** 템플릿을 기반으로 하는 문서의 잠긴 영역을 편집하려고 하면 마우스 포인터가 변경되어 해당 영역에서는 클릭할 수 없음 을 나타냅니다.  $\bigcirc$ 

템플릿 기반 페이지를 볼 때 편집 가능 영역 주위에 외곽선이 표시됩니다. 각 편집 가능 영역의 왼쪽 위 탭에는 해당 내용 영역의 이름이 표시됩니다. 이 탭은 페이지에서 컨텐츠를 추가하고 업데이트할 수 있는 곳을 보여 줍니다.

예를 들어, 제품 템플릿 기반 페이지에는 제품 제목을 입력하기 위한 제목 영역과 제품 설명을 입력하기 위한 설명 영역이 있을 수 있습니다. 해당 섹션에 내용을 추가합니다.

다른 웹 페이지를 편집하듯이 템플릿 기반 페이지의 편집 가능 영역을 편집할 수 있습니다.

- **1** 편집할 템플릿 기반 페이지를 탐색합니다.
- **2** 다음 중 하나를 수행합니다.
	- 도구 모음에서 [페이지 편집] 단추를 클릭합니다.
	- [파일] > [액션] > [페이지 편집]을 선택합니다.

웹 페이지가 Contribute 편집기에 초안으로 열립니다. 편집 가능 영역에서 편집할 수 있습니다.

### **기타 도움말 항목**

48[페이지의](#page-54-1) "템플릿" 64[페이지의](#page-70-0) "블로그에 대한 템플릿 파일 사용자 정의" 65[페이지의](#page-71-0) "템플릿 새로 고침"

# **웹 페이지의 템플릿 속성 설정**

Contribute에서 웹 페이지 또는 블로그를 작업할 때 템플릿 속성을 변경하고 템플릿을 사용자 정의할 수 있습니다. 웹 페이지의 배경색 같은 템플릿 속성을 변경할 수 있습니다. Contribute에서 블로그 작업을 시작하면 자동으로 만들어지는 Dreamweaver 템플릿 파일에 추가 필드를 추가하여 블로그 템플릿을 사용자 정의할 수 있습니다.

Dreamweaver 템플릿 디자이너는 사용자가 페이지의 일부분을 표시하거나 숨길 수 있도록 만들 수 있습니다. [템플릿 속성] 대 화 상자에서 이 컨텐츠를 제어합니다. 템플릿 기반 페이지에는 템플릿 속성에서 편집할 수 있는 배경색 같은 **편집 가능 속성**이 있 을 수 있습니다.

- **1** 템플릿 기반 페이지를 탐색한 다음 도구 모음에서 [페이지 편집] 단추를 클릭합니다.
- **2** [서식] > [템플릿 속성]을 선택합니다.

[템플릿 속성] 대화 상자가 열립니다.

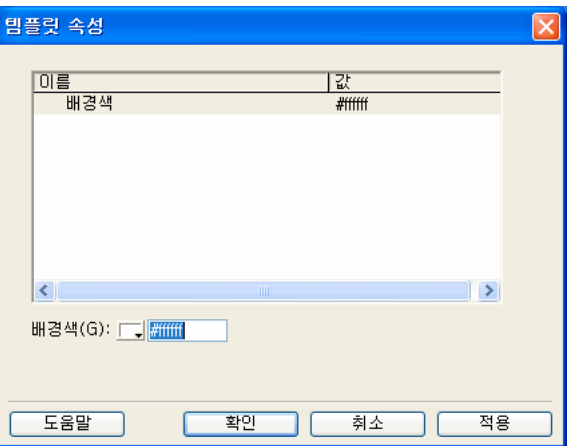

**3** [이름] 목록에서 속성을 선택합니다.

Contribute에서 대화 상자의 아래쪽이 업데이트되어 선택한 속성의 레이블과 할당된 값이 표시됩니다.

- **4** 속성 레이블의 오른쪽에 있는 필드에서 값을 편집하여 속성을 수정합니다.
- **5** [적용]을 클릭하여 대화 상자를 닫지 않고 변경 내용을 적용하거나 [확인]을 클릭하여 변경 내용을 적용하고 대화 상자를 닫 습니다.

#### **기타 도움말 항목**

48[페이지의](#page-54-1) "템플릿"

## <span id="page-70-0"></span>**블로그에 대한 템플릿 파일 사용자 정의**

Contribute에서 블로그에 연결할 때마다 Dreamweaver 템플릿(DWT) 파일이 자동으로 생성됩니다. 블로그 게시 서비스에서 추가 필드를 지원하는 경우에는 DWT 파일을 사용자 정의하여 블로그에 추가 필드를 포함할 수 있습니다. 이 추가 필드를 사용하 여 블로그에 추가 정보를 추가할 수 있습니다.

**참고:** 모든 블로그 게시 서비스가 추가 필드를 지원하는 것은 아닙니다.

XML 태그 형식의 추가 필드를 Dreamweaver 템플릿 파일에 입력할 수 있습니다. 이 태그를 추가한 후에는 다음에 블로그 항 목을 만들 때 추가 필드가 나타납니다. 블로그 항목 만들기에 대한 자세한 내용은 85[페이지의](#page-91-0) "블로그 항목 만들기"를 참조하십 시오.

**참고:** 이 프로세스는 Dreamweaver 템플릿 파일을 사용자 정의하는 데 유용합니다. XML 태그에 익숙하면 Movable Type 같 은 블로그 게시 서비스에 블로그 항목을 게시하는 데 유용합니다.

다른 블로그 서버에서 추가 필드를 지원하는 경우 이 사용자 정의된 블로그 항목을 다른 블로그에 게시할 수도 있습니다. 그렇지 않으면 블로그에 추가 필드가 표시되지 않습니다. 블로그 항목을 원래 블로그로 다시 변경하면 추가 필드가 모두 표시됩니다. 대 상 블로그 지정에 대한 자세한 내용은 91[페이지의](#page-97-0) "블로그 항목에 대한 블로그 선택"을 참조하십시오.

- **1** 텍스트 편집기에서 DefaultTemplate.dwt 파일을 엽니다:
	- Windows에서 DefaultTemplate.dwt 파일은 C:\Documents and Settings\**[user name]**\Local Settings\Application Data\Adobe\Contribute CS5\Sites\Sitex\Templates에 있습니다.

**참고:** Local Settings 폴더가 보이지 않으면 Windows 탐색기를 열고 [도구] > [폴더 옵션] > [보기]를 선택하십시오. [ 숨김 파일 및 폴더]에서 [숨김 파일 및 폴더 표시]를 선택합니다.

- Mac OS에서 DefaultTemplate.dwt는 /**[Mac OS HD]**/Application Support/Adobe/Contribute CS5/Sites/Site**x**/Templates에 있습니다.
- **2** 원하는 필드의 XML 태그를 입력합니다. 다음은 확장 컨텐츠, 발췌 및 키워드 태그를 추가하는 예입니다.

```
<<begintranslate>> <!-- TemplateBeginEditable name="mt_text_more" --> <<endtranslate>><!-- 
TemplateEndEditable --> 
<<begintranslate>> <!-- TemplateBeginEditable name="mt_excerpt" --> <<endtranslate>><!-- 
TemplateEndEditable --> 
<<begintranslate>> <!-- TemplateBeginEditable name="mt_keywords" --> <<endtranslate>><!-- 
TemplateEndEditable -->
```
항상 다음 줄 뒤에 태그를 추가합니다.

```
<div class="entry-content"> 
<<begintranslate>> <!-- TemplateBeginEditable name="adobe_main_content" --> <<endtranslate>><!-- 
TemplateEndEditable --></div>
```
**3** 파일을 저장하고 닫습니다.

다음에 블로그를 만들 때 추가 필드가 나타납니다. 자세한 내용은 85[페이지의](#page-91-0) "블로그 항목 만들기"를 참조하십시오.

### **기타 도움말 항목**

48[페이지의](#page-54-1) "템플릿"

## <span id="page-71-0"></span>**템플릿 새로 고침**

웹 사이트에 템플릿이 여러 개 있으면 Contribute를 시작하는 데 시간이 더 오래 걸릴 수 있습니다. 빠른 시작을 위해 서버에서 클라이언트 컴퓨터로 템플릿을 다운로드하지 않고 Adobe Contribute가 시작되도록 구성할 수 있습니다. 필요할 때마다 또는 Contribute에서 선택한 템플릿이 서버에서 사용 가능한 템플릿과 동기화되지 않았다는 메시지가 표시될 때 업데이트된 템플릿 을 다운로드할 수 있습니다.

**1** Contribute 브라우저의 도구 모음에서 [새로 만들기]를 클릭하거나 [파일] > [새로 만들기]를 선택합니다.

[새 웹 페이지] 또는 [블로그 항목] 대화 상자가 열립니다.

- **2** 새 페이지 또는 블로그 항목을 만들 웹 사이트 또는 블로그 연결을 아직 확장하지 않은 경우에는 [새 웹 페이지 또는 블로그 항목을 만들 위치] 구역에서 해당 연결을 선택하고 확장합니다.
- **3** [미리 보기] 구역 아래에서 선택한 웹 사이트와 연관된 템플릿에 대한 정보를 봅니다. Contribute에서 템플릿이 만료되었음 이 표시되면 [템플릿 새로 고침]을 클릭하고 팝업 메뉴에서 다음 옵션 중 하나를 선택합니다.

**모든 웹 사이트** - 모든 웹 사이트 및 블로그의 템플릿을 전체적으로 업데이트합니다.

**선택한 웹 사이트/블로그** - 선택한 웹 사이트 또는 블로그의 템플릿만 업데이트합니다.

**선택한 템플릿** - 선택한 템플릿만 업데이트합니다.

템플릿이 새로 고쳐집니다.

**4** [확인]을 클릭합니다.
새 페이지를 만드는 동안 서버에 있는 템플릿과 일치하지 않는 템플릿을 선택하면 Contribute에서 이전 템플릿을 기반으로 페이지를 만들 것인지 확인하는 대화 상자가 나타납니다. [예]를 클릭하면 이전 템플릿을 기반으로 하는 새 페이지가 만들어 집니다. [아니오]를 클릭하면 선택한 템플릿이 업데이트된 후 페이지가 만들어집니다.

**참고:** 템플릿을 사용할 수 없는 경우에는 [선택한 템플릿] 옵션이 비활성화됩니다.

### **기타 도움말 항목**

48[페이지의](#page-54-0) "템플릿"

## **Subversion이 활성화된 웹 사이트 작업**

Subversion이 활성화된 웹 사이트에서 작업할 경우 사이트 관리자가 정의한 설정이 표시됩니다. 일반적인 작업 방식과 동일하 게 Subversion 서버에서 웹 페이지 작업을 할 수 있습니다.

**웹 페이지 만들기** Contribute를 사용하면 Subversion 저장소에 동일한 웹 페이지를 만들 수 있는 경우에만 Subversion이 활성 화된 웹 사이트에서 웹 페이지를 만들 수 있습니다.

**웹 페이지 편집** 다음 조건이 충족될 경우 Subversion이 활성화된 웹 사이트에서 페이지를 편집할 수 있습니다.

- Contribute가 호스트 사이트와 Subversion 저장소 두 위치에서 페이지를 잠글 수 있어야 합니다.
- 게시된 페이지의 개정 번호가 Subversion 저장소의 페이지와 동일해야 합니다. 개정 번호가 일치하지 않을 경우 버전 번호 의 차이를 설명하는 메시지가 표시됩니다. [확인]을 클릭하면 필요한 버전을 선택할 수 있는 [개정 내역] 대화 상자가 표시됩 니다.

**페이지 삭제** Subversion이 활성화된 웹 사이트에서 페이지를 삭제할 경우 Subversion 서버의 파일도 삭제됩니다. 삭제된 페이 지나 만료된 페이지는 검색할 수 없습니다.

**웹 페이지 게시** Contribute를 사용하면 Subversion 저장소에서 동일한 웹 페이지를 업데이트할 수 있는 경우에만 Subversion 이 활성화된 웹 사이트에서 웹 페이지를 게시할 수 있습니다. 성공적으로 업로드되면 Subversion 서버의 파일이 잠금 해제되고 게시됩니다.

**참고:** Subversion 서버의 파일을 변경할 때마다 [Subversion 주석] 대화 상자에 주석을 추가해야 합니다. 개정 내역에 주석이 표시됩니다.

## **웹 페이지의 이전 버전 편집**

[개정 내역] 대화 상자에서 선택하여 웹 페이지의 이전 버전을 편집할 수 있습니다.

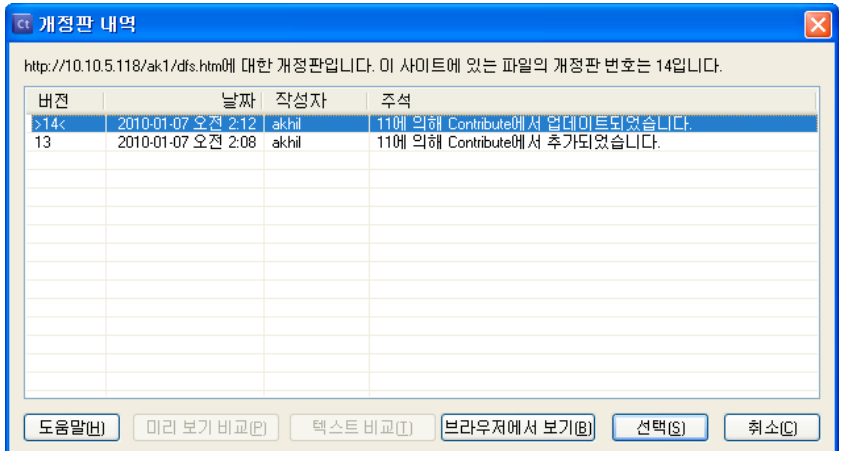

- **1** [파일] > [작업] > [이전 개정 편집]을 선택합니다. [개정 내역] 대화 상자가 표시됩니다.
- **2** 목록에서 해당하는 버전을 선택합니다.
- **3** (선택 사항) 선택한 버전을 보려면 [브라우저에서 보기]를 선택합니다.
- **4** [선택]을 클릭합니다. Subversion 서버에서 페이지가 다운로드되고 Contribute 브라우저에서 편집 모드로 열립니다.

## **버전 비교**

페이지를 미리 보거나 페이지의 콘텐트를 비교하여 두 가지 버전의 페이지를 비교합니다. HTTP 및 HTTPS 프로토콜을 사용 하여 웹 페이지에 대한 미리 보기를 비교할 수 있습니다. 두 가지 버전의 콘텐트를 비교하려면 텍스트를 비교할 수 있는 타사 응용 프로그램을 설치합니다. [환경 설정] 대화 상자에서 타사 응용 프로그램의 EXE 파일 경로를 지정합니다([편집] > [환경 설정] > [파일 비교]).

- **1** [파일] > [작업] > [이전 개정 편집]을 선택합니다. [개정 내역] 대화 상자가 표시됩니다.
- **2** Shift 키를 누른 채 비교할 두 가지 버전의 페이지를 선택합니다.
- **3** 다음 옵션 중 하나를 선택합니다.

**미리 보기 비교** 미리 보기 윈도우에서 두 가지 버전의 페이지를 비교합니다.

**텍스트 비교** 지정된 외부 응용 프로그램에서 두 가지 버전의 페이지에 있는 텍스트를 비교합니다.

# **오프라인 작업**

Contribute에서는 네트워크 연결 없이 웹 페이지 및 블로그 항목을 자유롭게 편집할 수 있습니다. Contribute의 오프라인 작 업 기능을 사용하면 비행기, 가정 등 어느 곳에서나 작업할 수 있습니다.

오프라인으로 작업하는 동안 초안을 편집할 수 있지만 Contribute 브라우저는 사용할 수 없습니다. 네트워크 연결을 설정해도 오프라인 작업으로 전환할 때까지 Contribute가 오프라인 상태로 남아 있습니다.

- ❖ 다음 중 하나를 수행합니다.
	- Contribute가 실행 중이고 네트워크 연결이 있으면 [파일] > [오프라인 작업](Windows) 또는 [Contribute] > [오프라 인 작업](Mac OS)을 선택합니다.

• Contribute가 실행 중이 아니면 네트워크 연결 없이 Contribute를 시작합니다. [연결 실패] 대화 상자에서 [오프라인 작 업]을 선택한 다음 [확인]을 클릭합니다.

Contribute 브라우저에 [오프라인 작업] 페이지가 표시됩니다. [페이지] 패널에서 초안 제목을 클릭하여 편집을 시작합니다.

## <span id="page-74-0"></span>**온라인 작업과 오프라인 작업 전환**

서버 연결 없이 Contribute를 오프라인으로 시작했거나 온라인 Contribute 세션 동안 오프라인 작업으로 전환한 경우에는 서 버 연결이 설정될 때 언제든지 온라인 작업으로 전환할 수 있습니다.

**참고:** Contribute에서는 웹 서버에 대한 연결을 재설정하지 않습니다. Contribute에서 온라인 작업으로 전환하기 전에 서버에 연결해야 합니다.

### **온라인 작업에서 오프라인 작업으로 전환**

❖ [파일] > [오프라인 작업](Windows) 또는 [Contribute] > [오프라인 작업](Mac OS)을 선택합니다. 오프라인 작업으로 전환해도 네트워크 연결이 끊어지지 않습니다.

### **오프라인 작업에서 온라인 작업으로 전환**

- **1** 필요하면 네트워크 연결을 복원합니다.
- **2** 다음 중 하나를 수행합니다.
	- [파일] > [오프라인 작업](Windows) 또는 [Contribute] > [오프라인 작업](Mac OS)을 선택합니다. 이 메뉴 옵션 옆에 있는 확인 표시가 사라집니다.
	- 도구 모음에서 [오프라인 작업] 단추를 클릭합니다.

## **Contribute 편집기에서 오프라인 작업**

오프라인으로 작업할 때 Contribute 편집기에 오프라인으로 수행할 수 있는 작업에 대한 정보가 표시됩니다. 오프라인일 때는 다른 웹 페이지, 웹 사이트, 블로그 항목 또는 블로그를 탐색할 수 없습니다.

오프라인으로 현재 초안을 [페이지] 패널에서 편집하거나 웹 페이지 또는 블로그 항목을 생성할 수 있습니다. 일부 Contribute 편집기 기능은 오프라인일 때 사용할 수 없습니다. 예를 들어, 다시 온라인 상태가 될 때까지 웹 페이지 또는 블로그 항목을 게시할 수 없습니다.

오프라인으로 작업하기 전에 [페이지 편집]을 클릭하여 오프라인으로 편집할 웹 페이지 또는 블로그 항목의 초안을 만드십 ■ 시오. 오프라인 상태일 때는 홈 페이지나 최근에 게시한 웹 페이지 또는 블로그 항목에 액세스할 수 없습니다.

### **오프라인으로 작업할 때 초안 편집**

❖ 세로 막대의 [페이지] 패널에서 초안 제목을 클릭합니다.

초안이 Contribute 편집기에 열립니다.

### **오프라인으로 작업하는 동안 웹 페이지나 블로그 항목 만들기**

◆ [파일] > [새로 만들기]를 선택합니다. [새 웹 페이지] 또는 [블로그 항목] 대화 상자가 열립니다. 빈 웹 페이지 또는 블로그 항목을 만들 수 있습니다.

새 웹 페이지 또는 블로그 항목이 Contribute 편집기에 초안으로 열리고 [페이지] 패널에 제목이 나타납니다.

#### **오프라인으로 작업하는 동안 새 웹 페이지나 블로그 항목 삭제**

**1** 오프라인으로 작업하는 동안 만든 새 웹 페이지 또는 블로그 항목을 엽니다.

**참고:** 오프라인으로 작업하는 동안 만든 웹 페이지 및 블로그 항목만 삭제할 수 있습니다. 오프라인으로 작업하는 동안 초안 에서 변경한 내용은 취소할 수 없습니다.

**2** 도구 모음에서 [초안 취소] 단추를 클릭하거나 [파일] > [액션] > [초안 취소]를 선택합니다.

Contribute가 [페이지] 패널에서 새 웹 페이지 또는 블로그 항목을 취소하고 [Contribute 오프라인 작업] 페이지를 엽니다.

#### **기타 도움말 항목**

68[페이지의](#page-74-0) "온라인 작업과 오프라인 작업 전환"

## <span id="page-75-0"></span>**외부 응용 프로그램에서 웹 페이지 편집**

이미지, Microsoft Word 문서, Adobe Fireworks™ 컨텐츠 또는 웹 사이트에 있는 기타 유형의 파일을 편집하려면 해당 콘텐 트를 만든 응용 프로그램에서 편집하십시오. Contribute에서 해당 응용 프로그램을 열어서 파일을 편집할 수 있습니다.

**참고:** Contribute를 사용하여 외부 응용 프로그램에서 파일을 편집합니다. 원래의 로컬 원본 파일에 변경한 내용은 웹 사이트에 나타나지 않습니다.

Contribute를 사용하여 외부 응용 프로그램 편집기를 시작하기 전에 편집할 파일의 형식에 편집기를 연결해야 할 수도 있습니 다(38[페이지의](#page-44-0) "파일 편집기 환경 설정 지정" 참조). Contribute에 일반 파일 형식에 대해 미리 할당된 편집기가 있습니다.

Contribute를 사용하여 외부 응용 프로그램 편집기를 시작하기 전에 편집할 파일의 형식에 편집기를 연결해야 할 수도 있습니 다. Contribute에 일반 파일 형식에 대해 미리 할당된 편집기가 있습니다.

- **1** 편집할 컨텐츠를 찾으려면 다음 중 하나를 수행합니다.
	- 편집할 컨텐츠가 들어 있는 페이지나 파일을 탐색한 다음 [페이지 편집]을 클릭합니다.
	- 도구 모음에서 [선택] 단추를 클릭하고 편집할 파일로 이동한 다음 [확인]을 클릭합니다.

**참고:** Contribute 브라우저에 선택한 페이지나 파일이 표시되지 않으면 [파일 자리 표시자 페이지]가 표시됩니다.

• 페이지로 이동하여 초안으로 연 경우에는 편집할 요소를 마우스 오른쪽 단추로 클릭(Windows)하거나 Control 키를 누 른 상태에서 클릭(Mac OS)한 다음 [외부 응용 프로그램에서 편집]을 선택합니다.

Contribute에 [외부 응용 프로그램 편집] 페이지가 표시되고 외부 편집 응용 프로그램이 시작됩니다.

**참고:** 기본 편집기를 변경하려면 38[페이지의](#page-44-0) "파일 편집기 환경 설정 지정"을 참조하십시오.

- **2** Fireworks에서 이미지를 편집하는 경우에는 [소스 찾기] 대화 상자에서 [아니오]를 클릭하여 이 이미지의 원본 파일이 아니 라 웹 사이트의 이미지만 편집하려고 한다는 것을 표시합니다.
- **3** 외부 응용 프로그램에서 필요한 내용을 변경한 다음 변경 내용을 저장하고 응용 프로그램을 닫습니다.

**참고:** Fireworks에서 편집하는 경우에는 편집 윈도우에서 [완료] 단추를 클릭합니다.

**4** Contribute에서 도구 모음의 액션 단추 중 하나를 클릭합니다.

◯ 추가로 변경할 내용이 있으면 [외부 응용 프로그램 편집] 페이지에서 [실행] 링크를 클릭하여 외부 편집기에서 컨텐츠를 다시 여십시오.

## <span id="page-75-2"></span><span id="page-75-1"></span>**외부 응용 프로그램에서 웹 페이지 소스 편집**

외부 응용 프로그램에서 웹 페이지 소스를 편집하여 빠르게 수정하거나 링크 확인 및 액세스 가능성 테스트 같은 테스트를 수행 할 수 있습니다. Contribute는 외부 편집 응용 프로그램에서 소스를 엽니다.

**참고:** Contribute 관리자가 소스 편집을 활성화하지 않은 경우에는 외부 응용 프로그램에서 소스를 편집할 수 없습니다. 자세한 내용은 Contribute 관리자에게 문의하십시오.

**중요:** 외부 응용 프로그램에서 웹 페이지 소스를 편집하는 것은 Contribute에서 편집하는 것과 매우 다릅니다. 소스를 직접 편 집할 자신이 없으면 Contribute 관리자에게 문의하십시오.

- **1** Contribute 브라우저 또는 편집기에서 소스를 편집할 페이지를 봅니다.
- **2** [파일] > [액션] > [외부 응용 프로그램에서 페이지 소스 편집]을 선택합니다.

Contribute에 [외부 응용 프로그램 편집] 페이지가 표시되고 외부 편집 응용 프로그램이 시작됩니다.

**참고:** 웹 페이지 소스와 연결된 기본 편집기를 변경하려면 38[페이지의](#page-44-0) "파일 편집기 환경 설정 지정"을 참조하십시오.

**3** 외부 응용 프로그램에서 필요한 내용을 변경한 다음 변경 내용을 저장하고 파일 또는 응용 프로그램을 닫습니다.

**중요:** 웹 페이지 소스를 편집할 때 주의하십시오. 스타일 및 서식이 쉽게 변경되어 예상치 않은 결과가 발생할 수 있습니다. 소스를 직접 편집할 자신이 없으면 Contribute 관리자에게 문의하십시오.

- **4** Contribute에서 다음 중 하나를 수행합니다.
	- [외부 응용 프로그램 편집] 페이지에서 [Contribute에서 편집] 링크를 클릭하여 Contribute에서 초안을 다시 로드합니 다.

이 옵션을 사용하면 변경 내용을 보고 편집을 계속할 수 있습니다.

- **참고:** 외부 응용 프로그램에서 파일을 저장하고 닫아야 한다는 메시지가 Contribute에서 나타나면 [확인]을 클릭합니다.
- [외부 응용 프로그램 편집] 페이지에서 [실행] 링크를 클릭하여 외부 편집기에서 컨텐츠를 다시 엽니다. 이 옵션을 사용하면 내용을 추가로 변경할 수 있으며 Contribute와 외부 편집 응용 프로그램 간을 간단히 전환할 수 있습 니다.
- 도구 모음에서 [게시] 단추를 클릭하여 변경 내용을 웹 사이트에 게시합니다.
- [검토용으로 보내기] 단추를 클릭하여 변경 내용에 대한 검토를 위해 초안을 다른 사용자에게 보냅니다.
- 외부 응용 프로그램에서 편집한 변경 내용을 취소하려면 [초안 취소]를 클릭합니다.

이 옵션을 사용하면 Contribute나 외부 응용 프로그램에서 이 초안을 편집하기 시작한 이후에 변경한 내용이 모두 취소 됩니다.

#### **기타 도움말 항목**

69페이지의 "외부 응용 [프로그램에서](#page-75-0) 웹 페이지 편집"

## **여러 브라우저에서 페이지 표시 비교(Windows에만 해당)**

같은 윈도우의 여러 브라우저(WebKit, Mozilla Firefox 및 Internet Explorer)에서 초안을 미리 볼 수 있습니다. 브라우저 비 교 옵션을 사용하면 세 브라우저의 모든 초안을 동시에 비교하는 데 도움이 됩니다.

**참고:** 컴퓨터에 설치된 브라우저를 업데이트할 경우 Contribute 브라우저 미리 보기에는 영향을 미치지 않습니다.

- **1** 여러 브라우저에서 미리 볼 페이지를 열거나 해당 페이지로 이동합니다.
- **2** [페이지 편집]을 클릭하여 초안을 편집 모드에서 열고 다음 중 하나를 수행합니다.
	- [파일] > [페이지 표시 비교]를 선택합니다.
	- 도구 모음에서 [브라우저에서 페이지 표시 비교] 아이콘 ♀ 을 클릭합니다.
- **3** (선택 사항) 기본 및 보조 툴바의 옵션을 사용하여 필요에 따라 브라우저 표시를 사용자 정의할 수 있습니다. 수정된 정보를 사용하여 다음 미리 보기가 표시됩니다.
	- 브라우저 단추(Internet Explorer, Mozilla Firefox, WebKit)를 클릭하여 해당 브라우저를 표시하거나 숨길 수 있습니 다.
	- 이 브라우저 중 하나로 초안 미리 보기를 표시하려면 [단일 보기] 또는 [복수 보기] 아이콘 ■을 클릭합니다. 복수 브라 우저에서 표시하려면 이 옵션을 지웁니다.
	- 브라우저를 가로로 표시하려면 [가로 보기]를 클릭합니다.
	- 모든 브라우저에서 페이지 스크롤을 동기화하려면 [스크롤 동기화]를 클릭합니다. 모든 브라우저를 동시에 스크롤하려 면 미리 보기 윈도우에서 공유 스크롤 막대를 사용합니다.

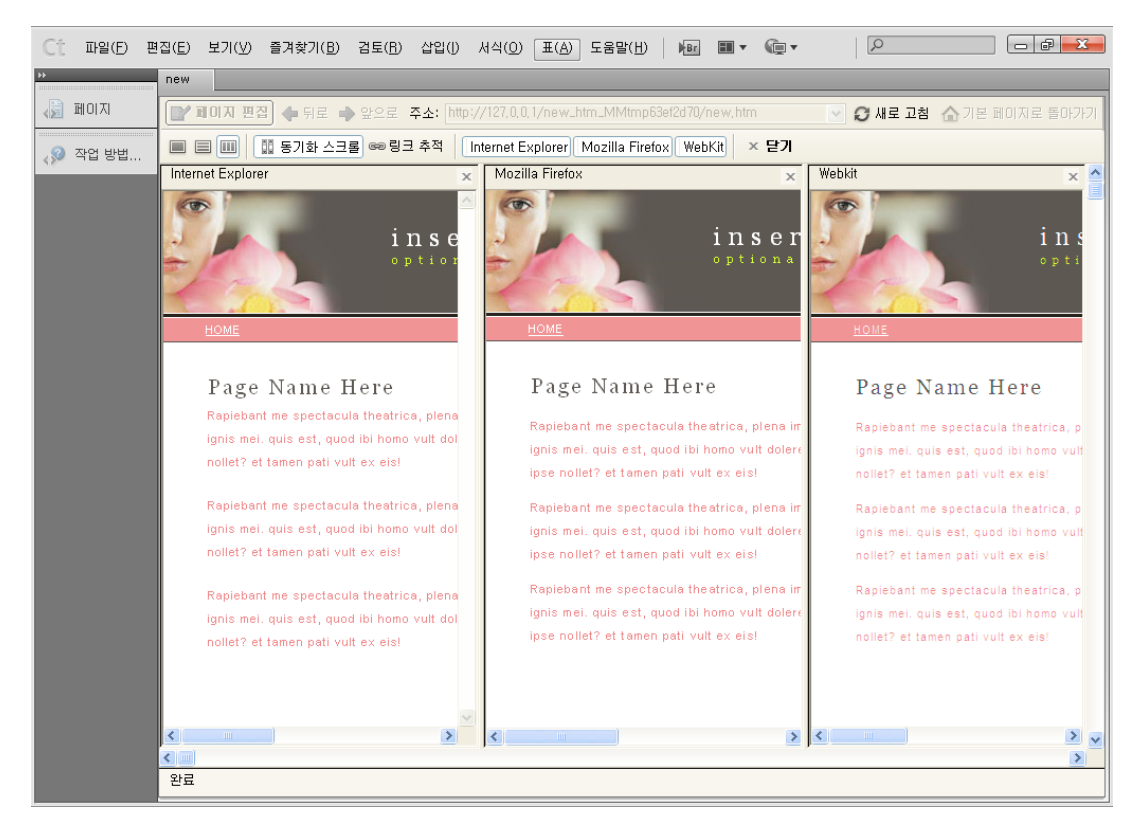

- 모든 브라우저에서 미리 보기를 동기화하려면 [링크 따라가기]를 클릭합니다. 링크를 클릭하고 브라우저의 다른 페이지 로 이동할 경우 다른 브라우저에서도 링크된 페이지로 이동합니다.
- 초안 미리 보기를 편집 모드로 변경하려면 [편집 페이지]를 클릭합니다. 링크를 클릭하여 첫 번째 미리 보기 페이지에서 탐색할 경우에만 이 단추가 활성화됩니다. "브라우저 편집" 모드에서는 이 옵션이 비활성화되어 있습니다.
- 미리 보기 브라우저를 닫고 편집 모드로 돌아가려면 [닫기]를 클릭합니다.

## **블로그 서버 설정 구성**

블로깅 시스템은 블로깅 경험을 향상시키는 다양한 기능을 지원합니다. Contribute와 같은 클라이언트 응용 프로그램은 블로 그 시스템에서 액세스 권한을 제공하는 기능에 액세스할 수 있습니다. 모든 블로그 시스템에서 모든 기능을 지원하지는 않으므로 Contribute에서는 자주 쓰이는 기능 세트를 제공하며, 각기 다른 블로그 시스템에서 이 기능 세트에 액세스할 수 있습니다. 다음 기능은 현재 Contribute에서 지원됩니다.

- 이미지 삽입하기
- 오디오 삽입하기
- 비디오 삽입하기
- 주석 작성 기능
- 범주
- 트랙백 기능
- 페이지
	- 부모 페이지
	- 페이지 순서

블로그 페이지에 액세스할 때, 블로그 서버에서 지원하는 기능만 인터페이스에 활성화되어 있습니다. 그러나 블로그 서버가 지 원하지 않는 기능도 활성화할 수 있습니다. 그러면 블로그가 게시되기 전에 서버에서 해당 기능을 지원하는 경우에 이 설정이 적 용됩니다. Contribute에서 지원하는 기능의 목록에서 이미지, 오디오 및 비디오의 세 기능을 개인화할 수 있습니다.

예를 들어, 서버에서 이미지 포함을 지원하지 않을 경우, 블로그 인터페이스를 사용하여 이 옵션을 활성화할 수 있습니다. 포함 된 이미지는 페이지가 게시되기 전에 서버에서 이 지원을 제공하기 시작하는 경우에만 서버에 게시됩니다. 또한 서버에서 지원하 는 기능을 비활성화할 수도 있습니다. 이 설정은 해당 컴퓨터에서만 적용되며, 서버의 설정에는 영향을 주지 않습니다.

다른 블로그 시스템에 대해 구성된 설정은 레지스트리에 저장됩니다.

**참고:** 적용된 설정은 로컬 컴퓨터에서만 작동하며, 다른 컴퓨터에서 블로그를 편집할 경우 이를 다시 구성해야 합니다.

- **1** [편집] > [내 연결]을 선택합니다.
- **2** [내 연결] 대화 상자에서 구성할 블로그 서버를 선택합니다. [구성]을 클릭합니다. [블로그 서버 구성] 대화 상자가 나타납니 다.

서버에서 지원하는 기능은 해당 옵션 옆에 선택된 상태로 나타납니다. 서버에서 지원하지만 사용자 정의할 수 없는 기능은 옵 션 아래의 필드에 나타납니다.

- **3** 지원되지 않는 기능을 활성화하려면 해당 옵션을 선택합니다. 해당 기능의 단추와 메뉴 항목이 인터페이스에서 활성화됩니 다.
- **4** [지원 업데이트]를 클릭하여 다음을 수행합니다.
	- 기본 서버 옵션으로 되돌립니다.
	- 블로그 서버에서 지원하는 기능의 상태를 확인합니다.
	- 블로그 서버에서 지원하는 블로그 기능에 대한 최신 정보를 가져옵니다.

## **블로그 설정 구성**

**1** [편집] > [블로그 구성]을 선택하고, 구성할 블로그를 선택합니다. 또는 [내 연결] 대화 상자에서 블로그 사이트를 선택하고 [구성]을 클릭합니다.

- **2** [블로그 구성] 대화 상자의 왼쪽 패널에서 [스타일 및 글꼴]을 선택합니다.
	- **a** Contribute 사용자가 [스타일 지원] 팝업 메뉴에서 텍스트에 스타일을 적용하도록 허용하거나 금지하는 방법을 선택합 니다. 스타일 옵션은 다음과 같습니다.

**사용자가 스타일을 만들 수 없도록 함** - 사용자가 스타일을 만들지 못하도록 합니다. 사용자는 텍스트 및 스타일 서식 옵션 을 수정할 수 없습니다.

**HTML 태그** - 사용자가 HTML 스타일을 만들 수 있는지 여부 및 웹 사이트 상에서 스타일을 어느 정도까지 수정하고 적 용할 수 있는지 결정할 수 있습니다.

**문서 수준 CSS** - 사용자가 문서에서 CSS 스타일을 만들 수 있는지 여부 및 기존 CSS 스타일 시트에서 CSS 스타일을 어 느 정도까지 적용할 수 있는지 결정할 수 있습니다.

**b** 필요한 경우 [스타일] 옵션을 변경합니다. [스타일을 적용할 수 있도록 허용] 옵션을 선택한 경우 사용자는 Contribute 편집기 도구 모음 또는 메뉴 명령을 사용하여 머리글 및 단락 스타일을 적용할 수 있습니다. 이 옵션을 선택하지 않은 경우 에는 사용자가 새 단락 스타일을 적용할 수 없습니다.

**[스타일] 메뉴에 <h1>과 같은 HTML 머리글 스타일 포함** - 표준 HTML 단락, 머리글 1, 머리글 2, 머리글 3, 머리글 4, 머리 글 5 및 머리글 6 태그를 [스타일] 메뉴에서 사용할 수 있도록 지정합니다.

**[스타일] 메뉴에 CSS 스타일 포함** - CSS 스타일을 [스타일] 메뉴에 표시하도록 지정합니다.

**글꼴 및 크기를 적용할 수 있도록 허용하고 도구 막대에 [글꼴] 및 [크기] 메뉴 표시** - Contribute 편집기 도구 모음에서 [글꼴 ] 및 [스타일] 메뉴를 활성화합니다. 이렇게 하면 사용자가 페이지에서 사용할 글꼴 및 글꼴 크기를 선택할 수 있습니다. 이 옵션이 선택되지 않으면 Contribute는 페이지의 HTML 소스 코드에 정의된 글꼴 스타일과 크기를 사용합니다.

**사용자가 굵게, 기울임꼴, 밑줄, 취소선 및 고정 너비 스타일을 적용할 수 있도록 허용** - [서식] 메뉴에서 굵게, 기울임체, 밑줄, 취소선 및 고정 너비 스타일 옵션을 활성화하여 사용자가 해당 옵션을 텍스트에 적용할 수 있도록 합니다.

**사용자가 글꼴 색상 및 배경색을 적용할 수 있도록 허용** - [서식] 메뉴에서 [텍스트 색상] 및 [강조 색상] 옵션을 활성화하여 사용자가 해당 옵션을 텍스트에 적용할 수 있도록 합니다.

**3** 왼쪽 패널에서 [새 이미지]를 선택합니다. [새 이미지] 패널의 옵션을 사용하여 설정을 사용자 정의합니다.

각 블로그 사이트에서 블로그별 설정은 별도의 BlogHub.CSI 파일에 저장됩니다.

## <span id="page-79-0"></span>**초안, 새 페이지 또는 새 블로그 항목 취소**

기존 웹 페이지 또는 블로그 항목의 초안을 편집하는 경우 모든 변경 내용을 취소하고 현재 게시된 버전의 웹 페이지 또는 블로 그 항목을 유지하도록 결정할 수 있습니다. 직접 만든 새 웹 페이지 또는 블로그 항목을 편집할 때 이를 취소할 수 있습니다.

또한 역할에 따라 웹 사이트에 게시된 페이지를 삭제할 수 있습니다. 자세한 내용은 74[페이지의](#page-80-0) "웹 페이지 또는 파일 삭제"를 참조하십시오.

### **게시된 웹 페이지 또는 블로그 항목의 초안에서 변경한 내용 취소**

❖ 초안에서 도구 모음의 [초안 취소] 단추를 클릭합니다. 게시된 버전의 웹 페이지 또는 블로그 항목이 편집된 내용 없이 그대로 Contribute 브라우저에 나타납니다.

### **새 웹 페이지 또는 블로그 항목 취소**

❖ 새 페이지 초안에서 도구 모음의 [초안 취소] 단추를 클릭합니다.

Contribute에서 새 웹 페이지 또는 블로그 항목을 취소합니다.

## **웹 페이지 또는 블로그 항목 삭제**

웹 사이트 또는 블로그에서 페이지 및 항목을 영구적으로 삭제할 수 있습니다.

초안을 삭제하고 웹 사이트 또는 블로그에서 기존 페이지나 항목을 제거하지 않으려면 73[페이지의](#page-79-0) "초안, 새 페이지 또는 새 블 [로그](#page-79-0) 항목 취소"를 참조하십시오.

## <span id="page-80-0"></span>**웹 페이지 또는 파일 삭제**

역할에 따라 웹 사이트에서 페이지를 삭제할 수도 있습니다. 페이지를 삭제할 수 있으면 이미지 파일을 비롯한 모든 유형의 웹 사이트 파일을 삭제할 수 있습니다.

**참고:** 삭제해야 할 페이지를 삭제할 권한이 없으면 관리자에게 문의하거나 287[페이지의](#page-293-0) "폴더 및 파일 액세스 설정 지정"을 참 조하십시오.

새로 만든 후 아직 게시하지 않은 페이지를 삭제할 때는 특별한 권한이 없어도 됩니다. 자세한 내용은 73[페이지의](#page-79-0) "초안, 새 페 이지 또는 새 [블로그](#page-79-0) 항목 취소"를 참조하십시오.

**1** 다음 중 하나를 수행하여 페이지 또는 파일을 찾습니다.

- 삭제할 페이지나 파일을 탐색합니다.
- 도구 모음에서 [선택] 단추를 클릭한 후 파일을 선택하고 [확인]을 클릭합니다.

**참고:** Contribute에 선택한 페이지나 파일이 표시되지 않으면 [파일 자리 표시자] 페이지가 나타납니다. 페이지나 파일이 보 이지 않더라도 삭제할 수 있습니다.

**2** [파일] > [액션] > [페이지 삭제]를 선택합니다.

**참고:** 웹 사이트에서 페이지를 삭제할 권한이 없으면 이 메뉴 항목이 활성화되지 않습니다.

**3** [예]를 클릭하여 파일 삭제를 확인합니다.

Contribute에서 페이지를 삭제하고 브라우저에서 본 마지막 페이지를 표시합니다.

### **기타 도움말 항목**

73[페이지의](#page-79-0) "초안, 새 페이지 또는 새 블로그 항목 취소"

### **블로그 항목 삭제**

블로그에서 기존 항목을 삭제할 수 있습니다.

초안을 삭제하려면 73[페이지의](#page-79-0) "초안, 새 페이지 또는 새 블로그 항목 취소"를 참조하십시오.

- **1** Contribute 브라우저에서 삭제할 항목이 들어 있는 블로그 홈 페이지를 탐색합니다.
- **2** [항목] 팝업 메뉴에서 삭제할 블로그 항목을 선택하거나 [보기] > [블로그 항목 선택]을 선택하고 관련 블로그 항목을 선택 합니다.
- **3** 포함된 브라우저에 블로그 항목이 표시되면 [항목 삭제] 단추를 클릭하거나 [파일]> [액션] > [항목 삭제]를 선택합니다.

**참고:** [보기] 메뉴에서 [파일 또는 블로그 항목 선택] 옵션을 선택하여 블로그 항목을 삭제할 수도 있습니다. 나타나는 대화 상자에서 삭제할 블로그 항목을 선택하고 [삭제] 단추를 클릭하십시오.

**4** 확인 대화 상자에서 [예]를 클릭하여 항목 삭제를 확인합니다.

블로그에서 항목이 삭제되고 블로그 홈 페이지가 표시됩니다.

**참고:** 블로그 항목이 삭제된 후에 [항목] 팝업 메뉴의 블로그 항목 목록이 업데이트됩니다.

## **항목 목록 새로 고침**

목록을 수동으로 새로 고쳐서 홈 페이지에 있는 블로그 항목 목록을 업데이트할 수 있습니다.

◆ [블로그 항목 목록 새로 고침] ● 단추를 클릭하여 [항목] 팝업 메뉴에 표시된 블로그 항목 목록을 새로 고치거나 [보기] > [ 블로그 항목 목록 새로 고침]을 선택합니다.

[항목] 팝업 메뉴에 나열된 블로그 항목이 업데이트됩니다.

## **웹 페이지 또는 블로그 항목 내보내기(Windows에만 해당)**

Contribute에서는 Contribute에서 외부 HTML 파일로 웹 페이지 또는 블로그를 내보낼 수 있습니다. 컴퓨터 또는 네트워크 의 어느 곳에나 파일을 저장할 수 있습니다.

이미지가 있는 새 웹 페이지(아직 게시되지 않은 페이지)를 내보내면 내보낸 웹 페이지에 이미지가 표시됩니다. 기존 웹 페이지 (이전에 게시한 페이지)를 편집하는 경우에는 내보낸 페이지에 모든 이미지가 표시되지 않을 수 있습니다. 이는 새 웹 페이지는 로 컬 버전의 이미지를 참조하고 기존 페이지는 웹 사이트에 저장된 이미지를 참조하기 때문입니다.

- **1** 내보낼 웹 페이지 또는 블로그 항목을 탐색합니다.
- **2** 다음 중 하나를 수행합니다.
	- 웹 페이지를 내보내는 경우 도구 모음에서 [페이지 편집] 단추를 클릭합니다.
	- 블로그 항목을 내보내는 경우 도구 모음에서 [항목 편집] 단추를 클릭합니다.
- **3** [파일] > [내보내기]를 선택합니다.

[내보내기] 대화 상자가 나타납니다.

- **4** 내보낸 파일을 저장할 위치를 선택합니다.
- **5** 파일 이름을 입력합니다.
- **6** [저장]을 클릭합니다.

내보낸 파일이 선택한 폴더에 나타납니다.

## **웹 페이지 또는 블로그 항목 인쇄**

웹 페이지 또는 블로그 항목을 탐색하고 인쇄하거나 편집 중인 웹 페이지나 블로그 항목을 인쇄하여 변경 내용을 확인할 수 있습 니다.

## **페이지 미리 보기**

**1** 다음 중 하나를 수행합니다.

- [파일] > [인쇄 미리 보기]를 선택합니다(Windows).
- [파일] > [인쇄]를 선택한 다음 [미리 보기] 단추를 클릭합니다(Mac OS). 웹 페이지 또는 블로그 항목이 브라우저 윈도우에 나타납니다.
- **2** 페이지 또는 블로그 항목을 인쇄하려면 [인쇄] 또는 [확인]을 클릭합니다.
- **3** 다 봤으면 [닫기]를 클릭하여 [미리 보기]를 닫습니다.

브라우저에서 웹 페이지 또는 블로그 항목을 미리 보려면 210페이지의 "기본 [브라우저에서](#page-216-0) 페이지 미리 보기"**를 참조하 십시오.** 

## **페이지 인쇄**

**1** [파일] > [인쇄]를 선택합니다.

**참고:** (Windows에만 해당) Contribute 브라우저에서 마우스 오른쪽 단추를 클릭한 다음 [인쇄]를 선택할 수도 있습니다.

**2** [인쇄] 또는 [확인]을 클릭합니다. 기본 프린터에서 페이지가 인쇄됩니다.

### **기타 도움말 항목**

69페이지의 "외부 응용 [프로그램에서](#page-75-1) 웹 페이지 소스 편집"

## **Google 검색 추가**

웹 사이트 방문자가 전체 웹 또는 사용자의 웹 사이트를 검색할 수 있도록 Google™ 검색 필드를 웹 페이지에 추가할 수 있습니다.

## **Google 검색 필드 삽입**

- **1** 초안에서 검색 필드를 표시할 곳에 삽입 포인터를 놓습니다.
- **2** [삽입] > [Google 검색 필드]를 선택합니다. [Google 검색 필드 삽입] 대화 상자가 나타납니다.
- **3** 각 화면에서 옵션을 설정하고 [다음](Windows) 또는 [계속](Mac)을 클릭합니다. 화면의 옵션에 대한 자세한 내용을 보려면 [도움말] 단추를 클릭합니다.
- **4** 요약을 검토한 다음 [완료](Windows) 또는 [마침](Mac)을 클릭합니다. 초안에 [Google 검색 필드]가 나타납니다.

## **Google 검색 필드 속성 변경**

- **1** 초안에서 [Google 검색 필드]를 선택합니다.
- **2** [서식] > [Google 검색 필드 속성]을 선택합니다. [Google 검색 필드 속성] 대화 상자가 나타납니다.
- **3** 대화 상자 위에 있는 탭을 클릭한 다음 필요하면 옵션을 변경합니다. 탭의 옵션에 대한 자세한 내용을 보려면 [도움말] 단추를 클릭합니다.
- **4** 작업을 마쳤으면 [확인]을 클릭합니다.

## **참조**

이 단원에서는 이 장에 소개된 대화 상자에 대한 정보를 제공합니다.

## **검토용으로 보내기 대화 상자 완료**

[검토용으로 보내기] 대화 상자를 사용하여 컴퓨터에서 편집 중인 초안이나 파일을 검토용으로 다른 사용자에게 보냅니다.

**1** 다음 옵션 중 하나를 선택합니다.

**참고:** 이 옵션은 초안을 검토용으로 보낼 경우에만 사용할 수 있습니다. 파일을 검토용으로 보내는 경우에는 이 단계를 건너 뛰십시오.

**초안의 미리 보기에 대한 링크를 포함하는 전자 메일 보내기** - 전자 메일 검토 프로세스를 사용합니다. 이 옵션은 기본 전자 메일 응용 프로그램에서 메시지를 엽니다. Contribute에서는 자동으로 초안 미리 보기 링크를 추가하며, 사용자는 검토자를 선택 하고 메시지를 추가할 수 있습니다.

이 검토 방법은 누군가 초안을 검토하고 있는 동안에도 해당 초안을 작업하려고 하는 경우에 유용합니다. 초안을 작업해도 검 토용으로 게시된 임시 초안에는 영향을 주지 않습니다. 이 검토 방법은 Contribute가 없는 검토자에게도 유용합니다. 자세한 내용은 45[페이지의](#page-51-0) "초안 검토 프로세스"를 참조하십시오.

**다른 Contribute 사용자에게 초안 보내기** - 전자 메일 검토 프로세스를 사용합니다. 이 옵션은 기본 전자 메일 응용 프로그램 에서 메시지를 엽니다. Contribute는 자동으로 초안 미리 보기에 대한 링크를 추가하므로 검토자를 선택하고 메시지를 추가 합니다.

이 옵션은 작업 중인 초안을 선택한 사용자에게 보냅니다.

이 검토 방법은 다른 사용자가 초안을 대신 검토하거나 편집하거나 게시해야 할 경우에 유용합니다. 검토용으로 초안을 보낸 후에는 더 이상 해당 초안을 작업할 수 없습니다. 자세한 내용은 47[페이지의](#page-53-0) "전자 메일 검토 프로세스"를 참조하십시오.

- **2** 다음과 같이 검토 옵션을 선택합니다.
	- 다른 Contribute 사용자에게 초안을 보내는 옵션을 선택한 경우에는 초안을 검토할 사람의 이름을 선택한 다음 검토자 를 위한 주석을 입력합니다.

사용자 목록에는 이 웹 사이트에 연결된 모든 사용자가 표시됩니다. Control 키를 누른 상태에서 클릭(Windows)하거 나 Command 키를 누른 상태에서 클릭(Mac OS)하여 여러 사용자를 선택할 수 있습니다.

주석 섹션을 통해 검토자에게 초안의 변경 내용을 알려 줄 뿐만 아니라 검토 후 초안을 처리하는 방식에 대한 지침을 전달 할 수 있습니다.

• 다른 Contribute 사용자에게 초안을 보내는 옵션을 선택한 경우 검토자에게 전자 메일 메시지를 보내려면 [전자 메일을 통해 받는 사람에게 알림]을 선택합니다.

이 옵션은 Contribute에서 검토할 초안을 확인해 볼 것을 검토자에게 알려 주는 전자 메일 메시지를 보낼 수 있도록 기본 전자 메일 응용 프로그램을 자동으로 실행합니다.

**3** [보내기]를 클릭합니다.

[작성자] > [게시] 이외의 워크플로의 경우 웹 페이지를 게시하려면 검토 또는 승인을 위해 문서를 보내야 합니다. [게시] 단추 는 워크플로가 사용된 후에만 활성화됩니다. 사용자 역할을 통해 웹 사이트에 직접 게시할 수 없는 경우 초안을 게시할 수 있는 다 른 사람에게 보낼 수 있습니다. 워크플로에 대한 자세한 내용은 45[페이지의](#page-51-0) "초안 검토 프로세스"를 참조하십시오.

### **초안 작업 내역 대화 상자 사용**

[초안 작업 내역] 대화 상자를 사용하여 검토용으로 받은 초안과 관련된 작업 내역을 봅니다.

**참고:** [초안 작업 내역] 대화 상자에서는 변경 내용에 대한 설명을 보기만 할 수 있습니다. 검토용으로 초안을 보낼 때 변경 내용 에 대한 설명을 추가할 수 있습니다(45[페이지의](#page-51-0) "초안 검토 프로세스" 참조).

**보낸 사람 이름 선택** - 보낸 사람이 입력한 주석은 [변경 내용에 대한 설명] 영역에 표시됩니다.

**[수행된 동작] 및 [날짜] 열** - 사용자가 수행한 작업과 작업 날짜를 설명합니다.

**받는 사람** - 문서를 수신한 사용자의 이름

CONTRIBUTE 사용 **78** 기존 웹 페이지 및 블로그 항목 작업

### **기타 도움말 항목**

61[페이지의](#page-67-0) "웹 페이지 초안 편집"

## **템플릿 속성 대화 상자 완료**

[템플릿 속성] 대화 상자를 사용하여 템플릿 기반 페이지에서 내용을 표시하거나 숨깁니다.

**1** [이름] 목록에서 속성을 선택합니다.

Contribute에서 대화 상자의 아래쪽이 업데이트되어 선택한 속성의 레이블과 할당된 값이 표시됩니다.

- **2** 속성 레이블의 오른쪽에 있는 필드에서 값을 편집하여 속성을 수정합니다.
- **3** [적용]을 클릭하여 대화 상자를 닫지 않고 변경 내용을 적용하거나 [확인]을 클릭하여 변경 내용을 적용하고 대화 상자를 닫 습니다.

### **기타 도움말 항목**

63[페이지의](#page-69-0) "웹 페이지의 템플릿 속성 설정"

### **웹 사이트 폴더 선택 대화 상자 완료**

[웹 사이트 폴더 선택] 대화 상자를 사용하여 열려는 페이지에 대한 웹 사이트가 들어 있는 로컬 폴더를 선택합니다. 이렇게 하 면 Contribute에서 페이지에 사용되는 종속 파일을 찾을 수 있습니다.

❖ 열려는 페이지에 대한 웹 사이트가 포함된 폴더를 선택한 후 [확인]을 클릭합니다.

### **새 페이지 보내기 대화 상자 관련 작업 완료**

검토용으로 초안 파일을 보내기 전에 파일 이름을 변경하려면 [새 페이지 보내기] 대화 상자를 사용합니다.

- **1** [파일 이름] 필드에서 검토용으로 보낼 초안의 파일 이름을 변경합니다.
- **2** [폴더 선택] 단추를 클릭하여 파일을 게시할 폴더를 선택합니다.
- **3** [페이지 만료 날짜] 팝업 메뉴에서 페이지 만료 날짜를 선택합니다.
- **4** 선택된 폴더 위치가 파일 이름 아래의 웹 주소에 나타납니다.
- **5** [보내기]를 클릭합니다.

# **5장: 페이지, 블로그 항목 및 문서 추가**

Adobe® Contribute®를 사용하면 웹 사이트에 페이지를 추가할 수 있습니다. 빈 웹 페이지, 웹 페이지 복사본, 샘플 웹 페이지 복 사본 또는 템플릿 기반 웹 페이지를 만들 수 있습니다. 웹 페이지를 만드는 것 외에도 웹 사이트에 Word 파일 또는 Excel 파일과 같은 Microsoft Office 문서의 기존 내용을 추가하고 웹 페이지에 비디오 파일을 추가할 수 있습니다.

Contribute를 통해 새 페이지를 컴퓨터에 저장하여 어느 웹 사이트와도 연관되지 않은 독립 실행형 페이지를 만들 수도 있습니 다.

Contribute를 사용하면 블로그 항목을 만들어 블로그에 게시할 수 있습니다. 또한 빈 블로그 항목을 만들거나, 현재 보고 있는 웹 페이지의 선택 항목을 인용하여 블로그 항목을 만들거나, 브라우저 또는 Microsoft Office 문서(예: Word 파일이나 Excel 파 일)에서 선택한 기존 정보를 사용하여 블로그 항목을 만들 수 있습니다. Contribute는 또한 일부 블로그 사이트에서 지원하는 페 이지라고 하는 특수한 유형의 블로그 항목을 지원합니다.

## <span id="page-85-0"></span>**웹 사이트에 페이지 만들기 또는 복사**

웹 사이트에서 다음 유형의 페이지를 만들거나 복사할 수 있습니다.

- 현재 페이지의 복사본
- 빈 웹 페이지
- 기초 웹 페이지
- 템플릿

**참고:** 사용자가 만들 수 있는 새 페이지의 유형을 Contribute 관리자가 제한했을 경우 페이지를 만들거나 복사할 때 이 옵션 중 일부가 나타나지 않습니다. 자세한 내용은 Contribute 관리자에게 문의하거나 292[페이지의](#page-298-0) "새 웹 페이지에 대한 설정 지 [정](#page-298-0)"을 참조하십시오.

### **기타 도움말 항목**

84[페이지의](#page-90-0) "독립 실행형 웹 페이지 만들기"

### **웹 사이트의 페이지 복사**

웹 사이트에서 현재 보고 있는 페이지의 복사본을 만들 수 있습니다. 이 경우 Contribute 브라우저에서 페이지를 보고 있어야 합니다.

Contribute 작업 영역에서 초안인 페이지의 복사본은 만들 수 없습니다. 또한 한 웹 사이트에서 다른 웹 사이트로 페이지를 복 사할 수 없습니다. 프레임이 들어 있는 페이지의 복사본은 만들 수 없습니다.

게시하기 전에 페이지에 대한 링크를 추가해야 합니다. 그렇지 않으면 웹 사이트 방문자가 해당 페이지로 이동할 수 없습니다.

웹 페이지의 경우 복사한 페이지에는 만든 페이지에 지정된 동일한 워크플로가 있습니다.

**1** 복사할 페이지로 이동하여 도구 모음에서 [새로 만들기] 단추를 클릭하거나 [파일] > [새로 만들기]를 선택합니다.

[새 웹 페이지 또는 블로그 항목] 대화 상자가 나타납니다.

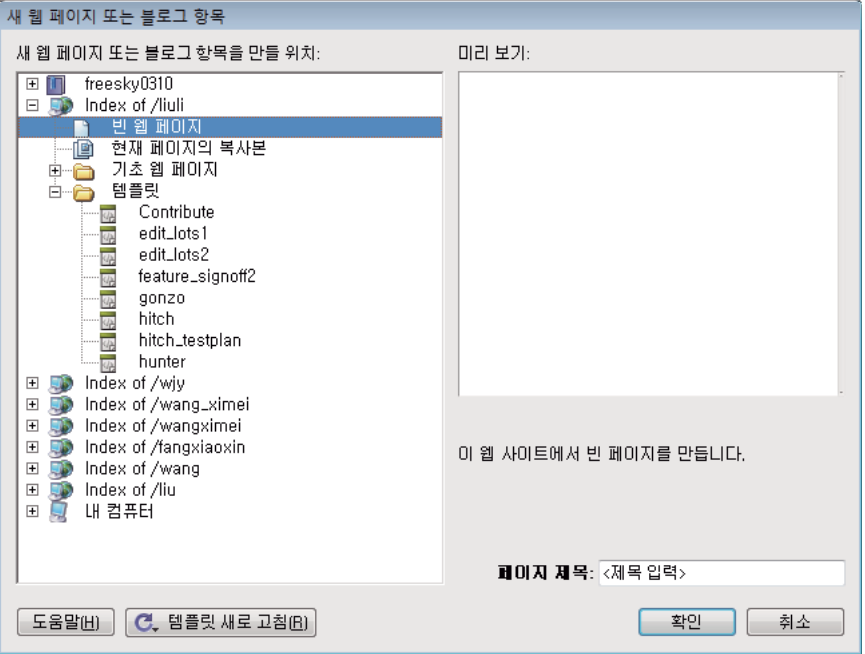

**2** [새 웹 페이지 또는 블로그 항목을 만들 위치] 구역에서 [현재 페이지의 복사본]을 선택합니다.

**참고:** 이 옵션을 선택할 수 없는 경우 복사할 수 없는 페이지를 브라우저에서 보고 있는 것입니다. 또한 이 옵션이 표시되지 않을 경우 만들 수 있는 새 페이지의 유형을 Contribute 관리자가 제한한 것입니다. 자세한 내용은 Contribute 관리자에게 문 의하거나 292[페이지의](#page-298-0) "새 웹 페이지에 대한 설정 지정"을 참조하십시오.

페이지의 미리 보기가 대화 상자의 오른쪽에 있는 [미리 보기] 구역에 나타납니다.

**3** [페이지 제목] 텍스트 상자에 페이지 제목을 입력합니다.

페이지 제목은 웹 사이트 방문자가 해당 페이지를 볼 때 브라우저 제목 막대에 나타나며 페이지에는 나타나지 않습니다.

**4** [확인]을 클릭합니다.

Contribute에서 새 페이지가 초안으로 열립니다. 새 페이지를 게시하기 전에 새 페이지에 대한 링크를 추가해야 합니다[\(181](#page-187-0) [페이지의](#page-187-0) "텍스트 및 이미지 링크 만들기" 참조).

**참고:** Contribute는 복사한 페이지와 동일한 폴더에 새 페이지를 만듭니다. 새 페이지를 게시할 때 폴더 위치를 변경할 수 있 습니다.

## **빈 웹 페이지 만들기**

빈 웹 페이지를 만들어 웹 사이트에 추가할 수 있습니다. 게시하기 전에 페이지에 대한 링크를 추가해야 합니다. 그렇지 않으면 웹 사이트 방문자가 해당 페이지로 이동할 수 없습니다.

기본 워크플로 [작성] > [게시]로 빈 웹 페이지가 지정됩니다.

**참고:** 새 페이지와 새 페이지에 대한 링크를 동시에 만드는 것이 좋습니다. 이렇게 하려면 182[페이지의](#page-188-0) "새 페이지에 링크"를 참 조하십시오,

**1** Contribute 브라우저의 도구 모음에서 [새로 만들기] 단추를 클릭하거나 [파일] > [새로 만들기]를 선택합니다.

[새 웹 페이지] 또는 [블로그 항목] 대화 상자가 열립니다.

**2** [새 웹 페이지 또는 블로그 항목을 만들 위치] 구역에서 새 페이지를 만들 웹 사이트를 확장하고(확장되지 않은 경우) [빈 웹 페이지]를 선택합니다.

**참고:** 또한 이 옵션이 표시되지 않을 경우 만들 수 있는 새 페이지의 유형을 Contribute 관리자가 제한한 것입니다. 자세한 내용은 Contribute 관리자에게 문의하거나 292[페이지의](#page-298-0) "새 웹 페이지에 대한 설정 지정"을 참조하십시오.

**3** [페이지 제목] 텍스트 상자에 페이지 제목을 입력합니다.

페이지 제목은 웹 사이트 방문자가 해당 페이지를 볼 때 브라우저 제목 막대에 나타나며 페이지에는 나타나지 않습니다.

- **4** 웹 페이지에 지정할 템플릿을 선택합니다. 템플릿에 지정된 페이지 워크플로가 [미리 보기] 패널 아래에 표시됩니다.
- **5** [확인]을 클릭합니다.

Contribute에서 새 페이지가 초안으로 열립니다. 새 페이지를 게시하기 전에 새 페이지에 대한 링크를 추가하십시오[\(181](#page-187-0)페 [이지의](#page-187-0) "텍스트 및 이미지 링크 만들기" 참조).

2단계에서 다른 웹 사이트를 선택하지 않은 한 Contribute는 사용자가 페이지를 만들 때 보고 있던 페이지와 동일한 폴더에 새 페이지를 만듭니다. 새 페이지를 게시할 때 폴더 위치를 변경할 수 있습니다.

### **기타 도움말 항목**

88[페이지의](#page-94-0) "웹 페이지의 페이지 속성 설정"

90[페이지의](#page-96-0) "웹 페이지에 대한 키워드 및 설명 추가"

## <span id="page-87-0"></span>**기초 웹 페이지 복사**

Contribute에는 복사하여 웹 사이트에서 사용할 수 있는 기초 웹 페이지가 내장되어 있습니다. 이러한 페이지를 기초로 삼아 웹 페이지를 만들 수 있습니다.

기본 워크플로 [작성] > [게시]로 기초 웹 페이지가 지정됩니다.

페이지를 게시하기 전에 페이지에 대한 링크를 추가해야 합니다. 그렇지 않으면 웹 사이트 방문자가 해당 페이지로 이동할 수 없 습니다.

**참고:** 새 페이지와 새 페이지에 대한 링크를 동시에 만드는 것이 좋습니다. 이렇게 하려면 182[페이지의](#page-188-0) "새 페이지에 링크"를 참 조하십시오,

**1** Contribute 브라우저의 도구 모음에서 [새로 만들기] 단추를 클릭하거나 [파일] > [새로 만들기]를 선택합니다.

[새 웹 페이지] 또는 [블로그 항목] 대화 상자가 열립니다.

- **2** [새 웹 페이지 또는 블로그 항목을 만들 위치] 구역에서 다음을 수행합니다.
	- **a** 아직 확장하지 않은 경우 새 페이지를 만들 웹 사이트를 확장합니다.
	- **b** 기초 웹 페이지 폴더를 확장한 다음 기초 웹 페이지를 선택합니다.

**참고:** [기초 웹 페이지] 폴더가 나타나지 않으면 사용자가 만들 수 있는 새 페이지의 유형을 Contribute 관리자가 제한한 것입니다. 자세한 내용은 Contribute 관리자에게 문의하거나 292[페이지의](#page-298-0) "새 웹 페이지에 대한 설정 지정"을 참조하십 시오.

선택한 페이지의 미리 보기가 대화 상자의 오른쪽에 있는 [미리 보기] 구역에 나타납니다.

**3** [페이지 제목] 텍스트 상자에 페이지 제목을 입력합니다.

페이지 제목은 웹 사이트 방문자가 해당 페이지를 볼 때 브라우저 제목 막대에 나타나며 페이지에는 나타나지 않습니다.

**4** [확인]을 클릭합니다.

Contribute에서 새 페이지가 초안으로 열립니다. 기초 웹 페이지 편집에 대한 자세한 내용은 82[페이지의](#page-88-0) "기초 웹 페이지 편 [집](#page-88-0)"을 참조하십시오. 새 페이지를 게시하기 전에 새 페이지에 대한 링크를 추가하십시오(181[페이지의](#page-187-0) "텍스트 및 이미지 링 크 [만들기](#page-187-0)" 참조).

**참고:** 2단계에서 다른 웹 사이트를 선택하지 않은 한 Contribute는 사용자가 페이지를 만들 때 보고 있던 페이지와 동일한 폴더에 새 페이지를 만듭니다. 새 페이지를 게시할 때 폴더 위치를 변경할 수 있습니다.

## <span id="page-88-0"></span>**기초 웹 페이지 편집**

Contribute 기초 웹 페이지는 전문 디자인 회사에서 만든 것입니다. 원하는 샘플 페이지를 복사하여 웹 사이트에서 사용할 수 있습니다. 이러한 페이지를 통해 고유한 페이지를 만들거나 기존 내용을 원하는 정보로 바꿀 수 있습니다.

기초 웹 페이지를 기반으로 페이지를 만든 다음에는 해당 페이지를 수정할 수 있습니다. 수정할 수 있는 부분도 있고 제한되는 부분도 있다는 점에서 이 페이지는 템플릿이 아닙니다. 이 페이지는 웹 페이지를 만드는 데 시작점일 뿐이며 필요에 따라 변경할 수 있습니다.

**참고:** 페이지의 하이퍼텍스트 링크는 자동으로 작동하지 않습니다. 웹 사이트의 페이지를 참조하도록 페이지의 각 링크를 편집 해야 합니다.

다음은 기초 페이지에서 텍스트, 이미지 및 링크 작업을 수행하기 위한 지침입니다. 이러한 팁은 작업을 시작하는 데 도움이 되 도록 제공되는 것이며 기타 다양한 방법으로 기초 웹 페이지를 수정하여 고유하게 만들 수 있습니다.

### **기초 페이지를 기반으로 하는 초안의 텍스트 수정**

**1** 기존 텍스트를 바꾸려면 초안에서 해당 텍스트를 선택하고 그 위에 입력합니다.

기존 텍스트를 바꿀 경우 Contribute는 기초 웹 페이지 디자인에 설정된 포맷을 유지합니다. 텍스트에 서식을 새로 지정하 여 원래 디자인 서식을 무시할 수 있습니다.

**2** 초안에 텍스트를 추가하려면 초안이나 다른 소스(예: Microsoft Word)에서 텍스트를 복사하여 페이지에 삽입 포인터를 놓 거나 바꿀 텍스트를 선택한 다음 [편집] > [텍스트만 붙여넣기]를 선택합니다.

**참고:** 페이지에서 날짜 객체를 삭제하려면 관리 설정에서 [스크립트 및 양식 보호]를 선택 취소해야 합니다. 자세한 내용은 Contribute 관리자에게 문의하거나 289[페이지의](#page-295-0) "페이지 편집 및 단락 설정 지정"을 참조하십시오.

텍스트 작업에 대한 자세한 내용은 115[페이지의](#page-121-0) "텍스트를 사용한 작업"을 참조하십시오.

### **기초 페이지를 기반으로 하는 초안의 이미지 또는 그래픽 요소 대체**

❖ 이미지를 선택하고 Delete 키를 누른 다음 새 이미지를 초안으로 드래그합니다.

기초 웹 페이지에 있는 대부분의 이미지와 그래픽에는 크기가 지정되어 있습니다. 이미지를 바꿀 때 바꾸려는 이미지와 비슷 한 크기의 이미지를 사용하여 페이지 디자인을 유지하십시오.

**참고:** 노란색 방패 아이콘은 현재 날짜에 대한 자리 표시자입니다. 페이지를 게시하면 현재 날짜가 나타납니다.

이미지 작업에 대한 자세한 내용은 133[페이지의](#page-139-0) "이미지 및 그래픽 요소 작업"을 참조하십시오.

### **기초 페이지를 기반으로 하는 초안의 링크 활성화**

- ❖ 다음 중 하나 이상을 수행합니다.
	- 기존 링크 텍스트를 바꾸려면 링크를 선택한 다음 링크 텍스트를 입력합니다.

**참고:** 기초 웹 페이지의 모든 링크가 일반 링크처럼 파랑 밑줄이 적용된 텍스트로 표시되는 것은 아닙니다. 링크에 밑줄 대신 다른 디자인 처리가 적용되어 있을 수도 있습니다. 기초 페이지를 기반으로 한 초안에서 링크 항목을 클릭하면 Contribute 편집기 아래쪽의 상태 표시줄에 링크임이 표시됩니다.

• 링크가 작동하게 하려면 링크를 선택하고 도구 모음에서 [링크] 단추를 클릭한 다음 [웹 페이지 탐색]을 선택합니다. [링 크 삽입] 대화 상자에서 [탐색] 또는 [선택] 단추를 클릭하여 페이지를 찾아 선택한 다음 [확인]을 클릭하여 [링크 삽입] 대 화 상자를 닫습니다.

링크가 작동하도록 만들거나 원하지 않는 링크를 삭제해야 합니다.

다른 기초 웹 페이지와 같은 새 웹 페이지에 링크하고 나중에 새 기초 웹 페이지를 수정할 수도 있습니다. 자세한 내용 은 182[페이지의](#page-188-0) "새 페이지에 링크"**를 참조하십시오.** 

• 세로 내비게이션 막대에 링크를 추가하려면 일련의 링크 중 마지막 링크를 포함하는 행을 선택한 다음 [편집] > [복사]를 선택합니다. 행이 선택된 상태에서 도구 모음의 [아래에 행 삽입] 단추를 클릭합니다. 새 행을 선택한 다음 [편집] > [붙여 넣기]를 선택합니다.

링크 작업에 대한 자세한 내용은 181[페이지의](#page-187-1) "링크 작업"을 참조하십시오.

### **기타 도움말 항목**

81[페이지의](#page-87-0) "기초 웹 페이지 복사"

### **템플릿을 기반으로 웹 페이지 만들기**

웹 사이트 전반에서 일관성 있는 모양을 유지할 수 있도록 템플릿을 기반으로 웹 페이지를 만들 수 있습니다. Contribute에는 다음 두 가지 유형의 템플릿이 있습니다.

- Dreamweaver®에서 만든 템플릿(Dreamweaver [도움말] > [Dreamweaver 사용 설명서] 참조). Dreamweaver 템플릿은 편집 가능 영역과 잠긴 영역이 있는 디자이너 제작 템플릿입니다.
- Contribute 관리자가 템플릿으로 지정한 페이지. Contribute 관리자는 웹 사이트에 있는 임의의 페이지를 템플릿으로 지정 할 수 있습니다.

두 템플릿 유형 중 하나의 복사본을 만들어 새 페이지를 시작하는 데 사용할 수 있습니다. Dreamweaver 템플릿에는 편집 가능 한 영역과 잠긴 영역이 있습니다(63[페이지의](#page-69-1) "템플릿 기반 웹 페이지 작업" 참조). 관리자가 만든 템플릿에는 그러한 영역이 없 을 수 있습니다. 또한, 관리자가 만든 템플릿에 워크플로가 지정됩니다. Contribute는 워크플로 없이 템플릿에 기본 워크플로를 지정합니다. 자세한 내용은 45[페이지의](#page-51-1) "초안 검토 프로세스"를 참조하십시오.

블로그 게시 서비스에서 블로그를 위한 Dreamweaver 템플릿을 생성할 경우 템플릿을 기반으로 블로그 항목을 만들 수 있습니 다. 블로그 항목 만들기에 대해 알아 보려면 85[페이지의](#page-91-0) "블로그 항목 만들기"를 참조하십시오.

새 페이지를 게시하기 전에 페이지에 대한 링크를 추가해야 합니다. 그렇지 않으면 웹 사이트 방문자가 해당 페이지로 이동할 수 없습니다.

**참고:** 웹 사이트 및 블로그 항목의 경우 새 페이지와 새 페이지에 대한 링크를 동시에 만드는 것이 좋습니다. 자세한 내용은 [182](#page-188-0) [페이지의](#page-188-0) "새 페이지에 링크" 및 183[페이지의](#page-189-0) "새 빈 블로그 항목에 링크"를 참조하십시오.

**1** Contribute 브라우저의 도구 모음에서 [새로 만들기] 단추를 클릭하거나 [파일] > [새로 만들기]를 선택합니다.

[새 웹 페이지] 또는 [블로그 항목] 대화 상자가 열립니다.

- **2** [새 웹 페이지 또는 블로그 항목을 만들 위치] 구역에서 다음을 수행합니다.
	- **a** 새 페이지를 만들 웹 사이트를 확장합니다.
	- **b** Templates 폴더를 확장한 다음 템플릿을 선택합니다.

**참고:** 또한 Templates 폴더가 표시되지 않을 경우 만들 수 있는 새 페이지의 유형을 Contribute 관리자가 제한한 것입니 다. 자세한 내용은 Contribute 관리자에게 문의하거나 292[페이지의](#page-298-0) "새 웹 페이지에 대한 설정 지정"을 참조하십시오.

선택한 페이지의 미리 보기가 대화 상자의 오른쪽에 있는 [미리 보기] 구역에 나타납니다.

**3** [페이지 제목] 텍스트 상자에 페이지 제목을 입력합니다.

페이지 제목은 웹 사이트 방문자가 해당 페이지를 볼 때 브라우저 제목 막대에 나타나며 페이지에는 나타나지 않습니다.

**4** [확인]을 클릭합니다.

Contribute에서 새 페이지가 초안으로 열립니다. 새 페이지를 게시하기 전에 새 페이지에 대한 링크를 추가하십시오[\(181](#page-187-0)페 [이지의](#page-187-0) "텍스트 및 이미지 링크 만들기" 참조).

**참고:** 2단계에서 다른 웹 사이트를 선택하지 않은 한 Contribute는 사용자가 페이지를 만들 때 보고 있던 페이지와 동일한 폴더에 새 페이지를 만듭니다. 새 페이지를 게시할 때 폴더 위치를 변경할 수 있습니다.

## <span id="page-90-0"></span>**독립 실행형 웹 페이지 만들기**

Contribute를 사용하여 연결된 웹 사이트에 없는 페이지를 만들 수 있습니다. 이러한 페이지는 사용자 컴퓨터 또는 네트워크에 저장할 수 있습니다.

**1** Contribute 브라우저의 도구 모음에서 [새로 만들기] 단추를 클릭하거나 [파일] > [새로 만들기]를 선택합니다.

[새 웹 페이지 또는 블로그 항목] 대화 상자가 나타납니다.

**2** [새 웹 페이지 또는 블로그 항목을 만들 위치] 구역에서 [내 컴퓨터](Windows) 또는 [Mac](Mac OS)을 확장한 다음 [빈 웹 페이지]를 선택합니다.

**참고:** 연결된 웹 사이트의 옵션이 아닌 [내 컴퓨터](Windows) 또는 [Mac](Mac OS)의 옵션을 선택합니다.

- **3** 새 페이지의 제목을 입력합니다.
- **4** [확인]을 클릭한 다음 프롬프트에서 [확인]을 다시 클릭합니다. [다른 이름으로 저장] 대화 상자가 나타납니다.
- **5** 파일을 저장할 위치를 탐색한 다음 [저장]을 클릭합니다. 새 페이지가 Contribute 편집기에서 초안으로 열립니다.

#### **기타 도움말 항목**

79[페이지의](#page-85-0) "웹 사이트에 페이지 만들기 또는 복사"

## **내용 유형을 사용하여 웹 페이지 만들기**

웹 페이지의 워크플로는 내용 유형에서 웹 페이지를 편집 및 게시하는 데 사용할 수 있는 옵션을 정의합니다. 예를 들어, 템플릿 과 연결된 내용 유형에 [작성자] > [검토] > [워크플로 게시]가 있는 경우 [검토] 단추가 메뉴에 표시됩니다. [게시] 단추는 검토 후 에 페이지를 작성자에게 되돌려 준 이후에만 표시됩니다.

**참고:** 내용 유형을 블로그 페이지에 지정할 수 없습니다.

- **1** [파일] > [새로 만들기]를 선택합니다. [새 웹 페이지] 또는 [블로그 항목] 대화 상자가 표시됩니다.
- **2** 내용 유형을 사용하여 페이지를 만들 웹 사이트를 선택합니다.
- **3** 사이트 폴더의 [내용 유형] 폴더에서 내용 유형을 선택합니다.
- **4** (선택 항목) HTML 페이지의 경우 [페이지 제목] 필드에서 파일 이름을 사용자 정의할 수 있습니다.
- **5** [확인]을 클릭합니다. 새 페이지가 선택된 내용 유형과 함께 표시됩니다.
- **6** 새 페이지에서 다음을 수행할 수 있습니다.
	- 페이지의 허용된 섹션에 정보를 추가합니다.
	- 위치에서 이미지를 업로드합니다.
	- 내용을 페이지 내의 참조 또는 외부 URL에 링크합니다.
	- 마우스 오른쪽 단추를 클릭하면 나타나는 메뉴의 옵션을 사용하여 텍스트 속성을 수정합니다.
- **7** 검토할 페이지를 보내거나 페이지를 게시합니다.

**참고:** 내용 유형에 연결된 페이지를 게시하는 경우 항목이 내역 파일에 추가됩니다.

## <span id="page-91-0"></span>**블로그 항목 만들기**

다음 유형의 블로그 항목을 만들 수 있습니다.

- 빈 블로그 항목
- 빈 페이지
- 웹 페이지의 선택 항목을 인용한 블로그 항목

## <span id="page-91-1"></span>**빈 블로그 항목 만들기**

빈 블로그 항목을 만들어 블로그에 추가할 수 있습니다. 빈 블로그 항목은 빈 페이지로 해당 블로그 템플릿의 템플릿(페이지 레 이아웃 및 텍스트, 이미지 등과 같은 요소)이 포함되어 있을 수 있습니다. 이는 해당 블로그 게시 서비스에서 블로그에 Dreamweaver 템플릿을 생성하는지 여부에 따라 달라집니다. 예를 들어, TypePad에서 호스팅하는 블로그를 위한 빈 블로그 항 목을 만들 경우 이 블로그 항목은 블로그 템플릿의 페이지 레이아웃 및 요소를 포함합니다.

블로그 서버에 연결하면 Contribute에서는 서버가 다음 속성을 지원하는지 여부를 확인합니다.

- 범주
- 주석
- 트랙백
- 미디어 개체
- 이미지

서버에서 속성을 지원하지 않을 경우 해당 옵션을 Contribute에서 사용할 수 없습니다.

빈 블로그 항목에서 새 정보를 추가할 수 있습니다.

- **1** Contribute 브라우저의 도구 모음에서 [새로 만들기] 단추를 클릭하거나 [파일] > [새로 만들기]를 선택합니다. [새 웹 페이지] 또는 [블로그 항목] 대화 상자가 열립니다.
- **2** 원하는 블로그를 선택하고 [빈 블로그 항목] 옵션을 선택합니다.
- **3** [블로그 항목 제목] 텍스트 상자에 블로그 항목의 제목을 입력합니다.
- **4** [확인]을 클릭합니다.

새 블로그 항목이 Contribute에서 초안으로 열립니다.

- **5** (선택 항목) [태그] 필드를 사용하여 태그를 추가합니다.
- **6** [날짜] 영역에서 [날짜 시간 설정] 아이콘을 클릭하고 블로그 항목 초안을 게시할 날짜와 시간을 설정합니다.
- **7** (선택 항목) [범주] 목록에서 하나 이상의 범주를 선택합니다.
- **8** [트랙백 허용] 아이콘 을 클릭하여 블로그 항목에 링크된 다른 블로그의 목록을 유지합니다.
- **9** [주석 허용] 아이콘 을 클릭하여 사용자가 블로그 항목에 대한 주석을 입력할 수 있도록 허용합니다.

**참고:** 블로그 항목을 게시하기 전에 [파일] > [브라우저에서 미리 보기]를 선택하여 블로그 항목을 웹 브라우저에서 확인하 고 항목의 모든 링크를 테스트하십시오.

**10** 블로그 항목의 내용을 입력하고 게시합니다.

**참고:** 빈 블로그 항목을 다른 빈 블로그 항목에 링크하고 이러한 항목을 게시할 수 있습니다. 자세한 내용은 183[페이지의](#page-189-0) "새 빈 블로그 [항목에](#page-189-0) 링크"를 참조하십시오.

## **빈 페이지 만들기**

Contribute는 또한 일부 블로그 사이트에서 지원하는 페이지라고 하는 특수한 블로그 항목을 지원합니다. 페이지 콘텐츠는 데 이터베이스에 저장되고 MetaWeblog 및 Atom과 같은 프로토콜을 사용하여 검색됩니다.

대문자 P로 시작하는 페이지에는 일정 기간 동안 크게 바뀌지 않는 정보가 포함됩니다. 페이지에 포함된 정보는 블로그에 영구 적으로 표시됩니다. 페이지는 부모-자식 관계가 있는 페이지와 하위 페이지에 계층적인 방식으로 구성할 수 있습니다.

**참고:** 페이지를 지원하지 않는 블로그 사이트 작업을 할 때 이 기능을 사용할 수 없습니다.

예를 들어, 페이지에 작성자에 대한 정보, 저작권 정보, 법적인 사항 또는 블로그에 대한 설명이 포함될 수 있습니다. 작성자에 대 한 하위 페이지에는 취미, 전문적 관심사 및 개인적으로 좋아하는 것과 싫어하는 것 등 작성자와 관련된 정보가 포함될 수 있습니 다.

**참고:** 페이지라는 단어가 기간 뒤에 표시되면 컨텍스트에 따라 페이지 또는 일반 웹 페이지를 의미할 수 있습니다.

페이지는 템플릿을 사용하고 각 페이지는 다른 템플릿을 사용할 수 있습니다. 그러나 Contribute CS5는 블로그 사이트의 기본 템플릿만 지원하며 모든 페이지에 지정합니다.

**참고:** 범주 또는 태그를 페이지에 지정할 수 없습니다.

- **1** 새 빈 블로그 페이지를 만들 블로그에 연결합니다.
- **2** Contribute 브라우저의 도구 모음에서 [새로 만들기] 단추를 클릭하거나 [파일] > [새로 만들기]를 선택합니다.

[새 웹 페이지] 또는 [블로그 항목] 대화 상자가 열립니다.

**3** 원하는 블로그를 선택하고 [빈 페이지] 옵션을 선택합니다.

**참고:** 이 옵션은 페이지를 지원하지 않는 블로그 사이트에 사용할 수 없습니다.

- **4** [블로그 페이지 제목] 상자에 블로그 페이지의 제목을 입력합니다.
- **5** [확인]을 클릭합니다.

새 블로그 페이지가 Contribute에서 초안으로 열립니다.

- **6** [날짜] 영역에서 [날짜 시간 설정] 아이콘을 클릭하고 블로그 항목 초안을 게시할 날짜와 시간을 설정합니다.
- **7** [부모 페이지] 팝업 메뉴의 옵션을 선택하여 페이지에 대한 부모 페이지로 설정합니다.
- **8** 번호를 입력하여 페이지에 대한 페이지 순서를 설정합니다. 이 순서는 자식 페이지의 상대적 페이지 순서를 기준으로 변경될 수 있습니다.
- **9** [트랙백 허용] 아이콘을 클릭하여 블로그 항목에 링크된 다른 블로그의 목록을 유지합니다.

**참고:** 블로그 항목을 게시하기 전에 [파일] > [브라우저에서 미리 보기]를 선택하여 블로그 항목을 웹 브라우저에서 확인하 고 항목의 모든 링크를 테스트하십시오.

**10** 블로그 항목의 내용을 입력하고 게시합니다.

**참고:** 빈 블로그 항목을 다른 빈 블로그 항목에 링크하고 이러한 항목을 게시할 수 있습니다. 자세한 내용은 183[페이지의](#page-189-0) "새 빈 블로그 [항목에](#page-189-0) 링크"를 참조하십시오.

CONTRIBUTE 사용 **87** 페이지 , 블로그 항목 및 문서 추가

### **기타 도움말 항목**

87[페이지의](#page-93-0) "선택 항목을 인용하여 블로그 항목 만들기"

88[페이지의](#page-94-1) "블로그 항목의 날짜 및 시간 설정"

## <span id="page-93-0"></span>**선택 항목을 인용하여 블로그 항목 만들기**

Contribute 브라우저의 웹 페이지에서 선택한 정보를 사용하여 새 블로그 항목을 만들 수 있습니다. 이러한 선택 항목을 사용하 는 것을 **인용한다**고 합니다.

Microsoft Internet Explorer와 같은 외부 브라우저(216페이지의 "[브라우저에서](#page-222-0) 블로그에 컨텐츠 게시")나 Word, Excel 및 Outlook과 같은 Microsoft Office 응용 프로그램(217페이지의 ["Microsoft Office](#page-223-0) 응용 프로그램에서 블로그에 컨텐츠 게시 [\(Windows](#page-223-0)에만 해당)")에서 선택 항목을 인용한 블로그 항목을 만들 수도 있습니다. 그런 다음 블로그에 해당 항목을 게시할 수 있습니다.

- **1** Contribute 브라우저에서 선택 항목을 인용할 웹 페이지를 탐색합니다.
- **2** 웹 페이지에서 항목을 선택합니다.
- **3** 다음 중 하나를 수행합니다.
	- 현재 보고 있는 웹 사이트에 대한 연결이 있는 경우 도구 모음에서 [새로 만들기] 단추를 클릭합니다.
	- 현재 보고 있는 웹 사이트에 대한 연결이 없으면 [파일] > [새 파일]을 선택합니다. [새 웹 페이지 또는 블로그 항목] 대화 상자가 나타납니다.
- **4** 새 항목을 게시할 블로그의 폴더를 확장합니다.
- **5** 현재 페이지에서 인용 선택.

**참고:** Contribute 브라우저가 아닌 브라우저를 사용하는 경우 이 옵션을 사용할 수 없습니다.

- **6** [블로그 항목 제목] 필드에 블로그 항목의 제목을 입력합니다.
- **7** [확인]을 클릭합니다.

#### **기타 도움말 항목**

85[페이지의](#page-91-1) "빈 블로그 항목 만들기"

### <span id="page-93-1"></span>**블로그 항목 관리**

Adobe Contribute를 사용하면 블로그 항목을 쉽게 관리할 수 있습니다. [항목] 팝업 메뉴에서 항목 제목을 선택하여 블로그 홈 페이지에서 블로그 항목에 빠르게 액세스할 수 있습니다. 이 목록에는 연결된 블로그의 모든 블로그 항목이 역시간순으로 표시됩 니다. [항목] 팝업 메뉴에서 블로그 항목을 선택하면 포함된 브라우저로 해당 블로그 항목이 로드됩니다.

다음 방법으로 블로그 항목을 변경할 수 있습니다.

- Contribute에서 블로그 항목을 직접 편집할 수 있습니다. 자세한 내용은 52[페이지의](#page-58-0) "블로그 편집"을 참조하십시오.
- 브라우저 윈도우에 블로그 홈 페이지 또는 개별 항목이 있는 경우 [Contribute에서 편집] 단추를 클릭하여 Contribute를 시 작하고 편집할 수 있습니다. 자세한 내용은 53페이지의 "[브라우저에서](#page-59-0) 웹 페이지 또는 블로그 편집"을 참조하십시오 .

**참고:** 브라우저에서 웹 페이지나 블로그 항목을 편집하려면 웹 사이트나 블로그에 연결되어 있어야 합니다.

#### **기타 도움말 항목**

56[페이지의](#page-62-0) "실수한 내용 실행 취소" 57[페이지의](#page-63-0) "나중에 사용할 수 있게 초안 저장" 88[페이지의](#page-94-1) "블로그 항목의 날짜 및 시간 설정"

### <span id="page-94-1"></span>**블로그 항목의 날짜 및 시간 설정**

블로그 항목 초안을 게시할 날짜와 시간을 예약 설정할 수 있습니다.

이전 날짜를 선택하고 블로그 항목을 게시하면 지정한 날짜를 사용하여 해당 항목이 즉시 게시됩니다. 이후 날짜를 선택하고 블 로그 항목을 게시하면 블로그 서버에서 날짜 제어 API를 지원할 경우에만 지정한 날짜 및 시간에 해당 항목이 게시됩니다. 또는 지정한 이후 날짜를 사용하여 해당 항목이 즉시 게시됩니다.

**참고:** 게시 날짜 및 시간 설정은 호환되는 블로그 서버에서만 사용됩니다.

### **블로그 페이지에 대한 부모 페이지 및 페이지 순서 설정**

빈 블로그 페이지를 편집하여 이 기능을 지원하는 블로그 사이트에서 해당 부모 페이지 및 페이지 순서를 설정할 수 있습니다. 페이지 자체 및 해당 자식 페이지 이외의 페이지는 메뉴에 나열됩니다. 새 빈 블로그 페이지의 경우 모든 페이지가 나열됩니다.

같은 계층 수준에 있는 페이지의 경우 목록에 표시되는 순서를 설정할 수 있습니다. 예를 들어, Personal Info라고 하는 페이지 아래에 나열된 순서 1, My Hobbies와 순서 2, About me의 두 개 부모 페이지를 고려해 보겠습니다. About me가 My Hobbies 앞에 표시되도록 하려면 About me에 대한 페이지 순서를 1로 변경하고 My Hobbies에 대한 페이지 순서를 2로 변경합니다. 그 러나 마지막 순서는 같은 부모 아래에 있는 페이지 간 상대적 페이지 순서를 기준으로 결정됩니다.

### **블로그 페이지 보기 및 삭제**

[파일 또는 블로그 항목 선택] 대화 상자([보기] > [파일 또는 블로그 항목 선택])를 사용하여 블로그 페이지를 볼 수 있습니다. 블로그의 페이지를 보려면 [페이지] 단추를 클릭합니다. 페이지를 삭제하려면 Contribute를 사용하여 해당 페이지를 탐색한 다 음 [블로그 항목 삭제]를 클릭합니다.

#### **기타 도움말 항목**

85[페이지의](#page-91-1) "빈 블로그 항목 만들기" 87[페이지의](#page-93-1) "블로그 항목 관리"

## <span id="page-94-0"></span>**웹 페이지의 페이지 속성 설정**

웹 페이지마다 기본 글꼴군/글꼴 크기, 배경색, 여백, 링크 스타일 및 페이지 디자인의 기타 여러 가지 측면을 비롯한 레이아웃 및 포맷 속성을 지정할 수 있습니다.

**참고:** 페이지 속성은 웹 페이지에 대해서만 설정할 수 있으며 블로그 항목에 대해서는 설정할 수 없습니다.

선택한 페이지 속성은 현재 웹 페이지에만 적용됩니다. 페이지에서 외부 CSS 스타일 시트를 사용할 경우 해당 스타일 시트를 사 용하는 다른 모든 페이지에 변경 내용이 적용되기 때문에 Contribute는 외부 스타일 시트를 변경하지 않습니다.

**참고:** 템플릿을 기반으로 하는 초안을 편집하거나 Contribute 관리자가 텍스트만 편집할 수 있도록 제한한 경우 페이지 제목만 변경 가능할 수도 있습니다. 자세한 내용은 Contribute 관리자에게 문의하거나 289[페이지의](#page-295-0) "페이지 편집 및 단락 설정 지정"을 참조하십시오.

**1** 초안에서 도구 모음의 [페이지 속성] 단추를 클릭하거나 [서식] > [페이지 속성]을 선택합니다.

[페이지 속성] 대화 상자가 나타납니다.

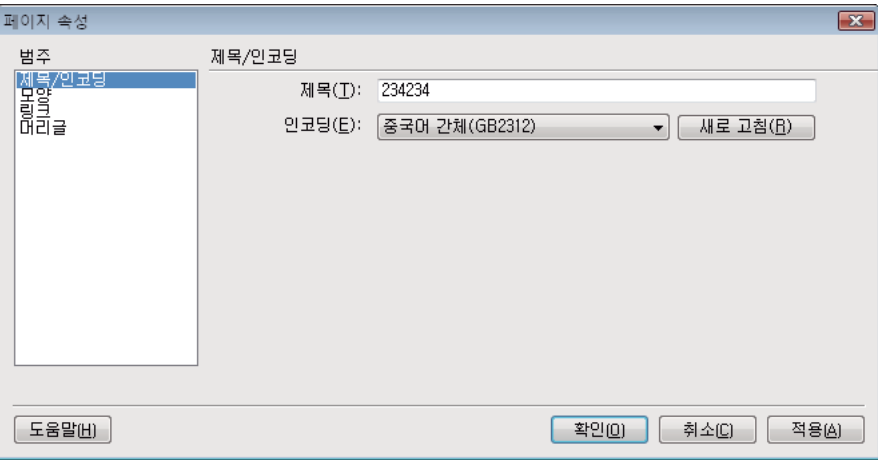

**2** 왼쪽의 목록에서 범주를 선택하고 원하는 대로 변경합니다.

기본적으로 Contribute는 CSS를 사용하여 페이지 속성을 지정합니다. Contribute 관리자가 CSS 대신 HTML 태그를 사 용하도록 환경 설정을 지정한 경우 대화 상자의 왼쪽에 [제목/인코딩] 및 [모양] 범주만 표시됩니다. 이 설정에 대한 자세한 내 용은 Contribute 관리자에게 문의하거나 290[페이지의](#page-296-0) "스타일 및 글꼴 설정 지정"을 참조하십시오.

**참고:** [링크] 또는 [머리글] 범주를 선택할 수 없는 경우 Contribute 관리자가 이러한 페이지 속성을 변경할 수 없도록 옵션 을 설정한 것입니다. 마찬가지로 [모양] 범주에서 페이지 여백만 변경할 수 있는 경우 해당 범주의 다른 속성에 대한 액세스를 관리자가 제한한 것입니다. 자세한 내용은 Contribute 관리자에게 문의하거나 290[페이지의](#page-296-0) "스타일 및 글꼴 설정 지정"을 참조하십시오.

범주의 옵션에 대한 자세한 내용은 다음 단원을 참조하십시오.

- 109페이지의 ["HTML](#page-115-0) 모양 페이지 속성 옵션 설정" 또는 110[페이지의](#page-116-0) "CSS 모양 페이지 속성 옵션 설정"
- 110[페이지의](#page-116-1) "CSS 링크 페이지 속성 옵션 설정"
- 111[페이지의](#page-117-0) "CSS 머리글 페이지 속성 옵션 설정"
- 109[페이지의](#page-115-1) "제목/인코딩 페이지 속성 옵션 설정"

범주의 옵션에 대한 자세한 내용을 보려면 [도움말] 단추를 클릭하십시오.

**3** 대화 상자를 닫지 않고 변경 내용을 보려면 [적용]을 클릭합니다. 변경 내용을 적용하고 대화 상자를 닫으려면 [확인]을 클릭 합니다.

### **기타 도움말 항목**

90[페이지의](#page-96-0) "웹 페이지에 대한 키워드 및 설명 추가"

## <span id="page-96-0"></span>**웹 페이지에 대한 키워드 및 설명 추가**

웹 페이지에 키워드와 설명을 연결할 수 있습니다. 그러면 방문자가 검색 엔진에 지정 키워드 중 하나를 입력하여 페이지를 찾을 수 있습니다.

**참고:** 키워드와 설명은 웹 페이지에 대해서만 추가할 수 있으며 블로그 항목에 대해서는 추가할 수 없습니다.

- **1** 키워드와 설명을 추가할 페이지를 탐색한 다음 도구 모음에서 [페이지 편집] 단추를 클릭합니다. 초안이 Contribute 편집기에서 열립니다.
- **2** [포맷] > [키워드 및 설명]을 선택합니다.

[페이지 키워드 및 설명] 대화 상자가 나타납니다.

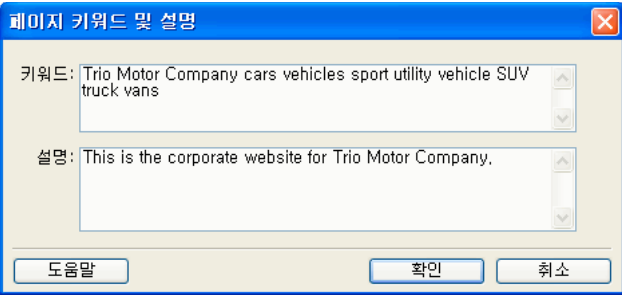

**3** [키워드] 구역에서 키워드를 입력하거나 변경합니다.

키워드는 단일 공백으로 구분합니다(예: 미팅 분 계획 위원회 휴일 파티).

- **4** [설명] 구역에서 페이지 설명을 입력하거나 변경합니다.
- **5** [확인]을 클릭합니다.

#### **기타 도움말 항목**

88[페이지의](#page-94-0) "웹 페이지의 페이지 속성 설정"

## **블로그 항목의 환경 설정 지정**

블로그 항목의 다른 환경 설정을 지정할 수 있습니다. [환경 설정] 대화 상자에서 다음 작업을 수행할 수 있습니다.

• 연결할 기본 블로그, [새 페이지] 단추를 클릭할 때 블로그 항목을 만들지 여부, 블로그 항목에 주석을 허용할지 여부, 다른 사 용자가 해당 트랙백 URL을 사용하여 블로그 항목에 링크할 수 있도록 허용할지 여부 등에 대한 옵션을 설정합니다(27[페이지](#page-33-0) 의 ["Contribute](#page-33-0) 환경 설정 지정" 참조).

**참고:** 일부 블로그 호스트에서는 주석이 지원되지 않거나 주석을 허용하도록 환경 설정을 지정해야 합니다. 자세한 내용은 해 당 블로그 운영자의 설명서를 참조하십시오.

블로그 항목에 트랙백 URL을 추가하는 방법에 대한 자세한 내용은 94[페이지의](#page-100-0) "블로그 항목에 트랙백 URL 추가"를 참조 하십시오. 블로그 항목에 태그를 추가하는 방법에 대한 자세한 내용은 92[페이지의](#page-98-0) "블로그 항목에 태그 추가"를 참조하십시 오.

- 블로그 항목을 게시할 때 Contribute를 통해 알릴 ping 서버 URL을 지정합니다.
- Ping 서버에 대해 실패한 Ping 목록을 봅니다.

CONTRIBUTE 사용 **91** 페이지 , 블로그 항목 및 문서 추가

### **기타 도움말 항목**

27페이지의 ["Contribute](#page-33-0) 환경 설정 지정"

## **블로그 항목에 대한 메타데이터 입력**

블로그 항목을 만들거나 편집할 때 블로그 메타데이터 기능을 사용하여 항목에 대한 추가 정보를 입력할 수 있습니다. 블로그 항 목에 대해 다음을 수행할 수 있습니다.

- 블로그 항목을 게시할 블로그 선택
- 제목 입력 또는 변경
- 태그 추가
- 범주 지정
- 트랙백 URL 추가
- 주석을 허용할지 여부 지정

항목을 게시할 블로그, 블로그 항목 제목 및 블로그 항목에 추가할 태그와 같은 기본적인 블로그 메타데이터 기능을 Contribute 브라우저의 기본 블로그 항목 도구 모음에서 사용할 수 있습니다. 범주, 트랙백 URL을 허용할지 여부 및 의견을 허용할지 여부 등과 같은 보조 블로그의 메타데이터 기능은 블로그 항목 도구 모음의 [태그] 필드 옆에 있는 [보조 메타데이터 보기/숨김] 단추 를 클릭하거나 [보기] 메뉴의 [추가 옵션]을 선택하여 사용할 수 있습니다.

블로그 항목 도구 모음 외에도 [서식] > [블로그 메타데이터] 메뉴에서 블로그 항목에 대한 메타데이터 기능을 입력할 수 있 습니다.

### **블로그 항목에 대한 블로그 선택**

만들거나 편집 중인 블로그 항목을 게시할 블로그를 선택할 수 있습니다. Contribute 연결을 작성한 블로그라면 어디에든 블로 그 항목을 게시할 수 있습니다.

**1** 게시할 블로그 항목을 만들거나 편집합니다.

**참고:** 블로그 항목 만들기에 대한 자세한 내용은 85[페이지의](#page-91-0) "블로그 항목 만들기"를 참조하십시오. 블로그 항목 편집에 대 한 자세한 내용은 87[페이지의](#page-93-1) "블로그 항목 관리"를 참조하십시오.

- **2** 다음 중 하나를 수행합니다.
	- 도구 모음의 [블로그] 팝업 메뉴에서 게시할 블로그를 선택합니다.
	- [서식] > [블로그 메타데이터] > [블로그]를 선택한 다음 팝업 메뉴에서 게시할 블로그를 선택합니다.

**참고:** 편집 중인 기존 블로그 항목을 원래의 블로그가 아닌 대상 블로그에 게시하면 경고가 나타납니다. 편집한 블로그 항 목을 다른 블로그에 게시할 경우 해당 블로그 항목과 연관된 일부 블로그 메타데이터가 제거될 수 있으며 원래 블로그에 있 는 다른 블로그 항목 초안에 대한 링크가 제거됩니다.

**3** (선택 항목) [확인]을 클릭하여 경고 대화 상자를 닫습니다.

블로그 항목이 대상 블로그에 게시됩니다.

편집된 기존 블로그 항목을 새 블로그에 게시할 경우 이 블로그 항목과 원래 블로그의 블로그 항목 초안 사이에 링크가 끊어 집니다. 이동한 블로그 항목과 해당 항목이 링크된 초안에서 끊긴 링크를 수정해야 합니다.

**참고:** 블로그 항목에 링크에 대한 자세한 내용은 182[페이지의](#page-188-0) "새 페이지에 링크"를 참조하십시오. 블로그 항목 게시에 대한 자세한 내용은 216[페이지의](#page-222-1) "블로그에 컨텐츠 게시"를 참조하십시오.

### **블로그 항목의 제목 입력 또는 변경**

블로그 항목의 제목을 입력하거나 변경할 수 있습니다. 블로그 항목을 만들 때 제목을 입력하거나 블로그 항목을 초안으로 저장 하거나 블로그에 게시한 후 제목을 변경할 수 있습니다.

### **새 블로그 항목 제목 입력**

❖ 항목을 만들 때 [새 웹 페이지] 또는 [블로그 항목] 대화 상자에서 [블로그 항목 제목] 필드에 제목을 입력합니다.

### **기존 블로그 항목 또는 블로그 항목 초안의 제목 입력 또는 변경**

- ❖ 다음 중 하나를 수행합니다.
	- 도구 모음의 [제목] 필드에 제목을 입력합니다.
	- [서식] > [블로그 메타데이터] > [제목]을 선택하고 도구 모음의 [제목] 필드에 제목을 입력합니다.

### <span id="page-98-0"></span>**블로그 항목에 태그 추가**

태그를 사용하여 블로그 항목에 간단한 설명을 입력할 수 있습니다. 다른 사용자는 해당 태그를 사용하는 블로그 항목을 검색할 수 있습니다. 예를 들어, 메이저 리그 야구 경기에서 발생한 삼진 아웃 장면을 모은 블로그 항목의 경우 "야구", "삼진 아웃", "삼진 아웃 기록" 등의 태그를 입력할 수 있습니다. 다음과 같은 태그 저장소가 제공됩니다.

- www.technorati.com/tag
- http://blogs.icerocket.com/search?q=

사용자가 태그 필드에 블로그 항목에 대한 태그를 입력하면 Contribute가 태그 링크를 만듭니다. 사용자가 항목을 게시하고 태 그 링크를 클릭하면 포함된 브라우저에 동일한 태그를 사용하여 태그 저장소에 의해 인덱싱된 모든 블로그 항목 목록이 표시됩니 다.

[페이지] 패널에서 블로그 항목을 만들거나 편집할 경우 항목의 태그를 원하는 만큼 쉼표로 구분하여 입력할 수 있습니다.

**참고:** 환경 설정을 지정하여 블로그 항목과 함께 태그가 나타나는 위치, 블로그 항목에서 태그 앞에 나타나는 태그 접두사 등을 결정할 수 있습니다. 태그 입력에 대한 자세한 내용은 27페이지의 ["Contribute](#page-33-0) 환경 설정 지정"을 참조하십시오.

**1** [페이지] 패널에서 원하는 블로그 항목을 선택합니다.

- **2** 다음 중 하나를 수행합니다.
	- 도구 모음에서 [태그] 필드를 클릭하여 포인터를 놓습니다.
	- [서식] > [블로그 메타데이터] > [태그]를 선택하여 도구 모음의 [태그] 필드에 포인터를 놓습니다.
- **3** [태그] 필드에서 블로그 항목에 대해 하나 이상의 태그를 입력합니다.

항목의 태그를 원하는 만큼 입력할 수 있습니다. 쉼표를 사용하여 태그를 구분합니다.

[환경 설정] 대화 상자에서 [태그 작성] 옵션에 설정된 환경 설정에 따라 Contribute가 블로그 항목의 맨 위나 아래에 지정된 태 그 접두사가 앞에 오는 태그를 추가합니다.

블로그 항목의 태그를 추가하면 블로그 항목을 편집 또는 게시하거나 초안으로 저장할 수 있습니다.

**참고:** [태그] 필드에서 태그를 삭제하거나 블로그 항목을 편집하는 중에 항목에서 태그를 삭제하여 블로그 항목의 태그를 지울 수 있습니다. 업데이트된 블로그 항목을 게시하면 태그가 더 이상 블로그에서 블로그 항목과 함께 나타나지 않습니다.

#### **기타 도움말 항목**

27페이지의 ["Contribute](#page-33-0) 환경 설정 지정"

## **블로그 항목에 범주 할당**

블로그 항목에 범주를 할당하여 비슷한 블로그 항목을 함께 그룹화할 수 있습니다. 예를 들어, 현재 업무 또는 스포츠와 관련된 블로그 항목을 범주화할 수 있습니다.

블로그 항목에 둘 이상의 범주를 할당할 수 있습니다. 선택한 범주를 언제든지 변경하거나 제거할 수 있습니다.

범주에 대한 지원은 블로그 호스트마다 다릅니다. 블로그 운영자에 따라 미리 정의된 범주를 제공하거나, 사용자가 직접 범주를 작성할 수 있도록 하고 있으며 범주를 지원하지 않는 운영자도 있습니다. 자세한 내용은 해당 블로그 운영자의 설명서를 참조하십 시오.

- **1** [페이지] 패널에서 원하는 블로그 항목을 선택합니다.
- **2** 다음 중 하나를 수행합니다.
	- 도구 모음의 [범주] 팝업 메뉴에서 원하는 범주를 선택합니다. 선택한 범주 옆에 확인 표시가 나타납니다.
	- [서식] > [블로그 메타데이터] > [범주]를 선택한 다음 팝업 메뉴에서 원하는 범주를 선택합니다. 선택한 범주 옆에 확인 표시가 나타납니다.

**참고:** 블로그 항목에 여러 범주를 할당할 수 있습니다.

### **블로그 항목에 다른 범주 할당**

**1** 필요한 경우 [페이지] 패널에서 원하는 블로그 항목을 선택합니다.

- **2** 다음 중 하나를 수행합니다.
	- 도구 모음의 [범주] 팝업 메뉴에서 새 범주를 선택합니다.

지정한 범주 옆에 확인 표시가 나타납니다.

• [서식] > [블로그 메타데이터] > [범주]를 선택한 다음 팝업 메뉴에서 새 범주를 선택합니다. 지정한 범주 옆에 확인 표시가 나타납니다.

### **블로그 항목에서 범주 제거**

**1** 필요한 경우 [페이지] 패널에서 원하는 블로그 항목을 선택합니다.

- **2** 다음 중 하나를 수행합니다.
	- 도구 모음의 [범주] 팝업 메뉴에서 범주를 선택 취소합니다.
	- [서식] > [블로그 메타데이터] > [범주]를 선택한 다음 팝업 메뉴에서 선택한 모든 범주를 선택 취소합니다.

### **사용 가능한 범주 목록 새로 고침**

일부 블로그 호스트에서는 블로그 항목에 할당할 수 있는 범주를 추가, 편집 또는 삭제할 수 있습니다. 블로그 호스트에서 사용 가능한 범주를 변경한 후 Contribute에서 사용 가능한 범주 목록을 새로 고쳐 변경 내용을 반영할 수 있습니다.

**참고:** 블로그 호스트에서 사용 가능한 범주만 변경할 수 있습니다. Contribute에서는 범주를 변경할 수 없습니다.

- **1** [페이지] 패널에서 원하는 블로그를 선택합니다.
- 2 블로그 메타데이터 도구 모음에서 ●을 클릭합니다.

수정된 범주가 도구 모음의 [범주] 팝업 메뉴에 나타납니다. [서식] > [블로그 메타데이터] > [범주]를 선택할 경우에도 이러 한 범주가 나타납니다. 새로 작성, 편집 또는 삭제된 범주를 사용하는 블로그 항목이 업데이트됩니다.

#### **기타 도움말 항목**

85[페이지의](#page-91-0) "블로그 항목 만들기"

## <span id="page-100-0"></span>**블로그 항목에 트랙백 URL 추가**

블로그 항목을 만들 때 하나 이상의 트랙백 URL을 추가할 수 있습니다. 트랙백 URL을 사용하여 블로그 항목에 링크된 다른 블 로그 목록을 유지할 수 있습니다. 다른 블로그 작성자가 작성한 블로그 항목 중 하나를 연결하려면 자신의 블로그 항목에 해당 블 로그 항목의 트랙백 URL을 추가합니다. 블로그는 각 블로그 항목에 대해 이러한 링크된 블로그 항목의 레코드를 유지합니다. 이 러한 링크를 클릭하여 링크된 항목을 볼 수 있습니다. 또한 [트랙백 허용] 옵션을 비활성화하여 다른 사용자가 그들의 블로그 항목 에 자신의 블로그 트랙백 URL을 추가하지 못하도록 할 수도 있습니다.

**참고:** 환경 설정을 지정하여 블로그 항목에 대해 트랙백이 활성화되는지 여부를 결정합니다. 일부 블로그에서는 트랙백 기능을 지원하지 않거나 특정 환경 설정을 요구하는 경우가 있습니다. 자세한 내용은 블로그 설명서를 참조하십시오. 블로그 항목에 대한 트랙백 URL을 활성화하는 방법에 대한 자세한 내용은 27페이지의 ["Contribute](#page-33-0) 환경 설정 지정"을 참조하십시오.

**1** [페이지] 패널에서 원하는 블로그 항목을 선택합니다.

**참고:** Contribute는 사용자가 [트랙백] 대화 상자나 [트랙백 URL] 필드에 입력한 URL의 유효성을 검사하지 않습니다. 잘 못된 URL을 입력하거나 나중에 트랙백 URL을 변경하려면 블로그 항목을 편집하여 새 트랙백 URL을 추가할 수 있습니다. 그러나 원래 입력했던 트랙백 URL을 편집하거나 삭제할 수는 없습니다.

- **2** 다음 중 하나를 수행합니다.
	- 도구 모음에서 [트랙백] 단추 를 클릭합니다.
	- [포맷] > [블로그 메타 데이터] > [트랙백 허용]을 선택합니다.
- **3** [트랙백 URL] 필드에 블로그 항목에 대한 트랙백 URL을 입력한 다음 [확인]을 클릭합니다.

Contribute가 블로그 항목에 URL을 추가하며 [트랙백] 필드가 Contribute 작업 영역의 맨 아래에 나타납니다. 이 필드에 서 트랙백 URL을 추가, 편집 또는 삭제할 수 있습니다. 이러한 수정 사항은 [트랙백] 대화 상자에서도 반영됩니다.

**참고:** 일부 블로그에서는 트랙백 기능이 지원되지 않거나 트랙백 기능을 사용하도록 환경 설정을 지정해야 합니다. 자세한 내 용은 블로그 설명서를 참조하십시오.

블로그 항목에 트랙백 URL을 추가하면 블로그 항목을 편집 또는 게시하거나 초안으로 저장할 수 있습니다.

**참고:** Contribute 작업 공간의 [트랙백] 대화 상자 및 [트랙백 URL] 필드에서 한 줄에 하나의 트랙백 URL만 추가할 수 있 습니다.

#### **기타 도움말 항목**

27페이지의 ["Contribute](#page-33-0) 환경 설정 지정"

### **블로그 항목의 주석 허용**

[환경 설정] 대화 상자의 [블로그 기본값] 옵션을 사용하여 Contribute에서 블로그 서버가 블로그 항목의 주석을 사용할지 여 부를 지정할 수 있습니다. 주석을 활성화할 경우 블로그 항목의 주석을 입력할 수 있습니다. 또한 개별 블로그 항목의 주석을 사용 하거나 사용하지 않을 수 있습니다.

**참고:** 환경 설정을 지정하여 블로그 항목의 주석이 활성화되는지 여부를 결정합니다. 블로그 항목의 주석을 사용하는 방법에 대 한 자세한 내용은 27페이지의 ["Contribute](#page-33-0) 환경 설정 지정"을 참조하십시오. 일부 블로그에서는 의견을 지원하지 않거나 특정 환경 설정을 요구하는 경우가 있습니다. 자세한 내용은 블로그 설명서를 참조하십시오.

- **1** 블로그 항목을 탐색합니다.
- **2** 도구 모음에서 [항목 편집] 단추를 클릭하거나 [파일] > [작업] > [항목 편집]을 선택합니다.
- **3** 다음 중 하나를 수행합니다.
	- [서식] > [블로그 메타데이터] > [주석 허용]을 선택하거나 선택 취소하여 블로그 항목의 주석을 사용하거나 사용하지 않 습니다.
	- 도구 모음에서 [주석 허용] 단추를 클릭하여 주석을 사용하거나 사용하지 않습니다.
- **4** 블로그 항목의 주석을 사용하거나 사용하지 않도록 설정한 다음에 블로그 항목을 편집 또는 게시하거나 초안으로 저장할 수 있습니다.

블로그에 블로그 항목을 게시할 경우 [주석] 링크를 사용하여 항목을 읽는 누구나 주석을 게시할 수 있습니다.

# **PDF로 문서 변환 정보(Windows에만 해당)**

Contribute를 사용하여 Word 문서, PowerPoint 프레젠테이션 및 Excel 스프레드시트와 같은 Microsoft Office 문서를 PDF 문서로 변환하고 이러한 문서를 Adobe Contribute 웹 페이지 또는 블로그 항목 초안에 삽입할 수 있습니다. Microsoft Office 문서를 PDF로 삽입하는 프로세스에는 해당 문서를 삽입하기 전에 Adobe PDF 파일로 변환하는 작업이 포함됩니다.

PDF 파일은 관련 관리자 설정에 따라 폴더에 업로드됩니다.

### **기타 도움말 항목**

27페이지의 ["Contribute](#page-33-0) 환경 설정 지정"

## <span id="page-101-0"></span>**Office 문서를 Contribute 페이지에 PDF로 삽입(Windows에만 해당)**

Contribute를 사용하여 Word 문서, PowerPoint 프레젠테이션 및 Excel 스프레드시트와 같은 Microsoft Office 문서를 PDF 문서로 변환하고 이러한 문서를 Adobe Contribute 웹 페이지 또는 블로그 항목 초안에 삽입할 수 있습니다. Microsoft Office 문서를 PDF로 삽입하는 프로세스에는 해당 문서를 삽입하기 전에 PDF로 변환하는 작업이 포함됩니다.

**참고:** Microsoft Word 문서 또는 Microsoft PowerPoint 프레젠테이션을 삽입하는 중이면서 변환할 문서의 영역을 지정하려 면 Word 또는 PowerPoint에서 작업하는 동안 문서를 변환한 다음 Contribute의 페이지에 삽입하십시오.

- **1** 초안에서 PDF 문서를 표시할 위치에 삽입 포인터를 놓습니다.
- **2** [삽입] > [문서를 PDF로]를 선택합니다.

[PDF 변환 가능 문서] 목록과 함께 [열기] 대화 상자가 나타납니다.

**3** Office 문서를 선택한 다음 [열기]를 클릭합니다.

[Office 문서를 PDF로 삽입] 대화 상자가 나타납니다.

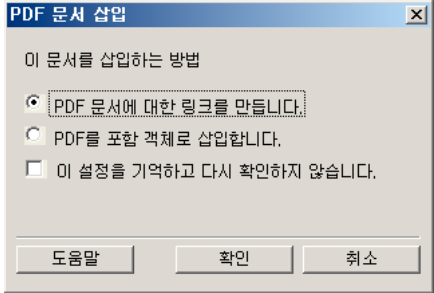

**4** 다음 옵션 중 하나를 선택합니다.

**PDF 문서에 대한 링크를 만듭니다** - 문서를 PDF로 변환하고 선택한 문서에 대한 링크를 삽입하려는 경우

**PDF를 포함 객체로 삽입합니다** - 문서를 PDF로 변환하고 PDF 문서를 객체로 포함하려는 경우

**참고:** 웹 사이트 관리자가 PDF를 포함하지 못하도록 설정한 경우 [PDF를 포함 객체로 삽입합니다] 옵션이 비활성화됩니다.

**5** 필요한 경우 [이 설정을 기억하고 다시 확인하지 않습니다] 체크 상자를 선택합니다.

[환경 설정] 대화 상자에 정의된 설정에 대한 자세한 내용은 40페이지의 ["Microsoft Office](#page-46-0) 문서 환경 설정 지정(Windows [에만](#page-46-0) 해당)"을 참조하십시오.

**6** [확인]을 클릭합니다.

문서가 PDF 문서로 변환되고 링크 또는 포함된 객체로 초안에 삽입됩니다.

### **드래그하여 PDF 문서 만들기 및 삽입**

**1** 초안에서 PDF 문서를 표시할 위치에 삽입 포인터를 놓습니다.

◯ 드래그할 파일을 포함하는 응용 프로그램을 볼 수 있도록 Contribute 윈도우 크기를 줄이십시오.

- **2** Windows 탐색기를 엽니다.
- **3** 변환할 문서를 삽입 포인터로 드래그합니다.

[Microsoft Office 문서 삽입] 대화 상자가 나타납니다.

**4** [PDF로 변환한 후 PDF에 대한 링크 만듭니다] 또는 [PDF로 변환한 후 PDF를 객체로 포함합니다]를 선택한 다음 [확인] 을 클릭합니다.

Contribute는 문서를 PDF 문서로 변환한 다음 초안에 삽입합니다.

### **초안에서 PDF 문서 삭제**

- **1** 초안에서 PDF 문서를 강조 표시하여 선택합니다.
- **2** Delete 키를 누릅니다.

# **웹 사이트에 Microsoft Word 문서 및 Excel 문서 추가**

Contribute를 사용하면 Word 문서 및 Excel 문서와 해당 문서의 컨텐츠를 웹 사이트 또는 블로그 항목에 쉽게 추가할 수 있습 니다.

예를 들어, 북아메리카의 모든 판매 담당자에 대한 연락처 정보를 포함하는 Word 표가 있다고 가정해 보십시오. 이 경우 웹 페 이지에 표를 다시 만들 필요 없이 Contribute에서 표를 웹 사이트에 추가할 수 있습니다.

다음 네 가지 방법으로 웹 페이지 또는 블로그 항목에 Word 내용 또는 Excel 내용을 추가할 수 있습니다.

- Word 문서 또는 Excel 문서의 내용을 새 웹 페이지 또는 기존 웹 페이지나 블로그 항목에 추가합니다(Windows 전용).
- 기존 웹 페이지 또는 블로그 항목에서 Word 문서 또는 Excel 문서에 대한 링크를 삽입합니다.
- PDF로 문서를 변환하고 기존 웹 페이지 또는 블로그 항목에서 문서에 대한 링크를 삽입합니다.
- PDF로 문서를 변환하고 기존 웹 페이지 또는 블로그 항목에서 문서를 포함 객체로 삽입합니다.

Windows는 Word 문서 또는 Excel 문서를 추가할 때 Contribute가 항상 문서 콘텐츠를 포함 객체로 추가하거나 문서 에 대한 링크를 삽입하도록 사용자 환경 설정을 지정할 수 있습니다. 자세한 내용은 37[페이지의](#page-43-0) "편집 환경 설정 지정"을 참조하십시오.

Word 문서 및 Excel 문서의 컨텐츠를 Microsoft Office 응용 프로그램에서 Contribute 편집기에 직접 추가할 수 있습니 다. 자세한 내용은 99페이지의 "Contribute에서 [Microsoft Office](#page-105-0) 응용 프로그램의 문서 열기(Windows에만 해당)"를 참 조하십시오.

## <span id="page-103-1"></span>**페이지에 Microsoft Word 또는 Excel 내용 추가(Windows에만 해당)**

Word 문서 또는 Excel 문서의 내용을 새 웹 페이지 또는 기존 웹 페이지나 블로그 항목에 추가할 수 있습니다.

페이지에 내용을 추가하면 Contribute가 이를 HTML로 변환하여 웹 페이지 또는 블로그 항목에 복사합니다. 그런 다음 Contribute에서 해당 내용을 편집할 수 있습니다. 이때 컴퓨터의 원본 파일에 변경한 내용은 웹 사이트 또는 블로그 항목에 표시 되지 않습니다.

HTML로 변환하는 문서가 300KB보다 큰 경우 Contribute가 파일이 너무 커서 변환할 수 없다는 알림과 함께 문서를 PDF 문 서로 변환하거나 문서에 대한 링크를 삽입하는 등의 문서 삽입을 위한 다른 옵션을 제공합니다. 이러한 옵션에 대한 자세한 내용 은 95페이지의 "Office 문서를 [Contribute](#page-101-0) 페이지에 PDF로 삽입(Windows에만 해당)" 및 97페이지의 ["Microsoft Word](#page-103-0) 문 서 또는 [Excel](#page-103-0) 문서로 링크 삽입"을 참조하십시오.

**참고:** Microsoft Office 97을 사용할 경우 Word 문서 또는 Excel 문서의 내용을 추가할 수 없으며 문서에 대한 링크를 삽입하 거나 문서를 PDF 문서로 변환해야 합니다.

- **1** 초안에서 내용을 표시할 위치에 삽입 포인터를 놓습니다.
- **2** 삽입할 내용이 포함된 파일을 선택하려면 다음 중 하나를 수행합니다.
	- Contribute에서 다음과 같이 하십시오.
		- **1** [삽입] > [Microsoft Office 문서]를 선택합니다.
			- [열기] 대화 상자가 나타납니다.
		- **2** 필요한 Microsoft Office 문서를 선택하고 [열기]를 클릭합니다.
	- (Windows에만 해당) Windows 탐색기에서 파일을 현재 위치로부터 컨텐츠를 표시할 Contribute 초안으로 드래그합 니다.
- **3** [Microsoft Office 문서 삽입] 대화 상자에서 [문서의 내용을 이 페이지에 삽입합니다]를 클릭한 다음 [확인]을 클릭합니다.
- **4** (선택 항목) 삽입 옵션에 대해 다시 묻지 않게 하려면 [이 설정을 기억하고 다시 확인하지 않습니다] 체크 상자를 선택합니다.

Contribute의 [편집] 메뉴에서도 이러한 환경 설정을 지정할 수 있습니다. 이렇게 하려면 [편집] > [환경 설정] >  $\Psi$  [Microsoft 문서]를 선택하고 원하는 환경 설정을 지정하십시오. 이러한 환경 설정을 지정하는 방법에 대한 자세한 내용 은 27페이지의 ["Contribute](#page-33-0) 환경 설정 지정"을 참조하십시오.

**5** [확인]을 클릭합니다.

Word 또는 Excel 문서의 내용이 초안에 표시됩니다.

### **기타 도움말 항목**

97페이지의 ["Microsoft Word](#page-103-0) 문서 또는 Excel 문서로 링크 삽입"

95페이지의 "Office 문서를 [Contribute](#page-101-0) 페이지에 PDF로 삽입(Windows에만 해당)"

## <span id="page-103-0"></span>**Microsoft Word 문서 또는 Excel 문서로 링크 삽입**

기존 페이지나 블로그 항목에서 Microsoft Word 문서 또는 Excel 문서에 대한 링크를 삽입할 수 있습니다.

링크가 있는 페이지 또는 블로그 항목을 게시할 경우 Contribute가 웹 사이트에 문서를 복사한 다음 컴퓨터에 있는 원본 파일이 아닌 해당 복사본에 링크합니다.

**참고:** 게시한 이후에 링크된 페이지나 블로그 항목의 컨텐츠를 편집하려면 69페이지의 "외부 응용 [프로그램에서](#page-75-2) 웹 페이지 소스 [편집](#page-75-2)"을 참조하십시오. 원본 파일에 대해 수행한 변경 내용은 웹 사이트 또는 블로그 항목에 나타나지 않습니다.

- **1** 초안에서 내용을 표시할 위치에 삽입 포인터를 놓습니다.
- **2** 삽입할 내용이 포함된 파일을 선택하려면 다음 중 하나를 수행합니다.
	- 초안에서 링크를 표시할 위치에 삽입 포인터를 놓거나 초안의 텍스트 또는 이미지를 선택한 다음 도구 모음에서 [링크] 단추 圖를 클릭하고 [내 컴퓨터의 파일]을 선택합니다.

[링크 삽입] 대화 상자에서 링크 텍스트를 입력하고 링크할 파일을 탐색한 다음 [확인]을 클릭합니다.

• (Windows에만 해당) 파일을 현재 위치에서 링크를 표시할 Contribute 초안으로 드래그합니다.

[Microsoft Office 문서 삽입] 대화 상자에서 [문서에 대한 링크를 만듭니다]를 클릭한 다음 [확인]을 클릭합니다.

**참고:** 링크 텍스트는 연결할 파일의 이름이 됩니다. 링크를 만든 후에 링크 텍스트를 변경하려면 192[페이지의](#page-198-0) "링크 텍스 트 및 [대상](#page-198-0) 변경"을 참조하십시오.

초안에서 해당 문서에 대한 링크가 나타납니다.

### **기타 도움말 항목**

97페이지의 "페이지에 [Microsoft Word](#page-103-1) 또는 Excel 내용 추가(Windows에만 해당)" 95페이지의 "Office 문서를 [Contribute](#page-101-0) 페이지에 PDF로 삽입(Windows에만 해당)"

## **PDF로 문서 변환 및 초안에 삽입(Windows에만 해당)**

Microsoft Word 문서 또는 Excel 문서를 PDF 문서로 변환하고 기존 웹 페이지 또는 블로그 항목에 PDF에 대한 링크를 삽입 하거나 초안에 PDF를 포함 객체로 삽입할 수 있습니다.

- **1** 초안에서 PDF 문서를 표시할 위치에 삽입 포인터를 놓습니다.
- **2** [삽입] > [MS Office 문서]를 선택합니다. 나타나는 대화 상자에서 파일을 탐색한 다음 [열기]를 클릭합니다.

[Microsoft Office 문서 삽입] 대화 상자가 나타납니다.

**3** 다음 옵션 중에서 선택하여 Contribute 초안에 PDF 문서를 삽입합니다.

**참고:** 이러한 옵션은 Microsoft Word 문서 및 Excel 문서에서만 사용할 수 있습니다.

- [PDF로 변환한 후 PDF에 대한 링크를 만듭니다] PDF로 선택한 문서를 변환하고 PDF 문서에 대한 링크를 삽입하려 는 경우
- [PDF로 변환한 후 PDF를 객체로 포함합니다] PDF로 선택한 문서를 변환하고 PDF 문서를 객체로 포함하려는 경우
- **4** (선택 항목) 삽입 옵션에 대해 다시 묻지 않게 하려면 [이 설정을 기억하고 다시 확인하지 않습니다] 체크 상자를 선택합니다.
- **5** [확인]을 클릭합니다.

문서가 PDF 문서로 변환되고 링크로 삽입되거나 초안에 객체로 포함됩니다.

#### **기타 도움말 항목**

97페이지의 "페이지에 [Microsoft Word](#page-103-1) 또는 Excel 내용 추가(Windows에만 해당)" 97페이지의 ["Microsoft Word](#page-103-0) 문서 또는 Excel 문서로 링크 삽입"

# <span id="page-105-0"></span>**Contribute에서 Microsoft Office 응용 프로그램의 문서 열 기(Windows에만 해당)**

Microsoft Word, Excel 및 Outlook 전자 메일 프로그램에서 Contribute 도구 모음을 사용함으로써 Contribute의 스프레드 시트, Word 문서 및 전자 메일 메시지와 같은 문서를 열 수 있습니다. 이러한 응용 프로그램에서 문서를 열거나 Contribute용 Office 도구 모음을 사용하여 Contribute 편집기에 컨텐츠를 삽입하거나 Contribute를 열지 않은 채로 웹 사이트에 컨텐츠를 게 시할 수 있습니다.

컴퓨터에 Contribute 를 설치하면 Microsoft Office 도구 모음이 자동으로 설치됩니다.

**참고:** Contribute 도구 모음은 Microsoft Office 2003, Microsoft Office XP 및 Microsoft Office 2007 버전을 사용하는 컴 퓨터에만 설치됩니다.

MS Office 도구 모음에서 다음 변경 내용을 볼 수 있습니다.

• 새 메뉴 항목인 Contribute가 응용 프로그램 메뉴에 표시됩니다.

파일(E) 편집(E) 보기(V) 삽입(I) 서식(Q) 도구(I) 표(A) 창(W) Contribute(U) 도움말(H)

• Contribute의 도구 모음이 응용 프로그램에서 별도의 행으로 표시됩니다.

<mark>Ict</mark> Contribute에서 열기 <mark>デ</mark> 웹 사이트에 게시 <mark>デ</mark> 블로그에 게시 <sub>리</sub>

## **Microsoft Word, Excel 및 Outlook 전자 메일 프로그램에서 문서 열기**

Microsoft Office 응용 프로그램의 Contribute에서 문서를 열 때마다 문서의 한 섹션이나 전체 컨텐츠를 Contribute 편집기 에 삽입하거나 Contribute 편집기의 활성 페이지에서 문서에 대한 링크를 만들거나 컨텐츠를 PDF로 삽입할 수 있습니다.

**참고:** Contribute에서 Outlook 전자 메일 메시지를 열 경우 편집기에 메시지의 컨텐츠만 삽입할 수 있습니다.

다음 세 가지 방법으로 Microsoft Office 응용 프로그램에서 새 웹 페이지에 내용을 추가할 수 있습니다.

- 페이지에 Word, Excel 또는 Outlook 내용 추가
- Word 문서 또는 Excel 문서에서 링크 삽입
- Word 문서 또는 Excel 문서를 PDF로 삽입

### **Microsoft Office에서 페이지에 Microsoft Word, Excel 또는 Outlook 내용 추가(Windows에 만 해당)**

새 웹 페이지에 문서(Word 문서, Excel 스프레드시트 또는 Outlook 메시지)의 내용을 추가할 수 있습니다. 문서를 열기 전에 템플릿과 이러한 문서를 연결할 수도 있습니다.

페이지에 컨텐츠를 추가할 경우 Contribute가 Contribute 편집기에 문서의 컨텐츠를 복사합니다. Contribute에서 컨텐츠를 편집하고 웹 사이트에 게시할 수 있습니다.

- **1** Microsoft Word 또는 Excel에서 문서를 엽니다.
- **2** Contribute에서 문서를 열려면 응용 프로그램의 Contribute 도구 모음에서 다음 중 하나를 수행합니다.

**참고:** 문서에 변경한 내용이 있는 경우 Contribute에서 열기 전에 문서를 저장합니다.

- [Contribute] > [Contribute에서 열기]를 선택합니다.
- 도구 모음에서 [Contribute에서 열기] 단추를 클릭합니다.

**참고:** 웹 사이트에 연결되지 않은 경우 경고 메시지가 나타납니다. 웹 사이트 연결을 만드는 방법에 대한 자세한 내용은 [232](#page-238-0) [페이지의](#page-238-0) "웹 사이트 연결 만들기"를 참조하십시오.

Contribute에 [새 페이지로 열기] 대화 상자가 나타납니다.

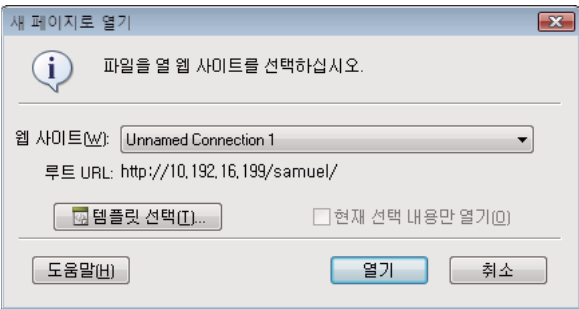

- **3** 문서를 배치할 웹 사이트를 선택합니다.
- **4** [템플릿 선택] 단추를 클릭하여 Contribute에서 연 Office 문서에 대한 업데이트된 템플릿을 설정합니다. 템플릿 설정에 대 한 자세한 내용은 103페이지의 "Office 문서를 열 때 템플릿 설정[\(Windows](#page-109-0)에만 해당)"을 참조하십시오.

[새 페이지로 열기] 대화 상자에서 [템플릿 선택] 단추를 클릭하지 않을 경우 Microsoft Office 문서 또는 빈 템플릿을 여는 데 마지막으로 사용된 템플릿이 현재 열고 있는 문서에 연결됩니다. 또한 이 템플릿이 서버에 있는 템플릿과 일치하지 않는 경 우 Contribute에서 [템플릿 다운로드] 대화 상자가 표시됩니다. 다음 중 하나를 선택할 수 있습니다.

- [이전 템플릿을 사용하여 열기] 이전 템플릿을 사용하여 문서를 열려면 이 단추를 클릭합니다.
- [다운로드 및 열기] 업데이트된 템플릿을 서버에서 다운로드한 다음 문서를 열려면 이 단추를 클릭합니다.

**참고:** 대상 웹 사이트에 템플릿이 없는 경우 [템플릿 선택] 단추를 클릭하면 템플릿이 없다는 메시지가 표시됩니다.

**5** (선택 항목) 문서에서 콘텐트를 선택한 후 선택한 콘텐트 대신 전체 문서를 열려면, [현재 선택 내용만 열기] 체크 상자를 선 택 취소합니다.

**참고:** 이 옵션은 문서에서 내용을 선택한 경우에만 사용할 수 있습니다.

대화 상자의 옵션에 대한 자세한 내용을 보려면 [도움말] 단추를 클릭합니다.

**6** [열기]를 클릭합니다.

Contribute에 [Microsoft Office 문서 삽입] 대화 상자가 나타납니다.

**참고:** Outlook 전자 메일 메시지의 내용을 삽입하는 경우에는 [Microsoft Office 문서 삽입] 대화 상자가 나타나지 않습니 다. 전자 메일 메시지의 내용은 [열기]를 클릭한 후 자동으로 Contribute 편집기에 삽입됩니다.

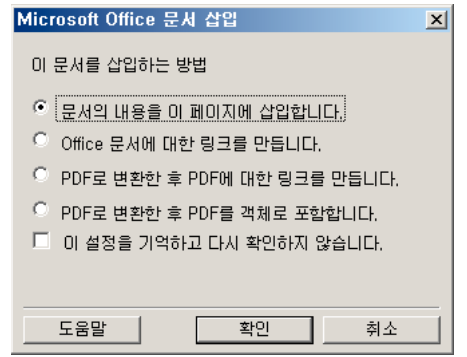

- **7** [문서의 내용을 이 페이지에 삽입합니다]를 선택합니다.
- **8** (선택 항목) 삽입 옵션에 대해 다시 묻지 않게 하려면 [이 설정을 기억하고 다시 확인하지 않습니다] 체크 상자를 선택합니다. 대화 상자의 옵션에 대한 자세한 내용을 보려면 [도움말]을 클릭합니다.

**9** [확인]을 클릭합니다.

선택한 템플릿이 웹 페이지에 적용되고 문서가 초안으로 열립니다. 이 문서를 게시하기 전에 기존 페이지에서 이 새 페이지 에 대한 링크를 작성해야 합니다. 자세한 내용은 181[페이지의](#page-187-0) "텍스트 및 이미지 링크 만들기"를 참조하십시오.

**참고:** .rtf 파일의 경우 [Contribute에서 열기] 옵션을 사용할 수 없습니다.

### **기타 도움말 항목**

102페이지의 ["Microsoft Office](#page-108-0)에서 Microsoft Word 문서 또는 Excel 문서를 PDF로 삽입(Windows에만 해당)" 103페이지의 "Office 문서를 열 때 템플릿 설정[\(Windows](#page-109-0)에만 해당)"

### **Microsoft Office에서 Microsoft Word 문서 또는 Excel 문서에 대한 링크 삽입(Windows에만 해당)**

새 페이지에 Microsoft Word 또는 Excel 문서에 대한 링크를 삽입할 수 있습니다. 링크가 있는 페이지를 게시할 경우 Contribute가 웹 사이트에 문서를 복사한 다음 컴퓨터에 있는 원본 파일이 아닌 해당 복사본에 링크합니다.

- **1** Microsoft Word 또는 Excel에서 문서를 엽니다.
- **2** (선택 항목) Contribute에서 문서의 특정 섹션만 열려면 해당 섹션을 선택합니다.
- **3** Contribute에서 문서를 열려면 응용 프로그램의 Contribute 도구 모음에서 다음 중 하나를 수행합니다.

**참고:** 문서를 변경한 경우 Contribute에서 열기 전에 문서를 저장합니다.

- [Contribute] > [Contribute에서 열기]를 선택합니다.
- 도구 모음에서 [Contribute에서 열기] 단추를 클릭합니다.

**참고:** 웹 사이트에 연결되지 않은 경우 경고 메시지가 나타납니다. 웹 사이트 연결을 만드는 방법에 대한 자세한 내용은 232[페이지의](#page-238-0) "웹 사이트 연결 만들기"를 참조하십시오.

Contribute에 [새 페이지로 열기] 대화 상자가 나타납니다.

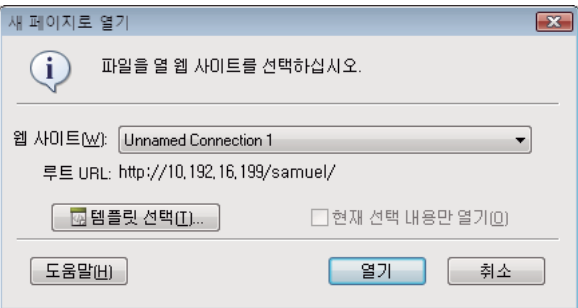

- **4** 문서를 배치할 웹 사이트를 선택합니다.
- **5** [템플릿 선택] 단추를 클릭하여 Contribute에 연 Office 문서에 대한 템플릿을 설정합니다. 템플릿 설정에 대한 자세한 내용 은 103페이지의 "Office 문서를 열 때 템플릿 설정[\(Windows](#page-109-0)에만 해당)"을 참조하십시오.

[새 페이지로 열기] 대화 상자에서 [템플릿 선택] 단추를 클릭하지 않을 경우 Microsoft Office 문서를 여는 데 마지막으로 사용된 템플릿이 현재 여는 문서에 연결됩니다. 또한 템플릿이 서버에 있는 템플릿과 일치하지 않는 경우 Contribute에서는 [템플릿 다운로드] 대화 상자가 표시됩니다. 다음 중 하나를 수행할 수 있습니다.

- [이전 템플릿을 사용하여 열기] 이전 템플릿을 사용하여 문서를 열려면 이 단추를 클릭합니다.
- [다운로드 및 열기] 서버의 변경 내용으로 템플릿을 업데이트한 다음 문서를 열려면 이 단추를 클릭합니다.

**참고:** 대상 웹 사이트에 템플릿이 없는 경우 [템플릿 선택] 단추를 클릭하면 템플릿이 없다는 메시지가 표시됩니다.
**6** (선택 항목) 선택한 내용 대신 전체 문서를 열려면, [현재 선택 내용만 열기] 체크 상자를 선택 취소합니다. **참고:** 이 체크 상자는 문서에서 텍스트를 선택한 경우 활성화됩니다.

대화 상자의 옵션에 대한 자세한 내용을 보려면 [도움말] 단추를 클릭합니다.

**7** [열기]를 클릭합니다.

[Microsoft Office 문서 삽입] 대화 상자가 나타납니다.

- **8** [Office 문서에 대한 링크를 만듭니다]를 선택합니다.
- **9** (선택 항목) 삽입 옵션에 대해 다시 묻지 않게 하려면 [이 설정을 기억하고 다시 확인하지 않습니다] 체크 상자를 선택합니다. 대화 상자의 옵션에 대한 자세한 내용을 보려면 [도움말] 단추를 클릭하십시오.
- **10** [확인]을 클릭합니다.

선택한 템플릿이 웹 페이지에 적용되고 문서 초안에 링크가 삽입됩니다. 이 문서를 게시하기 전에 기존 페이지에서 이 새 페 이지에 대한 링크를 작성해야 합니다. 자세한 내용은 181[페이지의](#page-187-0) "텍스트 및 이미지 링크 만들기"를 참조하십시오.

### **기타 도움말 항목**

99페이지의 "Microsoft Office에서 페이지에 [Microsoft Word, Excel](#page-105-0) 또는 Outlook 내용 추가(Windows에만 해당)"

102페이지의 ["Microsoft Office](#page-108-0)에서 Microsoft Word 문서 또는 Excel 문서를 PDF로 삽입(Windows에만 해당)"

103페이지의 "Office 문서를 열 때 템플릿 설정[\(Windows](#page-109-0)에만 해당)"

## <span id="page-108-0"></span>**Microsoft Office에서 Microsoft Word 문서 또는 Excel 문서를 PDF로 삽입(Windows에만 해 당)**

Contribute를 사용하면 Microsoft Word 또는 Excel에서 Microsoft Word 문서 또는 Excel 문서를 웹 페이지에 PDF 문서로 삽입할 수 있습니다.

- **1** Microsoft Word 또는 Excel에서 문서를 엽니다.
- **2** (선택 항목) Contribute에서 문서의 특정 섹션만 열려면 해당 섹션을 선택합니다.
- **3** Contribute에서 문서를 열려면 응용 프로그램의 Contribute 도구 모음에서 다음 중 하나를 수행합니다.

**참고:** 문서에 변경한 내용이 있는 경우 Contribute에서 열기 전에 문서를 저장합니다.

- [Contribute] > [Contribute에서 열기]를 선택합니다.
- 도구 모음에서 [Contribute에서 열기] 단추를 클릭합니다.

**참고:** 웹 사이트에 연결되지 않은 경우 경고 메시지가 나타납니다. 웹 사이트 연결을 만드는 방법에 대한 자세한 내용은 [232](#page-238-0) [페이지의](#page-238-0) "웹 사이트 연결 만들기"를 참조하십시오.

[새 페이지로 열기] 대화 상자가 나타납니다.

- **4** 문서를 배치할 웹 사이트를 선택합니다.
- **5** [템플릿 선택] 단추를 클릭하여 Contribute에 연 Office 문서에 대한 템플릿을 설정합니다. 템플릿 설정에 대한 자세한 내용 은 103페이지의 "Office 문서를 열 때 템플릿 설정[\(Windows](#page-109-0)에만 해당)"을 참조하십시오.

[새 페이지로 열기] 대화 상자에서 [템플릿 선택] 단추를 클릭하지 않을 경우 Microsoft Office 문서를 여는 데 마지막으로 사용된 템플릿이 현재 여는 문서에 연결됩니다. 또한 이 템플릿이 서버에 있는 템플릿과 일치하지 않는 경우 Contribute에서 [템플릿 다운로드] 대화 상자가 표시됩니다. 다음 중 하나를 수행할 수 있습니다.

- [이전 템플릿을 사용하여 열기] 이전 템플릿을 사용하여 문서를 열려면 이 단추를 클릭합니다.
- [다운로드 및 열기] 서버의 변경 내용으로 템플릿을 업데이트한 다음 문서를 열려면 이 단추를 클릭합니다.

**참고:** 대상 웹 사이트에 템플릿이 없는 경우 [템플릿 선택] 단추를 클릭하면 템플릿이 없다는 메시지가 표시됩니다.

- **6** (선택 항목) 선택한 내용 대신 전체 문서를 열려면, [현재 선택 내용만 열기] 체크 상자를 선택 취소합니다. 대화 상자의 옵션에 대한 자세한 내용을 보려면 [도움말] 단추를 클릭합니다.
- **7** [열기]를 클릭합니다.

[Microsoft Office 문서 삽입] 대화 상자가 나타납니다.

- **8** [PDF로 변환한 후 PDF에 대한 링크를 만듭니다] 또는 [PDF로 변환한 후 PDF를 객체로 포함합니다]를 선택합니다.
- **9** (선택 항목) 삽입 옵션에 대해 다시 묻지 않게 하려면 [이 설정을 기억하고 다시 확인하지 않습니다] 체크 상자를 선택합니다. 대화 상자의 옵션에 대한 자세한 내용을 보려면 [도움말] 단추를 클릭합니다.

**10** [확인]을 클릭합니다.

Contribute가 문서를 PDF 파일로 변환하고 링크 또는 포함 객체로 초안에 삽입합니다. 또한 Contribute가 웹 페이지에 선 택한 템플릿을 적용합니다.

### **기타 도움말 항목**

99페이지의 "Microsoft Office에서 페이지에 [Microsoft Word, Excel](#page-105-0) 또는 Outlook 내용 추가(Windows에만 해당)" 101페이지의 ["Microsoft Office](#page-107-0)에서 Microsoft Word 문서 또는 Excel 문서에 대한 링크 삽입(Windows에만 해당)" 103페이지의 "Office 문서를 열 때 템플릿 설정[\(Windows](#page-109-0)에만 해당)"

## <span id="page-109-0"></span>**Office 문서를 열 때 템플릿 설정(Windows에만 해당)**

Adobe Contribute를 사용하면 Contribute에서 문서를 여는 동안 Office 문서(Microsoft Word 및 Microsoft Excel)의 컨 텐츠나 전체 문서를 문서 템플릿에 넣을 수 있습니다.

템플릿을 선택하면 해당 템플릿과 연관된 워크플로가 만들어진 페이지에 지정됩니다.

- **1** Microsoft Office 응용 프로그램 파일을 엽니다.
- **2** 내용을 편집하고 문서를 저장합니다.
- **3** 도구 모음에서 [Contribute에서 열기] 단추를 클릭합니다.

[새 페이지로 열기] 대화 상자가 나타납니다.

**참고:** .rtf 파일의 경우 [Contribute에서 열기] 옵션을 사용할 수 없습니다.

**4** 필요한 웹 사이트를 선택합니다.

선택한 웹 사이트의 루트 URL이 자동으로 나타납니다.

**5** [템플릿 선택] 단추 를 클릭합니다. [템플릿 선택] 대화 상자가 나타납니다.

[새 페이지로 열기] 대화 상자에서 [템플릿 선택] 단추를 클릭하지 않을 경우 Microsoft Office 문서를 여는 데 마지막으로 사용된 템플릿이 현재 여는 문서에 연결됩니다. 또한 이 템플릿이 서버에 있는 템플릿과 일치하지 않는 경우 Contribute에서 [템플릿 다운로드] 대화 상자가 표시됩니다. 다음 중 하나를 수행할 수 있습니다.

- [이전 템플릿을 사용하여 열기] 이전 템플릿을 사용하여 문서를 열려면 이 단추를 클릭합니다.
- [다운로드 및 열기] 서버의 변경 내용으로 템플릿을 업데이트한 다음 문서를 열려면 이 단추를 클릭합니다.

**참고:** 대상 웹 사이트에 템플릿이 없는 경우 [템플릿 선택] 단추를 클릭하면 템플릿이 없다는 메시지가 표시됩니다. 열고 있 는 문서가 기본 형식인 경우 [템플릿 선택] 단추가 비활성화됩니다.

**6** 사용 가능한 템플릿 목록에서 템플릿을 선택합니다.

[미리 보기] 구역에 선택한 템플릿의 미리 보기가 나타납니다.

**참고:** 새 페이지를 만드는 동안 서버에 있는 템플릿과 일치하지 않는 템플릿을 선택하면 Contribute에서 이전 템플릿을 기 반으로 페이지를 만들 것인지 확인하는 대화 상자가 나타납니다. [예]를 클릭하면 이전 템플릿을 기반으로 하는 새 페이지가 만들어집니다. [아니오]를 클릭하면 선택한 템플릿이 업데이트된 후에 페이지가 만들어집니다.

**7** 선택한 템플릿의 편집 가능 영역 목록에서 템플릿 영역을 선택합니다.

**참고:** 선택한 템플릿에 편집 가능 영역이 없을 경우 [템플릿 영역 선택] 목록이 비어 있습니다.

\_blank 템플릿을 선택한 경우 이 목록은 비활성화됩니다.

**참고:** 사용할 템플릿을 선택한 다음 템플릿 영역을 선택해야 합니다. 템플릿만 선택하고 [확인]을 클릭하면 [템플릿 영역 선 택] 목록의 첫 번째 편집 가능한 영역이 선택됩니다.

**8** 템플릿 및 선택한 템플릿의 편집 가능 영역을 업데이트하려면 [템플릿 새로 고침] 단추를 클릭하고 다음 옵션 중 하나를 선택 합니다.

**이 웹 사이트** - 선택한 웹 사이트의 템플릿 업데이트 목록 보기

**선택한 템플릿** - 선택한 템플릿의 편집 가능 영역 업데이트 목록 보기

- **9** 기본적으로 [기본 템플릿으로 사용] 체크 상자가 선택됩니다. 원하는 경우 이 체크 상자의 선택을 취소합니다.
- **10** [확인]을 클릭합니다.

선택한 템플릿이 Office 문서가 포함된 웹 페이지에 적용되고 문서가 HTML 포맷으로 열립니다.

- **11** (선택 항목) 문서에서 콘텐트를 선택한 후 선택한 콘텐트 대신 전체 문서를 열려면, [현재 선택 내용만 열기] 체크 상자를 선 택 취소합니다.
- **12** [열기]를 클릭합니다.

[Microsoft Office 문서 삽입] 대화 상자가 나타납니다.

**13** 다음 옵션 중 하나를 선택합니다.

- [문서의 내용을 이 페이지에 삽입합니다] 선택한 문서의 내용을 초안으로 복사하는 경우
- [Office 문서에 대한 링크를 만듭니다] 선택한 문서에 링크를 삽입하는 경우
- [PDF로 변환한 후 PDF에 대한 링크를 만듭니다] 선택한 문서를 PDF로 변환하고 PDF 문서에 대한 링크를 삽입하는 경우
- [PDF로 변환한 후 PDF를 객체로 포함합니다] 선택한 문서를 PDF로 변환하고 PDF 문서를 객체로 포함하는 경우

**14** (선택 항목) 삽입 옵션에 대해 다시 묻지 않게 하려면 [이 설정을 기억하고 다시 확인하지 않습니다] 체크 상자를 선택합니다.

**15** [확인]을 클릭합니다.

선택한 템플릿이 문서가 삽입되는 새 웹 페이지에 적용됩니다. 선택한 내용이 Contribute 초안에 표시되거나 선택한 내용에 대한 링크가 초안에 삽입됩니다. 문서를 PDF 파일로 변환한 경우 Contribute가 PDF 파일에 대한 링크를 삽입하거나 PDF 파일을 객체로 포함합니다.

**참고:** [웹 사이트에 게시] 또는 [새 페이지로 열기] 대화 상자에서 [템플릿 선택] 단추를 클릭하지 않고 Contribute에서 문서 를 열거나 게시한 경우 레지스트리에 저장된 마지막 템플릿이 Office 문서를 포함하는 웹 페이지에 적용됩니다. [웹 사이트에 게시] 또는 [Contribute에서 열기] 작업을 처음으로 수행하는 경우 빈 템플릿이 선택됩니다.

## **Contribute 페이지에 PDF 삽입**

Adobe Contribute 를 사용하면 PDF를 객체로 포함하거나 PDF에 대한 링크를 Contribute 웹 페이지 및 블로그 항목 초안에 삽입할 수 있습니다. 고해상도 이미지에서 3차원 모델에 이르는 다양한 PDF 내용을 웹 사이트 또는 블로그 페이지에서 추가할 수 있습니다. PDF는 컴퓨터 또는 웹 사이트에서 사용할 수 있습니다.

포함 PDF 객체가 들어 있는 웹 페이지 또는 블로그 항목을 게시할 경우 Contribute가 EOLAS와 호환되는 컨텐츠를 만듭니다. **참고:** Contribute 에서 PDF 작업을 하기 전에 컴퓨터에 Adobe Acrobat 8을 설치하는 것이 좋습니다.

## **컴퓨터에서 PDF 삽입**

- **1** 초안에서 PDF 문서를 표시할 위치에 삽입 포인터를 놓습니다.
- **2** [삽입] > [PDF 문서] >[내 컴퓨터에서]를 선택합니다.

[열기] 대화 상자가 나타납니다.

**3** 필요한 PDF 문서로 이동한 다음 [열기]를 클릭합니다.

[PDF 문서 삽입] 대화 상자가 나타납니다.

- **4** 다음 옵션 중 하나를 선택합니다.
	- PDF 문서에 대한 링크를 만듭니다.
	- PDF를 포함 객체로 삽입합니다.

**참고:** 관리자가 관련 웹 사이트 또는 블로그 연결에 대해 [PDF 포함 허용 안함] 옵션을 선택한 경우 [PDF를 포함 객체로 삽입] 옵션이 비활성화됩니다.

- **5** (선택 항목) 원하는 경우 [이 설정을 기억하고 다시 확인하지 않습니다] 체크 상자를 선택합니다.
- **6** [확인]을 클릭합니다.

**참고:** PDF를 포함 객체로 삽입한 경우 PDF의 일부 내용에 액세스할 수 없으며 일부 브라우저에서는 PDF 내용을 나타내지 못 할 수 있다는 메시지 상자가 나타납니다. 원하는 경우 [다시 경고하지 않음] 체크 상자를 선택한 다음 [확인]을 클릭합니다.

PDF에 대한 링크 또는 포함된 PDF의 내용이 초안의 삽입 위치에 표시됩니다. PDF를 링크로 삽입한 경우 PDF 파일 이름이 링 크된 텍스트로 나타납니다.

## **웹 사이트에서 PDF 삽입**

- **1** 초안에서 PDF 문서를 표시할 위치에 삽입 포인터를 놓습니다.
- **2** [삽입] > [PDF 문서] >[웹 사이트에서]를 선택합니다.

**참고:** 활성 웹 사이트가 있는 경우에만 [삽입] > [PDF 문서] >[웹 사이트에서] 옵션을 사용할 수 있습니다.

[웹 사이트에서 PDF 문서 선택] 대화 상자가 나타납니다.

- **3** 웹 주소를 두 번 클릭하고 삽입할 PDF를 포함하는 폴더로 이동합니다. 필요한 PDF를 선택하고 [확인]을 클릭합니다.
- **4** 정의된 사용자 환경 설정에 따라 PDF가 링크 또는 포함 객체로 삽입됩니다.

또는 [PDF 문서 삽입] 대화 상자가 나타나서 다음 옵션 중 하나를 선택할 수 있습니다.

- PDF 문서에 대한 링크를 만듭니다.
- PDF를 포함 객체로 삽입합니다.
- **5** (선택 항목) 원하는 경우 [이 설정을 기억하고 다시 확인하지 않습니다] 체크 상자를 선택합니다.

**참고:** 관리자가 관련 웹 사이트에 대해 [PDF 포함 허용 안함] 옵션을 선택한 경우 [PDF를 포함 객체로 삽입] 옵션이 비활성 화됩니다.

**6** [확인]을 클릭합니다.

**참고:** PDF를 포함 객체로 삽입한 경우 PDF의 일부 내용에 액세스할 수 없으며 일부 브라우저에서는 PDF 내용을 나타내지 못 할 수 있다는 메시지 상자가 나타납니다. 원하는 경우 [다시 경고하지 않음] 체크 상자를 선택한 다음 [확인]을 클릭합니다.

PDF에 대한 링크 또는 포함된 PDF의 내용이 초안의 삽입 위치에 표시됩니다. PDF를 링크로 삽입한 경우 PDF 파일 이름이 링 크된 텍스트로 나타납니다.

**참고:** Windows 탐색기에서 웹 사이트 또는 블로그 항목 초안으로 PDF 파일을 드래그 앤 드롭할 수도 있습니다.

## **웹 페이지 또는 블로그 항목에 삽입된 포함 PDF 파일 크기 조절**

객체를 선택하고 해당 경계를 드래그하여 웹 페이지 또는 블로그 항목 초안에서 포함 PDF 객체의 크기를 변경할 수 있습니다. 또는 [PDF 속성] 대화 상자에서 특정 값을 입력하여 객체의 크기를 조절할 수 있습니다.

### **포함 PDF 파일의 크기를 수동으로 조절**

**1** 초안에서 크기를 조절할 포함 PDF의 내용을 선택합니다.

**2** 선택 핸들 중 하나를 원하는 크기로 드래그합니다.

◯ PDF 객체의 높이와 너비를 같은 비율로 변경하지 않으려면 Shift 키를 누른 상태에서 드래그하십시오.

### **포함 PDF 파일의 크기를 특정 값으로 조절**

- **1** 초안에서 크기를 조절할 포함 PDF를 선택합니다.
- **2** 포함 PDF 객체를 두 번 클릭하거나 객체를 마우스 오른쪽 단추로 클릭하고 [PDF 속성] 옵션을 선택하거나 PDF 객체를 선 택하고 [서식] > [PDF 속성]을 선택합니다.

[PDF 속성] 대화 상자가 나타납니다.

- **3** [너비]와 [높이] 값을 입력하고 비율을 일정하게 유지할지 여부를 선택합니다.
- **4** [확인]을 클릭합니다.

Contribute가 포함 PDF 객체의 높이와 너비를 변경합니다.

**참고:** 또한 객체를 마우스 오른쪽 단추로 선택하고 팝업 메뉴에서 옵션을 선택하여 포함 PDF 객체의 포맷을 지정할 수 있습 니다.

### **기타 도움말 항목**

97페이지의 "페이지에 [Microsoft Word](#page-103-0) 또는 Excel 내용 추가(Windows에만 해당)"

101페이지의 ["Microsoft Office](#page-107-0)에서 Microsoft Word 문서 또는 Excel 문서에 대한 링크 삽입(Windows에만 해당)"

102페이지의 ["Microsoft Office](#page-108-0)에서 Microsoft Word 문서 또는 Excel 문서를 PDF로 삽입(Windows에만 해당)"

## **HTML 코드 단편 삽입**

고급 Adobe Contribute 사용자는 Adobe Contribute 를 사용하여 Contribute 페이지에 사용자 정의 HTML 코드 단편을 추 가할 수 있습니다. 예를 들어, 웹 페이지 또는 블로그 페이지에 비디오 파일이나 오디오 파일을 실행하는 코드 단편을 삽입할 수 있 습니다. 하지만 웹 사이트 관리자가 사용자 역할에 관련 권한을 부여한 경우에만 코드 단편을 추가할 수 있습니다.

고유한 HTML 코드 단편을 만들어 삽입할 수 있습니다. Contribute가 코드 단편 구문의 유효성을 검사하지만 코드에서 논리 적 정확성에 대한 유효성을 검사하지는 않습니다.

**중요:** Contribute 페이지에 추가하는 HTML 코드는 일부 관리자 설정을 무시하고 제품 비헤이비어를 바꿀 수 있습니다. 따라 서 이 기능을 신중하게 사용하는 것이 좋습니다.

**1** 웹 페이지 또는 블로그 홈 페이지를 탐색합니다.

- **2** 블로그 홈 페이지를 탐색한 경우 [항목] 팝업 메뉴에서 편집할 블로그 항목을 선택합니다.
- **3** [페이지 편집] 또는 [항목 편집]을 클릭합니다.
- **4** 초안에서 HTML 코드 단편을 삽입할 위치에 삽입 포인터를 놓습니다.
- **5** [삽입] > [HTML 코드 단편]을 선택합니다.

[HTML 코드 단편 삽입] 대화 상자가 나타납니다.

**참고:** 웹 사이트 관리자가 사용자 역할에 대해 [HTML 코드 단편 삽입 허용] 옵션을 활성화하지 않은 경우 [삽입] 메뉴의 [HTML 코드 단편] 옵션은 비활성화됩니다. 그러나 블로그 항목의 경우 이 옵션은 기본적으로 활성화됩니다.

- **6** 코드 단편을 입력하거나 다른 소스에서 복사한 HTML 코드 단편을 삽입합니다.
- **7** [확인]을 클릭합니다.

관련 초안에서 HTML 코드 단편이 실행됩니다.

### **기타 도움말 항목**

290페이지의 ["HTML](#page-296-0) 코드 단편 삽입을 위한 옵션 설정"

## **참조**

이 단원에서는 이 장에 소개된 대화 상자에 대한 정보를 제공합니다.

## **Microsoft Office 문서 삽입 대화 상자 완료(Windows에만 해당)**

다음 작업을 수행할 경우 [Microsoft Office 문서 삽입] 대화 상자가 나타납니다.

- Microsoft Office 응용 프로그램(Word 또는 Excel)에서 Contribute에서 문서 열기를 선택할 경우
- Contribute에서 Microsoft Office 문서(Word 또는 Excel) 삽입
- Microsoft Office 문서(Word 또는 Excel)를 Contribute 편집기에서 초안으로 드래그

컨텐츠를 초안에 삽입하거나 문서에 대한 링크를 만들 수 있습니다. 문서를 PDF로 변환하거나 PDF에 대한 링크를 삽입하거나 PDF를 초안에 객체로 삽입할 수 있습니다.

- **1** 다음 옵션 중에서 선택합니다.
	- [문서의 내용을 이 페이지에 삽입합니다] 문서의 내용을 삽입하려는 경우
	- [Office 문서에 대한 링크를 만듭니다] 선택한 문서에 대한 링크를 삽입하려는 경우
	- [PDF로 변환한 후 PDF에 대한 링크를 만듭니다] PDF로 선택한 문서를 변환하고 PDF 문서에 대한 링크를 삽입하려 는 경우
	- [PDF로 변환한 후 PDF를 객체로 포함합니다] PDF로 선택한 문서를 변환하고 PDF 문서를 객체로 포함하려는 경우

삽입할 문서가 300KB보다 큰 경우 Contribute가 문서가 너무 커서 삽입할 수 없다는 경고를 표시하고 문서를 웹 사이트에 추가하기 위한 다른 옵션을 제공합니다.

**참고:** 링크를 삽입할 경우 링크 텍스트는 링크하는 파일의 이름입니다. 링크를 만든 후에 링크 텍스트를 변경하려면 [192](#page-198-0)페이 지의 "링크 [텍스트](#page-198-0) 및 대상 변경"을 참조하십시오. 또한 초안을 게시할 경우 Contribute가 초안에 문서를 복사한 다음 원본 파일이 아닌 해당 복사본에 링크합니다.

- **2** Contribute에서 환경 설정을 기억하도록 하려면 [이 설정을 기억하고 다시 확인하지 않습니다]를 선택합니다.
- **3** [확인]을 클릭합니다.

초안에 컨텐츠 또는 컨텐츠에 대한 링크가 표시됩니다.

#### **기타 도움말 항목**

96페이지의 "웹 사이트에 [Microsoft Word](#page-102-0) 문서 및 Excel 문서 추가"

217페이지의 ["Microsoft Office](#page-223-0) 응용 프로그램에서 블로그에 컨텐츠 게시(Windows에만 해당)"

### **새 웹 페이지 또는 블로그 항목 대화 상자 완료**

[새 웹 페이지] 또는 [블로그 항목] 대화 상자를 사용하여 웹 사이트에서 페이지 또는 블로그에서 블로그 항목을 만들 수 있습니 다.

**1** [새 웹 페이지 또는 블로그 항목을 만들 위치] 구역에서 웹 페이지 또는 블로그 항목을 만들 웹 사이트 또는 블로그를 선택합 니다.

**참고:** 웹 사이트에서 폴더를 편집할 수 없는 경우 해당 웹 사이트에 대한 페이지를 만들 수 없습니다.

- **2** 다음 중 하나를 수행하여 만들 페이지 또는 항목의 유형을 나타냅니다.
	- 새 웹 페이지를 만드는 경우에는 다음 옵션 중 하나를 선택합니다.

**참고:** 사용자가 만들 수 있는 새 페이지의 유형을 Contribute 관리자가 제한했거나 이 웹 사이트를 편집할 수 있는 권한 이 없는 경우 이러한 옵션 중 일부가 나타나지 않습니다.

**빈 웹 페이지** - 빈 페이지를 만듭니다.

**현재 페이지의 복사본** - 현재 표시된 웹 사이트 페이지의 복사본을 만듭니다.

**참고:** 페이지에 프레임이 포함되어 있거나 페이지가 Contribute 작업 영역에서 초안인 경우 현재 페이지의 복사본을 만 들 수 없습니다. 한 웹 사이트에서 다른 웹 사이트로 페이지를 복사할 수 없습니다.

**기초 웹 페이지 폴더에서 페이지 선택** - Contribute와 함께 제공된 내장된 샘플 페이지 복사본을 만듭니다.

**Templates 폴더에서 페이지 선택** - Contribute 관리자가 템플릿으로 지정한 웹 사이트 페이지 또는 Dreamweaver 템 플릿을 기준으로 페이지를 만듭니다.

• 새 블로그 항목을 만드는 경우에는 다음 옵션 중 하나를 선택합니다.

**빈 블로그 항목 선택** - 빈 블로그 항목을 만듭니다.

**빈 페이지 선택** - 빈 블로그 페이지 항목을 만듭니다.

**현재 페이지에서 인용 선택** - 현재 표시된 블로그 항목 또는 웹 페이지에서 선택한 컨텐츠를 사용하여 블로그 항목을 만듭 니다.

**참고:** 이 옵션은 현재 보고 있는 페이지에서 텍스트를 선택한 경우에만 사용할 수 있습니다.

페이지 유형을 선택하면 미리 보기 및 설명이 표시됩니다.

**3** [템플릿 새로 고침] 단추를 클릭한 다음 다음 옵션 중 하나를 선택합니다.

**모든 웹 사이트** - 모든 웹 사이트 또는 블로그의 템플릿을 전역적으로 업데이트

**선택한 웹 사이트/블로그** - 선택한 웹 사이트 또는 블로그의 템플릿만 업데이트

**선택한 템플릿** - 웹 사이트의 경우 선택한 템플릿만 업데이트

**참고:** 블로그의 경우 이 단추를 클릭하기 전에 블로그를 선택하십시오.

- **4** [페이지 제목] 또는 [블로그 항목 제목] 텍스트 상자에 제목을 입력합니다.
- **5** 웹 페이지의 경우 웹 사이트 방문자가 페이지를 볼 때 브라우저 제목 표시줄에 제목이 나타납니다. 블로그 항목의 경우 블로 그 홈 페이지에서 제목은 항목에 대한 링크로 나타납니다.
- **6** [확인]을 클릭합니다.

Contribute에서 새 페이지 또는 블로그 항목의 컨텐츠를 추가할 수 있도록 초안이 열립니다. 새 페이지의 경우 게시하기 전 에 새 페이지에 대한 링크를 추가하십시오(181[페이지의](#page-187-0) "텍스트 및 이미지 링크 만들기" 참조).

**참고:** 다른 웹 사이트를 선택하지 않는 한 Contribute는 사용자가 페이지를 만들 때 보고 있던 페이지와 동일한 폴더에 새 페 이지를 만듭니다. 새 페이지를 게시할 때 폴더 위치를 변경할 수 있습니다.

## **트랙백 대화 상자 사용**

[트랙백] 대화 상자를 사용하면 선택한 블로그 항목에 대한 하나 이상의 트랙백 URL을 정의할 수 있습니다.

- **1** [트랙백 URL 입력] 필드에서 필요한 URL을 지정합니다. 각 URL이 별개의 줄에 정의되어야 합니다.
- **2** [확인]을 클릭합니다.

트랙백 URL을 처음 정의한 경우 Contribute 작업 영역에 새 URL과 함께 [트랙백] 필드가 나타납니다.

**참고:** Contribute 작업 영역의 [트랙백] 필드를 사용하여 새 URL을 추가하거나, 편집하거나, 삭제할 수 있습니다.

## **제목/인코딩 페이지 속성 옵션 설정**

[제목/인코딩 페이지 속성] 옵션을 사용하면 웹 페이지에 대한 페이지 제목을 지정하고 문서 인코딩 유형을 선택할 수 있습니다.

**1** 다음 옵션을 변경합니다.

**제목** - 웹 사이트 방문자 브라우저의 제목 막대에 표시될 페이지 제목을 지정합니다. 페이지에는 제목이 표시되지 않습니다.

페이지에 제목을 제공하는 것은 파일 이름을 제공하는 것과 다릅니다. 파일 이름에 대한 자세한 내용은 206[페이지의](#page-212-0) "웹 사 [이트에](#page-212-0) 페이지 게시"를 참조하십시오.

**인코딩** - 페이지의 문자에 사용되는 인코딩을 지정합니다.

영어 및 서부 유럽어의 경우 [영어]를 선택합니다. 추가 옵션으로 [중앙 유럽어], [키릴어], [그리스어], [아이슬란드어], [일 본어], [중국어 번체], [중국어 간체], [한국어] 등이 있습니다.

**참고:** Contribute에서 잘못된 인코딩을 사용하여 편집할 페이지를 연 경우에만 [다시 로드] 단추를 클릭하십시오. 페이지에 대한 올바른 인코딩을 선택한 다음 [다시 로드]를 클릭하여 마지막으로 저장된 버전의 페이지를 올바른 인코딩으로 다시 로드 하십시오.

**2** 대화 상자를 닫지 않고 변경 내용을 보려면 [적용]을 클릭합니다. 변경 내용을 적용하고 대화 상자를 닫으려면 [확인]을 클릭 합니다.

#### **기타 도움말 항목**

88[페이지의](#page-94-0) "웹 페이지의 페이지 속성 설정"

## **HTML 모양 페이지 속성 옵션 설정**

[HTML 모양 페이지 속성] 옵션을 사용하면 웹 페이지에 대한 여러 기본 페이지 레이아웃 옵션을 지정할 수 있습니다.

**1** 다음 옵션을 변경합니다.

**텍스트 색상** - 페이지의 텍스트 색상을 정의합니다.

**배경색** - 페이지의 배경색을 설정합니다. 페이지의 배경 이미지를 선택할 경우 해당 이미지가 투명하지 않다면 웹 사이트 방 문자가 배경색을 볼 수 없습니다.

**배경 이미지** - 페이지를 위한 배경 이미지를 탐색하여 선택할 수 있습니다.

[탐색] 단추를 클릭한 다음 [내 컴퓨터의 이미지] 또는 [웹 사이트의 이미지]를 선택하여 이미지를 선택합니다.

**왼쪽 여백, 위쪽 여백, 오른쪽 여백, 아래쪽 여백** - 페이지 여백의 크기를 결정합니다. 페이지에 여백을 표시하지 않으려면 각 여 백을 비워 두거나 0을 입력합니다.

**여백은 픽셀 단위로 측정되며 인치당 약 72개의 픽셀이 있습니다.** 

**2** 대화 상자를 닫지 않고 변경 내용을 보려면 [적용]을 클릭합니다. 변경 내용을 적용하고 대화 상자를 닫으려면 [확인]을 클릭 합니다.

#### **기타 도움말 항목**

88[페이지의](#page-94-0) "웹 페이지의 페이지 속성 설정"

### **CSS 모양 페이지 속성 옵션 설정**

[CSS 모양 페이지 속성] 옵션을 사용하면 웹 페이지에 대한 여러 기본 페이지 레이아웃 옵션을 지정할 수 있습니다.

**1** 다음 옵션을 변경합니다.

**페이지 글꼴** - 웹 페이지에 사용할 기본 글꼴군을 지정합니다. Contribute에서는 텍스트 요소에 특별히 다른 글꼴이 설정되 어 있지 않으면 사용자가 지정하는 글꼴군을 사용합니다.

**크기** - 웹 페이지에 사용할 기본 글꼴 크기를 지정합니다. Contribute에서는 텍스트 요소에 특별히 다른 글꼴 크기가 설정되 어 있지 않으면 사용자가 지정하는 글꼴 크기를 사용합니다.

**텍스트 색상** - 페이지의 텍스트 색상을 정의합니다.

**배경색** - 페이지의 배경색을 설정합니다. 페이지의 배경 이미지를 선택할 경우 해당 이미지가 투명하지 않다면 웹 사이트 방 문자가 배경색을 볼 수 없습니다.

**배경 이미지** - 페이지를 위한 배경 이미지를 탐색하여 선택할 수 있습니다.

[탐색] 단추를 클릭한 다음 [내 컴퓨터의 이미지] 또는 [웹 사이트의 이미지]를 선택하여 이미지를 선택합니다.

**왼쪽 여백, 위쪽 여백, 오른쪽 여백, 아래쪽 여백** - 페이지 여백의 크기를 결정합니다. 페이지에 여백을 표시하지 않으려면 각 여 백에 0을 입력합니다.

**2** [적용]을 클릭하여 대화 상자를 닫지 않고 변경 내용을 확인하거나 [확인]을 클릭하여 변경 내용을 적용하고 대화 상자를 닫 습니다.

### **기타 도움말 항목**

88[페이지의](#page-94-0) "웹 페이지의 페이지 속성 설정"

### **CSS 링크 페이지 속성 옵션 설정**

[CSS 링크 페이지 속성] 옵션을 사용하면 기본 글꼴, 글꼴 크기 및 링크, 방문한 링크, 활성 링크에 대한 색상 등을 정의할 수 있 습니다.

**1** 다음 옵션을 변경합니다.

**링크 글꼴** - 링크 텍스트에 사용할 기본 글꼴군을 지정합니다. 다른 글꼴이 지정되지 않은 경우 기본적으로 Contribute가 전 체 페이지에 지정된 글꼴군을 사용합니다.

**크기** - 링크 텍스트에 사용할 기본 글꼴 크기를 지정합니다.

**링크 색상** - 링크 텍스트에 적용할 색상을 지정합니다.

**방문한 링크** - 웹 사이트 방문자가 클릭한 링크에 적용할 색상을 지정합니다.

**롤오버 링크** - 마우스 또는 포인터를 링크 위에 놓았을 경우 적용할 색상을 지정합니다.

**활성 링크** - 마우스 또는 포인터로 링크를 클릭할 경우 적용할 색상을 지정합니다.

**밑줄 스타일** - 링크에 적용할 밑줄 스타일을 지정합니다.

**2** 대화 상자를 닫지 않고 변경 내용을 보려면 [적용]을 클릭합니다. 변경 내용을 적용하고 대화 상자를 닫으려면 [확인]을 클릭 합니다.

#### **기타 도움말 항목**

88[페이지의](#page-94-0) "웹 페이지의 페이지 속성 설정"

## **CSS 머리글 페이지 속성 옵션 설정**

[CSS 머리글 페이지 속성] 옵션을 사용하면 CSS 페이지의 머리글에 대한 글꼴군과 글꼴 크기를 지정할 수 있습니다.

**1** 다음 옵션을 변경합니다.

**머리글 글꼴** - 웹 페이지에 사용할 기본 글꼴군을 지정합니다. Contribute에서는 텍스트 요소에 특별히 다른 글꼴이 설정되 어 있지 않으면 사용자가 지정하는 글꼴군을 사용합니다.

**머리글 1 크기 ~ 머리글 6 크기** - 최대 6단계의 머리글 태그에 사용할 글꼴 크기와 색상을 지정합니다.

**2** [적용]을 클릭하여 대화 상자를 닫지 않고 변경 내용을 확인하거나 [확인]을 클릭하여 변경 내용을 적용하고 대화 상자를 닫 습니다.

### **기타 도움말 항목**

88[페이지의](#page-94-0) "웹 페이지의 페이지 속성 설정"

## **페이지 키워드 및 설명 대화 상자 완료**

[페이지 키워드 및 설명] 대화 상자를 사용하여 키워드 및 설명을 웹 페이지와 연결할 수 있습니다.

**1** [키워드] 구역에서 키워드를 입력하거나 변경합니다.

키워드는 단일 공백으로 구분합니다(예: 미팅 분 계획 위원회 휴일 파티).

- **2** [설명] 구역에서 페이지 설명을 입력하거나 변경합니다.
- **3** [확인]을 클릭합니다.

## **새 페이지로 열기 대화 상자 완료(Windows에만 해당)**

[새 페이지로 열기] 대화 상자를 사용하여 Word 문서, Excel 스프레드시트 또는 Outlook 전자 메일 메시지의 컨텐츠를 Contribute 작업 영역에 삽입할 때 웹 사이트를 지정할 수 있습니다.

**1** 문서를 배치할 웹 사이트를 선택합니다.

[루트 URL] 필드에 선택한 웹 사이트의 사이트 루트 URL 경로가 나타납니다.

**2** [템플릿 선택] 단추를 클릭하여 Contribute에 연 Office 문서에 대한 템플릿을 설정합니다. 템플릿 설정에 대한 자세한 내용 은 103페이지의 "Office 문서를 열 때 템플릿 설정[\(Windows](#page-109-0)에만 해당)"을 참조하십시오.

[새 페이지로 열기] 대화 상자에서 [템플릿 선택] 단추를 클릭하지 않을 경우 Microsoft Office 문서를 여는 데 마지막으로 사용된 템플릿이 현재 여는 문서에 연결됩니다. 또한 이 템플릿이 서버에 있는 템플릿과 일치하지 않는 경우 Contribute에서 [템플릿 다운로드] 대화 상자가 표시됩니다. 다음 중 하나를 수행할 수 있습니다.

- [이전 템플릿을 사용하여 열기] 이전 템플릿을 사용하여 문서를 열려면 이 단추를 클릭합니다.
- [다운로드 및 열기] 서버의 변경 내용으로 템플릿을 업데이트한 다음 문서를 열려면 이 단추를 클릭합니다.

**대상 웹 사이트에 템플릿이 없는 경우 [템플릿 선택] 단추를 클릭하면 템플릿이 없다는 메시지가 표시됩니다.**

- **3** 문서에서 내용을 선택했으며 계속해서 선택한 섹션만 삽입하려면 [현재 선택 내용만 열기]를 선택합니다. **참고:** 문서에서 내용을 선택하지 않은 경우 [현재 선택 내용만 열기] 필드가 비활성화됩니다.
- **4** [열기]를 클릭합니다.

## **편집할 블로그 항목 선택**

[편집할 블로그 항목 선택] 대화 상자를 사용하여 편집할 블로그 항목을 선택할 수 있습니다.

- **1** [편집할 항목 선택] 구역에서 블로그 항목을 선택합니다. [미리 보기] 구역에 선택한 페이지의 미리 보기가 나타납니다.
- **2** [편집]을 클릭합니다.

Contribute가 편집하기 위해 선택한 블로그 항목을 엽니다.

## **Office 문서를 PDF로 삽입 대화 상자 사용(Windows에만 해당)**

[Office 문서를 PDF로 삽입] 대화 상자를 사용하여 Word 파일, PowerPoint 프레젠테이션 또는 Excel 스프레드시트와 같은 Microsoft Office 문서를 PDF 문서로 변환하고 이러한 문서를 Adobe 웹 페이지 또는 블로그 항목 초안에 삽입할 수 있습니다.

**1** 다음 옵션 중 하나를 선택합니다.

**PDF 문서에 대한 링크를 만듭니다** - 문서를 PDF로 변환하고 PDF 문서에 대한 링크를 삽입하려는 경우

**PDF를 포함 객체로 삽입합니다** - 문서를 PDF로 변환하고 PDF 문서를 객체로 포함하려는 경우

**참고:** 웹 사이트 관리자가 PDF를 포함하지 못하도록 설정한 경우 [PDF를 포함 객체로 삽입] 옵션이 비활성화됩니다.

- **2** 필요한 경우 [이 설정을 기억하고 다시 확인하지 않습니다] 체크 상자를 선택합니다. [환경 설정] 대화 상자에 정의된 설정에 대한 자세한 내용은 40페이지의 ["Microsoft Office](#page-46-0) 문서 환경 설정 지정(Windows에만 해당)"을 참조하십시오.
- **3** [확인]을 클릭합니다.

문서가 PDF 문서로 변환되고 링크 또는 포함된 객체로 초안에 삽입됩니다.

## **PDF 문서 삽입 대화 상자 사용**

[PDF 문서 삽입] 대화 상자를 사용하여 PDF를 객체로 포함하거나 PDF에 대한 링크를 Contribute 웹 페이지 또는 블로그 항 목 초안에 삽입할 수 있습니다.

**1** [삽입] > [PDF 문서] >[내 컴퓨터에서]를 선택합니다.

**참고:** 관리자가 관련 웹 사이트 또는 블로그 연결에 대해 [PDF 포함 허용 안함] 옵션을 선택한 경우 [삽입] 메뉴의 [PDF를 포함 객체로 삽입] 옵션이 비활성화됩니다.

**2** PDF 파일을 선택하십시오. [PDF 문서 삽입] 대화 상자가 나타납니다. 다음 옵션 중 하나를 선택합니다.

**PDF 문서에 대한 링크를 만듭니다** - 문서를 PDF로 변환하고 PDF 문서에 대한 링크를 삽입하려는 경우

**PDF를 포함 객체로 삽입합니다** - 문서를 PDF로 변환하고 PDF 문서를 객체로 포함하려는 경우

- **3** (선택 항목) 원하는 경우 [이 설정을 기억하고 다시 확인하지 않습니다] 체크 상자를 선택합니다.
- **4** [확인]을 클릭합니다.

**참고:** PDF를 포함 객체로 삽입한 경우 PDF의 일부 내용에 액세스할 수 없으며 일부 브라우저에서는 PDF 내용을 나타내지 못할 수 있다는 메시지 상자가 나타납니다. 원하는 경우 [다시 경고하지 않음] 체크 상자를 선택한 다음 [확인]을 클릭합니다. PDF에 대한 링크 또는 포함된 PDF의 내용이 초안의 삽입 위치에 표시됩니다. PDF를 링크로 삽입한 경우 PDF 파일 이름 이 링크된 텍스트로 나타납니다.

## **PDF 속성 대화 상자를 사용하여 포함 PDF 크기 조절**

[PDF 속성] 대화 상자를 사용하여 웹 페이지 또는 블로그 항목 초안에서 포함 PDF 객체의 크기를 조절하기 위해 사용자 정의 너비 및 높이 값을 지정할 수 있습니다.

- **1** [너비]와 [높이] 값을 입력합니다.
- **2** (선택 항목) PDF 객체의 현재 비율을 유지하려면 [비율 고정] 옵션을 선택합니다. 이 옵션은 기본적으로 선택됩니다.
- **3** [확인]을 클릭합니다.

## **HTML 코드 단편 삽입 대화 상자 사용**

[HTML 코드 단편 삽입] 대화 상자를 사용하여 웹 페이지 또는 블로그 항목의 비디오 파일이나 오디오 파일을 실행하는 코드 단 편을 작성하거나 복사할 수 있습니다. 그런 다음 코드 단편이 Contribute 페이지에 삽입됩니다.

- **1** [삽입할 HTML 코드 단편 입력] 구역에서 코드 단편을 입력하거나 다른 소스에서 복사한 HTML 코드 단편을 붙여넣습니다.
- **2** [확인]을 클릭합니다.

HTML 코드 단편이 초안 Contribute 페이지에서 실행됩니다.

### **템플릿 선택 대화 상자 사용(Windows에만 해당)**

[템플릿 선택] 대화 상자를 사용하여 Contribute에서 열었거나 게시된 Microsoft Office 문서에 대한 업데이트된 템플릿을 설 정할 수 있습니다.

**1** 사용 가능한 템플릿 목록에서 템플릿을 선택합니다.

[미리 보기] 구역에 선택한 템플릿의 미리 보기가 나타납니다.

**2** 선택한 템플릿의 편집 가능 영역 목록에서 템플릿 영역을 선택합니다.

**참고:** 선택한 템플릿에 편집 가능 영역이 없을 경우 [템플릿 영역 선택] 목록이 비어 있습니다.

\_blank 템플릿을 선택한 경우 이 목록은 비활성화됩니다.

**참고:** 편집 가능 영역을 선택해야 합니다. 템플릿을 선택하고 [확인]을 클릭하면 [편집 가능 영역 선택] 목록의 첫 번째 편집 가능 영역이 선택됩니다.

- **3** [템플릿 새로 고침] 단추 를 클릭하고, 다음 옵션 중 하나를 선택하여 템플릿 및 선택한 템플릿의 편집 가능 영역 목록을 업데 이트합니다.
	- 이 웹 사이트 선택한 웹 사이트에 대한 업데이트된 템플릿 목록을 볼 수 있습니다.
	- 선택한 템플릿 선택한 템플릿의 편집 가능 영역에 대한 업데이트된 목록을 볼 수 있습니다.
- **4** 기본적으로 [기본 템플릿으로 사용] 체크 상자가 선택됩니다. 원하는 경우 이 체크 상자의 선택을 취소합니다.
- **5** [확인]을 클릭합니다.

선택한 템플릿이 Office 문서가 포함된 웹 페이지에 적용되고 문서가 HTML 포맷으로 열립니다.

- **6** (선택 항목) 문서에서 콘텐트를 선택한 후 선택한 콘텐트 대신 전체 문서를 열려면, [현재 선택 내용만 열기] 체크 상자를 선 택 취소합니다.
- **7** [열기]를 클릭합니다.

## **템플릿 다운로드 대화 상자 사용(Windows에만 해당)**

[템플릿 다운로드] 대화 상자에서는 서버에서 사용할 수 있는 이전 템플릿이나 최신 템플릿을 사용하여 Microsoft Office 문서 를 열거나 게시할 수 있습니다.

### **Contribute에서 Microsoft Office 문서를 여는 동안 템플릿 다운로드 대화 상자 사용**

- [이전 템플릿을 사용하여 열기] 이전 템플릿을 사용하여 문서를 열려면 이 단추를 클릭합니다.
- [다운로드 및 열기] 서버의 변경 내용으로 템플릿을 업데이트한 다음 문서를 열려면 이 단추를 클릭합니다.

### **Contribute에서 Microsoft Office 문서를 게시하는 동안 템플릿 다운로드 대화 상자 사용**

- 이전 템플릿을 사용하여 문서를 게시하려면 [이전 템플릿을 사용하여 게시] 단추를 클릭합니다.
- [다운로드 및 게시] 서버에서 업데이트된 템플릿을 다운로드한 다음 문서를 게시하려면 이 단추를 클릭합니다.

# **6장: 텍스트를 사용한 작업**

기본적인 워드 프로세서와 마찬가지로 Adobe® Contribute®를 사용하여 텍스트를 추가하고 서식을 지정할 수 있습니다. 그러 나 Contribute에서는 백그라운드에서 HTML을 사용하여 텍스트에 서식을 적용하므로 워드 프로세서 프로그램(예: Microsoft Word)의 텍스트 작업과는 몇 가지 차이점이 있습니다.

표의 텍스트 작업에 대한 자세한 내용은 162[페이지의](#page-168-0) "표 작업"을 참조하십시오. 이미지 주위의 텍스트 정렬에 대한 자세한 내 용은 140[페이지의](#page-146-0) "이미지 정렬하기"을 참조하십시오. 링크 텍스트 편집에 대한 자세한 내용은 181[페이지의](#page-187-1) "링크 작업"을 참 조하십시오.

## <span id="page-121-0"></span>**Contribute 스타일 메뉴의 HTML 및 CSS 스타일**

Contribute의 [스타일] 팝업 메뉴에는 HTML 머리글 스타일 및 단락 스타일과 콘텐트의 서식 지정을 위해 적용할 수 있는 사 용자 정의 CSS(Cascading Style Sheet) 스타일이 나열됩니다. 목록의 모든 스타일은 텍스트에 해당 스타일을 적용할 때의 모양 으로 나타납니다.

**참고:** [스타일] 메뉴가 활성화되어 있지 않은 경우 스타일을 적용할 수 없도록 Contribute 관리자가 웹 사이트를 제한한 것입니 다.

텍스트 서식을 지정할 때 CSS 스타일을 만들 수도 있습니다. 그러면 Contribute가 이러한 스타일을 자동으로 스타일 목록에 추 가합니다. 이를 통해 텍스트 블록에 동일한 서식을 훨씬 더 간단하게 적용할 수 있으며 여러 페이지를 보다 일관된 모양으로 만들 수도 있습니다.

**참고:** Contribute 관리자가 HTML 머리글이나 CSS 스타일 중 하나 또는 모두를 비활성화한 경우 HTML 머리글이나 CSS 스 타일이 표시되지 않습니다. Contribute에서 CSS 스타일을 활성화하거나 비활성화하려면 Contribute 관리자에게 문의하거나 290[페이지의](#page-296-1) "스타일 및 글꼴 설정 지정"을 참조하십시오.

Contribute에서 페이지에 CSS(Cascading Style Sheet)를 첨부하여 스타일을 추가할 수는 없습니다. 스타일 시트를 첨부하려 면 Dreamweaver를 사용합니다.

### **기타 도움말 항목**

120[페이지의](#page-126-0) "텍스트에 스타일 적용"

120[페이지의](#page-126-1) "스타일 만들기 및 관리"

## **웹 페이지에 텍스트 추가**

텍스트를 입력하거나, 텍스트를 복사하여 붙여넣거나, 다른 응용 프로그램 또는 웹 페이지의 텍스트를 Contribute 초안으로 드 래그하여 웹 페이지에 텍스트를 추가할 수 있습니다.

Windows 버전의 Contribute를 사용할 경우 Microsoft Word 문서 또는 Excel 문서의 전체 내용을 웹 페이지에 추가할 수 있 습니다. 자세한 내용은 96페이지의 "웹 사이트에 [Microsoft Word](#page-102-1) 문서 및 Excel 문서 추가"를 참조하십시오.

Contribute 관리자는 Contribute에서 사용자가 Enter 키 또는 Return 키를 누를 때 추가되는 단락 사이의 간격을 지정할  $\mathbb {V}$  수 있습니다. 자세한 내용은 Contribute 관리자에게 문의하거나 289[페이지의](#page-295-0) "페이지 편집 및 단락 설정 지정"을 참조하십 시오.

- ❖ 다음 중 하나를 수행합니다.
	- 초안에 삽입 포인터를 놓은 다음 직접 텍스트를 입력합니다.

• 다른 응용 프로그램에서 텍스트를 선택한 다음 [편집] > [복사]를 선택합니다. Contribute 초안에 삽입 포인터를 놓은 다 음 [편집] > [붙여넣기]를 선택합니다.

◯ Contribute에 Microsoft Excel 내용을 복사하여 붙여넣을 때 Excel을 실행 중인 상태로 두어야 붙여넣은 내용의 서 식이 유지됩니다.

• 다른 응용 프로그램에서 선택한 텍스트를 Contribute 초안으로 드래그합니다.

**참고:** Contribute는 다른 응용 프로그램에서 적용한 텍스트 서식을 유지할 수 있습니다.

## **페이지에 현재 날짜 추가**

페이지에 현재 날짜를 추가할 수 있습니다. 날짜에 요일과 시간을 포함할 수도 있습니다.

- **1** 초안에서 날짜를 나타낼 위치에 삽입 포인터를 놓습니다.
- **2** [삽입] > [날짜]를 선택합니다.

[날짜 삽입] 대화 상자가 나타납니다.

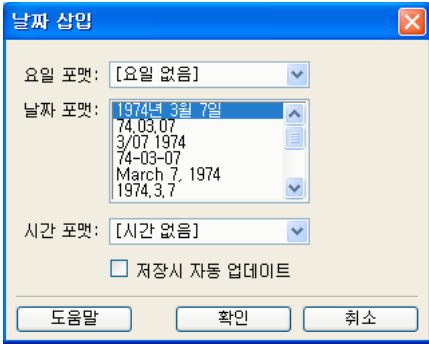

날짜 삽입 구역

**3** 요일, 날짜 및 시간 서식을 선택합니다.

옵션에 대한 자세한 내용은 129[페이지의](#page-135-0) "날짜 삽입 대화 상자 완료"를 참조하십시오.

**4** [확인]을 클릭합니다.

Contribute가 초안에 현재 날짜를 추가합니다.

### **기타 도움말 항목**

116[페이지의](#page-122-0) "페이지에 특수 문자 추가"

## <span id="page-122-0"></span>**페이지에 특수 문자 추가**

저작권 기호(©나 파운드 기호(#)같은 특수 문자를 페이지에 삽입할 수 있습니다.

**참고:** 영어(Latin 1) 인코딩을 사용하는 페이지에만 특수 문자를 추가할 수 있습니다. 페이지 인코딩 설정에 대한 자세한 내용은 88[페이지의](#page-94-1) "웹 페이지의 페이지 속성 설정"을 참조하십시오.

- **1** 초안에서 문자를 나타낼 위치에 삽입 포인터를 놓습니다.
- **2** 다음 중 하나를 수행합니다.
	- [삽입] > [특수 문자]를 선택한 다음 팝업 메뉴에서 문자를 선택합니다.
	- [삽입] > [특수 문자]를 선택한 다음 [기타]를 선택합니다. [기타 문자 삽입] 대화 상자에서 삽입할 문자를 클릭하고 [확 인]을 클릭합니다.

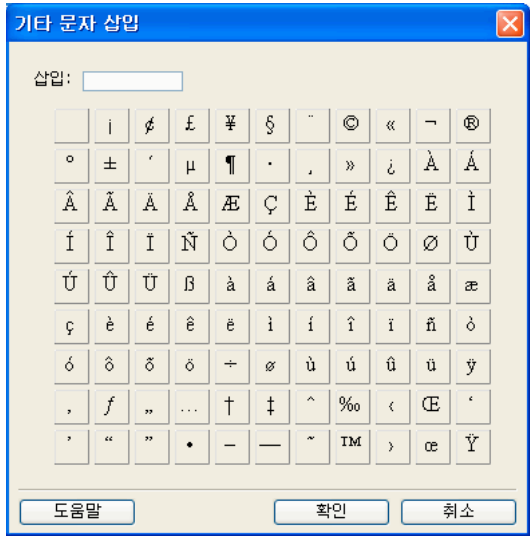

기타 문자 삽입 구역

초안에 문자가 나타납니다.

## <span id="page-123-1"></span>**텍스트 서식 지정**

Contribute를 사용하면 문자와 전체 단락을 비롯한 텍스트의 서식을 신속하고 빠르게 지정할 수 있습니다. 메뉴 옵션이나 텍스 트 서식 지정 도구 모음을 사용하여 한 번의 클릭으로 텍스트를 변경할 수 있습니다.

텍스트 서식 지정 도구 모음에 대한 자세한 내용은 20페이지의 ["Contribute](#page-26-0) 도구 모음"를 참조하십시오.

**참고:** 텍스트 이동에 대한 자세한 내용은 121페이지의 "[페이지에서](#page-127-0) 텍스트 배치"를 참조하십시오.

### <span id="page-123-0"></span>**텍스트 글꼴 및 크기 변경**

텍스트의 글꼴 또는 크기를 변경하여 텍스트 모양을 변경할 수 있습니다. 사용 가능한 옵션 중에서 글꼴이나 크기를 선택해야 하 며 사용자 정의 크기는 입력할 수 없습니다.

대부분의 브라우저에서 Contribute 글꼴 목록의 글꼴을 렌더링할 수 있습니다. 웹 사이트 방문자가 일반적으로 사용할 수 있는 글꼴을 사용하는 것이 좋습니다.

목록의 각 글꼴은 실제로는 글꼴 조합 목록을 나타냅니다. 사용 가능한 글꼴 목록을 편집하려면 119[페이지의](#page-125-0) "글꼴 목록 편집" 을 참조하십시오 .

### **텍스트 크기 변경**

**1** 초안에서 변경할 텍스트를 선택합니다.

- **2** 다음 중 하나를 수행합니다.
	- 텍스트 서식 지정 도구 모음의 [글꼴 크기] 팝업 메뉴에서 크기를 선택합니다.
	- 마우스 오른쪽 단추를 클릭(Windows)하거나 Control 키를 누른 상태에서 클릭(Mac OS)하고 [크기]를 선택한 다음 팝 업 메뉴에서 크기를 선택합니다.

**참고:** 이 옵션은 표 작업에는 사용할 수 없습니다.

• [서식] > [크기]를 선택한 다음 팝업 메뉴에서 크기를 선택합니다.

### **텍스트 글꼴 변경**

- **1** 초안에서 변경할 텍스트를 선택합니다.
- **2** 다음 중 하나를 수행합니다.
	- 텍스트 서식 지정 도구 모음의 [글꼴] 팝업 메뉴에서 글꼴을 선택합니다.
	- 마우스 오른쪽 단추를 클릭(Windows)하거나 Control 키를 누른 상태에서 클릭(Mac OS)하고 [글꼴]을 선택한 다음 팝 업 메뉴에서 글꼴을 선택합니다.

**참고:** 이 옵션은 표 작업에는 사용할 수 없습니다.

• [서식] > [글꼴]을 선택한 다음 팝업 메뉴에서 글꼴을 선택합니다.

### **텍스트에 굵게, 기울임체 또는 밑줄 적용**

- **1** 초안에서 변경할 텍스트를 선택합니다.
- **2** 다음 중 하나를 수행합니다.
	- 텍스트 서식 지정 도구 모음에서 [굵게] 또는 [기울임체] 단추를 클릭합니다.
	- 마우스 오른쪽 단추를 클릭(Windows)하거나 Control 키를 누른 상태에서 클릭(Mac OS)한 다음 [굵게], [기울임체] 또는 [밑줄]을 선택합니다.

**참고:** 이 옵션은 표 작업에는 사용할 수 없습니다.

• [서식] > [굵게], [서식] > [기울임체] 또는 [서식] > [밑줄]을 선택합니다.

**참고:** 웹 사이트 방문자가 밑줄 텍스트를 링크 텍스트로 착각할 수 있기 때문에 웹 페이지에 밑줄 스타일을 사용하지 않는 것이 좋습니다. 이런 경우에는 밑줄 이외의 스타일을 사용하여 텍스트를 강조합니다.

### **텍스트에 취소선, 강조, 위 첨자, 아래 첨자 또는 고정 너비 적용**

- **1** 초안에서 변경할 텍스트를 선택합니다.
- **2** 다음 중 하나를 수행합니다.
	- 마우스 오른쪽 단추를 클릭(Windows)하거나 Control 키를 누른 상태에서 클릭(Mac OS)하고 [기타]를 선택한 다음 팝 업 메뉴에서 옵션 중 하나를 선택합니다.

**참고:** 이 옵션은 표 작업에는 사용할 수 없습니다.

• [서식] > [기타]를 선택한 다음 팝업 메뉴에서 옵션 중 하나를 선택합니다.

**참고:** [강조]는 [기울임체] 및 [굵게]와 동일한 스타일을 적용하지만 각각 다른 HTML 태그를 사용합니다. Contribute 가 실제로 삽입하는 태그는 Contribute 관리자가 결정합니다.

#### **기타 도움말 항목**

120[페이지의](#page-126-0) "텍스트에 스타일 적용" 120[페이지의](#page-126-1) "스타일 만들기 및 관리"

### <span id="page-124-0"></span>**텍스트 색상 변경**

- **1** 초안에서 변경할 텍스트를 선택합니다.
- **2** 다음 중 하나를 수행합니다.
	- 텍스트 서식 지정 도구 모음에서 [텍스트 색상] 단추를 클릭합니다.
	- 마우스 오른쪽 단추로 클릭(Windows)하거나 Control 키를 누른 상태에서 마우스로 클릭(Mac OS)한 후 [색상]을 선 택합니다.

**참고:** 이 옵션은 표 작업에는 사용할 수 없습니다.

- [서식] > [텍스트 색상]을 선택합니다. 색상 선택기가 나타납니다.
- **3** 색상 선택기에서 색상을 선택합니다. 색상 선택기가 닫히고 초안에서 텍스트 색상이 변경됩니다.

### **텍스트 강조 표시**

- **1** 초안에서 강조 표시할 텍스트를 선택합니다.
- **2** 텍스트 서식 지정 도구 모음에서 [강조 색상] 단추를 클릭하거나 [서식] > [강조 색상]을 선택합니다. 색상 선택기가 나타납니다.
- **3** 색상 선택기에서 색상을 선택합니다. 색상 선택기가 닫히고 초안에서 텍스트가 강조 표시됩니다.

### **기타 도움말 항목**

120[페이지의](#page-126-0) "텍스트에 스타일 적용"

120[페이지의](#page-126-1) "스타일 만들기 및 관리"

118[페이지의](#page-124-0) "텍스트 색상 변경"

### <span id="page-125-0"></span>**글꼴 목록 편집**

Contribute 글꼴 목록의 글꼴 조합에 따라 브라우저에 웹 페이지의 텍스트가 표시되는 방법이 결정됩니다. [글꼴] 메뉴에 표시 되는 각 글꼴은 글꼴 조합의 첫 번째 글꼴을 나타냅니다. Contribute에서는 글꼴 조합을 편집할 수 있습니다.

브라우저에서는 웹 사이트 방문자의 컴퓨터에 설치된 글꼴 조합에서 첫 번째 글꼴이 사용됩니다. 글꼴 조합의 해당 글꼴이 설치 되어 있지 않을 경우 텍스트는 방문자의 브라우저 환경 설정에 지정된 대로 브라우저에 표시됩니다.

**1** 초안에서 [서식] > [글꼴] > [글꼴 목록 편집]을 선택합니다.

[글꼴 목록 편집] 대화 상자가 나타납니다.

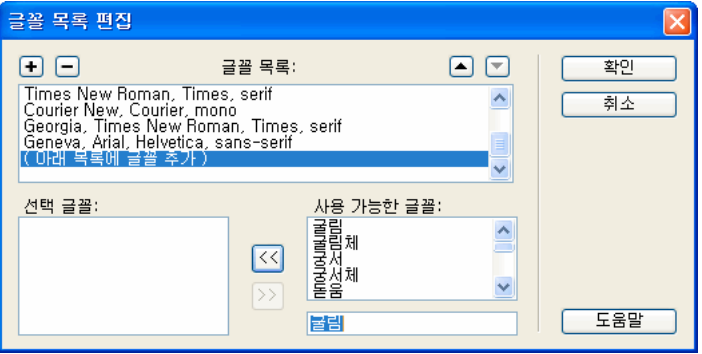

**2** [글꼴 목록] 섹션에서 글꼴 조합을 선택합니다.

[선택 글꼴] 섹션에 선택한 조합의 글꼴이 나타나고 [사용 가능한 글꼴] 섹션에 컴퓨터에 설치된 글꼴이 나열됩니다.

**3** 필요한 변경 작업을 수행합니다.

글꼴 조합을 추가 또는 제거하거나, 목록에서 글꼴 조합을 위/아래로 이동하거나, 글꼴 조합에서 글꼴을 추가 또는 제거하거 나, 시스템에 설치되지 않은 글꼴을 추가할 수 있습니다.

자세한 내용은 130[페이지의](#page-136-0) "글꼴 목록 편집 대화 상자 완료"를 참조하십시오.

**4** 글꼴 목록 편집을 마치면 [확인]을 클릭합니다.

#### **기타 도움말 항목**

117[페이지의](#page-123-0) "텍스트 글꼴 및 크기 변경"

## <span id="page-126-0"></span>**텍스트에 스타일 적용**

머리글 스타일과 같은 스타일을 쉽게 적용하여 텍스트 서식을 지정할 수 있습니다. Contribute의 [스타일] 팝업 메뉴에는 HTML 머리글 및 단락 스타일과 함께 사용자 정의 CSS 스타일이 나열됩니다.

**참고:** 스타일을 적용할 수 없도록 Contribute 관리자가 웹 사이트를 제한할 경우 [스타일] 메뉴가 활성화되지 않습니다.

[스타일] 메뉴의 HTML 및 CSS 스타일에 대한 자세한 내용은 115페이지의 ["Contribute](#page-121-0) 스타일 메뉴의 HTML 및 CSS 스타 [일](#page-121-0)"을 참조하십시오.

### **텍스트에 스타일 적용**

- **1** 초안에서 변경할 텍스트를 선택하거나 변경할 단락에 삽입 포인터를 놓습니다.
- **2** 다음 중 하나를 수행합니다.
	- 텍스트 서식 지정 도구 모음의 [스타일] 팝업 메뉴에서 스타일을 선택합니다.
	- [서식] > [스타일]을 선택한 다음 팝업 메뉴에서 스타일을 선택합니다.

삽입 포인터가 있는 전체 단락이나 선택한 텍스트가 새 스타일로 변경됩니다.

**참고:** 내장 머리글 스타일을 선택하면 단락에서 특정 텍스트를 선택하더라도 전체 단락이 해당 스타일로 변경됩니다.

스타일이 적용된 텍스트 뒤에서 Enter 키(Windows) 또는 Return 키(Mac)를 누르면 이전 텍스트가 머리글인 경우를 제외하고 Contribute가 다음 행에 동일한 스타일을 적용합니다. 머리글 뒤에서 Enter 키 또는 Return 키를 누르면 텍스 트의 다음 행은 단락 스타일로 변경됩니다.

### **현재 텍스트 스타일 지우기**

- **1** 초안에서 변경할 텍스트를 선택하거나 해당 텍스트에 삽입 포인터를 놓습니다.
- **2** 텍스트 서식 지정 도구 모음의 [스타일] 팝업 메뉴에서 [보통]을 선택합니다.

**참고:** [서식] > [스타일] > [단락 나누기 제거]를 선택할 수도 있습니다. 이 옵션을 선택하면 스타일이 지워지고 선택 영역 주 위의 모든 단락 태그가 제거됩니다.

### **기타 도움말 항목**

117[페이지의](#page-123-0) "텍스트 글꼴 및 크기 변경"

118[페이지의](#page-124-0) "텍스트 색상 변경"

### <span id="page-126-1"></span>**스타일 만들기 및 관리**

페이지에서 텍스트 서식을 지정할 때 Contribute는 스타일을 추적하고 해당 페이지에서 다시 사용할 수 있는 스타일 라이브러 리를 구성합니다.

**참고:** Contribute 관리자가 웹 사이트에 대한 스타일 생성을 제한한 경우 서식 속성을 텍스트에 적용할 수 있지만 다시 사용할 수 있도록 Contribute가 스타일을 저장하지는 않습니다. 자세한 내용은 Contribute 관리자에게 문의하거나 290[페이지의](#page-296-1) "스타 일 및 [글꼴](#page-296-1) 설정 지정"을 참조하십시오.

필요에 따라 사용자 정의된 CSS 스타일을 삭제하거나 이름을 변경하여 해당 목록을 관리할 수 있습니다. 목록에서 HTML 스타 일은 삭제하거나 이름을 변경할 수 없습니다.

HTML 및 CSS 스타일에 대한 자세한 내용은 115페이지의 ["Contribute](#page-121-0) 스타일 메뉴의 HTML 및 CSS 스타일"을 참조하십시 오.

### **텍스트 스타일 만들기**

- **1** 초안에서 단락에 삽입 포인터를 놓거나 단락의 일부 텍스트를 선택합니다.
- **2** 원하는 대로 글꼴, 크기 또는 색상을 적용합니다.

Contribute는 사용자가 지정하는 서식 속성을 추적하며 Style1, Style2, Style3, Stylen 등의 이름 지정 규칙을 사용하여 새 스타일에 레이블을 지정합니다. 레이블은 텍스트 서식 지정 도구 모음의 [스타일] 팝업 메뉴에 나타납니다.

둘 이상의 텍스트 요소에 동일한 서식 속성을 지정하면 Contribute는 여분의 스타일 이름을 제거하고 해당 요소에 동일한 제목의 레이블을 지정합니다.

### **스타일 이름 변경하기**

**1** 초안에서 [서식]> [스타일] > [스타일 이름 변경]을 선택하거나 텍스트 서식 지정 도구 모음의 [스타일] 팝업 메뉴에서 [스타 일 이름 변경]을 선택합니다.

[스타일 이름 변경] 대화 상자가 나타납니다.

- **2** [스타일] 팝업 메뉴에서 이름을 변경할 스타일을 선택합니다.
- **3** [새 스타일 이름] 텍스트 필드에 새 이름을 입력합니다.
- **4** [확인]을 클릭합니다.

Contribute가 스타일 이름을 변경하고 텍스트 서식 지정 도구 모음의 [스타일] 팝업 메뉴에 새 이름을 표시합니다.

### **스타일 삭제**

**1** 초안에서 [서식] > [스타일] > [스타일 삭제]를 선택하거나 텍스트 서식 지정 도구 모음의 [스타일] 팝업 메뉴에서 [스타일 삭제]를 선택합니다.

[스타일 삭제] 대화 상자가 나타납니다.

- **2** 삭제할 스타일을 선택합니다.
- **3** [삭제]를 클릭합니다.

Contribute가 텍스트 서식 지정 도구 모음의 [스타일] 팝업 메뉴에서 스타일을 삭제합니다.

### **기타 도움말 항목**

117[페이지의](#page-123-0) "텍스트 글꼴 및 크기 변경" 120[페이지의](#page-126-0) "텍스트에 스타일 적용"

118[페이지의](#page-124-0) "텍스트 색상 변경"

## <span id="page-127-0"></span>**페이지에서 텍스트 배치**

페이지에서 텍스트를 배치하려면 단락 구분을 추가하거나, 텍스트를 정렬하거나, 들여쓰기를 변경합니다.

**참고:** 텍스트에 서식을 적용하여 해당 모양을 변경하는 방법에 대한 자세한 내용은 117[페이지의](#page-123-1) "텍스트 서식 지정"을 참조하 십시오.

## <span id="page-128-1"></span>**단락 구분 추가하기**

Contribute에서도 대부분의 워드 프로세서 응용 프로그램과 마찬가지로 Enter 키(Windows) 또는 Return 키(Mac OS)를 눌 러 단락을 만듭니다. 웹 브라우저에서는 단락 사이에 빈 행이 자동으로 삽입됩니다. 행 분리를 삽입하여 단락 사이에 빈 행을 하나 추가할 수 있습니다.

### **단락 리턴 추가하기**

- **1** 초안에서 단락 끝에 삽입 포인터를 놓습니다.
- **2** Enter 키(Windows) 또는 Return 키(Mac OS)를 누릅니다.

## **행 분리 추가**

- **1** 초안에서 행 분리를 나타낼 위치에 삽입 포인터를 놓습니다.
- **2** 다음 중 하나를 수행합니다.
	- [삽입] > [행 분리]를 선택합니다.
	- Shift+Enter 키(Windows) 또는 Shift+Return 키(Mac OS)를 누릅니다.

### **기타 도움말 항목**

122[페이지의](#page-128-0) "텍스트 들여쓰기"

## **텍스트 정렬하기**

[왼쪽], [가운데], [오른쪽], [양쪽 정렬]의 네 개 텍스트 정렬 옵션 중에서 하나를 선택할 수 있습니다.

**1** 초안에서 텍스트를 선택하거나 텍스트에 삽입 포인터를 놓습니다.

**참고:** 단락에서 특정 텍스트를 선택하더라도 Contribute는 전체 단락에 정렬을 적용합니다.

- **2** 다음 중 하나를 수행합니다.
	- 텍스트 서식 지정 도구 모음에서 정렬 단추 중 하나를 클릭합니다.
	- [서식] > [정렬]을 선택한 다음 팝업 메뉴에서 정렬을 선택합니다.

초안에서 텍스트 정렬이 변경됩니다.

### **기타 도움말 항목**

122[페이지의](#page-128-1) "단락 구분 추가하기"

## <span id="page-128-0"></span>**텍스트 들여쓰기**

Contribute에서는 단락을 들여쓰거나 내어쓸 수 있습니다. 같은 단락을 여러 번 들여쓰거나 내어써서 텍스트 시작 부분의 공백 을 늘리거나 줄일 수 있습니다. 들여쓰기와 내어쓰기는 왼쪽 여백뿐만 아니라 오른쪽 여백에도 영향을 줍니다.

- **1** 초안에서 변경할 텍스트를 선택하거나 해당 텍스트에 삽입 포인터를 놓습니다.
- **2** 다음 중 하나를 수행합니다.
	- 텍스트 서식 지정 도구 모음에서 [들여쓰기] 또는 [내어쓰기] 단추를 클릭합니다.
	- [서식] > [들여쓰기] 또는 [서식] >[내어쓰기]를 선택합니다.
		- 초안에서 텍스트 들여쓰기가 변경됩니다.

CONTRIBUTE 사용 **123** 텍스트를 사용한 작업

### **기타 도움말 항목**

122[페이지의](#page-128-1) "단락 구분 추가하기"

## **목록 만들기**

Contribute에서 번호 목록, 불릿 목록 및 정의 목록을 만들 수 있습니다. 목록 안에 하위 목록을 만들 수도 있습니다.

## <span id="page-129-0"></span>**번호 목록 만들기**

일어나는 순이나 진행 순으로 구성된 정보에 대해 번호 목록을 사용할 수 있습니다. 목록을 만들 때 번호를 매기거나 기존 목록 에 번호를 매길 수 있습니다.

- **1** 초안에서 목록을 추가할 위치에 삽입 포인터를 놓습니다.
- **2** 다음 중 하나를 수행합니다.
	- 텍스트 서식 지정 도구 모음에서 [번호 목록] 단추를 클릭합니다.
	- [서식] > [목록] > [번호 목록]을 선택합니다.
- **3** 첫 번째 목록 항목을 입력합니다.
- **4** Enter 키(Windows) 또는 Return 키(Mac OS)를 눌러 다른 항목을 입력하고 각 항목에 대해 이 작업을 반복합니다.
- **5** 목록 입력을 마치면 다음 중 하나를 수행하여 번호 매기기를 해제합니다.
	- Enter 키(Windows) 또는 Return 키(Mac)를 두 번 누릅니다.
	- Enter 키(Windows) 또는 Return 키(Mac)를 누른 다음 텍스트 서식 지정 도구 모음에서 [번호 목록] 단추를 클릭합니 다.

### **기존 텍스트로 번호 목록 만들기**

- **1** 초안에서 여러 행의 기존 텍스트를 선택합니다.
- **2** 다음 중 하나를 수행합니다.
	- 텍스트 서식 지정 도구 모음에서 [번호 목록] 단추를 클릭합니다.
	- [서식] > [목록] > [번호 목록]을 선택합니다.

Contribute가 목록에 번호를 추가합니다.

### **기타 도움말 항목**

124[페이지의](#page-130-0) "정의 목록 만들기" 125[페이지의](#page-131-0) "하위 목록 만들기" 126[페이지의](#page-132-0) "목록 속성 설정"

## <span id="page-129-1"></span>**불릿 목록 만들기**

불릿 목록을 사용하여 연관성은 있지만 특정 순서로 되어 있지는 않은 정보를 구성할 수 있습니다. 목록을 만들 때 불릿을 적용 하거나 기존 목록에 불릿을 추가할 수 있습니다.

**1** 초안에서 목록을 추가할 위치에 삽입 포인터를 놓습니다.

CONTRIBUTE 사용 **124** 텍스트를 사용한 작업

- **2** 다음 중 하나를 수행합니다.
	- 텍스트 서식 지정 도구 모음에서 [불릿 목록] 단추 · 플 클릭합니다.
	- [서식] > [목록] > [불릿 목록]을 선택합니다.
- **3** 첫 번째 목록 항목을 입력합니다.
- **4** Enter 키(Windows) 또는 Return 키(Mac OS)를 눌러 다른 항목을 입력하고 각 항목에 대해 이 작업을 반복합니다.
- **5** 목록 입력을 마치면 다음 중 하나를 수행하여 불릿을 해제합니다.
	- Enter 키 또는 Return 키를 두 번 누릅니다.
	- Enter 키 또는 Return 키를 누른 다음 텍스트 서식 지정 도구 모음에서 [불릿 목록] 단추를 클릭합니다.

### **기존 텍스트로 불릿 목록 만들기**

- **1** 초안에서 여러 행의 기존 텍스트를 선택합니다.
- **2** 다음 중 하나를 수행합니다.
	- 텍스트 서식 지정 도구 모음에서 [불릿 목록] 단추를 클릭합니다.
	- [서식] > [목록] > [불릿 목록]을 선택합니다.

Contribute가 목록에 불릿을 추가합니다.

#### **기타 도움말 항목**

125[페이지의](#page-131-0) "하위 목록 만들기"

126[페이지의](#page-132-0) "목록 속성 설정"

## <span id="page-130-0"></span>**정의 목록 만들기**

정의 목록은 일련의 항목으로서 각 항목에는 들여쓴 하위 항목이 포함되어 있습니다.

- **1** 초안에서 목록을 만들 위치에 삽입 포인터를 놓습니다.
- **2** [서식] > [목록] > [정의 목록]을 선택합니다.
- **3** 첫 번째 목록 항목을 입력한 다음 Enter 키(Windows) 또는 Return 키(Mac OS)를 누릅니다.
- **4** 들여 쓴 정의를 입력하고 Enter 키 또는 Return 키를 누른 다음 필요에 따라 이전 단계를 반복합니다.
- **5** 목록 입력을 마치면 다음 중 하나를 수행하여 들여쓰기를 해제합니다.
	- Enter 키 또는 Return 키를 두 번 누릅니다.
	- Enter 키 또는 Return 키를 누른 다음 [서식] > [목록] > [정의 목록]을 선택합니다.

### **기존 텍스트로 정의 목록 만들기**

- **1** 초안에서 여러 행의 기존 텍스트를 선택합니다.
- **2** [서식] > [목록] > [정의 목록]을 선택합니다.

### **기타 도움말 항목**

123[페이지의](#page-129-0) "번호 목록 만들기" 126[페이지의](#page-132-0) "목록 속성 설정"

## <span id="page-131-0"></span>**하위 목록 만들기**

번호 목록 항목 또는 불릿 목록 항목의 수준을 변경하여 **중첩된** 목록을 만들 수 있습니다. 예를 들어, 불릿 중 하나에 하위 불릿 목록이 포함된 불릿 목록을 만들 수 있습니다.

중첩된 목록이 상위 목록과 같은 유형일 필요는 없습니다. 예를 들어, 번호 목록 안에 불릿 목록을 중첩시킬 수 있습니다. 또한 목 록에 여러 목록을 중첩할 수 있습니다.

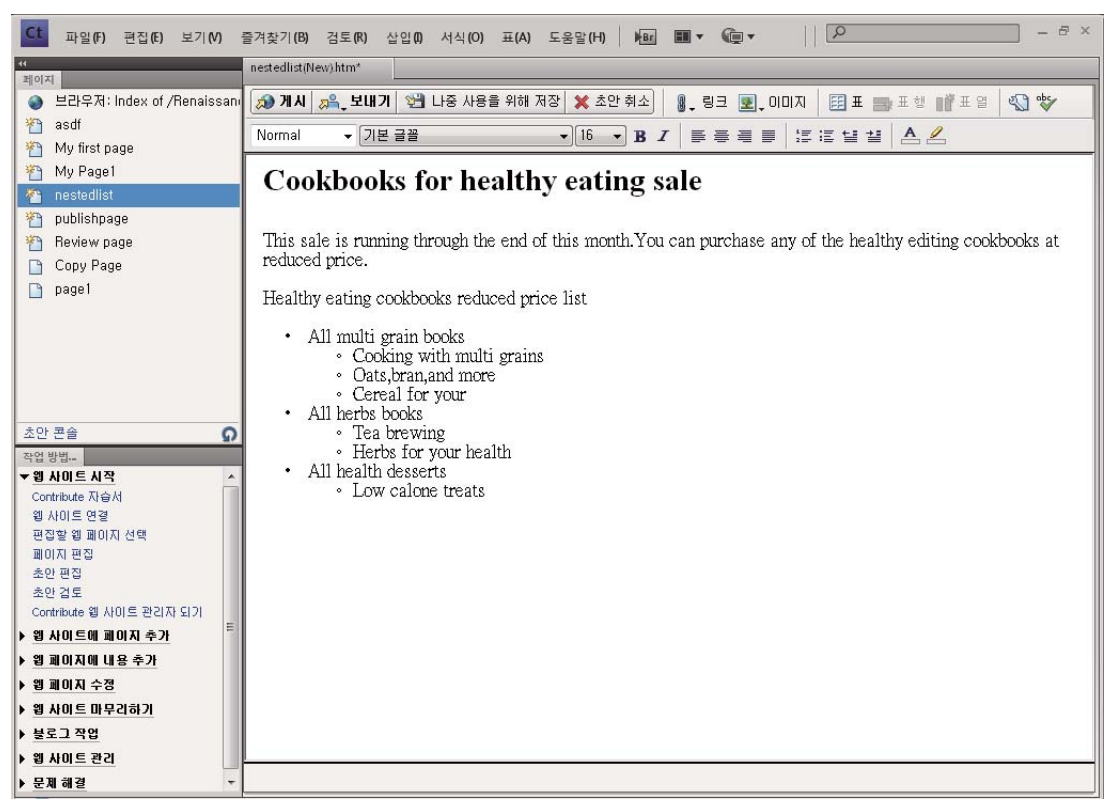

Contribute 페이지에서 하위 목록 사용을 표시하는 페이지

- **1** 초안에서 하위 목록을 만들 기존 목록의 행 끝에 삽입 포인터를 놓습니다.
- **2** Enter 키(Windows) 또는 Return 키(Mac OS)를 누릅니다.
- **3** 다음 중 하나를 수행합니다.
	- 텍스트 서식 지정 도구 모음에서 [들여쓰기] 단추를 클릭합니다.
	- Tab 키를 누릅니다.

**참고:** 이 옵션은 템플릿 기반 페이지나 표에서는 사용할 수 없습니다.

• [서식] > [들여쓰기]를 선택합니다.

Contribute가 새 행의 번호나 불릿을 들여 씁니다.

- **4** 상위 목록과 하위 목록의 유형을 다르게 하려면 텍스트 서식 지정 도구 모음에서 [번호 목록] 또는 [불릿 목록] 단추를 적절 히 클릭합니다.
- **5** 목록 항목을 입력한 다음 Enter 키 또는 Return 키를 눌러 하위 목록에 항목을 추가합니다.
- **6** 목록 입력을 마치면 다음 중 하나를 수행하여 하위 목록을 끝냅니다.
	- Enter 키 또는 Return 키를 두 번 누릅니다.

• Enter 키 또는 Return 키를 누른 다음 텍스트 서식 지정 도구 모음에서 [내어쓰기] 단추를 클릭합니다.

**참고:** 하위 목록을 상위 목록과 다른 유형으로 변경한 경우 상위 목록의 유형으로 다시 전환하려면 [번호 목록] 또는 [불릿 목 록] 단추를 클릭하십시오.

### **기타 도움말 항목**

123[페이지의](#page-129-0) "번호 목록 만들기" 123[페이지의](#page-129-1) "불릿 목록 만들기"

## <span id="page-132-0"></span>**목록 속성 설정**

전체 목록의 모양을 변경하거나 불릿 목록 또는 번호 목록에 있는 개별 목록 항목의 모양을 변경할 수 있습니다.

### **전체 목록의 목록 속성 설정하기**

**1** 초안에서 전체 불릿 또는 번호 목록을 선택합니다.

- **2** 다음 중 하나를 수행합니다.
	- [서식] > [목록] > [속성]을 선택합니다.
	- 마우스 오른쪽 단추로 클릭(Windows)하거나 Control 키를 누른 상태에서 마우스로 클릭(Mac OS)한 후 [목록] > [속 성]을 선택합니다.

**참고:** 이 옵션은 템플릿 기반 페이지나 표에서는 사용할 수 없습니다.

[목록 속성] 대화 상자가 나타납니다.

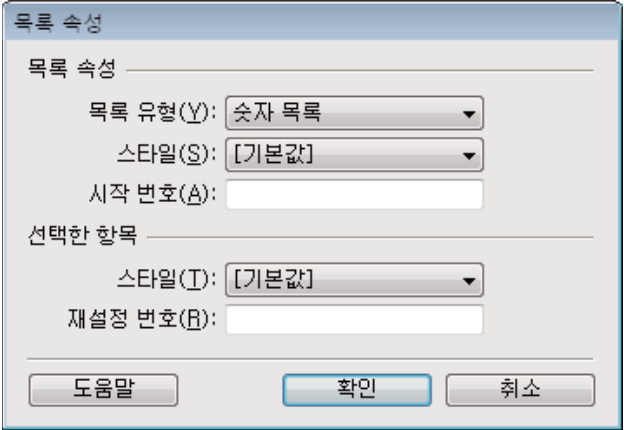

**3** 필요한 변경 작업을 수행합니다.

자세한 내용은 131[페이지의](#page-137-0) "목록 속성 대화 상자 완료"를 참조하십시오.

**4** [확인]을 클릭합니다.

Contribute가 목록에 변경 내용을 적용하고 목록에 추가되는 모든 항목에 새 스타일을 자동으로 적용합니다.

### **목록 항목의 목록 속성 설정하기**

**1** 초안에서 변경할 불릿 목록 항목 또는 번호 목록 항목에 삽입 포인터를 놓습니다.

**참고:** 여러 항목을 선택할 경우 전체 목록에 목록 속성이 적용됩니다.

- **2** 다음 중 하나를 수행합니다.
	- [서식] > [목록] > [속성]을 선택합니다.
	- 마우스 오른쪽 단추로 클릭(Windows)하거나 Control 키를 누른 상태에서 마우스로 클릭(Mac OS)한 후 [목록] > [속 성]을 선택합니다.

**참고:** 이 옵션은 템플릿 기반 페이지나 표에서는 사용할 수 없습니다.

[목록 속성] 대화 상자가 나타납니다.

**3** [선택한 항목] 섹션에서 필요에 따라 목록 옵션을 변경합니다.

자세한 내용은 131[페이지의](#page-137-0) "목록 속성 대화 상자 완료"를 참조하십시오.

**4** [확인]을 클릭합니다.

Contribute가 목록 항목에 변경 내용을 적용합니다.

### **기타 도움말 항목**

123[페이지의](#page-129-0) "번호 목록 만들기" 123[페이지의](#page-129-1) "불릿 목록 만들기" 124[페이지의](#page-130-0) "정의 목록 만들기"

## <span id="page-133-0"></span>**맞춤법 검사**

텍스트를 추가하거나 편집한 후 [맞춤법 검사] 명령을 사용하여 초안에서 맞춤법을 검사하는 것이 좋습니다. Contribute는 맞 춤법을 검사하고 자동 맞춤법 검사가 설정된 경우 오류를 수정합니다.

## **맞춤법 검사 및 수정하기**

**1** 초안에서 [서식] > [맞춤법 검사]를 선택합니다.

Contribute에서 알 수 없는 단어가 발견되면 [맞춤법 검사] 대화 상자가 나타납니다.

**2** Contribute가 불일치 사항을 처리하려는 방법에 따라 적절한 옵션을 선택합니다.

옵션에 대한 자세한 내용은 131[페이지의](#page-137-1) "맞춤법 검사 대화 상자 완료"를 참조하십시오.

**3** 맞춤법 검사를 마친 후 [맞춤법 검사] 대화 상자에서 [닫기] 단추를 클릭하거나 [맞춤법 검사 완료] 메시지 상자에서 [확인] 을 클릭합니다.

## **자동 맞춤법 검사 활성화**

 Contribute에서 인라인 맞춤법 검사기를 사용하여 입력하는 경우 맞춤법 오류를 최소화합니다. 편집 모드에서 맞춤법 오류는 해당 단어 아래에 빨간색 곡선이 표시됩니다. 플래그가 지정된 단어를 마우스 오른쪽 단추로 클릭하면 사전에서 제안한 옵션이 표 시됩니다. 올바른 옵션을 선택하면 플래그가 지정된 단어가 선택된 단어로 바뀝니다.

사전을 변경하는 경우 백그라운드 맞춤법 검사기가 선택한 사전을 사용하여 전체 문서를 검색합니다. 이전 사전으로 플래그가 지정된 오류는 제거됩니다.

**참고:** 페이지가 편집 모드에 있을 경우에만 잘못된 단어에 플래그가 지정됩니다.

- **1** 초안에서 [편집] > [환경 설정]을 선택합니다.
- **2** 왼쪽의 패널에서 [편집]을 선택합니다.

CONTRIBUTE 사용 **128** 텍스트를 사용한 작업

**3** [백그라운드에서 맞춤법 검사 사용]을 선택합니다.

## **텍스트 찾기와 바꾸기**

Contribute에서 웹 페이지를 편집하는 동안 다음을 수행할 수 있습니다.

- 한 개 또는 여러 개의 초안에서 텍스트를 검색합니다.
- 검색한 텍스트를 [찾기 및 바꾸기] 대화 상자에 지정된 텍스트로 바꿉니다.
- 링크의 일부인 텍스트, 대체(ALT) 텍스트 및 표를 검색합니다.

텍스트를 찾아서 바꾸려면 다음을 수행하십시오.

## **텍스트 검색**

- **1** 초안에서 [편집] > [찾기]를 선택합니다. [찾기 및 바꾸기] 대화 상자가 나타납니다.
- **2** 찾을 텍스트를 입력한 다음 초안 검색을 마칠 때까지 [다음 찾기]를 클릭합니다.
- **3** 작업을 마치면 [닫기]를 클릭합니다.

## **텍스트 찾기 및 바꾸기**

- **1** [편집] > [찾기]를 선택하거나 Ctrl+F를 눌러 찾기 및 바꾸기 대화 상자를 엽니다.
- **2** [찾기]에 검색할 텍스트를 입력합니다.
- **3** [바꾸기]에 검색한 텍스트를 바꿀 텍스트를 입력합니다.
- **4** 대/소문자를 구분하여 검색할 경우 [대/소문자 구분]을 선택합니다.
- **5** [찾기] 메뉴의 옵션을 사용하여 검색할 추가 기준을 지정합니다.

**선택한 텍스트** 초안에서 현재 선택한 텍스트를 검색합니다.

**참고:** [찾기] 메뉴에서 [선택한 텍스트] 옵션을 선택한 경우 [다음 찾기] 및 [바꾸기] 단추가 비활성화되어 있습니다.

**현재 초안(기본값)** 현재 열려 있는 초안을 검색합니다.

**현재 초안 및 열린 종속 페이지** 열려 있는 초안과 이 초안에 링크된 페이지를 검색합니다.

**현재 사이트의 열려 있는 초안** 현재 사이트에서 열려 있는 모든 초안을 검색합니다.

**열려 있는 모든 초안** 여러 사이트에서 열려 있는 모든 초안을 검색합니다.

- **6** [검색] 메뉴의 옵션을 사용하여 검색 결과를 필터링합니다.
	- **텍스트(기본값)** 현재 초안에서 텍스트를 검색합니다.

**대체 텍스트** 현재 초안에서 대체 텍스트를 검색합니다. 대체 텍스트는 이미지, 핫스폿 등과 같은 개체와 연관된 텍스트입니다.

**표의 텍스트** 현재 초안에서 표 안의 텍스트를 검색합니다.

**링크 텍스트** 하이퍼링크된 텍스트를 검색합니다.

**링크 소스** 외부 URL(예: http://www.adobe.com)에 링크된 페이지에서 하이퍼링크를 검색합니다.

**7** 검색 중에 공백을 무시하려면 [공백 차이 무시]를 선택합니다. 예를 들어, 텍스트 필드에 'Contribute CS5'를 입력할 경우 검 색에서 ContributeCS5도 반환합니다.

**참고:** 페이지에서 개행 문자와 공백을 사용하여 분리된 텍스트를 검색할 수 없습니다.

- **8** 단어 단위로 검색하려면 [단어 단위로]를 선택합니다. 예를 들어, 'Week'라는 단어를 검색할 경우 'Weekly' 단어는 검색 결 과에 표시되지 않습니다.
- **9** 텍스트를 찾으려면 다음 중 하나를 클릭합니다.

**다음 찾기** 선택한 텍스트와 일치하는 다음 텍스트가 강조 표시됩니다.

**모두 찾기** 일치하는 모든 항목을 한 번에 목록으로 표시합니다. 특정 페이지나 여러 페이지의 텍스트를 강조 표시하려면 검 색 결과를 두 번 클릭합니다.

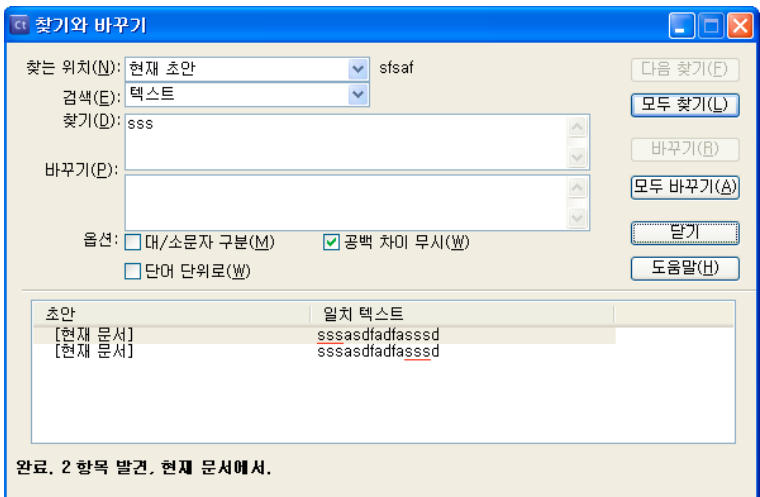

**10** 텍스트를 바꾸려면 다음 중 하나를 클릭합니다.

**바꾸기** 현재 인스턴스를 [바꾸기] 필드의 텍스트로 바꿉니다.

**모두 바꾸기** 모든 인스턴스를 [바꾸기] 필드의 텍스트로 바꾸고 전체 바꾸기 결과를 표시합니다.

## **참조**

이 단원에서는 이 장에 소개된 대화 상자에 대한 정보를 제공합니다.

## <span id="page-135-0"></span>**날짜 삽입 대화 상자 완료**

[날짜 삽입] 대화 상자를 사용하여 웹 페이지에 현재 날짜를 추가할 수 있습니다.

- **1** [요일 포맷] 팝업 메뉴에서 요일을 나타낼 포맷을 선택합니다. 날짜에 요일을 포함하지 않으려면 [요일 없음]을 선택합니다.
- **2** [날짜 포맷] 팝업 메뉴에서 날짜를 나타낼 포맷을 선택합니다.
- **3** [시간 포맷] 팝업 메뉴에서 12시간 또는 24시간 포맷을 선택합니다. 날짜와 함께 시간을 포함하지 않으려면 [시간 없음]을 선택합니다.
- **4** 초안이 저장될 때마다 Contribute가 날짜를 현재 날짜로 업데이트하도록 하려면 [저장 시 자동 업데이트]를 선택합니다.
- **5** [확인]을 클릭합니다.

Contribute가 초안에 현재 날짜를 추가합니다.

CONTRIBUTE 사용 **130** 텍스트를 사용한 작업

## **기타 문자 삽입 대화 상자 완료**

[기타 문자 삽입] 대화 상자를 사용하여 웹 페이지에 특수 문자를 추가할 수 있습니다.

❖ 삽입할 문자를 선택한 후 [확인]을 클릭합니다.

### <span id="page-136-0"></span>**글꼴 목록 편집 대화 상자 완료**

[글꼴 목록 편집] 대화 상자를 사용하여 글꼴 조합을 추가 또는 제거하거나, 목록에서 글꼴 조합을 위/아래로 이동하거나, 글꼴 조합에서 글꼴을 추가 또는 제거하거나, 시스템에 설치되지 않은 글꼴을 추가할 수 있습니다.

**1** [글꼴 목록] 섹션에서 글꼴 조합을 선택합니다.

[선택 글꼴] 섹션에 선택한 조합의 글꼴이 나타나고 [사용 가능한 글꼴] 섹션에 컴퓨터에 설치된 글꼴이 나열됩니다.

- **2** 다음 옵션 중에서 선택합니다.
	- 글꼴 조합을 추가하거나 제거하려면 [글꼴] 목록 위의 플러스(+) 및 마이너스(–) 단추를 클릭합니다.
	- 목록에서 글꼴 조합을 위/아래로 이동하려면 [글꼴] 목록 위의 화살표 단추를 클릭합니다.
	- 글꼴 조합에서 글꼴을 추가하거나 제거하려면 [선택 글꼴]과 [사용 가능한 글꼴] 사이의 화살표 단추(<< 또는 >>)를 클 릭합니다.
	- 시스템에 설치되어 있지 않은 글꼴을 추가하려면 [사용 가능한 글꼴] 아래의 텍스트 상자에 글꼴 이름을 입력하고 추가 화살표 단추(<<)를 클릭하여 조합에 해당 글꼴을 추가합니다.

컴퓨터에 설치되어 있지 않은 글꼴을 추가하는 작업은 Mac OS에서 페이지를 개발할 때 Windows 전용 글꼴을 지정하는 등 의 경우에 유용합니다.

**3** 글꼴 목록 편집을 마치면 [확인]을 클릭합니다.

#### **기타 도움말 항목**

119[페이지의](#page-125-0) "글꼴 목록 편집"

### **스타일 이름 변경 대화 상자 완료**

[스타일 이름 변경] 대화 상자를 사용하여 [스타일] 메뉴의 목록에 나타나는 사용자 정의된 CSS 스타일의 이름을 변경할 수 있 습니다.

**1** [스타일] 팝업 메뉴에서 이름을 변경할 스타일을 선택합니다.

목록에는 사용자 정의된 CSS 스타일만 표시되며 Contribute 관리자가 제공하는 HTML 스타일이나 CSS 스타일의 이름은 변경할 수 없습니다.

**2** [새 스타일 이름] 텍스트 필드에 새 이름을 입력합니다.

이름은 영숫자 문자로 시작해야 하며 공백이나 특수 문자를 포함할 수 없습니다.

**3** [확인]을 클릭합니다.

Contribute가 스타일 이름을 변경하고 텍스트 서식 지정 도구 모음의 [스타일] 팝업 메뉴에 새 이름을 표시합니다.

### **기타 도움말 항목**

120[페이지의](#page-126-1) "스타일 만들기 및 관리"

## **스타일 삭제 대화 상자 완료**

[스타일 삭제] 대화 상자를 사용하여 [스타일] 메뉴의 목록에서 사용자 정의된 CSS 스타일을 제거할 수 있습니다.

**1** [스타일] 팝업 메뉴에서 삭제할 스타일을 선택합니다.

목록에는 사용자 정의된 CSS 스타일만 표시되며 Contribute 관리자가 제공하는 HTML 스타일이나 CSS 스타일은 삭제할 수 없습니다.

**2** [삭제]를 클릭합니다.

Contribute가 텍스트 서식 지정 도구 모음의 [스타일] 팝업 메뉴에서 스타일을 삭제합니다.

### **기타 도움말 항목**

120[페이지의](#page-126-1) "스타일 만들기 및 관리"

### <span id="page-137-0"></span>**목록 속성 대화 상자 완료**

[목록 속성] 대화 상자를 사용하여 전체 목록의 모양을 변경하거나 불릿 또는 번호 목록에 있는 개별 목록 항목의 모양을 변경할 수 있습니다.

- **1** [목록 속성] 섹션에서 전체 목록의 옵션을 변경합니다.
	- [목록 유형] 목록이 불릿 목록, 번호 목록, 디렉토리 목록, 아니면 메뉴 목록인지를 지정합니다. 선택하는 목록 유형에 따라 대화 상자에서 다른 옵션이 활성화되거나 비활성화됩니다.
	- [스타일] 숫자 목록 또는 불릿 목록에 사용되는 번호 스타일이나 불릿 스타일을 결정합니다. 목록의 개별 항목에 대해 새 스타일을 지정하지 않는 한 Contribute는 모든 항목에 이 스타일을 적용합니다.
	- [시작 번호] 번호 목록의 첫 번째 항목에 대한 값을 설정합니다.
- **2** [선택한 항목] 섹션에서 선택한 항목의 옵션을 변경합니다.
	- [스타일] 선택한 목록 항목의 스타일을 지정합니다. 팝업 메뉴의 옵션은 목록 유형(불릿 또는 번호)에 따라 다릅니다.
	- [재설정 번호] 목록 항목의 번호 매기기를 시작할 특정 번호를 설정합니다.
- **3** [확인]을 클릭합니다.

Contribute가 목록에 변경 내용을 적용하고 목록에 추가되는 모든 항목에 새 스타일을 자동으로 적용합니다.

### **기타 도움말 항목**

126[페이지의](#page-132-0) "목록 속성 설정"

## <span id="page-137-1"></span>**맞춤법 검사 대화 상자 완료**

Contribute에서 맞춤법 검사를 통해 알 수 없는 단어가 발견될 경우 [맞춤법 검사] 대화 상자를 사용하여 불일치 사항을 조정하 기 위한 적절한 작업을 선택할 수 있습니다.

**1** Contribute가 불일치 사항을 처리하려는 방법에 따라 다음과 같이 적절한 옵션을 선택합니다.

- [추가] 개인 사전에 알 수 없는 단어를 추가하려면 클릭합니다. 모든 단어를 추가할 수 있으며 추가된 단어는 Contribute 에서 이후에 무시됩니다.
- [무시] 현재 발견된 알 수 없는 단어를 무시하려면 클릭합니다.
- [변경] 현재 발견된 알 수 없는 단어를 [다음으로 변경] 텍스트 상자에 입력한 텍스트나 [추천 단어] 목록의 선택 사항으 로 바꾸려면 클릭합니다.
- [모두 무시] 현재 발견된 알 수 없는 단어를 앞으로 모두 무시하려면 클릭합니다.

CONTRIBUTE 사용 **132** 텍스트를 사용한 작업

- [모두 변경] 현재 발견된 알 수 없는 단어를 모두 같은 방식으로 바꾸려면 클릭합니다.
- **2** 맞춤법 검사를 마치면 [맞춤법 검사] 대화 상자에서 [닫기] 단추를 클릭하거나 [맞춤법 검사 완료] 메시지 상자에서 [확인]을 클릭합니다.

### **기타 도움말 항목**

127[페이지의](#page-133-0) "맞춤법 검사"

# **7장: 이미지 및 그래픽 요소 작업**

Adobe® Contribute®를 사용하면 웹 페이지에서 이미지를 쉽게 편집, 추가 및 삭제할 수 있으며,

Adobe Contribute를 사용하여 페이지에 다음을 추가할 수 있습니다.

- 동영상
- 블로그에 대한 첨부물(오디오 및 비디오 파일)
- 웹 페이지를 사용하여 전자 상거래를 완료하기 위한 PayPal 단추
- 리치 미디어 이미지, SWF 파일 및 비디오를 인터넷에서 Contribute 페이지에 직접 삽입

Contribute는 다음과 같은 파일 형식을 지원합니다.

**이미지 파일** .gif, .jfif, .jpe, .jpeg, .jpg 및 .png

**SWF 파일** .swf

**비디오 파일** .avi, .flv, .mp4, .mpeg, .mpg, .mov, .qt 및 .wmv

이미지를 **링크**라고도 하는 하이퍼텍스트 링크로 표시하는 방법에 대한 자세한 내용은 181[페이지의](#page-187-0) "텍스트 및 이미지 링크 [만들기](#page-187-0)"를 참조하십시오.

# <span id="page-139-0"></span>**이미지 및 단추 삽입**

웹 페이지에 이미지 및 PayPal 단추를 삽입하는 경우 고려할 특수 사항이 있습니다.

## **이미지**

컴퓨터, 로컬 네트워크, 웹 사이트, 전자 메일, Microsoft Internet Explorer 웹 브라우저 또는 기타 응용 프로그램(예: Microsoft Word 또는 Excel)을 비롯한 여러 소스에서 이미지를 가져와 추가할 수 있습니다.

**참고:** 페이지에 추가하는 이미지는 .gif, .jfif, .jpe, .jpeg, .jpg 또는 .png(16)와 같이 웹에서 사용할 수 있는 형식 중 하나여야 합 니다. 다른 형식의 이미지를 추가하려는 경우 Adobe Fireworks 같은 이미지 편집 도구를 사용하여 해당 이미지를 웹에서 사용 가능한 형식으로 변환할 수 있습니다.

이미지를 페이지에 추가할 때 장애가 있는 사용자도 이미지에 액세스할 수 있도록 이미지에 대한 설명을 추가하는 것이 좋습니 다. Contribute 관리자는 사용자가 이미지를 추가할 때마다 설명을 입력하라는 메시지가 대화 상자에 표시되도록 이미지 액세스 가능성 옵션을 적용할 수 있습니다.

**참고:** 자세한 내용은 Contribute 관리자에게 문의하거나 289[페이지의](#page-295-0) "페이지 편집 및 단락 설정 지정"을 참조하십시오.

### **기타 도움말 항목**

134[페이지의](#page-140-0) "페이지에 이미지 추가"

## **PayPal 단추**

WebAssist.com에서 만든 PayPal 단추를 사용하면 Contribute 페이지에 전자 상거래 기능을 쉽게 추가할 수 있습니다. 결제 단추를 만들면 바로 고객의 신용 카드 결제를 받을 수 있습니다. PayPal은 안전하고 호스팅된 체크 아웃 서비스를 통해 모든 거래 를 처리하고 기록합니다. PayPal 계정이 없으면 몇 분 내에 무료로 PayPal 계정을 열 수 있습니다. 개설비나 월 사용료는 없으며 고객이 결제할 경우에만 대금이 청구됩니다.

**참고:** PayPal 기능을 사용하려면 Contribute 관리자가 사용자의 역할에 대해 PayPal 기능을 활성화해야 합니다. 자세한 내용 은 Contribute 관리자에게 문의하거나 289[페이지의](#page-295-0) "페이지 편집 및 단락 설정 지정"을 참조하십시오.

웹 페이지에 다음 5가지 종류의 PayPal 단추를 추가할 수 있습니다.

**바로 구매 단추** - 즉시 구매하기 위해 제공되는 항목을 정의하며 제품 이름, 가격, 항목 번호 및 기타 배송료와 취급 수수료를 포 함합니다.

**장바구니에 추가 단추** - 고객이 제품을 구매하기 위해 장바구니에 추가하는 데 사용할 수 있는 항목을 정의합니다.

**장바구니 보기 단추** - [장바구니에 추가] 단추와 함께 사용되며 고객이 장바구니의 항목을 보거나 구매를 완료하고자 할 때 체크 아웃하는 데 사용할 수 있습니다.

**신청 단추** - 고객이 정기적으로 결제할 수 있는 서비스를 정의하고 무료 시험 사용 기간을 설정하는 옵션도 제공합니다. 금액, 가 입 기간 및 대금 청구 반복 횟수를 정의할 수 있습니다.

**기부 단추** - 웹 사이트에 있는 단추 또는 전자 메일에 있는 링크를 사용하여 기부금을 모을 수 있습니다.

모든 결제 단추 마법사에서 캐나다 달러, 영국 파운드, 유로, 일본 엔 등의 다양한 통화로 항목의 가격을 책정할 수 있습니다. 이 러한 마법사는 체크 아웃 페이지에 회사 이름 및 로고를 표시할 수 있는 옵션도 제공합니다. 마지막으로, "주문해 주셔서 감사합니 다."와 같이 고객이 구매를 완료할 때 표시할 웹 페이지의 웹 주소(URL)를 지정할 수 있습니다.

PayPal 마법사 화면의 지시에 따라 페이지에 PayPal 단추 및 관련 기능을 삽입합니다. 마법사를 통해 페이지에 삽입할 단추 이 미지를 선택하고 판매할 각 항목에 대한 항목 번호, 가격 등과 같은 여러 옵션을 정의합니다. PayPal 마법사를 진행하는 데 도움이 필요한 경우 [도움말] 단추를 클릭하면 추가 온라인 도움말을 볼 수 있습니다.

같은 페이지에 여러 PayPal 단추를 삽입할 수 있습니다. 이때 같은 단락 또는 표 셀에 두 개 이상의 단추를 삽입하지는 마십시오.

페이지에 다른 HTML 양식이 있는 경우 기존 HTML 양식에 PayPal 단추를 삽입하지 마십시오. JavaScript 코드를 사용하여 페이지의 양식을 참조하는 경우에는 페이지에 PayPal 단추를 추가한 다음에도 JavaScript 기능이 작동하는지 확인하십시오.

#### **기타 도움말 항목**

152페이지의 ["PayPal](#page-158-0) 전자 상거래 단추 삽입"

## <span id="page-140-0"></span>**페이지에 이미지 추가**

다음 세 가지 방법으로 웹 페이지에 이미지를 추가할 수 있습니다.

- [삽입] 메뉴 또는 [이미지] 단추를 사용하여 컴퓨터나 웹 사이트의 이미지를 추가합니다.
- 이미지를 다른 소스에서 Contribute 초안으로 드래그합니다.
- 다른 소스의 이미지를 복사하여 Contribute 초안에 붙여넣습니다.

**참고:** Contribute 관리자가 사용자 역할로 삽입할 수 있는 이미지 유형을 제한한 경우 공유 에셋에서만 이미지를 삽입할 수 있 습니다.

#### **기타 도움말 항목**

[페이지의](#page-139-0) "이미지 및 단추 삽입" [페이지의](#page-143-0) "웹 페이지에 공유 에셋 삽입" [페이지의](#page-144-0) "이미지 속성 변경" 페이지의 ["Contribute](#page-146-1)에서 이미지 편집"

## <span id="page-141-1"></span>**삽입 메뉴 또는 이미지 단추를 사용하여 페이지에 이미지 추가**

[삽입] 메뉴 또는 도구 모음의 [이미지] 단추를 사용하여 컴퓨터나 웹 사이트의 이미지를 페이지에 추가할 수 있습니다.

다른 소스의 이미지를 페이지로 드래그하거나(135[페이지의](#page-141-0) "페이지로 이미지 드래그" 참조) 이미지를 복사한 다음 페이지에 붙 여넣어(136[페이지의](#page-142-0) "이미지 복사 및 붙여넣기" 참조) 이미지를 추가할 수 있습니다.

**1** 초안에서 이미지를 나타낼 위치에 삽입 포인터를 놓습니다.

- **2** 다음 중 하나를 수행합니다.
	- 도구 모음에서 [이미지] 단추를 클릭합니다.
	- [삽입] > [이미지]를 선택합니다.

**3** 팝업 메뉴에서 다음 옵션 중 하나를 선택합니다.

- 내 컴퓨터에서
- 웹 사이트에서
- 인터넷에서
- 공유 에셋에서

**참고:** Contribute 관리자가 사용자 역할로 삽입할 수 있는 이미지 유형을 제한한 경우 공유 에셋에서만 이미지를 삽입할 수 있습니다.

[이미지 선택], [웹 사이트에서 이미지 선택], [이미지 탐색] 또는 [공유 에셋 삽입] 대화 상자가 나타납니다.

◯ Contribute 웹 사이트의 페이지에 이미 삽입한 이미지를 다시 사용하려는 경우 [웹 사이트에서]를 선택하십시오.

**4** 이미지를 탐색하여 선택한 다음 [선택] 단추를 클릭합니다.

**참고:** 특정 파일을 선택해야 합니다. 폴더를 선택하여 Contribute 페이지에 삽입할 수는 없습니다.

**5** [이미지 설명] 대화 상자가 나타나면 브라우저가 텍스트만 표시하도록 설정되어 있는 사용자나 장애가 있는 사용자를 위해 이미지를 설명하는 텍스트를 입력한 다음 [확인]을 클릭합니다.

초안에 이미지가 나타납니다. 이미지를 웹에서 사용할 수 있도록 만들려면 Contribute에서 큰 이미지를 관리자가 사전 설정 한 크기로 자동으로 축소합니다. 이 작업을 수행하기 위해서는 관리자가 사용자 역할에 대한 이미지 처리 기능을 활성화해두 어야 합니다.

**참고:** 컴퓨터에서 이미지를 삽입하려는 경우 사용자 역할에 인라인 편집 권한이 있으면 이미지를 인라인 편집할 수 있지만 외 부 응용 프로그램을 사용한 이미지 편집은 초안을 게시할 때까지 수행할 수 없습니다. 편집에 대한 자세한 내용은 140[페이지](#page-146-1) 의 ["Contribute](#page-146-1)에서 이미지 편집"을 참조하십시오.

이미지를 삽입한 후 해당 이미지를 두 번 클릭하여 이미지 속성을 변경합니다. 자세한 내용은 138[페이지의](#page-144-0) "이미지 속성 [변경](#page-144-0)"을 참조하십시오.

## <span id="page-141-0"></span>**페이지로 이미지 드래그**

이미지를 다른 소스에서 Contribute 페이지로 드래그할 수 있습니다.

**참고:** Contribute 관리자가 사용자 역할로 삽입할 수 있는 이미지 유형을 제한한 경우 공유 에셋에서만 이미지를 삽입할 수 있 습니다.

[삽입] 메뉴 또는 [이미지] 단추를 사용(135페이지의 "삽입 메뉴 또는 이미지 단추를 [사용하여](#page-141-1) 페이지에 이미지 추가" 참조)하 거나 이미지를 복사한 다음 페이지에 붙여넣어(136[페이지의](#page-142-0) "이미지 복사 및 붙여넣기" 참조) 이미지를 추가할 수도 있습니다.

**1** 드래그할 이미지가 포함된 응용 프로그램도 표시되도록 Contribute 응용 프로그램 윈도우의 크기를 줄입니다.

- **2** 다른 응용 프로그램에서 이미지를 선택합니다.
- **3** Contribute 초안에서 이미지를 나타낼 위치로 드래그합니다.

이미지에 연결된 링크가 있을 경우에는 웹 브라우저에서 이미지를 드래그할 수 없습니다. 이 경우 먼저 이미지를 컴퓨터  $\mathbb {I}$  에 저장한 다음  $\mathsf {Contribute}$  초안으로 드래그하거나 이미지를 복사하여 붙여넣습니다.

**4** [이미지 설명] 대화 상자가 나타나면 장애가 있는 사용자나 브라우저에 텍스트만 표시하도록 설정한 사용자를 위해 이미지 를 설명하는 텍스트를 입력한 다음 [확인]을 클릭합니다.

초안에 이미지가 나타납니다. 이미지를 웹에서 사용할 수 있도록 만들려면 Contribute에서 큰 이미지를 관리자가 사전 설정 한 크기로 자동으로 축소합니다. 이 작업을 수행하기 위해서는 관리자가 사용자 역할에 대한 이미지 처리 기능을 활성화해두 어야 합니다.

**참고:** 컴퓨터에서 이미지를 삽입하려는 경우 이미지를 인라인 편집할 수 있지만 외부 응용 프로그램을 사용한 이미지 편집은 초안을 게시할 때까지 수행할 수 없습니다. 편집에 대한 자세한 내용은 140페이지의 ["Contribute](#page-146-1)에서 이미지 편집"을 참조 하십시오.

이미지를 삽입한 후 해당 이미지를 두 번 클릭하여 이미지 속성을 변경합니다. 자세한 내용은 138[페이지의](#page-144-0) "이미지 속성 **↓ [변경](#page-144-0)"을 참조하십시오.** 

## <span id="page-142-0"></span>**이미지 복사 및 붙여넣기**

다른 소스에서 이미지를 복사한 다음 Contribute 페이지에 붙여넣을 수 있습니다.

**참고:** Contribute 관리자가 사용자 역할로 삽입할 수 있는 이미지 유형을 제한한 경우 공유 에셋에서만 이미지를 삽입할 수 있 습니다.

[삽입] 메뉴 또는 [이미지] 단추를 사용하여 이미지를 추가(135[페이지의](#page-141-1) "삽입 메뉴 또는 이미지 단추를 사용하여 페이지에 이 [미지](#page-141-1) 추가" 참조)하거나 이미지를 페이지로 드래그하여(135[페이지의](#page-141-0) "페이지로 이미지 드래그" 참조) 추가할 수도 있습니다.

- **1** 복사할 이미지가 포함된 응용 프로그램에서 이미지를 선택합니다.
- **2** [편집] > [복사]를 선택합니다.
- **3** Contribute 초안에서 이미지를 나타낼 위치에 삽입 포인터를 놓습니다.
- **4** [편집] > [붙여넣기]를 선택합니다.
- **5** [이미지 설명] 대화 상자가 나타나면 브라우저가 텍스트만 표시하도록 설정되어 있는 사용자나 장애가 있는 사용자를 위해 이미지를 설명하는 텍스트를 입력한 다음 [확인]을 클릭합니다.

초안에 이미지가 나타납니다. 이미지를 웹에서 사용할 수 있도록 만들려면 Contribute에서 큰 이미지를 관리자가 사전 설정 한 크기로 자동으로 축소합니다. 이 작업을 수행하기 위해서는 관리자가 사용자 역할에 대한 이미지 처리 기능을 활성화해두 어야 합니다.

**참고:** 컴퓨터에서 이미지를 삽입하려는 경우 이미지를 인라인 편집할 수 있지만 외부 응용 프로그램을 사용한 이미지 편집은 초안을 게시할 때까지 수행할 수 없습니다. 편집에 대한 자세한 내용은 140페이지의 ["Contribute](#page-146-1)에서 이미지 편집"을 참조 하십시오.

◯ 이미지를 삽입한 후 해당 이미지를 두 번 클릭하여 이미지 속성을 변경합니다. 자세한 내용은 138[페이지의](#page-144-0) "이미지 속성 [변경](#page-144-0)"을 참조하십시오.

## <span id="page-143-0"></span>**웹 페이지에 공유 에셋 삽입**

Contribute를 사용하면 웹 사이트의 여러 공유 에셋 목록에서 이미지, SWF 컨텐츠 또는 Dreamweaver 라이브러리 항목을 삽 입할 수 있습니다.

Contribute 관리자는 대부분의 사용자나 모든 사용자가 에셋을 사용할 수 있도록 목록에 에셋을 추가합니다. 그러면 필요할 때 사용자가 이 목록에서 에셋을 삽입할 수 있습니다.

예를 들어, 회사의 공식 로고를 초안에 추가해야 할 경우 Contribute 관리자가 사용자 역할의 공유 에셋 목록에 해당 로고를 추 가했으면 사용자는 승인된 로고를 쉽게 찾아 페이지에 추가할 수 있습니다. 자세한 내용은 294[페이지의](#page-300-0) "공유 에셋에 대한 옵션 [설정](#page-300-0)"을 참조하십시오.

- **1** 초안에서 공유 에셋을 나타낼 위치에 삽입 포인터를 놓습니다.
- **2** 삽입하는 공유 에셋의 유형에 따라 다음 중 하나를 수행합니다.
	- Dreamweaver 라이브러리 항목을 비롯한 모든 공유 에셋의 경우 [삽입] > [공유 에셋]을 선택합니다.
	- 이미지의 경우 [삽입] > [이미지] > [공유 에셋에서]를 선택하거나 도구 모음의 [이미지] 단추를 클릭한 다음 [공유 에셋 에서]를 선택합니다.
	- SWF 컨텐츠의 경우 [삽입] > [SWF] > [공유 에셋에서]를 선택합니다.

**참고:** 라이브러리 항목 및 SWF 컨텐츠를 사용할 수 없는 경우 Contribute 관리자가 현재 사용자 역할로 공유 에셋의 이 미지만 삽입할 수 있도록 지정했을 수 있습니다.

[공유 에셋 삽입] 대화 상자가 나타납니다.

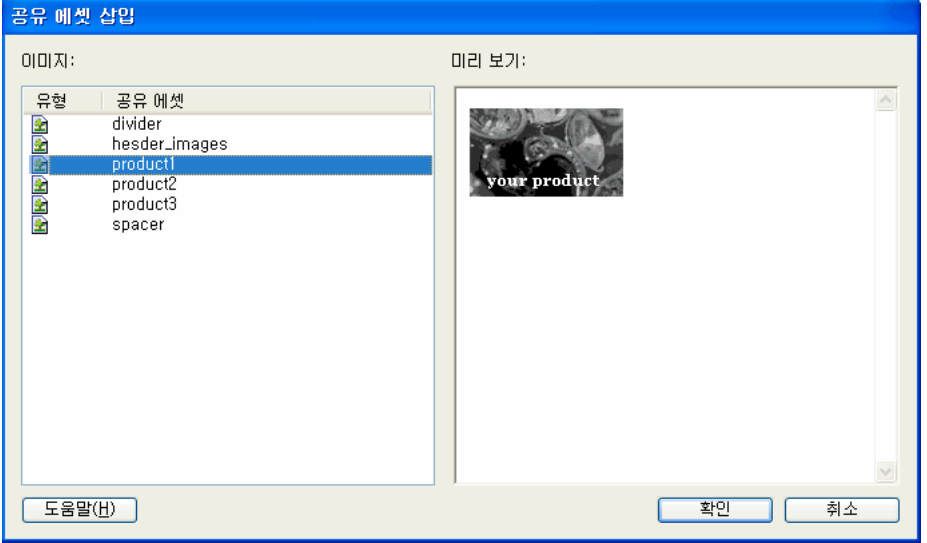

**3** 왼쪽 구역에서 공유 에셋을 선택합니다.

오른쪽 구역에 미리 보기가 나타납니다.

- **4** [확인]을 클릭합니다.
- **5** [이미지 설명] 대화 상자가 나타나면 브라우저가 텍스트만 표시하도록 설정되어 있는 사용자나 장애가 있는 사용자를 위해 이미지를 설명하는 텍스트를 입력한 다음 [확인]을 클릭합니다.

초안에 공유 에셋이 나타납니다.
CONTRIBUTE 사용 **138** 이미지 및 그래픽 요소 작업

#### **기타 도움말 항목**

134[페이지의](#page-140-0) "페이지에 이미지 추가"

146[페이지의](#page-152-0) "웹 페이지에 SWF 컨텐츠 삽입"

# <span id="page-144-0"></span>**이미지 속성 변경**

페이지에 이미지를 추가(134[페이지의](#page-140-0) "페이지에 이미지 추가" 참조)한 다음에는 보기 가능한 속성을 변경할 수 있습니다. 이미 지 속성에는 이미지 소스의 위치, 표시 영역 크기, 여백, 정렬, 테두리 및 대체 텍스트가 있습니다.

이미지 속성을 수정하면 페이지에 해당 이미지가 표시되는 방법만 변경됩니다. 이미지를 편집하려면 140페이지의 ["Contribute](#page-146-0) 에서 [이미지](#page-146-0) 편집"을 참조하십시오.

- **1** 초안에서 다음 중 하나를 수행합니다.
	- 이미지를 두 번 클릭합니다.
	- 이미지를 선택한 다음 [이미지 편집] 도구 모음에서 [이미지 속성] 단추를 클릭합니다.

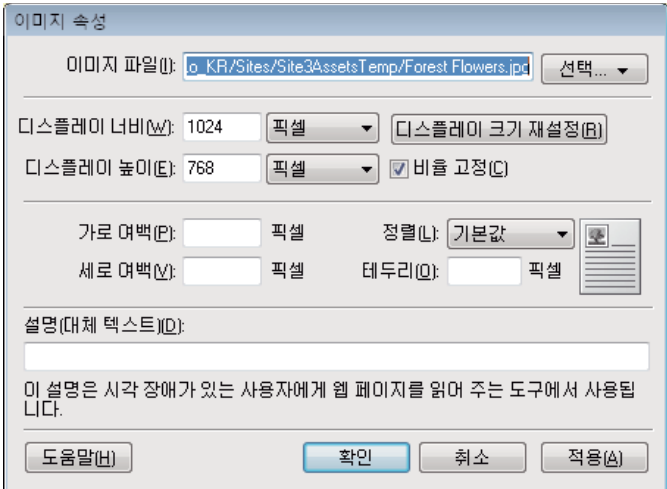

• 이미지를 선택한 다음 [서식] > [이미지 속성]을 선택합니다.

• 이미지를 마우스 오른쪽 단추로 클릭(Windows)하거나 Control 키를 클릭(Mac OS)한 다음 [이미지 속성]을 선택합니 다.

[이미지 속성] 대화 상자가 나타납니다.

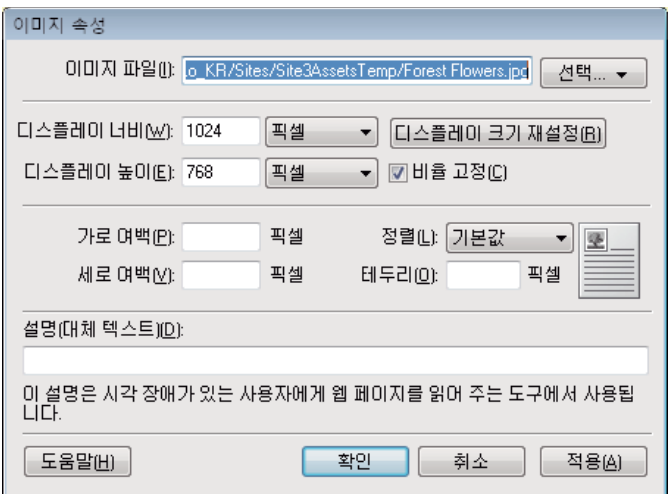

**2** 원하는 대로 변경합니다.

특정 이미지 속성에 대한 자세한 내용은 155[페이지의](#page-161-0) "이미지 속성 대화 상자 완료"를 참조하십시오.

**3** [확인]을 클릭합니다.

Contribute가 이미지에 변경 내용을 적용합니다.

#### **기타 도움말 항목**

134[페이지의](#page-140-0) "페이지에 이미지 추가"

143[페이지의](#page-149-0) "이미지 크기 조절"

# <span id="page-145-0"></span>**이미지 위치 또는 방향 변경**

페이지에서 이미지를 이동하고, 주변 요소에 맞춰 정렬을 변경하고, 이미지를 회전하여 페이지에서의 방향을 변경할 수 있습니 다.

# **이미지 이동**

웹 페이지에서 새 위치로 이미지를 쉽게 이동할 수 있습니다.

- ❖ 다음 중 하나를 수행합니다.
	- 이미지를 새 위치로 드래그합니다.
	- 이미지를 선택한 다음 복사 또는 잘라내어 새 위치에 붙여넣습니다.

CONTRIBUTE 사용 **140** 이미지 및 그래픽 요소 작업

#### **기타 도움말 항목**

138[페이지의](#page-144-0) "이미지 속성 변경"

140페이지의 ["Contribute](#page-146-0)에서 이미지 편집"

143[페이지의](#page-149-1) "이미지 회전"

# <span id="page-146-1"></span>**이미지 정렬하기**

페이지에서 이미지 정렬을 변경하거나(예: 이미지가 표 셀에 있는 페이지)주변 요소에 맞춰 이미지가 정렬되는 방식을 변경하여 이미지 정렬을 변경할 수 있습니다.

- **1** 초안에서 다시 정렬할 이미지를 선택합니다.
- **2** 이미지 편집 도구 모음에서 [정렬] 옵션을 클릭합니다.

Contribute가 초안에서 이미지를 정렬합니다.

### **주변 요소에 맞춰 이미지 정렬**

**1** 초안에서 다시 정렬할 이미지를 선택합니다.

- **2** 다음 중 하나를 수행합니다.
	- 이미지를 두 번 클릭한 다음 [이미지 속성] 대화 상자의 [정렬] 팝업 메뉴에서 옵션을 선택합니다.
	- 이미지를 마우스 오른쪽 단추로 클릭(Windows)하거나 Control 키를 누른 상태에서 클릭(Mac OS)한 다음 [정렬] 팝 업 메뉴에서 옵션을 선택합니다.

Contribute가 텍스트와 같은 주변 요소에 맞춰 이미지를 정렬합니다.

#### **기타 도움말 항목**

138[페이지의](#page-144-0) "이미지 속성 변경" 140[페이지의](#page-146-1) "이미지 정렬하기" 143[페이지의](#page-149-1) "이미지 회전"

# <span id="page-146-0"></span>**Contribute에서 이미지 편집**

Contribute에서 이미지의 밝기, 대비, 선명도, 자르기 및 크기를 편집할 수 있습니다.

고급 편집 작업을 수행하려면 외부 이미지 편집 응용 프로그램에서 이미지를 편집합니다. 자세한 내용은 144[페이지의](#page-150-0) "이미지 편집 응용 [프로그램에서](#page-150-0) 이미지 편집"을 참조하십시오.

**참고:** Contribute에서 이미지를 편집하면 Contribute에 편집 중인 이미지의 복사본이 만들어지므로 편집 내용이 해당 이미지 인스턴스에만 적용됩니다. 그러나 Contribute를 사용하여 외부 응용 프로그램에서 이미지를 편집하면 원래 이미지 소스 파일이 편집되므로 편집 내용이 웹 사이트에 있는 모든 해당 이미지 인스턴스에 적용됩니다.

## <span id="page-146-2"></span>**이미지의 밝기 및 대비 조정하기**

이미지의 밝기나 대비를 조정할 수 있습니다. 이러한 조정 작업은 이미지의 강조 표시, 그림자, 중간톤에 영향을 줍니다. 대개 너 무 어둡거나 밝은 이미지를 수정할 때 밝기와 대비를 조절합니다.

**참고:** 이 방법으로 이미지를 변경하면 이미지의 이 인스턴스에만 영향을 주고 원본 이미지 소스 파일에는 영향을 주지 않습니다.

**1** 초안에서 조절할 이미지를 선택합니다.

- **2** 다음 중 하나를 수행합니다.
	- [이미지 편집] 도구 모음에서 [밝기/대비] 단추 를 클릭합니다.
	- [서식] > [이미지 편집] > [밝기와 대비 조정]을 선택합니다.
	- 이미지를 마우스 오른쪽 단추로 클릭(Windows)하거나 Control 키를 누른 상태에서 클릭(Mac OS)한 다음 [이미지 편 집] > [밝기와 대비 조정]을 선택합니다.

**참고:** Contribute 관리자가 인라인 이미지 편집을 제한한 사용자 역할에 속하는 경우 이러한 옵션을 사용할 수 없습니다. 자 세한 내용은 Contribute 관리자에게 문의하거나 289[페이지의](#page-295-0) "페이지 편집 및 단락 설정 지정"을 참조하십시오.

[밝기/대비] 대화 상자가 나타납니다.

**3** [밝기] 및 [대비] 슬라이더를 드래그하여 설정을 조절합니다.

설정할 수 있는 값의 범위는 100부터 100까지입니다.

**4** [확인]을 클릭합니다.

#### **기타 도움말 항목**

[페이지의](#page-140-0) "페이지에 이미지 추가" [페이지의](#page-147-0) "이미지 선명하게 하기" [페이지의](#page-148-0) "이미지 자르기" [페이지의](#page-149-0) "이미지 크기 조절" [페이지의](#page-149-1) "이미지 회전"

## <span id="page-147-0"></span>**이미지 선명하게 하기**

객체 가장자리 주변의 대비를 높여서 이미지의 선명도를 높입니다.

**참고:** 이 방법으로 이미지를 변경하면 이미지의 이 인스턴스에만 영향을 주고 원본 이미지 소스 파일에는 영향을 주지 않습니다.

- **1** 초안에서 조절할 이미지를 선택합니다.
- **2** 다음 중 하나를 수행합니다.
	- [이미지 편집] 도구 모음에서 [선명하게] 단추 △를 클릭합니다.
	- [서식] > [이미지 편집] > [선명하게]를 선택합니다.
	- 이미지를 마우스 오른쪽 단추로 클릭(Windows)하거나 Control 키를 누른 상태에서 클릭(Mac OS)한 다음 [이미지 편 집] > [선명하게]를 선택합니다.

**참고:** Contribute 관리자가 인라인 이미지 편집을 제한한 사용자 역할에 속하는 경우 이러한 옵션을 사용할 수 없습니다. 자 세한 내용은 Contribute 관리자에게 문의하거나 289[페이지의](#page-295-0) "페이지 편집 및 단락 설정 지정"을 참조하십시오.

[선명하게] 대화 상자가 나타납니다.

**3** 슬라이더 컨트롤을 드래그하거나 0에서 10 사이의 값을 텍스트 상자에 입력하여 선명도를 지정합니다.

이미지의 선명도를 조절하면서 이미지의 변경 내용을 미리 볼 수 있습니다.

**4** [확인]을 클릭합니다.

#### **선명하게 하기 작업을 실행 취소하고 원래 이미지로 되돌리기**

- [편집] > [더욱 선명하게 실행 취소]를 선택합니다(Windows).
- [편집] > [실행 취소]를 선택합니다(Mac).

이미지가 포함된 페이지를 게시하기 전에만 [선명하게] 명령의 효과를 실행 취소하여 원래 이미지 파일로 되돌릴 수 있습니 다.

#### **기타 도움말 항목**

[페이지의](#page-140-0) "페이지에 이미지 추가" [페이지의](#page-146-2) "이미지의 밝기 및 대비 조정하기" [페이지의](#page-148-0) "이미지 자르기" [페이지의](#page-149-0) "이미지 크기 조절" [페이지의](#page-149-1) "이미지 회전"

# <span id="page-148-0"></span>**이미지 자르기**

이미지를 자를 수 있습니다.

**참고:** 이 방법으로 이미지를 변경하면 이미지의 이 인스턴스에만 영향을 주고 원본 이미지 소스 파일에는 영향을 주지 않습니다.

- **1** 초안에서 자를 이미지를 선택합니다.
- **2** 다음 중 하나를 수행합니다.
	- [이미지 편집] 도구 모음에서 [자르기 도구] 아이콘 △을 클릭합니다.
	- [서식] > [이미지 편집] > [자르기]를 선택합니다.
	- 이미지를 마우스 오른쪽 단추로 클릭(Windows)하거나 Control 키를 누른 상태에서 클릭(Mac OS)한 다음 [이미지 편 집] > [자르기]를 선택합니다.

**참고:** Contribute 관리자가 인라인 이미지 편집을 제한한 사용자 역할에 속하는 경우 이러한 옵션을 사용할 수 없습니다. 자 세한 내용은 Contribute 관리자에게 문의하거나 289[페이지의](#page-295-0) "페이지 편집 및 단락 설정 지정"을 참조하십시오.

자르기 핸들이 나타납니다.

- **3** 자르지 않고 유지할 이미지 부분을 둘러싸도록 자르기 핸들을 조절합니다.
- **4** 다음 중 하나를 수행하여 자르기 작업을 완료합니다.
	- 경계 상자 안쪽을 두 번 클릭합니다.
	- Enter 또는 Return 키를 누릅니다.
	- 이미지를 마우스 오른쪽 단추로 클릭(Windows)하거나 Control 키를 누른 상태에서 클릭(Mac OS)한 다음 [이미지 편 집] > [자르기 마침]을 선택합니다.

이미지의 음영 처리된 부분이 사라집니다.

### **자르기 명령 효과 실행 취소**

- **1** [편집] > [자르기 실행 취소]를 선택합니다(Windows).
- **2** [편집] > [실행 취소]를 선택합니다(Mac).

Contribute를 종료하기 전까지 [자르기] 명령의 효과를 실행 취소하여 원래 이미지 파일로 되돌릴 수 있습니다.

#### **기타 도움말 항목**

134[페이지의](#page-140-0) "페이지에 이미지 추가"

140[페이지의](#page-146-2) "이미지의 밝기 및 대비 조정하기"

CONTRIBUTE 사용 **143** 이미지 및 그래픽 요소 작업

141[페이지의](#page-147-0) "이미지 선명하게 하기"

143[페이지의](#page-149-1) "이미지 회전"

# <span id="page-149-0"></span>**이미지 크기 조절**

이미지 크기를 시각적으로 변경하거나 특정 값을 입력하여 변경할 수 있습니다.

**참고:** 이 방법으로 이미지를 변경하면 이미지의 이 인스턴스에만 영향을 주고 원본 이미지 소스 파일에는 영향을 주지 않습니다.

#### **이미지 크기를 특정 값으로 조절**

- **1** 초안에서 크기를 조절할 이미지를 선택합니다.
- **2** 이미지 편집 도구 모음에서 [높이] 및 [너비]에 값을 입력합니다.

Contribute가 이미지의 높이와 너비를 변경합니다.

**참고:** 이렇게 크기를 조절하면 이미지의 크기와 페이지에서 해당 이미지가 표시되는 영역이 변경됩니다. 표시 영역만 변경하 려면 138[페이지의](#page-144-0) "이미지 속성 변경"을 참조하십시오.

### **이미지를 원래 크기로 되돌리기**

초안에서 [서식] > [이미지 편집] > [원래 상태로 되돌리기]를 선택하십시오.

#### **기타 도움말 항목**

[페이지의](#page-140-0) "페이지에 이미지 추가" [페이지의](#page-146-2) "이미지의 밝기 및 대비 조정하기" [페이지의](#page-147-0) "이미지 선명하게 하기" [페이지의](#page-148-0) "이미지 자르기"

# <span id="page-149-1"></span>**이미지 회전**

이미지를 회전하여 페이지에서의 이미지 방향을 변경할 수 있습니다.

**1** 초안에서 회전할 이미지를 선택합니다.

- **2** 다음 중 하나를 수행합니다.
	- 이미지 편집 도구 모음에서 [회전] 단추 会 하나를 클릭합니다.

회전 단추를 여러 번 클릭하여 이미지를 더 많이 회전할 수 있습니다.

- [서식] > [이미지 편집] > [시계 방향으로 회전] 또는 [이미지 편집] > [시계 반대 방향으로 회전]을 선택합니다.
- 이미지를 마우스 오른쪽 단추로 클릭(Windows)하거나 Control 키를 누른 상태에서 클릭(Mac OS)한 다음 [이미지 편 집] > [시계 방향으로 회전] 또는 [이미지 편집] > [시계 반대 방향으로 회전]을 선택합니다.

#### **기타 도움말 항목**

140페이지의 ["Contribute](#page-146-0)에서 이미지 편집" 139[페이지의](#page-145-0) "이미지 위치 또는 방향 변경"

# <span id="page-150-0"></span>**이미지 편집 응용 프로그램에서 이미지 편집**

Contribute에서 Adobe Photoshop 또는 Adobe Fireworks와 같은 다른 이미지 편집 응용 프로그램을 시작하여 이미지를 편 집할 수 있습니다. 이미지를 편집하고 저장하면 변경된 내용이 Contribute에 반영됩니다.

소스 파일을 편집할 경우 Contribute에서 이미지의 모든 인스턴스에 변경 사항이 반영됩니다. 웹 사이트의 일부인 이미지만 편 집할 수 있습니다. 인터넷의 이미지는 편집할 수 없습니다.

**1** 편집할 이미지를 선택합니다.

**2** 외부 이미지 편집기를 실행하려면 다음 중 하나를 수행합니다.

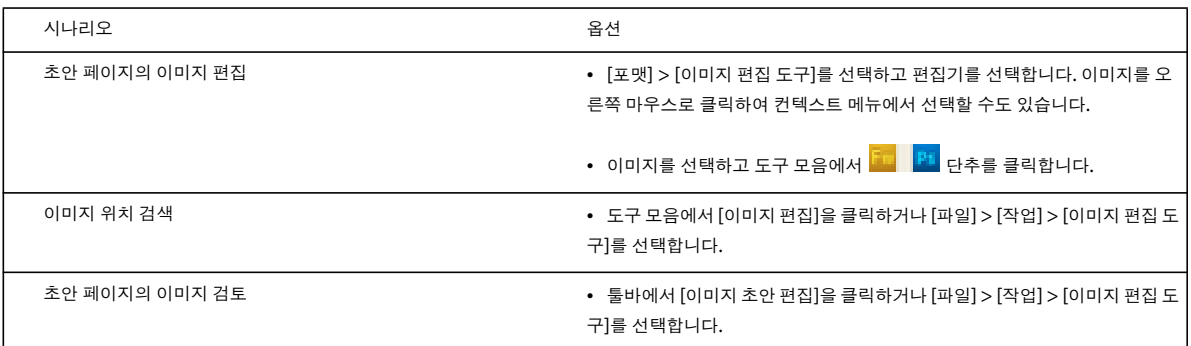

기본 외부 이미지 편집기를 변경하려면 38[페이지의](#page-44-0) "파일 편집기 환경 설정 지정"을 참조하십시오.

- **3** 이미지 편집기에서 필요한 대로 변경하고 이미지를 저장합니다.
- **4** Contribute로 돌아가서 [이미지 편집] 화면의 [상위 초안으로 이동]을 클릭합니다. 편집된 이미지가 상위 초안에서 열립니 다.

#### **기타 도움말 항목**

134[페이지의](#page-140-0) "페이지에 이미지 추가"

138[페이지의](#page-144-0) "이미지 속성 변경"

140페이지의 ["Contribute](#page-146-0)에서 이미지 편집"

# **핫스폿**

핫스폿 또는 이미지 맵은 하이퍼링크된 이미지의 정의된 영역입니다. Contribute에서 이미지 위에 핫스폿을 만들고 핫스폿을 원하는 위치에 하이퍼링크할 수 있습니다. 예를 들어, 세계 지도 위에 서로 다른 국가의 핫스폿을 만들고, 해당 국가의 정보가 포함 된 URL에 핫스폿을 하이퍼링크할 수 있습니다.

브라우저에 페이지를 표시할 경우 핫스폿은 표시되지 않습니다. 핫스폿 위에 마우스를 놓으면 하이퍼링크 표시기가 나타납니다 . 핫스폿은 속성을 편집할 수 있는 편집 모드로만 표시됩니다.

# **핫스폿 만들기**

**1** 초안 페이지에서 핫스폿을 만들 이미지를 클릭합니다. [이미지 핫스폿 도구] 가 이미지 도구 모음에 표시됩니다.

**2** 모양 도구를 선택하여 핫스폿을 만듭니다. 핫스폿은 사각형, 원 또는 다각형일 수 있습니다.

- **3** 다음 중 하나를 수행하여 이미지에 핫스폿을 만듭니다.
	- 이미지를 클릭하고 필요한 크기로 드래그하여 원 또는 사각형 핫스폿을 만듭니다.
	- 마우스를 클릭하여 다각형의 점을 정의하면 다각형 핫스폿을 만들 수 있습니다.
- **4** [핫스폿 속성] 대화 상자에서 다음을 수행합니다.
	- 링크(HREF) 핫스폿에 대한 하이퍼링크의 URL을 지정합니다.
	- 대상 프레임 대상 프레임을 [기본값], [전체 창] 또는 [새 윈도우]로 지정합니다. 이 선택에 따라 URL의 대상 페이지가 현재 브라우저 윈도우나 새 브라우저 윈도우로 열립니다.
	- 대체 텍스트 핫스폿 영역 위에 마우스를 놓으면 표시되는 텍스트를 지정합니다. 화면 판독기 소프트웨어에서 이 텍스트 를 큰 소리로 읽습니다.
- **5** [확인]을 클릭하여 핫스폿 만들기를 완료합니다.

[게시]를 클릭하여 변경 사항을 웹 사이트에 게시할 수 있습니다.

# **핫스폿 속성 편집**

**1** 다음 중 하나를 수행합니다.

- 핫스폿을 두 번 클릭합니다.
- 핫스폿을 선택하고 이미지 도구 모음에서 [핫스폿 속성] 아이콘 < 클릭합니다.
- 핫스폿을 선택하고 마우스 오른쪽 단추로 클릭한 다음 컨텍스트 메뉴에서 [핫스폿 속성]을 선택합니다.
- **2** [핫스폿 속성] 대화 상자에서 다양한 옵션 값을 필요에 따라 변경합니다.
- **3** (선택 사항) 컨텍스트 메뉴의 옵션을 사용하여 다음을 수행할 수 있습니다.
	- 핫스폿을 서로에 맞춰 정렬합니다.
	- 핫스폿을 서로에 맞춰 크기를 조정합니다.
	- 핫스폿의 위치를 재배열합니다. 예를 들어, 핫스폿을 다른 핫스폿 위로 이동하여 핫스폿이 서로 위에 놓일 경우에도 순서 가 유지됩니다.
	- 핫스폿을 클립보드로 잘라내거나, 복사하거나 붙여넣습니다.

## **핫스폿을 선택, 이동, 크기 조정 또는 모양 변경합니다.**

- **1** 핫스폿이 포함된 이미지를 클릭합니다.
- 2 이미지 핫스폿 도구에서 포인터 도구 ▶ 를 선택합니다.
- **3** 선택할 핫스폿을 클릭합니다. 여러 핫스폿을 선택하려면 Shift 키를 누른 다음 핫스폿을 선택합니다.
- **4** 핫스폿을 이동하려면 핫스폿을 선택하고 마우스를 사용하여 다른 위치로 핫스폿을 드래그합니다. 키보드의 화살표 키를 사 용하여 핫스폿을 이동할 수도 있습니다.
- **5** 이미지의 모양을 변경하거나 크기를 조정하려면 선택한 핫스폿의 드래그 지점으로 커서를 이동합니다. 빈 포인터가 나타나 면 마우스를 드래그하여 핫스폿의 크기나 모양을 원하는 크기나 모양으로 드래그합니다.

**참고:** 이미지 크기를 조정할 경우 이미지 안의 핫스폿도 상대적으로 크기가 조정됩니다.

**6** 핫스폿을 삭제하려면 핫스폿을 선택하고 Delete 키를 누릅니다.

# <span id="page-152-0"></span>**웹 페이지에 SWF 컨텐츠 삽입**

많은 웹 사이트에 내비게이션 단추나 배너와 같은 SWF 에셋이 포함되어 있습니다. 컴퓨터, 웹 사이트, 인터넷이나 또는 [공유 에셋] 목록에서 SWF 컨텐츠를 삽입할 수 있습니다.

SWF 컨텐츠가 포함된 페이지를 게시하면 Contribute가 자동으로 파일(.swf)을 웹 사이트로 복사합니다.

**참고:** SWF 이외의 동영상 유형 삽입에 대한 자세한 내용은 146[페이지의](#page-152-1) "웹 페이지에 비디오 삽입"을 참조하십시오.

- **1** 초안에서 SWF 컨텐츠를 표시할 부분에 삽입 포인터를 놓습니다.
- **2** 다음 옵션 중 하나를 선택합니다.
	- [삽입] > [SWF] > [내 컴퓨터에서]
	- [삽입] > [SWF] > [웹 사이트에서]
	- [삽입] > [SWF] > [인터넷에서]
	- [삽입] > [SWF] > [공유 에셋에서]

[열기], [웹 사이트에서 SWF 파일 선택], [SWF 탐색] 또는 [공유 에셋 삽입] 대화 상자가 나타납니다.

**3** 삽입할 SWF 파일을 찾아 선택한 다음 [열기] 또는 [확인]을 클릭합니다.

**참고:** 폴더를 선택하여 Contribute 페이지에 삽입할 수는 없습니다.

초안에 SWF 동영상 객체가 나타납니다.

# **SWF 동영상(SWF 파일) 다시 사용**

[삽입] > [SWF] > [웹 사이트에서]를 선택합니다.

## <span id="page-152-2"></span>**SWF 동영상 속성 설정**

웹 페이지에 삽입한 SWF 동영상(SWF 파일)의 속성을 설정할 수 있습니다.

- **1** 초안에서 SWF 동영상 객체를 선택합니다.
- **2** [포맷] > [FLV 속성]을 선택합니다. [SWF 동영상 속성] 대화 상자가 나타납니다.
- **3** 필요한 변경 작업을 수행합니다. 자세한 내용은 156[페이지의](#page-162-0) "SWF 동영상 속성 대화 상자 완료"를 참조하십시오.
- **4** [확인]을 클릭합니다.

#### **기타 도움말 항목**

146[페이지의](#page-152-0) "웹 페이지에 SWF 컨텐츠 삽입"

# <span id="page-152-1"></span>**웹 페이지에 비디오 삽입**

웹 페이지에 비디오를 삽입하고 Contribute에서 해당 비디오를 제어할 수 있습니다.

**참고:** SWF 파일을 삽입하는 경우에는 과정이 조금 다릅니다. 자세한 내용은 146[페이지의](#page-152-0) "웹 페이지에 SWF 컨텐츠 삽입"을 참조하십시오.

컴퓨터에 저장된 비디오, 인터넷에서 사용할 수 있는 비디오 또는 웹 사이트에 있는 비디오를 삽입할 수 있습니다. 스틸 카메라, 비디오 카메라 또는 비디오 편집기(예: Movie Maker 또는 iMovie)에서 사용되는 특정 파일 형식의 비디오를 웹 페이지에 삽입 할 수도 있습니다. 사용할 수 있는 파일 형식에는 QuickTime(MOV 및 QT), 비디오 파일(MP4, MPG 또는 MPEG), AVI, Windows Media(WMV) 등이 있습니다.

◯ 웹 사이트를 위한 비디오를 편집하고 저장할 때는 압축되도록 비디오를 웹용으로 저장합니다.

- **1** 초안에서 비디오를 나타낼 위치에 삽입 포인터를 놓습니다.
- **2** 다음 옵션 중 하나를 선택합니다.
	- [삽입] > [비디오] > [내 컴퓨터에서]
	- [삽입] > [비디오] > [웹 사이트에서]
	- [삽입] > [비디오] > [인터넷에서]

[비디오 선택], [비디오 탐색] 또는 [웹 사이트에서 비디오 선택] 대화 상자가 나타납니다.

**참고:** 다른 응용 프로그램에서 비디오를 드래그할 수도 있습니다. 이렇게 하려면 드래그할 비디오가 포함된 응용 프로그램도 볼 수 있도록 Contribute 응용 프로그램 윈도우의 크기를 줄이십시오. 그런 다음 다른 응용 프로그램에서 비디오를 선택하고 Contribute 초안에서 비디오를 나타낼 위치로 드래그합니다.

**3** 삽입할 비디오 파일을 찾아 선택한 다음 [열기] 또는 [확인]을 클릭합니다.

**참고:** Contribute에 MOV 파일 형식을 삽입하는 경우 웹 사이트 방문자가 Windows 컴퓨터에서 비디오를 보려면 QuickTime 플레이어를 설치해야 합니다. 또한 WMV 파일 형식을 삽입하는 경우 웹 사이트 방문자가 Mac OS에서 비디오 를 보려면 Windows Media Player를 설치해야 합니다.

초안에 비디오 자리 표시자가 나타납니다.

**참고:** Contribute 관리자가 사용자 역할에 대해 지정한 크기 제한을 초과하는 비디오는 삽입하지 못할 수 있습니다. 자세한 내용은 Contribute 관리자에게 문의하거나 293[페이지의](#page-299-0) "파일 배치에 대한 설정 옵션 지정"을 참조하십시오 .

비디오는 초안에서 재생되지 않으며 비디오를 재생하려면 초안을 게시해야 합니다.

Contribute에서 모든 비디오 파일(FLV 파일 제외)에 대한 기본 비디오 표시 크기는 320 x 240입니다. FLV 파일의 경  $\mathbb {V}$  우 Contribute는 FLV 파일의 표시 크기를 감지하고 FLV 파일과 같은 크기로 표시합니다. Contribute에서 FLV 파일의 크기를 감지하지 못하는 경우 비디오 표시 크기는 320 x 240입니다.

# <span id="page-153-0"></span>**비디오 속성 설정**

웹 페이지에 삽입한 비디오의 속성을 설정할 수 있습니다.

**참고:** SWF 파일의 속성을 편집하려면 146[페이지의](#page-152-2) "SWF 동영상 속성 설정"을 참조하십시오.

- **1** 초안에서 비디오 자리 표시자를 선택합니다.
- **2** 비디오 자리 표시자를 두 번 클릭하거나 [서식] > [비디오 속성]을 선택합니다.

비디오 자리 표시자를 마우스 오른쪽 단추로 클릭(Windows)하거나 Control 키를 누른 상태에서 클릭(Mac OS)한 다 음 [비디오 속성]을 선택합니다.

삽입한 파일에 따라 해당되는 [비디오 속성] 대화 상자가 나타납니다.

비디오 파일을 삽입하는 경우 다음 [비디오 속성] 대화 상자가 나타납니다. FLV 파일에 대한 대화 상자에는 더 많은 옵션이 표시됩니다.

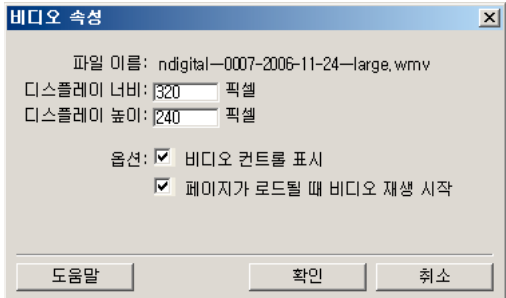

**3** 필요한 변경 작업을 수행합니다.

FLV 이외의 파일을 삽입한 경우 자세한 내용은 156[페이지의](#page-162-1) "비디오 속성 대화 상자 완료"를 참조하십시오.

FLV 파일을 삽입한 경우 자세한 내용은 156[페이지의](#page-162-2) "비디오 속성 대화 상자 완료(FLV 파일)"를 참조하십시오.

**4** [확인]을 클릭합니다.

◯ 비디오 파일 속성에서 동영상 크기를 확인합니다 그런 다음 Contribute에서 비디오 자리 표시자를 두 번 클릭하여 디스 플레이 크기를 비디오 크기로 설정합니다. 그러면 웹 페이지에 비디오가 제대로 표시됩니다.

#### **기타 도움말 항목**

146[페이지의](#page-152-1) "웹 페이지에 비디오 삽입"

# **이미지 위치 또는 방향 변경**

페이지에서 비디오를 이동하고 주변 요소에 맞춰 정렬을 변경할 수 있습니다.

## <span id="page-154-0"></span>**비디오 이동**

웹 페이지에서 새 위치로 비디오를 쉽게 이동할 수 있습니다.

- 비디오를 새 위치로 드래그합니다.
- 비디오를 선택한 다음 복사 또는 잘라내어 새 위치에 붙여넣습니다.

#### **기타 도움말 항목**

146[페이지의](#page-152-1) "웹 페이지에 비디오 삽입"

## **비디오 정렬**

주변 요소에 맞춰 비디오 정렬을 변경할 수 있습니다.

#### **주변 요소에 맞춰 비디오 정렬 변경**

**1** 초안에서 다시 정렬할 비디오를 선택합니다.

- **2** 다음 중 하나를 수행합니다.
	- [서식] > [정렬]을 선택한 다음 정렬 옵션을 선택합니다.

• 비디오를 마우스 오른쪽 단추로 클릭(Windows)하거나 Control 키를 누른 상태에서 클릭(Mac OS)한 다음 [정렬] 팝 업 메뉴에서 옵션을 선택합니다.

#### **기타 도움말 항목**

148[페이지의](#page-154-0) "비디오 이동"

146[페이지의](#page-152-1) "웹 페이지에 비디오 삽입"

# **블로그에 오디오 및 비디오 파일 추가**

블로그 항목에 추가하는 오디오 및 비디오 파일을 첨부물이라고 합니다. 예를 들어, 블로그 항목에 포드캐스트를 추가한 다음 해 당 항목을 블로그에 게시할 수 있습니다. 첨부물이 있는 블로그를 게시하면 첨부물이 페이지에서 링크로 표시됩니다.

**참고:** 새 블로그 항목 초안이든 기존 블로그 항목 초안이든 첨부물은 한 번에 하나만 추가할 수 있습니다. 따라서 이미 첨부물이 여러 개 있는 기존 블로그 항목을 편집할 때도 첨부물을 하나 추가할 수 있습니다.

초안에 첨부물을 추가하면 Contribute 상태 표시줄의 맨 아래에 첨부물 세부 정보가 표시됩니다. 상태 표시줄의 화살표를 클릭 하여 이 상태 표시줄을 최소화 또는 확장하거나 첨부물을 삭제할 수 있습니다.

다음 위치의 오디오 및 비디오 파일을 블로그 항목 초안에 추가할 수 있습니다.

- 사용자 컴퓨터
- 연결된 웹 사이트
- 인터넷

**참고:** 이미지, 오디오 또는 비디오를 추가할 수 없는 경우 [블로그 서버 설정 구성] 대화 상자에서 [지원 업데이트]를 클릭합 니다. 이 방법은 서버에서 최근에 이미지 및 멀티미디어 지원을 활성화한 경우에만 사용할 수 있습니다.

## **컴퓨터에서 오디오 또는 비디오 파일 추가**

컴퓨터의 하드 디스크에 있는 오디오 및 비디오 파일을 추가할 수 있습니다.

- **1** 다음 중 하나를 수행합니다.
	- [삽입] > [첨부물] > [내 컴퓨터에서]를 선택합니다.
	- 도구 모음에서 [첨부물] 단추를 클릭하고 팝업 메뉴의 [내 컴퓨터에서]를 선택합니다.

[첨부물 선택] 대화 상자가 나타납니다.

**2** 삽입할 오디오 또는 비디오 파일을 찾아 선택한 다음 [열기]를 클릭합니다.

초안의 [첨부물] 작업 영역에 오디오 또는 비디오 파일이 나타납니다. 파일은 초안에서 재생되지 않으므로 파일을 재생하려 면 초안을 게시해야 합니다.

## **웹 사이트에서 오디오 또는 비디오 파일 추가**

Contribute에서 연결된 웹 사이트의 오디오 및 비디오 파일을 추가할 수 있습니다.

- **1** 다음 중 하나를 수행합니다.
	- [삽입] > [첨부물] > [웹 사이트에서]를 선택합니다.
	- 도구 모음에서 [첨부물] 단추를 클릭하고 팝업 메뉴의 [웹 사이트에서]를 선택합니다.

[웹 사이트에서 첨부물 선택] 대화 상자가 나타납니다.

**2** 삽입할 오디오 또는 비디오 파일을 찾아 선택합니다.

이 대화 상자의 옵션에 대한 자세한 내용은 157페이지의 "웹 [사이트에서](#page-163-0) 첨부물 선택 대화 상자 완료"를 참조하십시오.

**3** [열기]를 클릭합니다.

초안의 [첨부물] 작업 영역에 오디오 또는 비디오 파일이 나타납니다. 파일은 초안에서 재생되지 않으므로 파일을 재생하려 면 초안을 게시해야 합니다.

# **인터넷에서 오디오 또는 비디오 파일 추가**

인터넷의 오디오 및 비디오 파일을 첨부물로 추가할 수 있습니다.

첨부물을 추가하기 전에 기본 미디어 플레이어를 Windows Media Player(Windows에만 해당) 또는 QuickTime(Windows 또는 Mac OS)으로 설정할 수 있습니다.

기본 미디어 플레이어가 Windows Media Player인 경우 오디오 및 비디오 파일을 Windows Media Player에서 재생한 다음 블로그 항목 초안에 첨부물로 추가해야 합니다.

**참고:** 오디오 또는 비디오 파일을 Windows Media Player에서 먼저 재생하지 않으면 첨부물로 삽입할 수 없습니다.

# **인터넷에서 오디오 또는 비디오 파일 추가(Windows의 Windows Media Player)**

- **1** 초안에서 다음 중 하나를 수행합니다.
	- [삽입] > [첨부물] > [인터넷에서]를 선택합니다.
	- 도구 모음에서 [첨부물] 단추를 클릭하고 팝업 메뉴의 [인터넷에서]를 선택합니다. [첨부물 찾아보기] 대화 상자가 나타납니다.
- **2** 원하는 오디오 또는 비디오 파일에 대한 링크가 포함된 웹 페이지를 찾습니다.
- **3** 오디오 또는 비디오 파일의 하이퍼링크를 마우스 오른쪽 단추로 클릭하고 [바로가기 복사]를 선택합니다. 이렇게 하면 오디오 또는 비디오 파일의 경로가 클립보드로 복사됩니다.
- **4** [첨부물 찾아보기] 대화 상자의 주소 표시줄에 이 경로를 붙여넣고 [이동]을 클릭합니다.

별도의 윈도우에서 Windows Media Player로 오디오 또는 비디오 파일이 열리고 재생됩니다.

**5** Windows Media Player 응용 프로그램 창을 닫습니다.

**참고:** 파일을 완전히 재생하지 않아도 플레이어 윈도우를 닫을 수 있습니다.

**6** Contribute에 현재 열려 있는 [첨부물 찾아보기] 대화 상자로 돌아가 [확인]을 클릭합니다.

오디오 또는 비디오 파일이 첨부물로 삽입되고 초안의 [첨부물] 작업 영역에 나타납니다. 파일은 초안에서 재생되지 않으므 로 파일을 재생하려면 초안을 게시해야 합니다.

# **인터넷에서 오디오 또는 비디오 파일 추가(QuickTime)**

Windows 또는 Mac OS에서 기본 미디어 플레이어가 QuickTime으로 설정되어 있는 경우 인터넷의 첨부물을 추가할 수 있습 니다. Mac OS의 기본 미디어 플레이어는 QuickTime입니다. Windows의 경우 QuickTime을 기본 미디어 플레이어로 설정해 야 QuickTime을 사용하여 첨부물을 추가할 수 있습니다.

- **1** 초안에서 다음 중 하나를 수행합니다.
	- [삽입] > [첨부물] > [인터넷에서]를 선택합니다.
	- 도구 모음에서 [첨부물] 단추를 클릭하고 팝업 메뉴의 [인터넷에서]를 선택합니다.

[첨부물 찾아보기] 대화 상자가 나타납니다.

- **2** 웹 페이지를 탐색한 다음 삽입할 오디오 또는 비디오 파일의 하이퍼링크를 탐색합니다.
- **3** 오디오 또는 비디오 파일의 하이퍼링크를 클릭합니다.

[첨부물 찾아보기] 대화 상자에서 QuickTime 플레이어로 오디오 또는 비디오 파일이 열리고 재생됩니다.

**4** [확인]을 클릭합니다.

오디오 또는 비디오 파일이 첨부물로 삽입되고 초안의 [첨부물] 작업 영역에 나타납니다. 파일은 초안에서 재생되지 않으므 로 파일을 재생하려면 초안을 게시해야 합니다.

# **오디오 및 비디오 파일 삭제**

현재 편집 중인 초안에 있는 첨부물을 삭제할 수 있습니다.

## **삽입한 오디오 및 비디오 파일 삭제**

◆ [첨부물] 작업 영역에서 [삭제] 아이콘 | 을 클릭합니다.

**참고:** 블로그 항목에서 첨부물을 삭제해도 첨부물 파일 자체는 삭제되지 않으며 블로그 항목에서 해당 첨부물 파일에 대한 링 크만 제거됩니다. 블로그에서 파일을 영구적으로 삭제하려면 블로그 게시 서비스를 통해 파일을 삭제하는 방법을 확인하십시 오.

# <span id="page-157-0"></span>**수평선 추가 또는 삭제**

내용을 구성하는 데 도움이 되도록 수평선을 페이지에 추가할 수 있습니다. 예를 들어, 수평선을 사용하여 텍스트 및 기타 요소 를 항목 영역으로 묶을 수 있습니다.

**Call** 

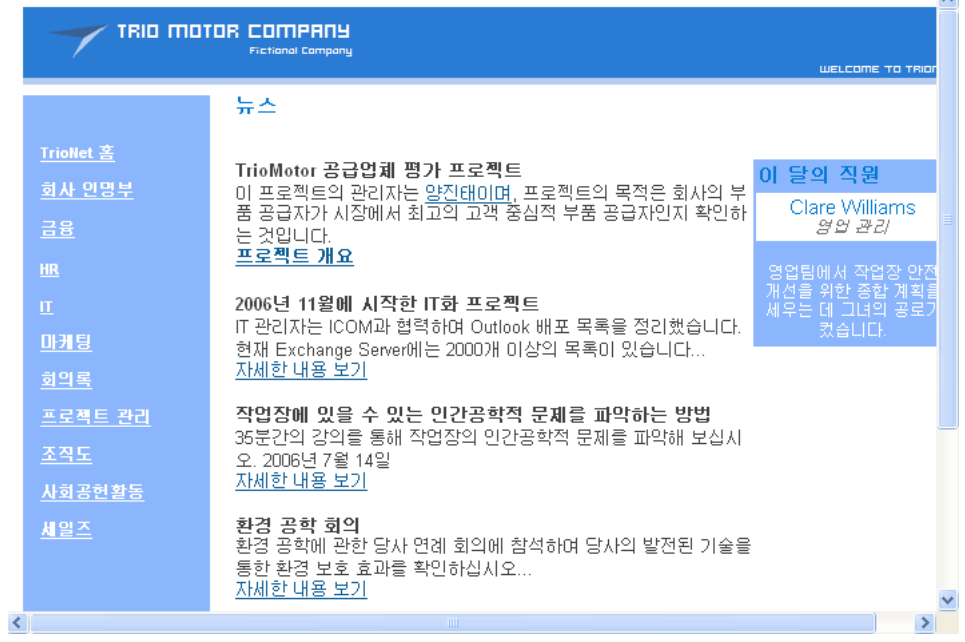

# **수평선 삽입**

**1** 초안에서 수평선을 나타낼 위치에 삽입 포인터를 놓습니다.

CONTRIBUTE 사용 **152** 이미지 및 그래픽 요소 작업

**2** [삽입] > [수평선]을 선택합니다.

Contribute가 수평선을 삽입합니다. 삽입 포인터 앞의 내용은 선 위에 나타나고 삽입 포인터 뒤의 내용은 선 아래에 나타납 니다.

# **수평선 삭제**

- **1** 초안에서 수평선을 클릭하여 선택합니다.
- **2** [삭제]를 누릅니다.

# <span id="page-158-0"></span>**수평선의 속성 변경**

페이지의 수평선에 적용된 높이, 너비 및 그림자를 사용자 정의할 수 있습니다. 기본적으로 Contribute의 수평선 높이는 3픽셀 이며 삽입된 페이지나 표 셀의 너비로 확장되고 작은 그림자가 적용됩니다.

페이지에 수평선을 추가 및 삭제하는 작업에 대한 자세한 내용은 151[페이지의](#page-157-0) "수평선 추가 또는 삭제"를 참조하십시오.

- **1** 초안에서 수평선을 클릭하여 선택하고 다음 중 하나를 수행합니다.
	- [서식] > [수평선 속성]을 선택합니다.
	- 수평선을 마우스 오른쪽 단추로 클릭(Windows)하거나 Control 키를 누른 상태에서 클릭(Mac OS)한 다음 [속성]을 선 택합니다.

[수평선 속성] 대화 상자가 나타납니다.

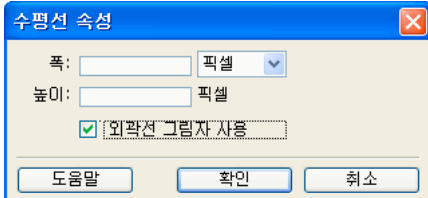

**2** 필요한 경우 옵션을 변경합니다.

옵션에 대한 자세한 내용은 159[페이지의](#page-165-0) "수평선 속성 대화 상자 완료"를 참조하십시오.

**3** [확인]을 클릭합니다.

Contribute가 수평선 속성을 변경합니다.

### **기타 도움말 항목** 151[페이지의](#page-157-0) "수평선 추가 또는 삭제"

# **PayPal 전자 상거래 단추 삽입**

PayPal은 제품 및 서비스를 온라인으로 판매하고 고객으로부터 신용 카드 결제를 받을 수 있는 결제 처리 서비스입니다. 웹 페 이지에 결제 단추를 만들어 인스턴트 전자 상거래 기능을 추가할 수 있습니다.

**참고:** PayPal 기능을 사용하려면 Contribute 관리자가 사용자의 역할에 대해 PayPal 기능을 활성화해야 합니다. 자세한 내용 은 Contribute 관리자에게 문의하거나 289[페이지의](#page-295-0) "페이지 편집 및 단락 설정 지정"을 참조하십시오.

CONTRIBUTE 사용 **153** 이미지 및 그래픽 요소 작업

**기타 도움말 항목**

133페이지의 ["PayPal](#page-139-0) 단추"

# <span id="page-159-0"></span>**단일 PayPal 단추 삽입**

페이지에 PayPal 단추를 쉽게 삽입할 수 있습니다.

**1** 초안에서 단추를 나타낼 위치에 삽입 포인터를 놓습니다.

**참고:** 삽입 포인터가 다른 PayPal 단추와 겹치지 않도록 하십시오.

**2** [삽입] > [PayPal]을 선택한 다음 삽입할 단추 유형을 선택합니다.

**참고:** 단추를 선택할 수 없으면 Contribute 관리자가 사용자의 역할에 대해 PayPal 기능을 활성화하지 않은 것입니다. 자세 한 내용은 Contribute 관리자에게 문의하거나 289[페이지의](#page-295-0) "페이지 편집 및 단락 설정 지정"을 참조하십시오.

[PayPal] 객체 마법사가 열립니다.

**3** 마법사에서 화면의 지시에 따라 적용할 옵션을 설정합니다.

[다음]을 클릭하여 마법사의 다음 화면으로 이동합니다.

**4** [요약] 페이지에서 [마침]을 클릭합니다. 초안에 PayPal 단추가 나타납니다.

#### **기타 도움말 항목**

133페이지의 ["PayPal](#page-139-0) 단추" 154페이지의 ["PayPal](#page-160-0) 단추 편집"

# <span id="page-159-1"></span>**여러 PayPal 단추 삽입**

같은 페이지에 여러 PayPal 단추를 삽입할 수 있습니다. 예를 들어, 같은 페이지에 [장바구니에 추가] 및 [장바구니 보기] 단추 를 삽입할 수 있습니다. 그러나 단락 또는 표 셀에 두 개 이상의 PayPal 단추를 삽입할 수는 없습니다. 그렇게 하면 오류 메시지가 나타납니다.

**참고:** PayPal 기능을 사용하려면 Contribute 관리자가 사용자의 역할에 대해 PayPal 기능을 활성화해야 합니다. 자세한 내용 은 Contribute 관리자에게 문의하거나 289[페이지의](#page-295-0) "페이지 편집 및 단락 설정 지정"을 참조하십시오.

### **단추가 이미 포함된 단락에 단추 추가**

**1** 초안에서 단락에 삽입 포인터를 놓은 다음 Enter 키(Windows) 또는 Return 키(Mac OS)를 누릅니다.

**2** PayPal 단추를 삽입합니다.

## **단추가 이미 포함된 표 셀에 단추 추가**

**1** 초안에서 셀에 삽입 포인터를 놓은 다음 [표] > [셀 분할]을 선택합니다.

**2** PayPal 단추를 삽입합니다.

### **기타 도움말 항목**

133페이지의 ["PayPal](#page-139-0) 단추" 153페이지의 "단일 [PayPal](#page-159-0) 단추 삽입"

# <span id="page-160-0"></span>**PayPal 단추 편집**

PayPal 단추에 대한 원래 설정을 편집할 수 있습니다. 예를 들어, 항목의 가격을 올리거나 내리고, 항목 이름이나 설명을 업데이 트하고, 다른 단추 이미지를 선택하는 등의 작업을 수행할 수 있습니다.

- **1** 초안에서 편집할 PayPal 단추를 클릭하여 선택합니다.
- **2** [서식] > [PayPal 단추 속성]을 선택합니다.

선택한 단추에 대해 강조 표시된 단추 유형만 팝업 메뉴에서 활성화된 항목입니다.

- **3** [고급] 옵션 화면의 탭을 클릭하여 업데이트할 정보 유형을 선택한 다음 변경합니다.
- **4** [확인]을 클릭하여 변경 내용을 저장합니다.

#### **기타 도움말 항목**

133페이지의 ["PayPal](#page-139-0) 단추" 153페이지의 "단일 [PayPal](#page-159-0) 단추 삽입" 153페이지의 "여러 [PayPal](#page-159-1) 단추 삽입"

# **참조**

이 단원에서는 이 장에 소개된 대화 상자에 대한 정보를 제공합니다.

# **이미지 설명 대화 상자 완료**

[이미지 설명] 대화 상자를 사용하여 장애가 있는 사용자 또는 텍스트만 표시하도록 브라우저를 설정한 사용자를 위해 이미지에 대해 설명할 수 있습니다.

- **1** 이미지를 설명하는 텍스트를 입력합니다.
- **2** [확인]을 클릭합니다.

## **공유 에셋 삽입 대화 상자 완료**

[공유 에셋 삽입] 대화 상자를 사용하여 초안에 공유 에셋을 삽입할 수 있습니다.

- **1** 왼쪽 구역에서 공유 에셋을 선택합니다. 오른쪽 구역에 미리 보기가 나타납니다.
- **2** [확인]을 클릭합니다. 초안에 공유 에셋이 나타납니다.

#### **기타 도움말 항목**

137[페이지의](#page-143-0) "웹 페이지에 공유 에셋 삽입"

## <span id="page-161-0"></span>**이미지 속성 대화 상자 완료**

[이미지 속성] 대화 상자를 사용하여 이미지 속성을 변경할 수 있습니다.

❖ 다음 옵션을 원하는 대로 변경한 다음 [확인]을 클릭합니다.

**이미지 파일** - 이미지 소스 파일의 위치입니다. [선택] 단추를 클릭한 다음 [내 컴퓨터의 이미지] 또는 [웹 사이트의 이미지] 를 선택하여 이미지 소스를 변경합니다.

**디스플레이 너비** - 이미지 디스플레이 영역의 너비입니다. 이 옵션은 이 페이지에 있는 이미지의 모양을 압축하거나 확장합 니다. 디스플레이 크기는 픽셀 단위나 원래 이미지 크기에 대한 비율로 입력할 수 있습니다.

**참고:** 이 옵션은 원본 이미지 소스 파일에 영향을 주지 않고 이 페이지에 있는 이미지의 디스플레이에만 영향을 줍니다.

**디스플레이 높이** - 이미지 디스플레이 영역의 높이입니다. 이 옵션은 이 페이지에 있는 이미지의 모양을 압축하거나 확장합 니다. 디스플레이 크기는 픽셀 단위나 원래 이미지 크기에 대한 비율로 입력할 수 있습니다.

**참고:** 이 옵션은 원본 이미지 소스 파일에 영향을 주지 않고 이 페이지에 있는 이미지의 디스플레이에만 영향을 줍니다.

**디스플레이 크기 재설정** - 이미지를 원래 높이 및 너비로 되돌립니다.

**비율 고정** 이미지가 왜곡되지 않도록 높이와 너비의 비율을 일정하게 유지합니다.

**가로 여백** - 이미지의 왼쪽과 오른쪽에 있는 공백의 크기(픽셀 단위)입니다.

**세로 여백** - 이미지의 위쪽과 아래쪽에 있는 공백의 크기(픽셀 단위)입니다.

**정렬** - 이미지 주위에 나타나는 텍스트에 따른 페이지에서의 이미지 위치입니다.

**테두리** - 이미지 주위에 있는 테두리의 너비(픽셀 단위)입니다.

**설명(대체 텍스트)** - 장애가 있는 사용자나 브라우저에 텍스트만 표시하도록 설정한 사용자를 위해 이미지를 설명합니다.

#### **기타 도움말 항목**

138[페이지의](#page-144-0) "이미지 속성 변경"

## **밝기 및 대비 대화 상자 옵션 설정**

[밝기 및 대비] 대화 상자를 사용하여 이미지 픽셀의 대비 또는 밝기를 변경할 수 있습니다.

- **1** [밝기] 및 [대비] 슬라이더를 드래그하여 설정을 조절합니다. 설정할 수 있는 값의 범위는 100부터 100까지입니다.
- **2** [확인]을 클릭합니다.

#### **기타 도움말 항목**

140[페이지의](#page-146-2) "이미지의 밝기 및 대비 조정하기"

### **선명하게 대화 상자 옵션 설정**

[선명하게] 대화 상자를 사용하여 이미지의 선명도를 변경할 수 있습니다. 선명하게 하기는 객체 가장자리 주변의 픽셀 대비를 높여 이미지의 정확도 또는 선명도를 높입니다.

- **1** 슬라이더 컨트롤을 드래그하거나 0부터 10 사이의 값을 텍스트 상자에 입력하여 이미지에 적용할 선명도를 지정합니다. 이미지의 선명도를 조절하면서 이미지의 변경 내용을 미리 볼 수 있습니다.
- **2** [확인]을 클릭합니다.

CONTRIBUTE 사용 **156** 이미지 및 그래픽 요소 작업

#### **기타 도움말 항목**

141[페이지의](#page-147-0) "이미지 선명하게 하기"

# <span id="page-162-0"></span>**SWF 동영상 속성 대화 상자 완료**

[SWF 동영상 속성] 대화 상자를 사용하여 SWF 동영상(SWF 파일) 속성을 변경할 수 있습니다.

- **1** [옵션] 섹션에서 다음 중 하나를 선택합니다.
	- 페이지가 웹 사이트 방문자의 브라우저에 표시될 때 자동으로 재생되도록 하려면 [페이지가 로드될 때 동영상 재생 시작 ] 옵션을 선택합니다.
	- [계속 동영상 반복] SWF 동영상(SWF 파일)의 재생이 끝날 때마다 자동으로 다시 재생되도록 하려면 이 옵션을 선택 합니다.
- **2** [크기] 섹션에서 측정 단위를 선택한 다음 너비 및 높이를 입력합니다.

**참고:** [비율 고정] 체크 상자를 선택하면 이미지가 왜곡되지 않도록 Contribute가 높이와 너비의 비율을 일정하게 유지합니 다.

- **3** 동영상을 원래 크기로 다시 설정하려면 [크기 재설정] 단추를 클릭합니다.
- **4** [확인]을 클릭합니다.

#### **기타 도움말 항목**

146[페이지의](#page-152-2) "SWF 동영상 속성 설정"

## <span id="page-162-1"></span>**비디오 속성 대화 상자 완료**

[비디오 속성] 대화 상자를 사용하여 SWF 이외의 동영상 파일 형식에 대한 비디오 속성을 변경할 수 있습니다.

**참고:** SWF 비디오(SWF) 파일을 삽입하는 경우에는 [비디오 속성] 대화 상자의 옵션이 달라집니다. 자세한 내용은 156[페이지](#page-162-2) 의 "비디오 속성 대화 상자 완료[\(FLV](#page-162-2) 파일)"를 참조하십시오.

**1** 필요한 경우 새 [너비] 및 [높이] 값을 입력합니다.

**참고: Contribute에서 디스플레이의 너비 및 높이를 적절하게 설정할 수 있도록 동영상 파일 속성에서 정확한 동영상 크기 를 확인합니다.** 

- **2** 다음 옵션 중에서 선택합니다.
	- [비디오 컨트롤 표시] 웹 페이지에 비디오를 재생 및 중단하기 위한 컨트롤을 포함하려면 이 옵션을 선택합니다.
	- 웹 사이트 방문자의 브라우저에 페이지가 표시될 때 비디오가 자동으로 재생되도록 하려면 [페이지가 로드될 때 비디오 재생 시작]을 선택합니다.
- **3** [확인]을 클릭합니다.

#### **기타 도움말 항목**

147[페이지의](#page-153-0) "비디오 속성 설정"

### <span id="page-162-2"></span>**비디오 속성 대화 상자 완료(FLV 파일)**

[비디오 속성] 대화 상자를 사용하여 FLV 비디오 파일의 비디오 속성을 변경할 수 있습니다.

**1** 필요한 경우 새 [너비] 및 [높이] 값을 입력합니다.

**참고: Contribute에서 디스플레이의 너비 및 높이를 적절하게 설정할 수 있도록 동영상 파일 속성에서 정확한 동영상 크기 를 확인합니다.** 

- **2** 다음 옵션 중에서 선택합니다.
	- 비디오 재생이 끝난 후 비디오가 되감기도록 하려면 [비디오 재생이 끝나면 자동 되감기] 옵션을 선택합니다.
	- 웹 사이트 방문자의 브라우저에 페이지가 표시될 때 비디오가 자동으로 재생되도록 하려면 [페이지가 로드될 때 비디오 재생 시작]을 선택합니다.
	- [SWF 비디오 스킨] 브라우저에서 비디오 플레이어의 모양을 변경하려면 이 옵션을 선택합니다. [SWF 비디오 스킨] 팝업 메뉴에서 스킨을 선택하면 스킨을 미리 볼 수도 있습니다.
- **3** [확인]을 클릭합니다.

### **기타 도움말 항목**

147[페이지의](#page-153-0) "비디오 속성 설정"

# <span id="page-163-0"></span>**웹 사이트에서 첨부물 선택 대화 상자 완료**

[웹 사이트에서 첨부물 선택] 대화 상자를 사용하여 포드캐스트와 같은 첨부물을 웹 사이트에서 블로그 항목으로 추가할 수 있 습니다.

- **1** 다음 중 하나를 수행하여 첨부물을 선택합니다.
	- 첨부물이 현재 탐색하고 있는 웹 사이트의 폴더에 있으면 해당 위치에서 첨부물을 선택합니다.
	- 첨부물이 현재 웹 사이트의 폴더에 없으면 [찾는 위치] 팝업 메뉴를 사용하여 올바른 웹 사이트 폴더로 이동한 다음 첨부 물을 선택합니다.

선택한 첨부물의 유형에 따라 올바른 첨부물을 선택했는지 확인할 수 있도록 미리 보기가 나타납니다.

- **2** 필요에 따라 다음 폴더 아이콘을 클릭합니다.
	- [한 수준 위로]를 클릭하면 폴더 구조에서 선택 사항이 한 수준 위로 이동합니다.
	- [새 폴더]를 클릭하면 웹 사이트에 폴더를 추가합니다.
	- [폴더 삭제]를 클릭하면 선택된 폴더가 웹 사이트에서 제거됩니다.

**참고:** 폴더가 비어 있는 경우에만 해당 폴더를 삭제할 수 있습니다. 웹 사이트에서 페이지 제거에 대한 자세한 내용은 [74](#page-80-0) [페이지의](#page-80-0) "웹 페이지 또는 파일 삭제"를 참조하십시오.

**3** [확인]을 클릭합니다.

상태 표시줄에 첨부물이 링크로 나타납니다.

**첨부물을 삭제하려면 [삭제] 단추를 클릭합니다.** 

## <span id="page-163-1"></span>**[첨부물 찾아보기] 대화 상자 사용**

[첨부물 찾아보기] 대화 상자를 사용하여 블로그 항목에 추가할 첨부물을 찾을 수 있습니다. 이 절차는 기본 미디어 플레이어가 Windows Media Player인지, 아니면 QuickTime인지에 따라 달라집니다.

#### **[첨부물 찾아보기] 대화 상자를 사용하여 첨부물을 찾으려면(Windows Media Player):**

**1** 다음 중 하나를 수행하여 원하는 오디오 또는 비디오 파일에 대한 링크가 포함된 페이지를 탐색합니다.

- 현재 페이지에서 링크를 클릭합니다.
- [주소] 텍스트 상자에 웹 주소(URL)를 입력한 다음 [이동]을 클릭합니다.
- **2** (선택 항목) 필요한 경우 대화 상자의 도구 모음에 있는 내비게이션 단추를 클릭합니다.

**참고:** Mac OS에서 내비게이션 아이콘에는 레이블이 없습니다. 아이콘 식별을 위한 도움이 필요한 경우 아이콘 위에 포인터 를 놓으면 도구 설명이 표시됩니다.

**뒤로** - 이전 페이지로 돌아갑니다.

**앞으로** - 한 페이지 앞으로 이동합니다.

**중단** - 페이지 다운로드를 취소합니다.

**새로 고침** - 페이지 뷰를 업데이트합니다.

- **3** 링크가 있는 페이지를 보고 있는 경우 오디오 또는 비디오 파일의 하이퍼링크를 마우스 오른쪽 단추로 클릭한 다음 [바로가 기 복사]를 선택합니다.
- **4** [첨부물 찾아보기] 대화 상자의 주소 표시줄에 이 경로를 붙여넣은 다음 [이동]을 클릭합니다.

별도의 윈도우에서 Windows Media Player로 오디오 또는 비디오 파일이 열리고 재생됩니다.

**5** Windows Media Player 응용 프로그램 창을 닫습니다.

**참고:** 파일을 완전히 재생하지 않아도 플레이어 윈도우를 닫을 수 있습니다.

**6** Contribute에 현재 열려 있는 [첨부물 찾아보기] 대화 상자로 돌아가 [확인]을 클릭합니다.

오디오 또는 비디오 파일이 첨부물로 삽입되고 초안의 [첨부물] 작업 영역에 나타납니다. 파일은 초안에서 재생되지 않으므 로 파일을 재생하려면 초안을 게시해야 합니다.

#### **첨부물 찾아보기 대화 상자를 사용하여 첨부물을 찾으려면(QuickTime)**

**1** 다음 중 하나를 수행하여 원하는 오디오 또는 비디오 파일에 대한 링크가 포함된 페이지를 탐색합니다.

- 현재 페이지에서 링크를 클릭합니다.
- [주소] 텍스트 상자에 웹 주소(URL)를 입력한 다음 [이동]을 클릭합니다.
- **2** (선택 항목) 필요한 경우 대화 상자의 도구 모음에 있는 내비게이션 단추를 클릭합니다.

**참고:** Mac OS에서 내비게이션 아이콘에는 레이블이 없습니다. 아이콘 식별을 위한 도움이 필요한 경우 아이콘 위에 포인터 를 놓으면 도구 설명이 표시됩니다.

**뒤로** - 이전 페이지로 돌아갑니다.

**앞으로** - 한 페이지 앞으로 이동합니다.

**중단** - 페이지 다운로드를 취소합니다.

**새로 고침** - 페이지 뷰를 업데이트합니다.

**3** 링크가 있는 페이지를 보고 있는 경우 오디오 또는 비디오 파일의 하이퍼링크를 클릭합니다.

[첨부물 찾아보기] 대화 상자에서 QuickTime 플레이어로 오디오 또는 비디오 파일이 열리고 재생됩니다.

**4** [확인]을 클릭합니다.

오디오 또는 비디오 파일이 첨부물로 삽입되고 초안의 [첨부물] 작업 영역에 나타납니다. 파일은 초안에서 재생되지 않으므 로 파일을 재생하려면 초안을 게시해야 합니다.

# <span id="page-165-0"></span>**수평선 속성 대화 상자 완료**

[수평선 속성] 대화 상자를 사용하여 초안에 있는 수평선을 변경할 수 있습니다.

- ❖ 다음 옵션을 변경하고 [확인]을 클릭합니다:
	- [너비]는 선의 길이를 나타냅니다.

수평선의 너비를 특정 크기로 설정하려면 [너비] 텍스트 상자에 값을 입력한 후 픽셀을 선택합니다. 사용자 브라우저 창 의 너비에 따라 선 너비가 늘어나거나 줄어들도록 설정하려면 [너비] 텍스트 상자에 1에서 100 사이의 숫자를 입력한 후 [ 퍼센트]를 선택합니다.

- [높이]는 선의 높이를 나타냅니다.
- [외곽선 그림자 사용]을 선택하면 실선이 아니라 외곽선으로 선을 표시합니다.

#### **기타 도움말 항목**

152[페이지의](#page-158-0) "수평선의 속성 변경"

## <span id="page-165-1"></span>**이미지 탐색 대화 상자 사용**

[이미지 탐색] 대화 상자를 사용하여 이미지를 인터넷에서 찾은 다음 웹 사이트나 블로그 항목에 추가할 수 있습니다.

**1** 이미지 파일이 포함된 URL을 탐색합니다.

**참고:** 폴더를 선택한 경우 Contribute 페이지에 이미지를 삽입할 수 없습니다.

**2** 필요한 경우 대화 상자의 도구 모음에서 [내비게이션] 단추를 클릭합니다.

**참고:** Mac OS에서 내비게이션 아이콘에는 레이블이 없습니다. 아이콘 식별을 위한 도움이 필요한 경우 아이콘 위에 포인터 를 놓으면 도구 설명이 표시됩니다.

**뒤로** - 이전 페이지로 돌아갑니다.

**앞으로** - 한 페이지 앞으로 이동합니다.

**중단** - 페이지 다운로드를 취소합니다.

**새로 고침** - 페이지 뷰를 업데이트합니다.

**3** [확인]을 클릭하여 인터넷의 이미지 파일을 선택합니다.

초안에 인터넷의 이미지 파일이 삽입됩니다.

**참고:** 페이지에 이미지를 삽입할 때 선택한 이미지가 로컬 컴퓨터로 다운로드되지는 않습니다.

#### **기타 도움말 항목**

160페이지의 "웹 [사이트에서](#page-166-0) 이미지/SWF 파일/비디오 선택 대화 상자 사용"

## <span id="page-165-2"></span>**[SWF 탐색] 대화 상자 사용**

[SWF 탐색] 대화 상자를 사용하여 SWF 파일을 인터넷에서 찾은 다음 웹 사이트나 블로그 항목에 추가할 수 있습니다.

**1** SWF 파일이 포함된 URL을 탐색합니다.

**참고:** 폴더를 선택한 경우 Contribute 페이지에 SWF 파일을 삽입할 수 없습니다.

**2** 필요한 경우 대화 상자의 도구 모음에서 [내비게이션] 단추를 클릭합니다.

**참고:** Mac OS에서 내비게이션 아이콘에는 레이블이 없습니다. 아이콘 식별을 위한 도움이 필요한 경우 아이콘 위에 포인터 를 놓으면 도구 설명이 표시됩니다.

**뒤로** - 이전 페이지로 돌아갑니다.

**앞으로** - 한 페이지 앞으로 이동합니다.

**중단** - 페이지 다운로드를 취소합니다.

**새로 고침** - 페이지 뷰를 업데이트합니다.

**3** [확인]을 클릭하여 인터넷의 SWF 파일을 선택합니다.

초안에 인터넷의 SWF 파일이 삽입됩니다.

**참고:** 페이지에 SWF 파일을 삽입할 때 선택한 파일이 로컬 컴퓨터로 다운로드되지는 않습니다. SWF 파일은 크기를 조절 할 수 있는 자리 표시자로 삽입됩니다.

#### **기타 도움말 항목**

160페이지의 "웹 [사이트에서](#page-166-0) 이미지/SWF 파일/비디오 선택 대화 상자 사용"

### <span id="page-166-1"></span>**비디오 탐색 대화 상자 사용**

[비디오 탐색] 대화 상자를 사용하여 비디오 파일을 인터넷에서 찾은 다음 웹 사이트나 블로그 항목에 추가할 수 있습니다.

**1** 비디오 파일이 포함된 URL을 탐색합니다.

**참고:** 폴더를 선택한 경우 Contribute 페이지에 비디오 파일을 삽입할 수 없습니다.

**2** 필요한 경우 대화 상자의 도구 모음에서 [내비게이션] 단추를 클릭합니다.

**참고:** Mac OS에서 내비게이션 아이콘에는 레이블이 없습니다. 아이콘 식별을 위한 도움이 필요한 경우 아이콘 위에 포인터 를 놓으면 도구 설명이 표시됩니다.

**뒤로** - 이전 페이지로 돌아갑니다.

**앞으로** - 한 페이지 앞으로 이동합니다.

**중단** - 페이지 다운로드를 취소합니다.

**새로 고침** - 페이지 뷰를 업데이트합니다.

**3** [확인]을 클릭하여 인터넷의 비디오 파일을 선택합니다.

초안에 인터넷의 비디오 파일이 삽입됩니다. 비디오를 재생할 페이지를 게시합니다.

**참고:** 페이지에 SWF 파일을 삽입할 때 선택한 파일이 로컬 컴퓨터로 다운로드되지는 않습니다. 비디오 파일을 삽입할 경우 의 비헤이비어는 블로그 항목에 첨부물을 삽입할 경우의 비헤이비어와 동일합니다. 자세한 내용은 157[페이지의](#page-163-1) "[첨부물 찾 [아보기](#page-163-1)] 대화 상자 사용"을 참조하십시오.

#### **기타 도움말 항목**

160페이지의 "웹 [사이트에서](#page-166-0) 이미지/SWF 파일/비디오 선택 대화 상자 사용"

### <span id="page-166-0"></span>**웹 사이트에서 이미지/SWF 파일/비디오 선택 대화 상자 사용**

[웹 사이트에서 이미지/SWF 파일/비디오 선택] 대화 상자를 사용하여 웹 사이트의 이미지, SWF 파일 또는 비디오를 선택한 후 웹 사이트 또는 블로그 항목 초안에 추가할 수 있습니다.

**1** 이미지, SWF 파일 또는 비디오가 포함된 URL을 탐색합니다.

**참고:** 폴더를 선택한 경우 Contribute 페이지에 이미지, SWF 파일 또는 비디오를 삽입할 수 없습니다.

CONTRIBUTE 사용 **161** 이미지 및 그래픽 요소 작업

**2** [확인]을 클릭하여 웹 사이트의 파일을 선택합니다. 초안에 이미지, SWF 파일 또는 비디오가 삽입됩니다. **참고:** 페이지에 이미지, SWF 파일 또는 비디오를 삽입할 때 선택한 파일이 로컬 컴퓨터로 다운로드되지는 않습니다.

#### **기타 도움말 항목**

159[페이지의](#page-165-1) "이미지 탐색 대화 상자 사용" 160[페이지의](#page-166-1) "비디오 탐색 대화 상자 사용" 159페이지의 ["\[SWF](#page-165-2) 탐색] 대화 상자 사용"

# **8장: 표 작업**

표는 데이터를 표 형식으로 나타내는 데 효과적인 도구입니다. 예를 들어, 한 열에는 모든 세일즈 담당자가 나열되고 다른 열에 는 담당자의 연락처 정보가 있는 표를 웹 페이지에 추가할 수 있습니다.

Adobe® Contribute®에서는 페이지에 텍스트와 이미지를 추가하는 것과 동일한 방식으로 표 셀에 텍스트와 이미지를 추가할 수 있습니다(115[페이지의](#page-121-0) "텍스트를 사용한 작업" 및 133[페이지의](#page-139-1) "이미지 및 그래픽 요소 작업" 참조). 표를 만든 후에는 표의 모 양과 구조를 모두 쉽게 수정할 수 있습니다.

# <span id="page-168-1"></span>**표 서식 충돌**

표 서식을 지정할 때 전체 표의 속성을 설정하거나 표의 선택한 셀, 행 또는 열의 속성을 설정할 수 있습니다.

배경색이나 정렬 등의 표 속성 값을 전체 표와 개별 셀에 대해 각각 다르게 설정할 경우 셀 서식이 행 서식에 우선하고 행 서식이 표 서식에 우선합니다.

표 서식의 우선 순위는 다음과 같습니다.

- **1** 셀
- **2** 행
- **3** 표

예를 들어, 단일 셀의 배경색을 파란색으로 설정한 다음 전체 표의 배경색을 노란색으로 설정하면 셀 서식이 표 서식에 우선 하기 때문에 파란색 셀이 노란색으로 변경되지 않습니다.

**참고:** 열의 속성을 설정하면 Contribute가 열의 각 셀에 해당하는 td 태그의 속성을 변경합니다.

#### **기타 도움말 항목**

171[페이지의](#page-177-0) "표 모양 수정"

# <span id="page-168-0"></span>**표 삽입**

페이지에서 다른 표 안을 비롯한 어느 위치에나 표를 삽입할 수 있습니다. 또한 3개의 행과 3개의 열로 구성된 표준 표를 신속하 게 추가하거나 옵션을 수정하여 사용자 정의 표를 추가할 수 있습니다.

큰 표를 편집할 때 성능을 향상시키는 표 렌더링 옵션에 대한 자세한 내용은 37[페이지의](#page-43-0) "편집 환경 설정 지정"을 참조하십시오.

표에 컨텐츠를 추가하기 시작할 때 [브라우저에서 미리 보기]를 사용하여 웹 사이트 방문자의 브라우저에 표가 어떻게 나타 날지 정확하게 미리 볼 수 있습니다(210페이지의 "기본 [브라우저에서](#page-216-0) 페이지 미리 보기" **참조).**

**1** 초안에서 표를 나타낼 위치에 삽입 포인터를 놓습니다.

**2** 다음 중 하나를 수행하여 [표 삽입] 대화 상자를 엽니다.

- 도구 모음에서 [표] 단추 <mark>EF</mark>를 클릭합니다.
- [삽입] > [표]를 선택합니다.
- [표] > [삽입] > [표]를 선택합니다.

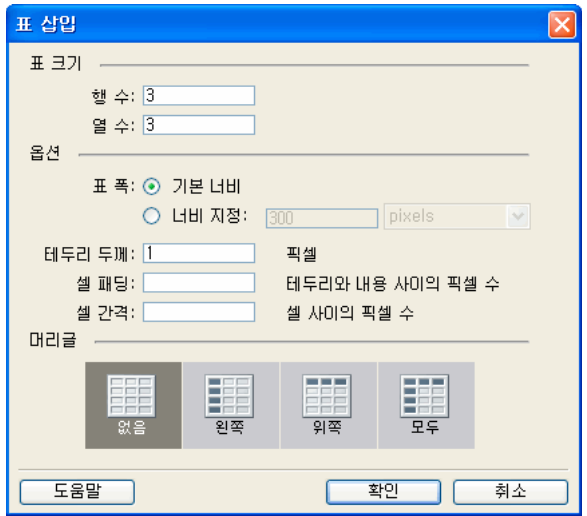

**3** 대화 상자를 완료합니다.

자세한 내용은 176[페이지의](#page-182-0) "표 삽입 대화 상자 완료"를 참조하십시오.

**4** [확인]을 클릭합니다.

초안에 표가 나타납니다.

표를 삽입한 후 해당 표를 선택하고 [표] 단추를 다시 클릭하여 표 속성을 변경합니다. 머리글 속성 변경에 대한 자세한 내용 은 172[페이지의](#page-178-0) "행 또는 열 속성 수정"**을 참조하십시오.**

# **표에 표 삽입**

- **1** 초안에서 표를 나타낼 표 셀에 삽입 포인터를 놓습니다.
- **2** 다음 중 하나를 수행하여 [표 삽입] 대화 상자를 엽니다.
	- 도구 모음에서 [표] 단추 <mark>또</mark> 를 클릭합니다.
	- [삽입] > [표]를 선택합니다.
	- [표] > [삽입] > [표]를 선택합니다.

[표 삽입] 대화 상자가 나타납니다.

- **3** 필요한 경우 옵션을 변경합니다.
- **4** [확인]을 클릭합니다. 삽입 포인터를 놓은 표 셀에 표가 나타납니다.

### **기타 도움말 항목**

165[페이지의](#page-171-0) "표, 행 및 열 크기 조절" 168[페이지의](#page-174-0) "표 행 및 열 추가, 삭제 또는 병합" 171[페이지의](#page-177-0) "표 모양 수정"

CONTRIBUTE 사용 **164** 표 작업

# <span id="page-170-0"></span>**표 요소 선택하기**

전체 표, 행 또는 열을 선택하거나 표의 단일 셀이나 연속된 셀 블록을 선택할 수 있습니다.

#### **기타 도움말 항목**

171[페이지의](#page-177-0) "표 모양 수정" 167[페이지의](#page-173-0) "표 셀 잘라내기 및 복사"

## <span id="page-170-1"></span>**표, 행 또는 열 선택**

전체 표, 행 또는 열을 선택하여 다른 페이지에 붙여넣거나(167[페이지의](#page-173-0) "표 셀 잘라내기 및 복사" 참조) 선택 영역에 있는 모든 셀의 배경을 한 번에 변경(171[페이지의](#page-177-0) "표 모양 수정" 참조)할 수 있습니다.

### **표 전체 선택**

❖ 다음 중 하나를 수행합니다.

- 표의 왼쪽 위 가장자리를 클릭하거나 오른쪽 또는 아래쪽 가장자리의 아무 곳이나 클릭합니다.
- 표 셀을 클릭한 후 [표] > [표 선택]을 선택합니다.

선택된 표의 오른쪽과 아래쪽 가장자리에 선택 핸들이 표시됩니다.

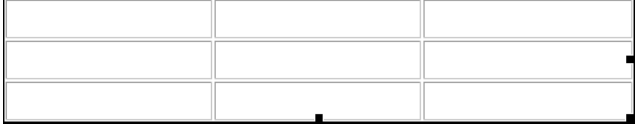

#### **행 또는 열 선택**

- **1** 행의 왼쪽 가장자리나 열의 위쪽 가장자리에 있는 한 지점에 포인터를 놓습니다.
- **2** 포인터가 선택 화살표로 변경되면 클릭하여 행이나 열을 선택하거나 드래그하여 여러 행이나 열을 선택합니다.

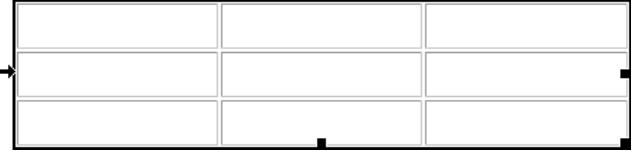

### **단일 셀, 셀 블록 또는 인접하지 않은 여러 셀 선택**

단일 셀이나 셀 그룹을 선택하여 다른 페이지에 붙여넣거나(167[페이지의](#page-173-0) "표 셀 잘라내기 및 복사" 참조) 선택 영역에 있는 모 든 셀의 배경을 한 번에 변경(171[페이지의](#page-177-0) "표 모양 수정" 참조)할 수 있습니다.

셀 블록을 선택할 때 블록이 사각을 형성해야 합니다. 표에서 인접하지 않은 여러 셀을 선택하면 해당 셀의 속성만 수정할 수 있 습니다. 인접하지 않은 여러 셀을 복사하거나 붙여넣을 수는 없습니다.

### **셀 하나 선택하기**

❖ 다음 중 하나를 수행합니다.

- 셀을 클릭한 다음 드래그하여 셀을 선택합니다.
- 셀을 클릭한 후 [편집] > [모두 선택]을 선택합니다.

### **셀 한 줄 또는 직사각형 셀 블록 선택하기**

- ❖ 다음 중 하나를 수행합니다.
	- 한 셀에서 다른 셀로 드래그합니다.
	- 한 셀을 클릭한 다음 Shift 키를 누른 상태에서 다른 셀을 클릭합니다.

두 셀로 정의된 선형 또는 사각 영역 내의 모든 셀이 선택됩니다.

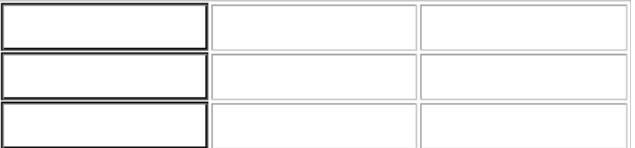

### **인접하지 않은 셀 선택하기**

❖ Control 키(Windows) 또는 Command 키(Mac OS)를 누른 상태에서 선택할 셀, 행 또는 열을 클릭합니다.

**참고:** 선택되지 않은 셀, 행 또는 열을 Control 키 또는 Command 키를 누르고 클릭하면 선택 영역에 추가됩니다. 이미 선 택된 상태이면 선택 영역에서 제거됩니다.

# <span id="page-171-0"></span>**표, 행 및 열 크기 조절**

전체 표나 개별 행 및 열의 크기를 조절할 수 있습니다. 전체 표의 크기를 조절하면 표에 있는 모든 셀의 크기도 그에 따라 조절됩 니다.

# **표 크기 조절하기**

- **1** 초안에서 크기를 조절할 표를 선택합니다(164[페이지의](#page-170-0) "표 요소 선택하기" 참조).
- **2** 다음 중 하나를 수행합니다.
	- 표의 크기를 수평으로 조절하려면 오른쪽의 선택 핸들을 드래그합니다.
	- 표의 크기를 수직으로 조절하려면 아래쪽의 선택 핸들을 드래그합니다.
	- 두 방향 모두로 크기를 조절하려면 오른쪽 아래 가장자리의 선택 핸들을 드래그합니다.

## **열 너비 조절**

- ❖ 초안에서 다음 중 하나를 수행합니다.
	- 열을 선택한 다음 열의 오른쪽 테두리를 드래그합니다.
	- 열을 선택한 후 도구 모음에서 [표] 단추를 클릭합니다.

[표 열 속성] 대화 상자에서 [열 너비] 텍스트 상자의 숫자를 변경한 후 너비의 [픽셀] 또는 [퍼센트]를 선택합니다. 또는 [내용에 맞춤]을 선택하여 설정된 너비를 지우고 추가하는 내용에 맞게 열 크기를 조절합니다.

**참고:** 가장 오른쪽 열 이외의 열을 선택할 경우 인접한 열의 너비도 변경됩니다. 이때 Contribute는 원래 표의 너비를 유지합 니다. 가장 오른쪽 열을 선택할 경우에는 전체 표의 너비가 변경되고 모든 열도 그에 따라 넓이가 조절됩니다.

## **행 높이 조절**

- ❖ 초안에서 다음 중 하나를 수행합니다.
	- 행을 선택한 다음 행의 아래쪽 테두리를 드래그합니다.
	- 행을 선택한 후 도구 모음에서 [표] 단추 <mark>또</mark> 를 클릭합니다.

[표 행 속성] 대화 상자에서 [행 높이] 텍스트 상자의 숫자를 변경합니다. 또는 [내용에 맞춤]을 선택하여 설정된 높이를 지우고 추가하는 내용에 맞게 행 크기를 조절합니다.

# **표 정렬**

웹 페이지에 있는 표 주위의 텍스트나 이미지 등의 요소에 맞춰 페이지에서 표가 정렬되는 방법을 지정할 수 있습니다.

표를 만들 때는 정렬 옵션을 선택할 수 없습니다. 표를 삽입(162[페이지의](#page-168-0) "표 삽입")한 다음 표 속성에서 정렬 옵션을 변경합니 다.

# **표 정렬 변경**

- **1** 초안에서 다시 정렬할 표를 선택합니다(164[페이지의](#page-170-0) "표 요소 선택하기" 참조).
- **2** 다음 중 하나를 수행하여 [표 속성] 대화 상자를 엽니다.
	- 도구 모음에서 [표] 단추를 클릭합니다.
	- 마우스 오른쪽 단추로 클릭(Windows)하거나 Control 키를 누른 상태에서 마우스로 클릭(Mac OS)한 다음 팝업 메뉴 에서 [표 속성]을 선택합니다.
	- [표] > [표 속성]을 선택합니다.

[표 속성] 대화 상자가 나타납니다.

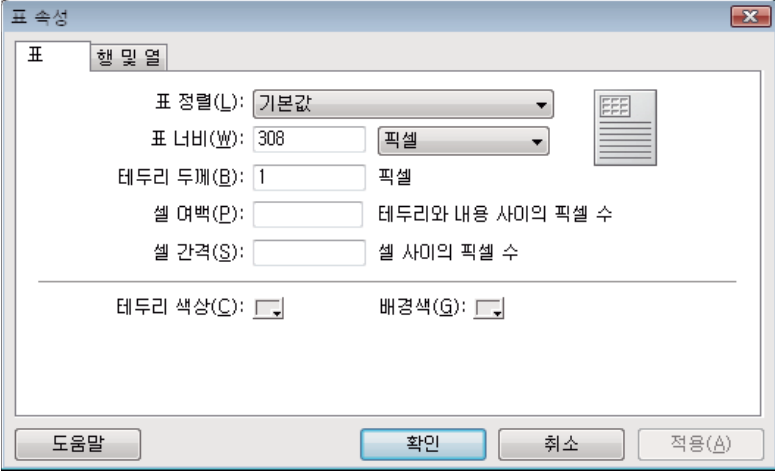

**3** [표 정렬] 팝업 메뉴에서 정렬 옵션을 선택합니다.

**기본값** - 페이지의 왼쪽에 표를 정렬합니다. 텍스트나 이미지가 표 주위에 배치되지 않습니다. **왼쪽** - 페이지의 왼쪽에 표를 정렬합니다. 텍스트나 이미지가 표의 오른쪽에 배치됩니다. **가운데** - 페이지의 가운데에 표를 정렬합니다. **오른쪽** - 페이지의 오른쪽에 표를 정렬합니다. 텍스트나 이미지가 표의 왼쪽에 배치됩니다.

CONTRIBUTE 사용 **167** 표 작업

**4** [적용]을 클릭하여 대화 상자를 닫지 않고 변경 내용을 확인하거나 [확인]을 클릭하여 변경 내용을 적용하고 대화 상자를 닫 습니다.

초안에서 표 정렬이 변경됩니다.

# **셀 잘라내기, 복사 및 붙여넣기**

셀 서식은 그대로 유지하면서 단일 표 셀 또는 여러 셀을 한 번에 잘라내거나, 복사하거나, 붙여넣을 수 있습니다. 또한 셀을 삽입 포인터 위치에 붙여넣거나 기존 표의 선택 영역 위에 붙여넣을 수 있습니다.

선택된 셀은 연속되어야 하며 사각 형태여야 합니다. 예를 들어, 다음 그림에서 셀 선택 영역은 사각이므로 셀을 잘라내거나 복 사할 수 있습니다.

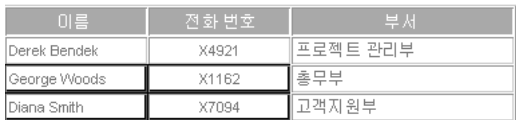

아래 그림의 셀 선택 영역이 사각형이 아니므로 잘라내거나 복사할 수 없습니다.

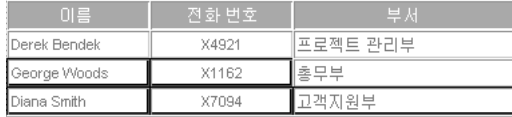

## <span id="page-173-0"></span>**표 셀 잘라내기 및 복사**

표에서 하나 또는 여러 개의 셀을 복사하고 셀 또는 셀 컨텐츠를 잘라낼 수 있습니다. 또한 단일 셀이나 여러 셀을 복사하고 같은 표나 다른 표에 해당 셀을 붙여넣을 수 있습니다(168[페이지의](#page-174-1) "표 셀 붙여넣기" 참조).

### **표 셀, 행 또는 열 복사**

- **1** 초안에서 표의 셀, 행 또는 열을 하나 이상 선택합니다(164[페이지의](#page-170-0) "표 요소 선택하기" 참조).
- **2** 다음 중 하나를 수행합니다.
	- [편집] > [복사]를 선택합니다.
	- 마우스 오른쪽 단추로 클릭(Windows)하거나 Control 키를 누른 상태에서 마우스로 클릭(Mac OS)한 다음 [복사]를 선 택합니다.

Contribute가 클립보드에 선택 영역을 복사합니다.

#### **표 셀, 행 또는 열 잘라내기**

- **1** 초안에서 표의 셀, 행 또는 열을 하나 이상 선택합니다(164[페이지의](#page-170-0) "표 요소 선택하기" 참조).
- **2** 다음 중 하나를 수행합니다.
	- [편집] > [잘라내기]를 선택합니다.
	- 마우스 오른쪽 단추로 클릭(Windows)하거나 Control 키를 누른 상태에서 마우스로 클릭(Mac OS)한 다음 [잘라내기 ]를 선택합니다.

Contribute가 선택 영역을 표에서 잘라내고 클립보드에 복사합니다.

CONTRIBUTE 사용 **168** 표 작업

### **셀은 그대로 두고 셀 내용만 제거하기**

**1** 초안에서 하나 이상의 셀을 선택합니다.

**참고:** 전체 행이나 열을 선택하지 마십시오. 이렇게 하면 [편집] > [지우기]를 선택하거나 Delete 키를 누를 때 Contribute 가 표에서 해당 컨텐츠뿐만 아니라 전체 행이나 열을 제거합니다.

**2** [편집] > [지우기]를 선택하거나 Delete 키를 누릅니다.

Contribute가 선택한 셀의 컨텐츠를 제거하지만 표에 빈 셀이 남습니다.

#### **기타 도움말 항목**

168[페이지의](#page-174-1) "표 셀 붙여넣기"

170[페이지의](#page-176-0) "행 및 열 삭제"

## <span id="page-174-1"></span>**표 셀 붙여넣기**

셀을 복사(167[페이지의](#page-173-0) "표 셀 잘라내기 및 복사" 참조)한 다음 표의 삽입 포인터 위치에 붙여넣거나 기존 표의 선택 영역 위에 붙여넣을 수 있습니다.

여러 표 셀을 붙여넣을 때 클립보드의 내용은 해당 표 셀을 삽입할 선택된 블록이나 표의 구조와 맞아야 합니다. 예를 들어, 2 x 2 셀 블록을 복사할 경우 2 x 2 블록에 해당 블록을 붙여넣어야 합니다.

- **1** 일부 표 셀을 복사합니다(167[페이지의](#page-173-0) "표 셀 잘라내기 및 복사" 참조).
- **2** 초안에서 다음 중 하나를 수행하여 셀을 붙여넣을 위치를 지정합니다.
	- 기존 셀을 붙여넣는 셀로 바꾸려면 복사한 셀과 같은 레이아웃의 기존 셀 세트를 선택합니다.
		- 예를 들어, 3행 2열의 셀 블록을 잘라내거나 복사한 경우 이 내용을 붙여 넣으려면 또 다른 3행 2열의 블록을 선택해야 합 니다.
	- 특정 셀 위에 셀의 전체 행을 붙여넣으려면 해당 셀을 클릭합니다.
	- 특정 셀 왼쪽에 셀의 전체 열을 붙여넣으려면 해당 셀을 클릭합니다.
	- 붙여넣은 셀로 표를 만들려면 표 바깥쪽에 삽입 포인터를 놓습니다.

**참고:** 클립보드에 셀의 전체 행 또는 전체 열보다 적은 셀이 들어 있을 경우 셀을 클릭한 다음 클립보드의 셀을 붙여넣으면 클 릭한 셀과 인접한 셀이 표에서의 위치에 따라 붙여넣는 셀로 바뀔 수 있습니다.

- **3** 다음 중 하나를 수행합니다.
	- [편집] > [붙여넣기]를 선택합니다.
	- 마우스 오른쪽 단추로 클릭(Windows)하거나 Control 키를 누른 상태에서 마우스로 클릭(Mac OS)하고 [붙여넣기]를 선택합니다.

Contribute가 클립보드의 셀을 붙여넣습니다.

#### **기타 도움말 항목**

167[페이지의](#page-173-0) "표 셀 잘라내기 및 복사"

# <span id="page-174-0"></span>**표 행 및 열 추가, 삭제 또는 병합**

행 또는 열을 추가하거나 삭제하여 기존 표를 수정할 수 있습니다. 또한 데이터에 맞게 셀을 병합할 수 있습니다.

CONTRIBUTE 사용 **169** 표 작업

## <span id="page-175-0"></span>**행 및 열 추가**

단일 행 또는 열을 추가하거나 한 번에 여러 행 또는 열을 추가할 수 있습니다.

#### **표에 단일 행 추가**

**1** 초안에서 표 셀에 삽입 포인터를 놓거나 전체 행을 선택합니다.

- **2** 다음 중 하나를 수행합니다.
	- 도구 모음에서 [아래에 행 삽입] 단추 = 불 클릭합니다.

삽입 포인터나 선택 영역 아래에 새 행이 나타납니다.

- [표] > [삽입] > [위쪽에 행 삽입] 또는 [표] > [삽입] > [아래쪽에 행 삽입]을 선택합니다.
- 마우스 오른쪽 단추로 클릭(Windows)하거나 Control 키를 누른 상태에서 마우스로 클릭(Mac OS)한 다음 [위쪽에 행 삽입] 또는 [아래쪽에 행 삽입]을 선택합니다.

#### **표에 단일 열 추가**

**1** 초안에서 표 셀에 삽입 포인터를 놓거나 전체 열을 선택합니다.

- **2** 다음 중 하나를 수행합니다.
	- 도구 모음에서 [오른쪽에 열 삽입] 단추 ∏ 를 클릭합니다.

삽입 포인터나 선택 영역의 오른쪽에 새 열이 나타납니다.

- [표] > [삽입] > [왼쪽에 열 삽입] 또는 [표] > [삽입] > [오른쪽에 열 삽입]을 선택합니다.
- 마우스 오른쪽 단추로 클릭(Windows)하거나 Control 키를 누른 상태에서 마우스로 클릭(Mac OS)한 다음 [왼쪽에 열 삽입] 또는 [오른쪽에 열 삽입]을 선택합니다.

### **표에 여러 행 또는 열 추가**

**1** 초안에서 표 셀에 삽입 포인터를 놓습니다.

- **2** 다음 중 하나를 수행합니다.
	- [표] > [삽입] > [여러 행 또는 열]을 선택합니다.
	- 마우스 오른쪽 단추로 클릭(Windows)하거나 Control 키를 누른 상태에서 마우스로 클릭(Mac OS)한 다음 [여러 행 또 는 열 삽입]을 선택합니다.

[행 또는 열 삽입] 대화 상자가 나타납니다.

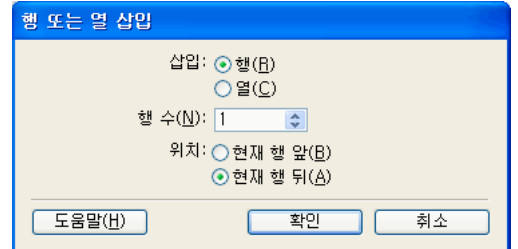

**3** 대화 상자를 완료합니다.

자세한 내용은 177[페이지의](#page-183-0) "행 또는 열 삽입 대화 상자 완료"를 참조하십시오.

**4** [확인]을 클릭합니다.

Contribute가 표에 행이나 열을 추가합니다.

CONTRIBUTE 사용 **170** 표 작업

#### **기타 도움말 항목**

170[페이지의](#page-176-1) "셀 병합 또는 분할"

# <span id="page-176-0"></span>**행 및 열 삭제**

단일 행 또는 열을 삭제하거나 한 번에 여러 행 또는 열을 삭제할 수 있습니다.

다음 중 하나를 수행합니다.

- 전체 행이나 열을 선택한 다음 Delete 키나 백스페이스 키를 누릅니다.
- 전체 행 또는 열을 선택하거나 삽입 포인터를 하나의 행 또는 열에 놓고 마우스 오른쪽 단추를 클릭(Windows)하거나 Control 키를 누른 상태에서 마우스를 클릭(Mac OS)한 다음 [행 삭제] 또는 [열 삭제]를 선택합니다.
- 전체 행 또는 열을 선택한 다음 [표] > [삭제] > [행] 또는 [표] > [삭제] > [열]을 선택합니다.

### **기타 도움말 항목**

164[페이지의](#page-170-0) "표 요소 선택하기" 169[페이지의](#page-175-0) "행 및 열 추가"

## <span id="page-176-1"></span>**셀 병합 또는 분할**

인접한 여러 셀을 병합하여 여러 열이나 행에 걸쳐 있는 단일 셀을 만들 수 있습니다. 이때 전체 선택 영역은 한 줄로 된 셀이나 사각 형태로 된 셀이어야 합니다. 단일 셀을 여러 행이나 열로 분할할 수도 있습니다. 이때 해당 셀이 이전에 병합되었는지 여부는 관계없습니다.

#### **표 셀 병합**

**1** 초안에서 병합할 셀을 선택합니다.

**참고:** 두 개 이상의 셀을 선택해야 합니다.

- **2** 다음 중 하나를 수행합니다.
	- [표] > [셀 병합]을 선택합니다.
	- 마우스 오른쪽 단추로 클릭(Windows)하거나 Control 키를 누른 상태에서 마우스로 클릭(Mac OS)한 다음 [셀 병합] 을 선택합니다.

Contribute가 내용을 단일 셀로 병합합니다.

### **표 셀 분할**

**1** 초안에서 분할할 셀에 삽입 포인터를 놓습니다.

**참고:** 여러 셀을 선택하더라도 Contribute에서는 한 번에 한 셀만 분할할 수 있습니다.

- **2** 다음 중 하나를 수행합니다.
	- [표] > [셀 분할]을 선택합니다.
	- 마우스 오른쪽 단추로 클릭(Windows)하거나 Control 키를 누른 상태에서 마우스로 클릭(Mac OS)한 다음 [셀 분할] 을 선택합니다.

CONTRIBUTE 사용 **171** 표 작업

[셀 분할] 대화 상자가 나타납니다.

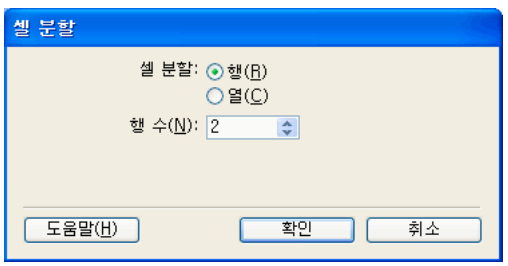

- **3** 라디오 단추를 선택하여 셀을 행으로 분할할지, 아니면 열로 분할할지를 지정한 다음 셀을 나눌 새로운 행 또는 열 수를 입력 합니다.
- **4** [확인]을 클릭합니다.

Contribute가 셀을 여러 행이나 열로 분할합니다.

#### **기타 도움말 항목**

164[페이지의](#page-170-0) "표 요소 선택하기" 169[페이지의](#page-175-0) "행 및 열 추가" 170[페이지의](#page-176-0) "행 및 열 삭제"

# <span id="page-177-0"></span>**표 모양 수정**

## <span id="page-177-1"></span>**표 속성 수정**

선택한 표의 정렬, 너비, 테두리 너비와 색상 및 배경색을 수정할 수 있습니다.

- **1** 초안에서 수정할 표를 선택합니다(164페이지의 "표 요소 [선택하기](#page-170-0)" 참조).
- **2** 다음 중 하나를 수행하여 [표 속성] 대화 상자를 엽니다.
	- 도구 모음에서 [표] 단추 <mark>표</mark> 를 클릭합니다.
	- 마우스 오른쪽 단추로 클릭(Windows)하거나 Control 키를 누른 상태에서 마우스로 클릭(Mac OS)하고 팝업 메뉴에서 [표 속성]을 선택합니다.
	- [표] > [표 속성]을 선택합니다.

CONTRIBUTE 사용 **172** 표 작업

[표 속성] 대화 상자가 나타납니다.

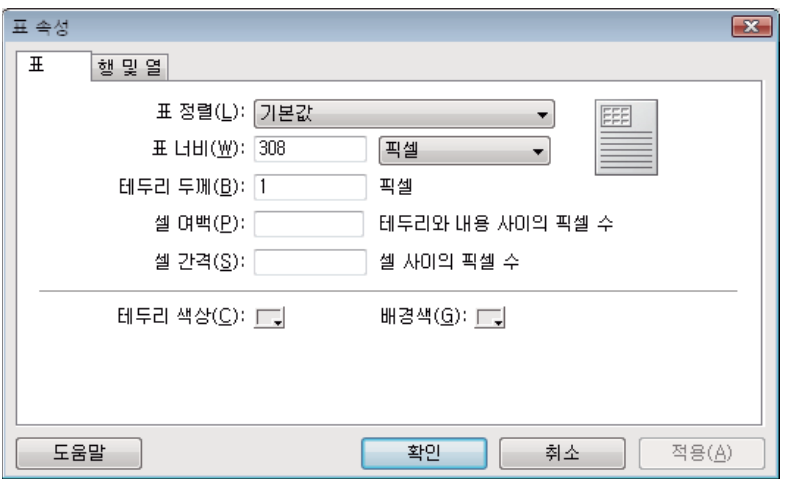

**3** 필요한 경우 표 속성을 변경합니다.

자세한 내용은 177[페이지의](#page-183-1) "표 속성 대화 상자 완료"를 참조하십시오.

**4** [적용]을 클릭하여 대화 상자를 닫지 않고 변경 내용을 적용하거나 [확인]을 클릭하여 변경 내용을 적용하고 대화 상자를 닫 습니다.

초안에 표 속성 변경 내용이 나타납니다.

#### **기타 도움말 항목**

173[페이지의](#page-179-0) "셀 속성 수정"

# <span id="page-178-0"></span>**행 또는 열 속성 수정**

선택한 행이나 열의 수평 정렬과 수직 정렬, 배경색, 높이나 너비 및 텍스트 줄 바꿈을 수정할 수 있습니다. **참고:** Contribute에서 셀, 행 및 표의 서식 충돌이 해결되는 방법을 알아보려면 162[페이지의](#page-168-1) "표 서식 충돌"을 참조하십시오 .

## **표 행 또는 열 속성 수정**

**1** 초안에서 수정할 행이나 열을 선택합니다(164[페이지의](#page-170-1) "표, 행 또는 열 선택" 참조).

- **2** 다음 중 하나를 수행하여 [표 속성] 대화 상자를 엽니다.
	- 도구 모음에서 [표] 단추를 클릭합니다.
	- 마우스 오른쪽 단추로 클릭(Windows)하거나 Control 키를 누른 상태에서 마우스로 클릭(Mac OS)하고 팝업 메뉴에서 [표 셀 속성]을 선택합니다.
	- [표] > [표 셀 속성]을 선택합니다.

적절한 탭(행 또는 열)이 선택된 [표 속성] 대화 상자가 나타납니다.

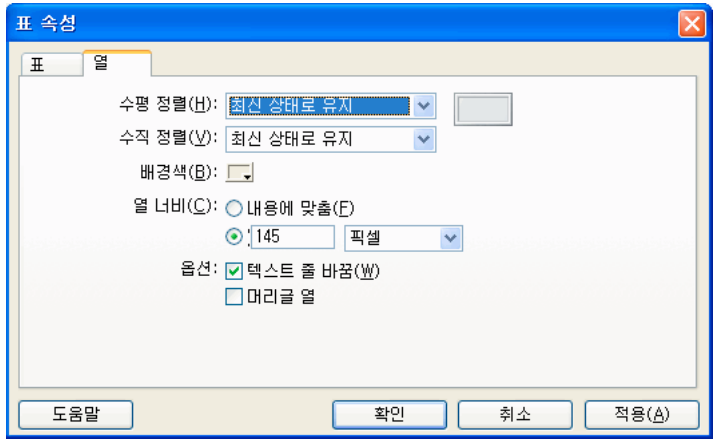

- **3** 원하는 대로 행 또는 열 속성을 변경합니다. 자세한 내용은 178[페이지의](#page-184-0) "행 또는 열에 대한 표 속성 대화 상자 완료"를 참조하십시오.
- **4** [적용]을 클릭하여 변경 내용을 미리 보거나 [확인]을 클릭하여 변경 내용을 적용하고 대화 상자를 닫습니다.

#### **기타 도움말 항목**

171[페이지의](#page-177-1) "표 속성 수정"

# <span id="page-179-0"></span>**셀 속성 수정**

선택한 셀의 수평 정렬과 수직 정렬, 배경색 및 텍스트 줄 바꿈을 수정할 수 있습니다.

**참고:** Contribute에서 셀, 행 및 표의 서식 충돌이 해결되는 방법을 알아보려면 162[페이지의](#page-168-1) "표 서식 충돌"을 참조하십시오 .

- **1** 초안에서 수정할 셀을 선택합니다(164[페이지의](#page-170-1) "표, 행 또는 열 선택" 참조).
- **2** 다음 중 하나를 수행하여 [표 속성] 대화 상자를 엽니다.
	- 마우스 오른쪽 단추로 클릭(Windows)하거나 Control 키를 누른 상태에서 마우스로 클릭(Mac OS)하고 팝업 메뉴에서 [표 셀 속성]을 선택합니다.
	- [표] > [표 셀 속성]을 선택합니다.
	- 도구 모음에서 [표] 단추 <mark>FF</mark> 를 클릭합니다.

**참고:** 셀을 선택하는 대신 셀에 삽입 포인터를 놓은 경우 이 옵션은 셀에 대한 [표 속성] 대화 상자 대신 [표 삽입] 대화 상자 를 엽니다.
CONTRIBUTE 사용 **174** 표 작업

적절한 탭이 선택된 [표 속성] 대화 상자가 나타납니다.

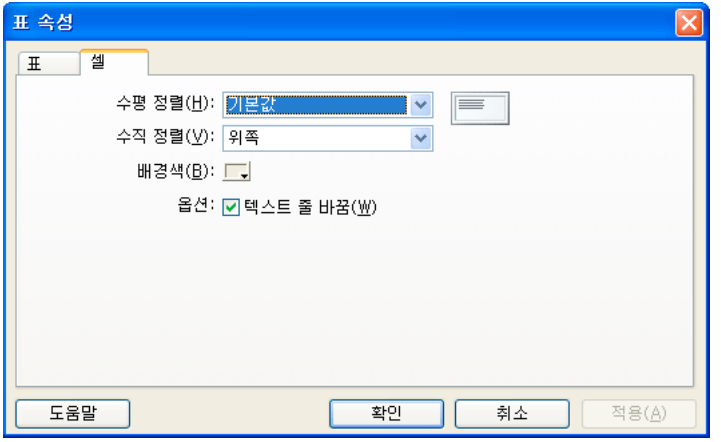

**3** 원하는 대로 셀 속성을 변경합니다.

자세한 내용은 179[페이지의](#page-185-0) "표 셀에 대한 표 속성 대화 상자 완료"를 참조하십시오.

**4** [적용]을 클릭하여 변경 내용을 미리 보거나 [확인]을 클릭하여 변경 내용을 적용하고 대화 상자를 닫습니다.

## **기타 도움말 항목**

171[페이지의](#page-177-0) "표 속성 수정" 172[페이지의](#page-178-0) "행 또는 열 속성 수정"

## <span id="page-180-0"></span>**사전 설정된 표 형태 사용**

표에 사전 설정된 디자인을 적용하고 옵션을 선택하여 디자인을 보다 자세하게 사용자 정의할 수 있습니다.

**참고:** 단순한 사각 격자의 셀에만 사전 설정된 표 디자인을 적용할 수 있으며 미리 정의된 디자인으로는 병합된 셀이 있거나 기 타 특수한 서식이 있는 표에 서식을 지정할 수 없습니다.

- **1** 초안에서 수정할 표를 선택하거나 표의 셀에 삽입 포인터를 놓습니다.
- **2** [표] > [표 형태 만들기]를 선택합니다.

[기본] 탭이 선택된 상태로 [표 형태 만들기] 대화 상자가 나타납니다.

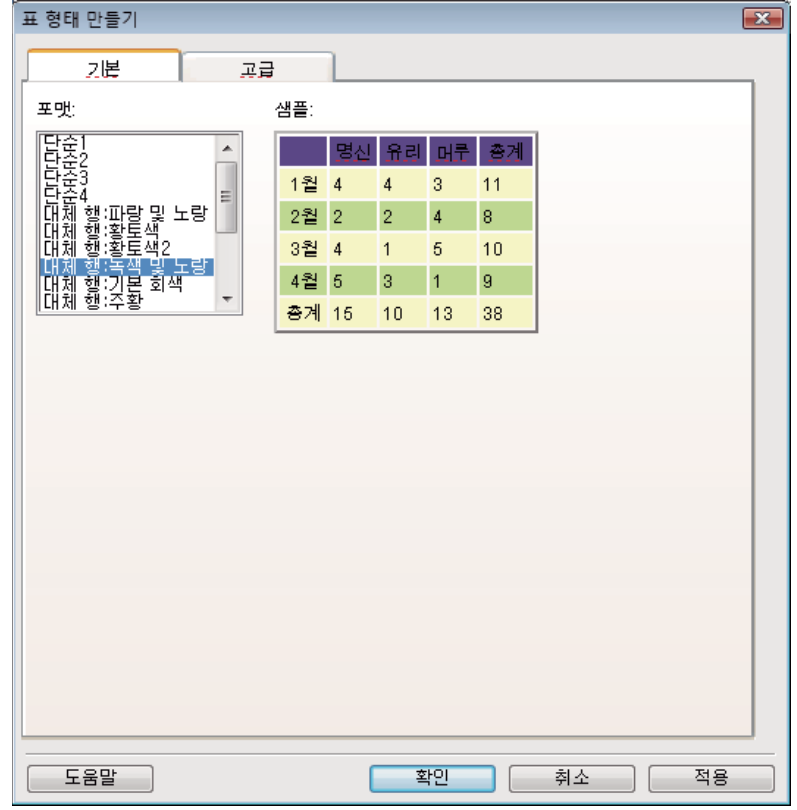

**3** 대화 상자를 완료합니다.

자세한 내용은 179[페이지의](#page-185-1) "표 형태 만들기 대화 상자 완료"를 참조하십시오.

**4** [확인]을 클릭합니다.

Contribute가 선택된 디자인으로 표 형태를 만듭니다.

# <span id="page-181-0"></span>**표 형식 데이터 정렬**

단일 열의 내용을 기준으로 표 행을 정렬할 수 있습니다. 예를 들어, 표에 이름 열이 있을 경우 해당 열의 항목을 알파벳순으로 정 렬할 수 있습니다.

두 열의 내용을 기반으로 보다 복잡한 방법으로 표를 정렬할 수도 있습니다.

**참고:** 병합된 셀이 들어 있는 열을 기준으로는 정렬할 수 없습니다.

- **1** 초안에서 정렬할 표를 선택하거나 표의 셀에 삽입 포인터를 놓습니다.
- **2** [표] > [표 정렬]을 선택합니다.

CONTRIBUTE 사용 **176** 표 작업

[표 정렬] 대화 상자가 나타납니다.

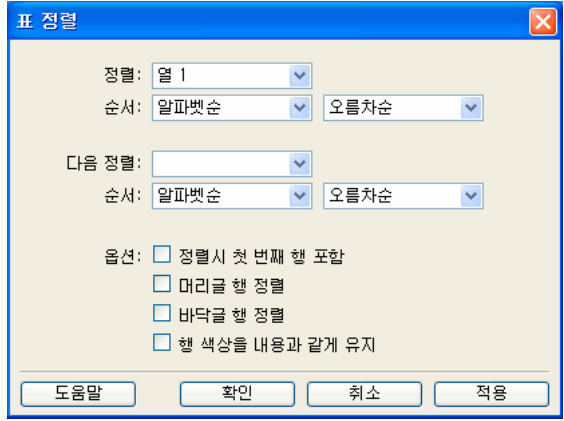

**3** 대화 상자를 완료합니다.

자세한 내용은 179[페이지의](#page-185-2) "표 정렬 대화 상자 완료"를 참조하십시오.

**4** [확인]을 클릭합니다. Contribute가 표를 재배열합니다.

# **참조**

이 단원에서는 이 장에 소개된 대화 상자에 대한 정보를 제공합니다.

## **표 삽입 대화 상자 완료**

[표 삽입] 대화 상자를 사용하여 웹 페이지에 표를 추가할 수 있습니다.

- **1** 원하는 행 및 열 수를 입력하거나 3개의 행과 3개의 열로 구성된 표 기본값을 사용합니다.
- **2** 다음 표 속성을 변경합니다.

**표 너비** - 표의 너비를 나타냅니다.

내용을 추가함에 따라서 표 열의 너비가 변경하도록 하려면 [기본 너비]를 선택합니다. 고정된 표 너비를 사용하려면 [너비 지정]을 선택합니다. 숫자를 입력하고 팝업 메뉴를 사용하여 해당 숫자가 픽셀 수를 나타내는지, 아니면 페이지에서 표가 차지 할 비율을 나타내는지를 지정합니다.

**테두리 두께** - 표 주위의 테두리 두께입니다.

표 테두리를 사용하지 않으려면 0을 입력합니다.

**셀 여백** - 표 셀의 가장자리와 셀 내용 간의 간격(픽셀 단위)을 나타냅니다.

**참고:** 값을 입력하지 않으면 Contribute가 셀 여백을 기본값인 1픽셀로 설정합니다.

**셀 간격** - 각 표 셀 간의 간격(픽셀 단위)을 나타냅니다.

**참고:** 값을 입력하지 않으면 Contribute가 셀 간격을 기본값인 2픽셀로 설정합니다.

**3** [머리글] 섹션의 단추를 클릭하여 머리글을 사용할 것인지 여부를 지정합니다. 다음 옵션 중 한 가지를 선택합니다. **없음** - 머리글이 없음을 나타냅니다.

CONTRIBUTE 사용 **177** 표 작업

- **왼쪽** 머리글 열을 나타냅니다.
- **위쪽** 머리글 행을 나타냅니다.

**모두** - 머리글 열과 머리글 행을 나타냅니다.

**이러한 머리글 유형 중 하나가 적용된 행 또는 열의 머리글은 화면 판독기에서 인식되지만, 텍스트를 입력하고 가운데 정 렬과 굵게 서식을 적용하여 만드는 머리글은 화면 판독기에서 인식되지 않습니다.**

**4** [확인]을 클릭합니다.

초안에 표가 나타납니다.

표를 삽입한 후 해당 표를 선택하고 [표] 단추를 다시 클릭하여 표 속성을 변경합니다. 머리글 속성 변경에 대한 자세한 내용은 172[페이지의](#page-178-0) "행 또는 열 속성 수정"**을 참조하십시오.**

#### **기타 도움말 항목**

162[페이지의](#page-168-0) "표 삽입"

## **행 또는 열 삽입 대화 상자 완료**

[행 또는 열 삽입] 대화 상자를 사용하여 표에 여러 행이나 열을 한 번에 추가할 수 있습니다.

- **1** 라디오 단추를 선택하여 행을 삽입할지, 아니면 열을 삽입할지를 지정합니다.
- **2** 삽입할 행 또는 열 수를 입력합니다.
- **3** 새 행이나 열이 이동하는 위치를 삽입 포인터 위나 아래(행) 또는 삽입 포인터 왼쪽이나 오른쪽(열)으로 지정합니다.
- **4** [확인]을 클릭합니다.

## **셀 분할 대화 상자 완료**

[셀 분할] 대화 상자를 사용하여 단일 표 셀을 여러 행이나 열로 나눌 수 있습니다.

- **1** 라디오 단추를 선택하여 행을 삽입할지, 아니면 열을 삽입할지를 지정합니다.
- **2** 셀을 나눌 새로운 행 또는 열 수를 입력합니다.
- **3** [확인]을 클릭합니다.

## **표 속성 대화 상자 완료**

[표 속성] 대화 상자를 사용하여 선택한 표의 속성을 변경할 수 있습니다.

- **1** 다음 옵션을 변경합니다.
	- **표 정렬** 표 주위에 나타나는 텍스트나 이미지 등의 요소에 맞춰 표의 위치를 나타냅니다. 다음 옵션 중에서 선택합니다.
	- [기본값]을 선택하면 표가 페이지 왼쪽으로 정렬됩니다. 텍스트나 이미지가 표 주위에 배치되지 않습니다.
	- [왼쪽]을 선택하면 표가 페이지 왼쪽으로 정렬됩니다. 텍스트나 이미지가 표의 오른쪽에 배치됩니다.
	- [가운데]를 선택하면 표가 페이지 가운데로 정렬됩니다.
	- [오른쪽]을 선택하면 표가 페이지 오른쪽으로 정렬됩니다. 텍스트나 이미지가 표의 왼쪽에 배치됩니다.
	- 표 너비는 표의 폭을 지정합니다.

팝업 메뉴에서 [퍼센트]를 선택하여 브라우저의 전체 윈도우 너비에 대한 백분율로 표 너비를 지정하거나 [픽셀]을 선택 함여 픽셀 단위(1에서 800 사이의 수)로 너비를 지정합니다.

CONTRIBUTE 사용 **178** 표 작업

**참고:** 100보다 큰 수를 입력할 수 있습니다.예를 들어, 150을 입력하면 표는 브라우저 윈도우 크기의 1.5배가 됩니다. 백 분율이 100을 초과하면 웹 페이지에 스크롤 막대가 나타납니다. 입력할 수 있는 최대값은 1000입니다.

**테두리 두께** - 표 주위의 테두리 두께를 지정합니다.

표 테두리를 사용하지 않으려면 0을 입력합니다.

**셀 여백** - 각 표 셀 간의 간격(픽셀 단위)을 나타냅니다.

**참고:** 값을 입력하지 않으면 Contribute가 셀 여백을 기본값인 1픽셀로 설정합니다.

**셀 간격** - 각 표 셀 간의 간격(픽셀 단위)을 나타냅니다.

**참고:** 값을 입력하지 않으면 Contribute가 셀 간격을 기본값인 2픽셀로 설정합니다.

**테두리 색상** - 표 주위의 테두리와 셀 간 테두리의 색상을 나타냅니다.

**참고:** 테두리 두께를 0으로 설정하여 테두리가 없는 경우 테두리 색상은 표시되지 않습니다.

**배경색** - 표에 포함된 모든 셀의 배경색을 나타냅니다.

색상을 선택하지 않을 경우 기본 배경은 투명합니다. 즉, 흰색 페이지에서는 표 배경이 흰색이고 녹색 페이지에서는 배경이 녹색입니다.

**2** [적용]을 클릭하여 대화 상자를 닫지 않고 변경 내용을 적용하거나 [확인]을 클릭하여 변경 내용을 적용하고 대화 상자를 닫 습니다.

#### **기타 도움말 항목**

171[페이지의](#page-177-0) "표 속성 수정"

## **행 또는 열에 대한 표 속성 대화 상자 완료**

[표 속성] 대화 상자의 [행] 또는 [열] 탭을 사용하여 선택된 표 행 또는 열의 속성을 변경합니다.

**1** 다음 옵션을 변경합니다.

**수평 정렬** - 행 또는 열 내용의 수평 정렬 방법을 지정합니다. [왼쪽], [가운데], [오른쪽] 옵션이 있습니다.

**수직 정렬** - 행 또는 열 내용의 수직 정렬 방법을 지정합니다. [위], [가운데], [아래] 옵션이 있습니다.

**배경색** - 선택한 행 또는 열의 배경색을 나타냅니다.

**참고:** 또한 도구 모음에서 [강조 색상]을 클릭하여 선택된 행 또는 열의 색상을 변경할 수 있습니다.

**행 높이** - 행의 높이를 지정합니다.

**열 너비** - 열의 너비를 지정합니다.

선택된 행 또는 열에 대해 [행 높이] 또는 [열 너비] 텍스트 상자의 숫자를 변경한 후 너비의 단위로 픽셀 또는 퍼센트를 선택 할 수 있습니다. 또는 [내용에 맞춤]을 선택하여 설정된 높이 또는 너비를 지우고 추가하는 내용에 맞게 행 또는 열 크기를 조절 합니다.

**텍스트 줄 바꿈** - 이 옵션을 선택하면 텍스트가 셀 끝에 도달할 때 새 줄로 바뀝니다. 이 옵션을 선택하지 않으면 텍스트가 줄 바꿈되지 않고 텍스트에 맞게 셀이 확장됩니다.

**머리글 행** - 선택 영역이 머리글임을 나타냅니다.

**2** [적용]을 클릭하여 변경 내용을 미리 보거나 [확인]을 클릭하여 변경 내용을 적용하고 대화 상자를 닫습니다.

#### **기타 도움말 항목**

172[페이지의](#page-178-0) "행 또는 열 속성 수정"

## <span id="page-185-0"></span>**표 셀에 대한 표 속성 대화 상자 완료**

[표 속성] 대화 상자의 [셀] 탭을 사용하여 선택한 표 셀의 속성을 변경할 수 있습니다.

**1** 다음 옵션을 변경합니다.

**수평 정렬** - 셀 내용의 수평 정렬 방법을 지정합니다. [왼쪽], [가운데], [오른쪽] 옵션이 있습니다.

**수직 정렬** - 셀 내용의 수직 정렬 방법을 지정합니다. [위], [가운데], [아래] 옵션이 있습니다.

**배경색** - 셀의 배경색을 나타냅니다.

**참고:** 또한 도구 모음에서 [강조 색상]을 클릭하여 선택된 셀의 색상을 변경할 수 있습니다.

**텍스트 줄 바꿈** - 이 옵션을 선택하면 텍스트가 셀 끝에 도달할 때 새 줄로 바뀝니다. 이 옵션을 선택하지 않으면 텍스트가 줄 바꿈되지 않고 텍스트에 맞게 셀이 확장됩니다.

**2** [적용]을 클릭하여 변경 내용을 미리 보거나 [확인]을 클릭하여 변경 내용을 적용하고 대화 상자를 닫습니다.

#### **기타 도움말 항목**

173[페이지의](#page-179-0) "셀 속성 수정"

## <span id="page-185-1"></span>**표 형태 만들기 대화 상자 완료**

[표 형태 만들기] 대화 상자를 사용하여 표에 사전 설정된 디자인을 적용하고 옵션을 선택하여 디자인을 보다 자세하게 사용자 정의할 수 있습니다.

**1** 왼쪽의 목록에서 디자인 체계를 선택합니다.

Contribute가 선택한 표 디자인의 예를 표시합니다.

- **2** [고급] 탭을 클릭합니다.
- **3** [표 속성] 섹션에서 표의 테두리 너비를 입력합니다.

**참고: 표 테두리를 원하지 않을 경우 테두리에 대해 0을 입력합니다.** 

- **4** [왼쪽 열] 섹션에서 행 머리글이 포함될 수 있는 표의 맨 왼쪽 열에 대한 텍스트 정렬 및 텍스트 스타일을 선택합니다.
- **5** [머리글 행] 섹션에서 배경색 및 텍스트 색상을 선택한 후 열 머리글이 포함될 수 있는 표의 맨 위쪽 행에 대한 텍스트 정렬 및 텍스트 스타일을 선택합니다.
- **6** [기타 행] 섹션에서 행에 적용할 색상을 선택한 다음 색상이 바뀌는 간격을 지정합니다. 행 색상이 바뀌도록 선택한 경우 [색 상]을 클릭하여 두 번째 행 색상을 선택합니다.
- **7** [확인]을 클릭합니다.

Contribute가 선택된 디자인으로 표 형태를 만듭니다.

#### **기타 도움말 항목**

174[페이지의](#page-180-0) "사전 설정된 표 형태 사용"

## <span id="page-185-2"></span>**표 정렬 대화 상자 완료**

[표 정렬] 대화 상자를 사용하여 단일 열이나 두 열의 내용을 기준으로 표 행을 정렬할 수 있습니다.

**참고:** 병합된 셀이 들어 있는 열을 기준으로는 정렬할 수 없습니다.

- **1** [정렬] 팝업 메뉴에서 값을 정렬할 열을 선택합니다.
- **2** [순서] 팝업 메뉴에서 열을 알파벳순으로 정렬할 것인지 또는 숫자순으로 정렬할 것인지를 지정한 후, 오름차순(A Z, 작은 수 - 큰 수)으로 정렬할 것인지 또는 내림차순으로 정렬할 것인지를 지정합니다.

**열에 숫자가 들어 있을 경우에는 [숫자순]을 선택합니다. 알파벳순으로 정렬하면 1, 2, 3, 10, 20, 30이 1, 10, 2, 20, 3, 30 으로 정렬됩니다.**

- **3** [다음 정렬] 팝업 메뉴에서 2차 정렬의 기준 열을 선택합니다.
- **4** [순서] 팝업 메뉴에서 2차 정렬의 기준 열을 알파벳순으로 정렬할 것인지 또는 숫자순으로 정렬할 것인지를 지정한 후, 오름 차순으로 정렬할 것인지 또는 내림차순으로 정렬할 것인지를 지정합니다.
- **5** [옵션] 섹션에서 다음 추가 옵션 중 하나를 선택합니다.

**정렬시 첫 번째 행 포함** - 정렬에 표의 첫 번째 행이 포함되도록 지정합니다. 표에 머리글 행이 있을 경우 해당 머리글이 표의 첫 번째 행입니다.

**머리글 행 정렬** - 본문 행과 같은 기준을 사용하여 머리글 행을 정렬하도록 지정합니다.

**바닥글 행 정렬** - 본문 행과 같은 기준을 사용하여 표 바닥글 행을 정렬하도록 지정합니다.

**행 색상을 내용과 같게 유지** - 정렬 후에도 표 행 색상이 같은 내용과 연관되도록 지정합니다.

예를 들어, 표 행의 색상이 대체되는 경우 정렬된 표에서도 그러한 패턴을 유지하려면 이 옵션을 선택하지 마십시오. 색상이 내용의 유형을 나타낼 경우에는 이 옵션을 선택하여 정렬 후에도 색상이 해당 내용과 연관되도록 합니다.

#### **기타 도움말 항목**

175[페이지의](#page-181-0) "표 형식 데이터 정렬"

# **9장: 링크 작업**

흔히 **링크**라고 하는 하이퍼텍스트 링크는 한 페이지를 다른 페이지에 연결합니다. 웹 페이지의 링크에는 일반적으로 밑줄이 적 용되며 주변의 텍스트와 색상으로 구분됩니다. 웹 사이트 방문자가 한 페이지의 링크를 클릭하면 다른 페이지가 열립니다.

방문자는 링크를 사용하여 웹 사이트를 탐색합니다. 웹 사이트에 새 페이지를 추가하면 기존 페이지에 새 페이지에 대한 링크를 추가해야 합니다. 그러면 사용자는 기존 페이지의 링크를 클릭하여 새 페이지를 볼 수 있습니다.

# <span id="page-187-2"></span><span id="page-187-1"></span>**텍스트 및 이미지 링크 만들기**

Adobe® Contribute®를 사용하여 웹 페이지 또는 블로그의 텍스트나 이미지를 링크처럼 동작하도록 할 수 있습니다. 웹 사이트 방문자가 특정 텍스트 또는 이미지의 링크를 클릭하면 브라우저는 다른 웹 페이지 또는 파일을 열거나 전자 메일 응용 프로그램을 시작합니다. 링크가 블로그에 있는 경우 Contribute는 다른 블로그 항목을 엽니다.

웹 페이지 또는 블로그 항목 초안에 링크를 추가할 경우 페이지를 게시하기 전에는 해당 링크를 **사용할 수 없습니다**(206[페이지](#page-212-0) 의 "웹 페이지 및 [블로그](#page-212-0) 항목 게시" 참조). 링크가 포함된 웹 페이지 또는 블로그 항목을 게시하기 전에 [브라우저에서 미리 보 기] 기능을 사용하여 링크를 테스트하고 제대로 작동하는지 확인하십시오.

텍스트 또는 이미지는 다음 중 어느 항목에나 링크될 수 있습니다.

- 현재 초안 또는 최근 웹 사이트에 게시한 페이지
- 링크를 만듦과 동시에 Contribute가 만드는 새 웹 페이지
- 링크를 만듦과 동시에 Contribute가 만드는 새 블로그 항목
- 사용자 웹 사이트 또는 다른 웹 사이트의 기존 웹 페이지
- 전자 메일 주소
- Microsoft Word 또는 PDF 파일과 같은 사용자 컴퓨터의 기존 파일

**참고:** Adobe® Acrobat® Connect 계정의 항목에 연결하려면 186페이지의 ["Adobe Acrobat Connect](#page-192-0) 컨텐츠, 교육 및 미팅에 [링크](#page-192-0)"를 참조하십시오.

#### **기타 도움말 항목**

188[페이지의](#page-194-0) "고급 링크 옵션 설정" 192[페이지의](#page-198-0) "링크 편집" 194[페이지의](#page-200-0) "링크 테스트"

## <span id="page-187-3"></span><span id="page-187-0"></span>**초안 또는 최근 웹 사이트에 게시한 페이지에 링크**

현재 편집 중인 초안 또는 웹 사이트에 최근에 게시된 페이지에 대한 링크를 페이지에 만들 수 있습니다. Contribute에는 링크 할 현재 초안의 전체 목록이 있으며 웹 사이트에 게시한 마지막 10개 페이지 목록을 저장합니다.

링크된 페이지와 파일을 워크플로에서 처리하는 방법에 대한 자세한 내용은 45[페이지의](#page-51-0) "초안 검토 프로세스"를 참조하십시오. 웹 사이트의 링크 경로 유형 지정에 대한 자세한 내용은 251[페이지의](#page-257-0) "웹 사이트의 링크에 대한 패스 유형 지정"을 참조하십시오. CONTRIBUTE 사용 **182** 링크 작업

현재 초안이 아닌 페이지 또는 최근 게시되지 않은 페이지에 링크하는 작업에 대한 자세한 내용은 184[페이지의](#page-190-0) "사용자 웹 사이 트 또는 다른 웹 [사이트의](#page-190-0) 페이지에 링크"를 참조하십시오.

- **1** 초안에서 다음 중 하나를 수행하여 링크가 표시되는 위치를 나타냅니다.
	- 초안에 삽입 포인터를 놓습니다.
	- 초안에서 텍스트를 선택합니다.
	- 초안에서 이미지를 선택합니다.
- **2** 다음 중 하나를 수행하여 [링크 삽입] 대화 상자를 엽니다.
	- 도구 모음에서 [링크] 단추 ||를 클릭한 후 [초안 및 최근 페이지]를 선택합니다.
	- [삽입] > [링크] > [초안 및 최근 페이지]를 선택합니다.
	- 마우스 오른쪽 단추로 클릭(Windows)하거나 Control 키를 누른 상태에서 마우스로 클릭(Mac OS)한 다음 [링크 삽입 ]을 선택합니다.
- **3** [초안 및 최근 페이지](Windows) 또는 [초안](Mac OS)이 선택되어 있지 않은 경우 대화 상자의 위쪽에서 해당 항목을 클 릭합니다.
- **4** 대화 상자를 완료합니다.

자세한 내용은 194[페이지의](#page-200-1) "링크 삽입 대화 상자의 초안 및 최근 페이지 섹션 완료"를 참조하십시오.

**5** [확인]을 클릭합니다.

링크가 초안에 표시됩니다.

#### **기타 도움말 항목**

184[페이지의](#page-190-0) "사용자 웹 사이트 또는 다른 웹 사이트의 페이지에 링크" 185[페이지의](#page-191-0) "전자 메일 주소에 링크" 185[페이지의](#page-191-1) "컴퓨터 상의 파일에 링크"

## <span id="page-188-1"></span><span id="page-188-0"></span>**새 페이지에 링크**

웹 사이트의 새 웹 페이지에 대한 링크를 웹 사이트에 만들 수 있습니다. 즉, 링크를 만듦과 동시에 Contribute가 만드는 새 페 이지에 대한 링크를 만들 수 있습니다.

**참고:** 링크가 포함된 초안을 게시하면 웹 사이트에 새 페이지가 표시됩니다.

링크된 페이지와 파일을 워크플로에서 처리하는 방법에 대한 자세한 내용은 45[페이지의](#page-51-0) "초안 검토 프로세스"를 참조하십시오.

웹 사이트의 링크 경로 유형 지정에 대한 자세한 내용은 251[페이지의](#page-257-0) "웹 사이트의 링크에 대한 패스 유형 지정"을 참조하십시오.

예를 들어, 제품을 나열하는 페이지에서 작업 중이며 없는 제품 페이지에 대한 링크를 만들어야 한다고 가정합니다. Contribute 에서는 새 페이지를 만들고 이 페이지에 대한 링크를 만든 다음 컨텐츠를 추가할 수 있습니다.

웹 사이트에 새 페이지를 추가할 때는 링크와 새 페이지를 동시에 만든 다음 나중에 컨텐츠를 추가하는 것이 좋습니다. 페이지를 먼저 만든 다음 나중에 해당 페이지를 링크하여 웹 사이트에 새 페이지를 추가할 수도 있습니다. 자세한 내용은 79[페이지의](#page-85-0) "웹 사 [이트에](#page-85-0) 페이지 만들기 또는 복사"를 참조하십시오.

새 페이지를 만드는 것과 동시에 해당 페이지에 대한 링크를 만드는 것이 좋습니다. 이렇게 하면 나중에 새 페이지에 대한 링크 를 만드는 것을 잊을 염려가 없으며 사용자가 링크를 사용하여 웹 사이트에서 해당 페이지를 탐색할 수 있습니다.

**1** 초안에서 다음 중 하나를 수행하여 링크가 표시되는 위치를 나타냅니다.

- 초안에 삽입 포인터를 놓습니다.
- 초안에서 텍스트를 선택합니다.

CONTRIBUTE 사용 **183** 링크 작업

- 초안에서 이미지를 선택합니다.
- **2** 다음 중 하나를 수행하여 [링크 삽입] 대화 상자를 엽니다.
	- 도구 모음에서 [링크] 단추 || 를 클릭한 후 [새 페이지 만들기]를 선택합니다.
	- [삽입] > [링크] > [새 페이지 만들기]를 선택합니다.
	- 마우스 오른쪽 단추로 클릭(Windows)하거나 Control 키를 누른 상태에서 마우스로 클릭(Mac OS)한 다음 [링크 삽입 ]을 선택합니다.
- **3** [새 페이지 만들기] 단추(Windows) 또는 [새 페이지] 단추(Mac OS)가 선택되어 있지 않은 경우 대화 상자의 위쪽에서 해 당 항목을 클릭합니다.

대화 상자 아래 절반이 변경됩니다.

**4** 대화 상자를 완료합니다.

자세한 내용은 195[페이지의](#page-201-0) "링크 삽입 대화 상자의 새 페이지 만들기 섹션 완료"를 참조하십시오.

**5** [확인]을 클릭합니다.

Contribute가 초안에 링크를 추가한 다음 Contribute 편집기에서 새 페이지를 엽니다. 링크를 추가한 초안으로 돌아가려면 [페이지] 패널에서 초안 제목을 클릭합니다.

**참고:** 다른 웹 사이트를 선택하지 않는 한 Contribute는 새 페이지에 링크되는 초안과 같은 폴더에 해당 페이지를 자동으로 저장합니다. 초안을 게시하면 Contribute는 새 페이지도 함께 게시합니다. 그런 다음 필요한 경우 새 페이지의 폴더 위치를 변 경할 수 있습니다.

#### **기타 도움말 항목**

[페이지의](#page-187-0) "초안 또는 최근 웹 사이트에 게시한 페이지에 링크" [페이지의](#page-190-0) "사용자 웹 사이트 또는 다른 웹 사이트의 페이지에 링크" [페이지의](#page-191-0) "전자 메일 주소에 링크" [페이지의](#page-191-1) "컴퓨터 상의 파일에 링크"

## **새 빈 블로그 항목에 링크**

새 빈 블로그 항목에 대한 링크를 블로그에 만들 수 있습니다. 즉, 링크를 만듦과 동시에 Contribute가 만드는 새 블로그 항목에 대한 링크를 만들 수 있습니다.

**참고:** 링크가 포함된 블로그 항목 초안(링크를 삽입할 블로그 항목)을 게시하면 블로그에 새 빈 블로그 항목이 표시됩니다.

- **1** 블로그 항목 초안에서 링크 위치를 표시하려면 다음 중 하나를 수행합니다.
	- 초안에 삽입 포인터를 놓습니다.
	- 초안에서 텍스트를 선택합니다.
	- 초안에서 이미지를 선택합니다.

**참고:** 블로그에 따라 이미지, 첨부물, 미디어 파일, 로컬 파일 링크를 컨텐츠로 사용할 수 없는 경우도 있습니다. 해당 블로그 에 이 예외가 적용되는지 확인합니다.

**2** 다음 중 하나를 수행하여 [링크 삽입] 대화 상자를 엽니다.

- 도구 모음에서 [링크] 단추 | 를 클릭한 후 [새 항목 만들기]를 선택합니다.
- [삽입] > [링크] > [새 항목 만들기]를 선택합니다.
- 마우스 오른쪽 단추로 클릭(Windows)하거나 Control 키를 누른 상태에서 마우스로 클릭(Mac OS)한 다음 [링크 삽입 ]을 선택합니다.

CONTRIBUTE 사용 **184** 링크 작업

**3** 아직 선택되지 않은 경우 대화 상자 위쪽에 있는 [새 항목 만들기] 단추(Windows) 또는 [새 항목] 단추(Mac OS)를 클릭합 니다.

대화 상자 아래 절반이 변경됩니다.

**4** 대화 상자를 완료합니다.

자세한 내용은 196[페이지의](#page-202-0) "링크 삽입 대화 상자의 새 항목 만들기 섹션 완료"를 참조하십시오.

**5** [확인]을 클릭합니다.

**참고:** Contribute가 자동으로 새 블로그 항목을 해당 블로그 항목을 링크하는 초안과 같은 폴더에 저장합니다. 초안(링크를 삽입한 블로그 항목)을 게시하면 Contribute는 새 블로그 항목도 함께 게시합니다. 블로그 항목 게시에 대한 자세한 내용은 222[페이지의](#page-228-0) "블로그에 블로그 항목 게시"를 참조하십시오.

#### **기타 도움말 항목**

181[페이지의](#page-187-0) "초안 또는 최근 웹 사이트에 게시한 페이지에 링크"

182[페이지의](#page-188-0) "새 페이지에 링크"

185[페이지의](#page-191-1) "컴퓨터 상의 파일에 링크"

## <span id="page-190-0"></span>**사용자 웹 사이트 또는 다른 웹 사이트의 페이지에 링크**

사용자 웹 사이트 또는 다른 웹 사이트에 있는 다른 페이지에 대한 링크를 만들 수 있습니다. 링크하는 페이지가 다른 페이지에 연결되지 않은 경우(따라서 페이지를 탐색할 수 없음) Contribute에서는 파일 시스템을 사용하여 페이지를 찾을 수 있습니다.

**참고:** 링크할 페이지가 최근 게시되었거나 초안인 경우 181[페이지의](#page-187-0) "초안 또는 최근 웹 사이트에 게시한 페이지에 링크"를 참 조하십시오.

- **1** 초안에서 다음 중 하나를 수행하여 링크가 표시되는 위치를 나타냅니다.
	- 초안에 삽입 포인터를 놓습니다.
	- 초안에서 텍스트를 선택합니다.
	- 초안에서 이미지를 선택합니다.

**2** 다음 중 하나를 수행하여 [링크 삽입] 대화 상자를 엽니다.

- 도구 모음에서 [링크] 단추 ||를 클릭한 후 [웹 페이지 탐색]을 선택합니다.
- [삽입] > [링크] > [웹 페이지 탐색]을 선택합니다.
- 마우스 오른쪽 단추로 클릭(Windows)하거나 Control 키를 누른 상태에서 마우스로 클릭(Mac OS)한 다음 [링크 삽입 ]을 선택합니다.
- **3** [웹 페이지 탐색] 단추(Windows) 또는 [탐색] 단추(Mac OS)가 선택되어 있지 않은 경우 대화 상자의 위쪽에서 해당 항목 을 클릭합니다.
- **4** 대화 상자를 완료합니다.

대화 상자의 옵션에 대한 자세한 내용은 197[페이지의](#page-203-0) "링크 삽입 대화 상자의 웹 페이지 탐색 섹션 완료"를 참조하십시오.

**5** [확인]을 클릭합니다.

Contribute가 초안에 링크를 추가합니다.

CONTRIBUTE 사용 **185** 링크 작업

#### **기타 도움말 항목**

181[페이지의](#page-187-0) "초안 또는 최근 웹 사이트에 게시한 페이지에 링크"

182[페이지의](#page-188-0) "새 페이지에 링크"

185[페이지의](#page-191-1) "컴퓨터 상의 파일에 링크"

## <span id="page-191-0"></span>**전자 메일 주소에 링크**

전자 메일 주소에 대한 링크를 만들 수 있습니다. 웹 사이트 방문자가 링크를 클릭하면 Contribute는 지정된 전자 메일 주소를 받는 사람으로 하는 새 메시지를 방문자의 기본 전자 메일 응용 프로그램에 만듭니다.

예를 들어, "신제품에 대한 자세한 내용은 담당자에게 문의하십시오!"라는 텍스트 링크를 만들 수 있습니다. 방문자가 이 링크를 클릭하면 방문자의 전자 메일 응용 프로그램이 시작되고 담당 부서의 전자 메일 주소로 전송될 메시지가 만들어집니다.

**1** 초안에서 다음 중 하나를 수행하여 링크가 표시되는 위치를 나타냅니다.

- 초안에 삽입 포인터를 놓습니다.
- 초안에서 텍스트를 선택합니다.
- 초안에서 이미지를 선택합니다.

**2** [링크] 대화 상자를 열려면 다음 중 하나를 수행합니다.

- 도구 모음에서 [링크] 단추 ||를 클릭한 후 [전자 메일 주소]를 선택합니다.
- [삽입] > [링크] > [전자 메일 주소]를 선택합니다.
- 마우스 오른쪽 단추로 클릭(Windows)하거나 Control 키를 누른 상태에서 마우스로 클릭(Mac OS)한 다음 [링크 삽입 ]을 선택합니다.
- **3** [전자 메일 주소] 단추(Windows) 또는 [전자 메일] 단추(Mac OS)가 선택되어 있지 않은 경우 대화 상자의 위쪽에서 해당 항목을 클릭합니다.
- **4** 대화 상자를 완료합니다.

자세한 내용은 198[페이지의](#page-204-0) "링크 삽입 대화 상자의 전자 메일 섹션 완료"를 참조하십시오.

**5** [확인]을 클릭합니다.

Contribute가 페이지에 링크를 추가합니다.

#### **기타 도움말 항목**

181[페이지의](#page-187-0) "초안 또는 최근 웹 사이트에 게시한 페이지에 링크"

182[페이지의](#page-188-0) "새 페이지에 링크"

184[페이지의](#page-190-0) "사용자 웹 사이트 또는 다른 웹 사이트의 페이지에 링크"

## <span id="page-191-1"></span>**컴퓨터 상의 파일에 링크**

컴퓨터에 저장한 웹 사이트에 내용을 추가하려면 컴퓨터 또는 네트워크에 저장된 파일에 대한 링크를 웹 사이트의 페이지에 만 듭니다.

예를 들어, 하드 드라이브에 저장된 Word 문서 또는 데스크탑에 저장된 HTML 페이지에 링크할 수 있습니다. 이렇게 하면 파 일에 포함된 내용이 들어 있는 새 페이지가 웹 사이트에 추가됩니다.

링크가 포함된 페이지를 게시하면 Contribute가 파일을 웹 사이트에 복사하고 컴퓨터에 있는 실제 파일이 아니라 이 복사본에 대한 링크를 만들어 웹 사이트에 새 페이지를 만듭니다.

웹 사이트의 기존 페이지를 컴퓨터에 저장된 파일 콘텐츠로 바꾸려는 경우 211[페이지의](#page-217-0) "웹 사이트의 파일 바꾸기"를 참조 하십시오.

[링크 삽입] 대화 상자를 사용하여 컴퓨터 상의 파일에 대한 링크를 삽입하거나 페이지로 파일을 드래그할 수 있습니다([101](#page-107-0)페 이지의 ["Microsoft Office](#page-107-0)에서 Microsoft Word 문서 또는 Excel 문서에 대한 링크 삽입(Windows에만 해당)" 참조).

**참고:** 링크할 파일이 컴퓨터가 아닌 웹 서버에 이미 저장되어 있는 경우 184페이지의 "사용자 웹 사이트 또는 다른 웹 [사이트의](#page-190-0) [페이지에](#page-190-0) 링크"를 참조하십시오.

- **1** 초안에서 링크할 부분을 표시하려면 다음 중 하나를 수행합니다.
	- 초안에 삽입 포인터를 놓습니다.
	- 초안에서 텍스트를 선택합니다.
	- 초안에서 이미지를 선택합니다.
- **2** 다음 중 하나를 수행하여 [링크 삽입] 대화 상자를 엽니다.
	- 도구 모음에서 [링크] 단추를 클릭한 후 [내 컴퓨터의 파일]을 선택합니다.
	- [삽입] > [링크] > [내 컴퓨터의 파일]을 선택합니다.
	- 마우스 오른쪽 단추로 클릭(Windows)하거나 Control 키를 누른 상태에서 마우스로 클릭(Mac OS)한 다음 [링크 삽입 ]을 선택합니다.
- **3** [내 컴퓨터의 파일] 단추(Windows) 또는 [파일] 단추(Mac OS)가 선택되어 있지 않은 경우 대화 상자의 위쪽에서 해당 항 목을 클릭합니다.
- **4** 대화 상자를 완료합니다.

자세한 내용은 198[페이지의](#page-204-1) "링크 삽입 대화 상자의 내 컴퓨터의 파일 섹션 완료"를 참조하십시오.

**5** [확인]을 클릭합니다.

Contribute가 파일을 복사하여 웹 사이트에 페이지를 만듭니다. 새 페이지에 대한 링크가 초안에 표시됩니다.

**참고:** 게시한 이후에 링크된 페이지의 컨텐츠를 편집하려면 69페이지의 "외부 응용 [프로그램에서](#page-75-0) 웹 페이지 편집"을 참조하 십시오. 원본 파일에 대한 변경 내용은 웹 사이트에 표시되지 않습니다.

#### **기타 도움말 항목**

181[페이지의](#page-187-0) "초안 또는 최근 웹 사이트에 게시한 페이지에 링크"

182[페이지의](#page-188-0) "새 페이지에 링크"

184[페이지의](#page-190-0) "사용자 웹 사이트 또는 다른 웹 사이트의 페이지에 링크"

185[페이지의](#page-191-0) "전자 메일 주소에 링크"

## <span id="page-192-0"></span>**Adobe Acrobat Connect 컨텐츠, 교육 및 미팅에 링크**

Acrobat® Connect™ 고객은 Acrobat Connect 컨텐츠, 교육 및 미팅을 웹 페이지에 링크할 수 있습니다.

Acrobat Connect는 Acrobat Connect Live, Acrobat Connect Presentation, Acrobat Connect Training 및 Acrobat Connect Manager(다른 세 구성 요소에 대한 액세스 및 제어 지점이 되는 웹 응용 프로그램) 등의 구성 요소가 포함된 통신 프로 그램입니다.

Acrobat Connect Manager에서 교육, 미팅 등에 사용된 모든 파일을 포함하는 컨텐츠, 교육 및 미팅은 **라이브러리**라고 하는 폴더에 구성됩니다. Contribute는 Acrobat Connect Manager 라이브러리의 항목에 액세스하고 링크하는 쉬운 방법을 제공합 니다.

CONTRIBUTE 사용 **187** 링크 작업

**참고:** 액세스할 수 있는 컨텐츠, 교육 및 미팅은 Acrobat Connect 구성 및 사용 권한에 따라 다릅니다.

**1** 초안에서 링크를 표시할 위치에 삽입 포인터를 놓습니다.

Contribute가 삽입하는 링크 텍스트는 링크하는 컨텐츠의 제목입니다. 예를 들어, "내 미팅"이라는 이름의 미팅을 링크할 경 우 초안의 링크 텍스트는 "내 미팅"입니다. 링크를 삽입한 후에 링크 텍스트를 변경할 수 있습니다.

**참고:** 삽입 지점을 지정하는 대신 초안에서 텍스트를 선택하는 경우 Contribute는 링크하는 컨텐츠의 이름에 맞도록 해당 텍스트를 변경합니다. 초안에서 이미지를 선택하는 경우 Contribute가 이미지 옆에 링크 텍스트를 배치합니다.

**2** [삽입] > [Acrobat Connect 링크]를 선택합니다.

Contribute를 시작한 후 처음 Acrobat Connect 링크를 삽입하는 경우 [Adobe Acrobat Connect 로그인] 대화 상자가 표 시됩니다.

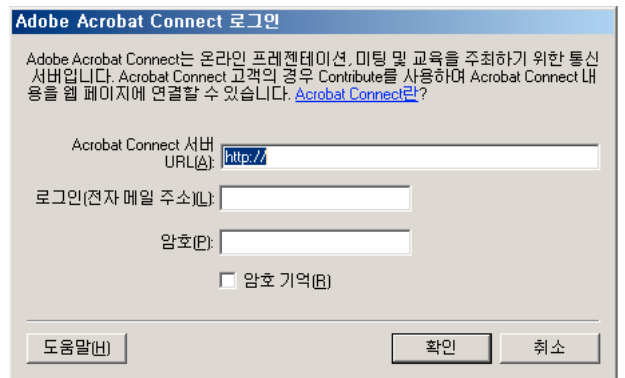

**3** [Adobe Acrobat Connect 로그인] 대화 상자가 표시되면 Acrobat Connect 서버 URL 및 사용자 정보를 입력한 다음 [확 인]을 클릭합니다.

Acrobat Connect 계정이 여러 개인 경우 [Acrobat Connect 계정 선택] 대화 상자가 표시됩니다.

**4** [Acrobat Connect 계정 선택] 대화 상자가 표시되면 Acrobat Connect 계정을 선택한 다음 [확인]을 클릭합니다.

[Acrobat Connect 링크 삽입] 대화 상자가 표시됩니다. 이 대화 상자에는 연결한 Acrobat Connect 계정에 대한 Acrobat Connect 라이브러리 항목을 포함하는 폴더가 표시됩니다.

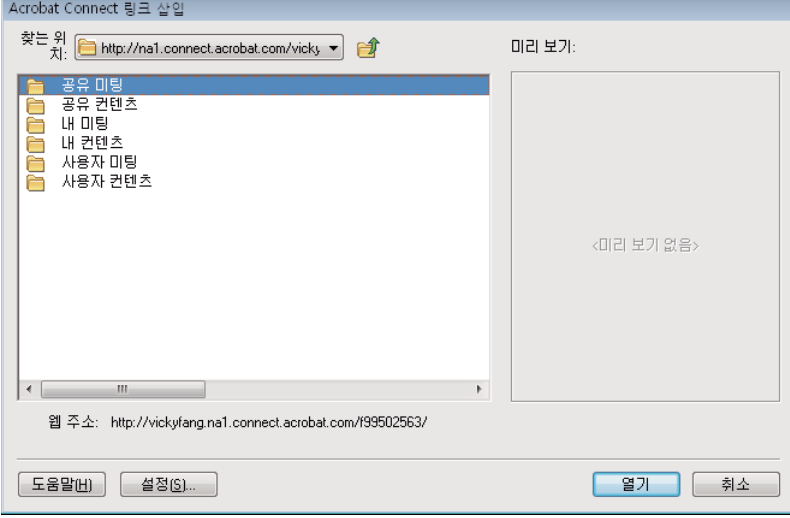

CONTRIBUTE 사용 **188** 링크 작업

- **5** (선택 사항) 다른 Acrobat Connect 계정에 액세스하려면 [설정] 단추를 클릭하고 [Adobe Acrobat Connect 로그인] 대화 상자에 정보를 입력한 다음 [확인]을 클릭합니다.
- **6** 링크할 항목을 찾아 선택한 다음 [확인]을 클릭합니다.

Contribute가 선택한 항목에 대한 링크를 삽입합니다.

## **Acrobat Connect 컨텐츠에 대한 링크 텍스트 변경**

❖ 초안에서 링크 텍스트를 선택한 다음 그 위에 입력합니다.

# <span id="page-194-0"></span>**고급 링크 옵션 설정**

[링크 삽입] 대화 상자에는 링크의 URL 편집, 대상 설정 및 페이지의 특정 위치에 링크 등의 세 가지 고급 링크 옵션이 제공됩니 다.

#### **기타 도움말 항목**

181[페이지의](#page-187-1) "텍스트 및 이미지 링크 만들기"

192[페이지의](#page-198-0) "링크 편집"

## <span id="page-194-1"></span>**링크 URL 편집**

HTML에서 링크 만들기에 익숙하다면 Contribute를 사용하여 링크의 URL을 편집할 수 있습니다.

웹 사이트의 웹 페이지에 대한 링크를 만들 때 [웹 주소(URL)] 텍스트 상자 및 [링크 삽입] 대화 상자의 [고급] 섹션에 있는 [HREF] 텍스트 상자에 링크 URL이 표시됩니다. [HREF] 텍스트 상자에서 Contribute가 페이지의 HTML에 추가한 URL을 변경할 수 있습니다.

**참고:** 새 페이지인 경우 (new)가 URL 끝에 추가됩니다. 새 페이지를 게시하는 경우 Contribute가 (new)를 제거합니다.

[웹 주소(URL)] 텍스트 상자에는 항상 전체 URL이 표시되며 [HREF] 텍스트 상자에는 페이지의 HTML에 표기되는 URL이 표시됩니다. HREF는 URL의 다른 버전이며 일반적으로 더 짧습니다.

**1** 초안에서 기존 링크를 선택합니다.

**참고:** 링크를 삽입하려면 181[페이지의](#page-187-1) "텍스트 및 이미지 링크 만들기"를 참조하십시오.

- **2** 다음 중 하나를 수행하여 [링크 삽입] 대화 상자를 엽니다.
	- [서식] > [링크 속성]을 선택합니다.
	- 마우스 오른쪽 단추로 클릭(Windows)하거나 또는 Control 키를 누른 상태에서 마우스로 클릭(Mac OS)한 다음 [링크 속성]을 선택합니다.
- **3** 이 대화 상자가 확장되어 있지 않은 경우 [고급] 단추(Windows) 또는 확장 화살표(Mac OS)를 클릭하여 대화 상자를 확장 합니다.
- **4** [HREF] 텍스트 상자에서 웹 주소(URL)를 변경합니다.

**참고:** 이 텍스트 상자에 텍스트를 입력하면 [링크] 텍스트 상자의 텍스트가 변경됩니다. 이 텍스트는 Contribute가 페이지의 HTML에서 URL 부분에 놓는 [HREF] 텍스트 상자의 텍스트입니다.

**5** [확인]을 클릭합니다.

CONTRIBUTE 사용 **189** 링크 작업

## <span id="page-195-0"></span>**페이지의 대상 설정**

링크에 대한 **대상**을 생성하여 링크된 페이지가 열리는 위치를 지정할 수 있습니다. 예를 들어, 링크된 문서를 현재 윈도우 대신 새 윈도우에서 열리게 할 수 있습니다.

프레임이 포함된 문서에 링크를 만드는 경우 새 내용을 표시할 프레임 또는 대상을 지정할 수 있습니다. 프레임 대상 만들기에 대한 자세한 내용은 204[페이지의](#page-210-0) "대상 프레임 컨텐츠"를 참조하십시오.

**참고:** 전자 메일 링크가 열리는 위치는 제어할 수 없습니다. 전자 메일 링크를 클릭하면 기본 전자 메일 응용 프로그램이 자동으 로 시작됩니다.

링크를 만들 때 링크 대상을 지정하거나 기존 링크를 편집하여 대상을 변경하거나 추가할 수 있습니다.

#### **새 링크의 대상 설정**

링크를 만들 때 링크 대상을 지정할 수 있습니다.

- **1** 초안에서 링크를 만듭니다(181[페이지의](#page-187-1) "텍스트 및 이미지 링크 만들기" 참조).
- **2** [링크 삽입] 대화 상자가 확장되어 있지 않은 경우 [고급] 단추(Windows) 또는 확장 화살표(Mac OS)를 클릭하여 대화 상 자를 확장합니다.
- **3** 팝업 메뉴에서 대상을 선택합니다.

**기본값** - 현재 윈도우에서 링크된 문서를 엽니다. 페이지에 프레임이 있는 경우 링크된 페이지가 링크가 있는 프레임에서 열 립니다.

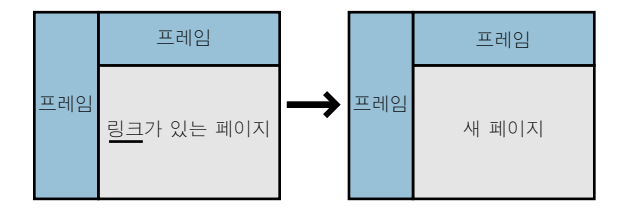

**전체 창** - 현재 윈도우에서 링크된 문서를 엽니다. 페이지에 프레임이 있는 경우 링크된 페이지가 링크가 있는 프레임이 아니 라 전체 창에 표시됩니다.

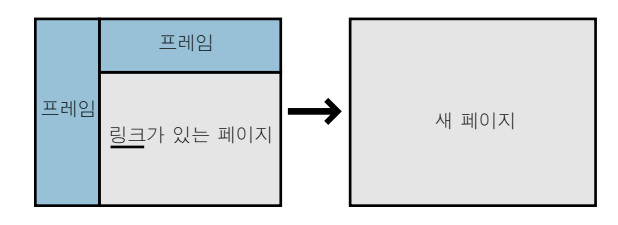

**새 윈도우** - 링크된 문서가 현재 윈도우 대신 새 브라우저 윈도우에서 열립니다.

**4** [확인]을 클릭합니다.

Contribute가 초안에 링크를 추가합니다.

#### **기존 링크의 대상 설정**

- **1** 초안에서 기존 링크를 선택합니다.
- **2** 다음 중 하나를 수행하여 [링크 삽입] 대화 상자를 엽니다.
	- [서식] > [링크 속성]을 선택합니다.

CONTRIBUTE 사용 **190** 링크 작업

- 마우스 오른쪽 단추로 클릭(Windows)하거나 또는 Control 키를 누른 상태에서 마우스로 클릭(Mac OS)한 다음 [링크 속성]을 선택합니다.
- **3** 이 대화 상자가 확장되어 있지 않은 경우 [고급] 단추(Windows) 또는 확장 화살표(Mac OS)를 클릭하여 대화 상자를 확장 합니다.
- **4** 팝업 메뉴에서 대상을 선택합니다.

**기본값** - 현재 윈도우에서 링크된 문서를 엽니다. 페이지에 프레임이 있는 경우 링크된 페이지가 링크가 있는 프레임에서 열 립니다.

**전체 창** - 현재 윈도우에서 링크된 문서를 엽니다. 페이지에 프레임이 있는 경우 링크된 페이지가 링크가 있는 프레임이 아니 라 전체 창에 표시됩니다.

**새 윈도우** - 링크된 문서가 현재 윈도우 대신 새 브라우저 윈도우에서 열립니다.

**참고:** 링크할 페이지가 프레임에 있는 경우 여기에 프레임 이름 목록이 표시됩니다. 프레임을 선택하거나 프레임 이름을 입 력하면 웹 사이트 방문자가 링크를 클릭했을 때 링크된 페이지가 해당 프레임에 표시됩니다.

**5** [확인]을 클릭합니다.

Contribute는 대상 정보가 포함된 기존 링크를 수정합니다.

## <span id="page-196-0"></span>**페이지의 특정 위치에 링크**

**섹션 앵커**라고 하는 보이지 않는 표식을 페이지에 배치하여 특정 주제 또는 위치를 표시할 수 있습니다. 그런 다음 앵커에 대한 링크를 만들면 웹 사이트 방문자가 앵커가 포함된 페이지의 특정 위치로 이동됩니다.

예를 들어, 회사 정보 페이지에서 회사 주소 및 전화 번호에 대한 앵커를 추가할 수 있습니다. 그런 다음 "담당자에게 문의하십시 오!" 텍스트가 포함된 링크를 홈 페이지에 추가할 수 있습니다. 웹 사이트 방문자가 이 링크를 클릭하면 회사 정보 페이지의 주소 및 전화 번호 섹션이 열립니다. 이렇게 하면 사용자는 연락 정보를 찾기 위해 회사 정보 페이지를 검색하지 않아도 됩니다.

## <span id="page-196-1"></span>**섹션 앵커 추가**

페이지에 섹션 앵커를 추가한 다음 같은 페이지 또는 다른 페이지에서 해당 앵커에 링크할 수 있습니다. 섹션 앵커에 대한 자세 한 내용은 190[페이지의](#page-196-0) "페이지의 특정 위치에 링크"를 참조하십시오.

- **1** 초안에서 웹 사이트 방문자가 링크를 클릭할 때 페이지가 열리도록 하려는 섹션의 시작에 삽입 지점을 배치합니다.
- **2** [삽입] > [섹션 앵커]를 선택합니다.

[섹션 앵커] 대화 상자가 표시됩니다.

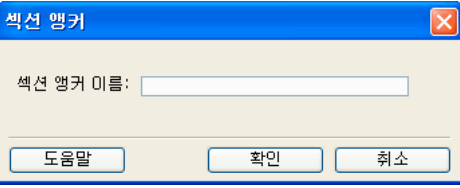

**3** 앵커의 이름을 입력합니다.

이름은 숫자로 시작하거나 공백을 포함할 수 없습니다. 웹 페이지에서 두 앵커가 동일한 이름을 가질 수 없습니다.

**4** [확인]을 클릭합니다.

Contribute가 초안에 앵커 표식을 삽입합니다.

**참고:** 보이지 않는 요소가 비활성화되어 있는 경우 Contribute는 보이지 않는 요소를 활성화함으로써 앵커 표식이 보이도록 합 니다. 보이지 않는 요소가 다시 표시되지 않도록 하려면 [편집] > [환경 설정]을 선택한 후 [보이지 않는 요소]를 선택합니다.

CONTRIBUTE 사용 **191** 링크 작업

#### **기타 도움말 항목**

192[페이지의](#page-198-1) "섹션 앵커 편집"

#### <span id="page-197-0"></span>**섹션 앵커에 링크**

링크를 만들 때 섹션 앵커에 링크하거나 기존 링크를 편집하여 섹션 앵커를 표시 또는 변경할 수 있습니다. 섹션 앵커에 대한 자 세한 내용은 190[페이지의](#page-196-0) "페이지의 특정 위치에 링크"를 참조하십시오.

- **1** 초안에서 링크를 만듭니다(181[페이지의](#page-187-1) "텍스트 및 이미지 링크 만들기" 참조).
- **2** [링크 삽입] 대화 상자가 확장되어 있지 않은 경우 [고급] 단추(Windows) 또는 확장 화살표(Mac OS)를 클릭하여 대화 상 자를 확장합니다.
- **3** [섹션 앵커] 팝업 메뉴에서 지정된 앵커를 선택합니다.

**참고:** 링크하는 페이지의 모든 앵커가 목록에 표시됩니다.

**4** [확인]을 클릭합니다.

Contribute가 초안에 링크를 추가합니다.

## **기존 링크에 대한 앵커 표시**

- **1** 초안에서 기존 링크를 선택합니다.
- **2** 다음 중 하나를 수행하여 [링크 삽입] 대화 상자를 엽니다.
	- [서식] > [링크 속성]을 선택합니다.
	- 마우스 오른쪽 단추로 클릭(Windows)하거나 또는 Control 키를 누른 상태에서 마우스로 클릭(Mac OS)한 다음 [링크 속성]을 선택합니다.
- **3** 이 대화 상자가 확장되어 있지 않은 경우 [고급] 단추(Windows) 또는 확장 화살표(Mac OS)를 클릭하여 대화 상자를 확장 합니다.
- **4** [섹션 앵커] 팝업 메뉴에서 지정된 앵커를 선택하거나 앵커 이름을 입력합니다.

링크하는 페이지의 모든 앵커가 목록에 표시됩니다.

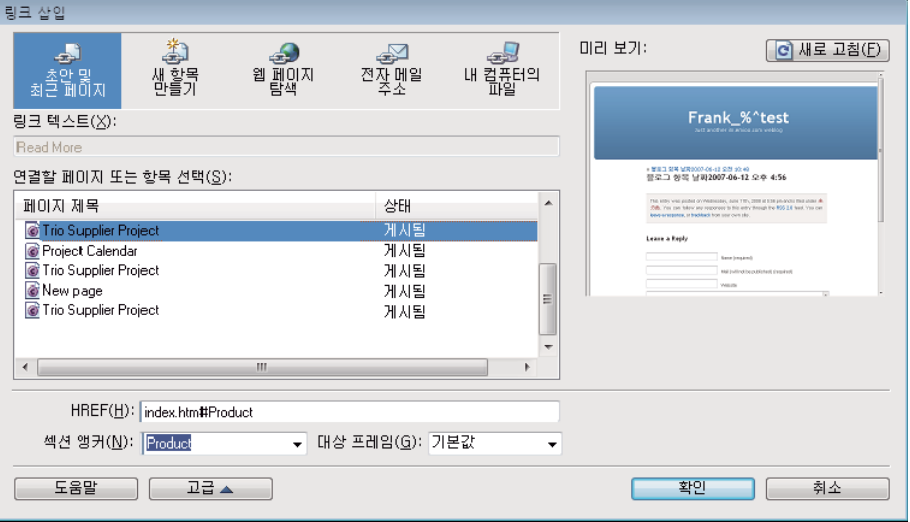

**5** [확인]을 클릭합니다.

Contribute는 기존 링크를 수정합니다.

CONTRIBUTE 사용 **192** 링크 작업

**기타 도움말 항목**

190[페이지의](#page-196-1) "섹션 앵커 추가"

## <span id="page-198-1"></span>**섹션 앵커 편집**

섹션 앵커를 만든 이후에 이름을 변경하거나 삭제할 수 있습니다.

**참고:** 섹션 앵커를 편집하면 섹션 앵커에 링크된 페이지에서 링크를 수정할 때까지 해당 앵커에 대한 링크가 끊어집니다.

**1** 초안에서 앵커를 선택한 다음 다음 중 하나를 수행합니다.

- 섹션 앵커를 두 번 클릭합니다.
- 마우스 오른쪽 단추로 클릭(Windows)하거나 Control 키를 누른 상태에서 마우스로 클릭(Mac OS)하고 팝업 메뉴에서 [앵커 속성]을 선택합니다.
- [서식] > [앵커 속성]을 선택합니다.

[섹션 앵커 편집] 대화 상자가 표시됩니다.

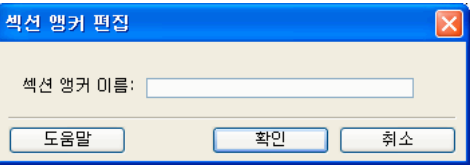

**2** 앵커 이름을 변경합니다.

이름은 숫자로 시작하거나 공백을 포함할 수 없습니다. 웹 페이지에서 두 앵커가 동일한 이름을 가질 수 없습니다.

**3** [확인]을 클릭합니다.

#### **섹션 앵커를 삭제합니다**

❖ 초안에서 섹션 앵커를 선택한 다음 [삭제]를 누릅니다.

#### **기타 도움말 항목**

190[페이지의](#page-196-1) "섹션 앵커 추가" 191[페이지의](#page-197-0) "섹션 앵커에 링크"

## <span id="page-198-3"></span><span id="page-198-0"></span>**링크 편집**

링크의 텍스트나 대상을 변경 또는 제거하거나 해당 속성을 변경할 수 있습니다.

## <span id="page-198-2"></span>**링크 텍스트 및 대상 변경**

링크를 삽입한 후 나중에 링크 텍스트를 변경하거나 링크가 여는 페이지를 변경할 수 있습니다.

#### **링크 텍스트 변경**

- **1** 초안에서 변경할 링크 텍스트를 선택합니다.
- **2** 새 텍스트를 입력합니다.

CONTRIBUTE 사용 **193** 링크 작업

## **링크 대상 변경**

- **1** 초안에서 기존 링크를 선택합니다.
- **2** 다음 중 하나를 수행하여 [링크 삽입] 대화 상자를 엽니다.
	- [서식] > [링크 속성]을 선택합니다.
	- 마우스 오른쪽 단추로 클릭(Windows)하거나 Control 키를 누른 상태에서 마우스로 클릭(Mac OS)한 다음 [링크 속성 ]을 선택합니다.
- **3** 링크하는 페이지의 유형을 변경하려면 대화 상자 위쪽에 있는 단추를 클릭합니다. 그렇지 않으면, 이 단계를 건너뜁니다.
- **4** 새 페이지를 선택하거나 새 페이지로 이동합니다.
- **5** [확인]을 클릭합니다.

#### **기타 도움말 항목**

193[페이지의](#page-199-0) "링크 속성 변경"

## <span id="page-199-1"></span>**링크 제거하기**

링크를 삽입한 후 텍스트 또는 이미지에서 링크를 쉽게 제거할 수 있습니다.

- **1** 초안에서 제거할 링크를 선택합니다.
- **2** 다음 중 하나를 수행합니다.
	- [서식] > [링크 제거]를 선택합니다.
	- 마우스 오른쪽 단추를 클릭(Windows)하거나 Control 키를 누른 상태에서 마우스로 클릭(Mac OS)한 다음 팝업 메뉴 에서 [링크 제거]를 선택합니다.

초안의 링크 텍스트 또는 이미지는 더 이상 링크가 아닙니다.

#### **기타 도움말 항목**

192[페이지의](#page-198-2) "링크 텍스트 및 대상 변경"

## <span id="page-199-0"></span>**링크 속성 변경**

링크 텍스트와 대상 및 고급 링크 설정을 비롯한 링크 속성을 변경할 수 있습니다.

- **1** 초안에서 기존 링크를 선택합니다.
- **2** 다음 중 하나를 수행하여 [링크 삽입] 대화 상자를 엽니다.
	- [서식] > [링크 속성]을 선택합니다.
	- 마우스 오른쪽 단추로 클릭(Windows)하거나 Control 키를 누른 상태에서 마우스로 클릭(Mac OS)한 다음 [링크 속성 ]을 선택합니다.
- **3** 다음 링크 속성을 변경합니다.
	- 링크 텍스트

초안의 텍스트를 선택한 다음 그 위에 입력하여 링크 텍스트를 변경할 수도 있습니다.

- 링크된 파일, 웹 페이지 또는 전자 메일
- 웹 주소

웹 주소에 대한 자세한 내용은 188[페이지의](#page-194-1) "링크 URL 편집"을 참조하십시오.

CONTRIBUTE 사용 **194** 링크 작업

• 앵커

앵커에 대한 자세한 내용은 190페이지의 "[페이지의](#page-196-0) 특정 위치에 링크"를 참조하십시오.

• 대상

대상 설정에 대한 자세한 내용은 189[페이지의](#page-195-0) "페이지의 대상 설정"을 참조하십시오.

**4** [확인]을 클릭합니다.

#### **기타 도움말 항목**

192[페이지의](#page-198-2) "링크 텍스트 및 대상 변경"

193[페이지의](#page-199-1) "링크 제거하기"

## <span id="page-200-0"></span>**링크 테스트**

Contribute를 사용하여 웹 브라우저에서 웹 페이지의 임시 사본을 미리 보거나 블로그 서버에서 블로그 항목 초안을 미리 보고 링크를 테스트할 수 있습니다.

**참고:** 게시 작업을 수행할 수 없는 사용자 역할에 속하는 경우 [브라우저에서 미리 보기] 기능을 사용하여 링크를 테스트할 수 없 습니다.

**1** 초안에서 [파일] > [브라우저에서 미리 보기]를 선택합니다.

기본 웹 브라우저에 페이지가 나타납니다.

- **2** 링크를 클릭하여 페이지가 올바르게 열리는지 또는 전자 메일 응용 프로그램이 시작되는지 확인합니다.
- **3** 편집 중인 초안으로 돌아가려면 브라우저 미리 보기를 닫습니다.

# **참조**

이 단원에서는 이 장에 소개된 대화 상자에 대한 정보를 제공합니다.

## <span id="page-200-1"></span>**링크 삽입 대화 상자의 초안 및 최근 페이지 섹션 완료**

[초안 및 최근 페이지] 섹션(Windows) 또는 [초안] 섹션(Mac OS)에서는 초안이나 최근에 게시한 페이지에 링크를 삽입할 수 있습니다.

**1** 초안에서 텍스트 또는 이미지를 선택하지 않은 경우 [링크 텍스트] 텍스트 상자에 링크 텍스트를 입력합니다. 웹 사이트 방문자가 이 텍스트를 클릭하면 다른 페이지로 이동합니다.

**참고:** 초안에서 텍스트 또는 이미지를 선택한 경우 이 텍스트 상자를 사용할 수 없습니다.

**2** [연결할 페이지 선택] 섹션의 초안 및 최근에 게시된 페이지 목록에서 웹 페이지를 선택합니다.

선택한 페이지의 미리 보기가 대화 상자에 표시되므로 해당 페이지가 링크할 페이지인지 확인할 수 있습니다.

- **3** 고급 옵션을 설정하려면 [고급] 단추(Windows) 또는 [고급] 옵션 앞에 있는 확장 화살표(Mac OS)를 클릭한 후 다음 변경 내용 중 하나를 수행합니다.
	- [HREF] 텍스트 상자에서 웹 주소(URL)를 변경합니다.

[웹 주소(URL)] 텍스트 상자에는 항상 전체 URL이 표시되며 [HREF] 텍스트 상자에는 페이지의 HTML에 표기되는 URL이 표시됩니다. HREF는 URL의 다른 버전이며 일반적으로 더 짧습니다.

CONTRIBUTE 사용 **195** 링크 작업

• 대상 프레임을 선택합니다.

**기본값** - 현재 윈도우에서 링크된 문서를 엽니다. 페이지에 프레임이 있는 경우 링크된 페이지가 링크가 있는 프레임에서 열립니다.

**전체 창** - 현재 윈도우에서 링크된 문서를 엽니다. 페이지에 프레임이 있는 경우 링크된 페이지가 링크가 있는 프레임이 아니라 전체 창에 표시됩니다.

**새 윈도우** - 링크된 문서가 현재 윈도우 대신 새 브라우저 윈도우에서 열립니다.

• 섹션 앵커를 선택합니다.

섹션 앵커에 대한 자세한 내용은 190[페이지의](#page-196-0) "페이지의 특정 위치에 링크"를 참조하십시오.

**4** [확인]을 클릭합니다.

## <span id="page-201-0"></span>**링크 삽입 대화 상자의 새 페이지 만들기 섹션 완료**

[새 페이지 만들기] 섹션을 사용하여 기존 웹 페이지 또는 새 웹 페이지에서 새 웹 페이지에 링크되는 링크를 삽입할 수 있습니다.

**1** 초안에서 텍스트 또는 이미지를 선택하지 않은 경우 [링크 텍스트] 상자에 링크 텍스트를 입력합니다.

웹 사이트 방문자가 이 텍스트를 클릭하면 다른 페이지로 이동합니다.

**참고:** 초안에서 텍스트 또는 이미지를 선택한 경우 이 텍스트 상자를 사용할 수 없습니다.

**2** 웹 사이트가 여러 개 있고 현재 웹 사이트 이외의 웹 사이트에 새 페이지를 만들려는 경우 [새 페이지 만들 위치] 창에서 다른 웹 사이트를 확장합니다.

**참고:** 선택한 폴더에서 파일을 편집할 수 있는 권한이 없는 경우 Contribute에서는 해당 웹 사이트를 편집할 수 있는 첫 번째 폴더에 새 페이지를 저장합니다. 웹 사이트에서 폴더를 편집할 수 없는 경우 해당 웹 사이트에 대한 페이지를 만들 수 없습니다.

- **3** [새 페이지 만들 위치] 창의 확장된 웹 사이트 아래에서 다음 중 한 가지를 수행하여 페이지 유형을 선택합니다.
	- [빈 웹 페이지]를 선택하여 빈 페이지를 만듭니다.
	- [기초 웹 페이지] 폴더에 있는 페이지 중 하나를 선택하여 기존 샘플 페이지의 복사본을 만듭니다. 이 페이지를 웹 페이지 의 시작 지점으로 사용할 수 있습니다.
	- Templates 폴더에 있는 페이지 중 하나를 선택하여 Macromedia Dreamweaver 템플릿을 기반으로 새 페이지를 만들 거나(Dreamweaver MX의 [도움말] > [Dreamweaver 사용 설명서] 참조), Contribute 관리자가 템플릿으로 지정한 웹 사이트의 페이지를 기반으로 새 페이지를 만듭니다. 템플릿은 페이지의 시작 지점을 제공하며 웹 사이트 전체에 일관성 있 는 외관을 제공할 수 있습니다.

[페이지 유형]을 선택하면 페이지 미리 보기 및 설명이 표시됩니다.

**참고:** Contribute 관리자가 만들 수 있는 새 페이지 유형을 제한한 경우 페이지를 만들 때 이러한 옵션을 모두 보지 못할 수 도 있습니다. 자세한 내용은 Contribute 관리자에게 문의하거나 292[페이지의](#page-298-0) "새 웹 페이지에 대한 설정 지정"을 참조하십 시오.

**4** [새 페이지 제목] 텍스트 상자에 새 페이지 제목을 입력합니다.

페이지 제목은 웹 사이트 방문자가 해당 페이지를 볼 때 브라우저 제목 막대에 나타나며 페이지에는 나타나지 않습니다.

- **5** 고급 옵션을 설정하려면 [고급] 단추(Windows) 또는 [고급] 옵션 앞에 있는 확장 화살표(Mac OS)를 클릭한 후 다음 변경 내용 중 하나를 수행합니다.
	- [HREF] 텍스트 상자에서 웹 주소(URL)를 변경합니다.

[웹 주소(URL)] 텍스트 상자에는 항상 전체 URL이 표시되며 [HREF] 텍스트 상자에는 페이지의 HTML에 표기되는 URL이 표시됩니다. HREF는 URL의 다른 버전이며 일반적으로 더 짧습니다.

CONTRIBUTE 사용 **196** 링크 작업

• 대상 프레임을 선택합니다.

**기본값** - 현재 윈도우에서 링크된 문서를 엽니다. 페이지에 프레임이 있는 경우 링크된 페이지가 링크가 있는 프레임에서 열립니다.

**전체 창** - 현재 윈도우에서 링크된 문서를 엽니다. 페이지에 프레임이 있는 경우 링크된 페이지가 링크가 있는 프레임이 아니라 전체 창에 표시됩니다.

**새 윈도우** - 링크된 문서가 현재 윈도우 대신 새 브라우저 윈도우에서 열립니다.

• 섹션 앵커를 선택합니다.

섹션 앵커에 대한 자세한 내용은 190[페이지의](#page-196-0) "페이지의 특정 위치에 링크"를 참조하십시오.

**6** [확인]을 클릭합니다.

Contribute가 초안에 링크를 추가한 다음 Contribute 편집기에서 새 페이지를 엽니다.

**참고:** 다른 웹 사이트를 선택하지 않는 한 Contribute는 새 페이지에 링크되는 초안과 같은 폴더에 해당 페이지를 자동으로 저장합니다. 초안을 게시하면 Contribute는 새 페이지도 함께 게시합니다. 그런 다음 필요한 경우 새 페이지의 폴더 위치를 변 경할 수 있습니다.

**링크를 삽입한 초안으로 돌아가려면 [페이지] 패널에서 초안 제목을 클릭합니다.**

## <span id="page-202-0"></span>**링크 삽입 대화 상자의 새 항목 만들기 섹션 완료**

[새 항목 만들기] 섹션을 사용하여 기존 블로그 항목 또는 새 블로그 항목에서 새 빈 블로그 항목에 링크를 삽입할 수 있습니다. 다른 블로그에 속한 새 블로그 항목에는 링크를 만들 수 없습니다.

**1** 초안에서 텍스트 또는 이미지를 선택하지 않은 경우 [링크 텍스트] 텍스트 상자에 링크 텍스트를 입력합니다.

블로그 방문자가 이 텍스트를 클릭하면 다른 페이지로 이동합니다.

**참고:** 블로그에 따라 이미지, 첨부물, 미디어 파일, 로컬 파일 링크를 컨텐츠로 사용할 수 없는 경우도 있습니다. 해당 블로그 에 이 예외가 적용되는지 확인합니다.

- **2** [새 항목 만들 위치] 구역의 확장된 블로그 폴더 아래에서 [빈 블로그 항목]을 선택하여 해당 블로그에 빈 항목을 만듭니다. **참고:** 현재 보고 있는 블로그에만 새 항목을 만들 수 있습니다.
- **3** [새 항목 제목] 텍스트 상자에 새 블로그 항목의 제목을 입력합니다.

이 제목이 새 블로그 항목에 표시됩니다.

- **4** 고급 옵션을 설정하려면 [고급] 단추(Windows) 또는 [고급] 옵션 앞에 있는 확장 화살표(Mac OS)를 클릭한 후 다음 변경 내용을 수행합니다.
- **5** 대상 프레임을 선택합니다.

**기본값** - 현재 윈도우에서 링크된 문서를 엽니다. 페이지에 프레임이 있는 경우 링크된 페이지가 링크가 있는 프레임에서 열 립니다.

**전체 창** - 현재 윈도우에서 링크된 문서를 엽니다. 페이지에 프레임이 있는 경우 링크된 페이지가 링크가 있는 프레임이 아니 라 전체 창에 표시됩니다.

**새 윈도우** - 링크된 문서가 현재 윈도우 대신 새 브라우저 윈도우에서 열립니다.

**6** [확인]을 클릭합니다.

Contribute가 초안에 링크를 추가한 다음 Contribute 편집기에서 새 항목을 엽니다.

**참고:** 다른 블로그를 선택하지 않으면 Contribute는 자동으로 새 블로그를 해당 블로그 항목을 링크하는 초안과 같은 폴더 에 저장합니다. 초안을 게시하면 Contribute도 새 블로그 항목을 게시합니다.

CONTRIBUTE 사용 **197** 링크 작업

링크를 삽입한 초안으로 돌아가려면 [페이지] 패널에서 초안 제목을 클릭합니다.

## <span id="page-203-0"></span>**링크 삽입 대화 상자의 웹 페이지 탐색 섹션 완료**

[웹 페이지 탐색] 섹션을 사용하여 자신의 웹 사이트 또는 다른 웹 사이트의 웹 페이지에 대한 링크를 삽입할 수 있습니다.

**1** 초안에서 텍스트 또는 이미지를 선택하지 않은 경우 [링크 텍스트] 텍스트 상자에 링크 텍스트를 입력합니다.

웹 사이트 방문자가 이 텍스트를 클릭하면 새 페이지로 이동합니다.

**참고:** 초안에서 텍스트 또는 이미지를 선택한 경우 이 텍스트 상자를 사용할 수 없습니다.

- **2** [검색] 단추를 클릭하여 파일을 찾아보거나 [선택] 단추를 클릭하여 파일 시스템을 통해 링크하려는 페이지를 찾습니다.  **[검색] 단추를 클릭하면 페이지를 찾아보는 대신 웹 주소를 복사하여 붙여넣을 수 있습니다.**
- **3** 고급 옵션을 설정하려면 [고급] 단추(Windows) 또는 [고급] 옵션 앞에 있는 확장 화살표(Mac OS)를 클릭한 후 다음 변경 내용 중 하나를 수행합니다.
	- [HREF] 텍스트 상자에서 웹 주소(URL)를 변경합니다.

[웹 주소(URL)] 텍스트 상자에는 항상 전체 URL이 표시되며 [HREF] 텍스트 상자에는 페이지의 HTML에 표기되는 URL이 표시됩니다. HREF는 URL의 다른 버전이며 일반적으로 더 짧습니다.

• 대상 프레임을 선택합니다.

**기본값** - 현재 윈도우에서 링크된 문서를 엽니다. 페이지에 프레임이 있는 경우 링크된 페이지가 링크가 있는 프레임에서 열립니다.

**전체 창** - 현재 윈도우에서 링크된 문서를 엽니다. 페이지에 프레임이 있는 경우 링크된 페이지가 링크가 있는 프레임이 아니라 전체 창에 표시됩니다.

**새 윈도우** - 링크된 문서가 현재 윈도우 대신 새 브라우저 윈도우에서 열립니다.

- **4** 고급 옵션을 설정하려면 [고급] 단추(Windows) 또는 [고급] 옵션 앞에 있는 확장 화살표(Mac OS)를 클릭한 후 다음 변경 내용 중 하나를 수행합니다.
	- [HREF] 텍스트 상자에서 웹 주소(URL)를 변경합니다.

[웹 주소(URL)] 텍스트 상자에는 항상 전체 URL이 표시되며 [HREF] 텍스트 상자에는 페이지의 HTML에 표기되는 URL이 표시됩니다. HREF는 URL의 다른 버전이며 일반적으로 더 짧습니다.

• 섹션 앵커를 선택합니다.

섹션 앵커에 대한 자세한 내용은 190[페이지의](#page-196-0) "페이지의 특정 위치에 링크"를 참조하십시오.

**5** [확인]을 클릭합니다.

Contribute가 초안에 링크를 추가합니다.

## **링크 탐색 대화 상자 사용**

[링크 탐색] 대화 상자를 사용하여 페이지를 찾을 수 있습니다. 이 대화 상자의 브라우저는 Contribute 브라우저와 똑같이 작동 합니다.

- **1** 현재 페이지의 링크를 클릭하거나 [주소] 텍스트 상자에 웹 주소(URL)를 입력한 후 [이동]을 클릭하여 페이지를 찾습니다.
- **2** 웹 사이트 디렉토리 구조를 표시하여 페이지를 찾으려면 도구 모음에서 [선택] 단추를 클릭합니다.

[선택] 단추를 클릭하면 연결된 웹 사이트에 있는 페이지만 볼 수 있습니다.

**3** 필요한 경우 대화 상자의 도구 모음에서 [내비게이션] 단추를 클릭합니다.

CONTRIBUTE 사용 **198** 링크 작업

**참고:** Mac OS에서 내비게이션 아이콘에는 레이블이 없습니다. 아이콘 식별을 위한 도움이 필요한 경우 아이콘 위에 포인터 를 놓으면 도구 설명이 표시됩니다.

**뒤로** - 이전 페이지로 돌아갑니다.

**앞으로** - 한 페이지 앞으로 이동합니다.

**중단** - 페이지 다운로드를 취소합니다.

**새로 고침** - 페이지 뷰를 업데이트합니다.

**홈 페이지** - 연결된 웹 사이트의 홈 페이지를 선택할 수 있습니다.

**4** [확인]을 클릭하여 보고 있는 페이지를 선택합니다.

## <span id="page-204-0"></span>**링크 삽입 대화 상자의 전자 메일 섹션 완료**

[전자 메일] 섹션을 사용하여 전자 메일 주소에 대한 링크를 삽입할 수 있습니다.

**1** 초안에서 텍스트 또는 이미지를 선택하지 않은 경우 [링크 텍스트] 텍스트 상자에 링크 텍스트를 입력합니다.

웹 사이트 방문자가 이 텍스트를 클릭하면 전자 메일 메시지가 전송됩니다.

**참고:** 초안에서 텍스트 또는 이미지를 선택한 경우 이 텍스트 상자를 사용할 수 없습니다.

- **2** [전자 메일 주소] 텍스트 상자에 전자 메일 주소를 입력합니다.
- **3** 고급 옵션을 설정하려면 [고급] 단추(Windows) 또는 [고급 옵션] 앞에 있는 확장 화살표(Mac OS)를 클릭한 후 [HREF] 텍스트 상자의 웹 주소(URL)를 변경합니다.

[웹 주소(URL)] 텍스트 상자에는 항상 전체 URL이 표시되며 [HREF] 텍스트 상자에는 페이지의 HTML에 표기되는 URL 이 표시됩니다. HREF는 URL의 다른 버전이며 일반적으로 더 짧습니다.

**4** [확인]을 클릭합니다.

Contribute가 페이지에 링크를 추가합니다.

## <span id="page-204-1"></span>**링크 삽입 대화 상자의 내 컴퓨터의 파일 섹션 완료**

[내 컴퓨터의 파일] 섹션을 사용하여 컴퓨터에 저장된 파일에 대한 링크를 삽입할 수 있습니다.

**1** 초안에서 텍스트 또는 이미지를 선택하지 않은 경우 [링크 텍스트] 텍스트 상자에 링크 텍스트를 입력합니다.

웹 사이트 방문자가 이 텍스트를 클릭하면 다른 페이지로 이동합니다.

**참고:** 초안에서 텍스트 또는 이미지를 선택한 경우 이 텍스트 상자를 사용할 수 없습니다.

- **2** [연결할 파일] 텍스트 상자 옆에 있는 [탐색] 단추를 클릭하여 링크할 파일을 찾은 후 [선택]을 클릭하여 대화 상자를 닫습니 다.
- **3** 고급 옵션을 설정하려면 [고급] 단추(Windows) 또는 [고급] 옵션 앞에 있는 확장 화살표(Mac OS)를 클릭한 후 다음 변경 내용 중 하나를 수행합니다.
	- [HREF] 텍스트 상자에서 웹 주소(URL)를 변경합니다.

[웹 주소(URL)] 텍스트 상자에는 항상 전체 URL이 표시되며 [HREF] 텍스트 상자에는 페이지의 HTML에 표기되는 URL이 표시됩니다. HREF는 URL의 다른 버전이며 일반적으로 더 짧습니다.

• 대상 프레임을 선택합니다.

**기본값** - 현재 윈도우에서 링크된 문서를 엽니다. 페이지에 프레임이 있는 경우 링크된 페이지가 링크가 있는 프레임에서 열립니다.

CONTRIBUTE 사용 **199** 링크 작업

**전체 창** - 현재 윈도우에서 링크된 문서를 엽니다. 페이지에 프레임이 있는 경우 링크된 페이지가 링크가 있는 프레임이 아니라 전체 창에 표시됩니다.

**새 윈도우** - 링크된 문서가 현재 윈도우 대신 새 브라우저 윈도우에서 열립니다.

• 섹션 앵커를 선택합니다.

섹션 앵커에 대한 자세한 내용은 190[페이지의](#page-196-0) "페이지의 특정 위치에 링크"를 참조하십시오.

**4** [확인]을 클릭합니다.

Contribute가 파일을 복사하여 웹 사이트에 페이지를 만듭니다. 새 페이지에 대한 링크가 초안에 표시됩니다.

## **Acrobat Connect 로그인 대화 상자 옵션 설정**

[Acrobat Connect 로그인] 대화 상자를 사용하여 Acrobat Connect 계정에 로그인하면 Acrobat Connect 라이브러리의 항 목에 링크할 수 있습니다.

#### **계정에 로그인하려면**

**1** Acrobat Connect 서버의 URL을 입력합니다.

이는 브라우저에서 Acrobat Connect Manager에 액세스하는 데 사용하는 URL과 같습니다.

예: http://**somename**.acrobatconnectcentral.com 또는 http://acrobatconnect**somename**.com.

**2** Acrobat Connect 로그인 및 암호를 입력합니다.

일반적으로 Acrobat Connect 로그인은 전자 메일 주소입니다. Acrobat Connect 암호는 Acrobat Connect 관리자가 사 용자에게 지정한 암호입니다.

**3** [확인]을 클릭합니다.

Contribute가 Acrobat Connect 계정에 연결하여 Acrobat Connect 라이브러리의 항목에 액세스할 수 있도록 합니다.

#### **기타 도움말 항목**

186페이지의 ["Adobe Acrobat Connect](#page-192-0) 컨텐츠, 교육 및 미팅에 링크"

## **Acrobat Connect 계정 선택 대화 상자 옵션 설정**

Acrobat Connect 계정이 여러 개인 경우 [Acrobat Connect 계정 선택] 대화 상자가 표시됩니다. 이 대화 상자를 사용하여 링 크할 항목이 포함된 Acrobat Connect 계정을 선택할 수 있습니다.

- **1** 팝업 메뉴에서 Acrobat Connect 계정을 선택합니다.
- **2** [확인]을 클릭합니다.

Contribute를 통해 선택한 Acrobat Connect 계정에 연결하여 Acrobat Connect 라이브러리의 항목에 액세스할 수 있습 니다.

#### **기타 도움말 항목**

186페이지의 ["Adobe Acrobat Connect](#page-192-0) 컨텐츠, 교육 및 미팅에 링크"

## **Acrobat Connect 링크 삽입 대화 상자 옵션 설정**

[Acrobat Connect 링크 삽입] 대화 상자를 사용하여 링크할 Acrobat Connect 컨텐츠, 코스 또는 미팅을 선택할 수 있습니다.

**1** 링크할 항목을 찾아서 선택합니다.

**참고: 어느 시점에서든 상위 폴더 수준으로 이동해야 하는 경우 [찾는 위치] 팝업 메뉴를 사용하여 폴더를 선택하거나 [찾는 위치] 팝업 메뉴 옆의 [한 수준 위로] 아이콘을 클릭합니다.**

**2** (선택 사항) 다른 Acrobat Connect 계정으로 로그인하려면 [설정] 단추를 클릭하여 [Adobe Acrobat Connect 로그인] 대 화 상자에서 새 계정 정보를 입력합니다.

계정을 변경하면 [Acrobat Connect 링크 삽입] 대화 상자에 새 계정에 대한 Acrobat Connect 라이브러리의 항목이 표시 됩니다.

**3** 항목을 선택한 다음 [열기]를 클릭합니다.

Contribute가 선택한 항목에 대한 링크를 초안에 삽입합니다.

#### **기타 도움말 항목**

186페이지의 ["Adobe Acrobat Connect](#page-192-0) 컨텐츠, 교육 및 미팅에 링크"

## **섹션 앵커 대화 상자 완료**

[섹션 앵커] 대화 상자를 사용하여 섹션 앵커의 이름을 지정할 수 있습니다.

**1** 앵커의 이름을 입력합니다.

이름은 숫자로 시작하거나 공백을 포함할 수 없습니다. 웹 페이지에서 두 앵커가 동일한 이름을 가질 수 없습니다.

**2** [확인]을 클릭합니다.

Contribute가 초안에 앵커 표식을 삽입합니다.

**참고:** 보이지 않는 요소가 비활성화되어 있는 경우에 Contribute는 보이지 않는 요소를 활성화하여서 앵커 표식이 보이도록 합 니다. 보이지 않는 요소가 다시 표시되지 않도록 하려면 [편집] > [환경 설정]을 선택한 후 [보이지 않는 요소]를 선택합니다.

## **섹션 앵커 편집 대화 상자 완료**

[섹션 앵커 편집] 대화 상자를 사용하여 섹션 앵커의 이름을 변경할 수 있습니다.

**1** 앵커의 이름을 변경합니다.

이름은 숫자로 시작하거나 공백을 포함할 수 없습니다. 웹 페이지에서 두 앵커가 동일한 이름을 가질 수 없습니다.

**2** [확인]을 클릭합니다.

# **10장: 프레임이 있는 페이지 작업**

프레임세트는 브라우저 윈도우를 여러 프레임이나 영역으로 나누며 각각 서로 다른 컨텐츠를 표시할 수 있습니다. 프레임이 있 는 페이지의 디자인은 Adobe Dreamweaver와 같은 HTML 디자인 응용 프로그램에서 수행하고, Adobe® Contribute®에서 프 레임이 있는 페이지를 편집할 수 있습니다.

**참고:** Dreamweaver에서 프레임이 있는 페이지를 만드는 방법에 대한 자세한 내용은 Dreamweaver 도움말([도움말] > [Dreamweaver 사용 설명서])을 참조하십시오.

# <span id="page-207-0"></span>**프레임**

프레임을 사용하여 디자인한 웹 페이지의 경우 웹 브라우저의 여러 영역에 서로 다른 컨텐츠가 표시됩니다. 일반적으로 이러한 디자인은 한 영역에는 내비게이션 막대와 같이 변경되지 않는 컨텐츠를 표시하고 기본 컨텐츠 영역에는 변경되는 컨텐츠를 표시 하는 경우에 사용됩니다.

예를 들어, 웹 페이지의 왼쪽에는 내비게이션 링크를 포함하는 좁은 프레임 하나, 위쪽에는 웹 사이트의 로고와 제목을 포함하는 프레임 하나, 그리고 주 내용을 표시하고 페이지의 나머지 부분을 차지하는 커다란 프레임 하나가 있습니다.

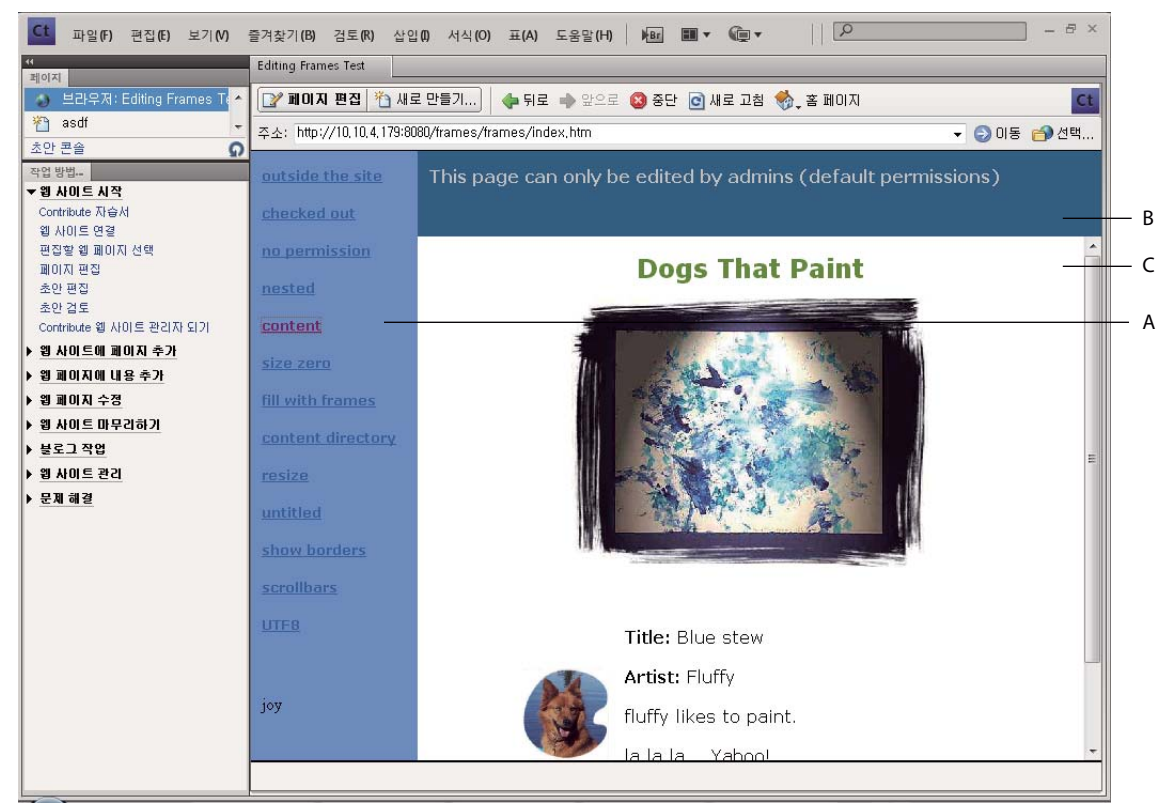

**A.** 내비게이션 프레임 **B.** 제목 및 로고 프레임 **C.** 기본 내용 프레임.

CONTRIBUTE 사용 **202** 프레임이 있는 페이지 작업

#### **기타 도움말 항목**

202[페이지의](#page-208-0) "프레임 컨텐츠 편집" 203[페이지의](#page-209-0) "프레임이 있는 페이지 저장 및 게시"

204[페이지의](#page-210-1) "대상 프레임 컨텐츠"

## **프레임 및 프레임세트 이해**

프레임을 포함하는 페이지를 **프레임세트**라고 합니다. 프레임세트는 프레임 수, 프레임의 크기와 배치 및 각프레임에 처음 표시 되는 페이지의 웹 주소(URL)를 비롯한 페이지의 모든 프레임에 대한 레이아웃과 속성을 정의하는 개별 파일입니다.

프레임은 프레임세트 페이지의 구성 요소입니다. 프레임에 현재 표시되어 있는 페이지를 프레임의 전부로 생각하기 쉽지만, 각 프레임은 단지 페이지를 포함하고 있을 뿐입니다. 프레임에 처음 로드되는 페이지는 프레임세트에서 참조되지만, 다른 페이지도 프레임에 로드될 수 있습니다.

각 프레임에 표시되는 컨텐츠는 별도의 파일에 저장됩니다. 네비게이션, 로고 및 기본 컨텐츠의 세 개 프레임이 있는 페이지에는 실제로 4개 파일, 즉 프레임세트와 웹 페이지 세 개가 있으며, 각 프레임마다 하나씩 있습니다. 웹 사이트 방문자가 한 프레임의 링 크를 클릭하면 새 페이지가 다른 프레임에 로드될 수 있습니다. 프레임의 각 링크마다 서로 다른 페이지가 있을 수 있습니다.

프레임은 동일한 웹 사이트 또는 다른 웹 사이트에서 페이지를 로드할 수 있으므로 전체 프레임이 아닌 일부 프레임의 컨텐츠를 편집할 수 있습니다.

#### **기타 도움말 항목**

202[페이지의](#page-208-0) "프레임 컨텐츠 편집"

## <span id="page-208-1"></span>**대상 프레임 지정**

한 프레임의 링크를 사용하여 다른 프레임에서 새 페이지를 열려면 링크할 **대상**을 설정해야 합니다. 페이지를 열 프레임을 선택 하는 작업을 프레임 **대상 지정**이라고 합니다.

프레임세트의 각 링크에는 사용자가 링크를 클릭하면 페이지가 열리는 대상 프레임이 있어야 합니다. 예를 들어, 주 프레임을 여 러 링크의 대상으로 지정하면 사용자가 내비게이션 프레임에서 링크를 클릭할 때마다 주 프레임의 컨텐츠로 변경할 수 있습니다.

**참고:** 링크에 대한 대상을 지정하지 않을 경우 Contribute는 [기본값] 옵션을 사용하여 링크가 포함된 프레임에서 새 페이지를 엽니다.

프레임세트에서 페이지에 대한 링크를 추가할 때 링크하는 페이지의 대상 프레임을 지정할 수 있습니다. 프레임세트 디자이너 는 특정 프레임을 대상 프레임으로 선택할 수 있도록 각 프레임에 이름을 지정해야 합니다. 링크 속성을 편집하여 링크를 삽입한 후에 대상을 변경할 수도 있습니다(192[페이지의](#page-198-3) "링크 편집" 참조).

#### **기타 도움말 항목**

204[페이지의](#page-210-1) "대상 프레임 컨텐츠"

## <span id="page-208-0"></span>**프레임 컨텐츠 편집**

프레임이 있는 페이지를 탐색하는 경우 권한이 있으면 Contribute를 사용하여 프레임의 컨텐츠를 변경할 수 있습니다. 프레임 및 프레임세트에 대한 자세한 내용은 201[페이지의](#page-207-0) "프레임"을 참조하십시오.

**1** 편집하려는 프레임이 있는 페이지를 탐색한 후 [페이지 편집] 단추를 클릭합니다.

프레임에 있는 페이지의 제목과 웹 주소(URL)가 나열되는 [편집할 프레임 선택] 대화 상자가 나타납니다.

CONTRIBUTE 사용 **203** 프레임이 있는 페이지 작업

**2** 편집할 프레임을 선택합니다.

Contribute 편집기에서 프레임을 선택하면 해당 프레임 주위에 테두리가 나타납니다.

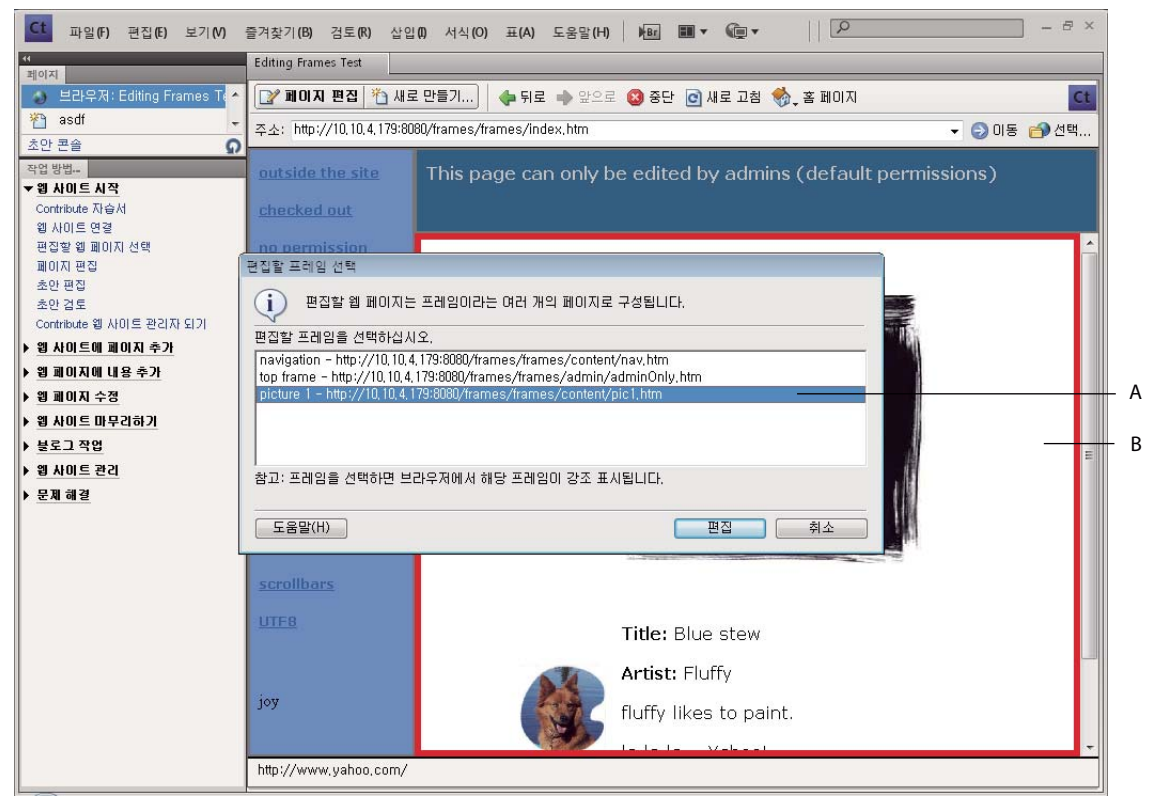

**A.** 대화 상자에서 선택한 프레임 **B.** 편집기의 선택 표시기.

**참고:** 편집할 수 없는 경우 페이지 이름 옆에 잠금 아이콘이 표시됩니다. 잠금 아이콘은 프레임의 내용을 편집할 권한이 없거 나 다른 사용자가 해당 페이지를 편집하고 있음을 나타냅니다.

**3** [편집]을 클릭합니다.

Contribute 편집기에 다른 프레임이 표시되지 않고 선택한 프레임의 초안이 표시됩니다.

- **4** 이때는 사용자의 입장에서 컨텐츠를 편집합니다.
- **5** 편집한 컨텐츠를 게시할 준비가 되면 203[페이지의](#page-209-0) "프레임이 있는 페이지 저장 및 게시"를 참조하십시오.

# <span id="page-209-0"></span>**프레임이 있는 페이지 저장 및 게시**

프레임세트는 개별 웹 페이지로 구성됩니다. 프레임에 표시되는 페이지를 편집하는 경우 프레임세트가 아닌 편집한 페이지만 변 경할 수 있습니다. 프레임세트에 표시되는 페이지를 게시하는 방법은 프레임세트에 포함되지 않은 페이지를 게시하는 방법과 같 습니다. 실제로 프레임세트 페이지를 변경한 것은 아니므로 해당 프레임세트 페이지를 게시하지 않아도 됩니다.

프레임에 있는 페이지의 편집(202[페이지의](#page-208-0) "프레임 컨텐츠 편집" 참조)을 마친 후 페이지를 게시하기 전에 다음 옵션을 사용할 수 있습니다.

• 도구 모음에서 [취소]를 클릭합니다(73[페이지의](#page-79-0) "초안, 새 페이지 또는 새 블로그 항목 취소" 참조).

Contribute에 변경 내용이 표시되지 않고 프레임세트의 개별 프레임이 표시됩니다. 도구 모음에서 [뒤로]를 클릭하여 프레 임세트 페이지로 돌아갑니다.

- [파일] > [브라우저에서 미리 보기]를 선택합니다(210페이지의 "기본 [브라우저에서](#page-216-0) 페이지 미리 보기" 참조). 변경 내용을 표시하는 개별 프레임이 브라우저에 표시됩니다.
- 도구 모음에서 [검토용으로 보내기]를 클릭합니다(57[페이지의](#page-63-0) "검토용 웹 페이지 초안 및 파일 보내기") 참조). Contribute에서 검토를 위해 초안을 다른 사용자에게 보냅니다.

## **프레임에 표시되는 페이지 게시**

◆ 초안에서 [게시]를 클릭합니다(206[페이지의](#page-212-1) "웹 사이트에 페이지 게시" 참조).

**참고:** Contribute 관리자가 지정한 역할에 따라 게시하지 못할 수도 있습니다.

Contribute에서는 수정된 프레임에 로드된 업데이트된 페이지가 있는 프레임세트를 표시합니다.

**참고:** 중첩된 프레임세트(프레임세트 안의 프레임세트)에 변경 내용을 게시하는 경우 변경한 중첩된 자식 프레임세트가 Contribute에 표시됩니다. 여러 개의 중첩된 프레임세트가 있는 경우 편집한 페이지를 포함하는 첫 번째 프레임세트만 표시 됩니다.

# <span id="page-210-1"></span><span id="page-210-0"></span>**대상 프레임 컨텐츠**

다른 프레임의 페이지를 여는 한 프레임에 링크를 만들어 프레임에 표시되는 컨텐츠를 변경할 수 있습니다. 자세한 내용은 202[페이지의](#page-208-1) "대상 프레임 지정"을 참조하십시오.

## **링크 삽입 및 링크된 페이지에 대한 대상 프레임 선택**

- **1** 편집하려는 프레임이 있는 페이지를 탐색한 후 [페이지 편집] 단추를 클릭합니다. [편집할 프레임 선택] 대화 상자가 나타납니다.
- **2** 다른 프레임에서 새 페이지를 여는 링크를 추가할 프레임을 선택한 후 [확인]을 클릭합니다. Contribute 편집기에 선택한 프레임의 초안이 표시됩니다.
- **3** 초안에서 표시할 링크 또는 텍스트나 이미지를 선택할 위치에 삽입 포인터를 놓습니다.
- **4** 다음 중 하나를 수행합니다.
	- [삽입] > [링크]를 선택한 후 팝업 메뉴에서 페이지 유형을 선택합니다.
	- 도구 모음에서 [링크] | 를 클릭한 후 팝업 메뉴에서 페이지 유형을 선택합니다. [링크 삽입] 대화 상자가 나타납니다.
- **5** 대화 상자를 완료합니다.

대화 상자의 옵션은 링크하는 페이지 유형에 따라 다릅니다.

대화 상자 완료에 대한 자세한 내용은 181[페이지의](#page-187-2) "텍스트 및 이미지 링크 만들기"를 참조하십시오.

대화 상자의 옵션에 대한 자세한 내용을 보려면 [도움말] 단추를 클릭합니다.

- **6** [링크 삽입] 대화 상자가 확장되어 있지 않은 경우 [고급] 단추를 클릭하여 대화 상자를 확장합니다.
- **7** [대상 프레임] 팝업 메뉴에서 링크된 페이지를 열 프레임을 선택합니다. [대상 프레임] 텍스트 상자에 원하는 프레임 이름을 입력하여 해당 프레임에서 페이지가 열리도록 하거나 다음 대상 프레임 중 하나를 선택합니다.

**기본값** - 현재 페이지와 동일한 프레임에 있는 페이지를 엽니다.

**전체 창** - 프레임세트를 페이지로 바꿉니다.

**새 윈도우** - 새 브라우저 윈도우에서 페이지를 엽니다.

- **8** [확인]을 클릭합니다.
	- 링크가 초안에 표시됩니다.

**참고:** 새 페이지에 대한 링크를 만들어서 새 페이지 초안이 표시되면 링크를 추가한 초안으로 돌아갑니다.

**9** [게시]를 클릭합니다.

편집한 프레임에 업데이트된 컨텐트가 있는 프레임 내 페이지가 표시됩니다.

#### **기타 도움말 항목**

202[페이지의](#page-208-1) "대상 프레임 지정"

# **참조**

이 단원에서는 이 장에 소개된 대화 상자에 대한 정보를 제공합니다.

## **편집할 프레임 선택 대화 상자 완료**

[편집할 프레임 선택] 대화 상자를 사용하여 편집할 프레임 컨텐츠를 선택할 수 있습니다.

#### **편집할 프레임 선택 대화 상자를 완료하려면**

**1** 편집할 프레임을 선택합니다.

**참고:** 편집할 수 없는 경우 페이지 이름 옆에 잠금 아이콘이 표시됩니다. 잠금 아이콘은 프레임의 내용을 편집할 권한이 없거 나 다른 사용자가 해당 페이지를 편집하고 있음을 나타냅니다.

Contribute 편집기에서 프레임을 선택하면 해당 프레임 주위에 테두리가 나타납니다.

**2** [편집]을 클릭합니다.

Contribute 편집기에 다른 프레임이 표시되지 않고 선택한 프레임의 초안이 표시됩니다.

#### **기타 도움말 항목**

202[페이지의](#page-208-0) "프레임 컨텐츠 편집" 201[페이지의](#page-207-0) "프레임"

# <span id="page-212-0"></span>**11장: 웹 페이지 및 블로그 항목 게시**

초안을 게시하면 웹 사이트 또는 블로그에서 **라이브 페이지**가 되므로 방문자가 이 페이지를 볼 수 있습니다. 이 페이지가 이전에 게시된 경우 Contribute에서는 기존 페이지를 업데이트된 페이지로 바꿉니다.

워크플로가 게시 프로세스에 영향을 주는 방식에 대해서는 45[페이지의](#page-51-0) "초안 검토 프로세스"를 참조하십시오.

# <span id="page-212-1"></span>**웹 사이트에 페이지 게시**

초안을 게시하기 전에 브라우저에서 미리 볼 수 있습니다. 또한 초안을 게시하기 전에 다른 사용자가 검토 또는 승인을 위해 초 안을 사용하도록 할 수도 있습니다(57[페이지의](#page-63-0) "검토용 웹 페이지 초안 및 파일 보내기" 참조). 초안을 게시하지 않으려면 게시 를 취소하고 게시된 페이지 버전을 그대로 둘 수 있습니다.

게시하려는 초안이 웹 사이트에 이미 있는 경우 Adobe® Contribute®에서 기존 페이지를 업데이트된 버전으로 바꿉니다. 또한 원본 페이지를 변경하지 않고 기존 페이지를 업데이트한 다음 새 페이지로 게시할 수 있습니다.

게시하려는 초안이 웹 사이트 또는 블로그에 없는 새 페이지인 경우 Contribute는 해당 페이지를 웹 사이트 또는 블로그에 추가 합니다. 새 페이지인 경우 Contribute는 사용자가 페이지를 게시하기 전에 페이지의 파일 이름을 지정하도록 요청합니다.

관리자가 페이지 롤백 기능을 설정한 경우에는 페이지 게시 후에 이전 버전의 페이지로 되돌릴 수 있습니다.

웹 페이지를 게시하는 경우 Contribute는 현재 페이지의 모든 종속 링크를 다시 작성합니다. 또한 모든 해당 부모에 있는 현재 페이지로 링크를 다시 작성합니다. Contribute는 모든 "file:///" 링크를 상대 링크로 다시 작성합니다. [웹 사이트 관리] 대화 상 자에 지정된 옵션에 따라 선택된 상대 링크의 유형이 결정됩니다. 링크 설정에 대한 자세한 내용은 251[페이지의](#page-257-0) "웹 사이트의 링 [크에](#page-257-0) 대한 패스 유형 지정"을 참조하십시오.

웹 페이지를 게시하기 전에 Contribute 또는 브라우저 내장 편집기에서 열려 있는 모든 링크된 파일을 닫습니다. 또한 웹 페이 지에 게시 중인 파일과 공유되는 종속 파일이 있을 경우 해당 웹 페이지를 닫습니다.

웹 페이지를 게시할 때 해당 종속 파일 및 웹 페이지와 같은 워크플로를 사용하여 링크된 파일도 게시됩니다. 페이지를 게시할 때 이 옵션을 활성화합니다.

링크된 페이지에 게시 중인 페이지와 다른 워크플로가 있을 경우에는 나중에 게시된 페이지의 위치가 사이트에 마무리되지만 파 일은 게시되지 않습니다. 게시된 파일의 모든 종속 파일은 게시된 페이지와 함께 게시됩니다. 공유된 종속 파일도 게시됩니다. 그 러나 링크된 페이지에 단독으로 사용되는 종속 파일은 링크된 페이지와 함께 게시됩니다.

예를 들어, 다음과 같은 경우를 가정해 봅니다.

- Page1.htm은 워크플로 [작성자] > [게시]를 사용한 template1.dwt 템플릿을 기준으로 합니다.
- Page2.htm은 워크플로 [작성자] > [검토] > [게시]를 사용한 template2.dwt 템플릿을 기준으로 합니다.
- Page1.htm은 종속 파일(에셋) wav1.mp3 및 video1.mpeg과 연관됩니다.
- Page2.htm은 종속 파일(에셋)로 wav1.mp3, 및 video2.mpeg 파일과 연관됩니다.

Page1.htm을 게시하면 종속 파일 wav1.mp3 및 video1.mpeg도 게시됩니다. Page2.htm의 위치가 사이트에 마무리되지 만 워크플로가 완료될 때까지 게시되지 않습니다. 종속 파일 video2.mpeg는 Page2.htm이 게시되는 경우에만 게시됩니다.

**참고:** 파일을 게시할 권한이 있는 경우에만 파일을 게시할 수 있습니다.

다음과 같은 방식으로 웹 사이트에 페이지를 게시할 수 있습니다.

- 기존 페이지에 대한 업데이트 게시
- 이전에 게시되지 않은 새 페이지 게시

• 기존 페이지를 새 페이지로 게시

## **기존 페이지에 대한 업데이트 게시**

기존 페이지에 대한 업데이트를 게시하면 Contribute가 웹 사이트에 현재 게시된 페이지 버전을 새 버전으로 바꿉니다.

게시 중에 링크된 페이지를 처리하는 방법에 대한 자세한 내용은 45[페이지의](#page-51-0) "초안 검토 프로세스"를 참조하십시오.

**참고:** 웹 사이트에서 기존 페이지를 같은 파일 이름의 다른 페이지로 바꾸려면 웹 사이트에서 기존 페이지를 삭제(74[페이지의](#page-80-0) " 웹 페이지 또는 [블로그](#page-80-0) 항목 삭제" 참조)한 다음 대체 페이지를 게시하십시오. 페이지를 삭제할 수 있는 권한이 없으면 Contribute 관리자에게 문의하십시오.

**1** 초안 페이지의 도구 모음에서 [게시] 단추를 클릭합니다.

**참고:** Contribute 관리자가 지정한 역할에 따라 게시하지 못할 수도 있습니다.

초안에 새 페이지에 대한 링크가 포함되어 있는 경우 [새 링크 페이지 게시] 대화 상자가 나타납니다.

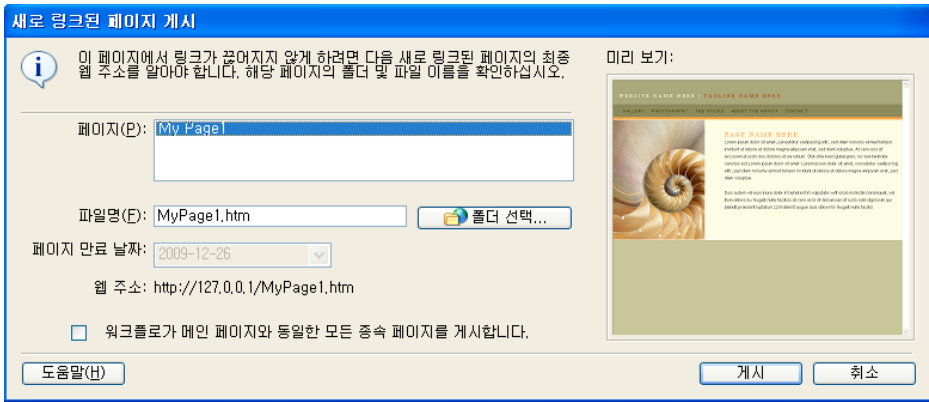

- **2** [새 링크 페이지 게시] 대화 상자가 나타날 경우, 게시되지 않은 링크 페이지별로 페이지 이름, 파일 이름 및 폴더 위치를 선 택합니다.
- **3** 게시 중인 페이지와 같은 워크플로를 사용하여 링크된 모든 페이지를 게시하려면 [워크플로가 메인 페이지와 동일한 모든 종 속 페이지를 게시합니다]를 선택합니다.

**참고:** 다른 워크플로를 사용하여 링크된 페이지에 대해서는 사이트의 파일 크기가 마무리되지만 페이지는 해당 워크플로가 완료될 때까지 게시되지 않습니다.

- **4** 웹 페이지에 대해 관리자가 설정한 날짜 이외의 다른 만료 날짜를 설정하려면 [페이지 만료 날짜] 옵션에서 날짜를 선택합니 다. (선택 사항)
- **5** [게시]를 클릭합니다.

자세한 내용은 224[페이지의](#page-230-0) "새 링크 페이지 게시 대화 상자 옵션 완료"를 참조하십시오.

대화 상자의 옵션에 대한 자세한 내용을 보려면 [도움말] 단추를 클릭합니다.

Contribute가 웹 사이트에 초안 및 초안이 링크된 모든 새 페이지를 게시한 다음 Contribute 브라우저에서 표시합니다.

## **웹 사이트에 새 페이지 게시**

웹 사이트에 새 페이지를 게시하면 Contribute가 페이지와 페이지가 링크된 다른 모든 새 페이지의 파일 이름을 지정하도록 요 청합니다. Contribute에서는 새 페이지와 해당 페이지가 링크된 모든 페이지를 웹 사이트에 게시합니다. 새 페이지에서 링크된 페이지를 모두 게시하면 웹 사이트에서 링크가 끊어지지 않도록 할 수 있습니다.

새 페이지에 대한 링크를 기존 페이지에 추가하지 않으면 웹 사이트 방문자가 새 페이지를 볼 수 없게 됩니다. 새 페이지를 게시 하기 바로 전이나 후에 기존 웹 페이지로 이동하여 링크를 새 페이지에 추가해야 합니다(181[페이지의](#page-187-3) "초안 또는 최근 웹 사이트 에 게시한 [페이지에](#page-187-3) 링크" 참조).

페이지를 만들 때 페이지에 대한 링크도 함께 만들 수 있습니다. 자세한 내용은 182[페이지의](#page-188-1) "새 페이지에 링크"**를 참조하십 시오.**

**1** 편집 중인 새 페이지 초안의 도구 모음에서 [게시] 단추를 클릭합니다.

**참고:** 사용자에게 지정된 페이지를 게시하려면 해당 사용자 역할에 게시 권한이 지정되어야 합니다. 자세한 내용은 사이트 관 리자에게 문의하십시오. Contribute 관리자가 지정한 역할에 따라 게시하지 못할 수도 있습니다.

[새 페이지 게시] 대화 상자가 나타납니다.

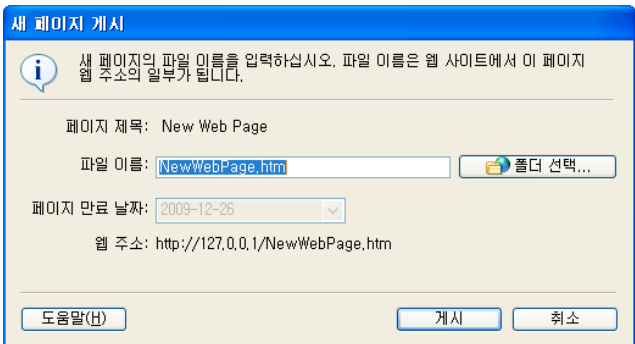

**2** 파일 이름을 변경합니다. [폴더 선택] 단추를 클릭하여 이 초안을 웹 사이트의 다른 위치에 저장합니다.

자세한 내용은 225[페이지의](#page-231-0) "새 페이지 게시 대화 상자 옵션 완료"를 참조하십시오.

대화 상자의 옵션에 대한 자세한 내용을 보려면 [도움말] 단추를 클릭합니다.

**참고:** Contribute에서는 파일이 페이지 제목과 동일한 이름으로 자동으로 저장됩니다.

**3** [게시] 또는 [다음]을 클릭합니다.

**참고:** 새 페이지를 기존 페이지에 링크하라는 메시지가 표시됩니다. 새 페이지를 게시한 후 해당 페이지에 대한 링크를 만들 어야 합니다(181[페이지의](#page-187-3) "초안 또는 최근 웹 사이트에 게시한 페이지에 링크" 참조).

새 페이지 초안이 다른 새 페이지에 링크되어 있는 경우 [새 링크 페이지 게시] 대화 상자가 표시됩니다.

- **4** [새 링크 페이지 게시] 대화 상자가 나타날 경우, 게시되지 않은 링크 페이지별로 페이지 이름, 파일 이름 및 폴더 위치를 선 택합니다.
- **5** 게시 중인 페이지와 같은 워크플로를 사용하여 링크된 모든 페이지를 게시하려면 [워크플로가 메인 페이지와 동일한 모든 종 속 페이지를 게시합니다]를 선택합니다.

**참고:** 다른 워크플로를 사용하여 링크된 페이지에 대해서는 사이트의 파일 크기가 마무리되지만 페이지는 해당 워크플로가 완료될 때까지 게시되지 않습니다.

- **6** 웹 페이지에 대해 관리자가 설정한 날짜 이외의 다른 만료 날짜를 설정하려면 [페이지 만료 날짜] 옵션에서 날짜를 선택합니 다. (선택 사항)
- **7** [게시]를 클릭합니다.

자세한 내용은 224[페이지의](#page-230-0) "새 링크 페이지 게시 대화 상자 옵션 완료"를 참조하십시오.

대화 상자의 옵션에 대한 자세한 내용을 보려면 [도움말] 단추를 클릭합니다.

Contribute가 새 페이지를 웹 사이트에 게시하고 Contribute 브라우저에서 표시합니다.

## **기존 페이지를 새 페이지로 게시**

Contribute를 사용하면 원본 페이지를 덮어쓰지 않고 기존 페이지를 업데이트한 다음 새 페이지로 게시할 수 있습니다. 이 기능 은 다른 응용 프로그램의 [다른 이름으로 저장] 기능과 유사합니다.

예를 들어, 회사 웹 사이트에서 남성용 카고 팬츠의 제품 페이지를 열어 여성용 카고 팬츠에 대한 정보가 담긴 페이지로 업데이 트하는 경우, 편집하기 전에 기존 페이지의 복사본을 만들어 놓지 않았다는 사실을 안 경우 [게시]를 클릭하지 않는 한 원본 페이 지는 변경되지 않습니다. [새 페이지로 게시] 기능을 사용하여 수정한 페이지를 새 페이지로 웹 사이트에 게시할 수 있습니다.

이것이 가능한 이유는 기존 페이지에서 [페이지 편집]을 클릭할 때 Contribute에서 초안이라고 알려진 편집할 페이지의 복사본 을 만들기 때문입니다. 초안에 대한 변경 내용을 저장해도 웹 사이트의 페이지는 변경되지 않습니다.

- **1** 기존 페이지를 탐색한 후 [페이지 편집] 단추를 클릭합니다.
- **2** 초안을 변경합니다.
- **3** [파일] > [액션] > [새 페이지로 게시]를 선택합니다.

**참고:** Contribute 관리자가 지정한 역할에 따라 게시하지 못할 수도 있습니다.

기존 페이지에서 새 페이지를 링크하지 않은 경우 Contribute가 경고를 표시합니다. 새 페이지를 게시한 후 해당 페이지에 대한 링크를 만들어야 합니다(181페이지의 "초안 또는 최근 웹 [사이트에](#page-187-3) 게시한 페이지에 링크" 참조).

[새 페이지로 게시] 대화 상자가 나타납니다.

**4** 초안의 페이지 제목과 파일 이름을 변경한 후 파일 이름 옆에 있는 [폴더 선택] 단추를 클릭하여 이 초안을 웹 사이트의 다른 위치에 저장할 수 있습니다.

**참고:** Contribute에서는 파일이 페이지 제목과 동일한 이름으로 자동으로 저장됩니다.

자세한 내용은 225[페이지의](#page-231-1) "새 페이지로 게시 대화 상자 옵션 완료"를 참조하십시오.

대화 상자의 옵션에 대한 자세한 내용을 보려면 [도움말] 단추를 클릭합니다.

- **5** 다른 만료 날짜를 설정하려면 [페이지 만료 날짜] 옵션을 선택합니다. (선택 사항)
- **6** [게시] 또는 [다음]을 클릭합니다.

새 페이지 초안이 다른 새 페이지에 링크되어 있는 경우 [새 링크 페이지 게시] 대화 상자가 표시됩니다.

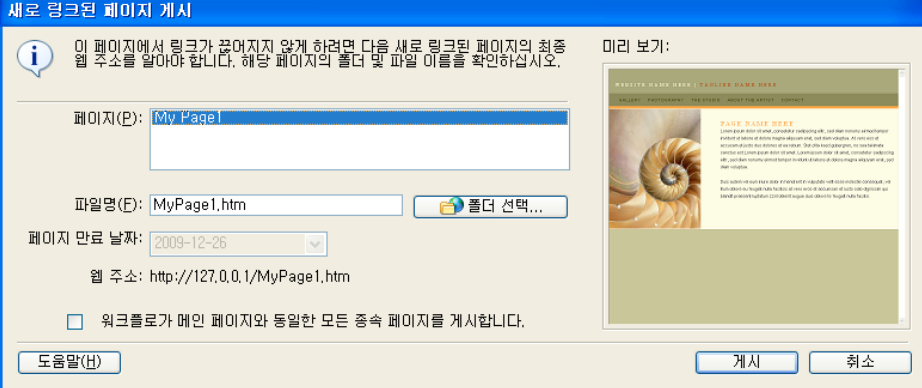

- **7** [새 링크 페이지 게시] 대화 상자가 나타날 경우, 게시되지 않은 링크 페이지별로 페이지 이름, 파일 이름 및 폴더 위치를 선 택합니다.
- **8** 게시 중인 페이지와 같은 워크플로를 사용하여 링크된 모든 페이지를 게시하려면 [워크플로가 메인 페이지와 동일한 모든 종 속 페이지를 게시합니다]를 선택합니다.

**참고:** 다른 워크플로를 사용하여 링크된 페이지에 대해서는 사이트의 파일 크기가 마무리되지만 페이지는 해당 워크플로가 완료될 때까지 게시되지 않습니다.
**9** 링크된 웹 페이지에 대해 관리자가 설정한 날짜 이외의 다른 만료 날짜를 설정하려면 [페이지 만료 날짜] 옵션에서 날짜를 선 택합니다. (선택 사항)

**10** [게시]를 클릭합니다.

자세한 내용은 224[페이지의](#page-230-0) "새 링크 페이지 게시 대화 상자 옵션 완료"를 참조하십시오.

대화 상자의 옵션에 대한 자세한 내용을 보려면 [도움말] 단추를 클릭합니다.

Contribute가 웹 사이트에 초안을 게시한 다음 Contribute 브라우저에 표시합니다.

# **기본 브라우저에서 페이지 미리 보기**

Contribute에서 초안을 편집할 때 언제든지 변경 내용을 브라우저에서 보고 변경 내용이 브라우저에 올바르게 나타나는지 쉽 게 확인할 수 있습니다. 페이지를 미리 보면 페이지를 게시하기 전에 링크를 테스트할 수도 있습니다.

◯ 브라우저에서 페이지를 미리 볼 때 페이지에 대한 소스 코드를 볼 수 있습니다.

**참고:** Contribute 관리자가 게시할 수 없는 역할에 지정한 사용자는 [브라우저에서 미리 보기] 기능을 사용할 수 없습니다.

- ❖ 다음 중 하나를 수행합니다.
	- [파일] > [브라우저에서 미리 보기]를 선택합니다.
	- F12 키를 누릅니다.

# <span id="page-216-0"></span>**웹 사이트에 컴퓨터의 파일 게시**

웹 사이트에 HTML 페이지를 제외한 컴퓨터의 문서 또는 파일을 직접 추가할 수 있습니다.

또한 초안에서 HTML 페이지를 비롯하여 문서 또는 파일을 링크하여 웹 사이트에 추가할 수 있습니다. 자세한 내용은 185[페이](#page-191-0) 지의 "[컴퓨터](#page-191-0) 상의 파일에 링크"를 참조하십시오.

**참고:** 웹 사이트에 파일을 추가하려면 필요한 권한이 있어야 합니다.

) 웹 사이트의 기존 페이지를 컴퓨터에 저장되어 있는 파일 내용으로 바꾸려면 211[페이지의](#page-217-0) "웹 사이트의 파일 바꾸기"를 참 조하십시오.

**1** [파일] > [내 컴퓨터에서 파일 게시]를 선택합니다.

파일을 게시 전에 검토해야 하거나 웹 사이트에 게시할 수 없는 경우에는 [파일] > [내 컴퓨터에서 파일 보내기]를 클릭 하여 파일을 검토하도록 보냅니다. 자세한 내용은 59페이지의 "[검토용으로](#page-65-0) 파일 보내기"**를 참조하십시오.** 

[파일 선택] 대화 상자가 나타납니다.

**2** 웹 사이트에 추가할 파일을 선택한 다음 [선택]을 클릭합니다.

**참고:** HTML, 실행 파일 또는 템플릿 파일을 선택할 수 없습니다. 잘못된 파일 형식을 선택한 경우 Contribute에서는 이 파 일을 선택할 수 없다는 경고 메시지가 표시되고 잘못된 파일 형식의 전체 목록이 표시됩니다.

여러 웹 사이트에 대한 연결이 있는 경우 [웹 사이트 선택] 대화 상자가 나타납니다.

**3** [웹 사이트 선택] 대화 상자가 나타나면 컴퓨터의 파일을 추가할 웹 사이트를 선택합니다.

웹 사이트 목록에는 사용자가 연결되어 있는 웹 사이트 및 게시할 수 있는 권한이 있는 웹 사이트가 포함되어 있습니다.

[새 페이지 게시] 대화 상자가 나타납니다.

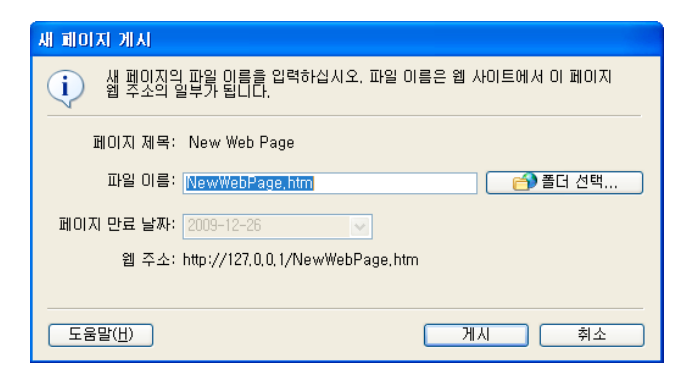

**4** 파일 이름을 바꾼 다음 [폴더 선택] 단추를 클릭하여 이 초안을 웹 사이트의 다른 위치에 저장할 수 있습니다.

웹 사이트의 기존 파일을 게시하는 파일로 바꾸려면 파일 이름을 기존 파일의 이름과 일치하도록 변경하고 바꿀 파일이 들어 있는 폴더를 선택하십시오.

**5** [게시]를 클릭합니다.

초안이 웹 사이트의 기존 파일과 이름이 동일한 경우 [파일 바꾸기] 대화 상자가 나타납니다.

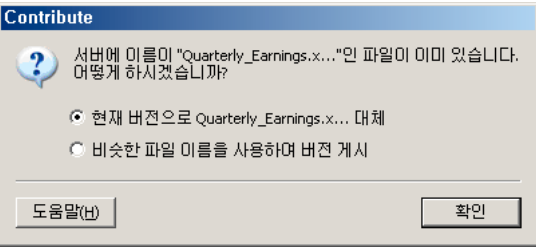

**6** [파일 바꾸기] 대화 상자가 표시되면 기존 파일을 게시하려는 파일과 바꾸거나 기존 파일을 웹 사이트에 그대로 두고 유사한 파일 이름을 가진 새 파일 게시를 선택한 다음 [확인]을 클릭합니다.

웹 사이트에 파일이 추가됩니다. 페이지로 쉽게 되돌아갈 수 있도록 페이지의 웹 주소(URL)를 기억하거나 계속해서 다른 페 이지에서 새 페이지를 링크합니다.

Contribute를 사용하여 이 파일을 게시한 후 편집하십시오. 게시 이후에 컴퓨터의 원본 파일에 대해 수행한 변경 내용은 웹 사이트에 나타나지 않습니다.

#### **기타 도움말 항목**

96페이지의 "웹 사이트에 [Microsoft Word](#page-102-0) 문서 및 Excel 문서 추가"

# <span id="page-217-0"></span>**웹 사이트의 파일 바꾸기**

웹 사이트의 파일을 컴퓨터의 파일로 바꿀 수 있습니다.

예를 들어, 분기별로 웹 사이트에 분기별 수익 스프레드시트를 게시하는 경우 현재 라이브된 스프레드시트를 컴퓨터에 저장되 어 있는 새 스프레드시트로 간단하게 바꿀 수 있습니다.

다음 두 가지 방법으로 파일을 바꿀 수 있습니다.

• 컴퓨터에서 직접 파일을 게시합니다.

CONTRIBUTE 사용 **212** 웹 페이지 및 블로그 항목 게시

• 초안에서 파일에 링크합니다.

## **컴퓨터에서 직접 게시하여 기존 파일 바꾸기**

**1** [파일] > [내 컴퓨터에서 파일 게시]를 선택합니다.

[파일 선택] 대화 상자가 나타납니다.

**2** 웹 사이트에 추가할 파일을 선택한 다음 [파일 선택]을 클릭합니다.

**참고:** HTML, 실행 파일 또는 템플릿 파일을 선택할 수 없습니다. 잘못된 파일 형식을 선택한 경우 Contribute에서는 이 파 일을 선택할 수 없다는 경고 메시지가 표시되고 잘못된 파일 형식의 전체 목록이 표시됩니다.

여러 웹 사이트에 대한 연결이 있는 경우 [웹 사이트 선택] 대화 상자가 나타납니다.

**3** [웹 사이트 선택] 대화 상자가 표시되면 바꾸려는 파일의 현재 버전을 포함하는 웹 사이트를 선택한 다음 [확인]을 클릭합니 다.

[새 페이지 게시] 대화 상자가 나타납니다.

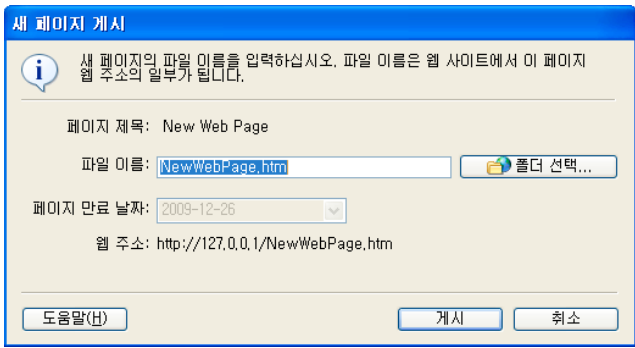

- **4** 필요한 경우 파일 이름을 변경하여 바꾸려는 파일 이름과 일치하는지, 그리고 바꾸려는 파일이 포함된 폴더를 선택했는지 확 인합니다.
- **5** 웹 페이지에 대해 관리자가 설정한 날짜 이외의 다른 만료 날짜를 설정하려면 [페이지 만료 날짜] 옵션에서 날짜를 선택합니 다. (선택 사항)
- **6** [게시]를 클릭합니다.

[파일 바꾸기] 대화 상자가 나타납니다.

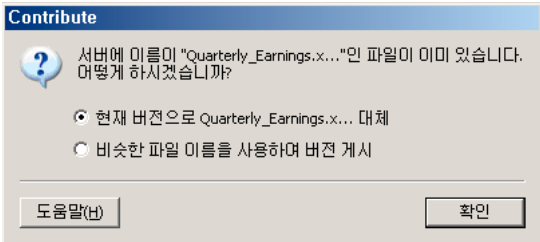

**7** [현재 버전으로 **파일 이름** 바꾸기] 옵션을 선택한 다음 [확인]을 클릭합니다.

Contribute가 웹 사이트의 기존 파일을 컴퓨터의 파일로 바꿉니다.

Contribute를 사용하여 이 파일을 게시한 후 편집하십시오. 게시 이후에 컴퓨터의 원본 파일에 대해 수행한 변경 내용은 웹 사이트에 나타나지 않습니다.

## **컴퓨터의 파일을 링크하여 파일 바꾸기**

- **1** 바꾸려는 파일에 대한 링크가 포함된 페이지로 이동한 다음 [페이지 편집] 단추를 클릭합니다.
- **2** 초안에서 바꾸려는 파일에 대한 링크를 선택한 다음 도구 모음의 [링크] 단추를 클릭하고 [내 컴퓨터의 파일]을 선택합니다. [링크 삽입] 대화 상자가 나타납니다. 대화 상자 맨 위에서 [내 컴퓨터의 파일]을 선택해야 합니다.
- **3** [탐색] 단추를 클릭한 후 링크하려는 컴퓨터의 파일로 이동하여 선택합니다.

**참고:** HTML, 실행 파일 또는 템플릿 파일을 선택할 수 없습니다. 잘못된 파일 형식을 선택한 경우 Contribute에서는 이 파 일을 선택할 수 없다는 경고 메시지가 표시되고 잘못된 파일 형식의 전체 목록이 표시됩니다.

새 파일의 파일 이름이 바꿀 파일의 파일 이름과 일치해야 합니다. 이름이 일치하지 않은 경우 Contribute가 파일을 바꾸지 않습니다.

- **4** [확인]을 클릭하여 [링크 삽입] 대화 상자를 닫습니다.
- **5** 초안에서 [게시] 단추를 클릭합니다.

[파일 바꾸기] 대화 상자가 나타납니다.

**6** [파일 바꾸기] 옵션을 선택한 다음 [확인]을 클릭합니다.

Contribute가 컴퓨터의 파일을 게시하고 초안의 링크를 업데이트하여 이전 파일을 컴퓨터의 새 파일로 바꿉니다.

Contribute를 사용하여 이 파일을 게시한 후 편집하십시오. 게시 이후에 컴퓨터의 원본 파일에 대해 수행한 변경 내용은 ■ 웹 사이트에 나타나지 않습니다.

# <span id="page-219-0"></span>**페이지의 이전 버전으로 롤백**

롤백 기능을 사용하여 게시된 페이지의 이전 버전으로 되돌릴 수 있습니다. 마지막으로 게시한 버전으로 롤백하지 않아도 됩니 다. Contribute가 롤백 파일로 저장한 버전은 모두 선택할 수 있습니다.

이전 버전의 페이지로 롤백하면 Contribute가 선택한 페이지 버전에 포함된 이전 텍스트로 되돌립니다. 그러나 페이지로 가져 온 에셋은 복구되거나 복구되지 않을 수 있습니다. 예를 들어, Contribute 외부에서 이미지 파일을 업데이트한 다음 원래 이미지 를 같은 파일 이름의 다른 이미지로 바꾸는 경우 이 경우 Contribute가 만든 웹 페이지 외부에 있는 에셋을 관리하지 않으므로 Contribute가 이전 버전의 이미지로 롤백할 수 없습니다.

그러나 Contribute를 사용하여 외부 응용 프로그램에서 이미지를 편집하는 경우 Contribute는 이전 버전의 이미지를 유지합 니다. Contribute는 외부 응용 프로그램에서 **에셋**으로 편집하는 이미지, Microsoft Word 문서 및 기타 컨텐츠를 고려합니다. 패키지를 롤백하는 방식으로 Contribute에서 편집한 에셋을 롤백할 수 있습니다.

예를 들어, 페이지의 C 버전에서 A 버전으로 롤백하고 B 버전에서 Contribute를 사용하여 이미지를 편집한 경우 A 버전으로 롤백하면 현재 사용 중인 이미지 버전이 표시되지 않습니다. 페이지 롤백에 관계없이 이미지도 롤백해야 합니다.

더욱 안전하게 게시할 수 있도록 Contribute가 웹 페이지 게시를 **실행 취소**하고 해당 웹 페이지를 이전에 게시한 버전으로 롤백 할 수 있습니다.

**참고:** 롤백 기능은 Contribute 관리자가 활성화한 경우에만 사용할 수 있습니다. 자세한 내용은 Contribute 관리자에게 문의하 거나 244[페이지의](#page-250-0) "롤백 활성화 또는 비활성화"를 참조하십시오.

- **1** 롤백할 페이지를 탐색합니다.
- **2** [파일] > [액션] > [이전 버전으로 롤백]을 선택합니다.

[페이지 롤백] 대화 상자가 나타납니다.

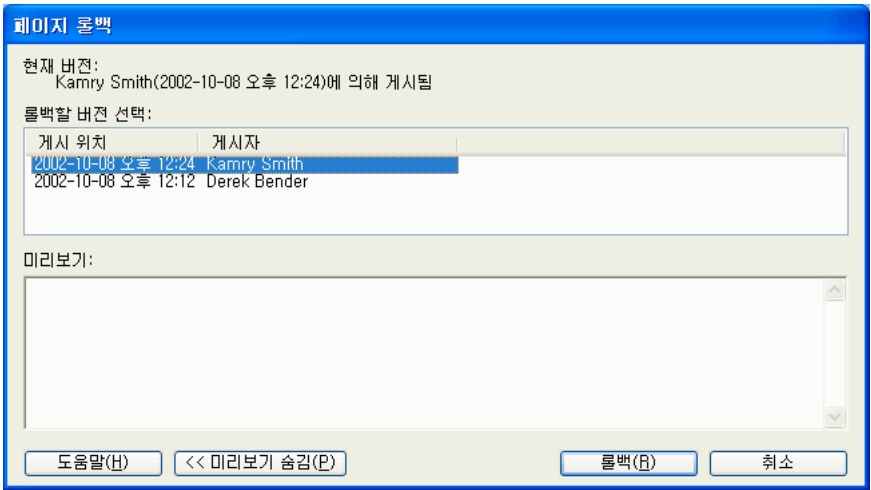

**3** 사용 가능한 페이지 목록에서 게시된 페이지의 이전 버전을 선택합니다.

**참고:** 이전에 게시한 페이지 목록에는 Contribute 관리자의 설정에 따라 페이지의 이전 버전 번호가 표시됩니다.

[미리 보기] 섹션에 페이지가 표시됩니다.

**4** 선택한 페이지가 게시하려는 페이지인 경우 [롤백] 단추를 클릭합니다. 선택한 페이지가 게시하려는 페이지가 아닌 경우 목 록에서 다른 페이지를 선택한 후 [롤백]을 클릭합니다.

Contribute에서는 페이지의 현재 게시된 버전이 사용자가 선택한 이전에 게시된 버전으로 바뀝니다. 선택한 버전이 웹 사이 트의 현재 버전이 됩니다.

**참고:** 선택한 롤백 페이지로 바꾸는 페이지는 다음에 [페이지 롤백] 대화 상자를 열 때 대화 상자에 나타나므로 필요한 경우 해당 버전으로 다시 롤백할 수 있습니다.

# <span id="page-220-0"></span>**Microsoft Office에서 문서 게시(Windows에만 해당)**

Contribute 응용 프로그램을 열지 않고도 Microsoft Word, Excel 및 Outlook 전자 메일 읽기 프로그램의 문서를 웹 사이트 에 게시할 수 있습니다. 문서를 게시하기 전에 템플릿과 이러한 문서를 연결할 수도 있습니다. 예를 들어, Adobe Dreamweaver 를 사용하여 표준 템플릿을 만든 다음 Contribute에서 Office 문서를 열거나 Contribute를 사용하여 회사 웹 사이트에 MS Office 문서를 게시할 때 이 문서에 표준 템플릿을 연결할 수 있습니다.

워크플로를 사용하여 템플릿을 Contribute에서 처리하는 방식에 대한 자세한 내용은 45[페이지의](#page-51-0) "초안 검토 프로세스"를 참조 하십시오.

다음에 회사 웹 사이트에서 Office 문서 모양새를 변경하려면 문서의 관련 템플릿만 업데이트하면 됩니다. 이러한 응용 프로그 램의 Contribute 플러그인을 사용하여 게시 과정을 빠르고 효율적으로 수행할 수 있습니다.

사용자의 데스크탑 클라이언트에 나열되어 있는 템플릿 및 템플릿의 편집 가능 영역은 서버에서 사용할 수 있는 최신 템플릿 및 템플릿 컨텐츠로 정기적으로 자동 업데이트됩니다. 또한 Adobe Contribute에서는 [새로 고침] 옵션을 사용하여 이러한 구성 요 소를 수동으로 동기화할 수 있습니다.

- **1** Microsoft Office 응용 프로그램 파일을 엽니다.
- **2** (선택 사항) 문서의 특정 섹션만 게시하려면 해당 섹션을 선택합니다.

**참고:** 메시지 서식이 일반 텍스트인 경우 Microsoft Outlook 전자 메일 메시지의 선택 영역을 게시할 수 없습니다.

**3** 파일을 게시하려면 다음 중 하나를 수행합니다.

**참고:** 변경 내용이 있는 경우에는 문서를 게시하기 전에 해당 문서를 저장해야 합니다.

- [Contribute] > [웹 사이트에 게시]를 선택합니다.
- 도구 모음에서 [웹 사이트에 게시] 단추를 선택합니다.

**참고:** .rtf 파일에는 [웹 사이트에 게시] 옵션을 사용할 수 없습니다.

[웹 사이트에 게시] 대화 상자가 나타납니다.

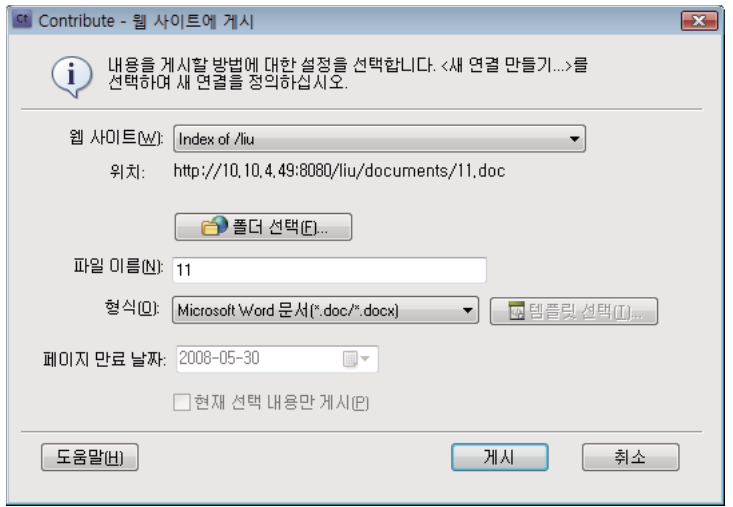

- **4** 문서 게시를 위한 설정을 선택하려면 다음을 수행합니다.
	- **a** 파일을 게시할 웹 사이트를 선택합니다.

**참고:** 문서를 게시하기 전에 웹 사이트에 연결하지 않은 경우에는 항상 [웹 사이트에 게시] 대화 상자의 [선택] 팝업 메뉴 에서 [새 연결 만들기]를 선택하여 연결을 만들 수 있습니다. 웹 사이트 연결을 만드는 방법에 대한 자세한 내용은 [232](#page-238-0)페이 지의 "웹 [사이트](#page-238-0) 연결 만들기"를 참조하십시오.

- **b** 파일을 저장할 위치를 선택합니다.
- **c** 파일 이름을 입력합니다.

**참고:** 파일 이름에 공백, 탭 또는 특수 문자를 사용할 수 없습니다.

- **d** 포맷을 선택합니다.
- **e** [템플릿 선택] 단추 를 클릭합니다. [템플릿 선택] 대화 상자가 나타납니다.

[웹 사이트에 게시] 대화 상자에서 [템플릿 선택] 대화 상자를 클릭하지 않은 경우에는 Microsoft Office 문서를 게시할 때 마지막으로 사용된 템플릿이 현재 게시하려는 문서에 연결됩니다. 또한 템플릿이 서버에 있는 템플릿과 일치하지 않는 경우 Contribute에서는 [템플릿 다운로드] 대화 상자가 표시됩니다. 다음 중 하나를 선택할 수 있습니다.

- 이전 템플릿을 사용하여 문서를 게시하려면 [이전 템플릿을 사용하여 게시] 단추를 클릭합니다.
- [다운로드 및 게시] 서버에서 업데이트된 템플릿을 다운로드한 다음 문서를 게시하려면 이 단추를 클릭합니다.

**참고:** 기본 형식을 선택하면 [템플릿 선택] 단추가 비활성화됩니다.

**f** 사용 가능한 템플릿 목록에서 템플릿을 선택합니다.

선택한 템플릿의 미리 보기가 [미리 보기] 상자에 나타납니다.

- **g** Office 문서를 웹 사이트에 게시하기 위해 선택한 템플릿이 서버에서 업데이트된 경우 [새 페이지로 열기] 대화 상자가 나타납니다. 이전 템플릿을 사용하여 게시하거나 서버에서 사용 가능한 업데이트된 템플릿을 다운로드한 다음 문서를 게 시할 수 있습니다.
- **h** 선택한 템플릿의 편집 가능 영역 목록에서 템플릿 영역을 선택합니다.
	- 빈 템플릿을 선택하는 경우 이 목록이 비활성화됩니다.
- **i** [템플릿 새로 고침] 단추 를 클릭하고, 다음 옵션 중 하나를 선택하여 템플릿 및 선택한 템플릿의 편집 가능 영역 목록을 업데이트합니다.
	- **이 웹 사이트** 선택한 웹 사이트의 템플릿 업데이트 목록 보기

**선택한 템플릿** - 선택한 템플릿의 편집 가능 영역 업데이트 목록 보기

**j** 기본적으로 [기본 템플릿으로 사용] 체크 상자가 선택됩니다.

원하는 경우 이 체크 상자의 선택을 취소합니다.

- **k** [확인]을 클릭합니다.
- **l** (선택 사항) [페이지 만료 날짜] 필드에서 페이지에 대한 만료 날짜를 선택합니다.
- **m** (선택 항목) [현재 선택 내용만 게시] 체크 상자를 취소하여 선택 내용 대신 전체 문서를 게시합니다.
- **5** [게시]를 클릭합니다.

웹 사이트에 문서가 게시되고 확인 대화 상자가 나타납니다.

**6** [확인]을 클릭합니다.

선택한 템플릿이 Office 문서가 포함된 웹 페이지에 적용되고 문서가 HTML 포맷으로 게시됩니다.

**참고:** [웹 사이트에 게시] 또는 [새 페이지로 열기] 대화 상자에서 [템플릿 선택] 단추를 클릭하지 않고 Contribute에서 문서 를 열거나 게시한 경우 레지스트리에 저장된 마지막 템플릿이 Office 문서를 포함하는 웹 페이지에 적용됩니다. [웹 사이트에 게시] 또는 [Contribute에서 열기] 작업을 처음으로 수행하는 경우 빈 템플릿이 선택됩니다.

# **블로그에 컨텐츠 게시**

Contribute를 사용하면 이제 블로그 사이트를 열지 않고도 블로그에 직접 내용을 게시할 수 있습니다. [블로그에 게시] 플러그 인을 사용하여 브라우저 또는 Word, Excel, Outlook 전자 메일 프로그램과 같은 Microsoft Office 응용 프로그램에서 블로그 에 내용을 게시할 수 있습니다. 브라우저의 웹 페이지 또는 Microsoft Office 응용 프로그램의 문서에서 [블로그에 게시] 플러그 인을 사용하여 Contribute 편집기에 페이지 컨텐츠를 전송하고 컨텐츠를 변경한 다음 블로그에 해당 컨텐츠를 게시할 수 있습니 다.

## **브라우저에서 블로그에 컨텐츠 게시**

브라우저의 Contribute 플러그인을 사용하여 Internet Explorer 및 Mozilla Firefox와 같은 브라우저에서 블로그에 웹 페이 지를 게시할 수 있습니다. 브라우저의 웹 페이지에서 [블로그에 게시] 플러그인을 사용하여 Contribute 편집기에 페이지 컨텐츠 를 전송하고 컨텐츠를 변경한 다음 블로그에 해당 컨텐츠를 게시할 수 있습니다.

**참고:** 이 기능을 사용하려면 브라우저 플러그인을 설치해야 합니다. 이 기능은 선택한 브라우저 버전 및 운영 체제에서만 사용할 수 있습니다. 지원되는 브라우저 및 운영 체제의 전체 목록은 53페이지의 "[브라우저에서](#page-59-0) 웹 페이지 또는 블로그 편집"을 참조하 십시오 .

**1** 브라우저에서 블로그에 게시할 내용이 있는 페이지를 열거나 찾습니다.

페이지를 게시하려면 먼저 블로그에 연결해야 합니다. 자세한 내용은 234[페이지의](#page-240-0) "블로그 서버 연결 만들기"를 참조하 십시오.

- **2** 웹 페이지에서 게시할 내용을 선택합니다.
- **3** 도구 모음에서 [블로그에 게시]를 클릭합니다.

웹 페이지에서 선택한 내용이 Contribute 편집기에 나타납니다.

**4** 필요한 변경 작업을 수행합니다.

**참고:** 블로그에 따라 이미지, 첨부물, 미디어 파일, 로컬 파일 링크를 컨텐츠로 사용할 수 없는 경우도 있습니다. 해당 블로그 에 이 예외가 적용되는지 확인합니다.

**5** 이 내용을 다른 블로그에 게시하려면 Contribute 편집기의 [블로그] 팝업 메뉴에서 블로그를 선택합니다.

Contribute의 [편집] 메뉴에 있는 [블로그 기본값] 탭에서 이러한 환경 설정을 지정할 수도 있습니다. [편집] > [환경 설 정] > [블로그 기본값]을 선택하고(선택되어 있지 않은 경우), [기본 블로그] 팝업 메뉴에서 블로그를 선택합니다. 이러한 환경 설정을 지정하는 방법에 대한 자세한 내용은 27페이지의 ["Contribute](#page-33-0) 환경 설정 지정"**을 참조하십시오.**

**6** [게시]를 클릭합니다.

#### **기타 도움말 항목**

219페이지의 "RSS [수집기에서](#page-225-0) 블로그에 컨텐츠 게시"

53페이지의 "[브라우저에서](#page-59-0) 웹 페이지 또는 블로그 편집"

## <span id="page-223-0"></span>**Microsoft Office 응용 프로그램에서 블로그에 컨텐츠 게시(Windows에만 해당)**

블로그에 Word, Excel, Outlook 전자 메일 프로그램과 같은 Microsoft Office 응용 프로그램의 문서를 게시할 수 있습니다. Word, Excel 또는 Outlook 전자 메일 프로그램의 문서에서 [블로그에 게시] 플러그인을 사용하여 Contribute 편집기에 페이 지 컨텐츠를 전송하고 컨텐츠를 변경한 다음 블로그에 해당 컨텐츠를 게시할 수 있습니다.

**참고:** 메시지 포맷이 HTML인 Microsoft Outlook 전자 메일 메시지만 블로그에 게시할 수 있습니다.

웹 페이지에 문서를 게시할 때 문서의 기본 형식(Word의 .doc/.docx 파일, Excel의 .xls/.xlsx/.xlsm 파일), .htm 형식 또는 PDF로 게시할 수 있습니다. Microsoft Outlook 문서는 .htm 파일로만 게시할 수 있습니다.

**1** Microsoft Word 또는 Excel에서 파일을 엽니다.

페이지를 게시하려면 먼저 블로그에 연결해야 합니다. 자세한 내용은 234[페이지의](#page-240-0) "블로그 서버 연결 만들기"를 참조하 십시오.

- **2** Contribute에서 블로그 항목에 게시할 내용을 선택합니다.
- **3** 선택 사항을 게시하려면 다음 중 하나를 수행합니다.

변경 내용이 있는 경우 블로그에 게시하기 전에 문서를 저장하십시오.

- [Contribute] > [블로그에 게시]를 선택합니다.
- 도구 모음에서 [블로그에 게시]를 클릭합니다.

[Microsoft Office 문서 삽입] 대화 상자가 나타납니다.

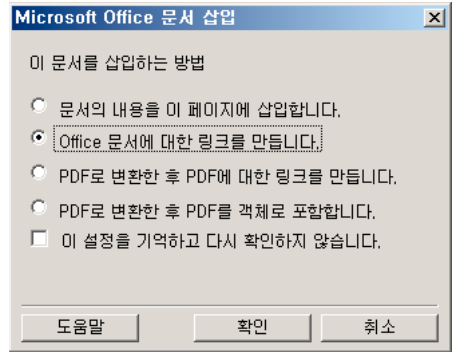

**4** 다음 옵션 중에서 선택합니다.

**참고:** 이러한 옵션은 Microsoft Word 및 Excel에서만 사용할 수 있습니다.

**문서의 내용을 이 페이지에 삽입합니다** - 선택한 문서의 내용을 초안으로 복사하는 경우

**Office 문서에 대한 링크를 만듭니다** - 선택한 문서에 대한 링크를 삽입하는 경우

**PDF로 변환한 후 PDF에 대한 링크를 만듭니다** - 선택한 문서를 PDF로 변환하고 PDF 문서에 대한 링크를 삽입하려는 경우

**PDF로 변환한 후 PDF를 객체로 포함합니다** - 선택한 문서를 PDF로 변환하고 PDF 문서를 객체로 포함하려는 경우

**5** (선택 항목) 삽입 옵션에 대해 다시 묻지 않게 하려면 [이 설정을 기억하고 다시 확인하지 않습니다] 체크 상자를 선택합니다.

Contribute의 [편집] 메뉴에 있는 [Microsoft 문서] 탭에서 이러한 환경 설정을 지정할 수도 있습니다. [편집] > [환경  $\Psi$  설정] > [Microsoft 문서]를 선택하고 원하는 설정을 선택하면 됩니다. 이러한 환경 설정을 지정하는 방법에 대한 자세한 내용은 27페이지의 ["Contribute](#page-33-0) 환경 설정 지정"**을 참조하십시오.**

대화 상자의 옵션에 대한 자세한 내용을 보려면 [도움말] 단추를 클릭합니다.

**6** [확인]을 클릭합니다.

블로그 항목의 Contribute 초안에 선택한 내용이 나타나거나 선택한 내용에 대한 링크가 블로그 항목 초안에 삽입됩니다. 문서를 PDF로 변환하면 PDF에 대한 링크가 삽입되거나 PDF가 객체로 포함됩니다.

**7** [날짜] 영역에서 문서를 게시하려는 날짜와 시간을 설정합니다. 그러면 해당 블로그 항목이 지정된 날짜의 지정된 시간에만 게시되고 [게시] 단추를 클릭할 때 게시되지 않습니다.

**참고:** 게시 날짜 및 시간 설정은 호환되는 블로그 서버에서만 사용됩니다.

|                                                                                                    | - 8 x<br>$\sqrt{2}$<br>$\mathbb{R}$ $\mathbb{R}$ $\mathbb{$<br>파일(F) 편집(E) 보기(V) 즐겨찾기(B) 검토(R) 삽입(D) 서식(O) 표(A) 도움말(H) |
|----------------------------------------------------------------------------------------------------|----------------------------------------------------------------------------------------------------|
| 페이지                                                                                                    | Myheading(New)xhtml*                                                                                                    |
| 브라우저: 223                                                                                                    | 5 개시 한 나중 사용을 위해 저장 ※ 초안 취소<br>8 링크 <mark>오</mark> 이미지<br>abc<br><b>터 첨부물 잘 트럭백 日 표 三 표 표 행 ■ ■</b>                                                                                                    |
| 料<br>asdf                                                                                                    | • 제목: My heading<br>블로그: Tutorial Website<br>태그:<br>$\blacktriangle$                                                                                                    |
| My first page<br>秤                                                                                                    |                                                                                                    |
| My Page1<br>料                                                                                                    | $ \circ$<br>날짜:<br>범주:<br>→ 트랙백 사용 및 주석 사용<br>$\odot$                                                                                                    |
| nestedlist<br>酒                                                                                                    | ■ ■ ■ ■ ほぼせせ<br>$\mathbf{F}$ B I<br>A<br>Normal                                                                                                    |
| 料<br>publishpage                                                                                                    | ۸                                                                                                    |
| Review page<br>许                                                                                                    |                                                                                                    |
| My heading<br>衢                                                                                                    | 불로그 내용 입력                                                                                                    |
| Copy Page                                                                                                    | Manager wrote:                                                                                                    |
| page1<br>$\Box$                                                                                                    | My heading -                                                                                                    |
| 초안 콘솔<br>$\Omega$<br>작업 방법<br>▼웹 사이트 시작<br>Contribute 자습서<br>웹 사이트 연결<br>편집할 앱 페이지 선택<br>페이지 편집<br>초안 편집<br>초안검토<br>Contribute 앱 사이트 관리자 되기<br>▶ 웽 사이트에 페이지 추가<br>▶ 웹 페이지에 내용 추가<br>▶ 웹 페이지 수정<br>▶ 웽 사이트 마무리하기<br>▶ 블로그 작업<br>▶ 웹 사이트 관리<br>▶ 문제 해결 | You can publish a document to a web page in the document's<br>default format as a , doc file in word or a , xls file in Excel in the htm<br>format or as a PDF MS outlook document can be published only as<br>.btm files.<br>$\blacktriangleleft$                                                                                                    |

**A.** 인용 위치 **B.** 페이지 제목 **C.** 삽입된 컨텐츠.

**8** 원하는 내용을 변경합니다.

**참고:** 블로그에 따라 이미지, 첨부물, 미디어 파일, 로컬 파일 링크를 컨텐츠로 사용할 수 없는 경우도 있습니다. 해당 블로그 에 이 예외가 적용되는지 확인합니다.

**9** [게시]를 클릭합니다.

# <span id="page-225-0"></span>**RSS 수집기에서 블로그에 컨텐츠 게시**

Contribute를 사용하면 RSS 수집기에서 블로그에 뉴스 항목과 같은 컨텐츠를 쉽게 게시할 수 있습니다. FeedDemon(Windows) 및 NetNewsWire(Mac OS)와 같은 RSS 수집기에서 Contribute를 블로그 게시 도구로 설정할 수 있 습니다. 이제 블로그에 즐겨찾기 뉴스 클립을 게시할 수 있으며 게시하기 전에 자신만의 주석을 추가할 수도 있습니다.

FeedDemon(Windows) 및 NetNewsWire(Mac OS)와 같은 RSS 수집기에서 Contribute를 사용할 수 있습니다. 이러한 RSS 수집기에서 Contribute를 구성하고 즐겨찾기 뉴스 항목을 주석과 함께 블로그에 게시할 수 있습니다.

## **FeedDemon에서 Contribute 구성(Windows)**

FeedDemon은 Windows용 데스크탑 RSS 수집기입니다. FeedDemon에서 Contribute를 구성하고 블로그에 뉴스 항목을 게 시할 수 있습니다. Contribute에 뉴스 항목 컨텐츠를 전송하고 자신만의 주석을 추가한 후 블로그에 게시할 수 있습니다. FeedDemon 설치에 대한 자세한 내용은 <http://www.newsgator.com/NGOLProduct.aspx?ProdID=FeedDemon>을 참조 하십시오.

FeedDemon에서 Contribute를 구성하는 방법은 FeedDemon의 버전에 따라 다를 수 있습니다. 다음 구성 과정은 FeedDemon 버전 2.6에 적용됩니다.

- **1** FeedDemon 응용 프로그램을 엽니다.
- **2** 목록에서 뉴스 항목을 선택합니다.
- **3** [Send To](화살표) 아이콘을 클릭하고 [Blog This News Item] > [Configure Blog Publishing Tools]를 선택합니다.

[Blog Publishing Tools] 대화 상자가 나타납니다.

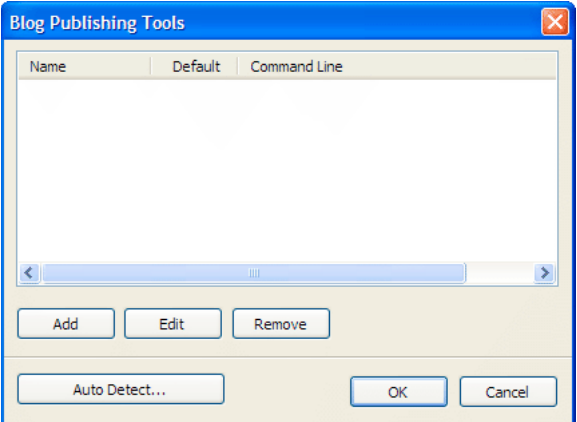

**4** [Add]를 클릭합니다.

[Program] 대화 상자가 나타납니다.

- **5** 다음 세부 정보를 입력합니다.
	- [Name] 텍스트 상자에 Contribute를 입력합니다.
	- [Command-line or URL] 텍스트 상자에 명령을 입력합니다. 명령을 입력하려면 하드 디스크에서 contribute.exe 파일 이 있는 위치를 탐색합니다. 파일을 선택한 후 [Command Line] 텍스트 상자에 경로가 표시되면 해당 경로의 맨 끝에서 커서를 클릭하여 공백 한 칸과 **-mmPostToBlog**를 입력합니다.
- **6** (선택 사항) [Set As Default]를 선택하여 Contribute를 기본 블로그 게시 도구로 설정합니다.
- **7** [확인]을 클릭합니다.

이제 Contribute가 [Blog Publishing Tool] 대화 상자에 나타납니다.

**8** [확인]을 클릭합니다.

FeedDemon에서 Contribute가 제대로 구성되었는지 확인하려면 다음을 수행합니다.

- FeedDemon에서 뉴스 항목을 선택합니다.
- 뉴스 항목을 마우스 오른쪽 단추로 클릭합니다.
- [Send Item] > [Blog this News Item]을 선택하고 Contribute가 목록에 표시되는지 여부를 확인합니다.

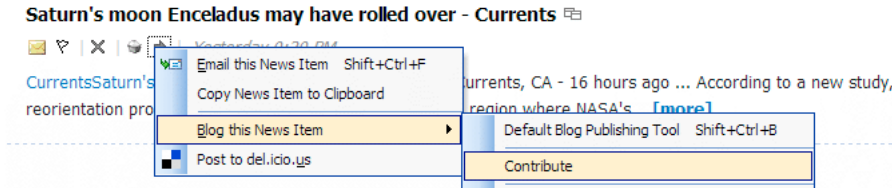

Configure Blog Publishing Tools

this

## **FeedDemon에서 블로그에 게시**

FeedDemon에서 Contribute를 성공적으로 구성했으면 블로그에 새 뉴스 항목을 게시할 수 있습니다.

- **1** FeedDemon에서 뉴스 항목을 엽니다.
- **2** [Send To](화살표) 아이콘을 클릭하고 [Blog This News Item] > [Contribute]를 선택합니다. Contribute 편집기에 뉴스 항목의 컨텐츠가 나타납니다.
- **3** 필요한 경우 변경합니다.
- **4** [게시]를 클릭합니다.

Contribute가 블로그에 뉴스 항목을 게시한 다음 Contribute 브라우저에 표시합니다.

## **NetNewsWire에서 Contribute 구성(Mac OS)**

NetNewsWire는 Mac OS용 데스크탑 RSS 수집기입니다. NetNewsWire에서 Contribute를 구성하고 블로그에 뉴스 항목 을 게시할 수 있습니다. Contribute에 뉴스 항목 컨텐츠를 전송하고 자신만의 주석을 추가한 후 블로그에 게시할 수 있습니다. NetNewsWire 설치에 대한 자세한 내용은 <http://www.newsgator.com/Individuals/NetNewsWire/Default.aspx>를 참조 하십시오.

- **1** NetNewsWire 응용 프로그램을 엽니다.
- **2** [Preferences]를 선택합니다.
- **3** [Posting] > [Post to Web log using] > [Other...]를 선택합니다.
- **4** [Weblog Editor]를 클릭합니다.
- **5** [Weblog Editor] 응용 프로그램 팝업 메뉴에서 contribute.app 파일의 위치를 탐색합니다.

## **NetNewsWire에서 블로그에 게시**

NetNewsWire에서 Contribute를 성공적으로 구성했으면 블로그에 새 뉴스 항목을 게시할 수 있습니다.

- **1** NetNewsWire의 [News Items] 목록에서 뉴스 항목을 선택합니다.
- **2** [Post to Weblog]를 클릭합니다.

Contribute 편집기에 뉴스 항목의 컨텐츠가 나타납니다.

- **3** 필요한 변경 작업을 수행합니다.
- **4** [게시]를 클릭합니다.

Contribute가 블로그에 뉴스 항목을 게시한 다음 Contribute 브라우저에 표시합니다.

## **브라우저에서 블로그 항목 미리 보기**

- ❖ 다음 중 하나를 수행합니다.
	- [파일] > [브라우저에서 미리 보기]를 선택합니다.
	- F12 키를 누릅니다.

## **블로그에 블로그 항목 게시**

블로그 항목을 편집 및 검토했으면 블로그에 게시할 준비가 되었습니다. 블로그 항목을 게시하는 경우 모든 블로그 항목 또는 블 로그 항목에 링크된 웹 페이지를 게시할 수 있습니다. 블로그 항목을 게시하면 Contribute가 블로그에서 이 항목을 라이브 항목 으로 만듭니다.

다음과 같은 방식으로 블로그에 블로그 항목을 게시할 수 있습니다.

- 기존 블로그 항목에 대한 업데이트 게시
- 기존 블로그 항목을 새 항목으로 게시
- 새 빈 블로그 항목 게시

### <span id="page-228-0"></span>**기존 블로그 항목에 대한 업데이트 게시**

기존 블로그 항목에 대한 업데이트를 게시하면 Contribute가 현재 게시된 블로그 항목 버전을 새 버전으로 바꿉니다.

블로그 항목을 만들 때 블로그 항목에 대한 링크도 함께 만들 수 있습니다. 자세한 내용은 183[페이지의](#page-189-0) "새 빈 블로그 항목 **↓ 에 [링크](#page-189-0)"를 참조하십시오.** 

**1** 블로그 항목 초안의 도구 모음에서 [게시] 단추를 클릭합니다.

**참고:** 블로그에 따라 이미지, 첨부물, 미디어 파일, 로컬 파일 링크를 컨텐츠로 사용할 수 없는 경우도 있습니다. 게시하는 블 로그에서 이러한 파일을 사용할 수 없는 경우 해당 컨텐츠를 게시하지 못할 수 있습니다. 해당 블로그에 이 예외가 적용되는지 확인합니다.

블로그 항목 초안이 새 블로그 항목에 링크되어 있는 경우 [새로 연결된 블로그 항목 게시] 대화 상자가 나타납니다.

블로그 항목 초안이 웹 페이지에 링크되어 있는 경우 [새 링크 페이지 게시] 대화 상자가 나타납니다.

- **2** [새로 연결된 블로그 항목 게시] 대화 상자 또는 [새 링크 페이지 게시] 대화 상자가 나타나는 경우 다음을 수행합니다.
	- **a** 블로그 항목 또는 웹 페이지를 클릭하여 선택합니다.
	- **b** 웹 페이지를 선택했으면 필요한 경우 파일 및 폴더 위치를 변경합니다.
	- **c** [모두 게시]를 클릭합니다.

대화 상자의 옵션에 대한 자세한 내용을 보려면 [도움말] 단추를 클릭하십시오.

Contribute가 블로그 항목 및 새 블로그 항목 또는 이 항목에 링크된 웹 페이지를 게시한 다음 Contribute 브라우저에 표시 합니다.

#### **브라우저에서 블로그 항목 미리 보기**

- ❖ 다음 중 하나를 수행합니다.
	- [파일] > [브라우저에서 미리 보기]를 선택합니다.
	- F12 키를 누릅니다.

#### <span id="page-228-1"></span>**기존 블로그 항목을 새 항목으로 게시**

블로그에 기존 항목을 게시하고 변경한 다음 새 항목으로 다시 게시할 수 있습니다.

[새 항목으로 게시] 기능을 사용하여 기존 블로그 항목을 새 항목으로 게시할 수 있습니다. 예를 들어, 즐겨찾기 라디오 방송국 목록이 있는 기존 블로그 항목에 친구의 즐겨찾기 라디오 방송국 목록을 추가하려는 경우 자신의 즐겨찾기 목록이 있는 블로그 항 목을 열어 변경한 다음 항목을 동일한 블로그에 다른 블로그 항목으로 게시할 수 있습니다.

- **1** 블로그의 해당 블로그 항목으로 이동한 다음 [항목 편집] 단추를 클릭합니다.
- **2** 블로그 항목을 변경합니다.
- **3** [파일] > [액션] > [새 항목으로 게시]를 선택합니다.

블로그 항목이 다른 새 블로그 항목에 링크되어 있는 경우 [새로 연결된 블로그 항목 게시] 대화 상자가 나타납니다.

- **4** [새로 연결된 블로그 항목 게시] 대화 상자가 나타나면 다음을 수행합니다.
	- **a** 블로그 항목을 클릭하여 선택합니다.
	- **b** [모두 게시]를 클릭합니다.

자세한 내용은 224[페이지의](#page-230-1) "새로 연결된 블로그 항목 게시 대화 상자 옵션 완료"를 참조하십시오.

대화 상자의 옵션에 대한 자세한 내용을 보려면 [도움말] 단추를 클릭하십시오.

Contribute가 블로그에 블로그 항목을 게시한 다음 Contribute 브라우저에 표시합니다.

#### **브라우저에서 블로그 항목 미리 보기**

- ❖ 다음 중 하나를 수행합니다.
	- [파일] > [브라우저에서 미리 보기]를 선택합니다.
	- F12 키를 누릅니다.

#### <span id="page-229-0"></span>**새 빈 블로그 항목 게시**

블로그에 새 빈 블로그 항목을 게시할 수 있습니다. 또한 다른 새 빈 블로그 항목 또는 웹 페이지에 대한 링크가 포함된 빈 블로그 항목을 게시할 수 있습니다. 다른 새 빈 블로그 항목 또는 웹 페이지에 대한 링크가 포함된 새 블로그 항목을 게시하면 Contribute 가 새 블로그 항목 및 블로그 항목에 링크된 모든 블로그 항목을 게시합니다.

블로그 항목을 만들 때 블로그 항목에 대한 링크도 함께 만들 수 있습니다. 자세한 내용은 183[페이지의](#page-189-0) "새 빈 블로그 항목 에 [링크](#page-189-0)"를 참조하십시오.

**1** 초안의 도구 모음에서 [게시] 단추를 클릭합니다.

**참고:** 블로그에 따라 이미지, 첨부물, 미디어 파일, 로컬 파일 링크를 컨텐츠로 사용할 수 없는 경우도 있습니다. 게시하는 블 로그에서 이러한 파일을 사용할 수 없는 경우 해당 컨텐츠를 게시하지 못할 수 있습니다. 해당 블로그에 이 예외가 적용되는지 확인합니다.

블로그 항목 초안이 새 블로그 항목에 링크되어 있는 경우 [새로 연결된 블로그 항목 게시] 대화 상자가 나타납니다.

블로그 항목 초안이 웹 페이지에 링크되어 있는 경우 [새 링크 페이지 게시] 대화 상자가 나타납니다.

- **2** 게시되지 않은 각 링크된 블로그 항목 또는 웹 페이지 각각에 대해 다음을 수행합니다.
	- 블로그 항목 또는 웹 페이지를 클릭하여 선택합니다.
	- 블로그 항목에 링크할 웹 페이지를 선택했으면 필요한 경우 파일 및 폴더 위치를 변경합니다.
	- [모두 게시]를 클릭합니다.

대화 상자의 옵션에 대한 자세한 내용을 보려면 [도움말] 단추를 클릭하십시오.

Contribute가 블로그 항목 초안 및 새 블로그 항목 또는 이 항목에 링크된 웹 페이지를 게시한 다음 Contribute 브라우 저에 표시합니다.

#### **브라우저에서 블로그 항목 미리 보기**

- ❖ 다음 중 하나를 수행합니다.
	- [파일] > [브라우저에서 미리 보기]를 선택합니다.
	- F12 키를 누릅니다.

#### **기타 도움말 항목**

222[페이지의](#page-228-0) "기존 블로그 항목에 대한 업데이트 게시" 223[페이지의](#page-229-0) "새 빈 블로그 항목 게시"

# **참조**

이 단원에서는 이 장에 소개된 대화 상자에 대한 정보를 제공합니다.

## <span id="page-230-0"></span>**새 링크 페이지 게시 대화 상자 옵션 완료**

[새 링크 페이지 게시] 대화 상자는 게시되지 않은 페이지에 대한 링크가 포함되여 있는 기존 웹 페이지를 게시하려고 할 때 나 타납니다. 이 대화 상자를 사용하여 초안을 게시하기 전에 새 링크 페이지를 저장할 수 있습니다.

**1** 각각의 게시되지 않은 링크된 페이지에 대해 해당 페이지 이름을 클릭하여 선택하고 파일 이름과 폴더 위치를 변경합니다.

파일 이름은 웹 페이지의 웹 주소 끝에 나타납니다. 웹 주소는 Contribute가 웹 사이트에서 페이지를 저장하는 위치입니다.

Contribute가 기존 웹 페이지의 초안과 함께 이 페이지가 링크된 새 페이지를 게시합니다.

- **2** 게시 중인 페이지와 같은 워크플로를 사용하여 링크된 모든 페이지를 게시하려면 [워크플로가 메인 페이지와 동일한 모든 종 속 페이지를 게시합니다]를 선택합니다. 다른 워크플로를 사용하여 링크된 페이지에 대해서는 사이트의 파일 크기가 마무리 되지만 페이지는 해당 워크플로가 완료될 때까지 게시되지 않습니다. 링크된 웹 페이지에 대해 관리자가 설정한 날짜 이외의 다른 만료 날짜를 설정하려면 [페이지 만료 날짜] 옵션에서 날짜를 선택합니다. (선택 사항)
- **3** [게시]를 클릭합니다.

#### **기타 도움말 항목**

207[페이지의](#page-213-0) "기존 페이지에 대한 업데이트 게시"

#### <span id="page-230-1"></span>**새로 연결된 블로그 항목 게시 대화 상자 옵션 완료**

[새로 연결된 블로그 항목 게시] 대화 상자는 게시되지 않은 블로그 항목에 대한 링크가 포함된 블로그 항목을 게시할 때 나타납 니다. 이 대화 상자를 사용하여 초안을 게시하기 전에 새로 링크된 블로그 항목을 저장할 수 있습니다.

◆ 각각의 게시되지 않은 링크된 블로그 항목에 대해 해당 블로그 항목 제목을 클릭하여 선택한 다음 [모두 게시]를 클릭합니다. Contribute가 기존 블로그 항목의 초안과 함께 이 항목이 링크된 새 블로그 항목을 게시합니다.

#### **기타 도움말 항목**

222[페이지의](#page-228-0) "기존 블로그 항목에 대한 업데이트 게시" 222[페이지의](#page-228-1) "기존 블로그 항목을 새 항목으로 게시"

## **새 페이지 게시 대화 상자 옵션 완료**

[새 페이지 게시] 대화 상자를 사용하여 새 페이지의 이름을 지정하고 폴더에 새 페이지를 저장한 다음 게시할 수 있습니다.

**1** (선택 항목) 파일 이름을 변경합니다.

파일 이름은 페이지의 웹 주소 끝에 나타납니다.

**2** 파일 이름 옆에 있는 [폴더 선택] 단추를 클릭하여 이 초안을 웹 사이트의 다른 위치에 저장합니다.

현재 폴더 위치가 파일 이름 아래의 웹 주소에 나타납니다.

- **3** 다른 만료 날짜를 설정하려면 [페이지 만료 날짜] 옵션을 선택합니다. (선택 사항)
- **4** [게시] 또는 [다음]을 클릭합니다.

새 페이지 초안이 새 페이지에 링크되어 있지 않은 경우 Contribute가 웹 사이트에 새 페이지를 게시한 다음 Contribute 브 라우저에 표시합니다. 새 페이지 초안이 다른 새 페이지에 링크되어 있는 경우 [링크된 새 파일 게시] 대화 상자가 나타납니다.

**참고:** 기존 페이지에서 새 페이지 초안을 링크하지 않은 경우 Contribute가 경고를 표시합니다. 새 페이지를 게시한 후에 이 페이지에 대한 링크를 만들어야 합니다(183[페이지의](#page-189-0) "새 빈 블로그 항목에 링크" 참조).

#### **기타 도움말 항목**

207[페이지의](#page-213-1) "웹 사이트에 새 페이지 게시"

### **새 페이지로 게시 대화 상자 옵션 완료**

[새 페이지로 게시] 대화 상자를 사용하여 기존 웹 페이지를 새 페이지 제목, 파일 이름 및 위치로 저장할 수 있습니다.

**1** 초안의 페이지 제목을 변경합니다.

페이지 제목은 방문자가 페이지를 볼 때 브라우저의 제목 표시줄에 나타나며 페이지에는 나타나지 않습니다.

**2** 초안의 파일 이름을 변경합니다.

파일 이름은 웹 페이지의 웹 주소 끝에 나타납니다.

**참고:** Contribute에서는 파일이 페이지 제목과 동일한 이름으로 자동으로 저장됩니다. 파일 이름을 웹 사이트에 이미 존재 하는 이름으로 변경한 경우 [게시]를 클릭하면 경고 메시지가 나타납니다.

**3** 파일 이름 옆에 있는 [폴더 선택] 단추를 클릭하여 이 초안을 웹 사이트의 다른 위치에 저장합니다.

**참고:** 현재 폴더 위치가 파일 이름 아래의 웹 주소에 나타납니다.

- **4** 다른 만료 날짜를 설정하려면 [페이지 만료 날짜] 옵션을 선택합니다. (선택 사항)
- **5** [게시] 또는 [다음]을 클릭합니다.

새 페이지 초안이 다른 새 페이지에 링크되어 있지 않은 경우 Contribute가 웹 사이트에 초안을 게시한 다음 브라우저에 표 시합니다. 새 페이지 초안이 다른 새 페이지에 링크되어 있는 경우 [링크된 새 파일 게시] 대화 상자가 나타납니다.

#### **기타 도움말 항목**

209[페이지의](#page-215-0) "기존 페이지를 새 페이지로 게시"

## **연결되지 않은 페이지 경고 닫기**

Contribute가 링크되지 않은 초안을 웹 사이트에 게시하려고 할 때 이 경고 메시지를 표시합니다. 새 페이지에 대한 링크를 기 존 페이지에 삽입하지 않으면 방문자가 웹 사이트에서 새 페이지를 탐색할 수 없습니다.

**1** 다른 페이지에 링크되지 않은 초안을 게시할 때 Contribute에서 경고 메시지를 표시하지 않도록 하려면 [다시 경고하지 않 음]을 선택합니다.

- **2** 다음 중 하나를 수행합니다.
	- 링크하지 않고 초안을 게시하려면 [예]를 클릭합니다.

[예]를 클릭한 경우에는 새 페이지를 게시한 후 해당 페이지에 대한 링크를 만들어야 합니다(181[페이지의](#page-187-0) "초안 또는 최 근 웹 [사이트에](#page-187-0) 게시한 페이지에 링크" 참조). 링크를 추가하지 않으면 웹 사이트 방문자가 웹 사이트에서 새 페이지를 탐 색할 수 없습니다.

• 링크를 만든 후 초안을 게시하려면 [아니오]를 클릭합니다.

[아니오]를 클릭한 경우에는 새 페이지에 링크를 삽입할 기존 페이지를 탐색(181[페이지의](#page-187-0) "초안 또는 최근 웹 사이트에 게시한 [페이지에](#page-187-0) 링크" 참조)한 다음 링크가 있는 페이지를 게시합니다. 이 경우 새 페이지도 동시에 게시됩니다.

## **페이지 수정됨 경고 닫기**

이 경고는 편집을 시작한 후 웹 사이트에서 변경된 페이지를 게시하려고 할 때 나타납니다. 다른 사용자가 해당 페이지를 수정했 을 수 있습니다.

**1** 다음 옵션 중 하나를 선택합니다.

• [초안을 새 페이지로 게시]

이 옵션을 선택하면 Contribute가 웹 사이트에 초안을 게시하지만 현재 게시된 버전의 페이지는 변경하지 않고 그대로 둡니다. 따라서 웹 사이트에 이 페이지의 두 가지 버전이 있게 됩니다. 자세한 내용은 209[페이지의](#page-215-0) "기존 페이지를 새 페이 [지로](#page-215-0) 게시"를 참조하십시오.

• [초안을 게시하여 다른 사용자가 변경한 내용을 덮어씀]

이 옵션을 선택하면 Contribute가 이 페이지의 현재 게시된 버전을 페이지의 초안으로 바꿉니다. 따라서 이 페이지를 편 집하는 동안 다른 사용자가 변경한 내용은 손실됩니다.

**2** 초안을 게시하려면 [확인]을 클릭하고 초안을 게시하지 않으려면 [취소]를 클릭합니다.

## **웹 사이트 선택 대화 상자 옵션 완료**

[웹 사이트 선택] 대화 상자를 사용하여 웹 사이트에 추가하거나 컴퓨터에서 검토용으로 보낼 파일을 저장할 웹 사이트를 선택 할 수 있습니다.

❖ [웹 사이트] 팝업 메뉴에서 웹 사이트를 선택한 다음 [확인]을 클릭합니다.

웹 사이트 목록에는 연결되어 있는 모든 웹 사이트가 포함되어 있습니다. 검토용 파일을 보내는 경우 해당 파일을 받을 검토 자도 사용자가 선택한 웹 사이트에 연결되어 있어야 합니다.

#### **기타 도움말 항목**

210[페이지의](#page-216-0) "웹 사이트에 컴퓨터의 파일 게시"

59페이지의 "[검토용으로](#page-65-0) 파일 보내기"

## **파일 바꾸기 대화 상자 옵션 완료**

[파일 바꾸기] 대화 상자를 사용하여 같은 이름의 두 파일을 처리하는 방법을 지정할 수 있습니다. 이 대화 상자는 컴퓨터에서 웹 사이트의 기존 파일과 같은 이름의 파일을 게시할 때 나타납니다.

- **1** 다음 중 하나를 선택합니다.
	- Contribute에서 웹 사이트의 기존 파일을 컴퓨터에 있는 게시 또는 연결하려는 파일과 바꾸려면 [파일 바꾸기]를 선택합 니다.

• Contribute에서 기존 파일을 바꾸지 않고 컴퓨터에 있는 파일의 이름만 변경하게 하려는 경우에는 [Contribute에서 유 사한 이름의 파일 만들기]를 선택합니다.

Contribute가 새 파일의 이름이 웹 사이트에 있는 기존 파일의 이름과 동일하지 않도록 파일 이름에 번호를 추가합니다.

**2** [확인]을 클릭합니다.

#### **기타 도움말 항목**

211[페이지의](#page-217-0) "웹 사이트의 파일 바꾸기"

#### **페이지 롤백 대화 상자 옵션 완료**

[페이지 롤백] 대화 상자를 사용하여 게시된 페이지를 **실행 취소**하고 해당 웹 페이지를 이전에 게시한 버전으로 롤백할 수 있습 니다.

**1** 사용 가능한 페이지 목록에서 게시된 페이지의 이전 버전을 선택합니다.

**참고:** 이전에 게시한 페이지 목록에는 Contribute 관리자의 설정에 따라 페이지의 이전 버전 번호가 표시됩니다.

[미리 보기] 섹션에 페이지가 표시됩니다.

**2** 선택한 페이지가 게시하려는 페이지인 경우 [롤백] 단추를 클릭합니다. 선택한 페이지가 게시하려는 페이지가 아닌 경우 목 록에서 다른 페이지를 선택한 후 [롤백]을 클릭합니다.

Contribute에서는 페이지의 현재 게시된 버전이 사용자가 선택한 이전에 게시된 버전으로 바뀝니다. 선택한 버전이 웹 사이 트의 현재 버전이 됩니다.

**참고:** 선택한 롤백 페이지로 바꾸는 페이지는 다음에 [페이지 롤백] 대화 상자를 열 때 대화 상자에 나타나므로 해당 버전으 로 롤백할 수 있습니다.

#### **기타 도움말 항목**

213[페이지의](#page-219-0) "페이지의 이전 버전으로 롤백"

#### **웹 사이트에 게시 대화 상자 옵션 완료(Windows에만 해당)**

[웹 사이트에 게시] 대화 상자를 사용하여 Microsoft Word, Excel 또는 Outlook에서 문서의 내용을 웹 사이트에 게시할 수 있 습니다.

- **1** 문서 게시를 위한 설정을 선택하려면 다음을 수행합니다.
	- **a** 파일을 게시할 웹 사이트를 선택합니다.

**참고:** 문서를 게시하기 전에 웹 사이트에 연결하지 않은 경우에는 항상 [웹 사이트에 게시] 대화 상자의 [선택] 팝업 메뉴 에서 [새 연결 만들기]를 선택하여 연결을 만들 수 있습니다. 웹 사이트 연결을 만드는 방법에 대한 자세한 내용은 232[페이](#page-238-0) 지의 "웹 [사이트](#page-238-0) 연결 만들기"를 참조하십시오.

- **b** 파일을 저장할 위치를 선택합니다.
- **c** 파일 이름을 입력합니다.

**참고:** 파일 이름에 공백, 탭 또는 특수 문자를 사용할 수 없습니다.

- **d** 포맷을 선택합니다.
- **e** [템플릿 선택] 단추 를 클릭합니다. [템플릿 선택] 대화 상자가 나타납니다.

[웹 사이트에 게시] 대화 상자에서 [템플릿 선택] 대화 상자를 클릭하지 않은 경우에는 Microsoft Office 문서를 게시할 때 마지막으로 사용된 템플릿이 현재 게시하려는 문서에 연결됩니다. 또한 템플릿이 서버에 있는 템플릿과 일치하지 않는 경우 Contribute에서는 [템플릿 다운로드] 대화 상자가 표시됩니다. 다음 중 하나를 선택할 수 있습니다.

- 이전 템플릿을 사용하여 문서를 게시하려면 [이전 템플릿을 사용하여 게시] 단추를 클릭합니다.
- [다운로드 및 게시] 서버에서 업데이트된 템플릿을 다운로드한 다음 문서를 게시하려면 이 단추를 클릭합니다.

**참고:** .doc 형식을 선택하면 [템플릿 선택] 단추가 비활성화됩니다.

**f** 사용 가능한 템플릿 목록에서 템플릿을 선택합니다.

선택한 템플릿의 미리 보기가 [미리 보기] 상자에 나타납니다.

- **g** Microsoft Office 문서를 웹 사이트에 게시하기 위해 선택한 템플릿이 서버에서 업데이트된 경우 [새 페이지로 열기] 대 화 상자가 나타납니다. 이전 템플릿을 사용하여 게시하거나 서버에서 사용 가능한 업데이트된 템플릿을 다운로드한 다음 문서를 게시할 수 있습니다.
- **h** 선택한 템플릿의 편집 가능 영역 목록에서 템플릿 영역을 선택합니다.

빈 템플릿을 선택하는 경우 이 목록이 비활성화됩니다.

**i** [템플릿 새로 고침] 단추 를 클릭하고, 다음 옵션 중 하나를 선택하여 템플릿 및 선택한 템플릿의 편집 가능 영역 목록을 업데이트합니다.

**이 웹 사이트** - 선택한 웹 사이트의 템플릿 업데이트 목록 보기

**선택한 템플릿** - 선택한 템플릿의 편집 가능 영역 업데이트 목록 보기

- **j** (선택 항목) [기본 템플릿으로 사용] 체크 상자를 선택 취소합니다.
- **k** [확인]을 클릭합니다.
- **l** (선택 항목) [현재 선택 내용만 게시] 체크 상자를 취소하여 선택 내용 대신 전체 문서를 게시합니다.
- **2** [게시]를 클릭합니다.

웹 사이트에 문서가 게시되고 확인 대화 상자가 나타납니다.

**3** [확인]을 클릭합니다.

#### **기타 도움말 항목**

214페이지의 ["Microsoft Office](#page-220-0)에서 문서 게시(Windows에만 해당)"

## **Microsoft Office에서 Contribute 플러그인 사용**

Contribute 플러그인은 Microsoft Word, Excel 및 Outlook 전자 메일 프로그램의 도구 모음에 나타납니다. Contribute를 설치하면 플러그인이 자동으로 설치됩니다.

이 플러그인을 활성화하면 Contribute 응용 프로그램을 열지 않고도 웹 사이트 또는 블로그에 문서를 게시할 수 있습니다. 그렇 지 않으면 원하는 경우 문서를 게시하기 전에 Contribute에서 문서를 열어 편집할 수 있습니다.

❖ Office에서 다음 옵션 중 하나를 클릭합니다.

**Contribute에서 열기** - 문서를 게시하기 전에 Contribute에서 문서를 열어 편집하려면 이 옵션을 사용합니다. 자세한 내용 은 99페이지의 "Contribute에서 [Microsoft Office](#page-105-0) 응용 프로그램의 문서 열기(Windows에만 해당)"를 참조하십시오.

**블로그에 게시** - 블로그에 문서를 게시하려면 이 옵션을 사용합니다. 자세한 내용은 217페이지의 ["Microsoft Office](#page-223-0) 응용 프 로그램에서 블로그에 컨텐츠 게시[\(Windows](#page-223-0)에만 해당)"를 참조하십시오.

**웹 사이트에 게시** - 웹 사이트에 문서를 게시하려면 이 옵션을 사용합니다. 자세한 내용은 214페이지의 ["Microsoft Office](#page-220-0)에 서 문서 게시[\(Windows](#page-220-0)에만 해당)"를 참조하십시오.

# **12장: 웹 사이트 및 블로그 서버 연결 만들기 및 관 리**

Adobe® Contribute®를 설치한 후 웹 사이트 또는 블로그의 페이지를 편집하거나 페이지 또는 블로그 항목을 만들려면 먼저 웹 사이트 또는 블로그에 대한 연결을 만들어야 합니다.

이 장에서는 Contribute [연결 마법사](Windows) 또는 [연결 도우미](Mac OS)를 사용하여 연결을 만드는 방법을 설명합니 다. 또한 웹 사이트의 관리 설정을 지정하는 방법과 웹 사이트 및 블로그 서버 연결의 이름을 변경하고 해당 연결을 제거하는 방법 을 설명합니다. 블로그에 게시할 수 있는 오디오, 비디오 및 이미지 파일 형식을 지정하는 방법도 설명합니다.

웹 사이트 연결을 만들면 역할을 만든 다음(282[페이지의](#page-288-0) "사용자 및 역할 관리" 참조) 사이트 연결 정보를 다른 사용자에게 내 보낼 수 있습니다.

# **웹 사이트 연결 만들기 및 보내기**

웹 사이트에 연결할 때 웹 서버 구성 및 웹 사이트의 복잡도에 따라 Contribute에서 가능한 웹 서버 구성 중 일부를 자동으로 검 색하지 못할 수 있습니다. [웹 사이트 관리] 대화 상자의 [웹 서버] 설정을 통해 웹 사이트의 인덱스 파일 및 대체 웹 주소에 대한 대 체 구성을 지정할 수 있습니다.

웹 사이트에 대한 연결을 설정하면 연결 키 파일의 해당 연결 정보를 사용자에게 보낼 수 있습니다. CPS(Contribute Publishing Server)에서 관리하는 웹 사이트의 경우 URL을 사용할 수 있습니다.

**참고:** 블로그에는 연결 키를 사용할 수 없습니다.

## <span id="page-235-0"></span>**웹 서버 인덱스 페이지**

웹 사이트의 **인덱스 페이지**는 방문자가 웹 사이트(예: www.mysite.com)를 방문할 때 특정 페이지를 지정하지 않은 경우 나타 나는 기본 웹 페이지입니다. 페이지를 지정하지 않은 경우 특정 파일 이름이 있는 페이지를 검색하도록 웹 서버를 구성할 수 있습 니다. 가장 일반적인 기본 인덱스 페이지 파일 이름은 index.htm, index.html, default.htm, default.html입니다. 웹 서버에서 사용하는 인덱스 페이지 파일 이름을 모를 경우에는 웹 서버 설명서를 참조하십시오.

대부분의 웹 서버에는 기본 인덱스 페이지 파일 이름 이외에도 대체 인덱스 페이지 파일 이름을 사용하여 기본 인덱스 페이지로 요청한 파일 이름의 페이지가 없을 때 표시될 페이지를 지정합니다.

**참고:** 인덱스 페이지는 웹 사이트에서만 사용할 수 있으며 블로그에서는 사용할 수 없습니다.

예를 들어, 웹 서버는 다음과 같은 순서대로 인덱스 페이지 이름을 찾을 수 있습니다.

- **1** index.htm
- **2** index2.htm
- **3** 404error.htm

페이지 이름이 index.htm인 경우 서버는 이 페이지를 브라우저에 표시되도록 보내고, 이 페이지가 없을 경우 서버는 index2.htm을 브라우저에 보냅니다. 이러한 인덱스 페이지를 모두 사용할 수 없는 경우 서버는 404error.htm 페이지를 브라우 저로 보냅니다. 이와 같은 대체 페이지에서는 웹 사이트에 대한 대체 시작 페이지를 제공하거나 해당 웹 사이트를 사용할 수 없음 을 방문자에게 알립니다.

Contribute에는 .htm, .html, .cfm, .asp, .jsp, .php 등과 같이 자주 사용되는 문서 유형 확장명을 사용하는 다양한 인덱스 페이 지 파일 이름 목록이 있습니다. index.cfm과 같이 웹 사이트에 사용하는 인덱스 페이지 파일 이름이 [인덱스 및 URL 매핑] 대화 상자의 [인덱스 파일] 섹션에 나열되어 있는 경우 이러한 구성 옵션은 대부분 무시할 수 있습니다. 하지만 인덱스 페이지 파일 이 름이 대화 상자에 나열된 파일 이름에 포함되어 있지 않은 경우에는 인덱스 페이지 파일 이름을 목록에 추가한 다음 해당 이름을 찾도록 웹 서버를 구성한 순서대로 파일 이름을 정렬해야 합니다.

예를 들어, 웹 사이트에서 문서 유형 확장명 .cfm을 사용하는 Adobe ColdFusion 응용 프로그램 서버를 사용하고 웹 사이트의 인덱스 페이지에서 main.cfm 파일 이름을 사용하는 경우 main.cfm 파일 이름을 [인덱스 및 URL 매핑] 대화 상자의 인덱스 페 이지 목록에 추가하고 Contribute가 웹 사이트에서 찾아야 할 첫 번째 페이지로 해당 파일 이름을 나열합니다. 245[페이지의](#page-251-0) "인 덱스 [페이지](#page-251-0) 파일 이름 추가"에서는 인덱스 페이지 파일 이름을 Contribute 설정에 추가하는 방법을 설명합니다.

#### **기타 도움말 항목**

245[페이지의](#page-251-0) "인덱스 페이지 파일 이름 추가"

246[페이지의](#page-252-0) "인덱스 페이지 파일 이름 제거"

## **대체 웹 사이트 주소**

다양한 사용자 요구에 따라 다양한 방법으로 웹 서버를 구성할 수 있습니다. 웹 서버 구성에서 한 가지 공통적인 부분은 웹 주소 를 부하 균형 조정이나 지역화 문제 때문에 다른 IP 주소에 매핑하거나, 단일 IP 주소를 가리키는 여러 웹 주소에 매핑하는 것입니 다. URL 매핑이 이루어지는 일반적인 웹 서버 구성 방식은 다음과 같습니다.

**여러 개의 DNS 별칭 지정** - 둘 이상의 DNS(도메인 이름 서버) 별칭이 하나의 서버(여기서는 하나의 서버가 하나의 IP 주소로 구 성된다고 가정)를 가리킬 때 발생합니다. 다중 DNS 별칭으로 구성된 서버에 연결할 때 정의된 웹 사이트 및 별칭이 사용자의 관 점에서 동일하더라도 Contribute는 이들을 별개의 웹 사이트로 간주합니다.

예를 들어, 서버에서 웹 사이트 www.adobeonline.com을 호스팅하고 이와 동일한 웹 사이트를 가리키는 두 가지 웹 주소(예: www.adobe.com 및 www.photoshop.com)를 추가로 설정한 경우 이러한 별개의 웹 주소를 Contribute가 동일한 웹 사이트로 인식하도록 구성해야 합니다.

**가상 서버 구성** - 둘 이상의 DNS 별칭이 동일 서버를 가리키지만 사용자에게는 별개의 웹 사이트로 인식됩니다. 이런 방식으로 구성된 서버에서 웹 페이지 검색 요청을 받으면 요청에서 사용된 주소에 따라 다른 페이지를 제공합니다. 가상 서버 구성에는 다 음과 같은 두 가지 유형이 있습니다.

- DNS 기반 가상 서버는 해당 주소를 가리키는 두 개 이상의 DNS 별칭이 있는 단일 IP 주소를 사용합니다. 이 구성에서 웹 서 버는 웹 주소를 기반으로 페이지 요청을 구별하여 각 주소에 다른 페이지를 제공합니다.
- IP 기반 가상 서버는 여러 IP 주소를 사용하여 웹 서버를 구별합니다.

가상 서버 구성은 일반적으로 다양한 지리적 위치에 지역화된 컨텐츠를 제공하는 데 사용됩니다. 예를 들어, 뉴스 웹 사이트에서 는 웹 사이트를 보는 사용자에게 해당 위치에 따라 다른 지역 정보를 제공할 수 있습니다.

**포트 번호** - 도메인 이름을 여러 웹 사이트로 나누는 데 주로 사용됩니다. 일반적으로 포트 번호를 사용하면 들어오는 요청을 수 신하는 포트에 따라 다른 소프트웨어 기능을 웹 사이트에 제공할 수 있습니다.

다른 포트 번호를 사용하는 웹 주소는 다른 웹 사이트로 간주되지만 항상 그런 것은 아닙니다. 다중 DNS 별칭을 사용하는 웹 서 버 구성과 마찬가지로 서로 다른 포트 번호를 사용하는 호스트 이름을 정확한 웹 사이트에 매핑하는 것이 중요합니다.

예를 들어, 한 기관의 웹 사이트를 포트 번호로 구분된 두 개의 서로 다른 웹 주소를 통해 액세스할 수 있는 경우 이러한 웹 주소 를 [대체 주소] 필드에 추가해야 합니다. 이 예에서는 기업이 다음 웹 주소를 가지고 있을 수 있습니다.

#### www.cars.com

#### www.cars.com:8080

이 두 개의 웹 주소는 모두 동일한 웹 사이트를 가리키지만, 포트 번호 8080을 사용하는 사이트에서는 브라우저의 쿠키 파일을 읽어 방문자가 처음 방문한 사용자인지, 아니면 다시 방문한 사용자인지 확인합니다. 사용자가 이미 등록되어 있는 경우 등록할 것인지 묻지 않고 웹 사이트가 나타납니다. 새 사용자인 경우에는 웹 사이트에 액세스하기 위해 사용자 등록을 요청하는 대화 상 자가 나타납니다.

#### **기타 도움말 항목**

247[페이지의](#page-253-0) "대체 웹 사이트 주소 지정"

#### **연결 키**

[연결 마법사](Windows) 또는 [연결 도우미](Mac OS)를 사용하여 다른 사용자에 대한 웹 사이트 연결을 쉽게 설정할 수 있습 니다. 마법사를 사용하면 사용자가 웹 사이트 연결을 공유하여 공동 작업을 수행할 수 있습니다.

Contribute를 통해 관리자는 **연결 키 파일**에 웹 사이트 정보를 포함시켜 웹 사이트 연결 정보를 공유할 있습니다. 연결 키는 암 호로 암호화되기 때문에 파일로 보내는 모든 네트워크 또는 FTP(File Transfer Protocol) 로그인 정보가 안전하게 보호되며 Contribute를 통해서만 액세스할 수 있습니다. 연결 키 파일은 파일 이름 확장명 .stc를 사용합니다. 사용자가 다운로드하여 가져 올 수 있도록 컴퓨터에 저장하거나 파일을 사용자에게 전자 메일로 보낼 수 있습니다. 컴퓨터에 저장된 파일 또는 전자 메일에 첨 부된 파일을 두 번 클릭하면 Contribute가 시작되고 연결을 가져옵니다.

FTP 및 보안 FTP(SFTP) 연결 키는 여러 플랫폼에서 사용할 수 있지만 LAN 연결 키는 특정 플랫폼에서만 사용할 수 있습니다.

연결 키를 보내기 위한 절차는 웹 사이트 관리를 위해 선택한 사용자 모델 유형에 따라 다릅니다. 사용자들이 연결 정보를 수동 으로 입력하거나 연결 키 파일을 사용하여 사이트에 연결하도록 할 경우 254[페이지의](#page-260-0) "웹 사이트에 대한 연결 키 보내기"를 참조 하십시오. 연결 서버로 사용자를 관리하는 경우 256[페이지의](#page-262-0) "CPS 관리 사이트에 대한 연결 보내기"를 참조하십시오.

**참고:** 블로그에는 연결 키를 사용할 수 없습니다.

시작하기 전에 다음 정보를 수세트니다.

• 사용자 이름 및 전자 메일 주소

사용자 이름 및 전자 메일 주소는 사용자와 사용자가 작업 중인 웹 페이지 또는 블로그 항목을 식별합니다. Contribute는 여 러 사용자가 같은 웹 페이지를 동시에 편집할 수 없게 합니다. (Contribute는 Dreamweaver 체크 인 및 체크 아웃 시스템과 매우 유사한 시스템을 사용하여 편집 충돌을 방지합니다.)

Contribute의 여러 사본을 보유하고 있는 경우 각 사본에 대해 서로 다른 사용자 이름을 사용합니다. 예를 들면 Chris( 랩톱 컴퓨터) 및 Chris(Mac)와 같이 사용합니다. 동일한 사용자 이름을 사용하면 다른 컴퓨터에서 수행한 체크 아웃을 무 시할 수 있으므로 문제가 발생할 수 있습니다.

• 웹 사이트 또는 블로그 서버의 웹 주소

웹 사이트의 URL(Uniform Resource Locator)은 인터넷 또는 조직의 인트라넷에 있는 주소입니다. 웹 사이트 URL의 형 식은 일반적으로 다음과 같습니다.

#### http://www.mysite.com/

블로그 서버의 액세스 지점 URL(Uniform Resource Locator)은 인터넷 또는 해당 조직의 인트라넷에 있는 주소입니다. 블 로그 서버 URL의 형식은 일반적으로 다음과 같습니다.

#### http://blogname.blogsite.com

• 로컬 네트워크 연결을 위한 웹 사이트의 네트워크 경로

네트워크 경로는 조직의 로컬 네트워크 내에 있는 웹 사이트의 위치입니다. 네트워크 경로에는 웹 사이트가 저장되어 있는 서 버의 이름과 해당 서버에서의 웹 사이트 파일의 디렉토리 경로가 포함됩니다. 예를 들어, 네트워크 경로는 \\mycomputer\wwwroot\(Windows) 또는 afp://server:volume: (Mac OS)입니다.

**참고:** Mac OS X 사용자인 경우 LAN 연결을 만들려면 연결을 만들기 전에 컴퓨터 데스크탑에 연결을 만드는 서버의 네트 워크 볼륨을 마운트해야 합니다. Finder에서 [이동] > [서버에 연결]을 선택하여 연결하려는 네트워크를 마운트합니다.

• FTP 또는 SFTP 연결 정보

FTP는 파일을 로컬 또는 원격 웹 서버로 전송하기 위한 안전한 방법을 제공합니다. 가정 또는 다른 사무실 등 원격 위치에서 통신을 통해 웹 사이트에 연결할 경우(예를 들어, 웹 사이트에 대한 로컬 네트워크 연결이 없는 경우) 인터넷을 통해 원격 위치 에서 웹 사이트로 파일을 전송하려면 FTP를 사용하여 웹 사이트에 연결해야 할 수 있습니다.

관리자 또는 사용자가 FTP 또는 SFTP를 사용하여 웹 사이트에 연결할 경우 FTP 서버의 주소와 FTP 서버에 연결하기 위해 필요한 사용자 이름과 암호를 알고 있어야 합니다. 예를 들어, FTP 서버의 주소가 ftp.mysite.com일 수 있습니다.

**참고:** CPS에서 관리하는 웹 사이트의 경우 사용자는 자신의 고유한 FTP 또는 SFTP 계정 정보를 사용하여 웹 사이트에 연 결해야 합니다.

• Contribute에서 블로그를 직접 지원하는지 여부 확인

Blogger, TypePad, Roller 또는 WordPress에서 호스팅되는 블로그는 Contribute에서 직접 지원됩니다.

다른 서비스에서 블로그를 호스팅하는 경우 호스트가 MetaWeblog API를 지원해야 합니다. MetaWeblog API를 사용하 여 Contribute 및 다른 외부 프로그램에서 블로그 항목의 텍스트와 속성을 변경할 수 있습니다. 블로그 운영자가 MetaWeblog API를 지원하는 경우 http://blogname.blogsite.com과 같은 블로그의 액세스 지점 URL과 해당 서비스에서 호스팅되는 블로그에 대한 사용자 이름 및 암호를 입력해야 합니다.

**참고:** Contribute를 사용하여 블로그 호스트에 연결하려면 먼저 해당 호스트에 이미 설정된 블로그 계정이 있어야 합니다.

#### **기타 도움말 항목**

236[페이지의](#page-242-0) ".Mac 계정에 대한 연결 만들기" 237[페이지의](#page-243-0) "웹 사이트에 대한 CPS 활성화 또는 비활성화" 258[페이지의](#page-264-0) "웹 사이트 및 블로그 서버 연결 관리"

## <span id="page-238-1"></span><span id="page-238-0"></span>**웹 사이트 연결 만들기**

[연결 마법사](Windows) 또는 [연결 도우미](Mac OS)에서 웹 사이트 연결을 만드는 단계를 안내하고 웹 사이트 연결을 설정 하는 데 필요한 정보를 묻습니다.

이 과정은 블로그에 대한 연결을 만드는 과정과 다릅니다. 자세한 내용은 234[페이지의](#page-240-1) "블로그 서버 연결 만들기"를 참조하십 시오.

**참고:** Macintosh 컴퓨터를 사용하고 있으며 .Mac 계정을 보유한 경우에는 .Mac 계정에 대한 연결을 쉽게 만들 수 있습니다. [ 연결 도우미]에서 [.Mac] 체크 상자를 선택합니다. 폴더를 선택하여 .Mac 웹 사이트에 연결하는 방법에 대한 자세한 내용은 [236](#page-242-0) 페이지의 [".Mac](#page-242-0) 계정에 대한 연결 만들기"를 참조하십시오.

- **1** Contribute를 시작합니다.
- **2** [편집] > [내 연결](Windows) 또는 [Contribute] > [내 연결](Mac OS)을 선택합니다.

[내 연결] 대화 상자가 나타납니다. 이 대화 상자의 옵션을 통해 Contribute 연결을 만들고 관리할 수 있습니다.

[내 연결] 대화 상자를 사용하여 블로그에 대한 연결을 만들 수도 있습니다. 블로그 연결 만들기에 대한 자세한 내용은 [234](#page-240-1)페 [이지의](#page-240-1) "블로그 서버 연결 만들기"를 참조하십시오.

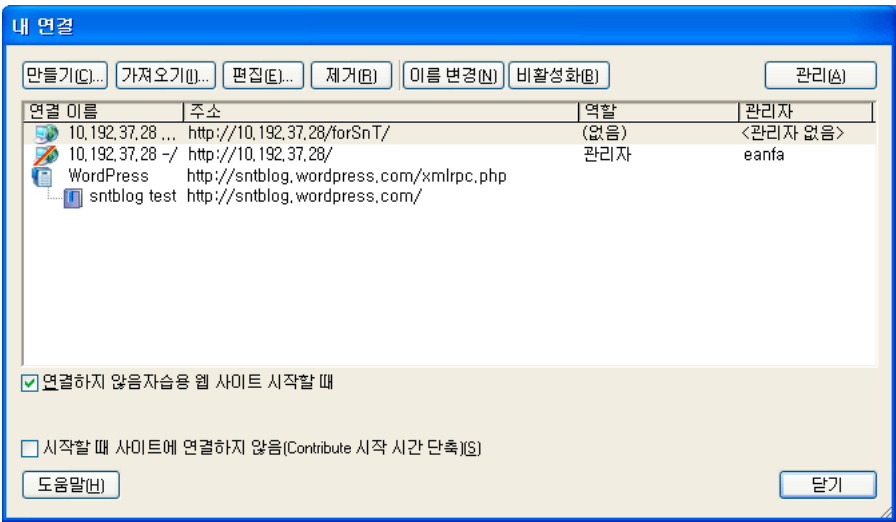

**3** [만들기]를 클릭합니다.

**참고:** [연결 마법사](Windows) 또는 [연결 도우미](Mac OS)가 나타납니다. 마법사나 도우미가 새로운 웹 사이트 연결 설 정 과정을 안내합니다.

◯ [뒤로] 또는 [뒤로 이동]을 클릭하면 이전 화면으로 돌아갈 수 있습니다. 각 화면의 작업을 완료하는 방법에 대한 추가 정 보가 필요하면 [도움말] 단추를 클릭합니다.

- **4** [다음]을 클릭합니다.
- **5** [연결할 대상] 팝업 메뉴에서 [웹 사이트]를 선택합니다.
- **6** [웹 사이트의 웹 주소(URL)] 필드에 연결할 웹 사이트를 입력합니다. 필요한 경우 [탐색] 단추를 클릭하여 웹 사이트를 탐색 합니다.
- **7** [다음]을 클릭합니다.
- **8** [웹 서버 연결 방법 선택] 팝업 메뉴에서 연결 서비스를 선택하고 다음 중 하나를 수행합니다.
	- [FTP]를 선택한 경우 FTP 서버 이름, 사용자 이름 및 암호를 입력합니다.
	- [보안 FTP(SFTP)]를 선택한 경우 SFTP 서버 이름, 사용자 이름 및 암호를 입력합니다.
	- [로컬/네트워크]를 선택한 경우 웹 사이트에 대한 네트워크 경로를 입력합니다.
	- [WebDAV]를 선택한 경우 WebDAV URL, 사용자 이름 및 암호를 입력합니다.
- **9** (선택 사항) [고급]을 클릭하여 7단계에서 지정한 연결 서비스에 대한 적절한 고급 연결 옵션을 선택합니다.
- **10** [다음]을 클릭합니다.
- **11** [요약] 화면에서 연결 설정을 검토하여 정확한지 확인하고 [완료](Windows) 또는 [마침](Mac OS)을 클릭하여 연결 설정 작업을 완료합니다.

Contribute에서 웹 사이트에 대한 연결을 만듭니다.

Contribute가 웹 사이트 연결을 성공적으로 만들었으면 [연결 마법사] 또는 [연결 도우미]가 닫히고 웹 사이트의 기본 페이지 가 Contribute 브라우저에 나타납니다.

CONTRIBUTE 사용 **234** 웹 사이트 및 블로그 서버 연결 만들기 및 관리

#### **기타 도움말 항목**

236페이지의 [".Mac](#page-242-0) 계정에 대한 연결 만들기" 237[페이지의](#page-243-0) "웹 사이트에 대한 CPS 활성화 또는 비활성화" 258[페이지의](#page-264-0) "웹 사이트 및 블로그 서버 연결 관리"

## <span id="page-240-1"></span><span id="page-240-0"></span>**블로그 서버 연결 만들기**

[연결 마법사](Windows) 또는 [연결 도우미](Mac OS)에서 블로그 연결을 만드는 단계를 안내하고 블로그 서버 연결을 설정 하는 데 필요한 정보를 묻습니다.

이 과정은 웹 사이트에 대한 연결을 만드는 과정과 다릅니다. 자세한 내용은 232[페이지의](#page-238-1) "웹 사이트 연결 만들기"를 참조하십 시오.

다음 두 가지 방법으로 블로그 서버 연결을 만들 수 있습니다.

- 블로그 서버 사용자 이름 및 블로그 서버 암호 세부 정보 지정
- 블로그의 URL, 블로그 서버 사용자 이름 및 블로그 서버 암호 세부 정보 지정

다음 서버 중 하나에 호스팅되는 블로그에 연결할 수 있습니다.

- Blogger, TypePad, 또는 WordPress 블로그 게시 서비스. 이러한 호스트 중 하나에 블로그가 있는 사용자는 연결 마법사 또는 연결 도우미에서 호스트를 선택하여 자신의 블로그에 직접 연결할 수 있습니다.
- Movable Type과 같이 MetaWeblog API를 지원하는 다른 내부 서버.

**참고:** MetaWeblog API를 사용하여 Contribute 사용자는 블로그 항목의 텍스트 및 속성을 변경할 수 있습니다.

- **1** Contribute를 시작합니다.
- **2** [편집] > [내 연결](Windows) 또는 [Contribute] > [내 연결](Mac OS)을 선택합니다.

[내 연결] 대화 상자가 나타납니다. 이 대화 상자의 옵션을 통해 Contribute 연결을 만들고 관리할 수 있습니다.

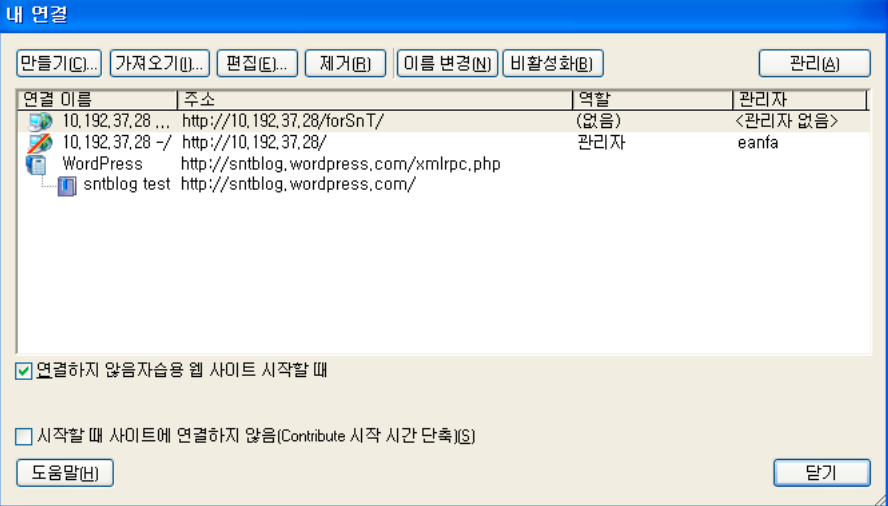

**3** [만들기]를 클릭합니다.

[연결 마법사](Windows) 또는 [연결 도우미](Mac OS)가 나타납니다. 마법사나 도우미가 새로운 웹 사이트 연결 설정 과 정을 안내합니다.

**4** [다음]을 클릭합니다.

- **5** [연결할 대상] 팝업 메뉴에서 [블로그]를 선택합니다.
- **6** [블로그 운영자] 팝업 메뉴에서 블로그의 운영자를 선택합니다.
- **7** [다음]을 클릭합니다.
- **8** Blogger, TypePad 또는 WordPress를 선택한 경우 블로그의 사용자 이름과 암호를 입력합니다.
- **9** [완료](Windows) 또는 [마침](Mac OS)을 클릭하여 연결을 완료합니다.

Contribute에서 블로그 서버에 대한 연결을 만듭니다.

**참고:** Roller 블로그 서버에 연결하려면 [블로그 운영자] 팝업 메뉴에서 [다른 블로그 서버]를 선택하고 필수 정보를 입력합니다.

Contribute에서 블로그에 대한 연결을 성공적으로 만들면 [연결 마법사] 또는 [연결 도우미]가 닫힙니다. [내 연결] 대화 상자 가 나타나고 연결된 블로그가 나열됩니다. Contribute 시작 페이지에도 블로그가 나열됩니다.

**참고:** 블로그 서버에 연결하여 동일한 블로그 서버에 다른 블로그를 만든 후 블로그 서버에 다시 연결하여 새 블로그 및 해당 세 부 정보를 추가할 수 있습니다. 자세한 내용은 236[페이지의](#page-242-1) "블로그 서버에 다시 연결"을 참조하십시오.

## **블로그 URL을 사용하여 블로그 서버 연결 만들기**

- **1** Contribute를 시작합니다.
- **2** [새로 만들기] 영역에서 [블로그 연결] 링크를 클릭하십시오.

연결 만들기 마법사의 [연결 선택] 화면이 나타납니다.

- **3** 기본적으로 블로그 옵션은 [연결할 대상] 팝업 메뉴에서 선택합니다.
- **4** 블로그가 MetaWeblog 프로토콜을 지원하는 내부 서버에서 호스팅되는 경우 [블로그 운영자] 팝업 메뉴에서 [다른 블로그 서버]를 선택합니다.

[블로그의 URL] 텍스트 상자와 [탐색] 단추가 나타납니다.

- **5** (선택 사항) [블로그의 URL] 텍스트 상자에서 블로그 홈 페이지의 URL을 입력하거나 탐색합니다.
- **6** [다음]을 클릭합니다.

[연결 만들기] 마법사의 [블로그 사이트 연결 정보] 화면이 나타납니다.

[Blogger]를 선택한 경우 또는 URL을 지정한 블로그 서버의 액세스 지점을 Contribute에서 찾을 수 있는 경우 [블로그 서 버 사용자 이름 입력] 및 [블로그 서버 암호 입력] 텍스트 상자만 나타납니다. 하지만 [다른 블로그 서버]를 선택한 경우나 지정 한 블로그 서버의 액세스 지점을 Contribute에서 찾을 수 없는 경우에는 [블로그 프로토콜] 팝업 메뉴(비활성화됨)와 [액세 스 지점] 텍스트 상자도 나타납니다.

- **7** [블로그 서버 사용자 이름 입력] 텍스트 상자에 사용자 이름을 입력합니다.
- **8** 블로그에 연결하기 위한 암호를 [블로그 서버 암호 입력] 텍스트 상자에 입력합니다.
- **9** [액세스 지점] 텍스트 상자가 나타나면 액세스 지점을 지정합니다.

액세스 지점은 블로그 서버에 연결하는 데 사용되는 URL입니다.

액세스 지점은 블로그 서버에 연결하는 데 사용되는 URL입니다. 도움말 설명서에서 공통 액세스 지점 목록을 볼 수 있습니 다. 온라인 도움말을 보려면 F1 키를 누릅니다.

**참고:** 필요한 경우 [뒤로] 또는 [뒤로 이동] 단추를 클릭하여 이전 화면으로 돌아갈 수 있습니다.

**10** [완료]를 클릭합니다.

블로그 서버에 연결되고 Contribute 브라우저에 블로그 홈 페이지가 나타납니다.

#### **기타 도움말 항목**

페이지의 [".Mac](#page-242-0) 계정에 대한 연결 만들기" [페이지의](#page-238-1) "웹 사이트 연결 만들기" [페이지의](#page-243-0) "웹 사이트에 대한 CPS 활성화 또는 비활성화" [페이지의](#page-264-0) "웹 사이트 및 블로그 서버 연결 관리"

## <span id="page-242-1"></span>**블로그 서버에 다시 연결**

블로그 게시 서비스를 사용하여 블로그를 만든 후에 Contribute를 닫고 다시 엽니다. Contribute를 열면 블로그 서버에 다시 연결됩니다. 새 블로그에 대한 세부 정보가 자동으로 업데이트됩니다.

- Contribute가 실행 중이 아니면 응용 프로그램을 엽니다. Contribute는 블로그 서버에 다시 연결하고 자동으로 새 블로그 의 세부 사항으로 연결을 업데이트합니다.
- Contribute가 실행되고 있는 경우 다음 중 하나를 수행합니다.
	- Contribute를 닫고 응용 프로그램을 다시 엽니다.
	- 사용자 정보를 변경하지 않고 블로그 서버 연결을 편집합니다. 블로그 서버 연결 편집에 대한 자세한 내용은 260[페이지](#page-266-0) 의 "웹 [사이트](#page-266-0) 및 블로그 서버 연결 편집"을 참조하십시오.
	- 블로그 서버 연결을 비활성화하고 활성화합니다. 자세한 내용은 262[페이지의](#page-268-0) "개별 웹 사이트 및 블로그 연결 비활성화 ["](#page-268-0) 및 263[페이지의](#page-269-0) "웹 사이트 또는 블로그 서버 연결 활성화"를 참조하십시오.

## <span id="page-242-0"></span>**.Mac 계정에 대한 연결 만들기**

.Mac 계정으로 Contribute를 사용하고 웹 사이트에 대한 연결을 원활하게 설정할 수 있습니다. Contribute와 .Mac의 통합은 Mac OS X 10.2 이상에서 사용할 수 있습니다.

**참고:** Mac OSX 10.1에서는 iDisk를 마운트해야 Contribute에서 .Mac 계정을 검색할 수 있습니다. iDisk를 마운트하려면 Finder에서 [이동] > [iDisk]를 선택하십시오.

Contribute에서 사용자에게 활성 .Mac 계정이 있음을 감지하면 Contribute를 시작할 때 계정에 대한 연결을 만들 것인지 묻 습니다. 메시지를 닫고 나중에 연결을 만들 경우 연결 도우미를 사용하여 사용자 계정에 대한 연결을 만듭니다.

**1** [Contribute] > [내 연결](Mac OS)을 선택합니다.

[내 연결] 대화 상자가 나타납니다.

**2** [만들기]를 클릭합니다.

연결 도우미가 나타납니다.

**3** [연결할 대상] 팝업 메뉴에서 [.Mac 웹 사이트]를 선택합니다.

Contribute가 컴퓨터의 시스템 환경 설정에 저장된 .Mac 정보를 사용하여 iDisk를 마운트하고 웹 사이트의 루트 폴더에 대 한 연결을 만듭니다. 연결할 다른 폴더 선택에 대한 자세한 내용은 237[페이지의](#page-243-1) "연결할 .Mac 웹 사이트 폴더 선택"을 참조 하십시오.

**참고:** Contribute에서 .Mac 계정을 감지하지 못한 경우 .Mac 계정을 설정할 것인지 묻습니다.

## <span id="page-243-1"></span>**연결할 .Mac 웹 사이트 폴더 선택**

[내 .Mac 계정에서 연결 정보를 가져옵니다]를 선택하면 Contribute에서 자동으로 .Mac 웹 사이트의 루트 폴더에 대한 경로를 감지합니다. .Mac 웹 사이트의 하위 폴더에 대한 연결을 만들려면 Contribute에서 경로 정보를 완료한 다음 원하는 폴더의 경로 를 편집합니다.

**1** [Contribute] > [내 연결](Mac OS)을 선택합니다.

[내 연결] 대화 상자가 나타납니다.

**2** [만들기]를 클릭합니다.

연결 도우미가 나타납니다.

- **3** [연결할 대상] 팝업 메뉴에서 [.Mac 웹 사이트]를 선택합니다.
- **4** 연결 도우미에서 [계속]을 클릭하여 .Mac 연결 정보를 추가합니다.
- **5** 연결 도우미에서 [뒤로 이동]을 클릭하고 연결할 경로를 선택할 수 있도록 [내 .Mac 계정에서 연결 정보를 가져옵니다] 체크 상자 선택을 취소합니다.

.Mac 웹 사이트 연결 정보가 검색되지 않으면 연결 도우미 화면에서 원하는 사항을 변경할 수 있습니다.

**6** [계속]을 클릭하여 원하는 대로 설정을 업데이트합니다. [요약] 화면에서 [마침]을 클릭하여 [연결 도우미]를 닫습니다.

# <span id="page-243-0"></span>**웹 사이트에 대한 CPS 활성화 또는 비활성화**

CPS를 설치하고 구성한 후 웹 사이트에 대한 CPS를 활성화할 수 있습니다. 언제든지 CPS 또는 사용자 디렉토리 서비스를 비 활성화할 수 있습니다.

**참고:** 다른 서비스를 비활성화하려면 CPS 콘솔을 사용해야 합니다. 자세한 내용은 CPS 콘솔 도움말을 참조하십시오.

## <span id="page-243-2"></span>**웹 사이트에 사용하도록 CPS 활성화**

사용자 웹 사이트에서 CPS 사용을 시작하려면 먼저 CPS를 설치하고 구성해야 합니다. 구성에 대한 자세한 내용은 CPS 콘솔 도 움말을 참조하십시오. 웹 사이트에 대한 Contribute 연결도 만들어야 합니다(232[페이지의](#page-238-1) "웹 사이트 연결 만들기" 참조).

이러한 작업을 완료하면 웹 사이트에 대한 CPS를 활성화할 수 있습니다.

CPS를 활성화하여 웹 사이트에서 사용자 디렉토리를 사용하려면 먼저 연결 키를 사용하여 이전에 사이트에 연결한 사용자  $\check{\;}$  가 처리 중인 모든 초안을 게시하는지 확인합니다. 웹 사이트에 대한  $\text{CPS}$ 를 활성화한 이후에는 이 사용자들을 LDAP, Active Directory 또는 파일 기반 사용자 데이터베이스에 추가하기 이전에는 사용자가 웹 사이트에 연결할 수 없습니다.

- **1** Contribute를 시작합니다.
- **2** [편집] > [웹 사이트 관리](Windows) 또는 [Contribute] > [웹 사이트 관리](Mac OS)를 선택한 다음 하위 메뉴에서 관리 할 웹 사이트를 선택합니다.

[웹 사이트 관리] 대화 상자가 나타납니다.

- **3** 대화 상자 왼쪽에서 [사용자 및 역할] 범주를 선택합니다.
- **4** 왼쪽에 있는 관리 범주 목록에서 [Publishing Server]를 선택합니다.
- **5** [Publishing Server 활성화] 단추를 클릭합니다.

[Publishing Server 활성화] 대화 상자가 나타납니다.

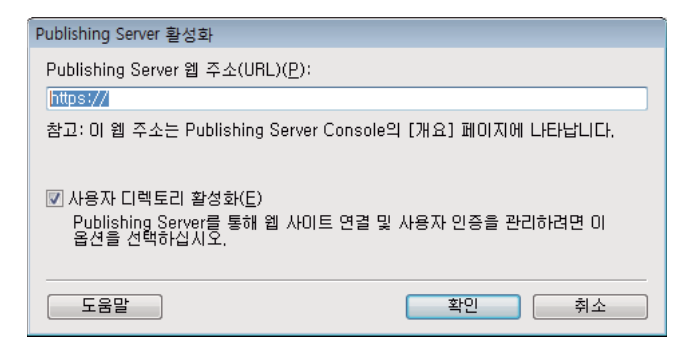

**6** 주소 필드에 Publishing Server 웹 주소를 입력하고 [확인]을 클릭합니다.

이 대화 상자의 옵션에 대한 자세한 내용은 265페이지의 ["Publishing Server](#page-271-0) 활성화 대화 상자 옵션 설정"을 참조하십시오.

이 대화 상자의 옵션에 대한 자세한 내용을 보려면 대화 상자에서 [도움말] 단추를 클릭합니다.

Contribute에서 CPS에 대한 연결을 설정하면 CPS 콘솔을 실행할 수 있습니다.

**참고:** 사용자 디렉토리를 활성화하면 이전에 사이트에 연결한 사용자가 모두 제거되고 이전에 보낸 모든 연결 키가 더 이상 작동하지 않습니다. LDAP, Active Directory 또는 파일 기반 사용자 데이터베이스에서 사용자를 추가해야 합니다. CPS에 서 관리하는 사이트에 사용자를 추가하는 방법은 256[페이지의](#page-262-1) "CPS에서 관리하는 웹 사이트에 사용자 추가"를 참조하십시 오.

**7** (선택 사항) [웹 사이트 관리] 대화 상자에서 [Publishing Server Console] 링크를 클릭하여 CPS 콘솔을 실행합니다.

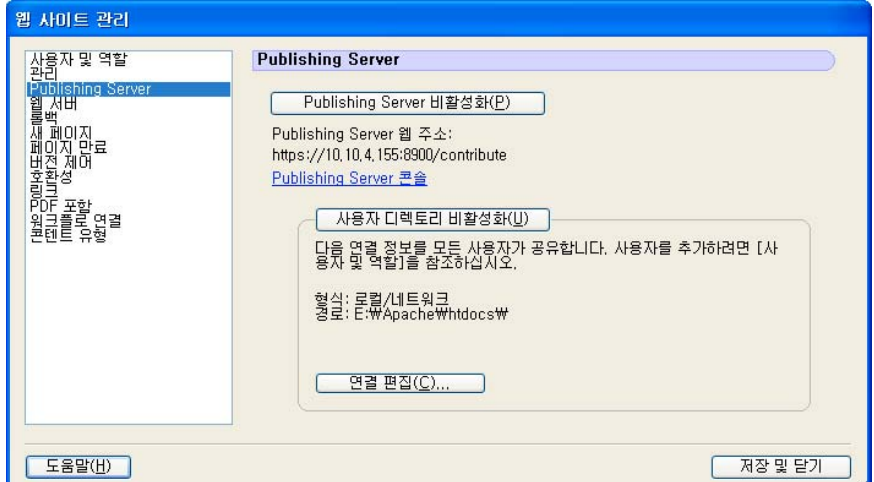

#### **기타 도움말 항목**

256페이지의 "CPS에서 관리하는 웹 [사이트에](#page-262-1) 사용자 추가"

238[페이지의](#page-244-0) "웹 사이트에 대한 CPS 비활성화"

## <span id="page-244-0"></span>**웹 사이트에 대한 CPS 비활성화**

CPS에서 관리하는 웹 사이트에 대해 CPS를 비활성화할 수 있습니다. 이는 서버를 이동하거나 서버 유지 관리를 수행하는 경우 처럼 사용자의 서버 연결을 일시적으로 막아야 할 때 유용할 수 있습니다.

CPS를 비활성화하면 웹 사이트에 연결된 사용자는 CPS를 다시 활성화할 때까지 다시 연결할 수 없습니다. CPS를 비활성화하 면 Contribute에서 웹 사이트에 대한 관리 설정 파일을 제거하지 않으므로 역할 및 사용 권한이 영향을 받지 않습니다.

**1** 웹 사이트에 대한 열린 초안을 모두 게시합니다.

서비스를 비활성화하면 처리 중인 초안에 액세스하지 못할 수도 있습니다.

웹 사이트에 연결된 사용자가 처리 중인 초안을 게시하는지도 확인합니다.

**2** [편집] > [웹 사이트 관리](Windows) 또는 [Contribute] > [웹 사이트 관리](Mac OS)를 선택한 다음 하위 메뉴에서 관리 할 웹 사이트를 선택합니다.

[웹 사이트 관리] 대화 상자가 나타납니다.

- **3** 왼쪽의 범주 목록에서 [Publishing Server]를 선택합니다.
- **4** [Publishing Server 비활성화] 단추를 클릭합니다.

확인 대화 상자가 나타납니다.

**5** [예]를 클릭하여 계속합니다.

Contribute에서 이 웹 사이트에 대한 CPS를 비활성화합니다. Contribute에서 웹 사이트에 대한 관리 설정 파일을 제거하 지 않으므로 역할 및 사용 권한이 영향을 받지 않습니다. 관리되지 않는 사이트로서 웹 사이트에 아직 연결되어 있습니다.

**참고:** 이 웹 사이트에 연결되어 있던 사용자는 CPS가 다시 활성화되거나 새 연결 정보가 있는 연결 키를 받을 때까지 해당 사 이트에 연결할 수 없습니다.

**6** [닫기]를 클릭하여 [웹 사이트 관리] 대화 상자를 닫습니다.

#### **기타 도움말 항목**

262[페이지의](#page-268-0) "개별 웹 사이트 및 블로그 연결 비활성화" 261[페이지의](#page-267-0) "웹 사이트 및 블로그 서버 연결 제거" 239[페이지의](#page-245-0) "웹 사이트에 대한 사용자 디렉토리 서비스 비활성화"

#### <span id="page-245-0"></span>**웹 사이트에 대한 사용자 디렉토리 서비스 비활성화**

CPS에서 관리하는 모든 웹 사이트에 대한 사용자 디렉토리 서비스를 비활성화할 수 있습니다.

**참고:** 다른 서비스를 비활성화하려면 CPS 콘솔을 사용해야 합니다. 자세한 내용은 CPS 콘솔 도움말을 참조하십시오.

사용자 디렉토리 서비스를 비활성화하면 웹 사이트에 연결되어 있던 사용자는 새 연결 정보가 있는 연결 키를 받을 때까지 해당 사이트에 연결할 수 없습니다.

**1** 웹 사이트에 대한 열린 초안을 모두 게시합니다.

서비스를 비활성화하면 처리 중인 초안에 액세스하지 못할 수도 있습니다.

**참고:** 웹 사이트에 연결된 사용자가 처리 중인 초안을 게시하는지도 확인합니다.

**2** [편집] > [웹 사이트 관리](Windows) 또는 [Contribute] > [웹 사이트 관리](Mac OS)를 선택한 다음 하위 메뉴에서 관리 할 웹 사이트를 선택합니다.

[웹 사이트 관리] 대화 상자가 나타납니다.

- **3** 왼쪽의 범주 목록에서 [Publishing Server]를 선택합니다.
- **4** [사용자 디렉토리 비활성화] 단추를 클릭합니다.

Contribute가 이 웹 사이트에 대한 사용자 디렉토리 서비스를 비활성화합니다.

**참고:** 이 웹 사이트에 연결되어 있던 사용자는 새 연결 정보가 있는 연결 키를 받을 때까지 해당 사이트에 연결할 수 없습니다.

**5** [닫기]를 클릭하여 [웹 사이트 관리] 대화 상자를 닫습니다.

#### **기타 도움말 항목**

237페이지의 "웹 사이트에 [사용하도록](#page-243-2) CPS 활성화"

238[페이지의](#page-244-0) "웹 사이트에 대한 CPS 비활성화"

# **Contribute와 함께 Subversion 사용**

Subversion은 타사 개방형 소스 버전 제어 시스템입니다. Subversion을 사용하여 웹 사이트 변경 내용을 추적할 수 있습니다. Subversion에 대한 자세한 내용은 http://subversion.tigris.org/를 참조하십시오.

## **Subversion 통합**

Subversion을 Contribute에 통합할 경우 웹 페이지의 저장소 역할을 합니다. 게시된 페이지의 모든 버전을 버전 정보, 날짜, 작 성자 및 의견 등과 같은 정보와 함께 서버에서 검색할 수 있습니다.

#### **웹 사이트에 Subversion 활성화**

관리자인 경우 관리되지 않는 웹 사이트에 연결하거나 해당 웹 사이트를 관리하는 동안 Subversion을 활성화할 수 있습니다. Subversion이 활성화된 웹 사이트의 연결 키에는 Subversion 서버 정보가 포함되어 있습니다. 연결 키를 배포한 후 Subversion 을 활성화한 경우 사용자에게 연결 키를 다시 보내 웹 사이트에 연결할 수 있게 합니다.

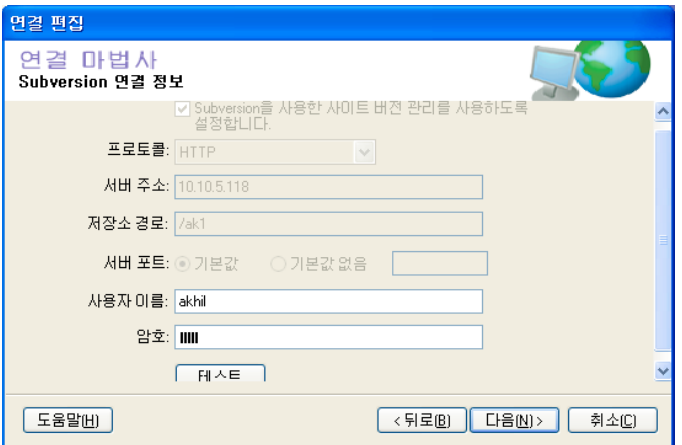

- **1** [편집] > [내 연결]을 선택합니다.
- **2** [내 연결] 대화 상자에서 웹 사이트를 선택하고 [편집]을 클릭합니다.
- **3** [연결 선택] 대화 상자에서 [다음]을 클릭합니다.
- **4** [웹 사이트 연결 정보] 대화 상자에서 [다음]을 클릭합니다.
- **5** [Subversion 정보] 대화 상자에서 [Subversion을 사용하여 사이트의 버전 관리 활성화]를 선택합니다.
- **6** 목록 메뉴에서 프로토콜을 선택합니다. 사용 가능한 프로토콜은 다음과 같습니다.

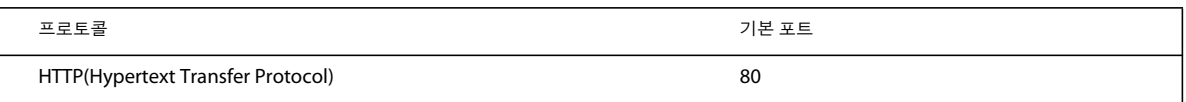

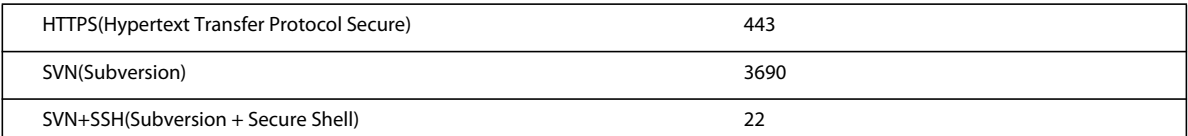

**참고:** SVN+SSH 옵션을 선택한 경우 Subversion 서버에 연결하려면 추가 단계를 수행해야 합니다. 자세한 내용은 기술 문 서 [http://www.adobe.com/go/kb406167\\_kr](http://www.adobe.com/go/kb406167_kr)을 참조하십시오.

- **7** Subversion 서버의 IP 주소를 입력합니다.
- **8** Subversion 저장소의 경로를 입력합니다. 웹 서버의 폴더 구조가 저장소에 복제됩니다.
- **9** 기본값 이외의 서버 포트일 경우 서버 포트를 지정합니다.
- **10** 서버에 로그인하려면 사용해야 할 사용자 이름과 암호를 입력합니다. 익명의 사용자 로그인을 허용하려면 이 필드를 비워둘 수 있습니다.
- **11** [테스트]를 클릭하여 연결을 테스트합니다.

# <span id="page-247-0"></span>**기존 Contribute 웹 사이트의 관리자 되기**

Contribute 웹 사이트 연결을 만들 때 해당 웹 사이트의 관리자가 되는 옵션이 있습니다. 연결을 만들 때 웹 사이트 관리자가 되 지 않을 경우 본인 또는 다른 사용자가 나중에 관리자가 될 수 있습니다.

연관된 관리자가 없는 웹 사이트의 관리자가 될 수 있습니다. 웹 사이트 관리자는 웹 사이트 권한을 설정하고 도움이 필요한 사 용자의 연락 창구가 되어야 할 책임이 있습니다.

**참고:** 누군가 우연히 웹 사이트의 관리자가 되었거나 관리자 암호를 잊은 경우 암호를 다시 설정하여 관리 로그인을 만들 수 있 습니다.

**1** [편집] > [내 연결](Windows) 또는 [Contribute] > [내 연결](Mac OS)을 선택하여 [내 연결] 대화 상자를 표시합니다. 이 대화 상자에는 연결이 설정된 모든 웹 사이트와 각 웹 사이트에 지정된 관리자(있는 경우)가 나열됩니다.

웹 사이트에 연관된 관리자가 없으면 대화 상자의 [관리자] 열에 **관리자 없음**이 나타납니다.

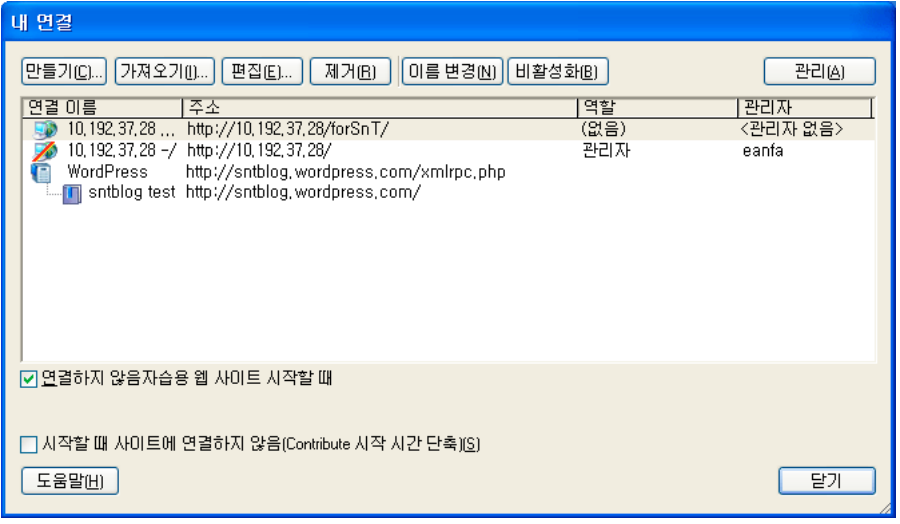

웹 사이트에 관리자가 없는 경우 이 절차를 완료하여 관리자가 될 수 있습니다.

**2** 관리하려는 웹 사이트를 선택하고 [관리]를 클릭합니다.

**3** 대화 상자에서 웹 사이트의 관리자가 될지 여부를 묻습니다. [예]를 클릭하여 웹 사이트 관리자가 됩니다.

이렇게 선택하면 Contribute에서 사용자를 사이트의 관리자로 설정하고 [웹 사이트 관리] 대화 상자가 나타납니다. 사이트 에 대한 관리 암호를 선택적으로 설정할 수 있습니다.

- **4** (선택 항목) [웹 사이트 관리] 대화 상자에서 [관리] 범주를 선택합니다.
- **5** [관리자 암호 설정]을 클릭합니다.

[관리자 암호 변경] 대화 상자가 나타납니다.

**6** 웹 사이트의 관리 암호를 입력하고 확인한 후 [확인]을 클릭합니다.

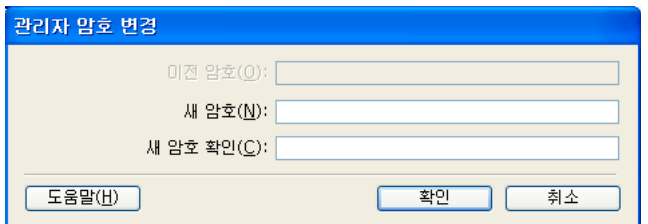

웹 사이트에 관리 암호를 지정하면 웹 사이트의 설정 및 권한 그룹을 구성할 수 있는 [웹 사이트 관리] 대화 상자가 나타납니다.

#### **기타 도움말 항목**

243[페이지의](#page-249-0) "웹 사이트 관리자 변경" 244[페이지의](#page-250-1) "관리자 암호 변경"

# **Contribute 관리 설정 구성**

[웹 사이트 관리] 대화 상자에서는 Contribute가 웹 사이트와 상호 작용하는 방식을 지정하고 사용자를 관리하는 다양한 설정 을 구성할 수 있습니다.

관리자의 연락처나 암호 정보, 저장할 페이지의 롤백 버전 수, 웹 사이트 기본 홈 페이지에 대한 파일 이름 규칙 등과 같이 전체 웹 사이트에 영향을 미치는 설정을 구성할 수 있습니다.

대화 상자에서 옵션 사용에 대한 자세한 내용은 다음 항목을 참조하십시오.

## **웹 사이트 관리 대화 상자 열기**

- **1** [편집] > [웹 사이트 관리](Windows) 또는 [Contribute] > [웹 사이트 관리](Mac OS)를 선택한 후 옵션을 설정할 웹 사이 트를 선택합니다.
- **2** 메시지가 표시되면 관리자 암호를 입력한 다음 [확인]을 클릭합니다.

사이트에 관리자를 지정하고 관리 계정에 암호를 지정하는 것은 선택 사항입니다. 자세한 내용은 241[페이지의](#page-247-0) "기존 [Contribute](#page-247-0) 웹 사이트의 관리자 되기"를 참조하십시오.

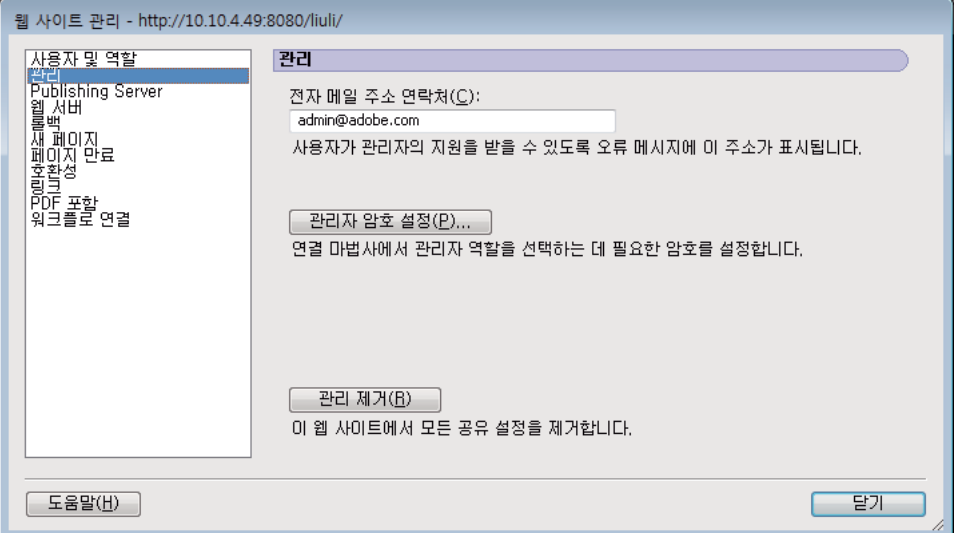

- **3** 대화 상자 왼쪽에 있는 목록에서 수정할 관리 설정 범주를 선택합니다.
- **4** 대화 상자의 오른쪽에 있는 옵션 중에서 선택하여 각 범주의 설정을 수정합니다.

## <span id="page-249-0"></span>**웹 사이트 관리자 변경**

웹 사이트와 연관된 전자 메일 주소를 변경하여 Contribute 웹 사이트의 관리자를 변경할 수 있습니다. 웹 사이트 관리자에게 문의해야 할 때 사용자는 이 주소로 전자 메일을 보냅니다.

**참고:** 웹 사이트 관리자의 전자 메일 주소를 변경해도 관리자 암호는 변경되지 않습니다. 관리자 암호를 변경하려면 244[페이지](#page-250-1) 의 "[관리자](#page-250-1) 암호 변경"을 참조하십시오.

#### **관리자 전자 메일 주소 변경**

- **1** [편집] > [웹 사이트 관리](Windows) 또는 [Contribute] > [웹 사이트 관리](Mac OS)를 선택한 다음 하위 메뉴에서 관리 할 웹 사이트를 선택합니다.
- **2** 다음 중 하나를 수행합니다.
	- [관리자 암호] 대화 상자가 나타나면 관리자 암호를 입력하고 [확인]을 클릭합니다.
	- 웹 사이트에 관리자가 없는 경우 해당 웹 사이트의 관리자 역할을 수행할 것인지 묻는 대화 상자가 나타나면 [예]를 클릭 합니다. 그런 다음 웹 사이트의 관리자 암호를 입력하고 확인한 후 [확인]을 클릭합니다.

[웹 사이트 관리] 대화 상자가 나타납니다.

- **3** 대화 상자의 왼쪽에서 [관리] 범주를 선택합니다.
- **4** [관리자 연락처 전자 메일] 텍스트 상자에 새 전자 메일 주소를 입력합니다.
- **5** 수정할 다른 범주를 선택하거나 [닫기]를 클릭하여 [웹 사이트 관리] 대화 상자를 종료합니다.

## <span id="page-250-1"></span>**관리자 암호 변경**

관리자가 사용하는 암호를 변경할 수 있습니다.

- **1** [편집] > [웹 사이트 관리](Windows) 또는 [Contribute] > [웹 사이트 관리](Mac OS)를 선택한 다음 하위 메뉴에서 관리 할 웹 사이트를 선택합니다.
- **2** 메시지가 표시되면 관리자 암호를 입력한 다음 [확인]을 클릭합니다.

사이트에 관리자를 지정하고 관리 계정에 암호를 지정하는 것은 선택 사항입니다. 자세한 내용은 241[페이지의](#page-247-0) "기존 [Contribute](#page-247-0) 웹 사이트의 관리자 되기"를 참조하십시오.

[웹 사이트 관리] 대화 상자가 나타납니다.

- **3** 대화 상자의 왼쪽에서 [관리] 범주를 선택합니다.
- **4** 대화 상자의 [관리자 정보] 섹션에서 [암호 변경]을 클릭합니다.

[관리자 암호 변경] 대화 상자가 나타납니다.

- **5** 현재 암호 및 사용할 새 암호를 텍스트 상자에 입력합니다. 새 암호를 두 번 입력하여 올바르게 입력하는지 확인해야 합니다.
- **6** [확인]을 클릭합니다.
- **7** 수정할 다른 범주를 선택하거나 [닫기]를 클릭하여 [웹 사이트 관리] 대화 상자를 종료합니다.

#### **기타 도움말 항목**

243[페이지의](#page-249-0) "웹 사이트 관리자 변경"

## <span id="page-250-0"></span>**롤백 활성화 또는 비활성화**

롤백 페이지는 Contribute에서 게시되는 각 웹 페이지의 백업 버전입니다. 기본적으로 [롤백 활성화]가 설정 해제됩니다. 롤백 을 비활성화하거나 롤백 버전 수를 변경할 수 있습니다. 각 롤백 페이지는 현재 버전이 게시되기 전에 해당 페이지에 대해 마지막 으로 게시된 버전의 복사본입니다.

예를 들어, Contribute에서 편집할 페이지를 탐색하고, 컨텐츠를 수정한 다음, 해당 페이지를 이전에 업데이트 및 게시하지 않 은 채로 변경 내용을 게시한 경우 페이지에 대한 롤백 버전은 하나뿐입니다. 이 경우 롤백 버전은 원본 페이지입니다.

Contribute는 각 게시된 페이지의 롤백 버전을 99개까지 유지할 수 있습니다. 롤백 페이지 수를 지정할 때 롤백 페이지 저장 시 사용할 디스크 공간을 충분히 고려하십시오. 페이지는 웹 서버에 저장됩니다. 기본 롤백 페이지 수는 3입니다.

- **1** [편집] > [웹 사이트 관리](Windows) 또는 [Contribute] > [웹 사이트 관리](Mac OS)를 선택한 다음 하위 메뉴에서 관리 할 웹 사이트를 선택합니다.
- **2** 메시지가 표시되면 관리자 암호를 입력한 다음 [확인]을 클릭합니다.

사이트에 관리자를 지정하고 관리 계정에 암호를 지정하는 것은 선택 사항입니다. 자세한 내용은 241[페이지의](#page-247-0) "기존 [Contribute](#page-247-0) 웹 사이트의 관리자 되기"를 참조하십시오.

[웹 사이트 관리] 대화 상자가 나타납니다.

- **3** 대화 상자의 왼쪽에서 [롤백] 범주를 선택합니다.
- **4** 롤백 기능을 활성화하려면 [롤백 활성화]를 선택하고, 롤백 기능을 비활성화하려면 선택을 취소합니다.
- **5** 유지할 롤백 버전 번호를 [페이지 당 유지할 이전 버전] 텍스트 상자에 입력하거나 화살표 단추를 사용하여 번호를 변경합니 다. Contribute는 각 웹 페이지의 롤백 버전을 99개까지 유지할 수 있습니다.
- **6** 수정할 다른 범주를 선택하거나 [닫기]를 클릭하여 [웹 사이트 관리] 대화 상자를 종료합니다.

## **새 페이지 환경 설정 지정**

[새 페이지] 범주에서는 웹 페이지에 사용해야 할 문서 인코딩과 빈 페이지나 사이트의 템플릿에서 페이지를 만들 때 사용할 파 일 확장명을 지정할 수 있습니다.

문서 인코딩은 웹 페이지의 문자에 사용된 인코딩을 지정합니다. 영어 및 서유럽어의 경우 [영어]를 선택합니다. 추가 옵션으로 [중앙 유럽어], [키릴어], [그리스어], [아이슬란드어], [일본어], [중국어 번체], [중국어 간체], [한국어] 등이 있습니다. 원하는 인 코딩 옵션을 사용할 수 없는 경우 UTF-8을 선택하여 운영 체제에서 사용 중인 인코딩을 사용하는 페이지를 만듭니다.

### **새 페이지에 대한 문서 인코딩 지정**

- **1** [편집] > [웹 사이트 관리](Windows) 또는 [Contribute] > [웹 사이트 관리](Mac OS)를 선택한 다음 하위 메뉴에서 관리 할 웹 사이트를 선택합니다.
- **2** 메시지가 나타나면 [관리자 암호]를 입력하고 [확인]을 클릭합니다.

사이트에 관리자를 지정하고 관리 계정에 암호를 지정하는 것은 선택 사항입니다. 자세한 내용은 241[페이지의](#page-247-0) "기존 [Contribute](#page-247-0) 웹 사이트의 관리자 되기"를 참조하십시오.

[웹 사이트 관리] 대화 상자가 나타납니다.

**3** 대화 상자의 왼쪽에서 [새 페이지] 범주를 선택합니다.

[새 페이지] 패널이 나타납니다.

- **4** [기본 인코딩] 팝업 메뉴에서 사용할 문서 인코딩 형식을 선택합니다.
- **5** 수정할 다른 범주를 선택하거나 [닫기]를 클릭하여 [웹 사이트 관리] 대화 상자를 종료합니다.

#### **새 페이지에 대한 기본 파일 확장명 지정**

- **1** [편집] > [웹 사이트 관리](Windows) 또는 [Contribute] > [웹 사이트 관리](Mac OS)를 선택한 다음 하위 메뉴에서 관리 할 웹 사이트를 선택합니다.
- **2** 다음 중 하나를 수행합니다.
	- [관리자 암호] 대화 상자가 나타나면 관리자 암호를 입력하고 [확인]을 클릭합니다.
	- 웹 사이트에 관리자가 없는 경우 해당 웹 사이트의 관리자 역할을 수행할 것인지 묻는 대화 상자가 나타나면 [예]를 클릭 합니다. 그런 다음 웹 사이트의 관리자 암호를 입력하고 확인한 후 [확인]을 클릭합니다.

[웹 사이트 관리] 대화 상자가 나타납니다.

**3** 대화 상자의 왼쪽에서 [새 페이지] 범주를 선택합니다.

[새 페이지] 패널이 나타납니다.

**4** 새 빈 페이지와 템플릿에서 만든 새 페이지 둘 다에 사용할 기본 파일 확장명을 입력합니다.

기본 파일 확장명은 .htm이지만 웹 사이트에 적합한 어떤 파일 확장명이든 지정할 수 있습니다. 예를 들어, 웹 사이트에서 Adobe ColdFusion 페이지만 사용하는 경우 .cfm 파일 확장명을 사용하여 페이지를 만듭니다.

**5** 수정할 다른 범주를 선택하거나 [닫기]를 클릭하여 [웹 사이트 관리] 대화 상자를 종료하고 변경 내용을 저장합니다.

## <span id="page-251-0"></span>**인덱스 페이지 파일 이름 추가**

웹 사이트의 인덱스 파일과 일치하는 새로운 인덱스 파일 이름을 사이트 설정에 추가할 수 있습니다.

**참고:** 인덱스 페이지 파일 이름에 대한 자세한 내용은 229[페이지의](#page-235-0) "웹 서버 인덱스 페이지"를 참조하십시오.

- **1** [편집] > [웹 사이트 관리](Windows) 또는 [Contribute] > [웹 사이트 관리](Mac OS)를 선택한 다음 하위 메뉴에서 관리 할 웹 사이트를 선택합니다.
- **2** 메시지가 나타나면 [관리자 암호]를 입력한 후 [확인]을 클릭합니다.
사이트에 관리자를 지정하고 관리 계정에 암호를 지정하는 것은 선택 사항입니다. 자세한 내용은 241[페이지의](#page-247-0) "기존 [Contribute](#page-247-0) 웹 사이트의 관리자 되기"를 참조하십시오.

[웹 사이트 관리] 대화 상자가 나타납니다.

**3** 대화 상자 왼쪽에서 [웹 서버] 범주를 선택하고 [인덱스 파일] 탭을 클릭합니다.

[인덱스 파일] 패널이 나타납니다.

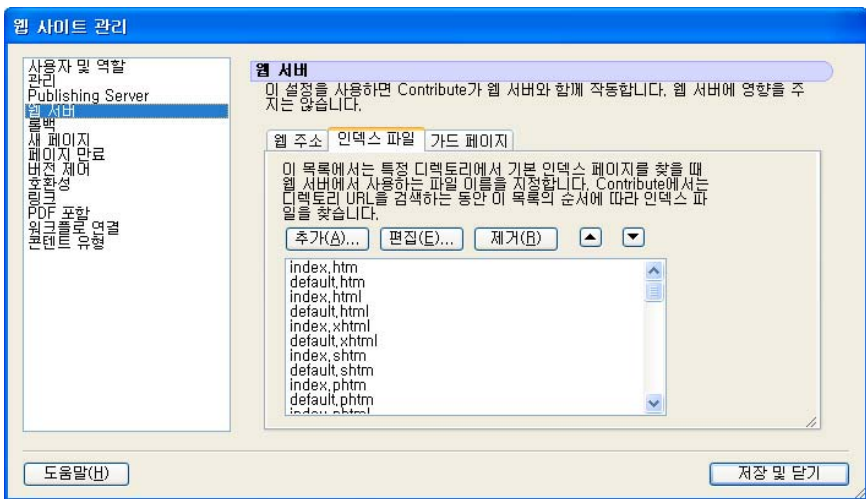

**1** [추가] 단추를 클릭합니다.

[인덱스 파일 이름 추가 또는 편집] 대화 상자가 나타납니다.

**2** 인덱스 파일 이름을 입력하고 [확인]을 클릭합니다.

사용 가능한 인덱스 파일 이름의 목록 아래쪽에 새 인덱스 파일 이름이 나타납니다.

- **3** 화살표 단추를 사용하여 해당 웹 서버의 구성에서 지정된 순서대로 인덱스 페이지를 배열합니다. 예를 들어, 웹 서버가 세 개 의 인덱스 페이지 즉, index.htm, index2.htm 및 404error.htm을 사용하도록 구성되고 기본 페이지가 index.htm인 경우 지 정된 순서는 다음과 같습니다.
	- index.htm
	- index2.htm
	- 404error.htm
	- 이 순서는 하나 이상의 페이지를 사용할 수 없는 경우 웹 서버가 인덱스 페이지를 검색하고 표시하는 순서입니다.
- **4** 인덱스 파일 목록에 파일 이름을 추가하고 정렬했으면 [닫기]를 클릭하여 [웹 사이트 관리] 대화 상자를 닫고 변경 내용을 저 장하거나 수정할 다른 범주를 선택합니다.

### **기타 도움말 항목**

229[페이지의](#page-235-0) "웹 서버 인덱스 페이지"

# <span id="page-252-0"></span>**인덱스 페이지 파일 이름 제거**

Contribute의 기본 목록에서 인덱스 페이지 이름을 제거할 수 있습니다. 인덱스 페이지 파일 이름을 삭제할 때 인덱스 파일 목 록에서 제거할 페이지 이름이 Contribute 사이트에서 사용되고 있지 않은지 확인하십시오.

**1** [편집] > [웹 사이트 관리](Windows) 또는 [Contribute] > [웹 사이트 관리](Mac OS)를 선택한 다음 하위 메뉴에서 관리 할 웹 사이트를 선택합니다.

**2** 메시지가 나타나면 [관리자 암호]를 입력한 후 [확인]을 클릭합니다.

사이트에 관리자를 지정하고 관리 계정에 암호를 지정하는 것은 선택 사항입니다. 자세한 내용은 241[페이지의](#page-247-0) "기존 [Contribute](#page-247-0) 웹 사이트의 관리자 되기"를 참조하십시오.

[웹 사이트 관리] 대화 상자가 나타납니다.

- **3** 대화 상자 왼쪽에서 [웹 서버] 범주를 선택하고 [인덱스 파일] 탭을 클릭합니다. [인덱스 파일] 패널이 나타납니다.
- **4** [인덱스 파일] 목록에서 제거할 파일 이름을 선택합니다.

**참고:** 목록에서 여러 인덱스 파일을 선택할 수 없습니다. 각 파일을 개별적으로 선택하고 [제거]를 클릭해야 합니다.

- **5** [제거]를 클릭합니다.
- **6** 인덱스 파일 목록에서 파일 이름을 제거했으면 [닫기]를 클릭하여 [웹 사이트 관리] 대화 상자를 닫고 변경 내용을 저장하거 나 수정할 다른 범주를 선택합니다.

### **기타 도움말 항목**

229[페이지의](#page-235-0) "웹 서버 인덱스 페이지" 245[페이지의](#page-251-0) "인덱스 페이지 파일 이름 추가"

# <span id="page-253-0"></span>**대체 웹 사이트 주소 지정**

Contribute 사용자가 다른 호스트 이름, 디렉토리 경로 또는 포트 번호를 사용하여 웹 사이트를 방문하는 경우 이러한 대체 웹 주소를 인식하고 올바른 웹 사이트에 연결되도록 Contribute를 구성해야 합니다.

**참고:** 대체 웹 주소에 대한 자세한 내용은 230[페이지의](#page-236-0) "대체 웹 사이트 주소"를 참조하십시오.

대체 웹 주소를 인식하도록 Contribute를 구성하지 않은 경우 사용자가 Contribute에 정의되어 있지 않은 웹 사이트에 연결하 면 웹 페이지를 편집하거나 게시하는 데 문제가 발생할 수 있습니다.

사용 가능한 모든 대체 웹 주소가 아니라 사용자가 액세스해야 하는 대체 웹 주소를 인식하도록 Contribute를 구성해야 합니다.

- **1** [편집] > [웹 사이트 관리](Windows) 또는 [Contribute] > [웹 사이트 관리](Mac OS)를 선택한 다음 하위 메뉴에서 관리 할 웹 사이트를 선택합니다.
- **2** 메시지가 나타나면 [관리자 암호]를 입력한 후 [확인]을 클릭합니다.

사이트에 관리자를 지정하고 관리 계정에 암호를 지정하는 것은 선택 사항입니다. 자세한 내용은 241[페이지의](#page-247-0) "기존 [Contribute](#page-247-0) 웹 사이트의 관리자 되기"를 참조하십시오.

[웹 사이트 관리] 대화 상자가 나타납니다.

**3** 대화 상자의 왼쪽에 있는 [웹 서버] 범주를 선택하고 [웹 주소] 탭을 클릭합니다.

[웹 주소] 패널이 나타납니다.

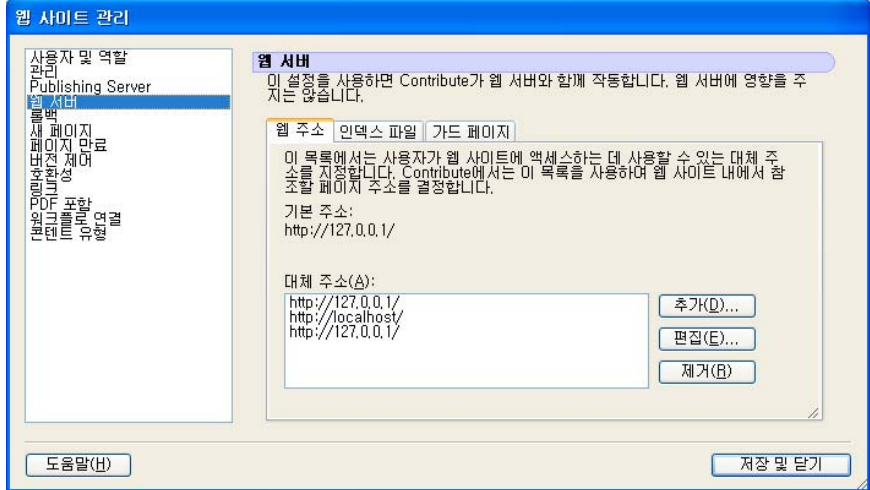

**4** [추가] 단추를 클릭합니다.

[대체 주소 추가 또는 편집] 대화 상자가 나타납니다.

**5** 대체 URL을 입력하고 [확인]을 클릭합니다.

새로운 URL이 [대체 주소] 목록에 나타납니다.

**6** 모든 대체 웹 주소를 입력했으면 [닫기]를 클릭하여 [웹 사이트 관리] 대화 상자를 닫고 변경 내용을 저장하거나 수정할 다른 범주를 선택합니다.

### **기타 도움말 항목**

230[페이지의](#page-236-0) "대체 웹 사이트 주소"

# <span id="page-254-0"></span>**가드 페이지 지정**

가드 페이지는 Contribute에서 검토를 위해 보낸 페이지의 임시 복사본 및 관리 파일이 있는 폴더에 저장하는 웹 페이지입니다 . 가드 페이지를 사용하면 사용자의 액세스를 제한할 파일이 포함된 Contribute 폴더를 사용자가 탐색하지 못하도록 할 수 있습 니다.

- **1** [편집] > [웹 사이트 관리](Windows) 또는 [Contribute] > [웹 사이트 관리](Mac OS)를 선택한 다음 하위 메뉴에서 관리 할 웹 사이트를 선택합니다.
- **2** 메시지가 나타나면 [관리자 암호]를 입력한 후 [확인]을 클릭합니다.

사이트에 관리자를 지정하고 관리 계정에 암호를 지정하는 것은 선택 사항입니다. 자세한 내용은 241[페이지의](#page-247-0) "기존 [Contribute](#page-247-0) 웹 사이트의 관리자 되기"를 참조하십시오.

[웹 사이트 관리] 대화 상자가 나타납니다.

**3** 대화 상자 왼쪽에서 [웹 서버] 범주를 선택하고 [가드 페이지] 탭을 클릭합니다.

[가드 페이지 패널] 대화 상자가 나타납니다.

**4** [가드 페이지 찾기]를 클릭합니다.

사이트에 대한 인덱스 페이지로 지정한 웹 페이지는 가드 페이지로 설정됩니다. Contribute에서는 웹 사이트의 인덱스 페이 지 복사본을 폴더에 저장하여 사용자를 웹 사이트 홈 페이지로 리디렉션할 수 있습니다.

**5** 가드 페이지를 지정했으면 [닫기]를 클릭하여 [웹 사이트 관리] 대화 상자를 닫고 변경 내용을 저장하거나 수정할 다른 범주 를 선택합니다.

### **기타 도움말 항목**

229[페이지의](#page-235-0) "웹 서버 인덱스 페이지"

245[페이지의](#page-251-0) "인덱스 페이지 파일 이름 추가"

# <span id="page-255-1"></span>**이전 버전의 Contribute과의 호환성 활성화**

Contribute는 관리자에게 두 가지 호환성 옵션을 제공합니다. 이전 버전 사용자가 웹 사이트에서 작업할 수 있도록 허용하는 옵 션과 허용하지 않는 옵션입니다.

• 전환 모드

이 모드에서는 이전 버전 Contribute 사용자가 Contribute 4.0 이상 사용자와 함께 웹 사이트에서 계속 작업할 수 있습니다 . 이 모드를 사용하면 이전 버전의 Contribute를 사용하는 사용자를 방해하지 않으면서 새 버전을 평가하고 새 역할 및 권한을 설정할 수 있습니다.

• 호환성 모드

이 모드에서는 모든 사용자가 Contribute 4.0 이상을 사용해야 합니다. 이전 버전 사용자는 웹 사이트에서 작업할 수 없습니 다.

이전 버전의 Contribute에서 마이그레이션할 때 Contribute 4.0 이상은 기본적으로 전환 모드에서 시작합니다. 이 모드를 임 시로 사용합니다. 준비가 완료되었을 때 모든 사용자를 4.0 이상으로 전환하고 호환성 모드를 활성화합니다.

**1** Contribute 4.0 이상에서 [편집] > [웹 사이트 관리]를 선택한 다음 웹 사이트를 선택합니다.

[웹 사이트 관리] 대화 상자가 나타납니다.

**2** 왼쪽의 범주 목록에서 [호환성]을 선택합니다.

[호환성] 옵션이 [웹 사이트 관리] 대화 상자에 나타납니다.

**3** [호환성]을 선택한 다음 [닫기]를 클릭합니다.

[호환성 모드]를 활성화한 후에는 웹 사이트에 연결된 모든 사용자가 Contribute 4.0 이상을 사용해야 합니다.

## **Subversion에 대한 버전 호환성 확인**

웹 사이트 사용자가 Contribute CS5 이전 버전을 사용하는지 확인할 수 있습니다. Subversion이 활성화된 경우 Contribute 에서 설정을 호환성 모드로 자동으로 변경하고 변경 세부사항이 포함된 메시지를 표시합니다.

- **1** [편집] > [웹 사이트 관리]를 선택하고 웹 사이트를 선택합니다.
- **2** [웹 사이트 관리] 대화 상자에서 [호환성]을 선택합니다.

**호환성 모드** 사용자가 이전 버전의 Contribute를 사용하고 있으므로 Subversion이 활성화된 웹 사이트에 연결할 수 없음 을 나타냅니다. Subversion이 활성화된 웹 사이트에 연결하여 페이지를 편집하려면 최신 버전(CS5)의 Contribute로 업그레 이드해야 합니다.

# <span id="page-255-0"></span>**웹 사이트의 페이지에 대한 만료 날짜 설정**

관리자가 웹 사이트의 페이지에 대한 만료 날짜를 설정할 수 있습니다. 이렇게 하면 일정 시간 이후 관련이 없는 오래된 페이지 를 삭제하거나 다른 페이지로 바꿀 수 있습니다. 작성자는 파일을 게시할 때 개별 웹 페이지에 대한 만료 날짜를 변경할 수 있습니 다.

[웹 사이트 관리] 대화 상자를 사용하여 만료된 페이지는 [페이지 만료 관리] 대화 상자를 사용하여 웹 사이트에서 수동으로 삭 제해야 합니다.

만료 날짜 설정은 관리자가 이 옵션을 구성한 후에 작성된 페이지에만 적용됩니다. 이러한 설정을 구성하기 전에 작성되거나 게 시된 페이지에는 적용되지 않습니다. 워크플로에 있는 페이지는 워크플로를 완료할 때까지 삭제할 수 없습니다.

**참고:** 만료된 페이지의 정보는 Contribute 첫 페이지의 웹 사이트 이름 아래와 검색한 웹 페이지의 정보 표시줄에 표시됩니다.

- **1** [편집] > [웹 사이트 관리](Windows) 또는 [Contribute] > [웹 사이트 관리](Mac OS)를 선택한 다음 하위 메뉴에서 관리 할 웹 사이트를 선택합니다.
- **2** 메시지가 나타나면 [관리자 암호]를 입력하고 [확인]을 클릭합니다. [웹 사이트 관리] 대화 상자가 나타납니다.
- **3** 왼쪽 패널에서 [페이지 만료]를 선택합니다.
- **4** 오른쪽 패널에서 [페이지 만료 사용]을 선택하여 페이지에 대한 만료 날짜를 설정합니다. 다음 중 하나를 수행합니다.
	- [만료 페이지 날짜]를 선택하고 페이지 만료에 대한 특정 날짜를 설정합니다.
	- [만료 페이지]를 선택하고 페이지가 서버에서 활성화될 수 있는 일 수를 입력합니다.
- **5** [페이지 만료 액션] 섹션에서 다음 중 하나를 수행하십시오.
	- [페이지를 바꿀 대상]을 선택하고 만료 시 만료된 페이지를 바꿀 페이지를 선택합니다. 예를 들어 만료된 페이지를 "이 페 이지는 더 이상 웹 사이트에서 사용할 수 없습니다."라는 페이지로 바꿀 수 있습니다.
	- 페이지를 삭제하려면 [웹 사이트에서 페이지 삭제]를 선택합니다.

**참고:** 삭제 옵션을 지정해도 만료 날짜 이후 자동으로 웹 사이트에서 페이지가 삭제되지 않습니다. [페이지 만료 관리] 대화 상자를 사용하여 만료된 페이지를 수동으로 삭제합니다.

# <span id="page-256-0"></span>**개별 웹 페이지에 대한 만료 설정 구성**

웹 사이트 관리자는 [페이지 만료 관리] 대화 상자를 사용하여 다음을 수행할 수 있습니다.

- 웹 사이트에서 만료된 페이지를 삭제합니다.
- 웹 사이트에서 개별 웹 페이지에 대한 만료 설정을 변경합니다.
- 만료 시간 전에 개별 페이지를 만료합니다.
- 작성자에게 웹 페이지 만료 날짜 임박함 알리기
- 만료 날짜별로 웹 페이지를 정렬합니다. 관리자는 사이트의 모든 웹 페이지를 볼 수 있고, 작성자는 자신에게 지정된 페이지 만 볼 수 있습니다.

목록에서 여러 파일을 선택하여 해당 파일에 같은 작업을 수행할 수 있습니다.

**참고:** [페이지 만료 관리] 대화 상자를 열기 전에 웹 사이트에 연결되어 있는지 확인합니다.

- **1** [편집] > [웹 사이트 관리] > [페이지 만료 관리]를 선택합니다. [페이지 만료 관리] 대화 상자가 표시됩니다. 사이트의 웹 페 이지 목록과 함께 해당 세부 정보가 패널에 표시됩니다.
- **2** [웹 사이트] 필드를 선택하여 올바른 웹 사이트에 연결되어 있는지 확인합니다. 연결된 다른 웹 사이트에 대한 페이지를 표시 하려면 [웹 사이트] 팝업 메뉴에서 해당 옵션을 선택합니다.
- **3** [보기] 팝업 메뉴를 사용하여 해당 만료 날짜별로 페이지를 필터링할 수 있습니다.
- **4** 작성자에게 웹 페이지 만료 날짜가 임박했음을 알리려면 목록에서 페이지를 선택하고 [알림]을 클릭합니다. 만료된 페이지 에 대한 정보가 들어 있는 즐겨찾기 전자 메일 편집기의 메일 작성 대화 상자가 표시됩니다. 메일을 편집하여 작성자에게 보냅 니다. 작성자가 여러 명인 경우 해당 작성자가 작성한 파일에 대한 정보가 들어 있는 별도의 전자 메일을 각 작성자에게 작성합 니다.
- **5** 페이지 만료 날짜를 편집하려면 [편집]을 클릭합니다. [페이지 만료 편집] 대화 상자에서 만료 설정을 구성합니다. 만료 설정 구성에 대한 자세한 내용은 249[페이지의](#page-255-0) "웹 사이트의 페이지에 대한 만료 날짜 설정"을 참조하십시오.
- **6** 웹 사이트에서 페이지를 영구적으로 삭제하려면 목록에서 페이지를 선택하고 [만료]를 클릭합니다. 페이지가 웹 사이트에서 제거되거나 [웹 사이트 관리] 대화 상자의 설정에 지정된 대로 다른 페이지로 바뀝니다.
- **7** [닫기]를 클릭합니다.

# <span id="page-257-0"></span>**웹 사이트의 링크에 대한 패스 유형 지정**

경로라고 하는 특정 코드를 사용하여 인터넷 파일을 링크합니다. 브라우저와 같은 소프트웨어 응용 프로그램은 경로를 사용하 여 파일을 찾습니다. 브라우저는 경로를 사용하여 HTML 페이지에 표시할 이미지 파일 등을 찾습니다.

관리자는 페이지나 파일에 대한 경로를 지정하여 이들을 연결합니다. 파일에 대한 경로를 다음 중 한 가지 방법으로 지정할 수 있습니다.

**문서 상대 경로** - 같은 저장 장치의 다른 파일과 관련하여 파일의 위치를 제공합니다. 시작 지점은 변경될 수도 있는 문서의 위 치입니다.

**사이트 루트에 상대적** - 웹 사이트는 브라우저를 사용하여 웹 페이지를 표시하도록 구성된 컴퓨터의 기본 폴더 내에 저장됩니다. 이러한 기본 폴더를 사이트 루트 폴더 또는 루트 폴더라고도 합니다. 사이트 루트에 상대적인 경로는 사이트의 루트 폴더에 대한 파일의 상대적 위치를 설명합니다. 즉, 시작 지점은 해당 경로 내 문서의 위치가 아니라 사이트의 루트 폴더입니다. 예를 들면, 경 로가 /html/images/image1.gif로 표시될 수 있습니다.

"/"는 컴퓨터가 사이트 루트 폴더 내에서 파일을 검색하도록 지정합니다.

사이트 루트에 상대적인 링크는 주로 자주 이동되는 파일이 포함된 여러 디렉토리가 있는 사이트에 사용됩니다.

**절대** - 인터넷의 정확한 파일 위치를 제공합니다. 다른 것에 대한 경로를 지정하지 않습니다. 시작 지점은 인터넷에서 웹 사이트 의 위치입니다.

예를 들어, "http://my.site.com/html/images/image1.gif"입니다.

사용자의 컴퓨터에서 파일을 삽입하면 Contribute는 편집 모드로 게시하기 전에 링크를 "file:///" URL 형식으로 작성합니다. 링크 설정은 페이지가 사이트에 게시된 후에 적용됩니다. Contribute에 지정된 링크 설정에 따라 문서에 상대적이거나 사이트 루 트에 상대적으로 경로가 다시 작성됩니다.

웹 사이트에서 파일을 삽입하는 경우 파일이 같은 사이트(또는 도메인)에 있으면 Contribute는 상대적인 형식으로 링크를 작성 합니다. 파일이 다른 도메인에 있을 경우 Contribute는 절대 형식을 사용합니다. 새 링크 설정은 상대적 형식이 작성되는 방식에 영향을 줍니다. 설정이 "사이트 루트 상대적"에 대한 것이면 링크가 루트 상대 링크로 만들어집니다.

인터넷에서 삽입된 파일의 경우 Contribute는 [링크] 설정에 지정된 옵션에 관계없이 절대 형식으로 링크를 작성합니다.

공유 자산과 URL이 동일한 도메인이므로 Contribute는 링크를 "상대" 형식으로 작성합니다. 이 경우 새 [링크] 설정에 따라 " 상대" 형식의 유형이 결정됩니다. 다른 모든 경우 Contribute는 링크를 관리자가 선택한 형식으로 다시 작성합니다.

웹 페이지를 게시하는 경우 Contribute는 페이지의 모든 종속 링크를 업데이트합니다. 또한 모든 해당 부모에 있는 현재 페이지 로 링크를 업데이트합니다. 이 프로세스에서 Contribute는 모든 "file:///" 링크를 상대 링크로 다시 작성합니다. [링크] 설정에 따 라 선택된 상대 링크의 유형이 결정됩니다.

- **1** [편집] > [웹 사이트 관리](Windows) 또는 [Contribute] > [웹 사이트 관리](Mac OS)를 선택한 다음 하위 메뉴에서 관리 할 웹 사이트를 선택합니다.
- **2** 메시지가 나타나면 [관리자 암호]를 입력하고 [확인]을 클릭합니다. [웹 사이트 관리] 대화 상자가 나타납니다.
- **3** 왼쪽 패널에서 [링크]를 선택합니다.
- **4** 오른쪽 패널에서 다음 중 하나를 수행합니다.
	- 웹 사이트의 파일이 문서 상대 경로를 사용하여 연결되도록 하려면 [현재 페이지에 대한 상대 링크 쓰기(문서 상대적)]를 선택합니다.
	- 웹 사이트의 파일이 사이트 루트 상대 경로를 사용하여 연결되도록 하려면 [웹 사이트의 루트에 대한 상대 링크 쓰기(사 이트 루트 상대적)]를 선택합니다.

**5** [닫기]를 클릭합니다.

[링크] 설정은 웹 사이트의 모든 페이지에 적용됩니다. [파일 배치 규칙] 대화 상자에서 파일 형식에 대한 링크를 지정할 때 문서 상대 설정을 개별 파일에 대한 사이트 루트 상대로 변경할 수 있습니다. 사이트 루트 상대 링크를 선택한 경우 [파일 배치 규칙] 대 화 상자에서 링크를 사이트 루트 상대로 삽입하는 옵션이 비활성화됩니다.

**참고:** 이 설정은 파일 배치에 대한 역할별 설정을 무시합니다.

# <span id="page-258-1"></span>**PDF 포함 활성화 또는 비활성화**

관리자로 하여금 사용자가 PDF 문서를 웹 페이지에 객체로 포함하지 못하도록 허용합니다. 포함된 PDF 객체를 삽입하도록 허 용된 사용자는 문서를 링크 또는 포함된 PDF로 삽입할 수 있습니다. 하지만 PDF 객체를 포함하도록 허용되지 않은 사용자는 PDF 문서를 링크로 삽입하는 옵션만 사용할 수 있습니다.

- **1** [편집] > [웹 사이트 관리](Windows) 또는 [Contribute] > [웹 사이트 관리](Mac OS)를 선택한 다음 하위 메뉴에서 관리 할 웹 사이트를 선택합니다.
- **2** 메시지가 나타나면 [관리자 암호]를 입력하고 [확인]을 클릭합니다.

[웹 사이트 관리] 대화 상자가 나타납니다.

- **3** 대화 상자의 왼쪽에서 [PDF 포함] 범주를 선택합니다.
- **4** [PDF 포함 허용] 또는 [PDF 포함 허용 안함] 옵션을 선택합니다.

### **내용 유형 작업**

내용 유형은 템플릿, 워크플로, 만료 설정 등을 비롯한 모든 웹 페이지 속성을 정의합니다. 관리자인 경우 웹 사이트에 대한 내용 유형을 만들고 구성할 수 있습니다. 내용 유형을 사용하여 만든 새 페이지는 내용 유형에 정의된 모든 페이지 설정을 상속합니다. HTML 페이지와 XML 페이지 모두에 대해 내용 유형을 만들 수 있습니다.

내용 유형을 기반으로 게시되는 모든 웹 페이지는 스마트 목록에서 추적할 수 있습니다. 스마트 목록은 각 게시 작업에 대한 메 타데이터를 제공하는 XML 파일입니다. 포함되는 정보는 작성자 이름, 날짜 및 게시 시간입니다. 이 목록을 다른 파일에서 동적 데이터로 사용하거나 사이트 분석을 위한 데이터로 사용할 수 있습니다.

### <span id="page-258-0"></span>**HTML 또는 XML 내용 유형 만들기**

- **1** [편집] > [웹 사이트 관리]를 선택하고 내용 유형을 만들 웹 사이트를 선택합니다.
- **2** [웹 사이트 관리] 대화 상자의 왼쪽 패널에서 [내용 유형]을 선택하고 [추가]를 클릭합니다.
- **3** [내용 유형 만들기 설정] 대화 상자에서 다음을 수행합니다.
	- 내용 유형의 이름을 입력합니다. 사용자가 설정을 이해하는 데 도움이 되는 이름을 지정해야 합니다.
	- [추가]를 클릭하여 새 범주를 목록에 추가합니다. 범주를 이미 정의한 경우 목록에서 범주를 선택합니다.
	- 내용 유형에 대한 설명을 입력합니다. 설명에는 내용 유형의 사용 관련 정보가 포함될 수 있습니다.
	- [내용 유형 형식]에서 HTML 또는 XML을 선택합니다. [다음]을 클릭합니다.

#### **템플릿 설정 지정**

[템플릿 설정] 대화 상자에서 선택한 내용 유형에 대한 템플릿을 선택할 수 있습니다. XML 내용 유형인 경우 파일 만들기, 템플 릿 업데이트 등과 같은 게시 작업 유형 설정을 지정할 수도 있습니다.

#### **HTML 템플릿 설정**

**1** 내용 유형을 사용하여 만든 HTML 페이지에 대한 기본 제목을 입력합니다. 새 HTML 페이지를 만들 때 기본 제목을 편집 할 수 있습니다.

**2** 목록에서 템플릿을 선택합니다. 이 템플릿은 이 내용 유형을 사용하여 새 페이지를 만들 때 사용됩니다. [다음]을 클릭합니다.

#### **XML 템플릿 설정**

- **1** [선택]을 클릭하여 새 페이지를 만드는 데 사용할 XML 템플릿을 지정합니다.
- **2** [게시 작업 유형] 메뉴에서 다음 중 하나를 선택하고 [다음]을 클릭합니다.

**만들기** 선택한 XML 템플릿을 기반으로 XML 페이지를 만듭니다.

**추가** 대상 파일에서 지정된 노드의 기존 템플릿 내용 뒤에 내용을 추가합니다.

**앞에 추가** 대상 파일에서 지정된 노드의 기존 템플릿 내용 앞에 내용을 추가합니다.

#### **워크플로 설정 지정**

[워크플로 설정] 대화 상자에서 선택한 내용 유형에 대한 워크플로를 선택할 수 있습니다. HTML 내용 유형인 경우 기본 웹 사 이트 폴더가 아닌 다른 폴더에 페이지를 게시하도록 지정할 수도 있습니다.

#### **HTML 워크플로 설정**

[내용 유형 만들기 - 워크플로 설정] 대화 상자에서 다음을 수행합니다.

- **1** [선택]을 클릭하고 내용 유형을 사용하여 게시하는 페이지가 포함될 폴더의 위치를 지정합니다. 위치를 지정하지 않으면 파 일이 웹 사이트 폴더에 만들어집니다.
- **2** (선택 항목) 사용자가 페이지를 게시할 폴더를 만들 수 있도록 허용하려면 [게시 중에 기본 폴더를 무시하도록 허용]을 선택 합니다.
- **3** 내용 유형에 대한 워크플로를 선택합니다. [다음]을 클릭합니다.

#### **XML 워크플로 설정**

[내용 유형 만들기 - 워크플로 설정] 대화 상자에서 내용 유형에 대한 워크플로를 선택하고 [다음]을 클릭합니다.

#### **만료 설정 지정**

[내용 유형 만들기 - 만료 설정] 대화 상자에서 다음을 수행합니다.

- **1** [페이지 만료 사용]을 선택하여 내용 유형을 사용하여 만든 페이지의 만료 날짜를 설정합니다.
- **2** 페이지가 만료되는 특정 날짜를 선택하거나 만든 날짜로부터 특정 기간이 경과하면 페이지가 만료되도록 기간을 지정합니다. **참고:** 만든 페이지를 게시할 때 해당 페이지의 만료 날짜 설정을 변경할 수 있습니다.
- **3** 페이지가 만료된 이후에 수행할 작업을 정의합니다. 만료된 페이지를 선택한 페이지로 바꾸거나 사이트에서 페이지를 영구 히 삭제하도록 선택할 수 있습니다. [다음]을 클릭합니다. 자세한 내용은 250[페이지의](#page-256-0) "개별 웹 페이지에 대한 만료 설정 구 [성](#page-256-0)"을 참조하십시오.

#### **사후 작업 설정 지정**

[내용 유형 만들기 - 사후 작업] 대화 상자에서 다음을 수행합니다.

- **1** 게시 작업을 완료한 후 내역 파일을 로그 정보로 업데이트하려면 [새 웹 페이지에 대한 링크로 XML 목록 업데이트]를 선택 합니다.
- **2** 웹 사이트 폴더에서 만든 내역 파일의 이름을 입력하거나 [선택] > [파일/폴더]를 클릭하여 내역 파일과 위치를 지정합니다.
- **3** 목록에서 사후 작업 유형을 선택합니다.

**추가** 로그 정보가 파일의 마지막 항목 아래에 추가됩니다.

**앞에 추가** 로그 정보가 파일의 첫 번째 항목 위에 추가됩니다.

**4** [유효성 검사]를 클릭하여 지정한 XML 경로를 확인합니다. [다음]을 클릭합니다.

선택한 옵션에 대한 요약 내용이 [내용 유형 요약 만들기] 대화 상자에 표시됩니다. [완료]를 클릭하면 새 HTML 또는 XML 내 용 유형이 지정된 설정으로 만들어집니다.

### **대상 파일**

대상 파일은 결과 XML 파일입니다. 이 파일은 내용 유형의 템플릿 XML 파일에 대한 모든 변경 내용을 저장하는 저장소 역할 을 합니다. XML 페이지의 경우 템플릿 XML 파일을 게시할 때마다 업데이트되는 대상 파일을 정의할 수 있습니다. 내용 유형 설 정에 따라 XML 템플릿에 대한 변경 내용은 대상 파일에서 기존 내용의 위 또는 아래에 추가됩니다. 내용 유형을 만들 때 기존 대 상 파일을 선택하거나 새 대상 파일의 위치를 지정할 수 있습니다.

### **대상 파일 내용**

사용자가 페이지를 처음으로 게시하면 대상 XML 파일이 내용 유형을 사용하여 지정된 위치에 만들어집니다. 템플릿 XML 파 일의 내용과 템플릿 파일 변경 내용을 사용하여 대상 파일을 만듭니다. 템플릿 파일을 처음 게시한 이후에 업데이트하면 대상 파 일에서 지정된 노드의 기존 내용 위 또는 아래에 업데이트 내용이 추가됩니다.

#### **내역 파일**

내역 파일은 사용자 이름, 작업 유형(내용 만들기 또는 편집), 게시 시간, 파일 이름 및 경로 등과 같은 기본 게시 정보를 제공합 니다. 내용 유형을 사용하여 만든 페이지에 대한 내역 파일을 지정합니다.

내용 유형을 처음으로 만들 때 이 파일의 위치를 지정합니다. 이 파일은 사용자가 페이지를 게시한 경우에만 지정된 위치에 만들 어집니다. 따라서 게시 내역이 이 파일에 유지됩니다.

## <span id="page-260-1"></span>**템플릿에 워크플로 지정**

관리자는 템플릿에 워크플로를 지정할 수 있습니다. 모든 템플릿은 워크플로와 연관되어야 합니다. 관리자가 워크플로를 지정 하지 않으면 템플릿의 기본 워크플로가 적용됩니다.

### **템플릿에 워크플로 지정**

- **1** [관리] > [웹 사이트]를 선택하고 관리할 웹 사이트를 선택합니다. [웹 사이트 관리] 대화 상자가 나타납니다.
- **2** 왼쪽 패널에서 [워크플로 연결]을 선택합니다.

오른쪽의 템플릿 목록에서 워크플로를 지정할 템플릿을 선택합니다.

- **3** 워크플로 목록에서 선택한 템플릿에 지정할 워크플로를 선택합니다.
- **4** [연결]을 클릭합니다. 워크플로가 선택한 템플릿에 연결됩니다.

이 템플릿을 사용하여 작성된 새 페이지는 연관된 워크플로를 따릅니다.

# <span id="page-260-0"></span>**웹 사이트에 대한 연결 키 보내기**

연결 내보내기 마법사(Windows) 또는 연결 내보내기 도우미(Mac OS)를 사용하면 다른 사용자에게 연결 키를 보냄으로써 해 당 사용자에 대한 웹 사이트 연결을 쉽게 설정할 수 있습니다. 연결 키에 대한 자세한 내용은 231[페이지의](#page-237-0) "연결 키"를 참조하십 시오.

**참고:** 다른 사용자에게 웹 사이트 연결 키를 보내려면 공유할 하나 이상의 Contribute 웹 사이트 연결을 만들어야 합니다. Contribute 웹 사이트 연결 만들기에 대한 자세한 내용은 232[페이지의](#page-238-0) "웹 사이트 연결 만들기"를 참조하십시오.

CPS에서 관리하는 웹 사이트의 연결 키 보내기에 대한 자세한 내용은 256[페이지의](#page-262-0) "CPS 관리 사이트에 대한 연결 보내기"를 참조하십시오.

# **사용자와 공유할 웹 사이트 연결 키 만들기**

- **1** [편집] > [웹 사이트 관리](Windows) 또는 [Contribute] > [웹 사이트 관리](Mac OS)를 선택한 다음 하위 메뉴에서 관리 할 웹 사이트를 선택합니다.
- **2** 다음 중 하나를 수행합니다.

웹 사이트에 관리자가 없는 경우 해당 웹 사이트의 관리자 역할을 수행할 것인지 묻는 대화 상자가 나타나면 [예]를 클릭합니 다. 그런 다음 웹 사이트의 관리자 암호를 입력하고 확인한 후 [확인]을 클릭합니다.

[웹 사이트 관리] 대화 상자가 나타납니다.

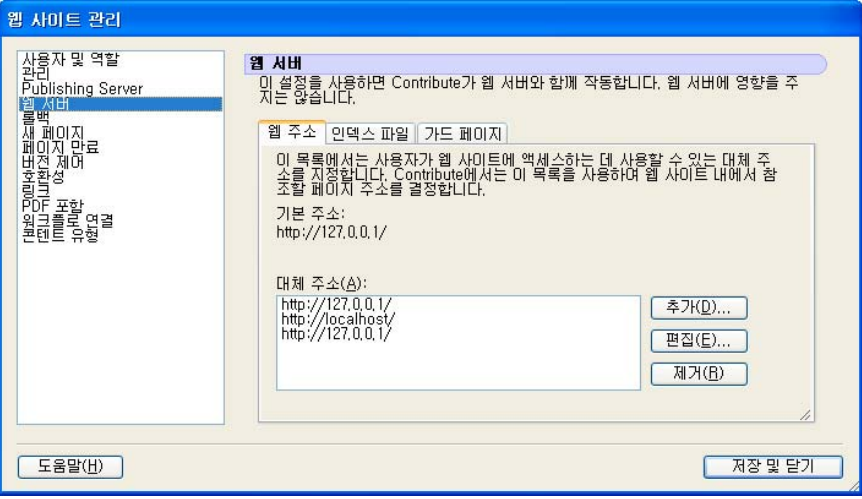

**3** 대화 상자 왼쪽에서 [사용자 및 역할] 범주를 선택합니다.

[사용자 및 역할 패널] 대화 상자가 나타납니다.

- **4** 연결 키 파일을 새 사용자에게 보내거나 사이트에 이미 연결된 사용자에게 연결 키를 보낸 다음 사용자에게 새 역할을 지정 할 수 있습니다.
	- 새 사용자에게 연결 키를 보내려면 [연결 키 보내기]를 클릭합니다.
	- 기존 사용자에게 연결 키를 보내고 새로운 역할을 지정하려면 연결된 사용자 목록에서 사용자 이름을 선택한 후 [연결 키 보내기]를 클릭합니다.

[연결 키 내보내기 마법사](Windows) 또는 [연결 키 내보내기 도우미](Mac OS)가 나타납니다.

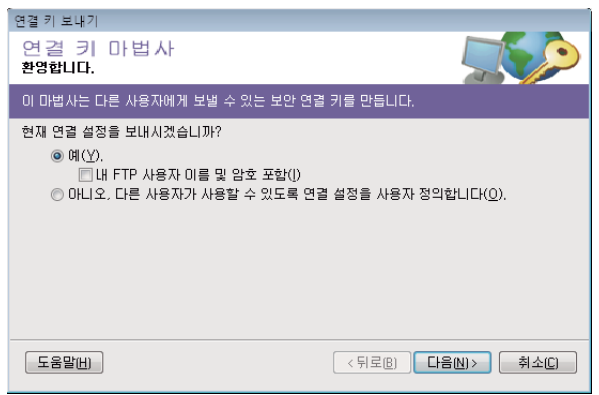

**5** 마법사 또는 도우미의 지침에 따라 [다음](Windows) 또는 [계속](Mac OS)을 클릭하여 다음 화면으로 진행합니다.

- **6** 마법사 또는 도우미를 완료하면 사용자에 대해 새 연결 키 파일이 만들어지고 새 역할에 사용자가 지정됩니다. 사용자에게 연결 키 파일을 전자 메일로 보내거나 해당 파일을 컴퓨터에 저장할 수 있습니다.
- **7** 수정할 다른 범주를 선택하거나 [닫기]를 클릭하여 [웹 사이트 관리] 대화 상자를 종료하고 변경 내용을 저장합니다.

#### **기타 도움말 항목**

231[페이지의](#page-237-0) "연결 키" 232[페이지의](#page-238-0) "웹 사이트 연결 만들기"

# <span id="page-262-0"></span>**CPS 관리 사이트에 대한 연결 보내기**

CPS를 사용하여 웹 사이트를 관리하는 경우 사용자를 서버에 연결하는 연결 키를 사용자에게 보냅니다. 연결 키에 대한 자세한 내용은 231[페이지의](#page-237-0) "연결 키"를 참조하십시오.

**참고:** 사용자가 연결 키를 사용하여 CPS에서 관리하는 웹 사이트에 연결하려면 먼저 사용자를 웹 사이트에 추가해야 합니다. 웹 사이트에 추가하지 않았으면 256[페이지의](#page-262-1) "CPS에서 관리하는 웹 사이트에 사용자 추가"를 참조하십시오.

웹 사이트 관리에 CPS를 사용하지 않는 경우 연결 키 보내기에 대한 자세한 내용은 254[페이지의](#page-260-0) "웹 사이트에 대한 연결 키 보 [내기](#page-260-0)"를 참조하십시오.

# **CPS 연결 키 보내기**

**1** [편집] > [웹 사이트 관리](Windows) 또는 [Contribute] > [웹 사이트 관리](Mac OS)를 선택한 다음 하위 메뉴에서 관리 할 웹 사이트를 선택합니다.

웹 사이트에 관리자가 없는 경우 해당 웹 사이트의 관리자 역할을 수행할 것인지 묻는 대화 상자가 나타나면 [예]를 클릭합니 다. 그런 다음 웹 사이트의 관리자 암호를 입력하고 확인한 후 [확인]을 클릭합니다.

[웹 사이트 관리] 대화 상자가 나타납니다.

- **2** 왼쪽 패널에서 [사용자 및 역할] 범주를 클릭합니다.
- **3** [연결 키 보내기]를 클릭합니다.

[연결 키 보내기] 대화 상자가 나타납니다.

- **4** 사용자에게 전자 메일로 연결 링크를 보내거나 파일을 로컬 컴퓨터에 저장하도록 선택할 수 있습니다.
- **5** 수정할 다른 범주를 선택하거나 [닫기]를 클릭하여 [웹 사이트 관리] 대화 상자를 종료하고 변경 내용을 저장합니다.

#### **기타 도움말 항목**

237[페이지의](#page-243-0) "웹 사이트에 대한 CPS 활성화 또는 비활성화"

# <span id="page-262-1"></span>**CPS에서 관리하는 웹 사이트에 사용자 추가**

CPS의 사용자 디렉토리 서비스를 사용하면 기업의 LDAP 또는 Active Directory 서비스에서 사용자를 추가할 수 있습니다.

**참고:** CPS에서 관리하는 사이트에 사용자를 추가하려면 웹 사이트에서 작업할 CPS를 활성화한 상태여야 합니다. 자세한 내용 은 237[페이지의](#page-243-0) "웹 사이트에 대한 CPS 활성화 또는 비활성화"를 참조하십시오.

CPS에서 관리하는 웹 사이트의 경우 연결 키 또는 연결 정보를 가진 사용자라면 누구나 사이트에 연결할 수 있는 관리되지 않는 웹 사이트와 달리, 웹 사이트의 사용자 목록에 수동으로 추가된 사용자만 사이트에 연결할 수 있습니다.

웹 사이트에 사용자를 추가하면 연결 키 또는 연결 정보를 보내어 웹 사이트에 연결할 수 있습니다.

**1** [편집] > [웹 사이트 관리](Windows) 또는 [Contribute] > [웹 사이트 관리](Mac OS)를 선택한 다음 하위 메뉴에서 관리 할 웹 사이트를 선택합니다.

웹 사이트에 관리자가 없는 경우 해당 웹 사이트의 관리자 역할을 수행할 것인지 묻는 대화 상자가 나타나면 [예]를 클릭합니 다. 그런 다음 웹 사이트의 관리자 암호를 입력하고 확인한 후 [확인]을 클릭합니다.

[웹 사이트 관리] 대화 상자가 나타납니다.

**2** 왼쪽의 목록에서 [사용자 및 역할] 범주를 선택합니다.

[웹 사이트 관리] 대화 상자의 [사용자 및 역할] 패널이 나타납니다.

**3** [사용자 추가]를 클릭합니다.

[사용자 추가] 대화 상자가 나타납니다.

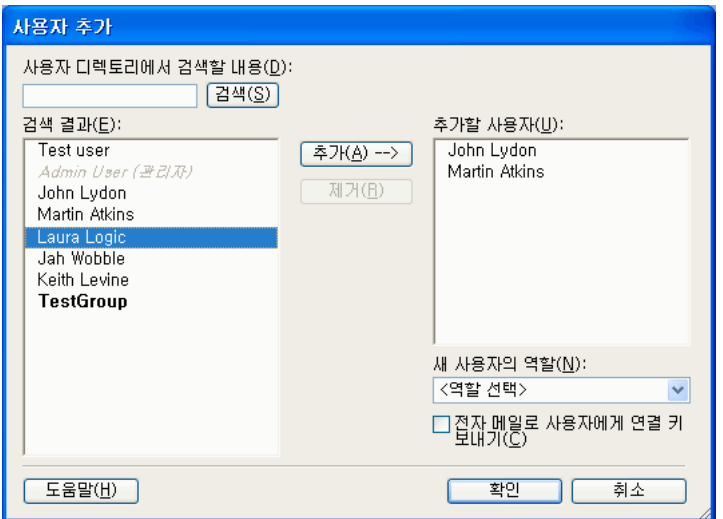

**4** [새 사용자의 역할] 팝업 메뉴에서 추가할 사용자의 역할을 선택합니다.

지정하는 역할에 따라 새 사용자들이 사이트 페이지를 수정할 수 있는 편집 권한이 결정됩니다.

- **5** [검색]을 사용하여 사용자를 찾은 다음 선택한 역할에 추가합니다.
- **6** (선택 항목) 역할에 추가한 사용자에게 전자 메일을 보내려면 [전자 메일로 사용자에게 연결 키 보내기]를 선택합니다.

또한 사용자가 Contribute 브라우저 주소 창에 connect:서버 도메인 이름(서버 도메인 이름은 CPS가 설치된 서버 이름 입니다)을 입력하여 웹 사이트에 연결하도록 할 수 있습니다.

이 대화 상자의 옵션에 대한 자세한 내용은 279[페이지의](#page-285-0) "사용자 추가 대화 상자 옵션 설정"을 참조하십시오.

**7** [확인]을 클릭합니다.

Contribute가 지정된 사용자를 웹 사이트에 추가하고 연결 키가 포함된 전자 메일을 해당 사용자에게 보냅니다.

### **기타 도움말 항목**

237[페이지의](#page-243-0) "웹 사이트에 대한 CPS 활성화 또는 비활성화"

# **CPS에서 관리하는 사이트에서 사용자 제거**

CPS를 통해 기업의 LDAP 또는 Active Directory 서비스에서 웹 사이트에 사용자를 추가할 수 있을 뿐만 아니라(256[페이지](#page-262-1) 의 "CPS에서 [관리하는](#page-262-1) 웹 사이트에 사용자 추가" 참조) 추가한 사용자를 제거하여 웹 사이트에 연결할 수 없도록 할 수 있습니다.

**1** [편집] > [웹 사이트 관리](Windows) 또는 [Contribute] > [웹 사이트 관리](Mac OS)를 선택한 다음 하위 메뉴에서 관리 할 웹 사이트를 선택합니다.

웹 사이트에 관리자가 없는 경우 해당 웹 사이트의 관리자 역할을 수행할 것인지 묻는 대화 상자가 나타나면 [예]를 클릭합니 다. 그런 다음 웹 사이트의 관리자 암호를 입력하고 확인한 후 [확인]을 클릭합니다.

[웹 사이트 관리] 대화 상자가 나타납니다.

**2** [사용자 및 역할] 범주를 선택합니다.

[웹 사이트 관리] 대화 상자의 [사용자 및 역할] 패널이 나타납니다.

- **3** 제거할 사용자의 이름을 선택한 후 [제거]를 클릭합니다.
- **4** 사용자 제거를 마치면 [닫기]를 클릭합니다.

### **기타 도움말 항목**

237[페이지의](#page-243-0) "웹 사이트에 대한 CPS 활성화 또는 비활성화"

256페이지의 "CPS에서 관리하는 웹 [사이트에](#page-262-1) 사용자 추가"

# <span id="page-264-0"></span>**블로그에 대한 종속 파일 구성**

Contribute 블로그 서버 연결을 만들 때 블로그 서비스에서 호스팅하는 블로그에 블로그 항목으로 게시할 수 있는 파일의 유형 (오디오, 비디오 및 이미지)을 지정할 수 있습니다.

- **1** [편집] > [내 연결](Windows) 또는 [Contribute] > [내 연결](Mac OS)을 선택하여 연결된 모든 블로그를 나열하는 [내 연 결] 대화 상자를 표시합니다.
- **2** 원하는 블로그 운영자를 선택하고 [구성]을 클릭합니다.

[블로그 서버 구성] 대화 상자가 열립니다.

**3** 블로그 운영자에 대한 게시 옵션을 선택합니다.

**이미지 허용** - GIF, JPG, PNG 등

**오디오 허용** - MP3, WMA, WAV 등

**비디오 허용** - MPG, MPEG, WMV 등

**4** [닫기]를 클릭합니다.

지정한 파일 형식을 사용하여 블로그 항목을 게시할 수 있습니다.

# **웹 사이트 및 블로그 서버 연결 관리**

[내 연결] 대화 상자를 사용하여 웹 사이트 및 블로그 서버 연결을 관리할 수 있습니다. 연결 관리 옵션은 CPS에서 관리하지 않 는 웹 사이트 연결, CPS에서 관리하는 웹 사이트 연결 및 블로그 연결별로 다릅니다.

[내 연결] 대화 상자를 사용하면 블로그 항목으로 게시할 수 있는 오디오, 비디오 및 이미지 파일의 유형을 지정할 수도 있습니다.

CPS로 관리되는 웹 사이트에 대해 개별 사이트의 연결을 비활성화하거나 CPS 연결을 제거할 수 있습니다. CPS를 사용하여 관 리되는 개별 연결의 경우 이름을 변경하거나 해당 연결을 제거할 수 없습니다.

블로그의 경우 블로그 서버만 비활성화할 수 있습니다. 블로그 서버를 비활성화하면 해당 서버에서 호스팅되는 블로그가 모두 비활성화됩니다. 서버에서 호스팅하는 개별 블로그는 비활성화할 수 없습니다. 마찬가지로 블로그 서버에서 호스팅하는 개별 블 로그가 아닌 [내 연결] 대화 상자에 나열된 블로그 서버의 이름만 변경할 수 있습니다.

**1** [편집] > [내 연결](Windows) 또는 [Contribute] > [내 연결](Mac OS)을 선택합니다.

[내 연결] 대화 상자가 나타납니다.

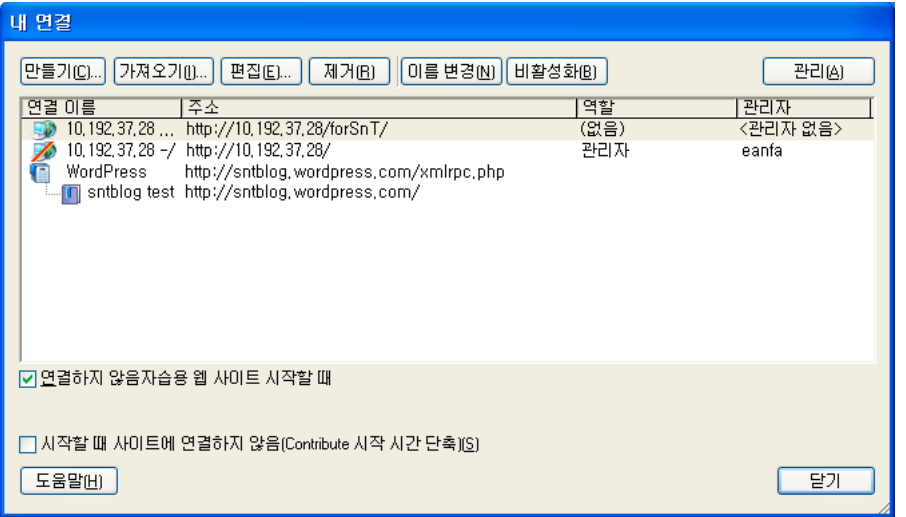

- **2** 연결 목록에서 웹 사이트 또는 블로그 서버를 선택합니다.
- **3** 다음 중 하나를 수행하여 연결을 관리합니다.
	- 260[페이지의](#page-266-0) "웹 사이트 및 블로그 서버 연결 편집"

[연결 마법사]나 [연결 도우미]를 사용하여 연결을 만든 경우 서버 또는 네트워크 구성이 변경(네트워크 경로 또는 웹 사 이트 URL 변경 등)될 때 연결 정보를 업데이트할 수 있습니다.

**참고:** 연결 키를 가져오는 경우 편집할 수 있는 유일한 연결 정보는 사용자 이름과 전자 메일 주소입니다.

• 261[페이지의](#page-267-0) "웹 사이트 또는 블로그 서버 연결의 이름 변경"

Contribute에서 웹 사이트 또는 블로그 서버 연결의 이름을 변경할 수 있습니다.

블로그 서버에서 호스팅하는 개별 블로그가 아닌 [내 연결] 대화 상자에 나열된 블로그 서버의 이름만 변경할 수 있습니다.

• 261[페이지의](#page-267-1) "웹 사이트 및 블로그 서버 연결 제거"

사용하지 않는 웹 사이트 또는 블로그 서버 연결을 Contribute에서 삭제할 수 있습니다. [내 연결] 대화 상자에 나열된 블 로그 서버를 삭제하면 해당 블로그 서버에서 호스팅하는 개별 블로그가 모두 삭제됩니다. 사용자가 직접 개별 블로그를 삭 제할 수는 없습니다.

• 262[페이지의](#page-268-0) "개별 웹 사이트 및 블로그 연결 비활성화"

웹 사이트 및 블로그 서버 연결을 비활성화하여 활성 연결 수를 줄이면 Contribute 성능을 향상시킬 수 있습니다.

• 263[페이지의](#page-269-0) "웹 사이트 또는 블로그 서버 연결 활성화"

이전에 비활성화한 웹 사이트 또는 블로그 서버 연결을 활성화할 수 있습니다.

• 264[페이지의](#page-270-0) "시작할 때 웹 사이트 및 블로그 서버 연결"

시작할 때 웹 사이트 또는 블로그에 연결하지 않도록 Contribute를 구성하여 Contribute 시작 시간을 단축할 수 있습니 다.

**4** [닫기]를 클릭합니다.

# <span id="page-266-0"></span>**웹 사이트 및 블로그 서버 연결 편집**

모든 Contribute 웹 사이트나 블로그에 대한 연결 정보를 편집할 수 있습니다. 해당 매개 변수가 변경(다른 네트워크 위치로 웹 사이트 이동 또는 블로그 URL 변경 등)된 경우 연결을 수정할 수 있습니다.

**참고:** 웹 사이트에 대한 연결 키를 가져오는 경우 편집할 수 있는 유일한 연결 정보는 사용자 이름과 전자 메일 주소입니다.

초안이 열려 있는 경우 해당 초안에 속한 웹 사이트에 대한 사용자 이름 또는 전자 메일 주소나, 해당 초안에 속한 블로그에 대한 사용자 이름 또는 암호를 변경할 수 없습니다. 해당 정보를 변경하려면 먼저 초안을 닫아야 합니다.

**1** [편집] > [내 연결](Windows) 또는 [Contribute] > [내 연결](Mac OS)을 선택합니다.

[내 연결] 대화 상자가 나타납니다.

- **2** 연결 목록에서 웹 사이트 또는 블로그 서버를 선택합니다.
- **3** [편집] 단추를 클릭합니다.

연결 마법사 또는 연결 도우미가 나타납니다.

**4** [다음] 또는 [계속] 단추를 사용하여 연결 마법사나 연결 도우미에서 이동하며 필요한 웹 사이트 또는 블로그 서버 연결 설정 을 수정합니다.

[연결 마법사] 또는 [연결 도우미] 웹 사이트 설정 및 블로그 서버 설정에 대한 자세한 내용은 232[페이지의](#page-238-0) "웹 사이트 연결 [만들기](#page-238-0)" 및 234[페이지의](#page-240-0) "블로그 서버 연결 만들기"를 참조하십시오.

**5** 웹 사이트에 대한 필수 연결 설정을 수정하고 이러한 설정이 올바른지 확인한 경우 새 연결 설정 정보가 있는 연결 파일을 사 용자에게 보내야 합니다.

### **CPS에서 관리하는 웹 사이트에 대한 웹 사이트 연결 편집**

- **1** 연결을 수정하려는 웹 사이트의 모든 열린 초안을 닫습니다. 페이지를 편집하고 있는 웹 사이트에 대한 연결 정보는 Contribute에서 수정할 수 없습니다.
- **2** [편집] > [내 연결](Windows) 또는 [Contribute] > [내 연결](Mac OS)을 선택합니다. [내 연결] 대화 상자가 나타납니다.
- **3** 연결 목록에서 웹 사이트를 선택합니다.
- **4** [편집] 단추를 클릭합니다.

연결 편집 마법사가 나타납니다.

- **5** 필요한 변경 작업을 수행한 다음 [완료]를 클릭합니다.
- **6** [닫기]를 클릭하여 [내 연결] 대화 상자를 닫습니다.

### **기타 도움말 항목**

[페이지의](#page-267-1) "웹 사이트 및 블로그 서버 연결 제거" [페이지의](#page-268-0) "개별 웹 사이트 및 블로그 연결 비활성화" [페이지의](#page-269-0) "웹 사이트 또는 블로그 서버 연결 활성화" [페이지의](#page-270-0) "시작할 때 웹 사이트 및 블로그 서버 연결"

# **내용 유형 편집 또는 삭제**

- **1** [편집] > [웹 사이트 관리]를 선택하고 목록에서 웹 사이트를 선택합니다.
- **2** [웹 사이트 관리] 대화 상자의 왼쪽 패널에서 [내용 유형]을 선택합니다.
	- 내용 유형 설정을 편집하려면 목록에서 내용 유형을 선택하고 [편집]을 클릭합니다.

자세한 내용은 252페이지의 ["HTML](#page-258-0) 또는 XML 내용 유형 만들기"를 참조하십시오.

• 내용 유형을 삭제하려면 목록에서 내용 유형을 선택하고 [삭제]를 클릭합니다.

# <span id="page-267-0"></span>**웹 사이트 또는 블로그 서버 연결의 이름 변경**

Contribute에 표시되는 대로 웹 사이트 또는 블로그 서버 연결의 이름을 변경할 수 있습니다. 새 이름은 [홈 페이지] 메뉴, [내 연결] 대화 상자 및 [웹 사이트 관리] 하위 메뉴(웹 사이트의 이름을 변경하는 경우)에 표시됩니다. 웹 사이트 또는 블로그 서버 연 결의 이름을 변경하면 웹 사이트나 블로그 서버의 실제 이름은 변경되지 않고 Contribute에서 웹 사이트나 블로그 서버를 참조하 는 방식만 변경됩니다.

**참고:** CPS에서 관리하는 사이트에 대한 웹 사이트 연결 이름은 변경할 수 없습니다. 웹 사이트 이름은 사이트 홈 페이지의 제목 에서 따옵니다. 사이트를 쉽게 식별할 수 있도록 하려면 홈 페이지에 의미 있는 이름을 부여합니다. 또한 블로그 서버에서 호스팅 되는 개별 블로그가 아닌 해당 블로그 서버 연결의 이름만 변경할 수 있습니다.

- **1** [편집] > [내 연결](Windows) 또는 [Contribute] > [내 연결](Mac OS)을 선택합니다. [내 연결] 대화 상자가 나타납니다.
- **2** 연결 목록에서 원하는 웹 사이트 또는 블로그 서버 연결을 선택합니다.
- **3** [이름 변경] 단추를 클릭합니다.

웹 사이트 또는 블로그 서버 연결 이름이 편집 상자에서 강조 표시됩니다.

- **4** 편집 상자 내부를 클릭하여 웹 사이트 또는 블로그 서버 연결에 대한 새 이름을 입력합니다.
- **5** Enter 또는 Return 키를 눌러 변경 내용을 적용합니다.
- **6** [닫기]를 클릭하여 변경 내용을 저장하고 [내 연결] 대화 상자를 닫습니다.

#### **기타 도움말 항목**

262[페이지의](#page-268-0) "개별 웹 사이트 및 블로그 연결 비활성화" 263[페이지의](#page-269-0) "웹 사이트 또는 블로그 서버 연결 활성화" 264[페이지의](#page-270-0) "시작할 때 웹 사이트 및 블로그 서버 연결"

# <span id="page-267-1"></span>**웹 사이트 및 블로그 서버 연결 제거**

필요하지 않은 Contribute 웹 사이트 및 블로그 서버 연결을 제거할 수 있습니다. Contribute 연결을 제거해도 웹 사이트나 블 로그 서버는 제거되지 않고 해당 웹 사이트 또는 블로그 서버의 연결 정보만 제거됩니다.

웹 사이트를 제거하는 절차는 웹 사이트에서 CPS를 사용하는지 여부에 따라 약간 달라질 수 있습니다.

◯ [비활성화된](#page-269-1) 웹 사이트 또는 블로그에서 게시되지 않은 초안 제거에 대한 자세한 내용은 263페이지의 "비활성화된 웹 사이트 또는 [블로그에서](#page-269-1) 게시되지 않은 초안 제거"를 참조하십시오.

**1** 제거하려는 블로그 서버에서 호스팅하는 웹 사이트 또는 블로그 항목에 대한 열린 초안을 모두 닫습니다.

페이지를 편집하고 있는 웹 사이트나 블로그에 대한 연결은 Contribute에서 제거할 수 없습니다.

**2** [편집] > [내 연결](Windows) 또는 [Contribute] > [내 연결](Mac OS)을 선택합니다.

[내 연결] 대화 상자가 나타납니다.

- **3** 연결 목록에서 웹 사이트 또는 블로그 서버를 선택합니다.
- **4** [제거]를 클릭합니다.

Contribute가 [내 연결] 대화 상자에서 웹 사이트 또는 블로그 서버 연결을 제거합니다. 삭제된 블로그 서버에서 호스팅하는 블 로그도 모두 삭제됩니다.

### **CPS 관리 웹 사이트 연결 제거**

**1** 제거하려는 웹 사이트에 대한 열린 초안을 모두 닫습니다.

페이지를 편집하고 있는 웹 사이트에 대한 연결은 Contribute에서 제거할 수 없습니다.

- **2** [편집] > [내 연결](Windows) 또는 [Contribute] > [내 연결](Mac OS)을 선택합니다. [내 연결] 대화 상자가 나타납니다.
- **3** 연결 목록에서 웹 사이트를 선택합니다.
- **4** [관리자]를 클릭합니다.

[웹 사이트 관리] 대화 상자가 나타납니다.

- **5** 왼쪽의 범주 목록에서 [관리]를 선택합니다.
- **6** [관리 제거] 단추를 클릭합니다.

확인 대화 상자가 나타납니다.

**참고:** Contribute가 CPS 콘솔의 웹 사이트 목록에서 웹 사이트 연결을 제거합니다. 다음에 콘솔에 로그인하면 해당 웹 사이 트가 목록에 표시되지 않습니다. 웹 사이트가 아직 목록에 표시되는 경우 콘솔의 [삭제] 단추를 클릭하여 웹 사이트를 제거합 니다.

**7** [예]를 클릭하여 계속합니다.

Contribute가 이 웹 사이트와 연관되는 사용자 역할 및 웹 사이트 권한을 포함하는 연결 정보 및 관리 설정 파일을 제거합니 다. 이 웹 사이트에 연결되어 있던 사용자는 해당 사이트에 연결할 수 없게 됩니다.

사용자가 이 웹 사이트에 연결해야 하는 경우 연결을 만든 다음 역할을 다시 생성하고 권한을 다시 설정해야 합니다. 그 런 다음 새 연결 정보가 있는 연결 키를 사용자에게 보냅니다.

**8** [닫기]를 두 번 클릭합니다.

### **기타 도움말 항목**

[페이지의](#page-266-0) "웹 사이트 및 블로그 서버 연결 편집" [페이지의](#page-267-0) "웹 사이트 또는 블로그 서버 연결의 이름 변경" [페이지의](#page-269-0) "웹 사이트 또는 블로그 서버 연결 활성화" [페이지의](#page-270-0) "시작할 때 웹 사이트 및 블로그 서버 연결"

## <span id="page-268-0"></span>**개별 웹 사이트 및 블로그 연결 비활성화**

Contribute가 시작되면 [내 연결] 대화 상자에 정의된 모든 연결을 확인하고 정의된 각 웹 사이트 및 블로그에 대한 연결을 엽 니다. 웹 사이트나 블로그를 사용할 수 없는 경우도 있습니다. 예를 들어, 네트워크 연결이 약하거나 일정하지 않거나 네트워크 시 간이 초과되었거나 서버가 최대 연결 수를 초과한 경우입니다. 하나 이상의 웹 사이트나 블로그를 어떤 이유로든 사용할 수 없는 경우 Contribute는 해당 연결을 열 수 없습니다.

**참고:** Contribute가 웹 사이트 또는 블로그에 연결할 수 없는 경우 해당 연결을 자동으로 비활성화할 수 있습니다. Contribute 에서 웹 사이트나 블로그에 연결할 수 없다는 경고가 Contribute 브라우저에 나타납니다.

Contribute 성능을 향상시키기 위해 업데이트를 자주 할 필요가 없는 웹 사이트 및 블로그 서버에 대한 연결을 비활성화할 수 있습니다. 많은 웹 사이트 및 블로그 서버를 정의하려면 장기간 여러 개의 네트워크 연결이 필요하므로 성능에 영향을 줍니다. 웹 사이트 또는 블로그를 편집해야 하는 경우 연결을 활성화할 수 있습니다.

CPS에서 관리하는 웹 사이트도 CPS에서 관리하지 않는 웹 사이트와 같은 방법으로 연결을 비활성화할 수 있습니다. 또한 블로 그 서버에 대한 연결도 CPS에서 관리하는 웹 사이트를 비활성화할 때와 비슷한 방법으로 비활성화할 수 있습니다.

◯ 웹 사이트를 Publishing Server(CPS)에서 관리하지 않으려면 [웹 사이트 관리] 대화 상자에서 Publishing Server를 비활 성화합니다. 자세한 내용은 238[페이지의](#page-244-0) "웹 사이트에 대한 CPS 비활성화"**를 참조하십시오.**

**1** [편집] > [내 연결](Windows) 또는 [Contribute] > [내 연결](Mac OS)을 선택합니다.

[내 연결] 대화 상자가 나타납니다.

- **2** 연결 목록에서 원하는 웹 사이트 또는 블로그 서버 연결을 선택합니다. 비활성화된 연결은 빨간 슬래시로 표시됩니다.
- **3** [비활성화] 단추를 클릭합니다.
- **4** 연결이 비활성화되었음을 알려 주는 대화 상자가 나타납니다. [확인]을 클릭함으로써 비활성화하려는 연결이 맞는지 확인합 니다. 실수로 잘못된 연결을 비활성화한 경우 연결을 다시 활성화할 수 있습니다. 자세한 내용은 263[페이지의](#page-269-0) "웹 사이트 또 는 블로그 서버 연결 [활성화](#page-269-0)"를 참조하십시오.
- **5** [닫기]를 클릭하여 변경 내용을 저장하고 [내 연결] 대화 상자를 닫습니다.

#### **기타 도움말 항목**

260[페이지의](#page-266-0) "웹 사이트 및 블로그 서버 연결 편집"

261[페이지의](#page-267-0) "웹 사이트 또는 블로그 서버 연결의 이름 변경"

264[페이지의](#page-270-0) "시작할 때 웹 사이트 및 블로그 서버 연결"

#### <span id="page-269-1"></span>**비활성화된 웹 사이트 또는 블로그에서 게시되지 않은 초안 제거**

[내 연결] 대화 상자를 사용하여 게시되지 않은 초안이 있는 웹 사이트 또는 블로그에 대한 연결을 제거할 때, 연결을 제거하려 면 먼저 게시되지 않은 초안을 취소하거나 게시해야 한다는 경고 메시지가 Contribute에 표시됩니다.

### <span id="page-269-0"></span>**웹 사이트 또는 블로그 서버 연결 활성화**

웹 사이트 또는 블로그 서버의 연결을 비활성화하거나 웹 사이트 또는 블로그 서버에 연결할 수 없어 Contribute가 자동으로 비 활성화된 경우에는 나중에 다시 활성화할 수 있습니다.

❖ 도구 모음에서 [연결]을 클릭합니다.

### **웹 사이트 또는 블로그 서버 연결 활성화**

- **1** [편집] > [내 연결](Windows) 또는 [Contribute] > [내 연결](Mac OS)을 선택합니다. [내 연결] 대화 상자가 나타납니다.
- **2** 연결 목록에서 원하는 웹 사이트 또는 블로그 서버 연결을 선택합니다. 비활성화된 연결은 빨간 슬래시로 표시됩니다.
- **3** [활성화] 단추를 클릭합니다.
- **4** [닫기]를 클릭하여 변경 내용을 저장하고 [내 연결] 대화 상자를 닫습니다.

CONTRIBUTE 사용 **264** 웹 사이트 및 블로그 서버 연결 만들기 및 관리

### **기타 도움말 항목**

260[페이지의](#page-266-0) "웹 사이트 및 블로그 서버 연결 편집" 261[페이지의](#page-267-0) "웹 사이트 또는 블로그 서버 연결의 이름 변경" 261[페이지의](#page-267-1) "웹 사이트 및 블로그 서버 연결 제거"

# <span id="page-270-0"></span>**시작할 때 웹 사이트 및 블로그 서버 연결**

시작할 때 Contribute는 어떤 웹 사이트나 블로그 서버에도 연결하지 않습니다. 그러나 원하는 웹 사이트 또는 블로그 서버를 선택하여 시작과 함께 연결되도록 Contribute를 구성할 수 있습니다. 시작할 때 모든 웹 사이트 및 블로그 서버에 연결하도록 Contribute를 구성할 수도 있습니다.

### **개별 사이트 및 블로그에 대한 연결 설정 정의**

- **1** [편집] > [내 연결](Windows) 또는 [Contribute] > [내 연결](Mac OS)을 선택합니다. [내 연결] 대화 상자가 나타납니다.
- **2** 웹 사이트 또는 블로그 서버를 선택합니다.

**참고:** 기본적으로 Contribute는 어떤 웹 사이트나 블로그 서버에도 연결하지 않도록 구성되어 있습니다. 이 비헤이비어를 수정하려면 264[페이지의](#page-270-1) "모든 사이트 및 블로그에 대한 연결 설정 정의"를 참조하십시오.

**3** [시작할 때 **웹 사이트 또는 블로그 서버 이름**에 연결하지 않음] 체크 상자를 선택 취소하여 시작할 때 선택한 웹 사이트 또는 블로그 서버에 연결하도록 Contribute를 구성합니다.

**참고:** 특정 블로그 항목에 대해서는 이 옵션을 설정할 수 없습니다.

다음 번에 Contribute를 시작하면 선택한 웹 사이트 또는 블로그 서버에 대한 연결만 설정됩니다. 블로그 연결의 경우 선택한 블로그 서버의 모든 블로그 항목이 활성화됩니다.

CPS에서 관리하는 웹 사이트 액세스에 대한 자세한 내용은 **Contribute 및 Contribute Publishing Server 배포**의 "CPS 관리 웹 사이트 연결을 위한 서버 액세스 이해"를 참조하십시오.

시작할 때 모든 웹 사이트 및 블로그 서버에 연결하도록 Contribute를 구성할 수 있습니다.

### <span id="page-270-1"></span>**모든 사이트 및 블로그에 대한 연결 설정 정의**

- **1** [편집] > [내 연결](Windows) 또는 [Contribute] > [내 연결](Mac OS)을 선택합니다. [내 연결] 대화 상자가 나타납니다.
- **2** 각 웹 사이트 및 연결을 선택하고 다음을 수행합니다.
	- 연결을 활성화합니다.
	- [시작할 때 **웹 사이트 또는 블로그 서버 이름**에 연결하지 않음] 체크 상자를 선택 취소합니다.
- **3** [시작할 때 사이트에 연결하지 않음(Contribute 시작 시간 단축)] 체크 상자를 선택 취소합니다.
- **4** [닫기]를 클릭합니다.

Contribute를 닫기 전에 활성화한 모든 연결은 Contribute를 다시 시작해도 활성 상태로 유지됩니다.

#### **기타 도움말 항목**

260[페이지의](#page-266-0) "웹 사이트 및 블로그 서버 연결 편집" 261[페이지의](#page-267-0) "웹 사이트 또는 블로그 서버 연결의 이름 변경" 261[페이지의](#page-267-1) "웹 사이트 및 블로그 서버 연결 제거" 262[페이지의](#page-268-0) "개별 웹 사이트 및 블로그 연결 비활성화"

# **참조**

이 단원에서는 이 장에 소개된 대화 상자에 대한 정보를 제공합니다.

# **Publishing Server 옵션 설정**

이 대화 상자를 사용하여 [Publishing Server 활성화] 대화 상자를 열 수 있습니다. 이 대화 상자를 사용하여 Contribute Publishing Server를 활성화할 수 있습니다.

### **기타 도움말 항목**

265페이지의 ["Publishing Server](#page-271-0) 활성화 대화 상자 옵션 설정"

# <span id="page-271-0"></span>**Publishing Server 활성화 대화 상자 옵션 설정**

[Publishing Server 활성화] 대화 상자를 사용하여 웹 사이트에 대한 CPS를 활성화할 수 있습니다.

**1** CPS를 실행하는 서버에 대한 Publishing Server 웹 주소(URL)를 입력합니다.

웹 주소 형식은 http://**server**:**port**/contribute/입니다.

다음 구성 요소가 포함되어 있습니다.

- 서버: CPS가 설치된 서버의 DNS 이름 또는 IP 주소입니다.
- 포트: CPS가 설치된 서버에서 사용하는 네트워크 포트 번호입니다.

**참고:** CPS 단순 설치를 사용한 경우에는 포트 번호가 8900입니다. CPS WAR 파일 설치를 기존 Java 응용 프로그램 서 버에 사용한 경우 포트 번호는 서버 구성에 따라 달라집니다.

• Contribute: 서버의 이름입니다. contribute를 경로에 추가해야 합니다.

예를 들어, cpsserver라는 서버에 CPS를 설치한 경우 웹 주소는 https://cpsserver:8900/contribute가 됩니다.

**2** 기본적으로 [사용자 디렉토리 활성화] 체크 상자가 선택됩니다. 사용자 디렉토리 서비스를 사용하여 사용자를 관리하지 않 는 경우 이 옵션을 선택 취소합니다.

**참고:** 사용자 디렉토리를 활성화하면 이전에 사이트에 연결한 사용자가 모두 제거되고 이전에 보낸 모든 연결 키가 더 이상 작동하지 않습니다. LDAP, Active Directory 또는 파일 기반 사용자 데이터베이스에서 사용자를 추가해야 합니다. CPS에 서 관리하는 사이트에 사용자를 추가하는 방법은 256[페이지의](#page-262-1) "CPS에서 관리하는 웹 사이트에 사용자 추가"를 참조하십시 오.

**3** [확인]을 클릭합니다.

Contribute가 서버에 대한 연결을 설정합니다.

# **기타 도움말 항목**

237[페이지의](#page-243-0) "웹 사이트에 대한 CPS 활성화 또는 비활성화"

# **Publishing Server에 로그인 대화 상자에 정보 입력**

CPS에서 관리하는 웹 사이트에 액세스할 때마다 [Publishing Server에 로그인] 대화 상자가 나타납니다. 이 대화 상자를 사용 하여 사용자 정보를 입력하면 Contribute가 CPS를 실행하는 서버에 연결을 설정할 수 있습니다.

**1** [사용자 이름]과 [암호]를 입력합니다.

이는 CPS 로그인 정보입니다.

CPS 관리자가 LDAP 디렉토리를 사용하여 웹 사이트에 사용자를 추가한 경우 CPS 로그인 정보는 네트워크 로그인 정보와 같습니다.

- **2** Contribute에서 앞으로 암호를 기억하게 하려면 [암호 기억] 체크 상자를 선택합니다.
- **3** [이 서버 신뢰] 체크 상자가 있으면 이 옵션을 선택하여 Contribute가 연결 중인 서버를 신뢰하도록 합니다.

이 옵션은 사용자가 해당 서버에 처음 연결하거나, 보안 인증이 만료되는 경우와 같이 서버 정보가 변경될 때 나타납니다. 체 크 상자를 선택하기 전에 해당 서버를 신뢰할 수 있는지 확인하려면 다음을 수행합니다.

- [인증서] 링크를 클릭하고 [공개 키 지문]을 메모합니다.
- CPS 관리자에게 문의하여 공개 키 지문이 올바른지 확인합니다.

# <span id="page-272-1"></span>**연결 마법사 또는 연결 도우미를 사용하여 연결 만들기**

각 [연결 마법사] 또는 [연결 도우미] 화면에서 사용자 또는 연결하려는 웹 사이트나 블로그에 대한 정보를 묻습니다. [연결 마법 사]나 [연결 도우미]에 정보를 입력하면 Contribute에서 웹 사이트 또는 블로그를 업데이트하거나 수정할 수 있도록 연결을 만듭 니다.

❖ [다음] 또는 [계속]을 클릭하여 [사용자 정보] 화면으로 이동합니다.

### **기타 도움말 항목**

[페이지의](#page-238-0) "웹 사이트 연결 만들기" [페이지의](#page-240-0) "블로그 서버 연결 만들기" [페이지의](#page-273-0) "이름 및 전자 메일 주소 입력" [페이지의](#page-272-0) "웹 사이트 또는 블로그 서버 연결 만들기 또는 편집"

## <span id="page-272-0"></span>**웹 사이트 또는 블로그 서버 연결 만들기 또는 편집**

[연결 만들기 마법사] 및 [연결 편집 마법사]는 [연결 마법사]에서 연결을 만들거나 편집할 때 웹 사이트나 블로그 서버에 연결 할지 여부를 지정하는 데 사용합니다.

### **웹 사이트 연결 만들기 또는 편집**

- **1** [연결할 대상] 팝업 메뉴에서 [웹 사이트]를 선택하여 웹 사이트에 대한 연결을 만듭니다.
- **2** 다음 중 하나를 수행합니다.
	- 웹 사이트에 연결하는 경우 [웹 사이트의 웹 주소(URL)] 텍스트 상자에 URL을 입력합니다.

**참고:** 필요한 경우 [탐색] 단추를 클릭하여 연결할 웹 사이트를 찾습니다.

- **3** [웹 서버 연결 방법 선택] 팝업 메뉴에서 연결 서비스를 선택하고 다음 중 하나를 수행합니다.
	- [FTP]를 선택한 경우 FTP 서버 이름, 사용자 이름 및 암호를 입력합니다.

**참고:** FTP 서버가 기본 포트(21) 이외의 포트에서 실행 중인 경우 FTP 서버 이름과 포트 번호를 FTP 서버 이름:포트 번 호 포맷으로 지정해야 합니다.

- [보안 FTP(SFTP)]를 선택한 경우 SFTP 서버 이름, 사용자 이름 및 암호를 입력합니다.
- [로컬/네트워크]를 선택한 경우 웹 사이트에 대한 네트워크 경로를 입력합니다.
- [WebDAV]를 선택한 경우 WebDAV URL, 사용자 이름 및 암호를 입력합니다.
- **4** (선택 사항) [고급]을 클릭하여 3단계에서 지정한 연결 서비스에 대한 적절한 고급 연결 옵션을 선택합니다.
- **5** [다음]을 클릭합니다.
- **6** [요약] 화면에서 연결 설정을 검토하여 정확한지 확인하고 [완료](Windows) 또는 [마침](Mac OS)을 클릭하여 웹 사이트 에 대한 연결 설정 작업을 완료합니다.

#### **블로그 서버 연결 만들기 또는 편집**

- **1** [연결할 대상] 팝업 메뉴에서 [블로그]를 선택하여 블로그 서버에 대한 연결을 만듭니다.
- **2** [블로그 운영자] 팝업 메뉴에서 블로그를 호스팅하는 블로그 서버를 선택합니다. 블로그 연결 만들기에 대한 자세한 내용은 234[페이지의](#page-240-0) "블로그 서버 연결 만들기"를 참조하십시오.
- **3** [다음] 또는 [계속]을 클릭하여 다음 화면으로 이동합니다.
- **4** 블로그 URL을 사용하여 블로그 서버에 연결하는 경우 다음을 수행합니다.
	- **a** 블로그가 MetaWeblog 프로토콜을 지원하는 내부 서버에서 호스팅되는 경우 [블로그 운영자] 팝업 메뉴에서 [다른 블 로그 서버]를 선택합니다. [블로그의 URL] 텍스트 상자와 [탐색] 단추가 나타납니다.
	- **b** (선택 사항) [블로그의 URL] 텍스트 상자에서 블로그 홈 페이지의 URL을 입력하거나 탐색합니다.
	- **c** [다음]을 클릭합니다. [연결 만들기] 마법사의 [블로그 사이트 연결 정보] 화면이 나타납니다.

[Blogger]를 선택한 경우 또는 URL을 지정한 블로그 서버의 액세스 지점을 Contribute에서 찾을 수 있는 경우 [블로그 서버 사용자 이름 입력] 및 [블로그 서버 암호 입력] 텍스트 상자만 나타납니다. 하지만 [다른 블로그 서버]를 선택한 경우 나 지정한 블로그 서버의 액세스 지점을 Contribute에서 찾을 수 없는 경우에는 [블로그 프로토콜] 팝업 메뉴(비활성화됨 )와 [액세스 지점] 텍스트 상자도 나타납니다.

- **d** [블로그 서버 사용자 이름 입력] 텍스트 상자에 사용자 이름을 입력합니다.
- **e** 블로그에 연결하기 위한 암호를 [블로그 서버 암호 입력] 텍스트 상자에 입력합니다.
- **f** [액세스 지점] 텍스트 상자가 나타나면 액세스 지점을 지정합니다.

**참고:** 액세스 지점은 블로그 서버에 연결하는 데 사용되는 URL입니다. 도움말 설명서에서 공통 액세스 지점 목록을 볼 수 있습니다. 온라인 도움말을 보려면 F1 키를 누릅니다.

- **5** 필요한 경우 [뒤로] 또는 [뒤로 이동] 단추를 클릭하여 이전 화면으로 돌아갈 수 있습니다.
- **6** [완료]를 클릭합니다.

블로그 서버에 연결되고 Contribute 브라우저에 블로그 홈 페이지가 나타납니다.

#### **기타 도움말 항목**

232[페이지의](#page-238-0) "웹 사이트 연결 만들기"

234[페이지의](#page-240-0) "블로그 서버 연결 만들기"

### <span id="page-273-0"></span>**이름 및 전자 메일 주소 입력**

이 대화 상자의 목적은 사용자 이름 및 전자 메일 주소를 입력하여 사용자 및 사용자가 작업하고 있는 웹 페이지를 식별하는 것 입니다. 이 정보는 웹 사이트의 페이지에서 작업 중일 때 웹 사이트의 다른 사용자들에게 나타납니다.

웹 사이트의 첫 번째 관리자가 되면 여기에 입력한 이름이 해당 웹 사이트 관리자의 이름으로 사용자에게 표시됩니다.

**참고:** 사용자 이름 및 전자 메일 주소는 Contribute 또는 Dreamweaver를 사용하여 웹 사이트에 연결하는 다른 사용자만 볼 수 있습니다. 이 정보는 Adobe나 다른 곳으로 보내지지 않으며 웹 사이트에 표시되지도 않습니다. 입력한 전자 메일 주소를 웹 사이 트의 외부 방문자가 볼 수 없습니다.

❖ 이름 및 전자 메일 주소를 입력합니다.

Contribute 복사본이 여러 개인 경우 복사본이 있는 각 컴퓨터에 대해 다른 사용자 이름을 사용합니다. 예를 들면 Chris(랩 톱 컴퓨터) 및 Chris(Mac)와 같이 사용합니다. 동일한 사용자 이름을 사용하면 다른 컴퓨터에서 수행한 체크 아웃을 무시할 수 있으므로 문제가 발생할 수 있습니다.

# **웹 사이트의 URL 제공**

이 대화 상자의 목적은 CPS를 실행하는 서버 또는 웹 사이트의 웹 주소(URL)에 대한 정보를 입력하는 것입니다.

지정한 웹 주소는 웹 사이트의 루트 즉, 사용자가 편집할 수 있는 디렉토리 구조의 최상위 지점이어야 하며 www.mysite.com처 럼 전체 웹 사이트가 될 수도 있습니다. 하지만 웹 사이트를 관리하는 경우 권한 그룹이 웹 사이트의 하위 섹션만 편집하도록 제한 할 수 있습니다. 예를 들어, 한 그룹이 웹 사이트의 마케팅 섹션에서만 웹 페이지를 편집할 수 있게 하려면 해당 그룹에 액세스 권 한을 부여하는 최상위 지점은 www.mysite.com/marketing이 됩니다.

### **웹 사이트의 웹 주소를 제공하려면**

❖ 웹 사이트의 웹 주소(URL)를 입력합니다.

웹 사이트의 웹 주소가 확실하지 않으면 [탐색] 단추를 클릭하여 웹 사이트의 기본 페이지를 찾으십시오.

**참고:** 입력한 웹 주소를 확인할 수 없는 경우 올바른 주소를 입력하고 있는지 확인하는 메시지가 대화 상자에 표시됩니다. 이 대화 상자를 사용하여 아직은 존재하지 않지만 나중에 만들 의도가 있는 웹 주소(예를 들어, 사이트의 루트 아래 하위 폴더를 아직 만들지 않은 경우)를 확인할 수 있습니다.

기업에서 CPS를 사용하는 경우 서버의 URL을 입력하여 연결을 설정할 수 있습니다. URL을 모르면 시스템 관리자에게 CPS 연결에 대한 정보를 문의하십시오.

Contribute는 입력한 서버 이름을 CPS를 실행하는 서버에 대한 전체 URL로 확장합니다. 예를 들어, connect:cpsserver를 입력하면 Contribute는 전체 URL을 https://cpsserver:8900/contribute/로 확장합니다.

### **CPS에 대해 서버 웹 주소를 제공하려면**

❖ 연결할 서버 URL을 입력합니다.

#### **기타 도움말 항목**

268[페이지의](#page-274-0) "연결 방법 선택"

237[페이지의](#page-243-0) "웹 사이트에 대한 CPS 활성화 또는 비활성화"

# <span id="page-274-0"></span>**연결 방법 선택**

이 대화 상자의 목적은 사용자의 연결 방법을 선택하고 연결에 대한 필수 정보를 입력하는 것입니다.

연결 방법은 사용자가 웹 사이트에 연결하는 방법과 Contribute와 웹 사이트 간에 새 파일 및 업데이트된 파일을 전송하는 방법 을 나타냅니다. 일반적으로 조직의 사무실 내에서 작업하는 사용자는 로컬 또는 네트워크 연결을 사용하고, 원격으로 작업하는 사 용자는 FTP 또는 SFTP를 사용하여 웹 서버에 파일을 전송합니다.

- **1** 팝업 메뉴에서 다음 옵션 중 하나를 선택합니다.
	- 로컬/네트워크
	- FTP(File Transfer Protocol)
	- 보안 FTP(Secure File Transfer Protocol)

### • WebDAV

- **2** 대화 상자를 완료합니다.
	- [로컬/네트워크]를 선택할 경우 웹 서버 및 웹 사이트의 파일을 포함하고 있는 폴더(디렉토리)의 네트워크 경로를 입력하 십시오.

네트워크 경로는 파일이 로컬로 저장될 위치에 대한 경로가 아니라, 웹 서버의 파일 위치에 대한 경로입니다. 웹 사이트 루트 폴더를 만들지 않았으면 서버의 기본 웹 사이트 루트 폴더를 사용할 수 있습니다. 기본 폴더는 서버에 따라 다릅니다.

**텍스트 상자에 직접 경로를 입력할 수 있지만 웹 서버를 탐색하는 [탐색] 단추를 사용하여 경로가 올바른지 확인합니 다. Windows 네트워크에 대한 네트워크 경로는 항상 드라이브 문자가 아닌 두 개의 백슬래시(\\)로 시작합니다.**

• FTP 또는 보안 FTP를 선택한 경우에는 서버 이름을 제공해야 합니다.

**참고:** 사용자가 자신의 고유한 FTP 또는 SFTP 계정 정보를 사용하도록 하는 것이 좋습니다. 사용자가 자신의 고유한 로 그인 정보를 입력하는 방법을 알고 있는지 확인하십시오. 많은 사용자들이 FTP 또는 SFTP 로그인 정보가 네트워크 로그 인 정보와 다르다는 사실을 이해하지 못합니다. 사용자가 다른 암호를 기억할 필요가 없도록 FTP, SFTP 또는 WedDAV 계정을 사용자 디렉토리 서비스에 연결하는 것이 좋습니다.

# **블로그 운영자에 대한 사용자 정보 입력**

이 대화 상자의 목적은 연결하려는 블로그에 대한 사용자 이름 및 암호를 입력하는 것입니다.

이전 화면에서 선택한 블로그 운영자에 따라 입력해야 하는 정보가 결정됩니다. 이 화면에서 [Blogger], [TypePad] 또는 [WordPress]를 블로그 운영자로 선택한 경우 블로그에 대한 사용자 이름 및 암호를 입력해야 합니다. [다른 블로그 서버]를 선택 한 경우 액세스 지점으로 해당 블로그에 대한 URL을 입력해야 하며 사용자 이름 및 암호도 입력해야 합니다.

**참고:** 원하는 블로그 운영자에서 MetaWeblog API를 지원해야 합니다.

**1** 이전 화면에서 블로그 운영자로 [다른 블로그 서버]를 선택한 경우 연결하려는 블로그에 대한 URL을 입력합니다.

블로그 서버 액세스 지점 목록에 대해서는 269[페이지의](#page-275-0) "블로그 서버 액세스 지점"을 참조하십시오.

블로그 운영자로 [Blogger], [TypePad] 또는 [WordPress]를 선택한 경우 자동으로 액세스 지점으로 지정됩니다.

- **2** [다음]을 클릭합니다.
- **3** [블로그 서버 사용자 이름 입력] 필드에서 블로그에 대한 사용자 이름을 입력합니다.

**참고:** 블로그 운영자가 WordPress인 경우 사용자 이름에 \$와 같은 예약 문자를 포함하면 안 됩니다.

**4** [블로그 서버 암호 입력] 필드에서 블로그에 대한 암호를 입력합니다.

블로그 프로토콜이 나타납니다.

**5** [다음]을 클릭하여 다음 화면으로 이동합니다.

#### **기타 도움말 항목**

268[페이지의](#page-274-0) "연결 방법 선택"

234[페이지의](#page-240-0) "블로그 서버 연결 만들기"

266[페이지의](#page-272-0) "웹 사이트 또는 블로그 서버 연결 만들기 또는 편집"

## <span id="page-275-0"></span>**블로그 서버 액세스 지점**

액세스 지점은 블로그 서버에 연결하는 데 사용되는 URL이며 일반적으로 블로그 서버 설명서에서 찾을 수 있습니다. 다음 표에 는 일반적으로 사용되는 블로그 서버에 대한 액세스 지점이 포함되어 있습니다.

Contribute에서 지원하는 서버에 대한 액세스 지점:

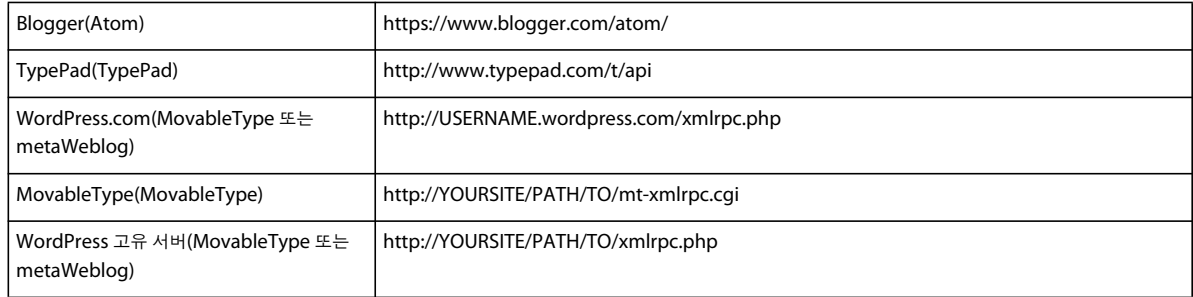

#### 사용자 정의된 서버에 대한 액세스 지점

### **참고:** 사용자 정의 범위에 따라 이러한 서버가 지원될 수도 있고 지원되지 않을 수도 있습니다.

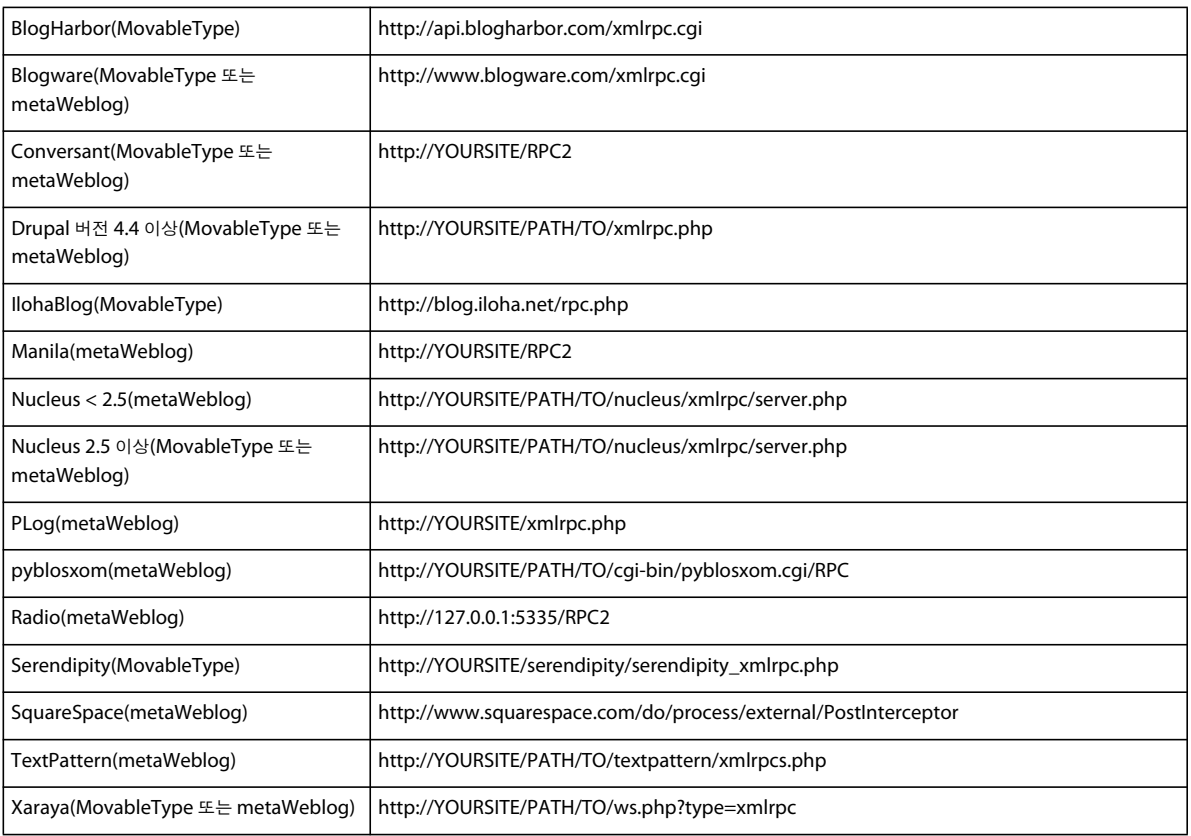

# **FTP 또는 SFTP 정보 입력**

이 대화 상자의 목적은 FTP 또는 SFTP 서버에 대한 정보를 입력하는 것입니다.

FTP 또는 SFTP를 사용하여 사용자가 연결할 수 있게 하려면 서버에 연결하는 데 필요한 서버 이름, 사용자 이름 및 암호를 알 아야 합니다. 사용자에게 관리자의 FTP 또는 SFTP 로그인 정보를 보내지 않으려면 해당 사용자에게 자신의 로그인 정보를 입력 하는 방법을 알려 주어야 합니다. 경험이 많지 않은 컴퓨터 사용자들은 FTP 또는 SFTP 로그인 정보가 자신의 로컬 컴퓨터 네트 워크에 로그인하는 데 사용하는 사용자 이름 및 암호와 다르다는 것을 이해하지 못할 수 있습니다.

- **1** 서버의 FTP 주소를 입력합니다.
- **2** FTP 사용자 이름을 입력합니다.

FTP 사용자 이름 및 암호는 네트워크 사용자 이름 및 암호와 다를 수 있습니다.

- **3** FTP 암호를 입력합니다.
- **4** (선택 사항) FTP가 방화벽에서 작동하도록 구성해야 하는 경우 [고급] 단추를 클릭하십시오. 자세한 내용은 271[페이지의](#page-277-0) " [고급](#page-277-0) 연결 설정 지정"을 참조하십시오.

일부 기업에서는 외부에서 인트라넷에 무단으로 액세스하지 못하도록 하는 시스템인 **방화벽**을 사용합니다. 기업에 방화벽이 있 는 경우 방화벽에서 작동하도록 Contribute를 구성해야 합니다. 또한 방화벽이 수동 FTP를 지원하는지 여부와 방화벽 호스트 이 름 및 암호를 입력해야 하는지 여부를 알아야 합니다. 방화벽이 FTP 액세스를 지원하는지 확실하지 않은 경우 해당 기관의 네트 워크 관리자에게 문의하십시오.

# **WebDAV 정보 입력**

이 대화 상자의 목적은 WebDAV 서버의 웹 주소(URL), WebDAV 사용자 이름 및 WebDAV 암호를 입력하는 것입니다.

**1** WebDAV 서버에 대한 웹 주소(URL)를 입력합니다.

WebDAV 서버에서 사용하는 웹 주소는 일반적으로 사이트에 사용되는 웹 주소와 다릅니다. WebDAV 주소에는 이에 연 결된 포트 번호 또는 다른 WebDAV 지정이 있을 수 있습니다.

**2** WebDAV 사용자 이름을 입력합니다.

**참고:** FTP 사용자 이름 및 암호는 네트워크 사용자 이름 및 암호와 다를 수 있습니다.

- **3** WebDAV 암호를 입력합니다.
- **4** (선택 사항) 모든 웹 사이트에 대한 연결 정보를 암호화하려면 [고급] 단추를 클릭합니다. 자세한 내용은 271[페이지의](#page-277-0) "고급 [연결](#page-277-0) 설정 지정"을 참조하십시오.

이 옵션은 로컬로 설치된 Contribute의 복사본을 사용할 때 인증되지 않은 사용자가 웹 사이트를 수정하지 못하도록 합니다.

### **기타 도움말 항목**

232[페이지의](#page-238-0) "웹 사이트 연결 만들기"

266[페이지의](#page-272-0) "웹 사이트 또는 블로그 서버 연결 만들기 또는 편집"

# <span id="page-277-0"></span>**고급 연결 설정 지정**

이 대화 상자의 용도는 기관의 FTP 연결 및 방화벽에 대한 옵션을 설정하고 웹 사이트 액세스를 위한 추가 보안을 적용하는 것 입니다.

❖ 고급 연결 설정을 지정하려면 적용할 옵션을 선택합니다.

**Contribute에서 자동으로 FTP 서버 설정 검색** - Contribute에서 사용자가 연결하려는 서버의 FTP 설정을 자동으로 검색할 수 있습니다. 이 옵션을 선택하는 경우 수동 FTP 설정이 비활성화됩니다.

**수동으로 FTP 서버 설정 선택** - 서버에서 사용할 FTP 설정을 지정할 수 있습니다.

**수동 FTP를 사용하여 서버에 연결** - FTP 연결을 설정할 원격 서버에 의존하지 않고 Contribute에서 해당 FTP 연결을 시작 할 수 있습니다. 수동 FTP를 사용하려면 FTP 클라이언트가 FTP 연결을 설정할 수 있도록 방화벽을 구성해야 합니다.

**FTP 성능 최적화 사용** - Contribute에서 성능 향상을 위해 연결을 최적화할 수 있습니다.

**대체 게시 방법 사용** - FTP 연결에 롤백 파일을 사용할 수 있습니다. 롤백이 활성화되어 있는 상태에서 페이지를 게시할 때 오 류 메시지가 표시되는 경우 Contribute가 FTP 서버에 롤백 파일을 기록하는 방식을 변경하려면 이 옵션을 선택합니다.

**연결 시 FTP 프록시 설정 사용** - FTP 액세스가 허용되는 방화벽 호스트 및 포트 번호를 지정할 수 있습니다. 이 옵션을 선택하 거나 [FTP 프록시 설정] 단추를 클릭하면 [환경 설정] 대화 상자의 [FTP 프록시] 범주가 나타납니다. FTP에 액세스할 수 있 는 FTP 프록시 호스트의 이름과 포트 번호를 입력하십시오.

**참고:** [FTP 프록시] 범주는 [Contribute 환경 설정] 대화 상자에 포함되어 있습니다. FTP 프록시 호스트와 포트 번호는 만 들고 있는 웹 사이트 연결뿐만 아니라 전체 응용 프로그램에 대한 전역 설정입니다. 다른 FTP 프록시 설정을 사용하여 여러 Contribute 웹 사이트 연결을 만들 수는 없습니다.

**모든 웹 사이트 및 블로그 사이트의 연결 정보 암호화** - 로컬로 설치된 Contribute의 복사본을 사용할 때 인증되지 않은 사용자 가 웹 사이트를 수정하지 못하도록 합니다.

**사용자의 컴퓨터에 Contribute 시작 암호 필요(연결을 내보내는 경우에만 해당)** - 컴퓨터를 사용하는 사용자가 Contribute에 로그인하도록 하여 인증되지 않은 사용자가 웹 사이트에 액세스하는 것을 막을 수 있습니다. 이 옵션을 선택하는 경우 Contribute에서 [보안 환경 설정] 대화 상자가 열립니다. 사용자가 입력하게 할 로그인 암호를 입력한 다음 암호를 확인합니 다.

**참고:** [보안] 범주는 [Contribute 환경 설정] 대화 상자에 포함되어 있습니다. Contribute 시작 암호는 만들고 있는 웹 사이 트 연결뿐만 아니라 전체 응용 프로그램에 대한 전역 설정입니다.

# **Subversion 설정 편집**

웹 사이트에 게시되지 않은 페이지가 없을 경우 [웹 사이트 관리] 대화 상자에서 Subversion 연결 설정을 편집할 수 있습니다. Subversion 연결 설정이 변경된 경우 연결을 다시 만들라는 메시지가 자동으로 표시됩니다. 사용자의 경우 브라우저 윈도우 상 단의 막대에 이 메시지가 표시되고 웹 사이트 연결이 자동으로 비활성화됩니다.

**참고:** 웹 사이트에 대한 Subversion 설정을 활성화한 경우 롤백 옵션이 자동으로 비활성화됩니다.

- **1** [편집] > [웹 사이트 관리]를 선택하고 웹 사이트를 선택합니다.
- **2** [웹 사이트 관리] 대화 상자에서 다음을 수행합니다.
	- 왼쪽 창에서 [버전 제어]를 선택합니다.
	- [Subversion을 사용하여 사이트의 버전 관리 활성화]를 선택합니다.
- **3** [버전 제어] 패널에서 필요한 설정을 편집합니다.

자세한 내용은 240페이지의 "웹 사이트에 [Subversion](#page-246-0) 활성화"를 참조하십시오.

# **FTP 원격 디렉토리 경로**

이 대화 상자는 [연결 마법사]가 올바른 경로를 자동으로 감지할 수 없을 때 나타납니다. 입력한 FTP 경로가 URL 경로와 일치 해야 합니다. 이 대화 상자가 나타날 경우 입력한 FTP 경로가 웹 사이트의 파일이 들어 있는 URL 경로와 일치하는지 확인하십시 오.

FTP 경로를 올바르게 입력한 경우 연결하려는 폴더에 적절한 읽기/쓰기 권한이 없을 수 있습니다.

## **웹 사이트 관리 대화 상자에서 Publishing Server 옵션 설정**

이 대화 상자의 목적은 웹 사이트에 대한 CPS를 활성화 또는 비활성화하는 것입니다.

CPS는 다수의 Contribute 사용자를 쉽게 관리할 수 있도록 Contribute를 기업의 사용자 디렉토리 서비스와 통합할 수 있게 해 주는 게시 및 사용자 관리 서비스군입니다.

### **CPS 활성화**

❖ [Publishing Server 활성화] 단추를 클릭하여 CPS를 사용하도록 웹 사이트를 활성화합니다.

**참고:** 사용자 웹 사이트에서 CPS 사용을 시작하려면 먼저 CPS를 설치하고 구성해야 합니다. 구성에 대한 자세한 내용은 CPS 콘솔 도움말을 참조하십시오.

### **CPS 비활성화 또는 설정 수정**

❖ 다음 중 하나를 수행합니다.

• 이 웹 사이트에 대한 CPS를 비활성화하려면 [Publishing Server 비활성화] 단추를 클릭합니다.

CPS를 비활성화할 것인지 확인하는 대화 상자가 나타납니다.

CPS를 비활성화하면 웹 사이트에 연결된 사용자는 CPS를 다시 활성화할 때까지 다시 연결할 수 없습니다. CPS를 비활 성화하면 Contribute에서 웹 사이트에 대한 관리 설정 파일을 제거하지 않으므로 역할 및 사용 권한이 영향을 받지 않습니 다.

• 사용자 디렉토리 서비스를 사용하지 않고 이 웹 사이트에 대한 사용자를 관리하려면 [사용자 디렉토리 비활성화] 단추를 클릭합니다.

사용자 디렉토리 서비스를 비활성화하면 웹 사이트에 연결되어 있던 사용자는 새 연결 정보가 있는 연결 키를 받을 때까 지 해당 사이트에 연결할 수 없습니다.

# **CPS에서 관리하는 사이트에 대한 웹 사이트 관리 대화 상자에서 사용자 및 역할 옵션 설정**

이 대화 상자의 목적은 CPS를 사용하여 역할을 만들고 역할에 사용자를 지정하며 사이트에 대한 사용자 액세스를 제거하고 웹 사이트의 사용자에게 연결 링크를 보내는 것입니다.

### **사용자를 역할에 추가**

- **1** [사용자 추가]를 클릭합니다.
- **2** [사용자 추가] 대화 상자를 완료합니다.

자세한 내용은 256페이지의 "CPS에서 [관리하는](#page-262-1) 웹 사이트에 사용자 추가"를 참조하십시오.

#### **사용자를 다른 역할에 지정**

**1** 사용자 목록에서 다시 지정하려는 사용자를 선택합니다.

여러 사용자를 선택하려면 첫 번째 사용자를 클릭하고 Ctrl 키를 누른 상태에서 추가 사용자를 클릭합니다.

**2** [다시 지정]을 클릭합니다.

[역할 다시 지정] 대화 상자가 나타납니다.

**3** 사용자에게 다시 지정할 역할을 선택한 후 [확인]을 클릭합니다.

이제 [웹 사이트 관리] 대화 상자에서 [사용자 및 역할] 범주의 다시 지정된 역할 아래에 사용자가 나타납니다.

**4** 추가 사용자를 다시 지정하려면 1단계에서 3단계까지 반복합니다.

#### **사이트에서 사용자 제거**

- **1** 사용자 목록에서 사용자를 선택합니다.
- **2** [제거]를 클릭합니다.
- **3** 추가 사용자를 제거하려면 1단계와 2단계를 반복합니다.

#### **기타 도움말 항목**

283페이지의 ["Contribute](#page-289-0) 역할 만들기"

# **웹 사이트 관리 대화 상자의 사용자 및 역할 옵션 설정**

이 대화 상자의 목적은 이전에 웹 사이트에 연결된 사용자를 관리하는 것입니다. 사용자의 역할을 변경하고 새 연결 키를 보내거 나 목록에서 사용자를 제거하여 사이트에 연결하지 못하도록 할 수 있습니다.

#### **사용자의 역할 변경**

- **1** 이전에 사이트에 연결한 사용자 목록에서 사용자를 선택합니다.
- **2** [연결 키 보내기] 단추를 클릭합니다.

[키 파일 내보내기 마법사](Windows) 또는 [키 파일 내보내기 도우미](Mac OS)가 나타납니다.

**3** 마법사 또는 도우미의 지침을 따르고 [다음](Windows) 또는 [계속](Mac OS)을 클릭하여 다음 단계로 이동합니다.

마법사 또는 도우미에서 작업을 완료하면 Contribute가 새 역할에 지정한 사용자에 대한 새 연결 키 파일을 만듭니다. 사용자에 게 연결 키 파일을 전자 메일로 보내거나 해당 파일을 컴퓨터에 저장할 수 있습니다.

#### **사이트에서 사용자 제거**

- **1** 이전에 사이트에 연결한 사용자 목록에서 사용자를 선택합니다.
- **2** [제거] 단추를 클릭합니다.

**참고:** 목록에서 사용자를 제거해도 해당 사용자는 이전에 발행된 연결 키를 사용하여 다시 연결하거나 사이트 연결 정보를 다시 입력할 수 있습니다.

#### **기타 도움말 항목**

[페이지의](#page-235-1) "웹 사이트 연결 만들기 및 보내기" [페이지의](#page-238-0) "웹 사이트 연결 만들기" [페이지의](#page-260-0) "웹 사이트에 대한 연결 키 보내기" [페이지의](#page-284-0) "연결 키에 대한 내보내기 방법 선택"

### **역할 지정**

이 대화 상자의 용도는 사용자에게 역할을 지정하는 것입니다.

❖ 사용자에게 지정할 역할을 선택한 후 [확인]을 클릭합니다.

# <span id="page-280-0"></span>**연결 요약 검토**

이 대화 상자의 목적은 입력한 연결 정보 요약을 검토하는 것입니다.

- **1** 정보를 검토합니다.
- **2** 이전 화면으로 돌아가 설정을 변경하려면 [뒤로] 단추를 클릭한 후 [요약] 화면으로 돌아옵니다.
- **3** 설정에 만족하면 [완료](Windows) 또는 [마침](Mac OS)을 클릭하고, Contribute에서 연결을 만들지 않도록 하려면 [취 소]를 클릭합니다.

### **웹 사이트 관리 대화 상자의 관리 옵션 설정**

[관리] 옵션의 목적은 관리자의 연락처 정보와 관리자 암호를 설정하고 필요한 경우 웹 사이트에 대한 관리를 제거하는 것입니다.

**1** [전자 메일 주소 연락처] 필드에 전자 메일 주소를 입력하여 웹 사이트 관리자에 대한 연락처 정보를 설정하거나 변경합니다.

사용자가 관리자에게 문의해야 할 때 이 전자 메일 주소가 Contribute 정보 표시줄에 나타납니다. 두 명 이상이 Contribute 의 관리자 역할에 속할 수 있지만 한 명만 관리자 연락처가 될 수 있습니다.

**2** 웹 사이트에 대한 공유 설정 파일을 제거하려면 [관리 제거]를 클릭합니다.

**중요: 이 옵션을 사용하면 이 웹 사이트와 연관된 모든 사용자 역할과 웹 사이트 권한을 포함하는 연결 정보 및 관리 설정 파 일을 제거할 수 있습니다. 이 웹 사이트에 연결되어 있던 사용자는 해당 사이트에 연결할 수 없게 됩니다.**

### **기타 도움말 항목**

243[페이지의](#page-249-0) "웹 사이트 관리자 변경" 244[페이지의](#page-250-0) "관리자 암호 변경"

## **관리자의 암호 대화 상자에 정보 입력**

이 대화 상자의 용도는 선택한 웹 사이트에 대한 관리자가 되기 위해 관리자의 암호를 만드는 것입니다.

- **1** 웹 사이트에 대한 관리 암호를 입력합니다.
- **2** 암호를 다시 입력하여 확인합니다.

### **기타 도움말 항목**

241페이지의 "기존 [Contribute](#page-247-0) 웹 사이트의 관리자 되기"

### **웹 사이트 관리 대화 상자 옵션 설정**

이 대화 상자의 용도는 관리자의 연락 정보나 암호, 저장할 페이지 롤백 버전의 수, 웹 사이트 기본 홈 페이지에 대한 파일 이름 변환 등과 같이 전체 웹 사이트에 영향을 미치는 설정을 구성하는 것입니다.

이 대화 상자에서 다음과 같은 작업을 수행할 수 있습니다.

[페이지의](#page-249-0) "웹 사이트 관리자 변경" [페이지의](#page-250-0) "관리자 암호 변경" [페이지의](#page-250-1) "롤백 활성화 또는 비활성화" [페이지의](#page-253-0) "대체 웹 사이트 주소 지정" [페이지의](#page-251-0) "인덱스 페이지 파일 이름 추가" [페이지의](#page-251-1) "새 페이지 환경 설정 지정" [페이지의](#page-252-0) "인덱스 페이지 파일 이름 제거" [페이지의](#page-254-0) "가드 페이지 지정" 페이지의 "이전 버전의 [Contribute](#page-255-1)과의 호환성 활성화" [페이지의](#page-255-0) "웹 사이트의 페이지에 대한 만료 날짜 설정" [페이지의](#page-257-0) "웹 사이트의 링크에 대한 패스 유형 지정" [페이지의](#page-258-1) "PDF 포함 활성화 또는 비활성화" [페이지의](#page-260-1) "템플릿에 워크플로 지정"

# **관리자의 암호 변경 대화 상자에 정보 입력**

이 대화 상자의 용도는 관리자 암호를 변경하는 것입니다.

- **1** 현재 암호 및 사용할 새 암호를 입력합니다.
- **2** 새 암호를 다시 입력하여 확인합니다.

**3** [확인]을 클릭합니다.

#### **기타 도움말 항목**

244[페이지의](#page-250-0) "관리자 암호 변경"

# **인덱스 및 URL 매핑 대화 상자 옵션 설정**

웹 서버 구성 및 웹 사이트의 복잡도에 따라 Contribute에서 가능한 웹 서버 구성 중 일부를 자동으로 검색하지 못할 수 있습니 다. 이 대화 상자의 용도는 웹 사이트의 인덱스 파일 및 대체 웹 주소에 대한 대체 구성을 지정하는 것입니다.

**참고:** 일반 사이트 전체 설정을 사용할 때처럼 고급 사이트 전체 설정은 Contribute를 사용하여 웹 사이트에 연결하는 모든 사 용자에게 적용됩니다.

• 인덱스 파일

**인덱스 페이지**는 방문자가 웹 사이트에 방문할 때 기본적으로 표시되는 웹 페이지입니다. 예를 들어, 웹 브라우저에 www.mysite.com/ 주소를 입력하는 경우 실제로 표시되는 페이지의 URL은 www.mysite.com/index.html이 될 수 있습니 다.

Contribute에는 가장 자주 발생하는 순서대로 정렬된 사용 가능한 인덱스 페이지 이름에 대한 전체 목록이 있지만 정확한 페이지 파일 이름 및 표시 순서를 지정해야 하는 경우도 있습니다. 자세한 내용은 229[페이지의](#page-235-0) "웹 서버 인덱스 페이지"를 참 조하십시오.

• 대체 웹 사이트 주소

일부 웹 사이트에는 동일한 웹 페이지를 가리키는 여러 웹 주소(URL)가 있습니다. 이러한 사이트는 여러 웹 주소가 단일 웹 사이트를 참조하게 해 주는 DNS(Domain Name Service) 별칭을 사용합니다. 예를 들어, www.mysite.com과 www.mysite.org는 기술적으로 다른 웹 사이트 주소지만 같은 웹 사이트를 가리킬 수 있습니다. 웹 사이트에서 두 개 이상의 웹 주소를 사용하는 경우 사용 가능한 모든 웹 주소를 인식하도록 Contribute를 구성해야 합니다. 자세한 내용은 230[페이지](#page-236-0) 의 "대체 웹 [사이트](#page-236-0) 주소"를 참조하십시오.

이 대화 상자에서 다음과 같은 작업을 수행할 수 있습니다.

- 276[페이지의](#page-282-0) "인덱스 파일 이름 입력"
- 277[페이지의](#page-283-0) "대체 웹 사이트 주소 입력"

## <span id="page-282-0"></span>**인덱스 파일 이름 입력**

이 대화 상자의 목적은 인덱스 페이지에 대한 파일 이름을 추가하거나 편집하는 것입니다.

- ❖ 다음 중 하나를 수행합니다.
	- 웹 사이트 및 웹 서버가 사용하는 인덱스 페이지에 대한 파일 이름을 입력합니다.
	- [인덱스 파일 이름] 텍스트 상자에서 파일 이름을 변경합니다.

### **기타 도움말 항목**

[페이지의](#page-235-0) "웹 서버 인덱스 페이지" [페이지의](#page-251-0) "인덱스 페이지 파일 이름 추가" [페이지의](#page-252-0) "인덱스 페이지 파일 이름 제거" [페이지의](#page-253-0) "대체 웹 사이트 주소 지정"

# <span id="page-283-0"></span>**대체 웹 사이트 주소 입력**

이 대화 상자의 목적은 웹 사이트에 대한 대체 URL을 입력하는 것입니다.

- ❖ 다음 중 하나를 수행합니다.
	- 웹 사이트에 대한 새 대체 URL을 입력합니다.
	- [대체 웹 사이트 주소(URL)] 텍스트 상자에서 대체 URL을 변경합니다.

### **기타 도움말 항목**

230[페이지의](#page-236-0) "대체 웹 사이트 주소"

247[페이지의](#page-253-0) "대체 웹 사이트 주소 지정"

# **연결 키 설정 선택**

[연결 내보내기 마법사](Windows) 또는 [연결 내보내기 도우미](Mac OS)를 사용하여 다른 권한 그룹별로 사용하는 데 필요 한 현재 연결 정보를 보내거나 기존 설정을 사용자 정의할 수 있습니다.

- ❖ 다음 중 하나를 선택합니다.
	- 현재의 연결 설정을 변경하지 않고 보내려면 [예]를 클릭합니다.
	- FTP 또는 SFTP를 사용하여 웹 사이트에 연결하는 경우 [내 FTP 사용자 이름 및 암호 포함] 옵션을 선택하여 사용자에 게 개별 FTP 사용자 이름과 암호를 입력하도록 요구하는 메시지를 표시할 수 있습니다.

이 옵션을 선택하면 나타나는 다음 화면에서 권한 그룹을 선택하여 연결을 보낼 수 있습니다.

• 연결을 보내기 전에 연결 설정을 수정하려면 [아니오]를 클릭합니다.

이 옵션을 선택하면 [연결 내보내기 마법사]의 다음 패널에서 웹 사이트에 연결하기 위해 사용자가 사용할 방법을 선택할 수 있습니다.

### **기타 도움말 항목**

268[페이지의](#page-274-0) "연결 방법 선택"

## **Contribute Publishing Server를 사용하여 사이트에 대한 역할 선택**

이 대화 상자의 목적은 사용자에게 지정할 역할을 선택하는 것입니다.

◆ 사용자에게 지정할 역할을 선택한 후 [다음]을 클릭합니다.

#### **기타 도움말 항목**

256페이지의 "CPS에서 관리하는 웹 [사이트에](#page-262-1) 사용자 추가"

### **역할 선택**

이 대화 상자의 용도는 웹 사이트 관리자 역할을 선택하지 않은 경우 소속을 원하는 역할을 선택하는 것입니다.

기본 역할 옵션은 [관리자], [게시자] 및 [Writer]입니다.

**참고:** (관리자 팁) 역할은 암호로 보호되지 않습니다. 사용자가 특정 역할을 사용하게 하려면 사용자에게 해당 역할을 지정하는 연결 키를 보내야 합니다.

❖ 원하는 역할을 선택한 후 [확인]을 클릭합니다.

### **기타 도움말 항목**

274[페이지의](#page-280-0) "연결 요약 검토"

# <span id="page-284-0"></span>**연결 키에 대한 내보내기 방법 선택**

이 대화 상자의 목적은 전자 메일로 사용자에게 연결 키를 보내거나 로컬 컴퓨터 또는 네트워크의 파일 서버에 저장하는 것입니 다.

**1** 연결 키를 사용자에게 전자 메일로 보낼지 또는 로컬 컴퓨터에 파일로 저장할지 선택합니다.

연결 키를 웹 기반 전자 메일을 사용하여 보내는지 또는 다른 전자 메일 응용 프로그램을 사용하여 보내는지에 따라 적합한 방법을 선택합니다.

- Hotmail 또는 Yahoo!와 같은 웹 기반 전자 메일 계정을 사용하여 연결 키를 보내는 경우 연결 키를 로컬 디스크에 파일 로 저장하고 전자 메일 메시지에 수동으로 첨부합니다.
- 키를 디스크에 저장하기로 선택할 경우 연결 키를 컴퓨터의 로컬 디스크에 저장할 것인지, 아니면 네트워크 위치에 저장 할 것인지 결정할 수 있습니다.
- 웹 기반이 아닌 전자 메일 응용 프로그램을 사용하여 사용자에게 파일을 보내는 경우 [연결 내보내기 마법사](Windows) 또는 [연결 내보내기 도우미](Mac OS)에서 실행을 마치면 전자 메일 응용 프로그램이 시작됩니다. 그런 다음 전자 메일 응용 프로그램에서 연결 키가 첨부된 설명 전자 메일 메시지를 만듭니다.

**참고:** Mac OS에서 Contribute는 Mail, Eudora, Entourage와 같은 기본 전자 메일 응용 프로그램에서 사용할 수 있습니다.

**2** 암호 또는 암호 구를 입력하여 연결 키를 암호화한 다음 다시 입력합니다.

웹 사이트를 보호하고 네트워크의 안전을 보장하려면 선택한 암호나 암호 구를 사용하여 연결 키를 암호화합니다. 암호 구는 암호와 유사하지만 한 단어보다 길 수 있습니다. 연결 키 암호화 암호를 웹 사이트 연결을 가져올 사용자에게 보내야 합니다. 사용자가 올바른 암호를 모르는 경우 웹 사이트를 가져올 수 없습니다.

**참고: 연결 키가 있는 전자 메일 메시지에서 연결 키를 암호화하려면 사용하는 암호를 포함하지 마십시오. 별도의 메시지로 암호를 보내거나 사용자에게 구두로 전달합니다.**

#### **기타 도움말 항목**

274[페이지의](#page-280-0) "연결 요약 검토"

# **CPS를 사용하여 사이트에 대한 연결 키 보내기 대화 상자 옵션 설정**

이 대화 상자의 목적은 연결 키를 관리되는 웹 사이트의 사용자에게 전자 메일로 보내거나 로컬 컴퓨터 또는 네트워크의 파일 서 버에 저장하는 것입니다.

◆ 연결 키를 사용자들에게 전자 메일로 보낼 것인지, 아니면 로컬 컴퓨터에 파일로 저장할 것인지 선택한 후 [확인]을 클릭합니 다.

연결 키를 웹 기반 전자 메일을 사용하여 보내는지 또는 다른 전자 메일 응용 프로그램을 사용하여 보내는지에 따라 적합한 방법을 선택합니다.

- Hotmail 또는 Yahoo!와 같은 웹 기반 전자 메일 계정을 사용하여 연결 키를 보내는 경우 연결 키를 로컬 디스크에 파일 로 저장하고 전자 메일 메시지에 수동으로 첨부합니다.
- 키를 디스크에 저장하기로 선택할 경우 연결 키를 컴퓨터의 로컬 디스크에 저장할 것인지, 아니면 네트워크 위치에 저장 할 것인지 결정할 수 있습니다.
- 웹 기반이 아닌 전자 메일 응용 프로그램을 사용하여 사용자에게 파일을 보내는 경우 [연결 내보내기 마법사](Windows) 또는 [연결 내보내기 도우미](Mac OS)에서 실행을 마치면 전자 메일 응용 프로그램이 시작됩니다. 그런 다음 전자 메일 응용 프로그램에서 연결 키가 첨부된 설명 전자 메일 메시지를 만듭니다.

**참고:** Mac OS에서 Contribute는 Mail, Eudora, Entourage와 같은 기본 전자 메일 응용 프로그램에서 사용할 수 있습니다.

# <span id="page-285-0"></span>**사용자 추가 대화 상자 옵션 설정**

[사용자 추가] 대화 상자의 목적은 사용자 디렉토리 서비스를 사용하여 사용자를 관리하는 웹 사이트에 사용자를 추가하는 것입 니다.

**1** [새 사용자의 역할] 팝업 메뉴에서 추가할 사용자의 역할을 선택합니다.

지정하는 역할에 따라 새 사용자들이 사이트 페이지를 수정할 수 있는 편집 권한이 결정됩니다.

**2** 선택한 역할에 사용자를 추가합니다.

[검색 결과] 패널을 통해 해당 조직의 사용자 디렉토리에서 사용자를 찾은 후 선택한 역할의 사용자 목록에 추가할 수 있습니 다. 다음을 수행하여 사용자 이름을 찾고 역할에 추가합니다.

- **a** [검색] 텍스트 상자에 이름을 입력한 다음 [검색]을 클릭합니다. Contribute에서 검색한 가장 일치하는 항목이 [검색 결 과] 목록에 표시됩니다.
- **b** 역할에 추가할 사용자 이름을 선택하고 [추가]를 클릭하여 해당 사용자를 [추가할 사용자] 목록으로 이동합니다.

실수로 사용자를 역할에 추가한 경우 [추가할 사용자] 목록에서 해당 사용자의 이름을 선택하고 [제거]를 클릭하여 해당 사 용자를 제거할 수 있습니다.

**3** (선택 항목) 역할에 추가한 사용자에게 전자 메일을 보내려면 [전자 메일로 사용자에게 연결 키 보내기]를 선택합니다.

Contribute는 사용자에게 보낼 수 있도록 연결 키를 첨부한 단일 전자 메일 메시지를 만듭니다.

또한 사용자가 Contribute 브라우저 주소 창에 connect:서버 도메인 이름(서버 도메인 이름은 CPS가 설치된 서버 이름 )을 입력하여 웹 사이트에 연결하도록 할 수 있습니다.

**4** [확인]을 클릭합니다.

Contribute가 지정된 사용자를 웹 사이트에 추가하고 연결 키가 포함된 전자 메일을 해당 사용자에게 보냅니다.

### **기타 도움말 항목**

256페이지의 "CPS에서 관리하는 웹 [사이트에](#page-262-1) 사용자 추가"

# **블로그 서버 게시 옵션 대화 상자 설정**

[블로그 서버 게시 옵션] 대화 상자의 목적은 블로그 서비스에서 호스팅하는 블로그에 블로그 항목으로 게시할 수 있는 오디오, 비디오 및 이미지 파일의 유형을 지정하는 것입니다.

- **1** 블로그 운영자에 대한 게시 옵션을 선택합니다.
	- **이미지 허용** GIF, JPG, PNG 등

**오디오 허용** - MP3, WMA, WAV 등

- **비디오 허용** MPG, MPEG, WMV 등
- **2** [닫기]를 클릭합니다.

### **기타 도움말 항목**

258[페이지의](#page-264-0) "블로그에 대한 종속 파일 구성"

## **내 연결 대화 상자 사용**

이 대화 상자의 목적은 웹 사이트 및 블로그 서버 연결을 만들고 관리하는 것입니다.

이 대화 상자에서 다음과 같은 작업을 수행할 수 있습니다.

266[페이지의](#page-272-1) "연결 마법사 또는 연결 도우미를 사용하여 연결 만들기"

[페이지의](#page-266-0) "웹 사이트 및 블로그 서버 연결 편집" [페이지의](#page-267-0) "웹 사이트 또는 블로그 서버 연결의 이름 변경" [페이지의](#page-267-1) "웹 사이트 및 블로그 서버 연결 제거" [페이지의](#page-268-0) "개별 웹 사이트 및 블로그 연결 비활성화" [페이지의](#page-269-0) "웹 사이트 또는 블로그 서버 연결 활성화" [페이지의](#page-264-0) "블로그에 대한 종속 파일 구성" [페이지의](#page-270-0) "시작할 때 웹 사이트 및 블로그 서버 연결"

# **[웹 사이트 관리] 대화 상자를 사용하여 웹 사이트의 페이지에 대한 만료 날짜 설정**

- **1** 왼쪽 패널에서 [페이지 만료]를 선택합니다.
- **2** 오른쪽 패널에서 [페이지 만료 사용]을 선택하여 페이지에 대한 만료 날짜를 설정합니다. 다음 중 하나를 수행합니다.
	- [만료 페이지 날짜]를 선택하고 페이지 만료에 대한 특정 날짜를 설정합니다.
	- [만료 페이지]를 선택하고 페이지가 서버에서 활성화될 수 있는 일 수를 입력합니다.
- **3** [페이지 만료 액션] 섹션에서 다음 중 하나를 수행하십시오.
	- [페이지를 바꿀 대상]을 선택하고 만료 시 만료된 페이지를 바꿀 페이지를 선택합니다. 예를 들어 만료된 페이지를 "죄송 합니다. 이 페이지를 더 이상 웹 사이트에서 사용할 수 없습니다."라는 페이지로 바꿀 수 있습니다.
	- 페이지를 삭제하려면 [웹 사이트에서 페이지 삭제]를 선택합니다.

**참고:** 삭제 옵션을 지정해도 만료 날짜 이후 자동으로 웹 사이트에서 페이지가 삭제되지 않습니다. [페이지 만료 관리] 대화 상자를 사용하여 만료된 페이지를 수동으로 삭제합니다.

### **기타 도움말 항목**

250[페이지의](#page-256-0) "개별 웹 페이지에 대한 만료 설정 구성"

# **개별 웹 페이지에 대한 만료 설정 구성**

**참고:** [페이지 만료 관리] 대화 상자를 열기 전에 웹 사이트에 연결되어 있는지 확인합니다.

- **1** [편집] > [웹 사이트 관리] > [페이지 만료 관리]를 선택합니다. [페이지 만료 관리] 대화 상자가 표시됩니다. 사이트의 웹 페 이지 목록과 함께 해당 세부 정보가 패널에 표시됩니다.
- **2** [웹 사이트] 필드를 선택하여 올바른 웹 사이트에 연결되어 있는지 확인합니다. 연결된 다른 웹 사이트에 대한 페이지를 표시 하려면 [웹 사이트] 팝업 메뉴에서 해당 옵션을 선택합니다.
- **3** [보기] 팝업 메뉴를 사용하여 해당 만료 날짜별로 페이지를 필터링할 수 있습니다.
- **4** 작성자에게 웹 페이지 만료 날짜가 임박했음을 알리려면 목록에서 페이지를 선택하고 [알림]을 클릭합니다. 만료된 페이지 에 대한 정보가 들어 있는 즐겨찾기 전자 메일 편집기의 메일 작성 대화 상자가 표시됩니다. 메일을 편집하여 작성자에게 보냅 니다. 작성자가 여러 명인 경우 해당 작성자가 작성한 파일에 대한 정보가 들어 있는 별도의 전자 메일을 각 작성자에게 작성합 니다.
- **5** 페이지 만료 날짜를 편집하려면 [편집]을 클릭합니다. [페이지 만료 편집] 대화 상자에서 만료 설정을 구성합니다. 만료 설정 구성에 대한 자세한 내용은 249[페이지의](#page-255-0) "웹 사이트의 페이지에 대한 만료 날짜 설정"을 참조하십시오.
- **6** 웹 사이트에서 페이지를 영구적으로 삭제하려면 목록에서 페이지를 선택하고 [만료]를 클릭합니다. 페이지가 웹 사이트에서 제거되거나 [웹 사이트 관리] 대화 상자의 설정에 지정된 대로 다른 페이지로 바뀝니다.
- **7** [닫기]를 클릭합니다.

# **웹 사이트의 링크에 대한 패스 유형 지정**

- **1** [편집] > [웹 사이트 관리](Windows) 또는 [Contribute] > [웹 사이트 관리](Mac OS)를 선택한 다음 하위 메뉴에서 관리 할 웹 사이트를 선택합니다.
- **2** 메시지가 나타나면 [관리자 암호]를 입력하고 [확인]을 클릭합니다. [웹 사이트 관리] 대화 상자가 나타납니다.
- **3** 왼쪽 패널에서 [링크]를 선택합니다.
- **4** 오른쪽 패널에서 다음 중 하나를 수행합니다.
	- 웹 사이트의 파일이 문서 상대 경로를 사용하여 연결되도록 하려면 [현재 페이지에 대한 상대 링크 쓰기(문서 상대적)]를 선택합니다.
	- 웹 사이트의 파일이 사이트 루트 상대 경로를 사용하여 연결되도록 하려면 [웹 사이트의 루트에 대한 상대 링크 쓰기(사 이트 루트 상대적)]를 선택합니다.
- **5** [링크 인코딩 설정]에서 다음을 수행합니다.
	- [있는 그대로 링크 삽입]을 선택하여 인코딩 없이 초안 페이지에 지정된 URL을 추가하고 URL을 입력한 대로 유지합니 다.
	- [URL 사양에 맞게 링크 인코딩](기본 옵션)을 선택하여 Contribute에서 지정된 URL을 다시 구성할 수 있습니다. 이 옵 션은 Contribute의 기존 기능을 그대로 유지하여 링크 URL 문자를 표준 형식으로 수정합니다.

예를 들어 링크 URL을 "adobe.com"으로 입력하면 URL은 http://www.adobe.com으로 입력됩니다.

**6** [저장 및 닫기]를 클릭합니다.

**참고:** 이 설정은 파일 배치에 대한 역할별 설정을 무시합니다.

# **템플릿에 워크플로 지정**

**1** [관리] > [웹 사이트]를 선택하고 관리할 웹 사이트를 선택합니다. [웹 사이트 관리] 대화 상자가 나타납니다.

- **2** 왼쪽 패널에서 [워크플로 연결]을 선택합니다. 오른쪽에 있는 템플릿 목록에서 워크플로를 지정할 템플릿을 선택합니다.
- **3** 워크플로 목록에서 선택한 템플릿에 지정할 워크플로를 선택합니다.
- **4** [연결]을 클릭합니다. 워크플로가 선택한 템플릿에 연결됩니다.

이 템플릿을 사용하여 작성된 새 페이지는 연관된 워크플로를 따릅니다.
# **13장: 사용자 및 역할 관리**

Adobe® Contribute®를 사용하여 사용자가 웹 사이트를 변경할 수 있는 범위를 제어할 수 있습니다. 이를 위해서는 각 웹 사이 트에 대한 역할을 만들고 각 역할에 대한 권한을 정의합니다. 웹 사이트에 대한 권한을 정의하면 Contribute에서 웹 사이트의 루 트에 이름이 \_mm인 폴더를 만들고 이 폴더에 **공유 설정 파일**을 배치합니다. 공유 설정 파일에는 사용자가 만든 Contribute 웹 사이트 연결에 대한 모든 웹 사이트 설정 및 사용 권한이 포함되어 있습니다. 웹 사이트에 연결하는 모든 Contribute 사용자는 지 정된 역할에 대해 정의된 설정을 자동으로 상속합니다.

## **역할**

Contribute에서는 파일 액세스, 인쇄 제어 수준 등 일련의 사용자 권한을 **역할**로 정의할 수 있습니다. 생성된 역할을 Contribute 사용자에게 지정하여 특정 사용자의 사이트 내용 수정 권한을 결정할 수 있습니다.

Contribute에는 "그대로" 사용자에게 지정하거나 웹 사이트의 내용 편집 필요에 따라 수정하여 사용할 수 있는 3가지 기본 역 할이 있습니다. Contribute의 기본 역할은 다음과 같습니다.

**관리자** - 이 역할의 사용자는 해당 웹 사이트의 관리자입니다.

**게시자** - 이 역할의 사용자는 페이지를 만들고, 편집하며, 웹 사이트에 게시할 수 있습니다.

**Writer** - 이 역할의 사용자는 페이지를 만들고 편집할 수 있지만 웹 사이트에 게시할 수는 없습니다. 새 페이지나 페이지 수정 사항을 사이트에 게시하려면 이 역할의 사용자는 검토를 위해 게시자 역할의 사용자에게 해당 업데이트를 보내야 합니다. 그러면 게시자는 페이지를 사이트에 게시하거나 추가 편집을 위해 작성자에게 다시 보낼 수 있습니다.

대부분의 경우 이러한 역할에 대해 지정된 기본 설정을 사용할 수 있습니다. 그러나 웹 사이트에서 특정 디자인 기능을 유지해야 하는 경우 Contribute가 이러한 디자인 고려 사항에 따라 작동하도록 구성할 수 있습니다.

글꼴 및 단락 사용, CSS(Cascading Style Sheets) 스타일, 이미지 파일 형식 및 크기 제한 등의 웹 페이지 디자인 요소에 익숙하 지 않은 경우에는 해당 조직의 웹 사이트에 대해 잘 알고 있는 웹 페이지 디자이너나 다른 웹 전문가에게 문의하십시오.

Contribute 권한 및 웹 사이트 설정 범주에 대한 자세한 내용은 282[페이지의](#page-288-0) "역할 설정"을 참조하십시오.

### <span id="page-288-0"></span>**역할 설정**

Contribute의 [역할 설정 편집] 대화 상자에서는 다음과 같은 범주의 권한 및 웹 사이트 설정을 정의할 수 있습니다.

**일반** - 특정 역할의 사용자가 웹 사이트에 들어올 때 표시할 시작(홈) 페이지를 선택할 수 있습니다. 자세한 내용은 286[페이지의](#page-292-0) "[일반](#page-292-0) 역할 설정 지정"을 참조하십시오 .

**폴더/파일 액세스** - 특정 역할에 대해 선택한 폴더 및 해당 하위 폴더에 대한 액세스를 제한합니다. 자세한 내용은 287[페이지의](#page-293-0) "폴더 및 파일 [액세스](#page-293-0) 설정 지정"을 참조하십시오.

**편집** - 사용자가 수정할 수 있는 콘텐트를 지정하고 Contribute에서 단락, 행 간격 및 액세스 가능성 옵션이 처리되는 방법을 지 정할 수 있습니다. 자세한 내용은 289[페이지의](#page-295-0) "페이지 편집 및 단락 설정 지정"을 참조하십시오. 또한 사용자가 Contribute 페 이지에 HTML 코드 단편을 삽입하도록 허용할 수 있습니다. 자세한 내용은 290페이지의 ["HTML](#page-296-0) 코드 단편 삽입을 위한 옵션 [설정](#page-296-0)"을 참조하십시오.

**스타일 및 글꼴** - 사용자가 액세스할 수 있는 글꼴 세트 및 텍스트에 스타일과 서식을 적용할 수 있는 사용자를 지정합니다. 자세 한 내용은 290[페이지의](#page-296-1) "스타일 및 글꼴 설정 지정"을 참조하십시오.

**새 페이지** - Contribute 사용자가 빈 페이지를 만들 수 있는지 여부와 페이지 작성에 사용할 수 있는 Adobe Dreamweaver MX 템플릿(있는 경우)을 지정합니다. 또한 사용자가 복사할 수 있는 페이지(있는 경우)를 지정할 수도 있습니다. 이 범주의 옵션에 따 라 [새 페이지] 대화 상자에 표시되는 옵션이 달라집니다. 자세한 내용은 292[페이지의](#page-298-0) "새 웹 페이지에 대한 설정 지정"을 참조하 십시오.

**새 이미지** - 이미지의 최대 파일 크기, 너비 및 높이를 지정할 수 있습니다. 또한 관리자가 만든 공유 에셋 라이브러리의 이미지 만 사용하도록 제한하거나 원하는 모든 이미지를 웹 페이지에 추가하도록 허용할 수 있습니다. 자세한 내용은 293[페이지의](#page-299-0) "새 [이미지에](#page-299-0) 대한 설정 옵션 지정"을 참조하십시오.

**파일 배치** - 파일 형식을 식별하는 데 사용되는 파일 확장명을 기준으로 파일에 대한 폴더 위치를 지정할 수 있습니다. 또한 Contribute가 특정 크기의 파일을 웹 서버에 업로드하지 못하도록 지정할 수도 있습니다. 자세한 내용은 293[페이지의](#page-299-1) "파일 배 [치에](#page-299-1) 대한 설정 옵션 지정"을 참조하십시오 .

**공유 에셋** - 사용자가 웹 페이지에 추가할 수 있는 에셋 라이브러리(이미지, 비디오 콘텐트 또는 Dreamweaver 라이브러리 항 목 등)를 만들 수 있습니다. 특정 사용자가 공유 에셋에 액세스하지 못하도록 제한하거나 웹 사이트에 액세스하는 모든 Contribute 사용자가 해당 페이지에 에셋을 추가하도록 허용할 수 있습니다. 자세한 내용은 294[페이지의](#page-300-0) "공유 에셋에 대한 옵 션 [설정](#page-300-0)"을 참조하십시오.

**내용 유형** 내용 유형을 사용하여 새 페이지를 만들도록 옵션을 지정할 수 있습니다. 또한 내용 유형을 사용하여 페이지를 만들도 록 특정 사용자에 대한 액세스를 제한할 수 있습니다. 자세한 내용은 296[페이지의](#page-302-0) "새 웹 페이지에 대한 내용 유형 설정 지정"을 참조하십시오.

#### **기타 도움말 항목**

285[페이지의](#page-291-0) "역할 설정 편집"

## <span id="page-289-0"></span>**Contribute 역할 만들기**

Contribute 사용자가 웹 사이트에 연결하면 해당 사용자가 속한 역할을 나타내는 메시지가 표시됩니다. 예를 들어, Contribute 사용자가 Writer 역할을 선택하거나 Writer 역할이 지정되어 있을 수 있습니다. 이후 해당 웹 사이트에 연결되어 있는 동안 이 사 용자에게는 관리자가 Writer 역할에 대해 구성한 모든 권한이 주어집니다.

**1** [편집] > [웹 사이트 관리](Windows) 또는 [Contribute] > [웹 사이트 관리](Mac OS)를 선택한 다음 하위 메뉴에서 관리 할 웹 사이트를 선택합니다.

웹 사이트에 관리자가 없는 경우 해당 웹 사이트의 관리자 역할을 수행할 것인지 묻는 대화 상자가 나타나면 [예]를 클릭합니 다. 그런 다음 웹 사이트의 관리자 암호를 입력하고 확인한 후 [확인]을 클릭합니다.

[웹 사이트 관리] 대화 상자가 나타납니다.

**2** [사용자 및 역할]을 선택합니다.

CONTRIBUTE 사용 **284** 사용자 및 역할 관리

기본적으로 Contribute는 관리자, 게시자 및 Writer의 세 가지 역할을 만듭니다.

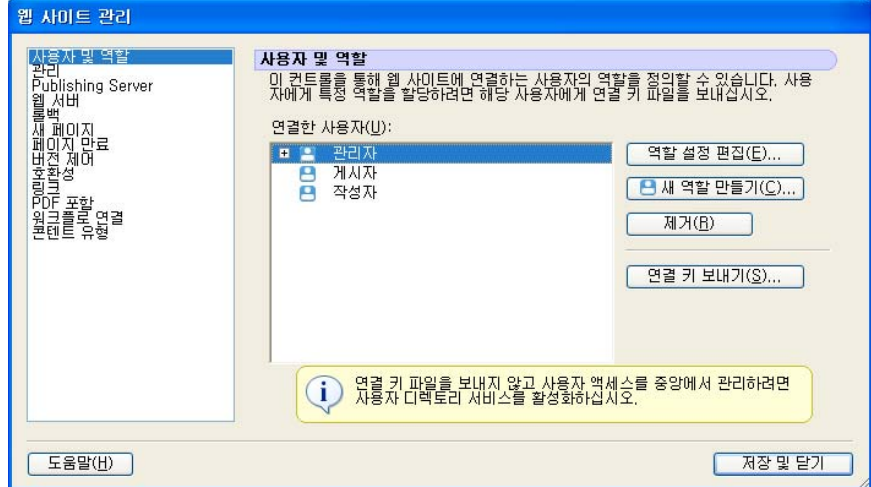

**3** [새 역할 만들기]를 클릭합니다.

[새 역할 만들기] 대화 상자가 나타납니다.

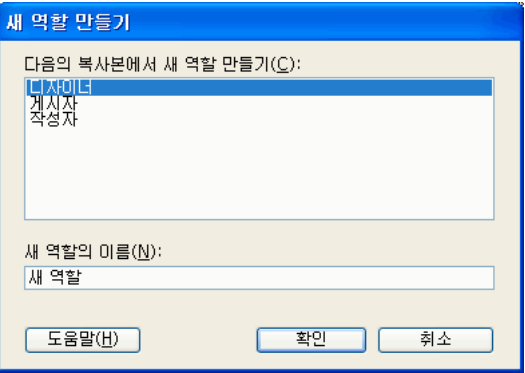

**4** [다음의 복사본에서 새 역할 만들기] 목록 상자에서 기존 역할을 선택합니다.

기존 역할을 새 역할의 기초로 선택하면 선택한 역할의 설정을 다시 사용할 수 있습니다. 필요한 대로 새 역할의 설정을 수정 할 수 있습니다.

**5** 만들려는 역할의 이름을 입력한 후 [확인]을 클릭합니다.

[웹 사이트 관리] 대화 상자의 [사용자 및 역할] 패널에 있는 역할 이름 목록에 새 역할이 나타납니다.

**6** 역할 이름을 선택한 후 [역할 설정 편집]을 클릭합니다.

[역할 편집 설정] 대화 상자가 나타납니다. [역할 편집] 대화 상자에서는 각 역할에 관련된 사용자 설정을 수정할 수 있습니다.

**7** 역할에 대한 설정을 수정합니다.

역할 정의를 마치면 [확인]을 클릭하여 변경 내용을 저장합니다. [역할 편집 설정] 대화 상자가 닫히고 [웹 사이트 관리] 대화 상자로 돌아갑니다.

- **8** 역할을 더 만들려면 추가하려는 각 역할에 대해 4 7단계를 반복합니다.
- **9** 수정할 다른 관리 범주를 선택하거나 [닫기]를 클릭하여 변경 내용을 적용하고 [웹 사이트 관리] 대화 상자를 종료합니다.

**참고:** 연결 키를 배포한 후에도 언제든지 역할 설정을 수정할 수 있습니다. 연결 정보와 웹 사이트 권한은 별도로 유지 관리됩 니다.

- 만든 역할을 수정하려면 설정을 수정하려는 역할을 선택한 후 [역할 설정 편집]을 클릭합니다. [역할 편집 설정] 대화 상 자가 나타납니다. 수정할 수 있는 설정에 대한 자세한 내용은 285[페이지의](#page-291-0) "역할 설정 편집"을 참조하십시오.
- 해당 역할이 지정된 사용자들에게 연결을 보내려면 [연결 키 보내기]를 클릭합니다. [연결 내보내기 마법사]가 나타납니 다. 연결 키 내보내기에 대한 자세한 내용은 254[페이지의](#page-260-0) "웹 사이트에 대한 연결 키 보내기"를 참조하십시오.

지금 역할을 편집하려면 다음 절차의 4단계로 건너뜁니다. 그렇지 않으면 [취소]를 클릭하여 [역할 편집 설정] 대화 상자 를 닫은 후 [닫기]를 클릭하여 [웹 사이트 관리] 대화 상자를 닫습니다.

## <span id="page-291-0"></span>**역할 설정 편집**

[역할 설정] 대화 상자에서 사용자가 속한 역할에 따라 사용자별로 다른 홈 페이지를 정의하고 특정 폴더에서 작업하도록 역할 을 제한하고 역할별로 웹 사이트에서 수정할 수 있는 내용을 결정할 수 있습니다.

**참고:** 역할 만들기에 대한 자세한 내용은 283페이지의 ["Contribute](#page-289-0) 역할 만들기"를 참조하십시오.

**1** [편집] > [웹 사이트 관리](Windows) 또는 [Contribute] > [웹 사이트 관리](Mac OS)를 선택한 다음 하위 메뉴에서 관리 할 웹 사이트를 선택합니다.

[관리자 암호] 대화 상자가 나타나면 관리자 암호를 입력하고 [확인]을 클릭합니다.

[웹 사이트 관리] 대화 상자가 나타납니다.

**2** [사용자 및 역할]을 선택합니다.

[웹 사이트 관리] 대화 상자의 [사용자 및 역할] 범주에서는 기존의 역할을 확인하고 역할에 사용자를 추가하며 역할을 편집 또는 제거하고 역할을 지정하는 연결 키 파일을 사용자에게 보낼 수 있습니다.

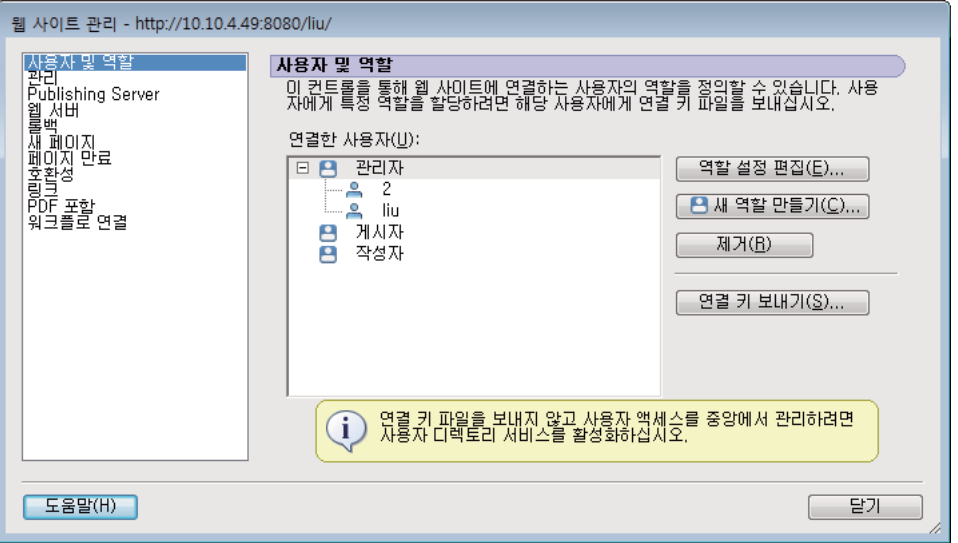

**3** 설정을 수정하려는 역할을 선택한 후 [역할 설정 편집]을 클릭합니다.

[**역할 이름** 설정 편집] 대화 상자가 나타납니다. [**역할 이름** 설정 편집] 대화 상자에서는 각 역할과 연관된 설정을 수정할 수 있습니다.

**4** 수정할 설정 범주를 선택합니다.

**5** 역할에 대한 설정을 수정합니다.

역할 정의를 마친 후 [확인]을 클릭하여 변경 내용을 저장합니다. [역할 편집 설정] 대화 상자가 닫히고 [웹 사이트 관리] 대 화 상자로 돌아갑니다.

**6** 수정할 다른 관리 범주를 선택하거나 [닫기]를 클릭하여 변경 내용을 적용하고 [웹 사이트 관리] 대화 상자를 종료합니다.

### <span id="page-292-0"></span>**일반 역할 설정 지정**

[일반] 범주에서 선택된 역할의 사용자가 웹 사이트에 방문할 때 표시되는 시작 페이지, 즉 홈 페이지를 지정할 수 있습니다. 예 를 들어, 특정 역할의 사용자에게 사이트의 홈(또는 기본) 페이지를 포함하지 않는 사이트 영역이 지정되었다면 사이트의 다른 페 이지를 해당 역할의 시작 페이지로 지정할 수 있습니다.

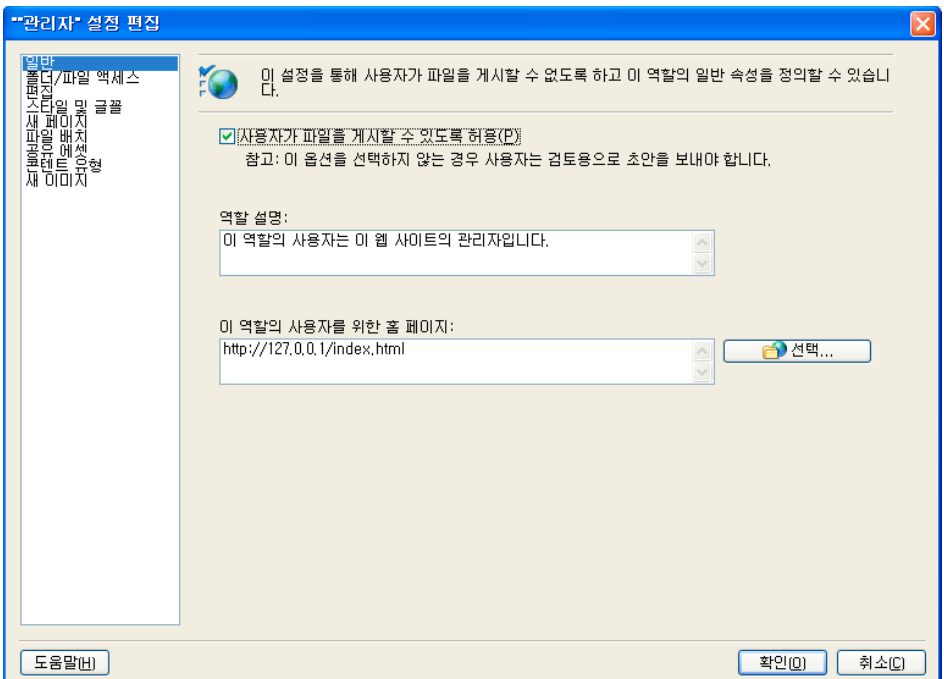

- **1** [**역할 이름** 설정 편집] 대화 상자가 열려 있지 않으면 이 대화 상자를 엽니다. 285[페이지의](#page-291-0) "역할 설정 편집"을 참조하십시오.
- **2** 대화 상자의 왼쪽에서 [일반] 범주를 클릭합니다.
- **3** (선택 사항) [사용자가 파일을 게시할 수 있도록 허용]을 선택합니다.

이 옵션을 선택하면 이 역할에 지정된 사용자가 자신이 만든 페이지를 게시할 수 있습니다. 또한 검토용으로 자신에게 전송 된 초안을 게시하거나 삭제할 수 있습니다.

초안 검토를 위한 게시 및 삭제 제한을 제공하면 사용자는 다른 Contribute 사용자가 자신에게 보낸 초안을 삭제 또는 게시 할 수 있습니다. 사용자가 초안을 게시 또는 삭제할 수 있도록 허용하기 전에 해당 사용자의 지정된 역할에 문서 게시에 대한 해 당 수준의 제어 권한을 부여할지를 고려하십시오. 이 권한을 활성화하여 특정 역할을 만들어야 할 수 있습니다.

초안 게시 및 삭제 권한이 없는 사용자는 검토를 위해 초안을 보내거나 검토 프로세스에서 초안을 편집할 수만 있습니다. 초 안 검토 프로세스에 대한 자세한 내용은 57[페이지의](#page-63-0) "검토용 웹 페이지 초안 및 파일 보내기"를 참조하십시오.

**4** [역할 설명] 텍스트 상자에 역할 및 담당 작업에 대한 간단한 설명을 입력합니다.

사용자가 참여할 역할을 선택할 때 이 설명이 나타납니다.

**5** 처음 웹 사이트를 정의할 때 웹 사이트의 홈 페이지를 지정합니다. 선택한 역할의 사용자에게 웹 사이트 상에서 특정 홈 페이 지를 지정하려면 [이 역할의 사용자를 위한 홈 페이지] 텍스트 상자에 URL을 입력하거나 [선택] 단추를 클릭하여 홈 페이지 를 찾습니다.

웹 사이트의 원하는 페이지를 지정된 역할에 대한 홈 페이지로 지정할 수 있습니다.

**6** 다른 역할 설정 범주를 선택하여 수정하거나 [확인]을 클릭하여 변경 내용을 적용합니다.

### <span id="page-293-0"></span>**폴더 및 파일 액세스 설정 지정**

[폴더/파일 액세스] 설정 범주를 통해 관리자는 역할에 대한 특정 폴더(또는 디렉토리) 및 해당 하위 폴더에 대한 액세스 권한을 지정하거나 사용자들이 웹 페이지 및 관련 파일을 삭제할 수 있는지 여부를 결정할 수 있습니다.

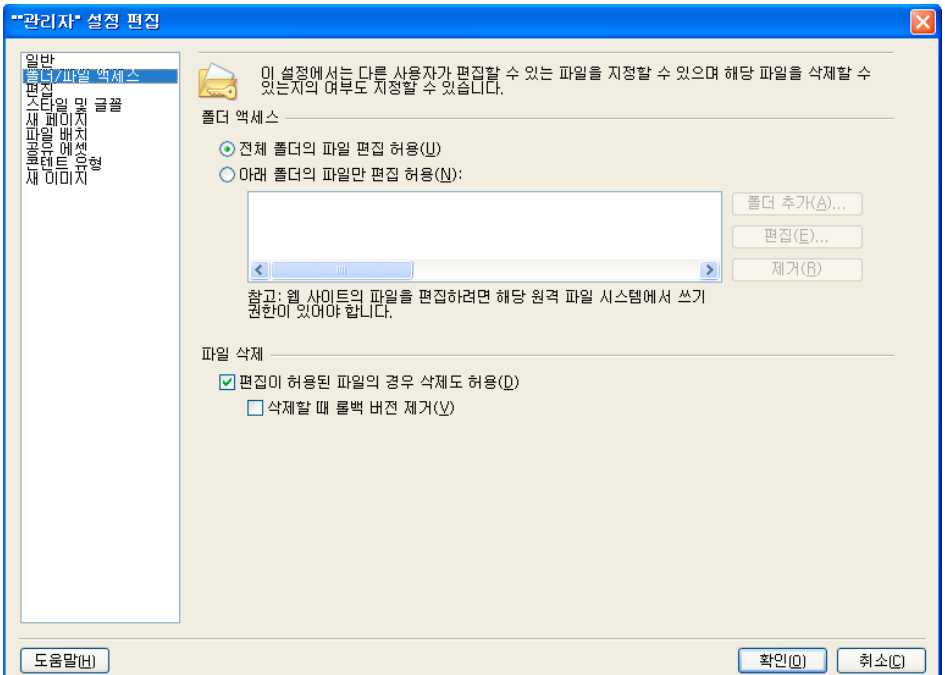

### <span id="page-293-1"></span>**폴더 액세스 설정 지정**

사용자가 웹 사이트의 특정 폴더에 액세스하도록 제한하거나 정의된 웹 사이트에 있는 모든 폴더에 액세스하도록 허용할 수 있 습니다.

- **1** [역할 이름 설정 편집] 대화 상자가 열려 있지 않으면 이 대화 상자를 엽니다. 285[페이지의](#page-291-0) "역할 설정 편집"을 참조하십시오.
- **2** 대화 상자의 왼쪽에 있는 [폴더/파일 액세스] 범주를 클릭합니다.
- **3** [전체 폴더의 파일 편집 허용]을 선택하여 사용자들이 웹 사이트 루트의 모든 폴더와 파일을 액세스할 수 있도록 하거나 [아 래 폴더의 파일만 편집 허용]을 선택하여 특정 하위 폴더 또는 하위 폴더 그룹으로 액세스를 제한합니다.
- **4** [아래 폴더의 파일만 편집 허용]을 선택한 경우 [폴더 추가]를 클릭하여 폴더를 지정합니다.

[폴더 선택] 대화 상자가 나타납니다.

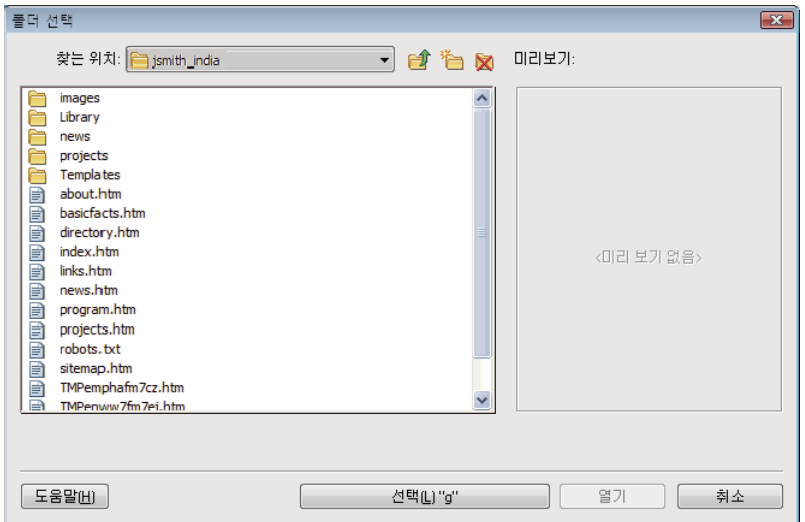

**5** [폴더 선택] 대화 상자에는 웹 사이트 루트 아래 있는 모든 폴더와 파일이 표시됩니다.

해당 폴더 및 파일을 선택하여 웹 사이트의 페이지를 미리 볼 수 있습니다. 이렇게 하면 액세스가 제한되는 페이지를 볼 수 있 습니다.

**6** 액세스를 허용할 폴더로 이동한 후 [폴더 선택]을 클릭합니다.

예를 들어, 웹 사이트의 루트가 http://www.mysite.com이고 사용자들이 **marketing** 폴더에 있는 페이지만 편집할 수 있도 록 하려면 marketing 폴더를 클릭합니다. 액세스 경로는 다음과 같습니다. http://www.mysite.com/marketing.

[폴더 선택] 대화 상자가 닫히고 선택한 폴더가 [폴더 액세스] 목록에 나타납니다. [폴더 액세스] 목록에 폴더를 추가하여 사 용자들에게 웹 사이트의 여러 디렉토리에 대한 액세스를 허용할 수 있습니다.

**7** [확인]을 클릭합니다.

Contribute 사용자가 다음에 이 웹 사이트에 연결하면 나열된 폴더에 있는 페이지 및 파일만 편집할 수 있습니다.

#### **목록의 폴더에 대한 액세스 변경**

- ❖ 다음 중 하나를 수행합니다.
	- 폴더에 대한 액세스를 제거하려면 폴더 목록에서 폴더를 선택한 후 [제거]를 클릭합니다.
	- 사용자가 액세스할 수 있는 폴더를 변경하려면 폴더 목록에서 폴더를 선택한 후 [편집]을 클릭합니다.

#### <span id="page-294-0"></span>**파일 삭제 설정 지정**

사용자가 웹 서버에서 페이지를 삭제하도록 허용할 수 있습니다. 사용자가 웹 사이트에서 페이지를 제거할 수 있는지 여부를 결 정할 경우 삭제된 페이지의 백업 복사본을 유지할지 여부를 고려하십시오.

백업 복사본을 유지하려면 Contribute 롤백 기능을 활성화해야 합니다. 웹 페이지 롤백에 대한 자세한 내용은 244[페이지의](#page-250-0) "롤 백 활성화 또는 [비활성화](#page-250-0)"를 참조하십시오.

#### **사용자가 웹 서버에서 파일을 삭제할 수 있도록 허용**

**1** [**역할 이름** 설정 편집] 대화 상자가 열려 있지 않으면 이 대화 상자를 엽니다. 285[페이지의](#page-291-0) "역할 설정 편집"을 참조하십시오.

**2** 대화 상자의 왼쪽에 있는 [폴더/파일 액세스] 범주를 클릭합니다.

- **3** [편집이 허용된 파일의 경우 삭제도 허용]을 선택합니다.
- **4** 페이지와 연관된 모든 롤백 파일도 제거하려면 [삭제할 때 롤백 버전 제거]를 선택합니다. 활성 웹 페이지 및 해당 페이지의 롤백 버전을 삭제하도록 허용하기 전에 웹 페이지의 백업 복사본을 유지할지 여부를 고려하십시오.
- **5** 수정할 다른 설정 범주를 선택하거나 [확인]을 클릭하여 변경 내용을 적용합니다.

사용자가 파일만 삭제하고 해당 파일의 롤백 복사본은 삭제하지 않은 경우 롤백 복사본에서 파일을 복구할 수 있습니다. 자세한 내용은 213[페이지의](#page-219-0) "페이지의 이전 버전으로 롤백"**을 참조하십시오.**

### <span id="page-295-0"></span>**페이지 편집 및 단락 설정 지정**

[편집] 범주를 통해 관리자는 사용자들이 웹 사이트의 웹 페이지에 대해 변경할 수 있는 사항을 지정하고 Contribute에서 단락 및 인쇄 요소를 처리하는 방법을 지정할 수 있습니다.

- **1** [**역할 이름** 설정 편집] 대화 상자가 열려 있지 않으면 이 대화 상자를 엽니다. 285[페이지의](#page-291-0) "역할 설정 편집"을 참조하십시오.
- **2** 대화 상자의 왼쪽에서 [편집] 범주를 클릭합니다.

[편집] 범주에서는 Contribute에서 적용하는 페이지 편집 속성을 지정할 수 있는 옵션을 제공합니다. 이러한 옵션을 설정할 경우 컨텐츠 작성자가 누구이고 컨텐츠 작성자에게 필요한 페이지 편집 기능이 무엇인지를 고려하십시오.

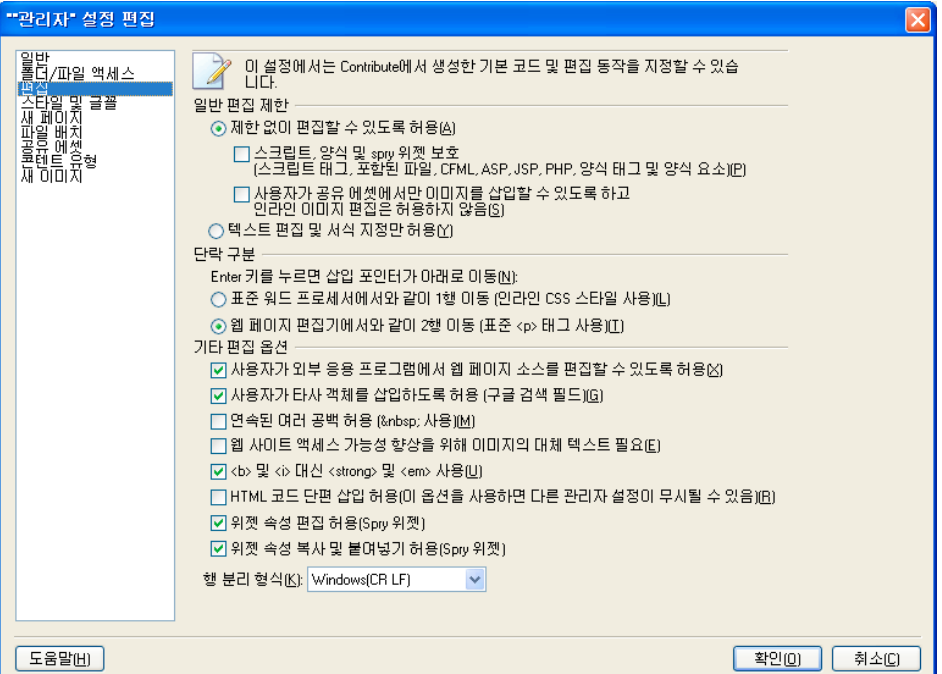

- **3** 필요한 경우 다음 섹션에서 옵션을 변경합니다.
	- 일반 편집 제한: 이 섹션에서는 사용자가 페이지에 대해 수행할 수 있는 변경 작업의 종류를 지정할 수 있습니다.
	- 단락 구분: 이 섹션에서는 Contribute에서 HTML 단락 태그를 적용하는 방법을 지정할 수 있습니다. 이 태그는 사용자 가 입력하는 단락 사이에 빈 줄을 표시할지 여부를 결정합니다.
	- 기타 편집 옵션: 이 섹션에서는 추가 편집 옵션을 제공합니다.

**참고:** Contribute 에서 [HTML 코드 단편 삽입 허용] 옵션을 선택한 경우 사용자는 웹 페이지에 HTML 코드 단편을 삽 입할 수 있습니다. 자세한 내용은 290페이지의 ["HTML](#page-296-0) 코드 단편 삽입을 위한 옵션 설정"을 참조하십시오.

옵션에 대한 자세한 내용은 298[페이지의](#page-304-0) "역할 설정 대화 상자의 편집 옵션 설정"을 참조하십시오.

**4** 다른 역할 설정 범주를 선택하여 수정하거나 [확인]을 클릭하여 변경 내용을 적용합니다.

### <span id="page-296-0"></span>**HTML 코드 단편 삽입을 위한 옵션 설정**

관리자가 사용자 역할에 부여한 권한을 기반으로 사용자는 Adobe Contribute 에서 관련 작업을 수행할 수 있습니다.

- **1** Contribute를 엽니다.
- **2** [편집] > [웹 사이트 관리](Windows) 또는 [Contribute] > [웹 사이트 관리](Mac OS)를 선택한 다음 관리할 사이트를 선 택합니다.

[관리자 암호] 대화 상자가 나타나면 관리자 암호를 입력하고 [확인]을 클릭합니다.

[웹 사이트 관리] 대화 상자가 나타납니다.

**3** [사용자 및 역할]을 선택합니다. [관리자]를 선택한 다음 [역할 설정 편집]을 클릭합니다.

["관리자" 설정 편집] 대화 상자가 나타납니다.

**4** 왼쪽의 목록에서 [편집]을 선택합니다.

오른쪽에 설정이 나타납니다.

**5** [HTML 코드 단편 삽입 허용]을 선택합니다.

기본적으로 [HTML 코드 단편 삽입 허용] 옵션은 블로그 사이트에 대해서만 활성화되어 있습니다. 블로그 사이트에서 이 기 능을 비활성화하려면 bloghub.csi 파일을 직접 편집해야 합니다.

**참고:** 웹 사이트 관리자가 사용자 역할에 대해 [HTML 코드 단편 삽입 허용] 옵션을 활성화하지 않은 경우 [삽입] 메뉴의 [HTML 코드 단편] 옵션은 비활성화됩니다. 기본적으로 이 옵션은 웹 사이트에서 활성화되지 않습니다.

**6** [확인]을 클릭하여 변경 내용을 적용합니다.

**참고:** 이 기능은 Mac OS에서도 적용할 수 있습니다.

#### **기타 도움말 항목**

106페이지의 ["HTML](#page-112-0) 코드 단편 삽입"

### <span id="page-296-1"></span>**스타일 및 글꼴 설정 지정**

[역할] 대화 상자의 [스타일 및 글꼴] 범주에서 Contribute 도구 모음에 인쇄 스타일 및 글꼴을 표시할지 여부와 사용자가 텍스 트에 적용할 수 있는 인쇄 스타일의 종류를 제어할 수 있습니다.

**1** [**역할 이름** 설정 편집] 대화 상자가 열려 있지 않으면 이 대화 상자를 엽니다.

**2** 대화 상자의 왼쪽에서 [스타일 및 글꼴] 범주를 클릭합니다.

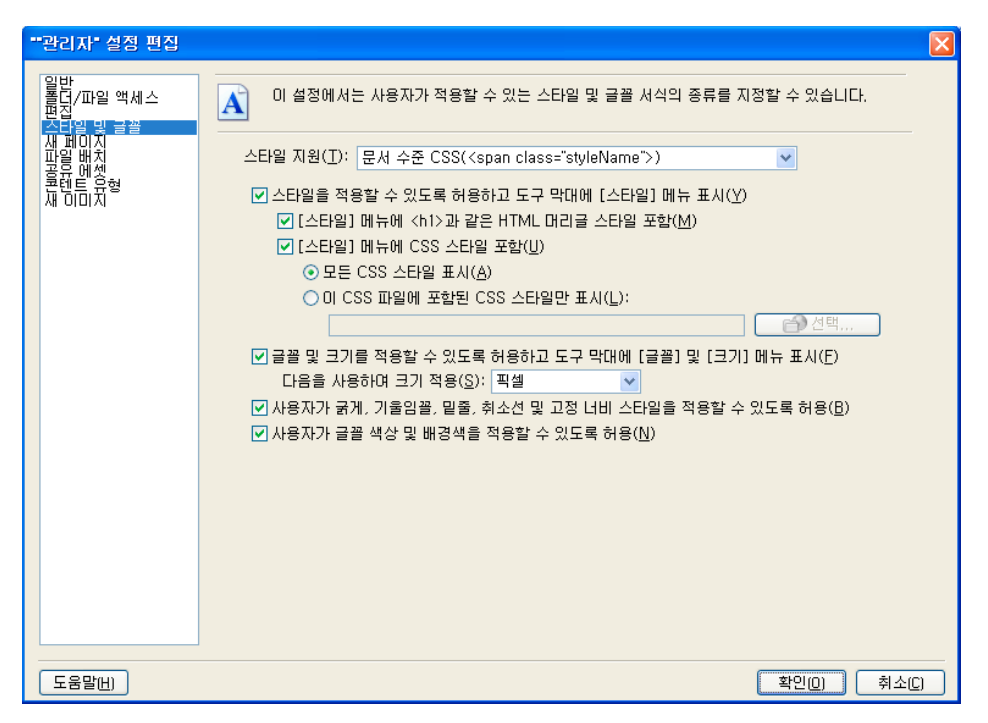

**3** [스타일 지원] 팝업 메뉴에서 스타일 설정을 선택합니다. [스타일 및 글꼴] 옵션은 팝업 메뉴에서 선택한 옵션에 따라 다릅니 다.

[스타일 지원] 옵션은 다음과 같습니다.

**사용자가 스타일을 만들 수 없도록 함** - 사용자가 스타일을 만들 수 없도록 제한합니다. 사용자는 텍스트 또는 스타일 서식 옵 션을 수정할 수 없습니다.

**문서 수준 CSS** - 사용자들이 문서에서 CSS 스타일을 만들 수 있는지 여부 및 기존 CSS 스타일 시트에서 CSS 스타일을 어느 정도까지 적용할 수 있는지 결정할 수 있습니다.

**HTML 태그** - 사용자들이 HTML 스타일을 만들 수 있는지 여부 및 웹 사이트 상에서 스타일을 어느 정도까지 수정하고 적 용할 수 있는지 결정할 수 있습니다.

**4** 필요한 경우 선택한 [스타일 지원] 옵션에 대한 스타일 설정을 수정합니다.

스타일 설정 옵션에 대한 자세한 내용은 300[페이지의](#page-306-0) "역할 설정 대화 상자의 스타일 및 글꼴 옵션 설정"을 참조하십시오.

이 대화 상자의 옵션에 대한 자세한 내용을 보려면 대화 상자에서 [도움말] 단추를 클릭합니다.

**5** 다른 역할 설정 범주를 선택하여 수정하거나 [확인]을 클릭하여 변경 내용을 적용합니다.

### <span id="page-297-0"></span>**사용 가능한 CSS 스타일 제한**

CSS 스타일 시트에는 대개 많은 스타일 정의가 포함되어 있지만 지정된 Contribute 사용자 역할에 사용 가능한 스타일 수를 제 한할 수 있습니다. 웹 페이지 본문의 정보를 업데이트하는 데 필요한 스타일만 사용할 수 있도록 제한하면 웹 페이지 및 CSS 스타 일에 대한 지식이 부족한 컨텐츠 편집자가 실수로 스타일을 잘못 편집할 수 있는 가능성을 미연에 방지할 수 있습니다.

Contribute에서는 지정된 역할에 대해 스타일을 필터링할 CSS 스타일 시트를 선택하여 [스타일] 메뉴에서 사용 가능한 CSS 스 타일 수를 제한할 수 있습니다. 선택한 필터 파일은 해당 역할의 구성원이 액세스할 수 있는 스타일만 포함할 수 있습니다. 또는 각 역할에 대한 개별 CSS 스타일 시트를 만들어 해당 역할에 대해 사용할 CSS 스타일로 선택할 수 있습니다.

**1** [**역할 이름** 설정 편집] 대화 상자가 열려 있지 않으면 이 대화 상자를 엽니다. 285[페이지의](#page-291-0) "역할 설정 편집"을 참조하십시오.

- **2** 대화 상자의 왼쪽에서 [스타일 및 글꼴] 범주를 클릭합니다.
- **3** [스타일 지원] 팝업 메뉴에서 [문서 수준 CSS]를 선택합니다.
- **4** 다음 옵션을 선택합니다.
	- 스타일을 적용할 수 있도록 허용
	- [[스타일] 메뉴에 CSS 스타일 포함]
	- 이 CSS 파일에 포함된 CSS 스타일만 표시
- **5** [선택]을 클릭합니다.

[파일 또는 블로그 항목 선택] 대화 상자에는 웹 사이트 루트 아래에 있는 모든 폴더와 파일이 표시됩니다.

- **6** [스타일] 메뉴에서 사용자가 스타일을 액세스하도록 허용할 CSS 스타일 시트로 이동합니다.
- **7** CSS 스타일 시트를 선택한 후 [확인]을 클릭합니다.
- **8** 다른 역할 설정 범주를 선택하여 수정하거나 [확인]을 클릭하여 변경 내용을 적용합니다.

### <span id="page-298-0"></span>**새 웹 페이지에 대한 설정 지정**

[**역할 이름** 설정 편집] 대화 상자의 [새 페이지] 범주에서는 빈 페이지를 만들거나 현재 페이지를 복사하여 복제 페이지를 만들 수 있는지 여부를 지정할 수 있습니다. 또한 사용자가 보고 사용할 수 있는 Dreamweaver 템플릿을 정의할 수 있습니다.

- **1** [**역할 이름** 설정 편집] 대화 상자가 열려 있지 않으면 이 대화 상자를 엽니다. 285[페이지의](#page-291-0) "역할 설정 편집"을 참조하십시오.
- **2** 대화 상자의 왼쪽에서 [새 페이지] 범주를 클릭합니다.

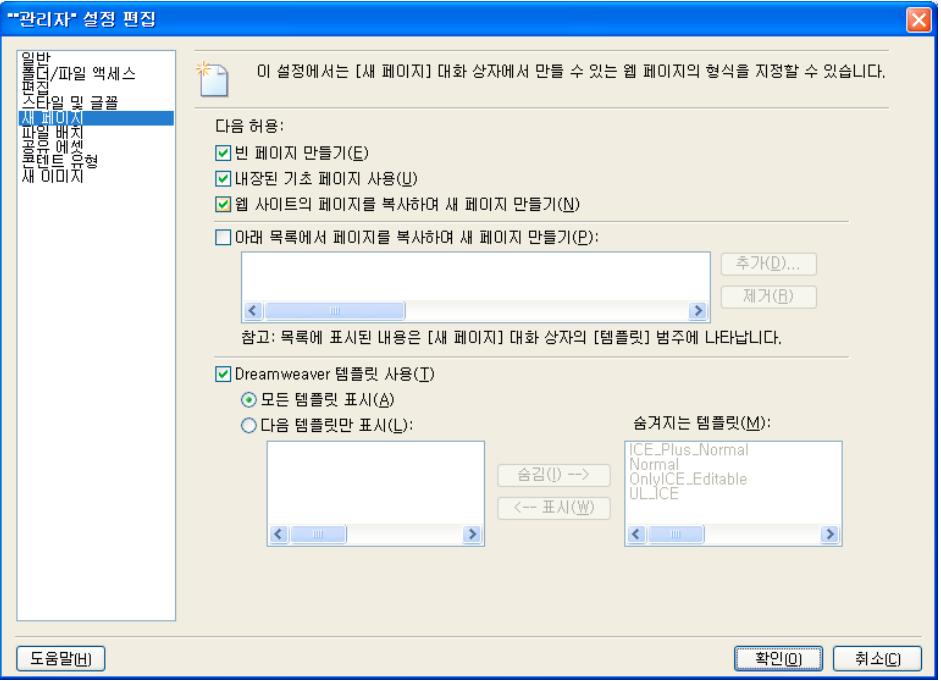

**3** 필요한 경우 옵션을 변경합니다.

Contribute에서는 사용자가 만들 수 있는 새 페이지 유형을 제어하고 페이지를 만드는 데 사용할 템플릿을 지정할 수 있습 니다.

사용자가 만들 수 있는 새 페이지 유형을 지정할 때 웹 사이트의 모양새를 고려하십시오. 대부분의 경우 기존 페이지의 복사 본을 사용하거나 Dreamweaver 템플릿(사용 가능한 경우)만 사용하도록 사용자를 제한하는 것이 가장 좋습니다.

옵션에 대한 자세한 내용은 301[페이지의](#page-307-0) "역할 설정 대화 상자의 새 페이지 옵션 설정"을 참조하십시오 .

이 대화 상자의 옵션에 대한 자세한 내용을 보려면 대화 상자에서 [도움말] 단추를 클릭합니다.

**4** 다른 역할 설정 범주를 선택하여 수정하거나 [확인]을 클릭하여 변경 내용을 적용합니다.

### <span id="page-299-0"></span>**새 이미지에 대한 설정 옵션 지정**

[역할] 대화 상자의 [새 이미지] 범주를 사용하여 사용자가 이미지를 가져올 수 있는지 여부와 편집할 수 있는지 여부를 지정하 고, 사용자가 페이지에 추가할 수 있는 이미지의 최대 파일 크기를 제한하고, 지정된 크기보다 더 큰 이미지를 축소할 수 있습니다.

- **1** [**역할 이름** 설정 편집] 대화 상자가 열려 있지 않으면 이 대화 상자를 엽니다. 285[페이지의](#page-291-0) "역할 설정 편집"을 참조하십시오.
- **2** 대화 상자의 왼쪽에 있는 [새 이미지] 범주를 클릭합니다.

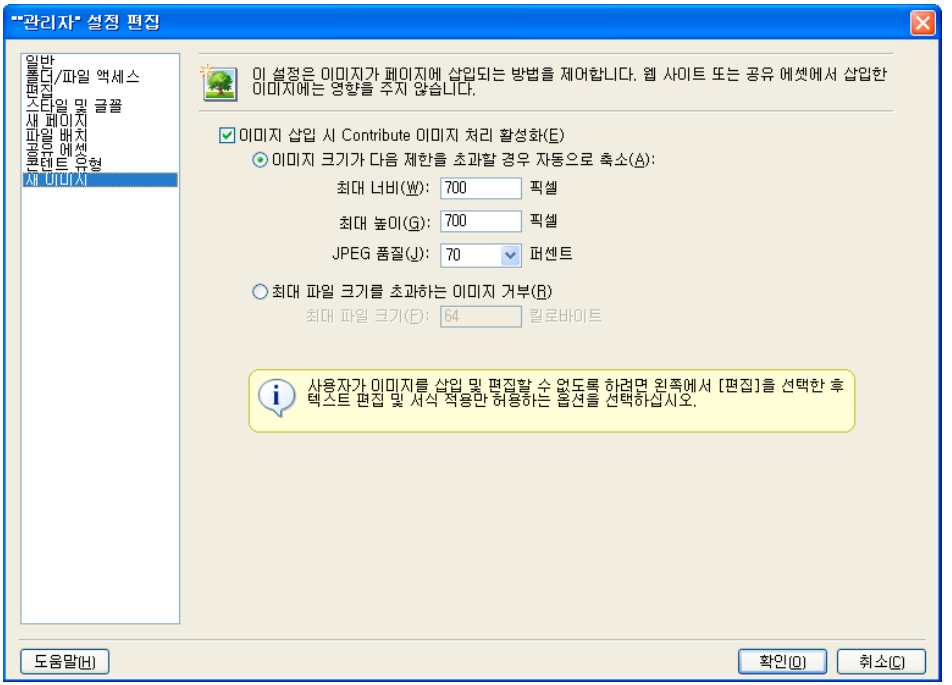

**3** Contribute에서 페이지에 대한 이미지 추가를 제한하는 데 사용하는 옵션을 지정합니다.

옵션에 대한 자세한 내용은 302[페이지의](#page-308-0) "역할 설정 대화 상자의 새 이미지 옵션 설정"을 참조하십시오.

이 대화 상자의 옵션에 대한 자세한 내용을 보려면 대화 상자에서 [도움말] 단추를 클릭합니다.

**4** 다른 역할 설정 범주를 선택하여 수정하거나 [확인]을 클릭하여 변경 내용을 적용합니다.

### <span id="page-299-1"></span>**파일 배치에 대한 설정 옵션 지정**

Contribute에서 서로 다른 파일 형식을 복사할 수 있는 폴더를 지정할 수 있습니다. 파일 형식은 이미지, 링크된 문서(예: Microsoft Office 문서 및 Acrobat PDF 파일), 동영상 컨텐츠 등을 포함합니다. 기본적으로 Contribute는 이러한 파일을 링크 되는 웹 페이지에 상대적으로 배치합니다.

**1** [**역할 이름** 설정 편집] 대화 상자가 열려 있지 않으면 이 대화 상자를 엽니다. 285[페이지의](#page-291-0) "역할 설정 편집"을 참조하십시오.

**2** 대화 상자의 왼쪽에 있는 [파일 배치] 범주를 클릭합니다.

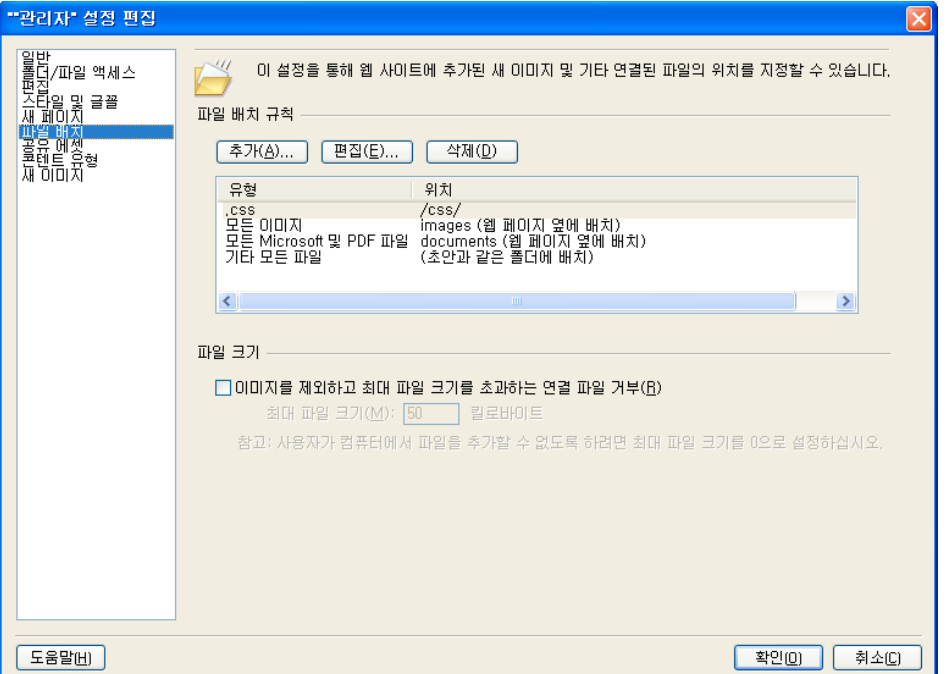

**3** 필요한 경우 Contribute에서 파일을 배치하는 데 사용하는 규칙을 지정합니다.

옵션에 대한 자세한 내용은 302[페이지의](#page-308-1) "역할 설정 대화 상자의 파일 배치 옵션 설정"을 참조하십시오 .

이 대화 상자의 옵션에 대한 자세한 내용을 보려면 대화 상자에서 [도움말] 단추를 클릭합니다.

**4** 다른 역할 설정 범주를 선택하여 수정하거나 [확인]을 클릭하여 변경 내용을 적용합니다.

### <span id="page-300-0"></span>**공유 에셋에 대한 옵션 설정**

Contribute에서는 사용자들이 공유 에셋 목록에 있는 이미지, 동영상 또는 Adobe의 Dreamweaver 라이브러리 항목을 웹 사 이트에 추가할 수 있습니다. 웹 사이트 관리자는 사용자의 대부분 또는 모두가 에셋을 사용할 수 있도록 목록에 에셋을 추가하여 사용자가 공유 에셋을 사용할 수 있도록 지정할 수 있습니다. 그러면 사용자는 목록에서 필요한 에셋을 삽입할 수 있습니다.

자세한 내용은 137[페이지의](#page-143-0) "웹 페이지에 공유 에셋 삽입"을 참조하십시오.

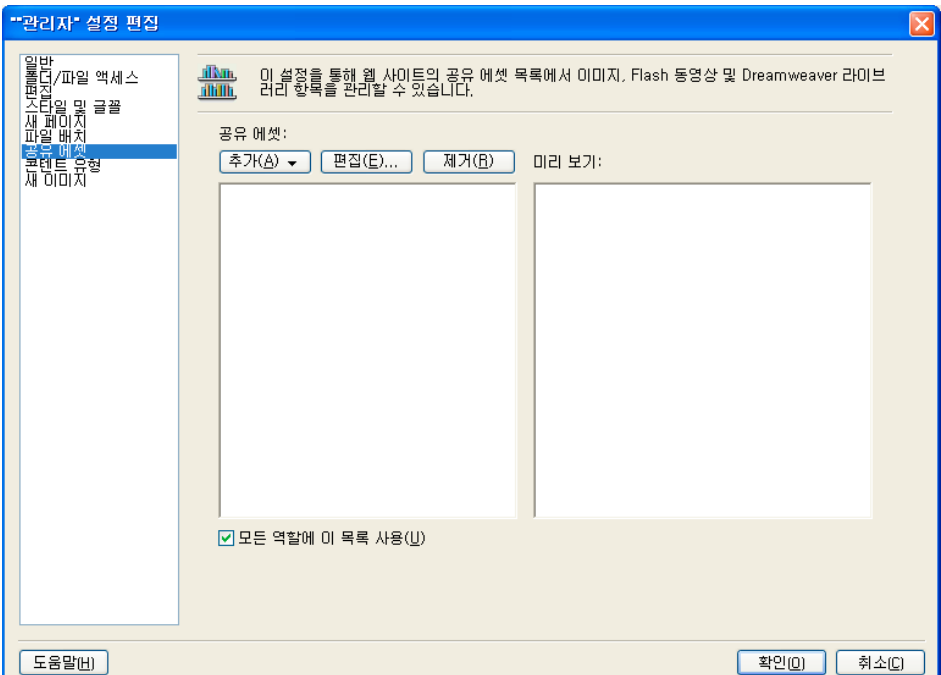

[공유 에셋] 목록을 다음과 같이 수정할 수 있습니다.

• 이미지 파일, 동영상 및 Dreamweaver 라이브러리 항목을 공유 에셋 목록에 추가합니다.

[공유 에셋] 목록에 추가하는 에셋은 서버에 이미 존재해야 하므로 Contribute에서 해당 파일을 업로드하지 않습니다. Contribute를 사용하여 파일을 탐색한 다음 사용자를 위한 중앙 목록에 추가할 수 있습니다.

• 목록에서 공유 에셋을 제거합니다.

특정 역할에 대한 개별 목록이나 전체 웹 사이트에 적용되는 목록에서 공유 에셋을 제거할 수 있습니다.

• 공유 에셋 속성을 변경합니다.

속성에는 에셋을 참조하는 데 사용되는 이름, 이미지의 대체 텍스트, Dreamweaver 라이브러리 항목의 편집 속성 등이 포함 됩니다.

웹 사이트에 있는 모든 역할에 대해 하나의 [공유 에셋] 목록을 만들거나 각 역할에 대해 이러한 목록을 사용자 정의합니다.

각 역할별로 서로 다른 공유 에셋을 지정할 경우 웹 사이트에 대한 모든 공유 에셋을 한 번에 추가한 후 각 역할에 대한 목 록을 수정하는 것이 좋습니다. 그리고 동일한 에셋을 여러 번 추가하는 것보다는 일단 공유 에셋을 추가한 후 필요에 따라 삭제하는 것이 더 효율적입니다.

#### **전체 웹 사이트 또는 특정 역할에 대한 공유 에셋 속성 추가, 삭제 또는 수정**

- **1** [**역할 이름** 설정 편집] 대화 상자가 열려 있지 않으면 이 대화 상자를 엽니다. 285[페이지의](#page-291-0) "역할 설정 편집"을 참조하십시오. **참고:** 웹 사이트와 연관된 모든 역할에 적용되는 변경 작업을 수행하는 경우에는 어떤 역할을 선택해도 상관 없습니다.
- **2** 왼쪽의 목록에서 [공유 에셋]을 선택합니다.

[공유 에셋] 설정이 나타납니다.

공유 에셋이 이미 목록에 있는 경우 유형별로 알파벳순으로 정렬됩니다. 목록을 알파벳순으로 보려면 해당 열의 위쪽에 있는 [이름] 머리글을 클릭합니다.

CONTRIBUTE 사용 **296** 사용자 및 역할 관리

- **3** 다음 중 하나를 수행합니다.
	- 공유 에셋을 추가하려면 [추가] 단추를 클릭한 다음 [이미지], [라이브러리 항목] 또는 [SWF]를 선택합니다. ◯ Shift 키를 누른 상태에서 클릭하여 여러 에셋을 선택할 수 있습니다.
	- 공유 에셋을 삭제하려면 구역에서 에셋을 선택한 다음 [제거] 단추를 클릭합니다.
	- 공유 에셋 속성을 보거나 변경하려면 구역에서 에셋을 선택한 다음 [편집] 단추를 클릭합니다.
- **4** 다음 중 하나를 수행합니다.
	- 웹 사이트와 연관된 모든 역할에 변경 내용을 적용하려면 [모든 역할에 이 목록 사용]을 선택합니다.
	- [역할 정의] 대화 상자에서 선택한 역할에만 변경 내용을 적용하려면 [모든 역할에 이 목록 사용]의 선택을 취소합니다. **참고:** 이 옵션은 구역에 표시되는 전체 공유 에셋 목록에 적용되며 구역에서 선택한 공유 에셋에만 적용되는 것은 아닙니 다.

이 대화 상자의 옵션에 대한 자세한 내용은 304[페이지의](#page-310-0) "역할 설정 대화 상자의 공유 에셋 옵션 설정"을 참조하십시오 .

이 대화 상자의 옵션에 대한 자세한 내용을 보려면 대화 상자에서 [도움말] 단추를 클릭합니다.

**5** [확인]을 클릭합니다.

### <span id="page-302-0"></span>**새 웹 페이지에 대한 내용 유형 설정 지정**

관리자인 경우 새 웹 페이지를 만들 때 사용자의 특정 내용 유형에 대한 사용 가능 여부를 제한할 수 있습니다.

- **1** [편집] > [웹 사이트 관리]를 선택하고 내용 유형 설정을 지정할 웹 사이트를 선택합니다.
- **2** 왼쪽 패널에서 [사용자 및 역할]을 선택하고 [역할 편집] 설정을 클릭합니다.
- **3** [관리자 설정 편집] 대화 상자의 왼쪽 패널에서 [내용 유형] 범주를 선택합니다.
- **4** [내용 유형을 사용하여 새 페이지 만들기]를 선택합니다.
- **5** 사용자가 모든 사용 가능한 내용 유형에 액세스하도록 허용하려면 [모든 내용 유형 표시]를 선택하고 [확인]을 클릭합니다.
- **6** 사용자가 특정 내용 유형에 액세스하도록 제한하려면 [다음 내용 유형만 표시]를 선택합니다.
	- 사용자에게 내용 유형을 표시하려면 [숨김 내용 유형] 목록에서 내용 유형을 선택하고 [표시]를 클릭합니다.
	- 사용자에게 내용 유형을 숨기려면 선택한 목록에서 내용 유형을 선택하고 [숨기기]를 클릭합니다.

## <span id="page-302-1"></span>**검토용으로 보낸 초안 관리**

관리자는 웹 사이트에 대해 현재 초안 검토 프로세스에 있는 초안의 상태를 보고 변경할 수 있습니다. 검토용으로 초안을 보낸 소유자를 변경하고 초안 검토 프로세스에서 초안을 제거할 수도 있습니다.

**참고:** 초안 검토 프로세스에 대한 자세한 내용은 45[페이지의](#page-51-0) "초안 검토 프로세스"를 참조하십시오.

### **초안 검토 프로세스의 초안 보기**

- **1** [편집] > [웹 사이트 관리] > [보낸 초안 관리]를 선택합니다.
- **2** 다음 중 하나를 수행합니다.
	- 초안을 보려면 초안을 선택한 다음 [초안 보기]를 클릭합니다.
	- 초안의 소유권을 다른 사용자에게 양도하려면 초안을 선택한 다음 [소유자 변경]을 클릭합니다.
- 초안 검토 프로세스에서 초안을 제거하려면 초안을 선택한 다음 [체크 아웃 실행 취소]를 클릭합니다. 보낸 초안 관리 대화 상자에 대한 자세한 내용은 305[페이지의](#page-311-0) "보낸 초안 관리 대화 상자 사용"을 참조하십시오 . 이 대화 상자의 옵션에 대한 자세한 내용을 보려면 대화 상자에서 [도움말] 단추를 클릭합니다.
- **3** [닫기]를 클릭합니다.

## **참조**

이 단원에서는 이 장에 소개된 대화 상자에 대한 정보를 제공합니다.

### **새 역할 만들기 대화 상자 옵션 설정**

[새 역할 만들기] 대화 상자를 사용하여 새 역할에 대한 이름을 제공합니다.

**1** [다음의 복사본에서 새 역할 만들기] 목록 상자에서 기존 역할을 선택합니다.

기존 역할을 새 역할의 기초로 선택하면 선택한 역할의 설정을 다시 사용할 수 있습니다. 그런 다음 필요한 대로 역할의 설정 을 수정할 수 있습니다.

**2** 만들려는 역할의 이름을 입력한 후 [확인]을 클릭합니다.

#### **기타 도움말 항목**

283페이지의 ["Contribute](#page-289-0) 역할 만들기"

### **역할 설정 대화 상자의 일반 옵션 설정**

[일반] 권한 범주에서 선택한 역할의 사용자가 웹 사이트에 방문할 때 표시되는 시작 페이지, 즉 홈 페이지를 지정합니다.

**1** [사용자가 파일을 게시할 수 있도록 허용]을 선택하면 이 역할에 지정된 사용자가 자신이 작성한 페이지를 게시할 수 있습니 다. 또한 검토용으로 자신에게 전송된 초안을 게시하거나 삭제할 수 있습니다.

사용자가 파일을 게시 또는 삭제할 수 있도록 허용하면 해당 사용자는 다른 Contribute 사용자가 보낸 초안을 삭제 또는 게 시할 수 있습니다. 사용자가 파일을 게시 또는 삭제할 수 있도록 허용하기 전에 지정된 역할에 문서 게시에 대한 해당 수준의 제 어 권한을 부여할지를 고려하십시오. 이 권한을 활성화하여 특정 역할을 만들어야 할 수 있습니다.

초안 게시 및 삭제 권한이 없는 사용자는 검토를 위해 초안을 보내거나 검토 프로세스에서 초안을 편집할 수만 있습니다. 초 안 검토 프로세스에 대한 자세한 내용은 57[페이지의](#page-63-0) "검토용 웹 페이지 초안 및 파일 보내기"를 참조하십시오.

**2** [역할 설명] 텍스트 상자에 웹 사이트에 대한 간략한 설명을 입력합니다.

사용자가 참여할 역할을 선택할 때 이 설명이 나타납니다.

**3** 선택된 역할의 사용자가 웹 사이트의 특정 페이지를 홈 페이지로 사용하게 하려면 [이 역할의 사용자를 위한 홈 페이지] 텍스 트 상자에 URL을 입력하거나 [탐색] 단추를 클릭하여 홈 페이지를 찾습니다.

웹 사이트의 원하는 페이지를 지정된 역할에 대한 홈 페이지로 지정할 수 있습니다. 예를 들어, 웹 사이트의 홈 페이지는 일반 적으로 www.mysite.com/index.htm이지만 특정 역할의 구성원은 웹 사이트의 특정 페이지(예: www.mysite.com/marketing/marcom.htm)로 이동하게 할 수 있습니다.

**4** 다른 권한 범주를 선택하여 수정하거나 [확인]을 클릭하여 변경 내용을 적용합니다.

#### **기타 도움말 항목**

286[페이지의](#page-292-0) "일반 역할 설정 지정"

### **역할 설정 대화 상자의 폴더/파일 액세스 옵션 설정**

[폴더/파일 액세스] 권한 범주를 사용하여 선택한 폴더(또는 디렉토리) 및 해당 하위 폴더에 대한 역할의 액세스 권한을 지정하 거나 사용자들이 웹 페이지 및 관련 파일을 삭제할 수 있는지 여부를 결정합니다.

#### **기타 도움말 항목**

287[페이지의](#page-293-1) "폴더 액세스 설정 지정"

288[페이지의](#page-294-0) "파일 삭제 설정 지정"

### <span id="page-304-0"></span>**역할 설정 대화 상자의 편집 옵션 설정**

[편집] 범주를 사용하여 관리자는 사용자들이 웹 사이트의 웹 페이지에 대해 변경할 수 있는 사항을 지정하고 Contribute에서 단락 및 인쇄 요소를 처리하는 방법을 지정할 수 있습니다.

[편집] 범주에서는 Contribute에서 적용하는 페이지 편집 속성을 지정할 수 있는 옵션을 제공합니다. 이러한 권한을 설정할 경 우 컨텐츠 작성자가 누구이고 컨텐츠 작성자에게 필요한 페이지 편집 기능이 무엇인지를 고려하십시오.

**1** 필요한 경우 [일반 편집 제한] 옵션을 변경합니다.

**제한 없이 편집할 수 있도록 허용** - 사용자가 Contribute에서 지원하는 모든 페이지 요소를 수정할 수 있습니다. 여기에는 텍 스트 편집, 표 편집 및 이미지 추가가 포함됩니다.

**스크립트 및 양식 보호** - 사용자가 스크립트 태그, 서버측 포함 파일, 코드 태그(예: ColdFusion, ASP, JSP 및 PHP 태그), 양 식 태그, 양식 요소 등을 삭제하지 못하도록 합니다.

이 옵션은 기본적으로 활성화되어 있습니다. 웹 사이트 내용을 편집하는 사용자들이 웹 페이지에 포함된 코드를 수정할 수 있 을 만큼 충분한 경험이 있는지 주의 깊게 고려하십시오. 일반적으로 코드 및 코드 태그 수정과 관련된 작업은 웹 개발자가 Dreamweaver를 사용하여 수행하도록 하는 것이 좋습니다.

**사용자의 이미지 삽입 방지** - 사용자가 페이지에 이미지를 삽입하거나 인라인 이미지를 편집할 수 없습니다. 사용자가 페이지 에서 사용할 이미지 선택 그룹에 액세스할 수 있지만 이미지를 삽입하지 못하도록 제한하려면 이 옵션을 선택하고 공유 에셋 라이브러리를 만듭니다.

공유 에셋에 대한 자세한 내용은 294[페이지의](#page-300-0) "공유 에셋에 대한 옵션 설정"을 참조하십시오.

**텍스트 편집 및 서식 지정만 허용** - 사용자가 텍스트 편집, 스타일 수정, 불릿 또는 번호 목록 적용 등만 수행할 수 있도록 지정 합니다. 사용자는 표, 이미지 또는 링크를 추가하거나 편집할 수 없고 서버 지시문 또는 플러그인 컨텐츠를 삭제할 수도 없습니 다. 이러한 태그는 편집할 수 없습니다.

**2** 필요한 경우 [단락 구분] 옵션을 변경합니다.

**표준 워드 프로세서에서와 같이 1행 이동** - 각각의 새로운 p 태그에 인라인 CSS 스타일을 적용합니다. 웹 사이트에 대해 CSS 스타일을 정의하면 일반적으로 단락이 더 가깝게 렌더링됩니다. 데스크탑 게시 응용 프로그램을 사용해 본 사용자는 이 스타 일을 잘 알고 있으므로 인쇄 제어가 향상됩니다. Enter 키를 두 번 눌러 표준 HTML 단락(p) 태그를 추가하여 단락 사이의 공 간을 늘릴 수 있습니다.

그러나 인라인 CSS 스타일을 사용하면 페이지에 추가할 마크업 태그가 더 복잡해집니다. 따라서 HTML 태그를 보는 웹 디 자이너가 페이지의 HTML 구조를 확인하기가 더 어려워질 수 있습니다.

**웹 페이지 편집기에서와 같이 2행 이동** - p 태그를 사용하여 표준 HTML 단락을 추가합니다. 사용자가 Enter 키를 누르면 Contribute에서 HTML p 태그를 추가하고 브라우저에서 p 태그를 사용하는 단락 사이에 빈 행이 표시됩니다.

다음 예에서는 브라우저에서 이러한 두 구분 체계를 렌더링하는 방법을 보여 줍니다.

# One line, as in word processors of the These paragraphs use CSS inline styles to define the amount of spacing between them (referred to as

leading in traditional page layout applications). This is the second paragraph. Visually this is similiar to the paragraph spacing used by many word processors

**Heading 2** 

## Two lines, as in web page editors

These paragraphs use standard HTML  $\langle p \rangle$  tags to define the amount of spacing between them.

This is the second paragraph. The amount of space used when there are HTML  $\langle p \rangle$  tags is considerably greater then when using CSS inline styles.

### **Heading 2**

단락 유형 지정에 대한 자세한 내용은 289[페이지의](#page-295-0) "페이지 편집 및 단락 설정 지정"을 참조하십시오.

**3** 필요한 경우 다음과 같은 [기타 편집 옵션]을 변경합니다.

**사용자가 외부 응용 프로그램에서 웹 페이지 소스를 편집할 수 있도록 허용** - 사용자가 외부 편집기를 사용하여 페이지의 소스 코 드를 편집할 수 있도록 허용할 수 있습니다. 개별 사용자는 [응용 프로그램 환경 설정] 대화 상자를 사용하여 웹 페이지 소스 코 드를 편집하는 데 사용할 외부 응용 프로그램을 선택할 수 있습니다. Dreamweaver를 설치한 컴퓨터에서 Contribute는 Dreamweaver를 기본 외부 편집기로 사용합니다. Dreamweaver가 설치되어 있지 않은 경우 Contribute는 기본 시스템 텍 스트 편집기(Windows의 메모장 또는 Mac OS의 텍스트 편집기)를 사용합니다.

외부 편집기 지정에 대한 자세한 내용은 27페이지의 ["Contribute](#page-33-0) 환경 설정 지정"을 참조하십시오.

**중요: 사용자가 외부 편집기를 사용하여 소스 코드를 편집하도록 허용하면 Contribute에서 적용하는 모든 편집 제한이 무시 됩니다. 이 옵션을 선택할 경우 웹 페이지 소스 코드 수정 방법을 잘 알고 있는 사용자 역할에만 이 옵션을 지정해야 합니다.**

**사용자가 타사 객체를 삽입하도록 허용 - Google 검색 필드** - 사용자가 Google 및 PayPal 확장 프로그램을 웹 페이지에 삽입 할 수 있습니다.

**연속된 여러 공백 허용 - &;nbsp 사용** - 사용자가 단어 사이에 연속된 여러 공백을 추가할 수 있습니다. 이 옵션을 선택하고 사 용자가 여러 공백을 추가하면 Contribute에서는 여러 nbsp 엔터티(&;nbsp;&;nbsp;&;nbsp;...)를 추가하므로 브라우저에 공백 한 칸이 아니라 모든 공백이 표시됩니다.

**웹 사이트 액세스 가능성 향상을 위해 이미지의 대체 텍스트 필요** - 장애가 있는 사용자가 Contribute에서 생성된 HTML에 보 다 쉽게 액세스할 수 있도록 Contribute에서 액세스 가능성 정보를 물어 보는 메시지를 항상 표시하도록 지정합니다. 예를 들 어, 이미지를 추가하면 Contribute에서 웹 페이지에 이미지를 표시할 수 없거나 페이지를 보는 사용자에게 시각 장애가 있는 경우에 표시할 대체 텍스트를 입력하라는 메시지가 표시됩니다.

Contribute에서는 SWF 컨텐츠에 액세스할 수 있는지 여부를 확인할 수 없으므로 SWF 컨텐츠가 추가되면 사용자에게 경 고 메시지를 표시합니다.

**<b> 및 <i> 대신 <strong> 및 <em> 사용** - 사용자가 텍스트 서식을 굵게 또는 기울임체로 지정할 경우 Contribute에서 b 및 i태그 대신 strong 및 em 태그를 사용하도록 지정합니다. b 및 i 태그는 최신 HTML 사양에서는 더 이상 사용되지 않습니다.

**HTML 코드 단편 삽입 허용** - 사용자가 웹 페이지 및 블로그 항목에 HTML 코드 단편을 삽입할 수 있도록 지정합니다. 이 옵 션은 기본적으로 블로그 사이트에 대해서만 활성화되어 있습니다. 블로그 사이트에서 이 기능을 비활성화하려면 bloghub.csi 파일을 직접 편집해야 합니다. 사용자 역할에 대해 이 옵션을 선택하지 않은 경우 [삽입] 메뉴의 [HTML 코드 단편] 옵션이 비 활성화됩니다. 기본적으로 이 옵션은 웹 사이트에서 활성화되지 않습니다.

**사용자가 위젯 속성을 편집할 수 있도록 허용** 웹 페이지의 요소 및 속성 값 등의 위젯 속성을 편집할 수 있도록 지정합니다.

**사용자가 위젯을 복사하여 붙여넣을 수 있도록 허용** 같은 웹 사이트 내에서 위젯을 복사하여 붙여넣을 수 있도록 지정합니다. 자세한 내용은 51[페이지의](#page-57-0) "사용자가 위젯을 편집할 수 있게 허용"을 참조하십시오.

**행 분리 형식** - 팝업 메뉴를 사용하면 Contribute가 저장된 파일에서 행의 끝을 나타내는 데 사용하는 문자 조합을 지정할 수 있습니다.

기본값은 개행 문자와 줄 바꿈을 사용하여 행 분리를 나타내는 Windows 형식입니다. 이 값은 페이지를 편집하는 데 사용할 컴퓨터가 아니라 웹 사이트의 호스트 컴퓨터에 따라 설정해야 합니다.

**4** 다른 권한 범주를 선택하여 수정하거나 [확인]을 클릭하여 변경 내용을 적용합니다.

#### **기타 도움말 항목**

27페이지의 ["Contribute](#page-33-0) 환경 설정 지정" 289[페이지의](#page-295-0) "페이지 편집 및 단락 설정 지정" 290[페이지의](#page-296-1) "스타일 및 글꼴 설정 지정"

### <span id="page-306-0"></span>**역할 설정 대화 상자의 스타일 및 글꼴 옵션 설정**

[스타일 및 글꼴] 범주에서 Contribute 도구 모음에 인쇄 스타일 및 글꼴을 표시할지 여부와 사용자가 텍스트에 적용할 수 있는 인쇄 스타일의 종류를 제어할 수 있습니다.

**1** Contribute 사용자가 [스타일 지원] 팝업 메뉴에서 텍스트에 스타일을 적용하게 허용하거나 금지하는 방법을 선택합니다. 스타일 옵션은 다음과 같습니다.

**사용자가 스타일을 만들 수 없도록 함** - 사용자가 스타일을 만들지 못하도록 합니다. 사용자는 텍스트 또는 스타일 서식 옵션을 수정할 수 없습니다.

**HTML 태그** - 사용자가 HTML 스타일을 만들 수 있는지 여부 및 웹 사이트 상에서 스타일을 어느 정도까지 수정하고 적용 할 수 있는지 결정할 수 있습니다.

**문서 수준 CSS** - 사용자가 문서에서 CSS 스타일을 만들 수 있는지 여부 및 기존 CSS 스타일 시트에서 CSS 스타일을 어느 정 도까지 적용할 수 있는지 결정할 수 있습니다.

**2** 필요한 경우 [스타일] 옵션을 변경합니다.

[스타일을 적용할 수 있도록 허용] 옵션을 선택한 경우 사용자는 Contribute 편집기 도구 모음 또는 메뉴 명령을 사용하여 머리글 및 단락 스타일을 적용할 수 있습니다. 이 옵션을 선택하지 않은 경우에는 사용자가 새 단락 스타일을 적용할 수 없습니 다.

**[스타일] 메뉴에 <h1>과 같은 HTML 머리글 스타일 포함** - 표준 HTML 단락, 머리글 1, 머리글 2, 머리글 3, 머리글 4, 머리글 5 및 머리글 6 태그를 [스타일] 메뉴에서 사용할 수 있도록 지정합니다.

**[스타일] 메뉴에 CSS 스타일 포함** - CSS 스타일을 [스타일] 메뉴에 표시하도록 지정합니다.

**모든 CSS 스타일 표시** - 문서에 포함되는지 스타일에서 참조되는지 여부에 관계 없이 모든 CSS 스타일을 [스타일] 메뉴에 표 시하도록 지정합니다.

**이 CSS 파일에 포함된 CSS 스타일만 표시** - 사용자가 만든 특정 CSS 파일을 지정하여 [스타일] 메뉴에서 사용자가 볼 수 있는 CSS 스타일을 제한할 수 있습니다. 모든 역할의 사용자가 동일한 CSS 스타일에 액세스할 수 있도록 하려면 단일 CSS 파일을 사용하고, 각 역할의 사용자가 특정 CSS 스타일만 사용할 수 있도록 하려면 각 역할에 대한 개별 CSS 파일을 만듭니다.

**참고:** Contribute 사용자들이 CSS 스타일을 사용할 수 없도록 하기 위하여 페이지 디자이너는 스타일 이름 앞에 "mmhide"(인용 부호 없이)를 붙여 스타일 이름을 변경할 수 있습니다. 예를 들어, 페이지에서 RightJustified라는 스타일을 사용할 경우 Contribute 사용자가 해당 스타일을 사용하지 못하게 하려면 스타일의 이름을 mmhideRightJustified로 변경 합니다. 자세한 내용은 Dreamweaver MX 2004 도움말의 "Contribute와 함께 사용하기 위한 사이트 설정"을 참조하십시오. **글꼴 및 크기를 적용할 수 있도록 허용하고 도구 막대에 [글꼴] 및 [크기] 메뉴 표시** - Contribute 편집기 도구 모음에서 [글꼴] 및 [스타일] 메뉴를 활성화합니다. 이렇게 하면 사용자가 페이지에서 사용할 글꼴 및 글꼴 크기를 선택할 수 있습니다. 이 옵션이 선택되지 않으면 Contribute는 페이지의 HTML 소스 코드에 정의된 글꼴 스타일과 크기를 사용합니다.

**다음을 사용하여 크기 적용** - Contribute 편집기 도구 모음에 표시할 측정 단위(포인트, 픽셀 또는 전각)를 선택할 수 있습니 다. 이 옵션은 [스타일 지원] 팝업 메뉴에서 [문서 수준 CSS]를 선택한 경우에만 사용할 수 있습니다.

**사용자가 굵게, 기울임꼴, 밑줄, 취소선 및 고정 너비 스타일을 적용할 수 있도록 허용** - [서식] 메뉴에서 굵게, 기울임체, 밑줄, 취 소선 및 고정 너비 스타일 옵션을 활성화하여 사용자가 해당 옵션을 텍스트에 적용할 수 있도록 합니다.

**사용자가 글꼴 색상 및 배경색을 적용할 수 있도록 허용** - [서식] 메뉴에서 [텍스트 색상] 및 [강조 색상] 옵션을 활성화하여 사 용자가 해당 옵션을 텍스트에 적용할 수 있도록 합니다.

**3** 수정할 다른 역할 설정 범주를 선택하거나 [확인]을 클릭하여 변경 내용을 적용합니다.

#### **기타 도움말 항목**

290[페이지의](#page-296-1) "스타일 및 글꼴 설정 지정" 291[페이지의](#page-297-0) "사용 가능한 CSS 스타일 제한"

### <span id="page-307-0"></span>**역할 설정 대화 상자의 새 페이지 옵션 설정**

[새 페이지] 범주를 사용하여 사용자가 빈 페이지를 만들 수 있는지 여부와 현재 페이지를 복사하여 복제 페이지를 만들 수 있는 지 여부를 지정할 수 있습니다. 또한 사용자가 보고 사용할 수 있는 Dreamweaver 템플릿을 정의할 수 있습니다.

**1** 필요한 경우 사용자가 만들 수 있는 새 페이지 유형을 변경합니다.

**빈 페이지 만들기** - 사용자가 빈 페이지를 만들 수 있습니다.

**내장된 기초 페이지 사용** - 사용자가 Contribute에 제공된 기존 샘플 페이지의 복사본을 만들고 수정할 수 있습니다.

**웹 사이트의 페이지를 복사하여 새 페이지 만들기** - 사용자가 웹 사이트에서 기존 페이지 복사본을 만들고 수정할 수 있습니다.

**아래 목록에서 페이지를 복사하여 새 페이지 만들기** - 사용자가 지정한 페이지를 기반으로 페이지를 만들 수 있습니다.

**Dreamweaver 템플릿 사용** - 웹 페이지 디자이너 또는 기타 웹 전문가가 Dreamweaver에서 만든 템플릿을 기반으로 페이 지를 만들 수 있습니다. 이 템플릿에는 편집 가능 영역과 편집 불가 영역이 정의되어 있습니다. 그러한 페이지를 통해 웹 사이 트 전체에서 일관성 있는 모양과 느낌을 만들 수 있으므로 사용자가 텍스트의 특정 영역과 특정 이미지만 업데이트할 수 있습 니다. Dreamweaver 템플릿은 웹 사이트 루트 폴더의 Templates라는 폴더에 .dwt 파일 이름 확장명으로 저장됩니다. Dreamweaver 템플릿에 대한 자세한 내용은 Dreamweaver 도움말을 참조하십시오.

**2** Dreamweaver 템플릿 사용을 선택한 경우 다음 중 하나를 선택합니다.

**모든 템플릿 표시** - 사용자가 사용 가능한 모든 템플릿을 볼 수 있습니다.

**다음 템플릿만 표시** - 사용자에게 특정 템플릿만 표시됩니다. 이 옵션을 선택한 경우 템플릿을 선택하고 [숨김] 및 [보기] 단 추를 사용하여 [숨겨지는 템플릿] 목록과 [다음 템플릿만 표시] 목록 사이에서 템플릿을 이동할 수 있습니다.

- **3** 해당 역할의 사용자에게 표시하려는 모든 템플릿이 [다음 템플릿만 표시] 목록에 표시될 때까지 반복합니다.
- **4** 다른 권한 범주를 선택하여 수정하거나 [확인]을 클릭하여 변경 내용을 적용합니다.

#### **기타 도움말 항목**

292[페이지의](#page-298-0) "새 웹 페이지에 대한 설정 지정"

### <span id="page-308-0"></span>**역할 설정 대화 상자의 새 이미지 옵션 설정**

[새 이미지] 범주를 사용하여 사용자가 페이지에 추가할 수 있는 이미지의 파일 크기를 제한합니다.

- **1** 사용자가 Contribute 이미지 편집 도구를 사용하여 이미지를 수정할 수 있도록 하려면 [이미지 삽입 시 Contribute 이미지 처리 활성화]를 선택합니다. 이 옵션은 기본적으로 선택되어 있습니다. 이 옵션을 선택 취소하면 사용자가 Contribute를 사용 하여 웹 페이지에 삽입된 이미지를 수정할 수 없습니다.
- **2** [이미지 크기가 다음 제한을 초과할 경우 자동으로 축소] 옵션을 선택하면 사용자가 페이지에 추가할 수 있는 이미지의 치수 및 파일 크기를 지정할 수 있습니다. 이 옵션은 Contribute 이미지 처리를 활성화하면 기본적으로 선택됩니다. 사용자가 [공 유 에셋 라이브러리]에서 사용할 수 있는 이미지 이외의 이미지를 추가할 수 있도록 허용할 경우, 사용자가 페이지에 추가할 수 있는 이미지의 치수 및 파일 크기에 적용할 제한을 지정해야 합니다. 새 이미지를 페이지에 추가하는 방법을 지정하려면 다음 옵션 중에서 선택합니다.

**[최대 너비] 및 [최대 높이]** - 이미지의 크기를 지정된 크기로 축소합니다. 기본 설정에서는 이미지를 700 x 700픽셀로 축소 합니다.

**JPEG 품질** - Contribute에서 JPEG 이미지 파일을 압축하는 수준을 지정할 수 있습니다. 이미지를 압축하면 파일 크기는 축 소되지만 이미지 품질은 낮아집니다. 압축량이 클수록 이미지 품질은 더 낮아집니다.

**최대 파일 크기를 초과하는 이미지 거부** - 사용자가 페이지에 삽입할 수 있는 이미지의 최대 파일 크기(KB)를 설정합니다. Contribute에서는 사용자가 지정된 크기보다 큰 이미지를 추가할 수 없습니다.

**3** 다른 역할 설정 범주를 선택하여 수정하거나 [확인]을 클릭하여 변경 내용을 적용합니다.

#### **기타 도움말 항목**

293[페이지의](#page-299-0) "새 이미지에 대한 설정 옵션 지정"

140페이지의 ["Contribute](#page-146-0)에서 이미지 편집"

### <span id="page-308-1"></span>**역할 설정 대화 상자의 파일 배치 옵션 설정**

[파일 배치] 범주를 사용하여 파일 형식(예: 이미지, Microsoft Office 문서 또는 SWF 컨텐츠)에 따라 웹 페이지에 링크된 파일 을 배치할 폴더를 지정할 수 있습니다. 기본적으로 모든 이미지 및 문서 유형은 현재 배치된 문서에 상대적인 폴더에 배치됩니다. 사이트의 원하는 위치에서 만든 폴더에 특정 파일 형식을 저장하도록 지정할 수 있습니다. 예를 들어, .jpg, .jpeg 또는 .gif 확장명 의 모든 이미지 파일은 사이트 루트 폴더의 image라는 폴더에 위치하도록 지정할 수 있습니다.

#### **종속 파일 목록에 새 파일 형식을 추가하려면**

- **1** [추가]를 클릭하여 새 문서 형식 확장명을 추가합니다.
- **2** [파일 배치 규칙] 대화 상자의 옵션을 설정하여 원하는 파일 확장명 및 배치 장소를 지정합니다.
- **3** [확인]을 클릭합니다.

추가한 파일 형식 및 해당 파일 형식이 배치되는 폴더가 파일 형식 및 해당 위치 목록에 표시됩니다.

**4** 파일 형식 및 폴더 위치를 더 추가하려면 [추가]를 클릭하고 이전 단계를 반복합니다.

#### **파일 형식을 제거하려면**

- **1** 파일 형식 목록에서 제거할 파일 형식을 선택합니다.
- **2** [삭제]를 클릭합니다.

**참고:** 모든 이미지 또는 기타 모든 문서 파일 형식은 제거할 수 없습니다. 이는 기본 Contribute 파일 형식입니다.

**3** 확인 대화 상자에서 [예]를 클릭합니다.

해당 파일 형식이 목록에서 제거됩니다.

CONTRIBUTE 사용 **303** 사용자 및 역할 관리

파일 배치 목록에서 파일 형식을 제거하면 해당 확장명 파일에 대한 폴더 위치는 이러한 파일이 위치하는 문서의 상대 경로 폴더로 복원됩니다.

#### **파일 형식을 편집하려면**

- **1** 종속 파일 형식 목록에서 편집할 파일 형식을 선택합니다.
- **2** [편집]을 클릭합니다.

[파일 배치 규칙] 대화 상자가 나타납니다.

**3** 대화 상자에서 옵션을 편집합니다.

#### **사용자가 특정 크기를 초과하는 연결 파일을 삽입하지 못하도록 하려면**

- **1** [이미지를 제외하고 최대 파일 크기를 초과하는 연결 파일 거부]를 선택합니다.
- **2** [최대 파일 크기] 텍스트 상자에 최대 파일 크기(KB)를 입력합니다.

사용자가 특정 크기를 초과하는 파일을 삽입하지 못하도록 하는 것 외에도, 허용되는 최대 파일 크기 값으로 0을 입력하여 사 용자가 이미지 파일을 제외한 파일을 삽입하지 못하도록 할 수 있습니다.

#### **기타 도움말 항목**

293[페이지의](#page-299-1) "파일 배치에 대한 설정 옵션 지정"

302[페이지의](#page-308-0) "역할 설정 대화 상자의 새 이미지 옵션 설정"

### **파일 배치 규칙 대화 상자 옵션 설정**

이 대화 상자를 사용하여 파일 형식을 저장할 웹 사이트의 페이지에 상대적인 폴더를 지정합니다.

**1** 배치하도록 지정할 파일 확장명을 입력하거나 수정합니다.

파일 확장명의 형식은 **.**abc입니다. 파일 확장명을 여러 개 입력하려면 쉼표를 사용하여 각 항목을 구분합니다. 예를 들어, Microsoft Office 문서를 지정하려면 .doc를 입력합니다. 일련의 이미지 파일 형식을 지정하려면 .jpg, .jpeg, .gif, .png를 입 력합니다.

**2** 종속 파일을 배치할 위치를 지정합니다.

**초안과 같은 폴더** - 파일을 링크하거나 추가하는 페이지의 초안 폴더에 지정된 형식의 파일을 배치합니다.

**각 웹 페이지 옆의 폴더** - 파일 형식이 링크되어 있는 페이지에 상대적인 폴더를 지정합니다.

예를 들어, 페이지에 추가되는 이미지 파일을 Image라는 폴더에 배치하도록 지정할 수 있습니다. 그러면 사용자가 이미지 파 일을 삽입하는 각 웹 페이지에 상대적인 Image 폴더가 만들어집니다. 이 폴더에는 해당 페이지에 추가되는 모든 이미지 파일 이 저장됩니다.

**웹 사이트의 특정 폴더** - 사이트에서 링크되어 있는 파일 형식을 배치할 단일 폴더를 지정합니다.

예를 들어, 페이지에 링크할 때 모든 Microsoft Office 및 Acrobat PDF 문서가 배치되는 Documents라는 폴더를 지정할 수 있습니다. 이 폴더에는 사이트의 페이지에 추가되는 모든 Microsoft Office 및 Acrobat PDF 문서가 저장됩니다.

폴더에 대한 경로를 입력하거나 [탐색] 단추를 클릭하여 사이트에서 폴더를 탐색할 수 있습니다.

**웹 사이트의 루트에 대한 상대 링크 쓰기** - Contribute에서 파일에 대한 사이트 루트 상대 링크를 만들도록 지정합니다. 사이 트 루트 상대 링크(또는 경로)는 사이트의 루트 폴더에서 문서까지의 경로를 제공합니다. 둘 이상의 서버를 사용하거나 여러 웹 사이트를 호스팅하는 하나의 서버를 사용하는 대규모 웹 사이트에 Contribute를 배포하는 경우 이러한 경로를 사용하는 것이 좋습니다.

웹 사이트 루트에 대한 상대 링크를 지정하지 않을 경우 Contribute에서는 문서 상대 링크를 사용합니다. 이러한 링크 또는 경로는 대부분의 웹 사이트에 있는 로컬 링크에 사용하기에 가장 적합한 경로입니다.

CONTRIBUTE 사용 **304** 사용자 및 역할 관리

**3** [확인]을 클릭합니다.

파일 형식과 이러한 파일의 위치가 [파일 형식 목록]에 나타납니다.

### <span id="page-310-0"></span>**역할 설정 대화 상자의 공유 에셋 옵션 설정**

[공유 에셋] 범주를 사용하여 웹 사이트의 공유 에셋 목록에서 이미지 라이브러리, SWF 컨텐츠 및 Dreamweaver 라이브러리 항목을 만듭니다. 사용자는 목록에서 필요한 에셋을 복사할 수 있습니다.

• 공유 에셋을 추가하려면 [추가] 단추를 클릭한 다음 [이미지], [라이브러리 항목] 또는 [SWF]를 선택합니다. [선택] 대화 상자에서 구역에 표시된 웹 사이트 루트를 두 번 클릭하여 웹 사이트에 있는 폴더를 표시합니다. 추가할 파일을 탐색하여 선택한 다음 [선택]을 클릭합니다. 공유 에셋 속성을 변경하거나 확인한 다음 [확인]을 클릭합니다.

**Shift 키를 누른 상태에서 클릭하여 여러 에셋을 선택할 수 있습니다.** 

에셋이 [공유 에셋] 목록에 표시됩니다.

• 공유 에셋을 삭제하려면 구역에서 에셋을 선택하고 [제거] 단추를 클릭합니다.

경고 메시지가 표시되면 [예]를 클릭하여 계속합니다.

에셋이 [공유 에셋] 목록에서 사라집니다. [모든 역할에 이 목록 사용] 옵션을 선택한 경우에는 에셋이 웹 사이트의 모든 역 할에 대한 [공유 에셋] 목록에서 사라집니다.

• 공유 에셋 속성을 보거나 변경하려면 구역에서 에셋을 선택하고 [편집] 단추를 클릭합니다.

[공유 에셋 속성] 대화 상자에서 필요에 따라 변경한 다음 [확인]을 클릭합니다.

속성에는 에셋을 참조하는 데 사용되는 이름, 이미지의 대체 텍스트, Dreamweaver 라이브러리 항목의 편집 속성 등이 포함 됩니다. 사용자가 라이브러리 항목을 추가할 때 편집 속성에 따라서 해당 항목이 잠금(편집 **불가**) 상태인지 또는 잠금 해제(편 집 **가능**) 상태인지 결정됩니다.

#### **기타 도움말 항목**

137[페이지의](#page-143-0) "웹 페이지에 공유 에셋 삽입"

294[페이지의](#page-300-0) "공유 에셋에 대한 옵션 설정"

### **공유 에셋 속성 대화 상자 옵션 설정**

[공유 에셋 속성] 대화 상자를 사용하여 공유 에셋에 할당된 속성을 보거나 변경할 수 있습니다.

[공유 에셋 속성] 대화 상자에는 단일 에셋에 대한 속성을 보거나 변경할 수 있는 대화 상자와 여러 에셋에 대한 속성을 보거나 변경할 수 있는 대화 상자가 있습니다.

#### **이미지에 대한 속성 지정**

**1** 다음 옵션을 원하는 대로 변경합니다.

**이름** - 사용자에게 표시되는 이미지의 레이블입니다.

사용자가 이해하기 쉬운 이름을 사용합니다.

**대체 텍스트** - 장애가 있는 사용자 또는 브라우저가 텍스트만 표시하도록 설정된 사용자를 위해 이미지에 대한 설명을 제공 합니다.

**2** [확인]을 클릭하여 변경 내용을 적용합니다.

#### **SWF 또는 Dreamweaver 라이브러리 항목에 대한 속성을 지정하려면**

- **1** 필요한 경우 [이름]을 선택한 다음 그 위에 입력하여 이름을 변경합니다.
- **2** (라이브러리 항목에만 해당) 사용자들이 이 항목을 편집할 수 없도록 하려면 [페이지에서 항목 잠금] 체크 상자를 선택합니다. 기본적으로 라이브러리 항목은 잠겨 있지 않으므로 사용자가 편집할 수 있습니다. 사용자가 이 라이브러리 항목을 편집할 수 없도록 하려면 해당 체크 상자를 선택합니다.

**참고:** 이 옵션은 단일 라이브러리 항목에 대한 속성을 편집할 때에만 표시됩니다.

**3** [확인]을 클릭하여 변경 내용을 적용합니다.

#### **기타 도움말 항목**

137[페이지의](#page-143-0) "웹 페이지에 공유 에셋 삽입" 294[페이지의](#page-300-0) "공유 에셋에 대한 옵션 설정"

### <span id="page-311-0"></span>**보낸 초안 관리 대화 상자 사용**

[보낸 초안 관리] 대화 상자를 사용하여 웹 사이트에 대해 현재 초안 검토 프로세스에 있는 초안의 상태를 보고 변경할 수 있습 니다.

- **1** 언제든지 [초안 새로 고침] 단추를 클릭하여 보기를 업데이트할 수 있습니다.
- **2** 구역에서 초안을 선택합니다.

Control 키(Windows) 또는 Command 키(Mac OS)를 누른 상태에서 클릭하면 여러 초안을 선택할 수 있습니다.

각 행에는 다음과 같은 초안 정보가 포함되어 있습니다.

**제목** - 초안의 이름입니다.

**상태** - 초안이 초안 검토 프로세스의 어느 위치에 있는지를 나타냅니다.

**보냄** - 초안 소유자가 검토용으로 초안을 다른 사용자에게 보냈지만 해당 사용자가 아직 초안을 처리하지 않았음을 나타냅 니다.

**편집 중** - 검토자가 초안을 편집하고 있음을 나타냅니다.

**소유자** - 초안에 대한 제어 권한이 있는 사용자를 나타냅니다. 전송 중인 초안의 경우 받는 사람이 소유자이고 편집 중인 초 안인 경우 초안을 편집 중인 사람이 소유자입니다. 따라서 초안의 소유자가 여러 명일 수 있습니다.

**마지막 액세스** - 초안이 마지막으로 편집되었거나 검토용으로 보내진 날짜입니다.

**연결** - 동일한 웹 사이트의 초안에 동일한 사이트 번호가 설정되도록 각 웹 사이트에 번호를 지정합니다. [사이트 번호] 열에 는 웹 사이트 이름도 표시됩니다.

**대상 웹 주소** - 웹 사이트에 게시되는 초안의 웹 주소입니다.

**참고:** 이 URL은 [초안 보기]를 클릭할 때 표시되는 임시 URL과 일치하지 않습니다.

**마지막 변경 내용에 대한 설명** - 대화 상자의 맨 아래에 선택된 초안에 대한 마지막 주석이 표시됩니다.

#### **3** 다음 중 하나를 수행합니다.

- [초안 보기]를 클릭하여 초안을 봅니다. **참고:** 여러 초안을 선택한 경우에는 이 옵션을 사용할 수 없습니다.
- [소유자 변경]을 클릭하여 초안에 대한 소유권을 다른 사용자에게 양도합니다.

**참고:** 여러 초안을 선택한 경우 모든 초안이 동일한 웹 사이트에 속해야 합니다.

Contribute에서는 새 소유자를 선택할 수 있는 [소유자 변경] 대화 상자를 표시하기 전에 해당 액션에 대한 경고 메시지 를 표시합니다.

• [체크 아웃 실행 취소]를 클릭하여 초안 검토 프로세스에서 초안을 제거합니다.

Contribute에서는 액션을 수행하기 전에 파일에 대한 잠금을 제거하고 프로세스에서 초안을 제거할지를 묻습니다.

중요: 관리자가 [소유자 변경] 또는 [체크 아웃 실행 취소]를 클릭할 때 사용자가 초안을 편집 중이면 해당 사용자의 변경 **내용은 취소됩니다. Contribute에서는 서버와 동기화할 때 파일을 찾을 수 없는 경우 초안을 더 이상 사용할 수 없으므로 해당 초안을 파기한다는 메시지를 표시합니다.**

#### **기타 도움말 항목**

296페이지의 "[검토용으로](#page-302-1) 보낸 초안 관리"

다음 단원에는 Adobe® Contribute®용 Windows 운영 체제 키보드 단축키를 나열한 표가 제공됩니다.

## **파일 메뉴**

다음 표에는 Contribute의 [파일] 메뉴 작업 수행을 위한 키보드 단축키가 나열되어 있습니다.

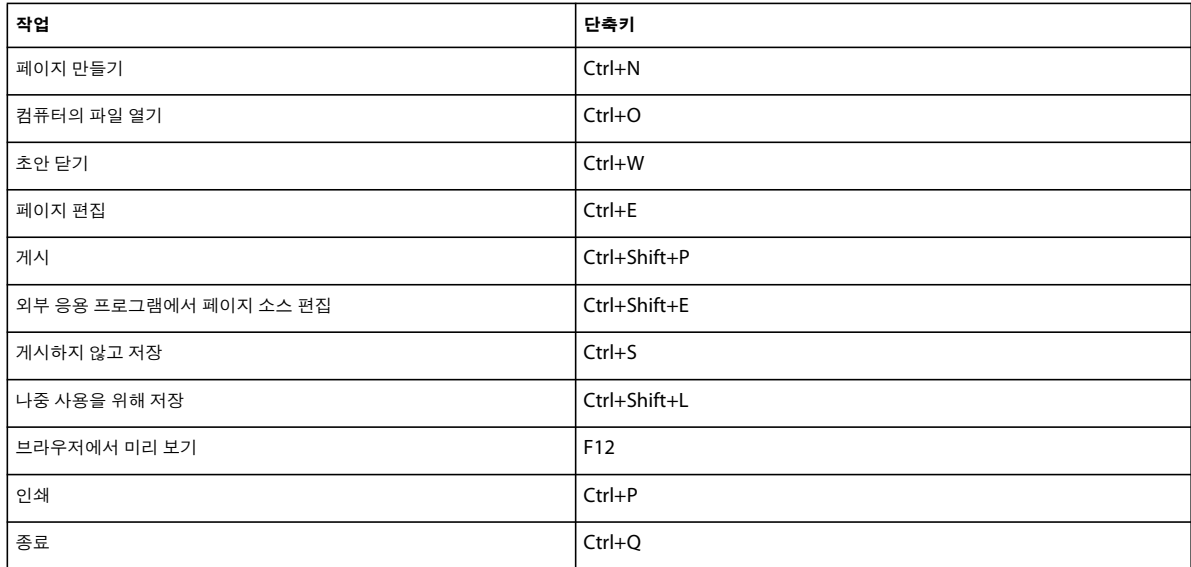

## **편집 메뉴**

다음 표에는 Contribute의 [편집] 메뉴 작업 수행을 위한 키보드 단축키가 나열되어 있습니다.

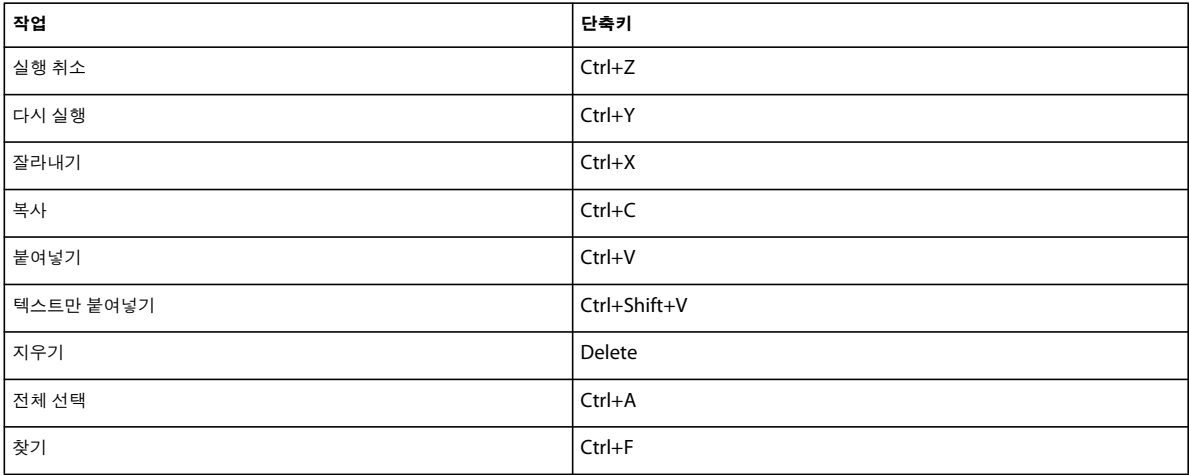

## **보기 메뉴**

다음 표에는 Contribute의 [보기] 메뉴 작업 수행을 위한 키보드 단축키가 나열되어 있습니다.

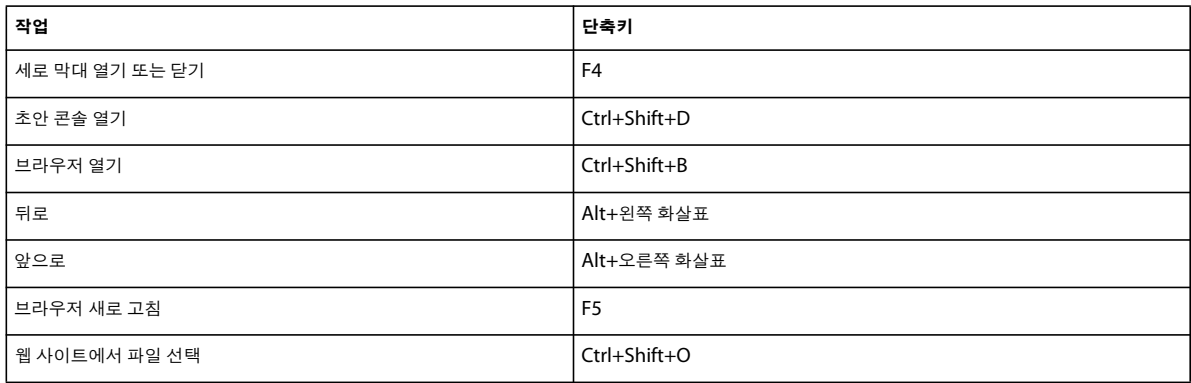

## **삽입 메뉴**

다음 표에는 Contribute의 [삽입] 메뉴 작업 수행을 위한 키보드 단축키가 나열되어 있습니다.

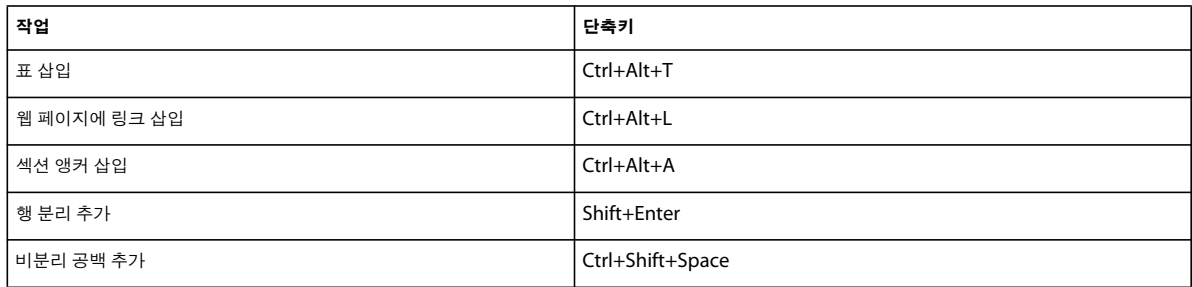

## **서식 메뉴**

다음 표에는 Contribute의 [서식] 메뉴 작업 수행을 위한 키보드 단축키가 나열되어 있습니다.

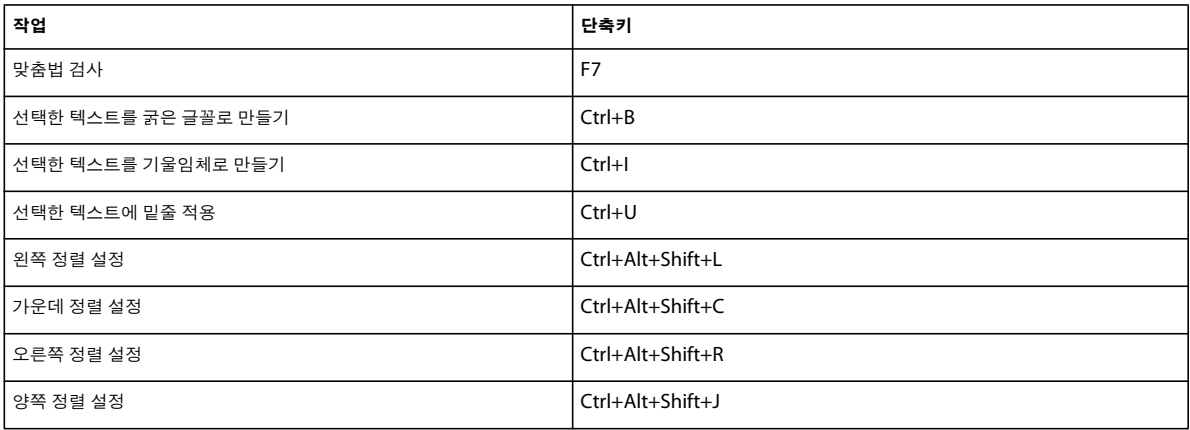

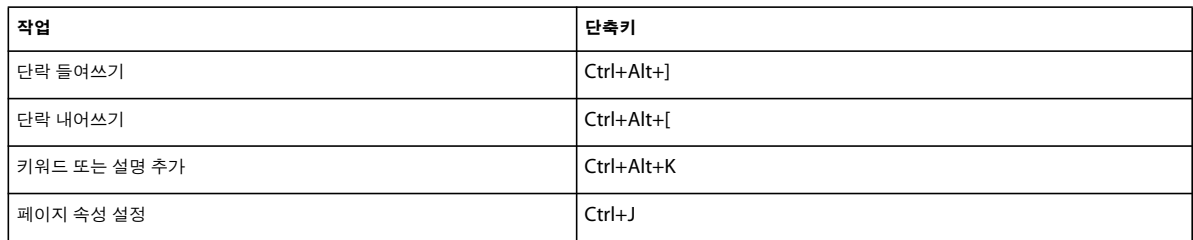

## **표 메뉴**

다음 표에는 Contribute의 [표] 메뉴 작업 수행을 위한 키보드 단축키가 나열되어 있습니다.

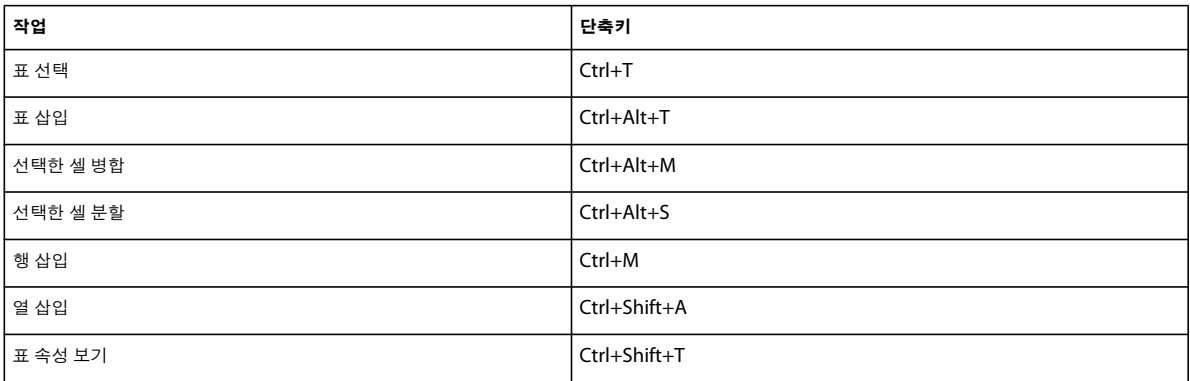

## **블로그 항목 작업**

다음 표는 블로그 항목 작업에 대한 키보드 단축키를 보여 줍니다.

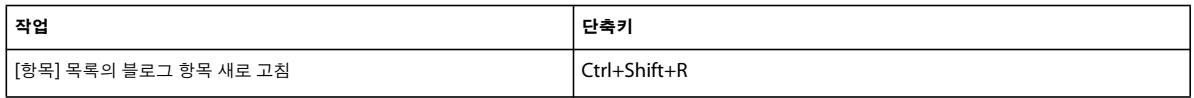

## **템플릿 작업**

다음 표는 템플릿 영역을 탐색하기 위한 키보드 단축키를 보여 줍니다.

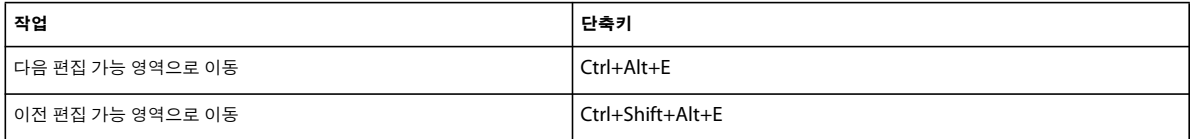

## **텍스트 편집**

다음 표는 Contribute에서 텍스트를 편집하기 위한 키보드 단축키를 보여 줍니다.

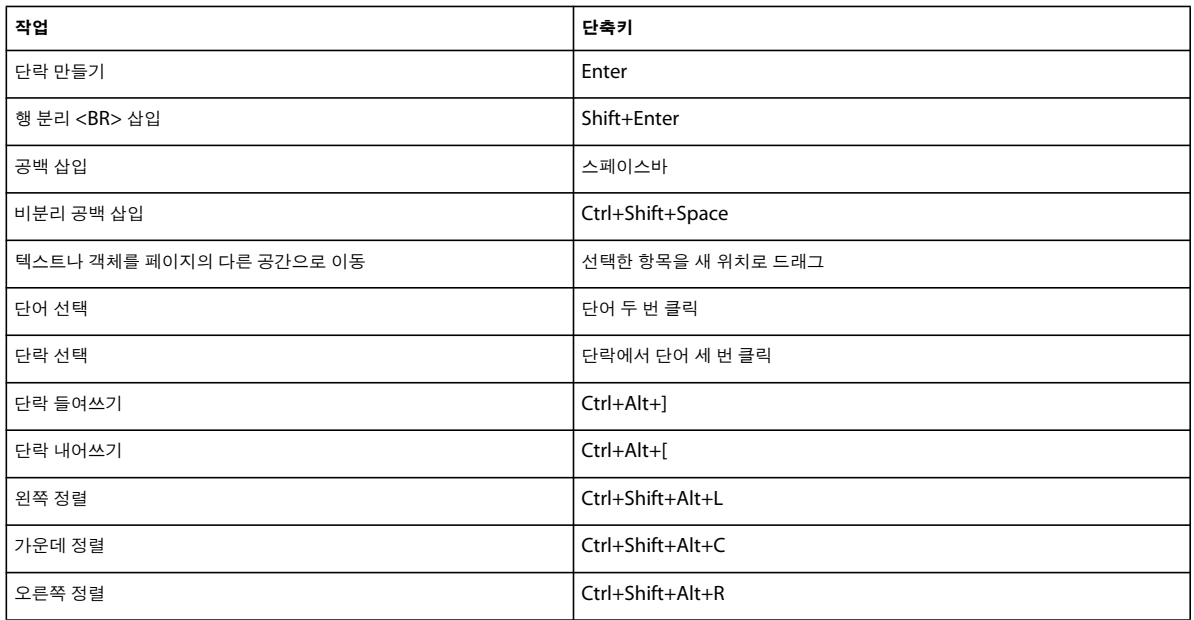

## **표 작업**

다음 표는 Contribute에서 표 작업을 수행하기 위한 키보드 단축키를 보여 줍니다.

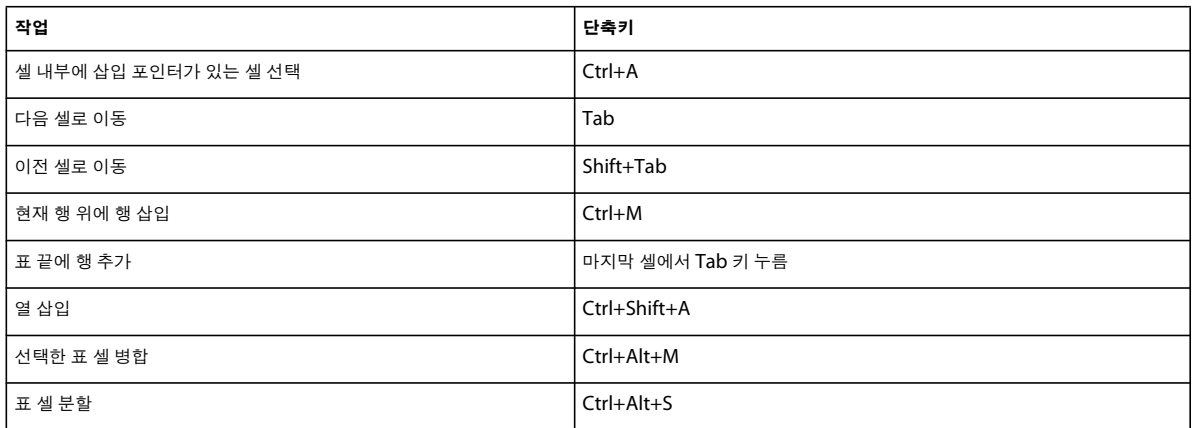

## **이미지 작업**

다음 표는 Contribute에서 이미지 작업을 수행하기 위한 키보드 단축키를 보여 줍니다.

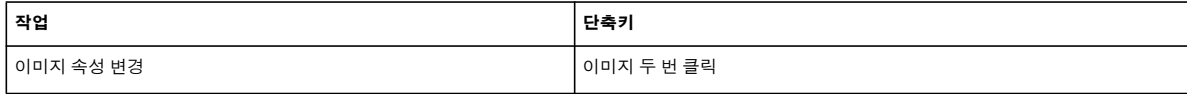

## **도움말 가져오기**

다음 표는 Contribute에서 온라인 도움말 시스템에 액세스하기 위한 키보드 단축키를 보여 줍니다.

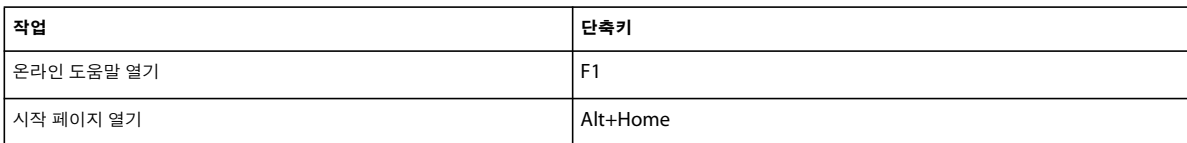

# **15장: Macintosh 키보드 단축키**

다음 단원에는 Adobe® Contribute®용 Macintosh 운영 체제 키보드 단축키를 나열한 표가 제공됩니다.

## **파일 메뉴**

다음 표에는 Contribute의 [파일] 메뉴 작업 수행을 위한 키보드 단축키가 나열되어 있습니다.

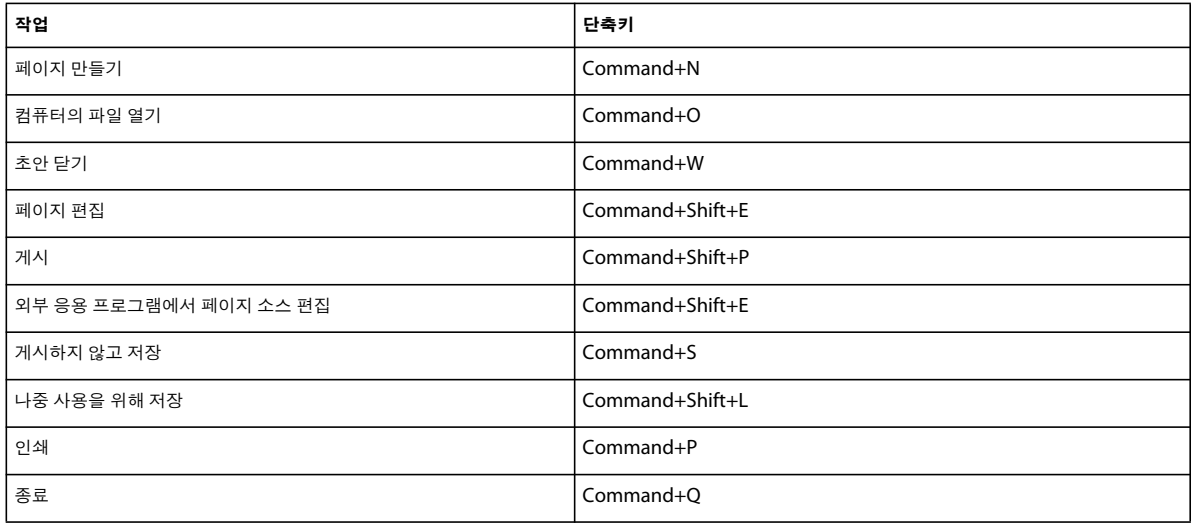

## **편집 메뉴**

다음 표에는 Contribute의 [편집] 메뉴 작업 수행을 위한 키보드 단축키가 나열되어 있습니다.

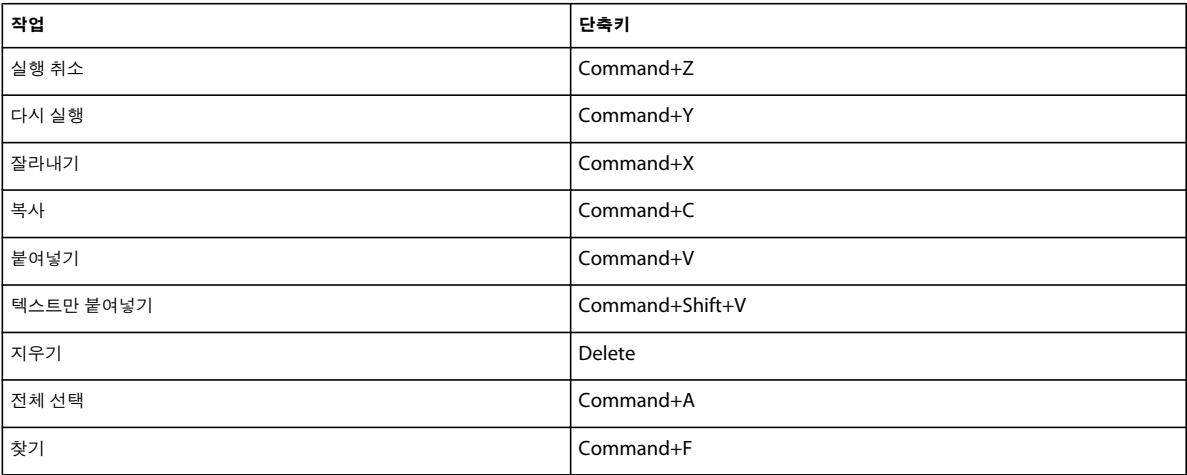

## **보기 메뉴**

다음 표에는 Contribute의 [보기] 메뉴 작업 수행을 위한 키보드 단축키가 나열되어 있습니다.

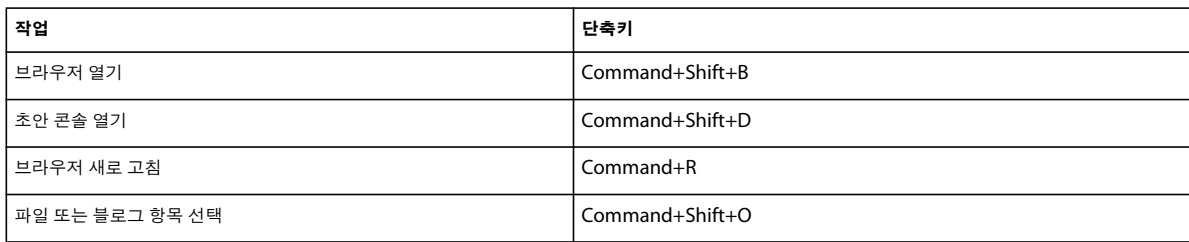

## **삽입 메뉴**

다음 표에는 Contribute의 [삽입] 메뉴 작업 수행을 위한 키보드 단축키가 나열되어 있습니다.

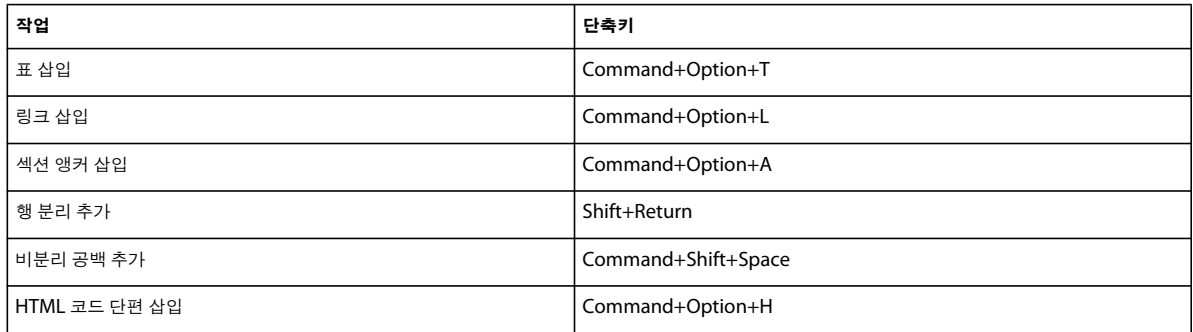

## **서식 메뉴**

다음 표에는 Contribute의 [서식] 메뉴 작업 수행을 위한 키보드 단축키가 나열되어 있습니다.

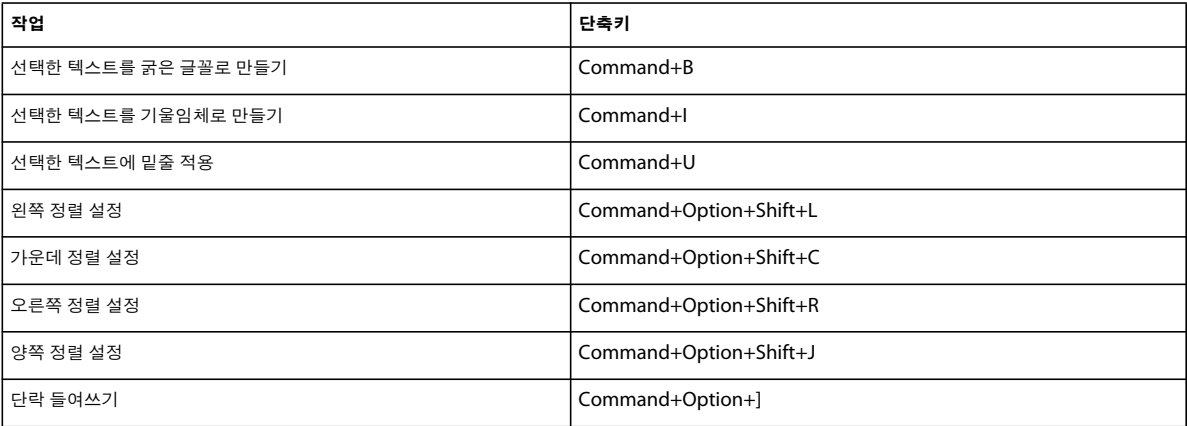

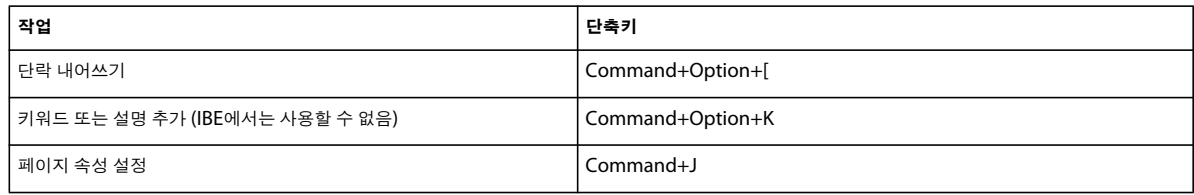

## **표 메뉴**

다음 표에는 Contribute의 [표] 메뉴 작업 수행을 위한 키보드 단축키가 나열되어 있습니다.

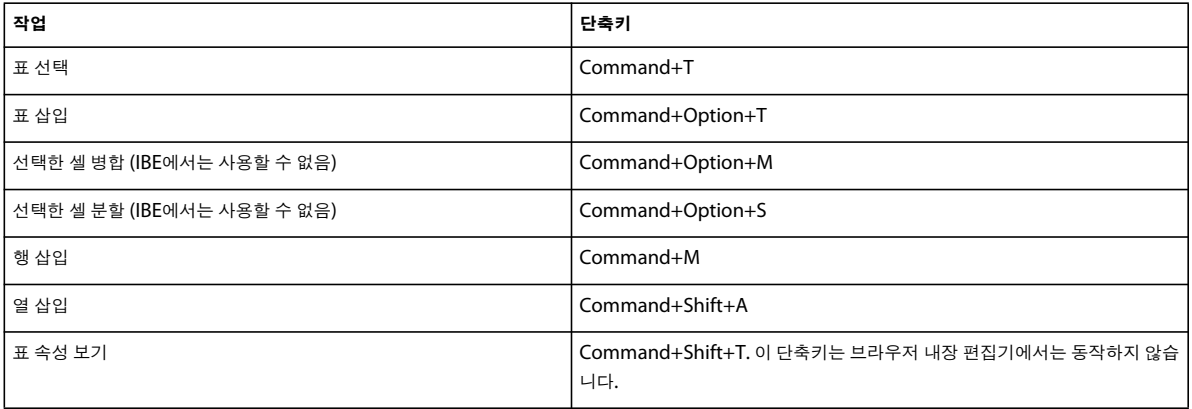

## **도움말 메뉴**

다음 표는 Contribute 시작 페이지에 액세스하기 위한 키보드 단축키를 보여 줍니다.

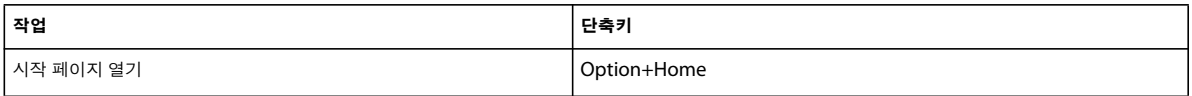

## **템플릿 작업**

다음 표는 템플릿 영역을 탐색하기 위한 키보드 단축키를 보여 줍니다.

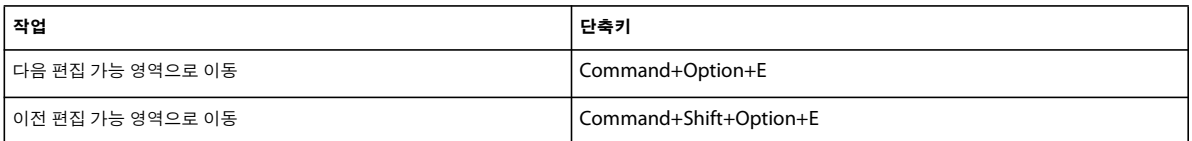

## **텍스트 편집**

다음 표는 Contribute에서 텍스트를 편집하기 위한 키보드 단축키를 보여 줍니다.

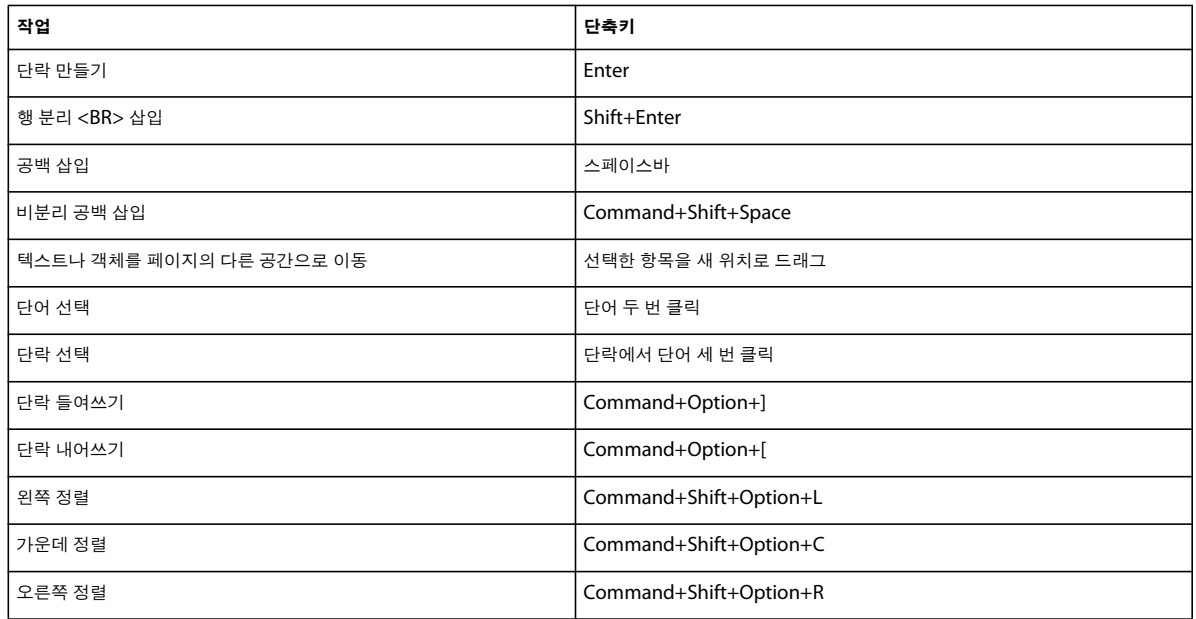

## **표 작업**

다음 표는 Contribute에서 표 작업을 수행하기 위한 키보드 단축키를 보여 줍니다.

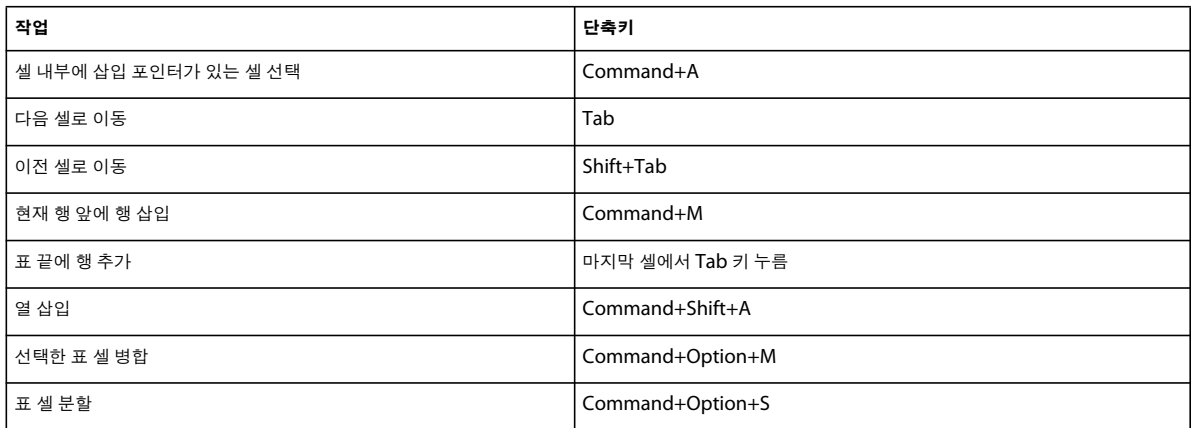

## **이미지 작업**

다음 표는 Contribute에서 이미지 작업을 수행하기 위한 키보드 단축키를 보여 줍니다.

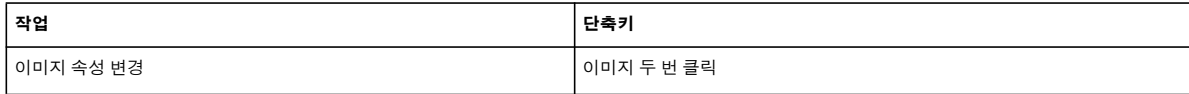